# **Origin** ユーザガイド

最終更新 2019 年 10 月

Copyright © 2019 by OriginLab Corporation

このマニュアルのいかなる部分も、OriginLab Corporation の文書による許可無く、理由の如何に因らず、どのような形式 であっても複製または送信することを禁じます。

OriginLab、Origin、LabTalk は、OriginLab Corporation の登録商標または商標です。その他、記載されている会社 名、製品名は、各社の商標および登録商標です。

このマニュアルは、(株)ライトストーンの協力により、翻訳・制作したものです。

OriginLab Corporation One Roundhouse Plaza Northampton, MA 01060 USA (413) 586-2013 (800) 969-7720 Fax (413) 585-0126 www.OriginLab.com

## 目次

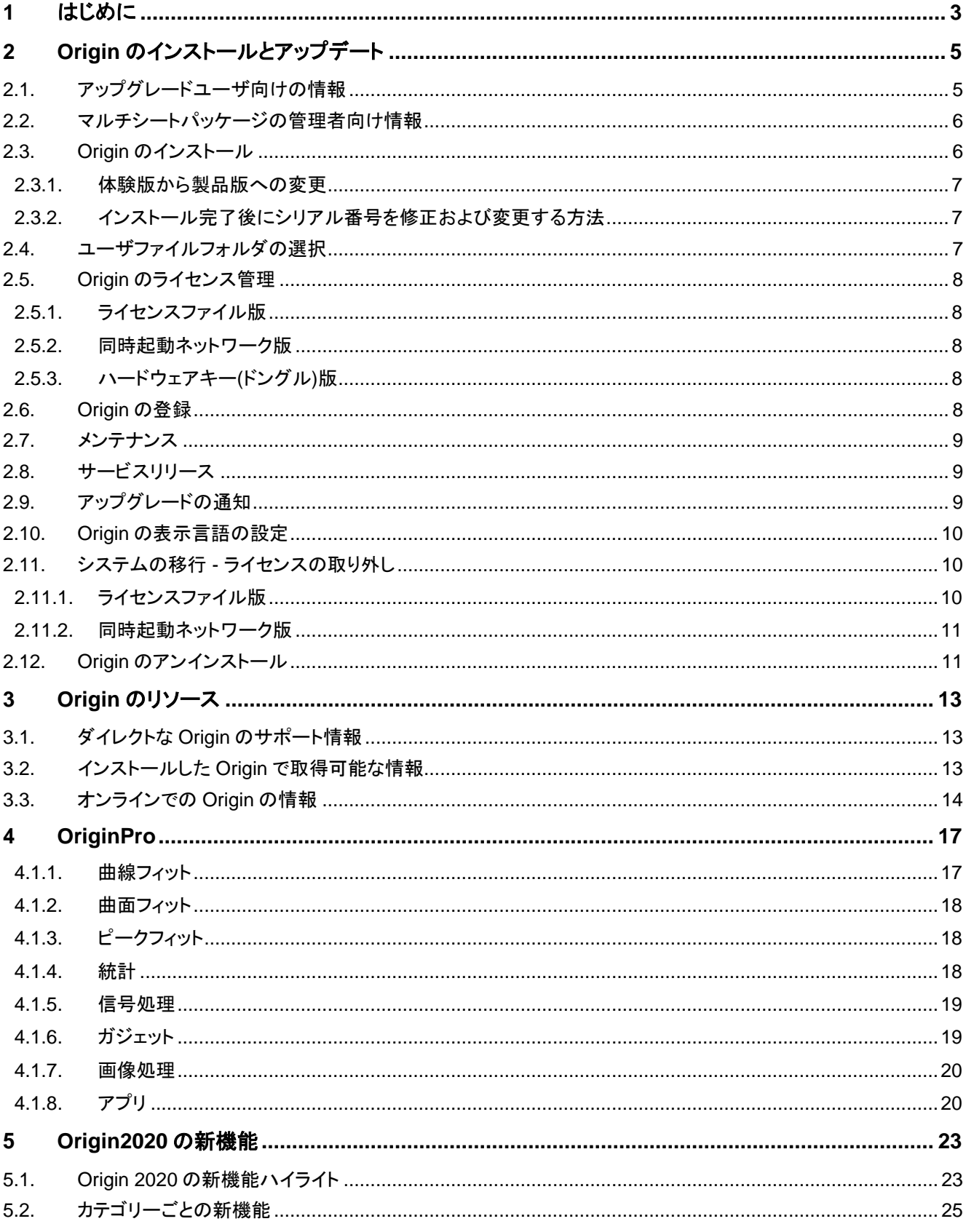

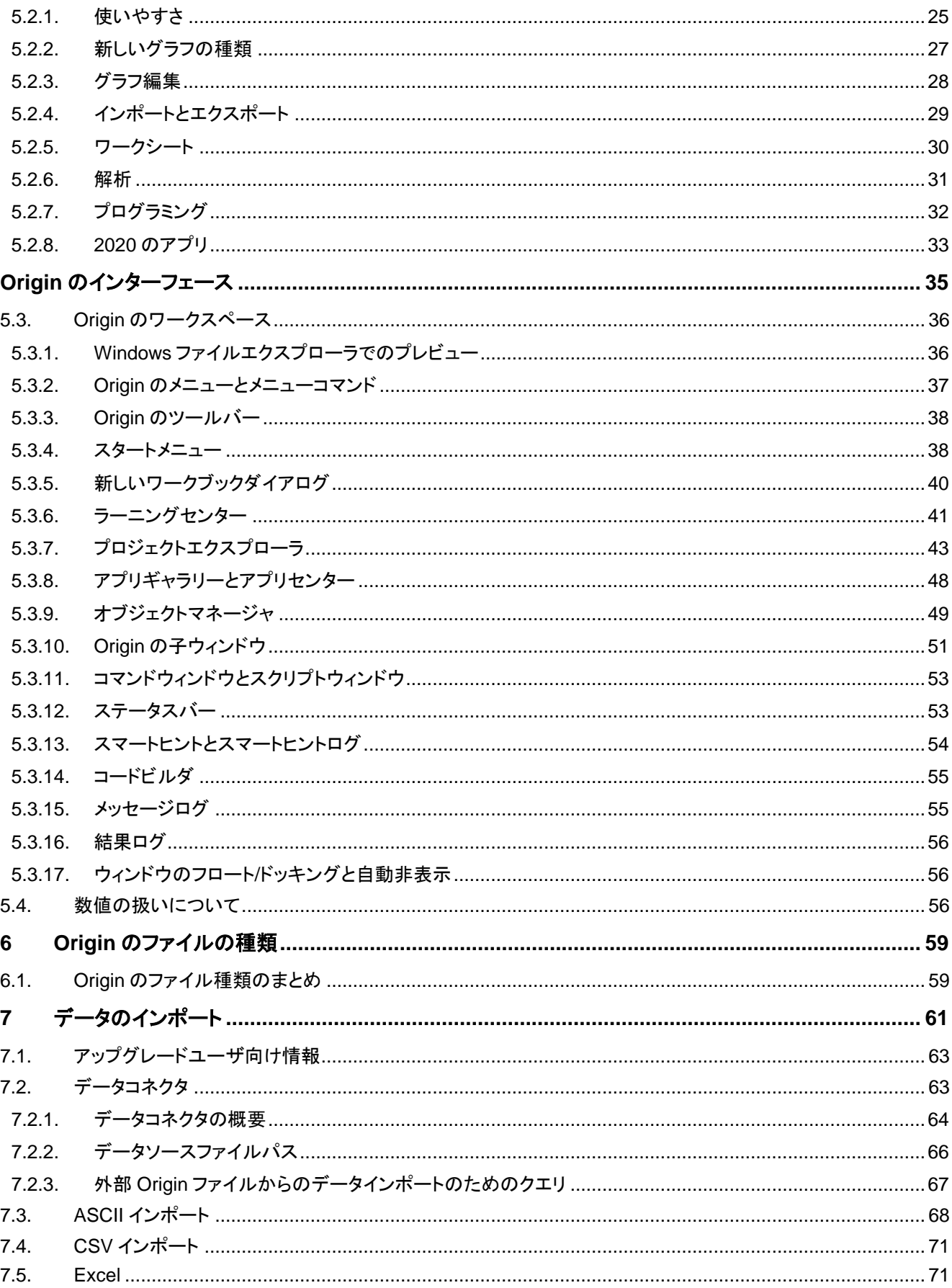

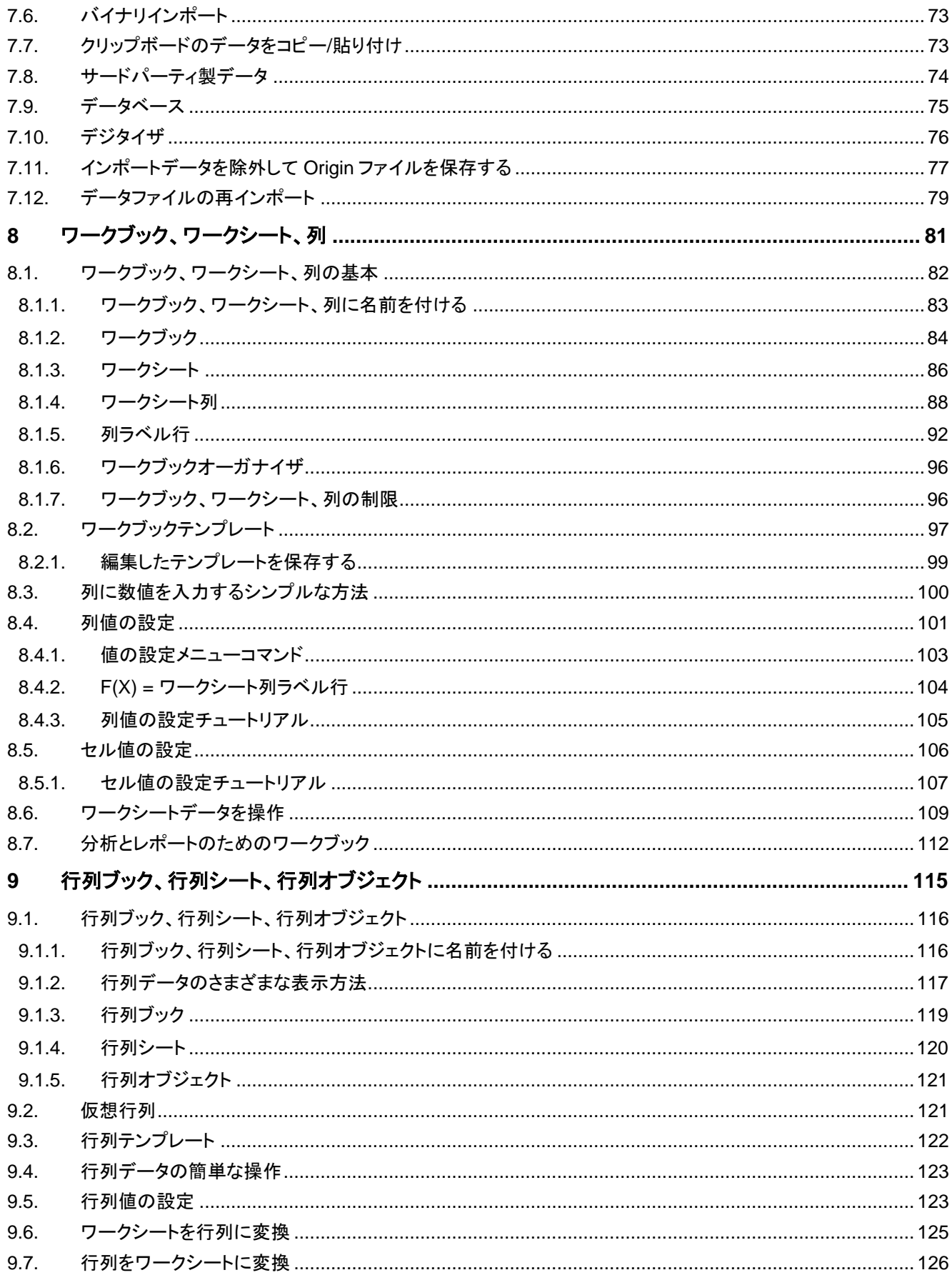

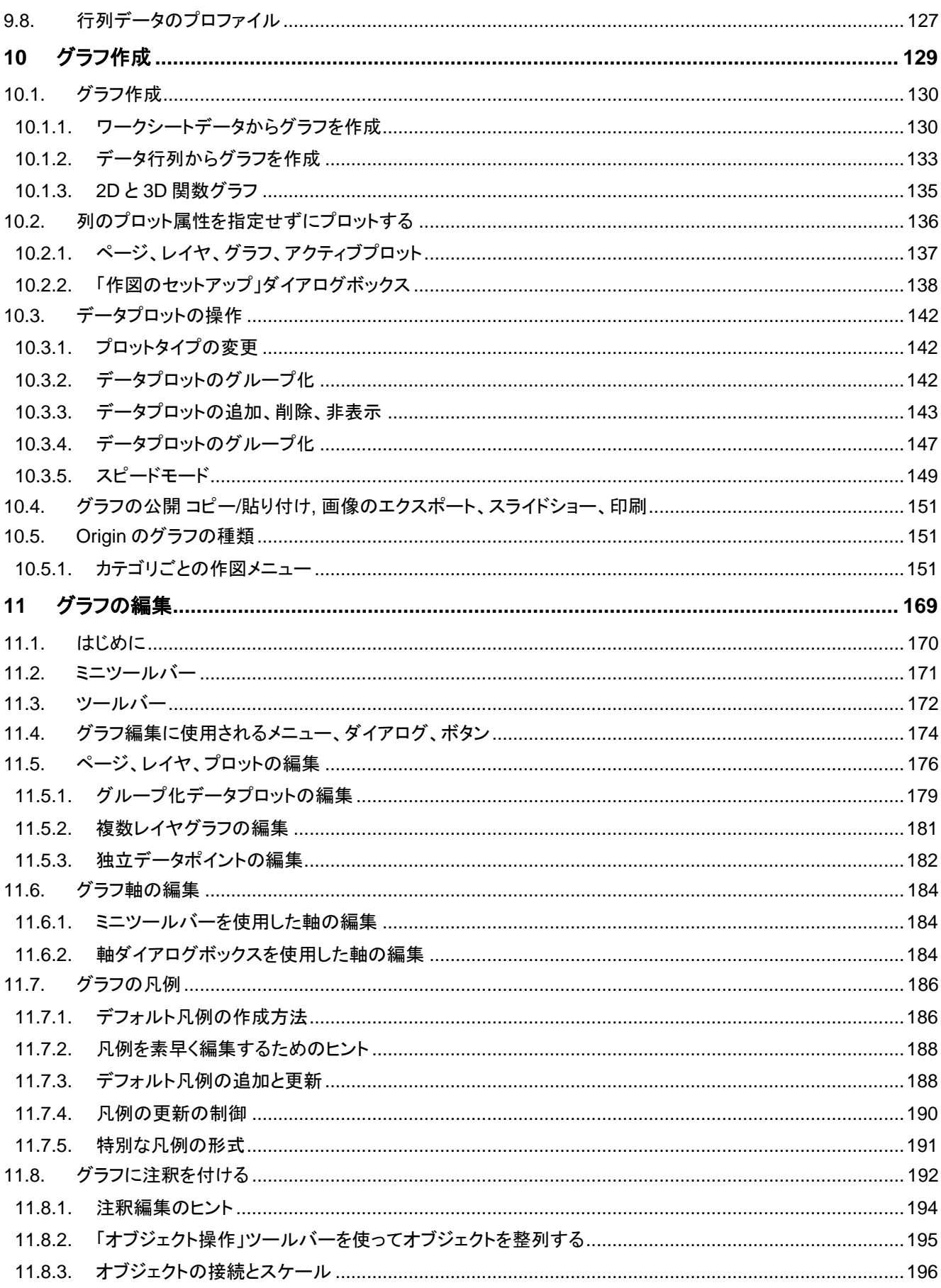

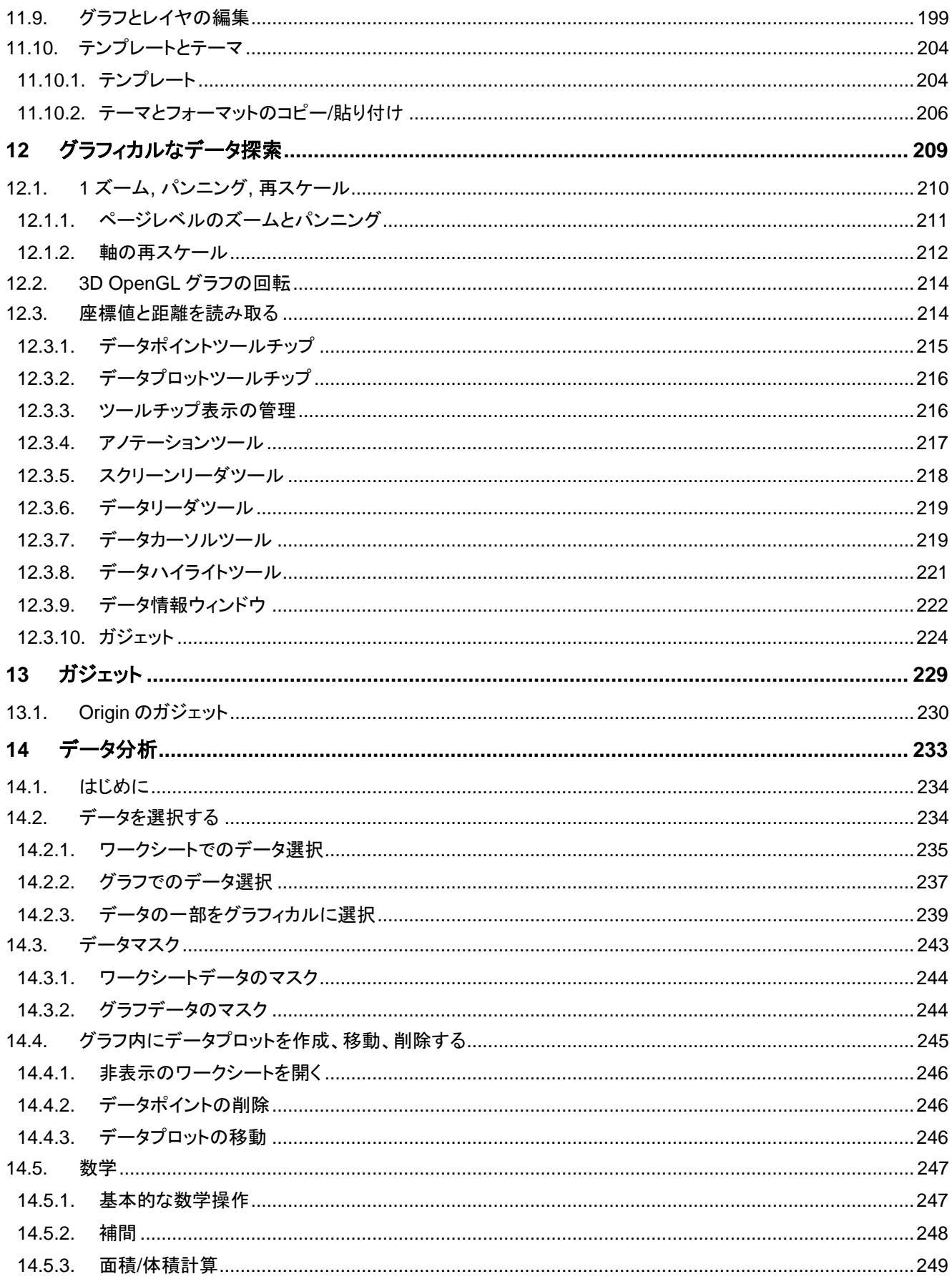

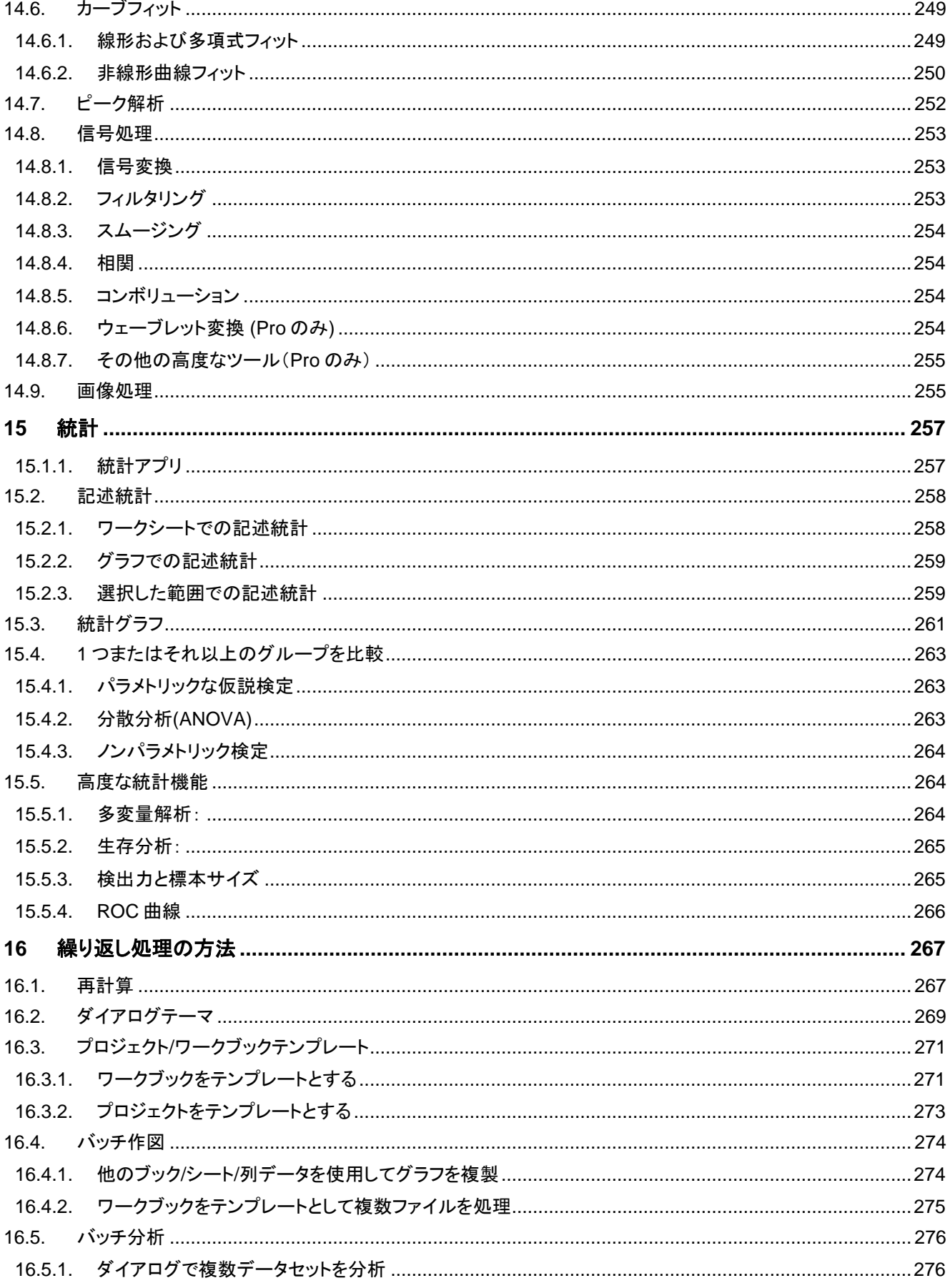

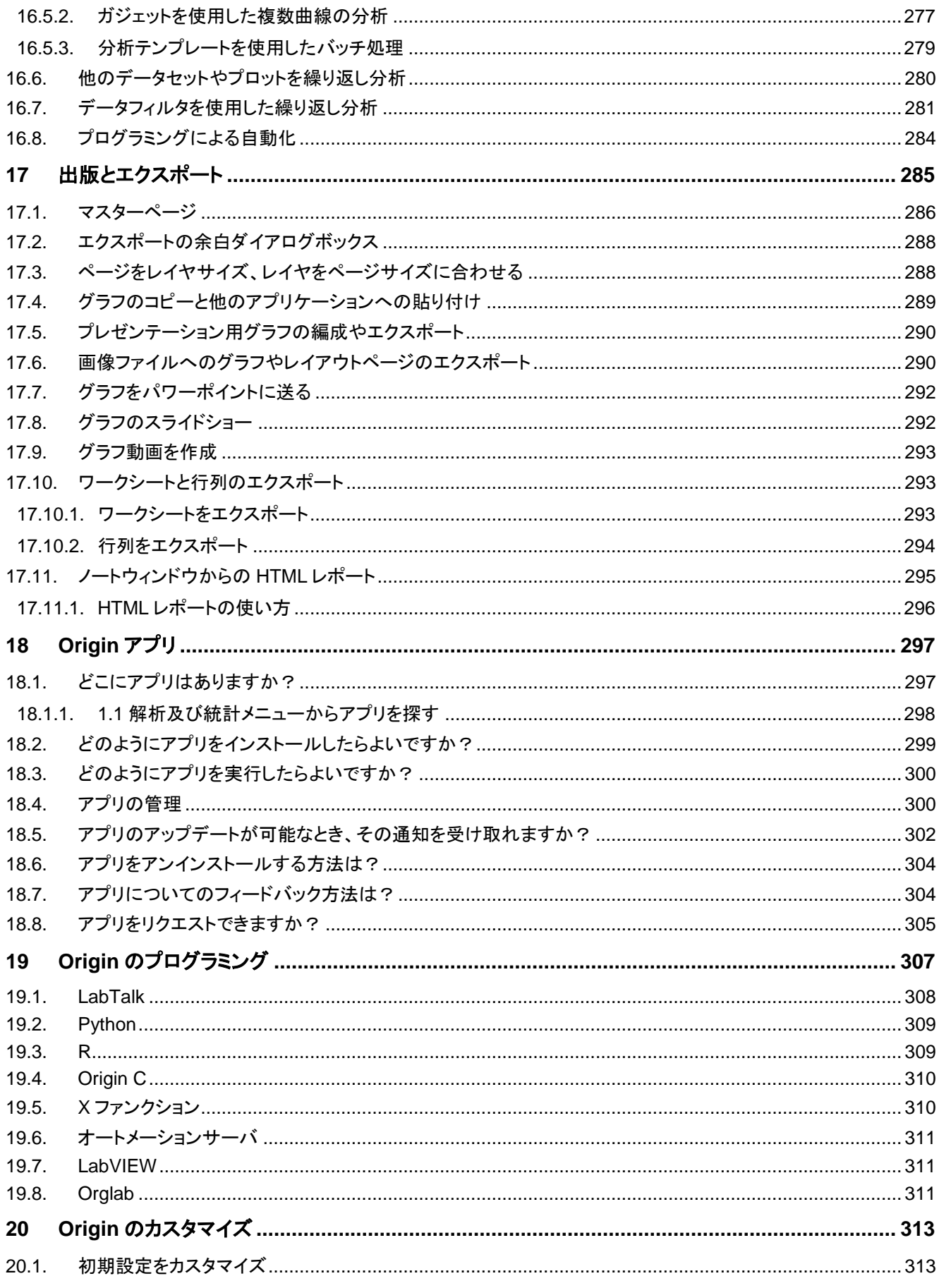

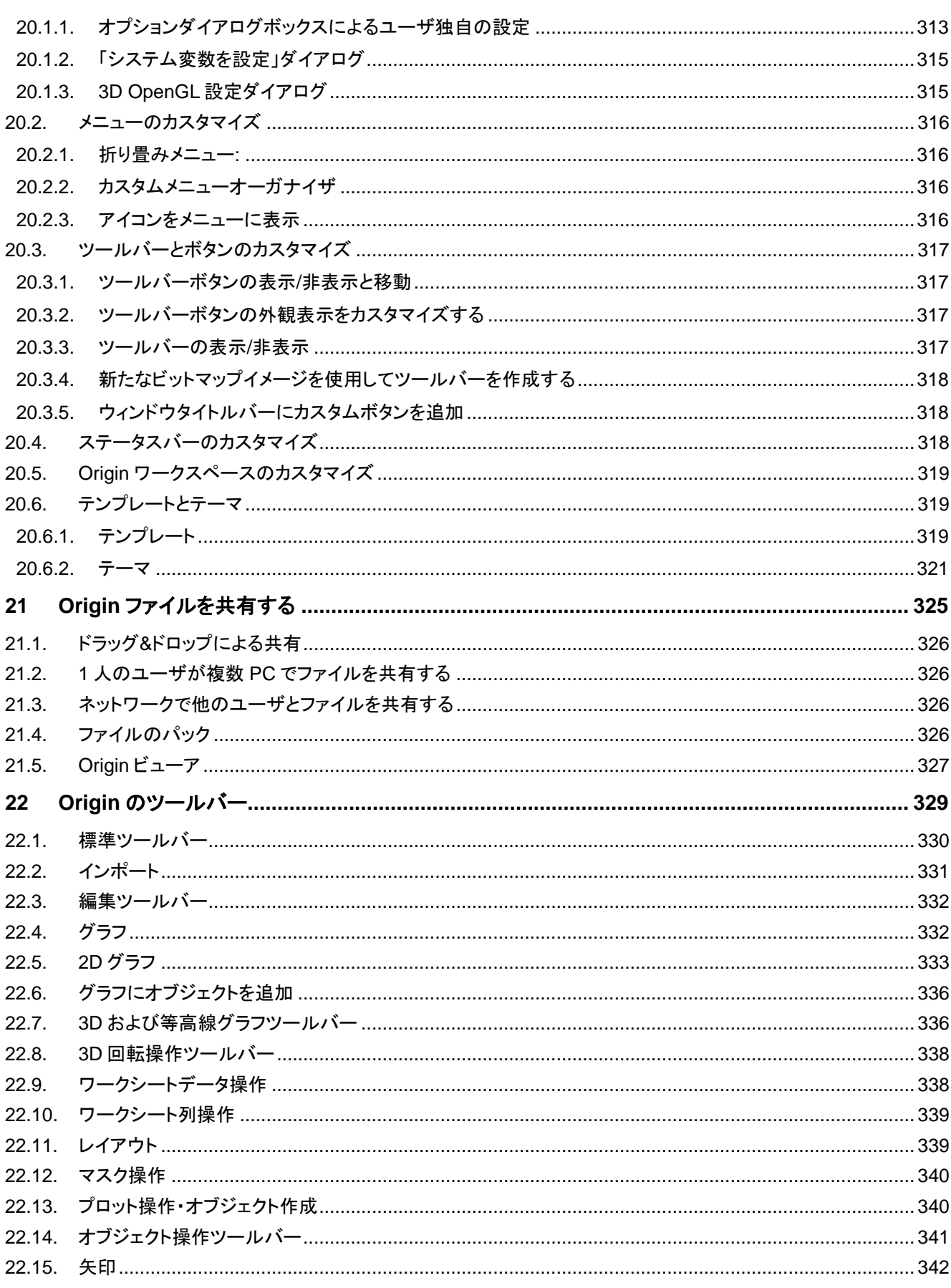

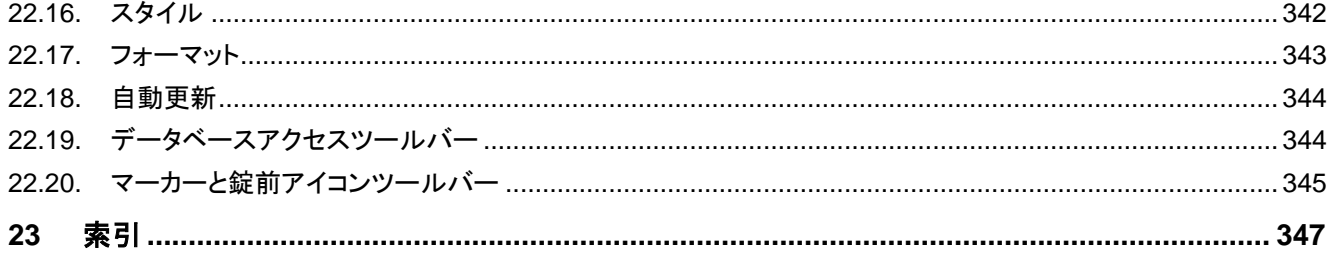

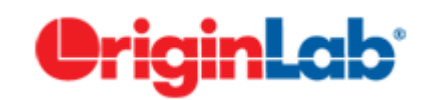

## <span id="page-14-0"></span>**1** はじめに

Origin をご利用いただきありがとうございます!

Origin は、強力なデータ分析機能と高品位なグラフ作成機能を提供する、科学技術者のニーズに合わせたソフトウェアです。 簡単な編集操作のほか、インポート、解析、グラフ・レポート作成といった一連の処理の自動化を実現するという点で、他のア プリケーションと異なります。

また、編集したグラフフォーマットを、「テンプレート」として保存し、繰り返し使用するというシンプルなカスタマイズから、出版品 質のレポートを、分析テンプレートとして保存して使用するなどの、データ分析のカスタマイズまで可能です。テンプレートを使 用した、複数ファイルやデータセットに対するグラフ作成や、分析の繰り返し処理もサポートします。

データ分析や、研究結果を表現するという点において、Origin は有効なツールであると確信しています。また、私たちは、 Origin を習得するためのテクニカルサポートや、トレーニング、コンサルティングサービスを提供しています。

特に指定がない限り、このガイド内では、"Origin" という記述は、Origin および OriginPro の両方を指すものとします。 OriginPro は、Origin に含まれるすべての機能に加え、拡張された統計分析やピークフィット、曲面フィット、画像処理、信号処 理の機能を含みます。

このガイドは、Origin の機能の概要を試しながら幅広く利用していただくためのものです。初めて Origin を使用する方は、こ のガイドを Origin のワークスペースや主要な機能についての導入としてご利用ください。既に Origin を使用している方は、新 たな機能や、今まで使用したことのない機能についての情報源としてご利用ください。

なお、このガイドよりも詳細な情報やチュートリアルは、Origin のヘルプファイル(Origin のメインメニュー の「ヘルプ:**Origin**」 と選択して開きます)で確認できます。利用可能な Origin のリソースについては、このガイドの **Origin** のリソース の章で確認 できます。

このガイドには、以下のアイコンが配置されています。

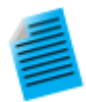

このガイド全体を通し、いくつかのトピックに短いチュートリアルを追加しています。これにより、Origin の主 要機能を素早く習得できるように組み込まれています。これらのチュートリアルにはこのアイコンが表示され ています。

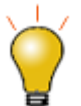

また、このガイドでは、Origin を使用する際に知っておくと便利な情報も用意されています。このような情報 には、このアイコンが表示されています。

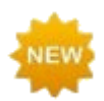

Origin 新バージョンの新しい機能には、このアイコンが表示されています。

私たちは、Origin のデータ分析とグラフ作成機能の改善、拡大のために、ユーザーの皆様からのフィードバックをお待ちしてお ります。ご連絡、お問い合わせ先については、このガイドの Origin のリソースの章でご案内しています。

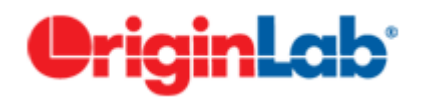

## <span id="page-16-0"></span>**2 Origin** のインストールとアップデート

1 [アップグレードユーザ向け情報](#page-16-1) 2 [マルチシートパッケージの管理者向け情報](#page-17-0) 3 Origin [のインストール](#page-17-1) 3.1 [体験版から製品版への変更](#page-18-0) 3.2 [インストール後のシリアル番号変更方法](#page-18-1) 4 [ユーザファイルフォルダの選択](#page-18-2) 5 Origin [のライセンス管理](#page-19-0) 5.1 [ライセンスファイル版](#page-19-1) 5.2 [同時起動版](#page-19-2) 5.3 [ドングル版](#page-19-3) 6 [Origin](#page-19-4) の登録 7 [メンテナンス契約](#page-20-0) 8 [サービスリリース](#page-20-1) 9 [アップグレードの通知](#page-20-2) 10 Origin [の表示言語の設定](#page-21-0) 11 システム移行 - [ライセンス解除](#page-21-1) 11.1 [ライセンスファイル版\(コンピュータ](#page-21-2) ID ベース) 11.2 [同時起動版](#page-22-0)

12 Origin [のアンインストール](#page-22-1)

## <span id="page-16-1"></span>**2.1.** アップグレードユーザ向けの情報

Origin アップグレード Origin, アップグレード Origin, ライセンス ライセンス管理 ユーザファイル Origin のインストール

- アップグレード Origin は既存のバージョンを更新せず、新たなプログラムフォルダーにインストールされます。した がって、アップグレードする前に以前のバージョンの Origin をインストールまたはアンインストールする必要はありま せん。
- Origin 2018 以降のバージョンからアップグレードする場合は、簡単なプロセスで済みます。Origin 2018 以降では、 ライセンスファイルおよびユーザファイルフォルダを共有します。Origin 2020 の初回起動時に、ライセンス認証が済 み、ユーザファイルフォルダの位置も決定しているはずです。
- Origin 2017 からアップグレードする場合は、新しいユーザファイルフォルダを設定するためのダイアログが開きます (以下のユーザファイルフォルダの選択を参照)。ほかに、ユーザファイルやワークスペース設定を移行するか聞かれ ます。メンテナンスの有効期限が切れていなければ、ソフトウェアのライセンスを再取得する必要はありません。メンテ ナンス契約が切れている場合、Origin 2020 ソフトウェアで再度ライセンス認証が必要です(以下の **Origin** の登録を 参照)。
- Origin 2016 以前からアップグレードする場合、ライセンス管理のプロセスを完了する必要があります。アップグレード 後の初回起動時に、プロダクトキーを尋ねるライセンスダイアログが開きます。また以前のバージョンで作成した Origin のファイルがある場合、新しい **User Files** フォルダに移行することができます。これは、環境設定メニューの ユーザファイルの移行で行います。

なお、Origin にはいくつかの新機能が追加されています。バージョンごとの機能比較情報は OriginLab 社 Web サイト **[originlab.com/VersionComparison](https://www.originlab.com/VersionComparison)** をご覧ください。

## <span id="page-17-0"></span>**2.2.** マルチシートパッケージの管理者向け情報

ネットワーク, インストールノードロック, マルチシート同時起動ネットワークネットワーク, 同時起動ネットワーク, マルチシート ノードロック マルチシートパッケージと同時起動ネットワークパッケージの導入方法のガイドは、ウェブサイト上でご覧いただく ことが出来ます。 (**[originlab.com/GetStarted](https://www.originlab.com/getstarted)**).

製品 DVD から実行する InstallShield セットアップに加え、MSI インストーラとサンプルトランスフォームを使用可能です。MSI インストーラを使って配布用の Origin インストールパッケージを作成できるので、MSI インストーラは複数のユーザがいるよう な場所で役立ちます。MSI インストーラやその他の情報は、OriginLab 社の Web サイトで確認できます。

- MSI [インストール](https://www.originlab.com/index.aspx?go=Support/DocumentationAndHelpCenter/Installation/Multi-userDeployment/MSIInstall)
- [サイレントインストール](https://www.originlab.com/index.aspx?go=Support/DocumentationAndHelpCenter/Installation/Multi-userDeployment/SilentInstall)
- [インストールパッケージを作成](https://www.originlab.com/index.aspx?go=Support/DocumentationAndHelpCenter/Installation/Multi-userDeployment/BuildanInstallPackage)
- Windows ターミナルサーバや Citrix [等のリモートアクセスサーバで](https://www.originlab.com/index.aspx?go=Support/DocumentationAndHelpCenter/Installation/Multi-userDeployment/RemoteAccessServer) Origin をインストール

### <span id="page-17-1"></span>**2.3. Origin** のインストール

Origin は、Windows のアプリケーションです。**Boot Camp** から Intel ベースの Mac や、仮想化ソフトウェアで Origin を実行 することができます。詳細情報は、OriginLab ウェブサイト[の仮想化ソフトウェアを使って](https://www.originlab.com/index.aspx?go=Support/DocumentationAndHelpCenter/Installation/RunOriginonaMac) **Mac** 上で **Origin** を動作させる方法 を参照してください。

Origin を使用するにあたり、次の 3 つのステップを行う必要があります。

- インストール
- [ユーザファイルフォルダの選択](#page-18-2)
- [ライセンス認証](#page-19-0)

アップグレード版の Origin も、新規製品と同じように新しいフォルダにインストールされます。Origin はアップグレードの際に以 前のバージョンを上書きしないので、以前のバージョンも継続して機能します。同様に、アップグレードの際に元のバージョンを インストールする必要もありません。

DVD からインストールした場合、Origin の DVD をコンピュータに挿入した時に起動するスタートアッププログラムには、Origin のインストールボタンがあります。このスタートアッププログラムが自動的に実行しない場合、Windows エクスプローラで DVD を開き、[setup.exe](https://www.originlab.com/index.aspx?go=Support/DocumentationAndHelpCenter/Installation/DirectInstall) を起動します。

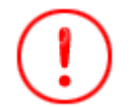

**Origin/OriginPro 2020** は **64bit** 版としてのみ利用可能です。

#### <span id="page-18-0"></span>**2.3.1.**体験版から製品版への変更

お使いのコンピュータに Origin の体験版がインストールされている場合、それを製品版またはアップグレード版に変換するこ とができます。

- ライセンスファイル版を購入した場合、Origin を起動してヘルプ:製品版に切り替えるを選択します。またはヘルプ:ラ イセンスのアクティブ化を選択して、「既に製品版をお持ちですか」のラジオボタンを選択した後、このコンピュータでア クティブ化と進みます。どちらのケースでも、プロダクトキーの入力を求められます。これはあなたが originlab.com に あなたのソフトウェア購入を登録したときに生成されるものです。
- 全てのライセンス形態について、Origin のプログラムアイコンフォルダ内の **Origin** ファイルの追加または削除を実行 するか、Origin のインストーラを再実行します(どちらも管理者権限のあるアカウントで実行する必要があります)。 Origin のセットアッププログラムが開始してから変更オプションを選択して製品版のインストール(シリアル番号が必 要)を選んでください。

#### <span id="page-18-1"></span>**2.3.2.**インストール完了後にシリアル番号を修正および変更する方法

Origin をインストールした際に誤ったシリアル番号を入力してしまった場合、Origin のプログラムアイコンフォルダ内の **Origin**  ファイルの追加または削除を実行するか、Origin のインストーラを再実行します(どちらも管理者権限のあるアカウントで実行 する必要があります)。Origin のセットアッププログラムが開始してから変更オプションを選択してはいをクリックし、シリアル番 号を変更してください。

## <span id="page-18-2"></span>**2.4.** ユーザファイルフォルダの選択

User Files Folder (UFF) Origin のユーザデータを保存するために、Windows ログインユーザごとに User Files フォルダ (UFF)を持つ必要があります。

- Origin 2018 以降のバージョンからアップグレードした場合、ユーザファイルフォルダは変更されません。
- Origin 2017 以前からアップグレードした場合、新しいユーザファイルフォルダの場所を選択するよう求められます。そ の時は、古いユーザファイルフォルダとは異なるパスを選択する必要があります。
- Origin 2017 からアップグレードした場合、古いユーザファイルフォルダの内容およびツールバー/ワークスペースの構 造を移行するかも尋ねられます。
- この時に前のバージョンのユーザーファイルをコピーしない場合は、Origin を実行し、環境設定: ユーザーファイルの 移行を選択して、ユーザーファイルをコピーできます。詳細情報は、 ユーザファイルの移行をご覧下さい。

#### ユーザファイルフォルダの選択の際には、次の点に注意しましょう。

 モバイルコンピュータの場合、ネットワーク上のフォルダよりも、コンピュータ上のユーザファイルフォルダを選択するこ とをお勧めします。

- モバイルコンピュータではない場合、コンピュータまたはネットワーク上の安定したアクセスが可能なフォルダを、ユー ザファイルフォルダとして選択することができます。ネットワーク、インストール
- 他の Origin ユーザと同じ User Files フォルダを選択しないでください。他の Origin ユーザとカスタムファイルを共有 方法については、このユーザガイドの Origin ファイルの共有の章をご覧ください。

Origin を開始するたびに Origin はユーザファイルフォルダにアクセスできるかをチェックします。Origin がユーザファイルフォ ルダに接続できない場合、起動時に新しいユーザファイルフォルダの場所を選択する必要があります。Origin 実行中にユー ザファイルフォルダの位置を変更する事も可能です。環境設定メニューのオプションを選択して開くダイアログでシステムパス タブを開き、設定します。

### <span id="page-19-0"></span>**2.5. Origin** のライセンス管理

Origin のすべてのパッケージには、ライセンス管理が含まれています。パッケージで提供されているライセンス管理の種類 は、Origin 購入時に選択します。

#### <span id="page-19-1"></span>**2.5.1.**ライセンスファイル版

ライセンス, ノードロック Origin をインストールしているコンピュータは、Origin を実行する際にライセンスファイルが必要です。 Origin 起動の際に、ライセンスのアクティベーション画面でプロダクトキーを入力して、OriginLab のウェブサイトからライセン スを取得します。インターネットに接続していないコンピュータのライセンス取得を行う際の手順も提供されています。

#### <span id="page-19-2"></span>**2.5.2.**同時起動ネットワーク版

ライセンス, 同時起動ネットワーク, インストール同時起動ネットワークネットワーク, 同時起動 FLEXnetOrigin がインストール されたコンピュータは、Origin を実行するために FLEXnet ライセンスサーバに接続する必要があります。IT 部門および Origin 管理者が OriginLab 社から提供されている FLEXnet ライセンスサービスをインストールします(Origin の DVD からイ ンストール可能です)。このサーバ用に OriginLab 社の Web サイトからライセンスファイルを取得してライセンスサービスを設 定します。ライセンスサービスは、同時に起動する Origin の数を数え、契約台数分のライセンスまでクライアント PC で Origin を起動できます。 詳細情報は OriginLab 社 Web サイトのヘルプセンター (**[originlab.com/HelpCenter](https://www.originlab.com/index.aspx?go=Support/DocumentationAndHelpCenter)**)をご確認ください。

### <span id="page-19-3"></span>**2.5.3.**ハードウェアキー**(**ドングル**)**版

ライセンス, ドングルドングル(USB のハードウェアキー)が Origin のドングルライセンスパッケージと一緒に出荷され、Origin を実行するコンピュータの USB ポートにそのハードウェアキーを差し込む必要があります。 Origin 2019 からドングルはクロ スバージョンになりました。 Origin 2020 を初めて起動したときに、ライセンスアクティベーションダイアログでプロダクトキーを 入力して、バージョン 2020 のドングルをアクティベートします。インターネットに接続していないコンピュータのライセンス取得 を行う際の手順も提供されています。完了したら、ドングルを再アクティブ化せずに、他の PC に同じシリアル番号でインストー ルした Origin でこのドングルを使用できます。

## <span id="page-19-4"></span>**2.6. Origin** の登録

OriginLab や Origin の特約店から Origin のサポートを受けるには、Origin の登録が必須となります。 登録すると、**Origin** の アップデートのチェック(ヘルプ**:** アップデートのチェック)メニューを有効にし、Origin ソフトウェアから直接パッチやヘルプファイ ルを入手できます。さらに、Origin のアプリセンターダイアログを使うと、直接アプリの入手やアップデートが可能ですが、これ も Origin の登録が必要です。

ライセンスファイル版では、初回起動時に開くライセンスのアクティブ化ダイアログでプロダクトキーを入力すると、自動で登録 が行われます。 登録されているか確認するには、ヘルプメニューのバージョン情報を開きます。 ダイアログ内に登録 **ID** が表 示されれば、Origin の登録が行われていることを意味します。

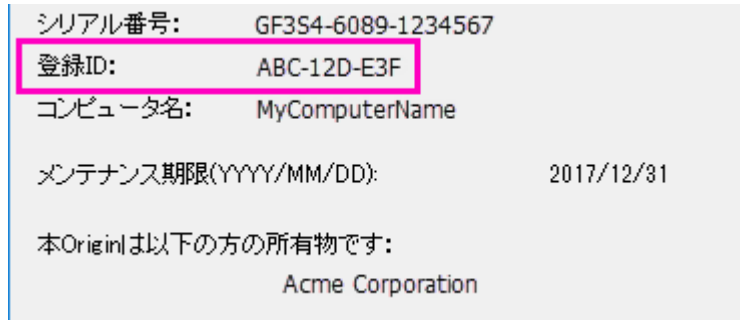

Origin を開いて、メニューのヘルプからオンライン登録を選択して、登録ダイアログを開きます。登録ダイアログボックスを 使って、OriginLab 社の Web サイトで Origin を登録します。 この処理中に、登録 **ID** が発行されます。 処理を完了するには、 登録ダイアログボックスに登録 ID を入力またはコピー/貼り付けを行います。バージョン情報のダイアログボックスに、登録 ID が表示されます。

## <span id="page-20-0"></span>**2.7.** メンテナンス

ライセンス, 管理ほとんどの Origin は 1 年間[のメンテナンス契約付](https://www.originlab.com/index.aspx?go=PURCHASE/Maintenance)きで販売されています。メンテナンスは Origin の無償アッ プグレードを提供すると共に、Origin のテクニカルサポート、トレーニングに割引価格で参加、そしてホームユースライセンスを 提供しています。

- メンテナンス期間中かどうかを確認するにはヘルプメニューのバージョン情報を選択します。メンテナンス契約が有効 な場合、バージョン情報のダイアログにメンテナンス期間が含まれます。
- [メンテナンス契約のメリットに](https://www.originlab.com/index.aspx?go=PURCHASE/Maintenance)ついて詳しく知るには OriginLab 社か Origin の特約店へお問い合わせください。
- メンテナンス契約期限が近付くと、Otigin はメンテナンス期限を知らせるメッセージを表示します。メッセージには OriginLab 社の Web サイトへのリンクを含むので、詳細を確認できます。 なお、この確認メッセージには、以降表 示しないようにするオプションも用意されています。

## <span id="page-20-1"></span>**2.8.** サービスリリース

Origin, Service ReleasesOriginLab 社は同じ Origin のバージョン内で、フリーサービスリリース(パッチ)を公開します。一般 的にサービスリリースはバグ修正と若干の改良が加えられています。すべてのお客様は、Origin ソフトウェアが正しく機能す るように、サービスリリースを適用することをお勧めします。パッチが使用可能かチェックするには、ヘルプメニューのアップ デートのチェックを選択します。パッチは、OriginLab の Web サイトにあるサポートエリア (**[originlab.com/Support](https://www.originlab.com/index.aspx?go=SUPPORT)**)からもご 利用いただけます。

## <span id="page-20-2"></span>**2.9.** アップグレードの通知

OriginLab 社は、お客様の声を元にした新たな機能や機能追加を行い、定期的に新しいバージョンの Origin をリリースしてい ます。メンテナンス契約期間中のお客様は新たなバージョンの Origin を使用して下さい。新バージョンがリリースされると、 OriginLab 社か Origin の特約店からメンテナンスユーザ様向けに自動アップグレードのご案内メールを送信します。 OriginLab 社 Web サイト(**[originlab.com](https://www.originlab.com/)**) で登録の際に、「製品アップデート」のチェックを付ければ、新バージョンリリースの お知らせを受け取ることができます。

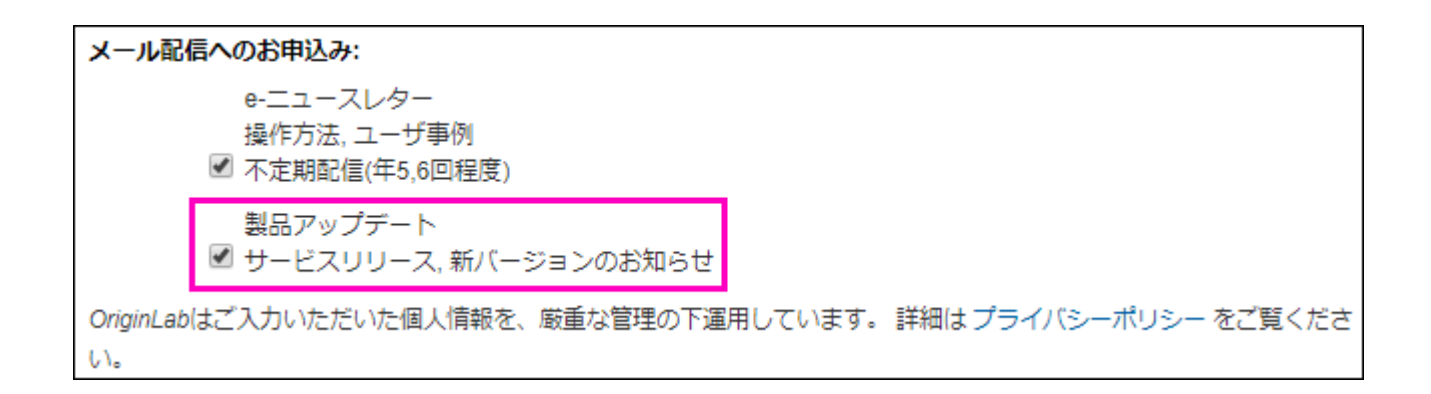

## <span id="page-21-0"></span>**2.10.Origin** の表示言語の設定

Origin, 表示言語 日本、ドイツ、スイス、オーストリア、リヒテンシュタインなど限られた国で販売されている Origin は、ユーザイ ンターフェースを英語表示または日本語表示(またはドイツ語表示)に切り替えることができます。 言語を切り替えるには、ヘル プメニューの表示言語で行います。

## <span id="page-21-1"></span>**2.11.**システムの移行 **-** ライセンスの取り外し

<span id="page-21-2"></span>ライセンス, システムの移行 Origin, システムの移行 Origin, ライセンスの取り外し

### **2.11.1.** ライセンスファイル版

システムの移行は、ライセンス認証済みの Origin をインストールしているコンピュータを別のコンピュータに変更する場合に必 要となります。

Origin をコンピュータで実行することができる場合

Origin を起動し、ヘルプメニューのライセンスの取り外しを選択します。 ライセンスの取り外しに成功すると、お使いのコン ピュータのコンピュータ ID が Originlab のサーバから削除され、別のコンピュータに Origin をインストールして、ライセンス認 証することができます。

- 故障などにより Origin をコンピュータで実行できない場合
- 1. www.originlab.com でログインします。
- 2. ライセンス管理の項目にある登録済の **Origin** 製品を表示するリンクをクリックします。
- 3. 取り外すライセンスに対応するシリアル番号をクリックします。
- 4. **Deactivate License or Transfer License** のリンクをクリックします。

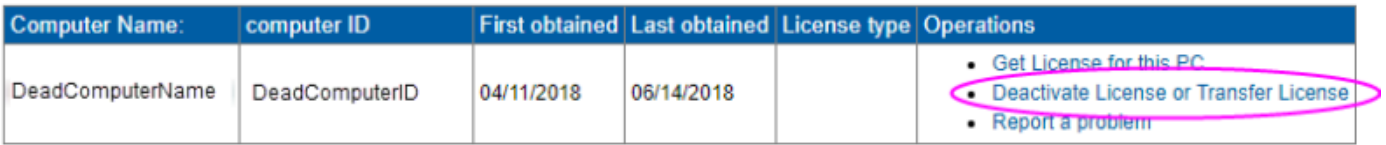

#### <span id="page-22-0"></span>**2.11.2.** 同時起動ネットワーク版

システムの移行は、FLEXnet ライセンス管理プログラムをインストールしたサーバ PC を別のサーバ PC に変更する場合に のみ必要となります。 クライアント PC の Origin を別のコンピュータにインストールする場合には、システムの移行作業は不 要です。

新たな FLEXnet サーバライセンスファイルを取得したい場合は、OriginLab 社のサポートエリアにある、[「システムの移行リク](https://www.originlab.com/restricted/Login.aspx?ReturnUrl=%2frestricted%2fSystem_Transfer.aspx) [エストフォーム」に](https://www.originlab.com/restricted/Login.aspx?ReturnUrl=%2frestricted%2fSystem_Transfer.aspx)記入するか、Origin の特約店までお問い合わせください。

## <span id="page-22-1"></span>**2.12.Origin** のアンインストール

Origin をアンインストールするには、Origin のプログラムアイコンのフォルダにある **Origin** ファイルの追加または削除を実行 するか、Windows のプログラムのアンインストールまたは変更ツールを使います。どちらの場合でも、Origin のセットアッププ ログラムが起動し、変更、修正、削除のオプションを表示します。削除オプションを選択し、指示に従ってウィザードを進めま す。

削除プログラムは、Origin セットアッププログラムによってインストールされたすべてのフォルダとファイルを削除します。 また、 インストーラが作成した Windows レジストリのフォルダやキーも削除します。

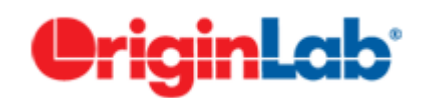

## <span id="page-24-0"></span>**3 Origin** のリソース

下表は OriginLab 社の提供する Origin のリソースのリストです。 その他の Origin の情報については、各国の特約店でも提 供しています。 日本の場合は、株式会社ライトストーンにお問い合わせ下さい。

## <span id="page-24-1"></span>**3.1.** ダイレクトな **Origin** のサポート情報

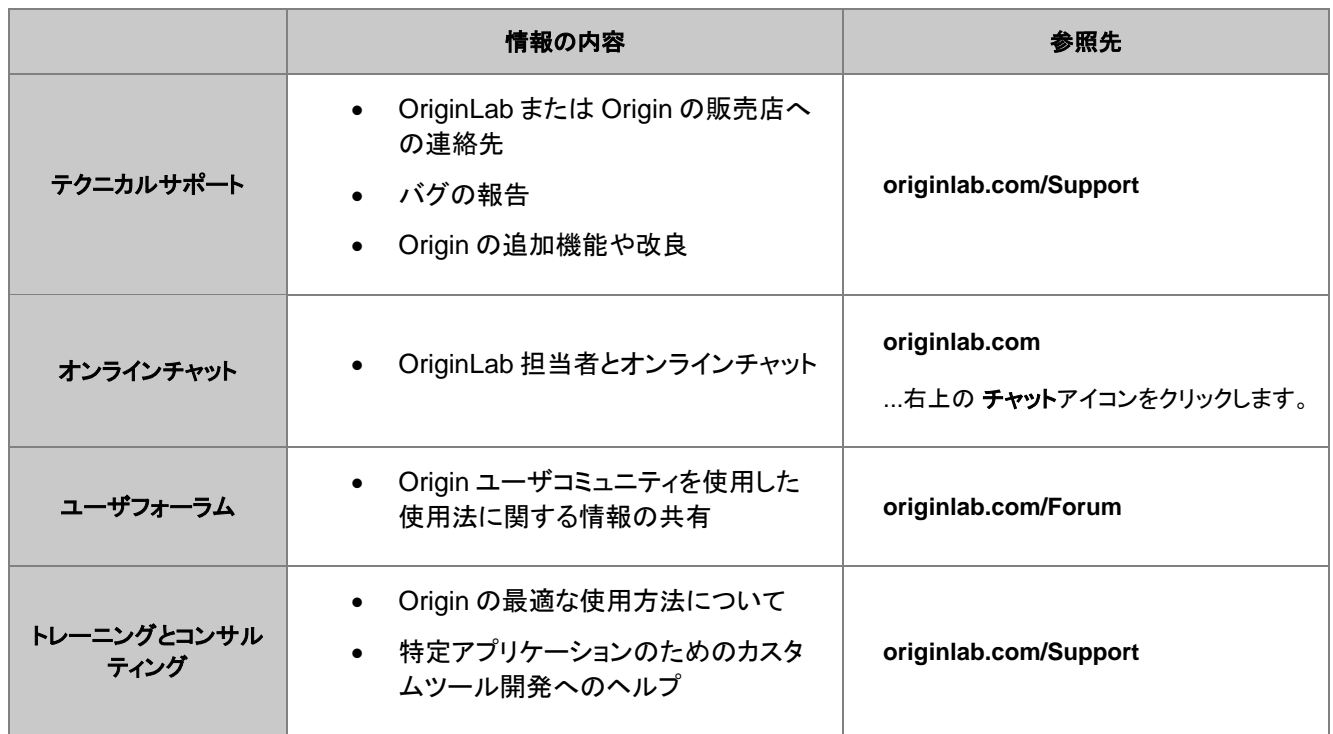

## <span id="page-24-2"></span>**3.2.** インストールした **Origin** で取得可能な情報

ヘルプファイル, アップデート サンプルプロジェクト チュートリアル, ヘルプファイル

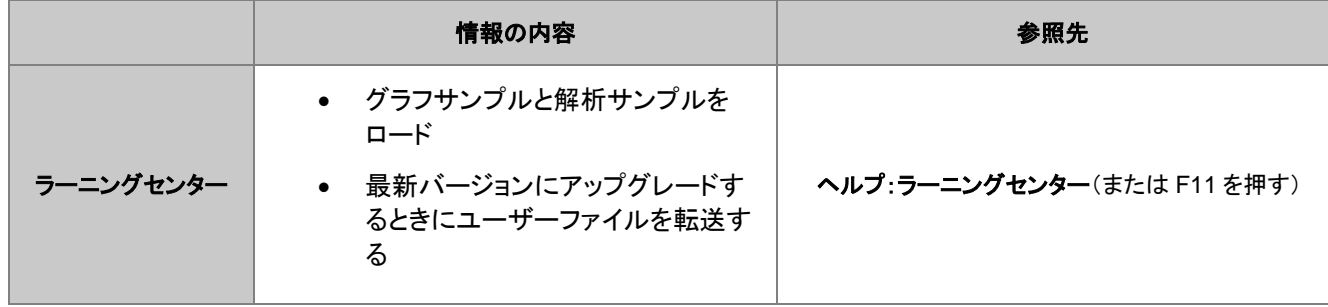

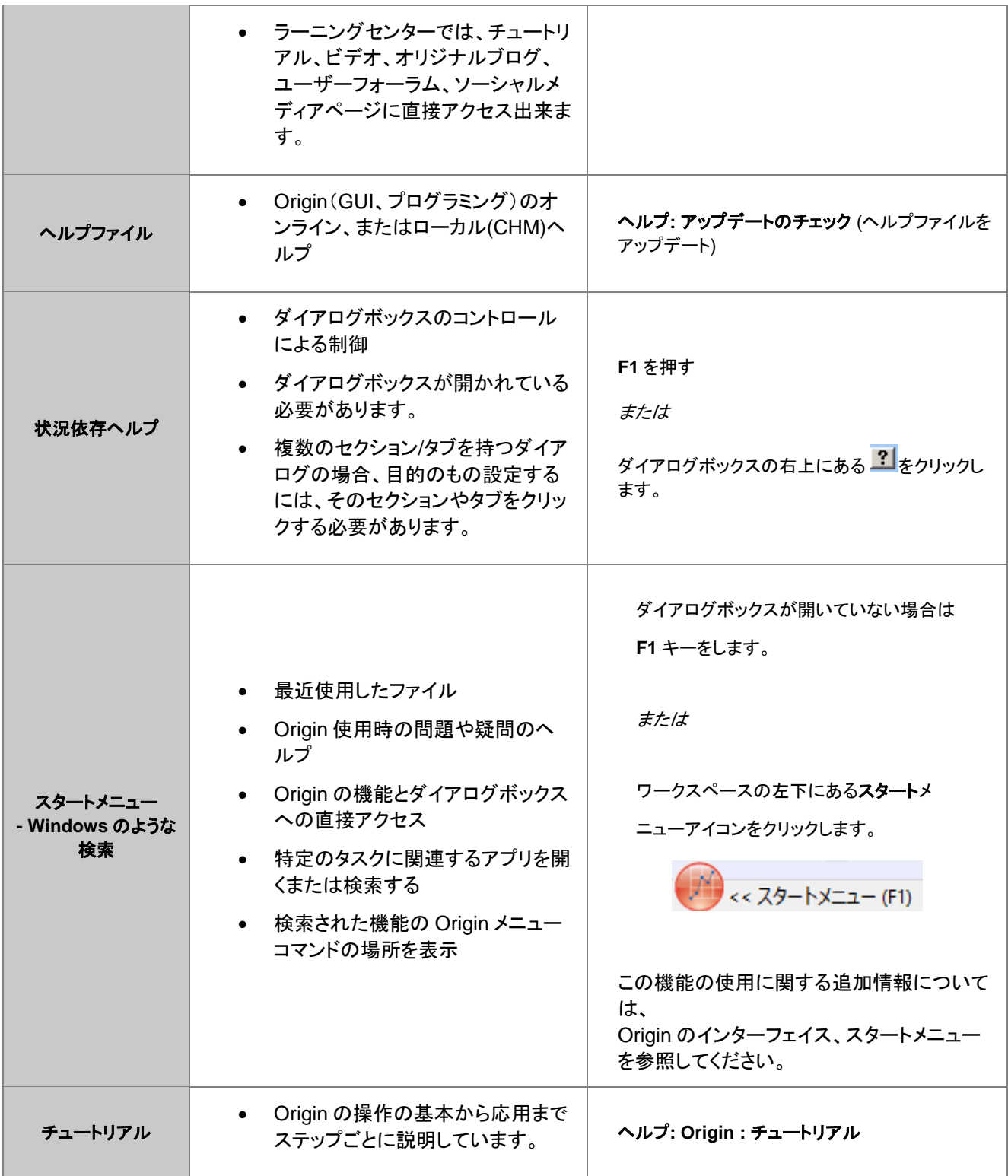

## <span id="page-25-0"></span>**3.3.** オンラインでの **Origin** の情報

チュートリアル, 動画

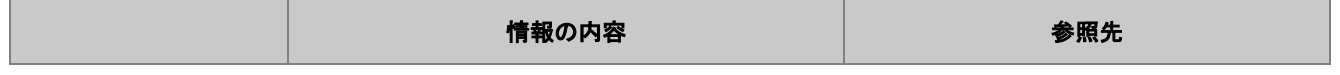

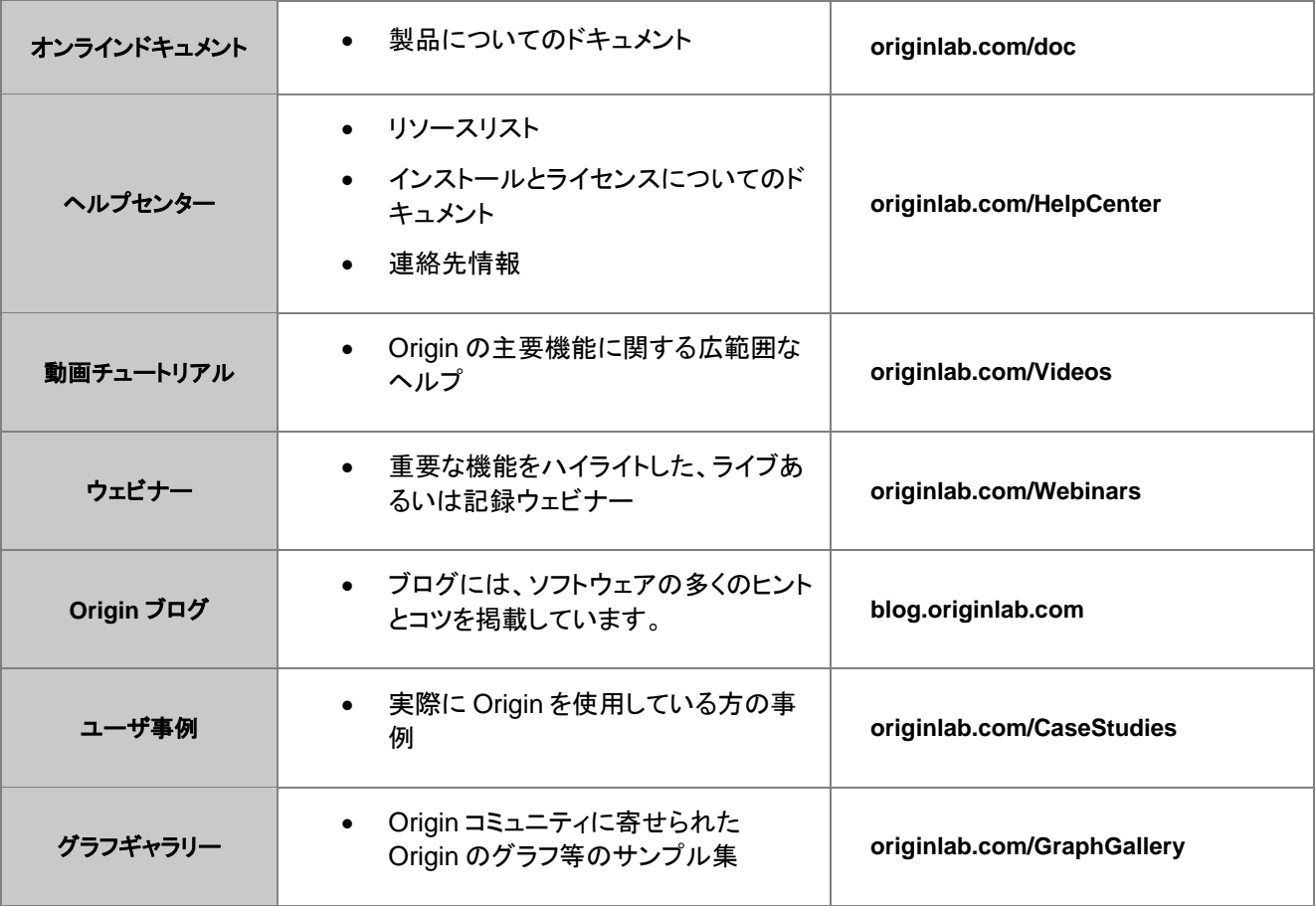

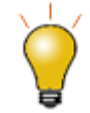

Origin の主な機能については、インターネットで簡単に検索できます。ブラウザを起動し、以下のような用語 で検索します。"Origin shortcut keys"、"LabTalk graph legend"、"OriginC NAG functions" 等

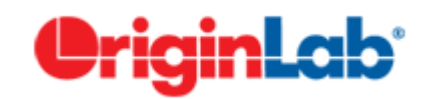

## <span id="page-28-0"></span>**4 OriginPro**

**OriginPro**、Origin の上位版である OriginPro は、Origin の全機能に、追加の分析ツールや機能を搭載しています。現在ご 利用の Origin が通常版か **Pro** 版かわからない場合、Origin ウィンドウのタイトルバーに表示されていますのでご確認くださ い。

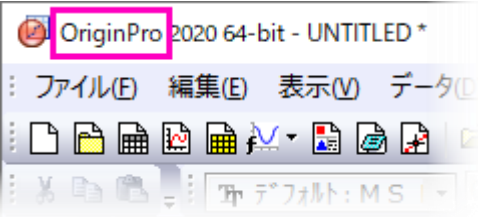

既に Origin の通常版を購入している場合、Origin の特約店に連絡すれば、OriginPro にアップグレードすることができます。

1 [曲線フィット](#page-28-1)

2 [曲面フィット](#page-29-0)

3 [ピークフィット](#page-29-1)

4 [統計](#page-29-2)

5 [信号処理](#page-30-0)

6 [ガジェット](#page-30-1)

7 [画像処理](#page-31-0)

8 [アプリ](#page-31-1)

#### <span id="page-28-1"></span>**4.1.1.**曲線フィット

直交回帰 Origin の線形・非線形曲線フィット機能に加え、OriginPro には、以下のサポートがあります。

- X エラーバー付き線形フィット
- X/Y エラーバー付き非線形フィット(直交回帰)
- 陰関数フィット(直交距離回帰, ODR)
- フィット比較: カテゴリ内の全ての関数でフィットとランク付けし、1 つのデータセットに対する 2 つのモデル、または、 1 つのモデルに対する 2 つのデータセットを比較
- 複数の関数を使った複数曲線のグローバルフィット

<span id="page-29-0"></span>詳細は[、線形回帰/多項式回帰/多重回帰お](http://www.originlab.com/index.aspx?go=Products/Origin/DataAnalysis/CurveFitting/LinearAndPolynomialFitting)よ[び非線形曲線フィットの](http://www.originlab.com/index.aspx?go=Products/Origin/DataAnalysis/CurveFitting/NonlinearFitting) Web ページを参照してください。

#### **4.1.2.**曲面フィット

曲線フィット, 3D 3D 曲線フィット OriginPro で 3D 曲面フィットを実行することができます。Gauss2D, DoseResponse2D, Exponential2D, Polynomial2D を含む 21 の組込曲線フィットモデルから選択したり、独自の関数を定義できます。

- ワークシートデータ (XYZ)や行列データ(Z 値)をフィットします。
- ピーク特定手法の一つを使って、複数ピークを検出してフィットします。
- 自動ピークパラメータの初期化
- パラメータに制約および境界を与えたりパラメータ値を固定します。
- パラメータと統計結果に加え、残差曲線を出力します。
- フィット曲線に沿って特定の Z 値を検索し、出力結果に含めます。
- 結果の自動再計算オプションと、繰り返し使用のためのテーマファイルの保存ツール設定

<span id="page-29-1"></span>詳細は、web ペー[ジ曲面フィットを](http://www.originlab.com/index.aspx?go=Products/Origin/DataAnalysis/CurveFitting#Surface_Fitting_PRO)参照してください。

#### **4.1.3.**ピークフィット

ピーク分析 OriginPro には、以下をサポートするピークアナライザーがあります。

- ピーク検出(極大、ウィンドウサーチ法、一次微分、二次微分、一次微分後の残差)
- ベースラインを決定して減算(定数、データセット、XPS、最終ポイント重み付け、直線、ユーザ定義、なし)
- 組み込み関数または、ユーザ定義関数でフィット
- 各ピークを畢なる関数でフィット
- ピークフィット処理の一部としてベースラインをフィット(ユーザ定義または組込関数)
- フィットパラメータを制御(固定、共有、境界設定)
- 事前定義したテーマファイルでピーク分析のバッチ処理

<span id="page-29-2"></span>詳細は、Web ペー[ジピークフィットを](http://www.originlab.com/index.aspx?go=Products/Origin/DataAnalysis/PeakAnalysis#Peak_Fitting_PRO)参照してください。

#### **4.1.4.**統計

統計 OriginPro には、次の分野における高度な統計解析がサポートされています。 多変量解析 統計、多変量

- 記述統計(クロス集計、分布フィット、相関係数、偏相関係数)
- ANOVA (繰り返しのある一元配置/二元配置、三元配置)
- 多変量解析(主成分の数、クラスター、判別、正準判別分析;部分最小二乗)
- 生存分析(カプランマイヤー、Cox 比例ハザードモデル、ワイブルフィット、生存関数比較検定)
- パラメトリックな仮説検定(対応のある行の t 検定、1 標本/2 標本の分散検定、1 標本/2 標本の比率検定)
- ノンパラメトリック検定(対応のあるウィルコクスンの符号付順位検定、対サンプルの符号検定、マンホイットニー 検 定、2標本コルモゴルフースミルノフ検定、クラスカル・ウォリス ANOVA、Mood のメディアン検定、同時検定のサ ポート)
- 検出力とサンプルサイズ(対応のある標本の t 検定、 1 標本/2 標本の比率の検定、1 標本/2 標本の分散検定、一 元配置の分散分析)
- ROC 曲線分析

<span id="page-30-0"></span>詳細は、Web ペー[ジ統計を](http://www.originlab.com/index.aspx?go=Products/Origin/Statistics)参照してください。

#### **4.1.5.**信号処理

信号処理 Origin の標準の信号処理ツールに加え、OriginPro では以下のことが可能です。

- 信号変換(短時間フーリエ変換、ヒルベルト変換、2D FFT/2D IFFT)
- フィルタリング(IIR フィルタ設計、2D FFT フィルタ)
- 相関係数(2D 相関)
- ウェーブレット(連続ウェーブレット変換、離散的ウェーブレット変換、ウェーブレット再構成、マルチスケールウェーブ レット分解、スムージング、ノイズ除去、2D ウェーブレット分離、ウェーブレット再構成)
- 立ち上がり時間ガジェット(線形探索、ヒストグラム、最大三角形)
- デシメーション(移動平均、有限インパルス応答)
- コヒーレンス
- 包絡線(上側/下側、包絡線検出中のスムージング)

<span id="page-30-1"></span>詳細は、Web ペー[ジ信号処理を](http://www.originlab.com/index.aspx?go=Products/Origin/DataAnalysis/SignalProcessing)参照してください。

#### **4.1.6.**ガジェット

ガジェット Origin のがジェットを使用すると、データプロットを素早く簡単に分析することできます。それぞれの分析に対して特 定のガジェットがあり、分析対象データ周辺の関心範囲(ROI)オブジェクトをグラフィカルかつインタラクティブに設定することに よって、すべて実行されます。OriginPro には、これらの追加ガジェットがあります。

- クラスターガジェット(ROI ボックスの内部/外部のにある統計;マスキング、編集、コピー、削除といった機能付)
- 2D 積分ガジェット(行列やワークシートデータからのイメージプロットや等高線図で積分)
- 立ち上がり時間ガジェット(ステップ信号の上昇/降下時間の解析)

詳細は、Web ペー[ジ探索的データ分析を](http://www.originlab.com/index.aspx?go=PRODUCTS/Origin#Exploratory_Analysis)参照してください。

#### <span id="page-31-0"></span>**4.1.7.**画像処理

画像処理 Origin と OriginPro には、簡単に使うことのできる画像処理コレクションがあります。OriginPro では、以下の分野の 追加ツールが利用可能です。

- 画像調整(ルックアップテーブル関数、レベリング)
- 画像変換(動的バイナリ、しきい値、RGB、結合/分解、イメージスケール)
- 空間フィルタ(ユーザフィルタ)
- 代数変換(アルファブレンド、XYZ に抽出、画像算術演算、数学関数、モフォロジカルフィルタ、ピクセル論理、背景の 置き換え、背景の除去、補間した背景の除去)

<span id="page-31-1"></span>詳細は、Web ペー[ジ画像処理を](http://www.originlab.com/index.aspx?go=Products/Origin/DataAnalysis/ImageProcessing)参照してください。

#### **4.1.8.**アプリ

多くのアドオンアプリケーションは、OriginPro 機能と統合するようにコーディングされているため、実行するには OriginPro ラ イセンスが必要です。OriginPro を必要とするアプリは赤色の <mark>PRO</mark>シンボル[でファイル交換の場に](http://www.originlab.com/fileexchange/index.aspx)表示されています。 人気のある **OriginPro** アプリを次に紹介します:

- [Rank Models](https://www.originlab.com/fileExchange/details.aspx?fid=440)
- [Peak Deconvolution](https://www.originlab.com/fileExchange/details.aspx?fid=453)
- [Design of Experiments](https://www.originlab.com/fileExchange/details.aspx?fid=462)
- [Independent Component Analysis](https://www.originlab.com/fileExchange/details.aspx?fid=457) (R ソフトウェアが必要)
- **•** [Logistic Regression](http://www.originlab.com/fileExchange/details.aspx?fid=329)
- [Sequential Fit](https://www.originlab.com/fileExchange/details.aspx?fid=321)
- [Piecewise Fit](http://www.originlab.com/fileExchange/details.aspx?fid=325)
- [Piecewise Smooth](http://originlab.com/fileExchange/details.aspx?fid=369)
- **•** [Principal Component Analysis](https://www.originlab.com/fileExchange/details.aspx?fid=328)
- **[Principal Component Analysis for Spectroscopy](https://www.originlab.com/fileExchange/details.aspx?fid=326)**
- [Slope Analyzer](https://www.originlab.com/fileExchange/details.aspx?fid=346)
- [Global Peak Fit](https://www.originlab.com/fileExchange/details.aspx?fid=395)
- [Cyclic Voltammetry](http://originlab.com/fileExchange/details.aspx?fid=383)
- **•** [Enzyme Kinetics](https://www.originlab.com/fileExchange/details.aspx?fid=335)
- [Polynomial Surface Fit](https://www.originlab.com/fileExchange/details.aspx?fid=282)
- [Heat Map with Dendrogram](https://www.originlab.com/fileExchange/details.aspx?fid=223)
- [Simple Time Series Analysis](https://www.originlab.com/fileExchange/details.aspx?fid=332)
- [Time-Frequency Analysis](https://www.originlab.com/fileExchange/details.aspx?fid=298)
- [Monte Carlo Simulation](https://www.originlab.com/fileExchange/details.aspx?fid=295)
- [General Linear Regression](https://www.originlab.com/fileExchange/details.aspx?fid=336)
- [Chi-Square Test](http://originlab.com/fileExchange/details.aspx?fid=339)
- [Sequential Fit](http://www.originlab.com/fileExchange/details.aspx?fid=321)
- [3D Confidence Ellipsoid](http://originlab.com/fileExchange/details.aspx?fid=280)

アプリに関する総合的な情報は *[www.originlab.com/apps](http://www.originlab.com/apps)* を参照してください。

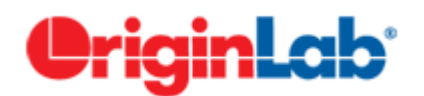

## <span id="page-34-0"></span>**5 Origin2020** の新機能

- [1Origin 2020](#page-34-1) の新機能
- 2 [カテゴリーごとの新機能](#page-36-0)
	- 2.1 [使いやすさ](#page-36-1)
	- 2.2 [新しいグラフ形式](#page-38-0)
	- 2.3 [グラフの編集](#page-39-0)
	- 2.4 [インポートとエクスポート](#page-40-0)
	- 2.5 [ワークシート](#page-41-0)
	- 2.6 [解析](#page-42-0)
	- 2.7 [プログラミング](#page-43-0)
	- 2.8 [Origin 2020](#page-44-0) のアプリ

### <span id="page-34-1"></span>**5.1. Origin 2020** の新機能ハイライト

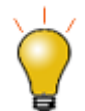

Www.originlab.com にて、<mark>Origin 2020 の新*機能ハイライト*</mark>紹介とビデオをご覧ください。

- ミニツールバーによる素早いグラフ編集
	- コンテキストセンシティブなポップアップコントロールで素早いグラフ編集
	- ページ、レイヤ、プロット、軸、ラベルプロパティをすぐに編集
	- 設定ボタンをクリックして、詳細な設定にアクセス
- テキストデータインポートの高速化
	- csv コネクタと ASCII ファイル(単一 ASCII、複数 ASCII、インポートウィザード、ASCII)のマルチス レッドのインポート

#### 大きいデータセットの散布図を素早く作成

- 大きいデータセットにおける散布図作成のデフォルト描画スピード向上
- 新しいテンプレート: 密度ドットと色付きドット(第 3 列のカラーマップ)
- データハイライター囲った四角形で関心のある領域を強調表示
- **HTML** として表をコピーし、他のアプリケーションに貼り付け
	- 結果シートと分析レポートシートに新しいショートカットメニュー表のコピー(**HTML, EMF**)を追加
	- 貼り付けられた表は、サポートアプリケーションでさらにフォーマットおよび編集可能
- ドーナツグラフと改良された円グラフ
	- 円グラフ+円グラフなど新しいテンプレートが追加され、進化した円グラフ
	- 新しいグラフ形式であるドーナツグラフとその派生テンプレート
- サンキーダイアグラム
	- 流量を表現する新しいグラフ形式
- セル式における **Excel** 同様の絶対セル参照
	- セル式で**\$** を使った絶対セル参照が可能

#### 樹形図の改良

- 階層的クラスター分析などで作成される樹形図が 2020 では進化
- ノードを個別に色付け、ノードを個別のグラフとして分割、あるいは円形の樹状図を描くオプション
- その他のグラフの種類
	- カイトダイアグラム
	- 人口ピラミッドグラフ
	- 前-後グラフ
- オブジェクトマネージャでワークブック操作
	- オブジェクトマネージャを使って、ブック内のワークシートシートを操作可能
# **5.2.** カテゴリーごとの新機能

### **5.2.1.**使いやすさ

- コンテキストセンシティブなミニツールバーで素早いグラフ編集
	- データプロット、グラフレイヤ、軸上でクリックして、ポップアップするボタン群を使って簡単なグラフ編集 が可能
	- エラーバー、ボックスチャート、ヒストグラム、円グラフ、等高線図、ヒートマップでも利用可能
- 作図の詳細**:** フォントと枠の編集が可能なコンパクトポップアップ
	- 画面スペース節約のために、関連するフォントおよび枠の線のコントロールが単一のポップアップにグ ループ化
- 作図メニューの改良:
	- 作図メニューの新しいカテゴリ複数区分**/**軸を追加
- テンプレートライブラリにリストモードを追加
	- グラフテンプレートの詳細モードとプレビューモードの切り替え
- ワークブックウィンドウのオブジェクトマネージャ
	- アクティブウィンドウ内のシートをリスト表示
	- オブジェクトマネージャでシートをクリックして、ワークブック中の対応するシートをアクティブにする
	- オブジェクトマネージャで右クリックして、削除、挿入、追加、移動、コピー、名前変更といった一般的な操 作が可能
- プロット選択の簡易化
	- 以前は、プロットグループをシングルクリックするとグループ全体が選択され、2回目のクリックでプロッ ト、3 回目のクリックで特別なポイントが選択されていました
	- Origin 2020 では、シングルクリックでプロット選択、CTRL+クリックで単一ポイント選択、SHIFT+ク リックでグループ全体を選択します以前の動作に戻すには、システム変数を**@GSM=0** に設定します。
- 表をコピーし、他のアプリケーションに貼り付け
- 列ラベルを含む Origin ワークシートのセルのブロック、または、結果表を HTML 表/EMF 画像としてコ ピーして MS Word のようなほかのアプリケーションに貼り付けたときに表の構造とフォーマットを維持
- 貼り付け先アプリケーションで編集可能な場合、表デザインとコンテンツを変更可能(EMF は、HTML の 貼り付けをサポートしていないため、Adobe Illustrator が役立ちます)
- グラフウィンドウの統合ダイアログボックスで選択したグラフを示す
	- グラフリストでグラフを選択すると、プレビューウィンドウで該当するプロットが強調表示
- フィット、ピークと基線、統計メニューに「アプリ検索」メニューを追加
	- アプリセンターが開き、フィットなど、そのメニューに関連するアプリのみを表示
- ワークシート操作のホットキー追加
	- CTRL + SHIFT + END でワークシートの最後に入力されたセルまで選択範囲を広げる
	- CTRL + SHIFT + HOME で行 1、列 1 のセルに選択範囲を拡張
	- SHIFT + 矢印キー で選択した範囲に列または行を追加
- プロット選択で対応するワークシートデータが選択
	- デフォルトで表示**:** 選択中のプロットをシートで表示メニューにチェックが付きます。このチェックを外すと ワークシートデータ選択が行われません。デフォルトの設定は、LabTalk システム変数**@PS** の設定で 変更できます。
- テンプレートのロードダイアログのヘッダで並べ替え
	- ファイル:新規作成:テンプレートからで開くダイアログ内の列を、ソートできることを示す明確なインジ ケーターを表示
- パラメータを変更コンテキストメニュー
	- 階層結果シート上のどこでも右クリックしてパラメータを変更を選択できるので、鍵のアイコンを表示する ためにページトップまでスクロールする必要がありません

### **5.2.2.**新しいグラフの種類

**Origin 2020** の新しいグラフのサンプルを参照するには、F11 キーを押して、検索で *2020* を入力します。

#### 進化した円グラフ

- ドーナツ、円グラフ+円グラフを含む多種の円グラフ
- スライス合計 < 100%に設定して円グラフを部分的に描画
- サイズまたは、列の値でスライスをソート
- 列の値でスライスの厚さを設定
- スライスを組み合わせて抜き出し
- さらに、ラベルと引出し線の改良

#### サンキーダイアグラム

- 流量の表現に使用し、矢印の太さで流れの量を表す
- リンク、ノード、色(単一、グラデーション)、透過、曲率などの表示における様々なコントロール
- アルビアルダイアグラム
	- アルビアルダイアグラムも流量を表現するのに使用されますが、サンキーダイアグラムより Origin の平 行座標セットグラフに似ています。
- カイトダイアグラム
	- 複数のカテゴリ間の傾向と相対的な発生を比較するために使用されます。生物学・生態学の研究でトラ ンセクトデータを表現するために最も一般的に使用されます。
	- サポートプロットとして追加のレイヤを追加できます(地形プロファイルの折れ線グラフなど)

#### 密度ドットと色付きドット

- 大きなデータセットのための基本の **2D** グラフの散布図
- データの分布を表示する高速レンダリングのドットグラフ
- 色は列の値でマッピング可能
- ウィンドウビューモードをサポート
- 人口ピラミッド
	- 2 つの相反するヒストグラムで構成され、年齢グループごとの人口を表示するために使用
- 前**-**後グラフ
	- ペア比較を行うために使用されるシンプルな線+シンボルグラフ

### **5.2.3.**グラフ編集

- 描画スピードの高速化
	- スピードモードをオフにしたときの散布図の描画スピード向上(特に、正方形のシンボル+カラーマッピン グの場合、5~10 倍高速)
- データハイライターの速度向上
	- データハイライターツールを使用してポイントの領域をドラッグアウトする際の応答時間が大幅に短縮
- ボックスチャートチャートのデータポイントオフセット
	- オプションで、ペアのプロットで交互にオフセット
- テキストオブジェクトプロパティダイアログの改良
	- 上付き文字ボタンと列を揃えるチェックボックス(凡例を揃えるため)
- カスタム凡例シンボルに矢印ポインタを追加
- ポイントのスキップとスピードモードの改良
	- ポイントのスキップとスピードモードがデフォルトで最後のポイントを残す
	- @SMEP=0 に設定して、最後のポイントをスキップ可能にする以前のデフォルトに切り替え
- トレリスプロットのラグマーク
	- 個別パネルのラグマーク
- 作図**: 3D: 3D** 散布図**+Z** エラーバー
- プロットされた Z の直後に Z 列がある場合、2 番目の Z 列値はエラーバーとしてプロット
- ウィンドローズグラフの追加機能
	- 不均一なビンサイズへのサポート
	- グラフ中央に凪を示す円
	- パドルスポークスタイルオプションの追加(作図の詳細の間隔タブ)
- ボックスチャートのデータハイライト
	- Origin 2019b では、対応するワークシートデータの強調表示は、折れ線、散布図、縦棒/横棒などの 基本的なグラフでのみ機能しました。現在はボックスチャートの個別のボックスを選択した場合にサポー トされます。
- 色スケールの改良
	- 色スケール制御ダイアログからスケール範囲を制御
	- 色スケールオブジェクトの目盛ラベルを式で制御
	- スケールの内側または外側の端にある最小値および最大値のみにラベルする
- 等高線図とヒートマップのツールチップの改良
	- カウスカーソルを移動して X、Y、Z 値を表示等高線図で補間値の表示をサポート

### **5.2.4.**インポートとエクスポート

- マルチスレッド **ASCII** インポート
	- ASCII、CSV インポートおよび CSV データコネクター用の高速マルチスレッドインポートが追加されまし た。**@IAMT** と **@IAS** の 2 つのシステム変数が追加され、マルチスレッド動作の設定が可能
- **CSV** データコネクタの改良
	- 最初の **50** 行をプレビューとしてインポートするオプション
	- 部分インポート: 高度な指定が可能な特別なシンタックスを使用可能
	- データブロックマーカー: データブロックの開始と終了を定義する 1 つ以上の文字を入力します(例: "[Data]" または ">>>>>Start<<<<<")
- **Excel** コネクタの改良
- インポート時に Excel ファイル内でロングネーム、単位、コメント(開始と終了)の位置を指定
- データコネクタでドラッグ&ドロップサポート
	- データコネクタがあるファイルタイプをドラッグアンドドロップするとダイアログが開き、コネクタでインポー トするか(データ:ファイルに接続)、ファイルからインポート(データ:ファイルからインポート)を使用する かを指定
- **Origin** 内部 **SQL** のようなクエリのサポート
	- Origin コネクタにクエリボタンが追加されました。クエリ機能を使用して、必要なデータのみをインポート します。
- データベースのデータコネクタのようなサポート
	- 素早いデータインポート
	- **OPJU/OGWU** として保存する場合インポートデータを除外をサポート
	- 新しいシステム変数(**@IPDB**) でインポート範囲の保護を設定

### **5.2.5.**ワークシート

- **Excel** 同様、**"\$"**の絶対セル参照をサポート
	- Origin は、より簡単な絶対セル参照のために Excel のセル参照「\$」構文を採用。これにより、特に MS Excel ユーザにとってセル式の作成が容易になります。
- ワークシートショートネーム、ロングネームの改良
	- システム変数**@SSL** でシート表示名を制御
	- 作図のセットアップとレイヤ内容ダイアログで同じ表示名をデフォルトで使用
- サブ範囲選択でラベル行のコピーをサポート
	- ワークシートでサブ範囲を選択し、右クリックしてコピー(ラベル行を含む)を選択可能
- **sum()**関数で行ごとの計算が可能

サンプル*:*

- Sum(A:D) // 列 A から D まで行ごとに合計する
- Sum(A, C:D, F:H) // 行方向の列 A、C から D、F から H を合計する
- 列リストビューで列番号とデータサイズを表示
	- マウスカーソルを置いたときのツールチップとして表示
- データインポートでフィルタ自動実行
	- 以前は、データのインポート後にフィルタを手動で再適用する必要がありました
- 大容量データ**+**フィルタのパフォーマンスの向上
	- 大規模データセットとフィルタ処理されたデータを使用する場合、インターフェイスの応答が向上

### **5.2.6.**解析

- 正規化ツールの改良
	- 複数データセットを 1 つのデータとして扱い正規化
- 直線挿入およびその他の **X** ファンクションでのシンプルな **LabTalk** 式のサポート
	- **At Value** の LabTalk 式をサポート(例: -log(0.05))
	- 入力として情報変数と列値をサポート(例: page.info.user.variables.noofpoints)
- 曲線上の算術演算でカスタム式をサポート
	- 曲線上の算術演算(解析:数学:曲線上の算術演算)で、入力データ(y1)と参照データ(y2)のカスタム 式をサポート(例: y1\*5-y2^2)
- 複数ページファイルのエクスポートをバッチ処理
	- **MS Word** と **PDF** を単一の複数ページファイルとしてエクスポート
- 分析にフィルタ(非表示)行を含める昨日機能
- デフォルトで、分析操作の入力である列にデータフィルタがある場合、フィルタ(非表示の)行は無視され ます。鍵アイコンのコンテキストメニューに非表示の行を無視する = いいえ が追加され、非表示行を含 められます。
- ピーク分析プレビューから軸ダイアログを開く
	- PA プレビューグラフの軸上でダブルクリックすると軸ダイアログが開き軸スケール設定が可能
- 開いている全ての表をコピー
	- 分析レポートシートの表ヘッダをクリックし、開いている全ての表をコピーできます。シート内の開いてい る全ての表がコピーされます。
- **HTML** または **EMF** として表をコピー
	- グラフに貼り付けられた結果表は、ダブルクリックして開くことができます。開いた表を右クリックして、表 のコピー**(HTML, EMF)**を選択し、ほかのアプリケーションで編集可能な表として貼り付けできます。
- カーネル密度**:** アルゴリズム高速化
	- 以前は、大容量の D カーネル密度グラフの描画には数時間かかることがありました。しかし、**ビン化概** 算を密度点の補間チェックボックスにチェックを入れて行うと、描画の時間を秒単位に減らすことが可能 です。

## **5.2.7.**プログラミング

- ガジェット出力の新しい **LabTalk** オプション
	- gd.Output(); に以下のオプションが追加されました。

```
0 -- normal
1 -- last
2 -- all curves
3 -- all layers
```
- 4 -- entire curve // クイックピークガジェットのみ
	- **LabTalk** で多角形**/**折れ線オブジェクトの読み取り**/**書き込み
		- オブジェクトプロパティの読み取りと設定(それぞれのポイントカウントと座標など)
- **NAG** ライブラリを **Version Mark 26.1** に更新
- **Python** の更新
	- 組み込みバージョンを 3.7.2 に更新

### **5.2.8. 2020** のアプリ

**Origin 2020** では以下のアプリが利用できます。

- **2D Peak Analysis**
- **Import NMR Data**
- **LeCroy Connector**
- **Marginal Abatement Cost Curve**
- **Neural Network Fitting**
- **Piper Diagram**
- **Soil and Rock Classification Diagrams**
- **Video Data Explorer**
- **Word Connector**

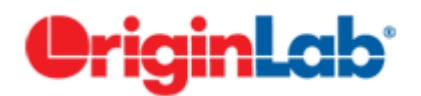

# **Origin** のインターフェース

1 Origin [のワークスペース](#page-47-0)

1.1Windows [ファイルエクスプローラでのプレビュー](#page-47-1)

1.2 Origin [のメニューとメニューコマンド](#page-48-0)

1.3 Origin [のツールバー](#page-49-0)

1.4 [スタートメニュー](#page-49-1)

1.5 [新しいワークブックダイアログ](#page-51-0)

1.6 [ラーニングセンター](#page-52-0)

1.7 [プロジェクトエクスプローラ](#page-53-0)

1.8 [アプリギャラリーとアプリセンター](#page-59-0)

1.9 [オブジェクトマネージャ](#page-60-0)

1.10 Origin [の子ウィンドウ](#page-62-0)

1.11 [コマンドウィンドウとスクリプトウィンドウ](#page-64-0)

1.12 [ステータスバー](#page-64-1)

1.13 [スマートヒントとスマートヒントログ](#page-65-0)

1.14 [コードビルダ](#page-66-0)

1.15 [メッセージログ](#page-66-1)

1.16 [結果ログ](#page-67-0)

1.17 [ウィンドウのフロート](#page-67-1)/ドック/自動非表示

2 [数値の扱いについて](#page-67-2)

3 [詳細情報](#page-68-0)

# <span id="page-47-0"></span>**5.3. Origin** のワークスペース

このセクションでは、Origin ワークスペースの基本要素と機能について簡単に説明しています。以前から Origin をご利用の場 合は読み流してください。

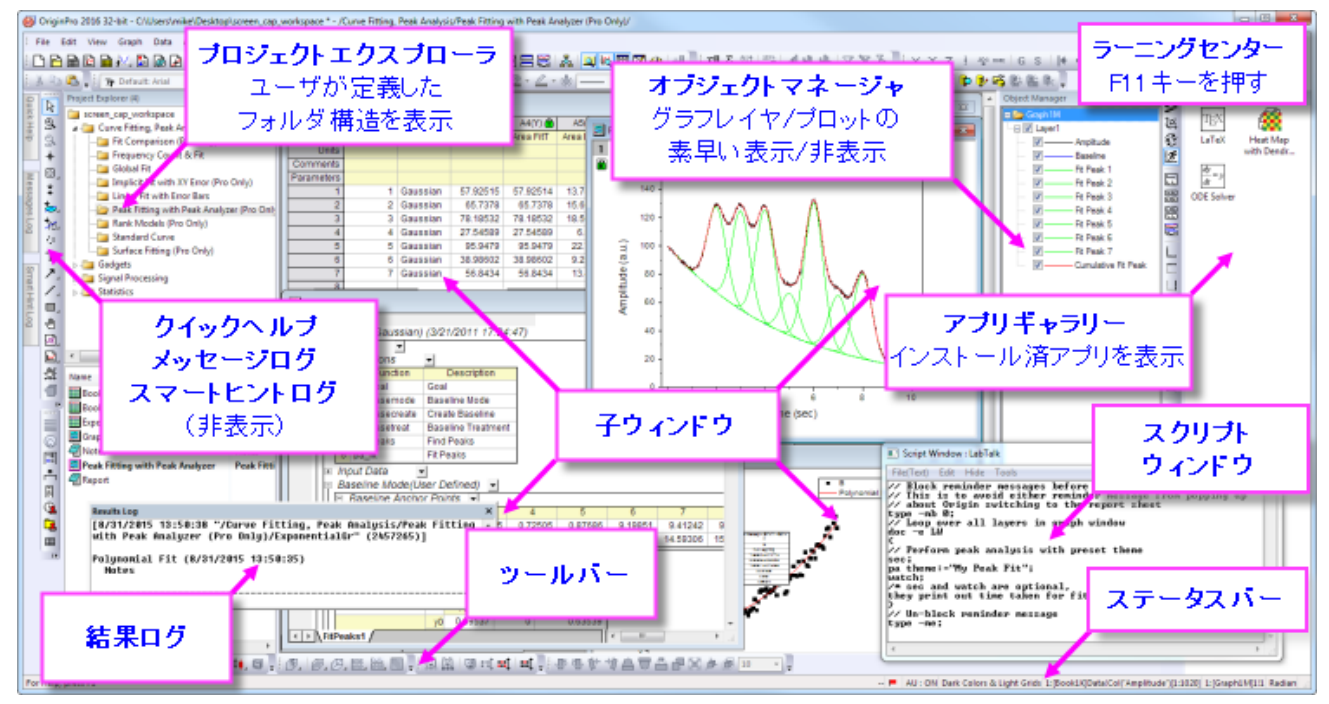

## <span id="page-47-1"></span>**5.3.1.Windows** ファイルエクスプローラでのプレビュー

Origin インターフェイスの一部ではありませんが、Windows ファイルエクスプローラ(以前の Windows エクスプローラ)を使用 して、プロジェクトファイル内のグラフをプレビューできます。

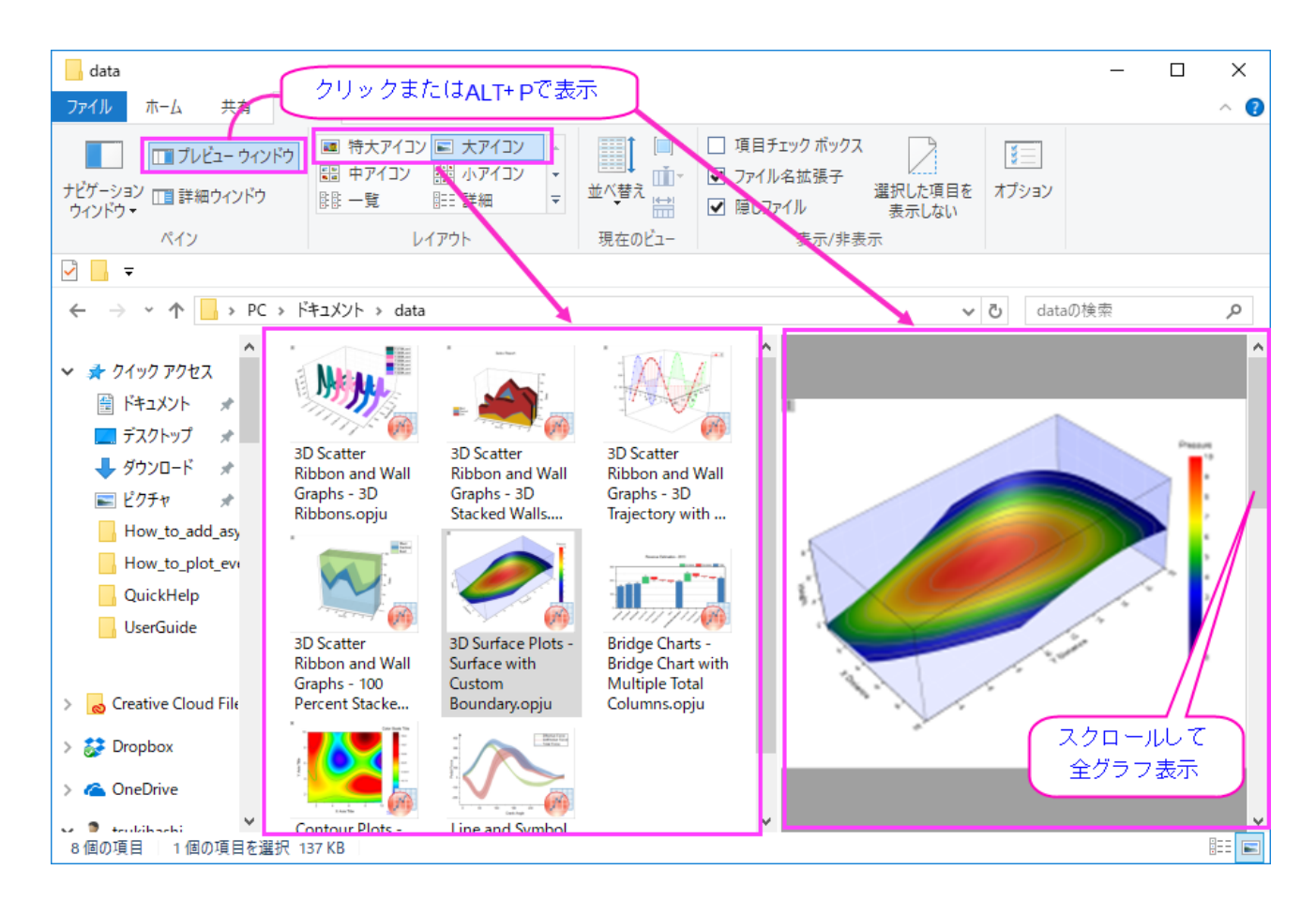

- Windows エクスプローラの大または特大(ファイルエクスプローラで右クリックし、表示:大アイコンまたは特大アイコ ンを選択するか、エクスプローラの表示メニューから選択)アイコンで、プロジェクトファイルが保存されたときにアク ティブなグラフのイメージを表示します。
- プレビューウィンドウを開き(**ALT + P**)、スクロールすると、プロジェクトファイル内の全てのグラフがプレビューでき ます。

## <span id="page-48-0"></span>**5.3.2.Origin** のメニューとメニューコマンド

- 状況依存型のメニューバーとメニュー:メニューバーやメニューの内容は、アクティブなウィンドウの種類(グラフや ワークブック、行列など)に依存し変化します。ウィンドウに対して適切なメニューのみ表示されます。
- メニューのアイコン、ツールバーボタン、ショートカットキーへのアクセス:一部のメニューコマンドには、コマンドの左側 にアイコンが付いています。さらに、メニューコマンドの右にショートカットキーの組合せがあります。ボタンアイコンと ショートカットキーは、同じ機能を開くためのそれぞれ別の方法です。
- ショートカットメニューコマンド:多くのコマンドをショートカットメニューから利用可能です。ショートカットメニューを開くに は、操作を実行したいオブジェクト上(ワークシートウィンドウ、グラフの軸、テキストオブジェクトなど)で右クリックしま す。適当なメニューコマンドのみ表示されます。
- **折りたたみメニュー**:折りたたみメニューフルメニューデフォルトで、Origin のメインとショートカットメニューは「折りた たみ」で、コマンドの折りたたみ設定で表示されています。メニュー外の項目を使用すると、その項目はメニューに追 加されます。開いたときにすべてのメニューを表示する場合は、環境設定:オプションをクリックし、[その他]タブをク リックし、メニューの折りたたみの利用のチェックボックスをオフにします。
- 最近よく使われたメニューコマンド:最近よく使われたメニューコマンドは、解析メニューの下に表示されています。 (ワークシート, 分析, 統計, イメージ, etc.).これにより、繰り返し操作をする際に、ツールをすぐに利用できます。
- カスタムメニューオーガナイザ:Origin 8.1 より、カスタムメニューオーガナイザメニューオーガナイザを使用して新し いメニューを作成したり、組込メニューを非表示にすることができます。詳細情報は、*Origin* のカスタマイズの章をご 確認ください。

### <span id="page-49-0"></span>**5.3.3.Origin** のツールバー

ツールバーのカスタム化ダイアログボックス(表示:ツールバー)で、ツールバー表示をカスタマイズしたり、ツールバーを初期 化したりできます。

- ツールバーボタンの外観表示をカスタマイズする:ツールバーのカスタム化ダイアログボックスのオプションタブでツー ルバーの表示を設定できます。
- **ツールバーのドッキングとフローティング**:ツールバーは、ツールバーの領域からドラッグして切り離し、ワークスペー ス上でフローティングにすることができます。フローティングにする場合、マウスカーソルをツールバーの左側に移動し ます。カーソルの表示が 4 方向の矢印に変わったら、マウスでドラッグし、ツールバーから切り離します。ツールバー を元の位置に戻すには、ツールバーのタイトルバーをダブルクリックします。
- ツールバーの表示**/**非表示:ツールバーの閉じるボタンをクリックすると非表示にできます。非表示にしたツールバー を、表示するには、ツールバーのカスタム化ダイアログボックスを開き、表示したいツールバーを選択します。
- ボタンの表示**/**非表示:ツールバーの終わりの小さい矢印をクリックして、ツールバーのボタンのオンとオフを切り替え ます。
- ボタン位置の移動 Alt を押しながらボタンをドラッグして、新しい位置やツールバーの間にそのボタンを移動します。 Alt を押しながら空白のワークスペースにドラッグして、新しいツールバーを 作成します。Alt を押しながらボタンを子 ウィンドウに X が表示されるまでドラッグして、ボタンを削除します。

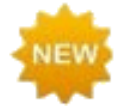

**Origin 2020** は、コンテキストセンシティブなミニツールバーを使ったグラフ編集が可能です。これらのツー ルバーは、グラフページ内部をクリックすると表示されます。ユーザがクリックした場所や、グラフの種類に 応じて表示される設定項目が異なります。詳細は、グラフの編集の章を参照してください。

## <span id="page-49-1"></span>**5.3.4.**スタートメニュー

スタートメニューにキーワードとフレーズを入力して、メニュー項目、アプリ、**FAQs**、ビデオ、**X** ファンクションを検索します。最 近使用したファイル、メニュー、アプリを開きます。

#### **F1** キー(ダイアログは表示されません)を押すか、Origin ワークスペースの左下隅にある赤色の Origin アイコンをクリックし て、スタートメニューを開きます。

サンブル Batch Processing - Script Before Process in Batch Processing.opiu Batch Processing - Script Before Process in Batch PA.opju Batch Processing - Image Peak Analysis.opju Batch Processing - Batch Processing Grouping Columns.opiu Batch Processing - Batch Processing with Analysis Template.opiu Batch Processing - Batch Analysis Word Template for Report.opju Batch Processing - Batch Peak Analysis.opju Batch Processing - Import Multiple Files to Sequential Worksheet for Batch Processing.opju Batch Processing - Batch Processing with Gadget Tools.opiu Batch Processing - Analysis Template with Matrix in Workbookopiu アブリ <sup>+</sup> Distributed Batch Processing \* Gadget Replicator + Import Files from a Folder + Send Graphs to OneNote  $\checkmark$  Font Changer <sup>o</sup> Import Tektronix WFM Files + Batch Plotting <sup>o</sup> White Noise  $\checkmark$  Sequential Fit **& Speedy Fit** ヽルブ 参考文献 参考文献(ウェーブレット変換) FAQ-766 バッチ処理後にカスタマイズされたWordレポートを作成するには? FAQ-761 グループ内の複数データをバッチ処理するには? 参考文献(2Dウェーブレット変換) FAQ-863 バッチ処理中のデータフィルタの更新はどうやりますか? 相関 変換 2D相関 (Proのみ) 参考文献 (Conv) ビデオ Pre-processing of Data for Batch Analysis **Batch Processing** Batch Import and Analysis of Groups of Files Import Multiple Data into Cloned Book or Sheets for Batch Processing Batch Processing of Peak Data using Theme Distributed Batch Processing App Introduction Batch Processing without Programming Batch Processing Improvements in Origin 2018 Creating Batch Reports using Origin Analysis Template and Microsoft Word Origin9.1: Batch Processing Improvements 検索 batch process  $\times$  0 << スタートメニュー (F1)

検索範囲を絞り込むには、検索語句の前に次の文字を入力します:

**m** = メニュー項目のみ検索 **a** = アプリのみ検索 **h** = ヘルプと FAQ のみ検索 **v** = ビデオのみ検索 **x** = X ファンクションのみ検索 **p** = 最近使用したプロジェクトを検索 **s** = サンプルプロジェクトを検索 **e** = メニュー、アプリ、X ファンクション(実行可能なもののみ)を検索

#### その他の方法

検索ボックス付近の「歯車」アイコンをクリックして設定ボックスを開きます。ここでは、検索結果を制限し、他の検索設定を調 整することができます。

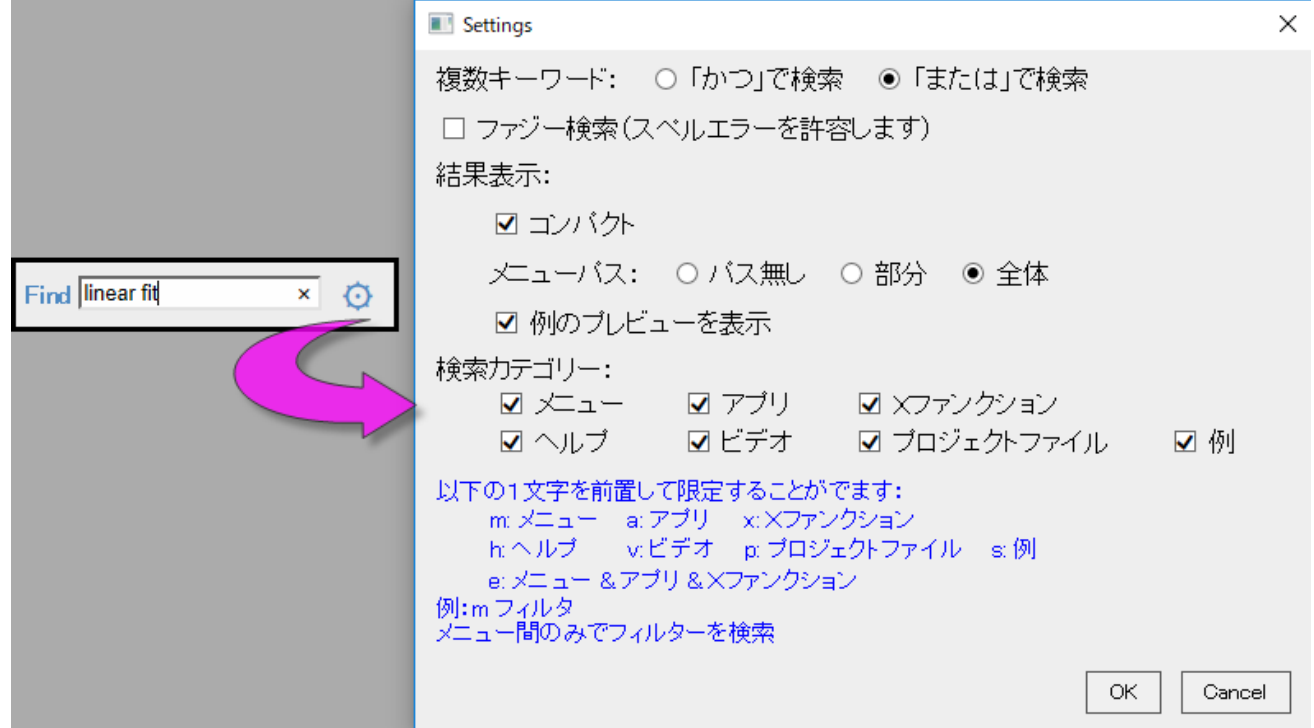

### <span id="page-51-0"></span>**5.3.5.**新しいワークブックダイアログ

ワークブックは、ほとんどの Origin タスクの中心です。インポートされたデータを表示し、操作、プロット、または分析データを 含み、バッチ分析や PDF 形式のレポート作成用にカスタマイズすることもできます。それぞれのタスクは、多くの場合データ処 理とフォーマットの「命令」の独自のセットを必要とします -- これはユーザによるカスタム設定のことです。一度このように構成 すると、ワークブックウィンドウをテンプレートファイルとして保存し、同じまたは類似のデータ処理およびフォーマット指定を作 成する必要があるときはいつでも再利用できます。

新しいワークブックダイアログボックスの主な目的は、ワークブックテンプレートの整理とアクセスをサポートすることです。ダイ アログを使用してワークブックウィンドウを作成する際は、次の操作が可能です。

- ... 組み込みのシステムテンプレートから
- ...ユーザ自身の**ユーザテンプレート**から
- ...状況に応じて**列の構成**タブのコントロールを使用して

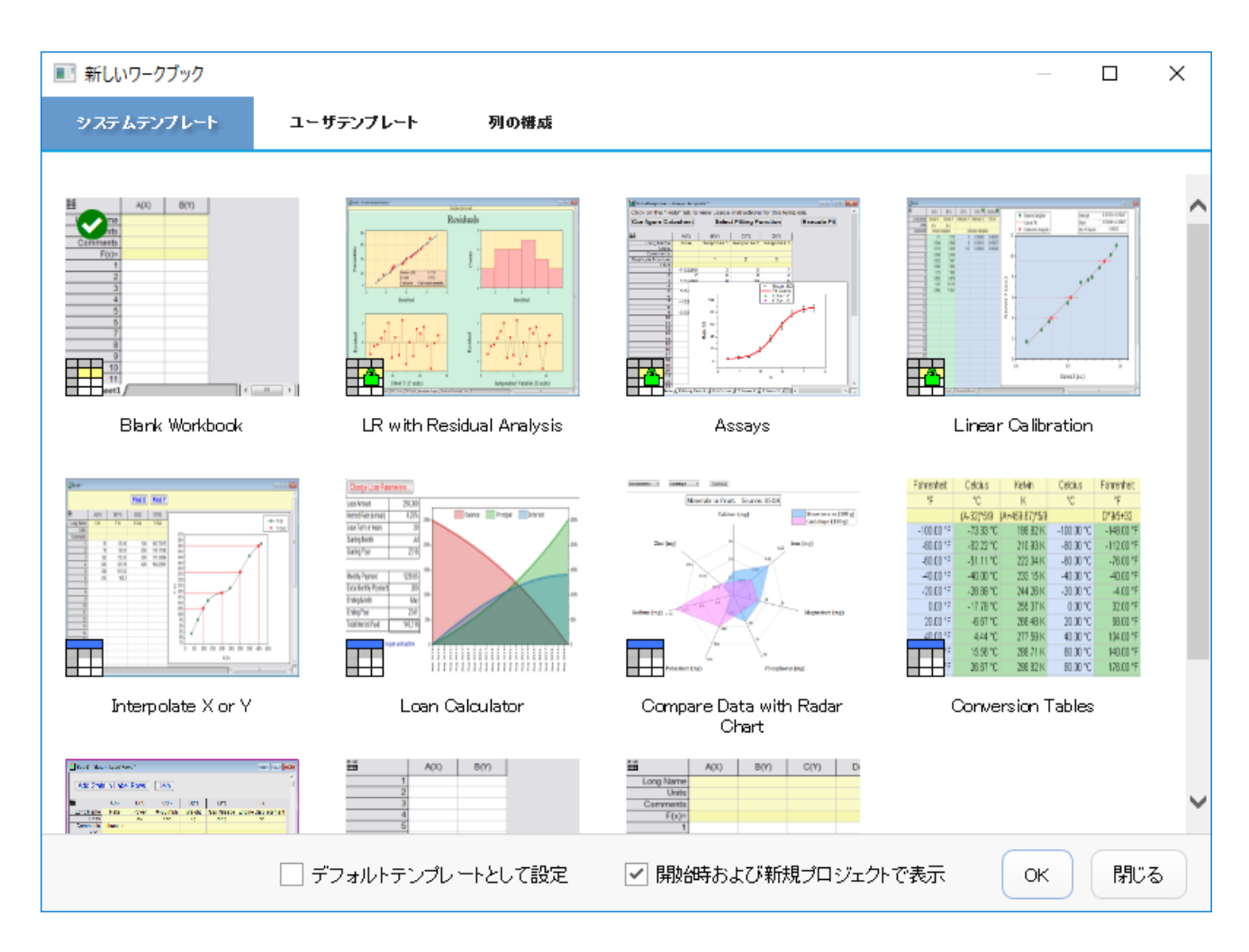

次のチェックボックスもあります:

- 起動時または新規のプロジェクトを開始する際(ファイル:新規作成)に新しいワークブックダイアログを表示する
- 選択されたテンプレートを、Origin の起動時または新規プロジェクトを開始したときのデフォルトとして設定する

Origin を起動すると、デフォルトで新しいワークブックダイアログが開きます。のちほど、起動時にダイアログを非表示にする 場合は、ファイル:新規作成:ワークブックを選択していつでもこのダイアログを開くことができます。

### <span id="page-52-0"></span>**5.3.6.**ラーニングセンター

ラーニングセンターは、グラフ作成と解析のサンプルに加えて、学習リソース(チュートリアル、ビデオ、OriginLab ブログなど) にすばやくアクセスできるようにすることを目的とした「スタートアップ」ダイアログです。 このダイアログを開くには、ヘルプ**:** ラーニングセンターを選択するか F11 キーを押します。

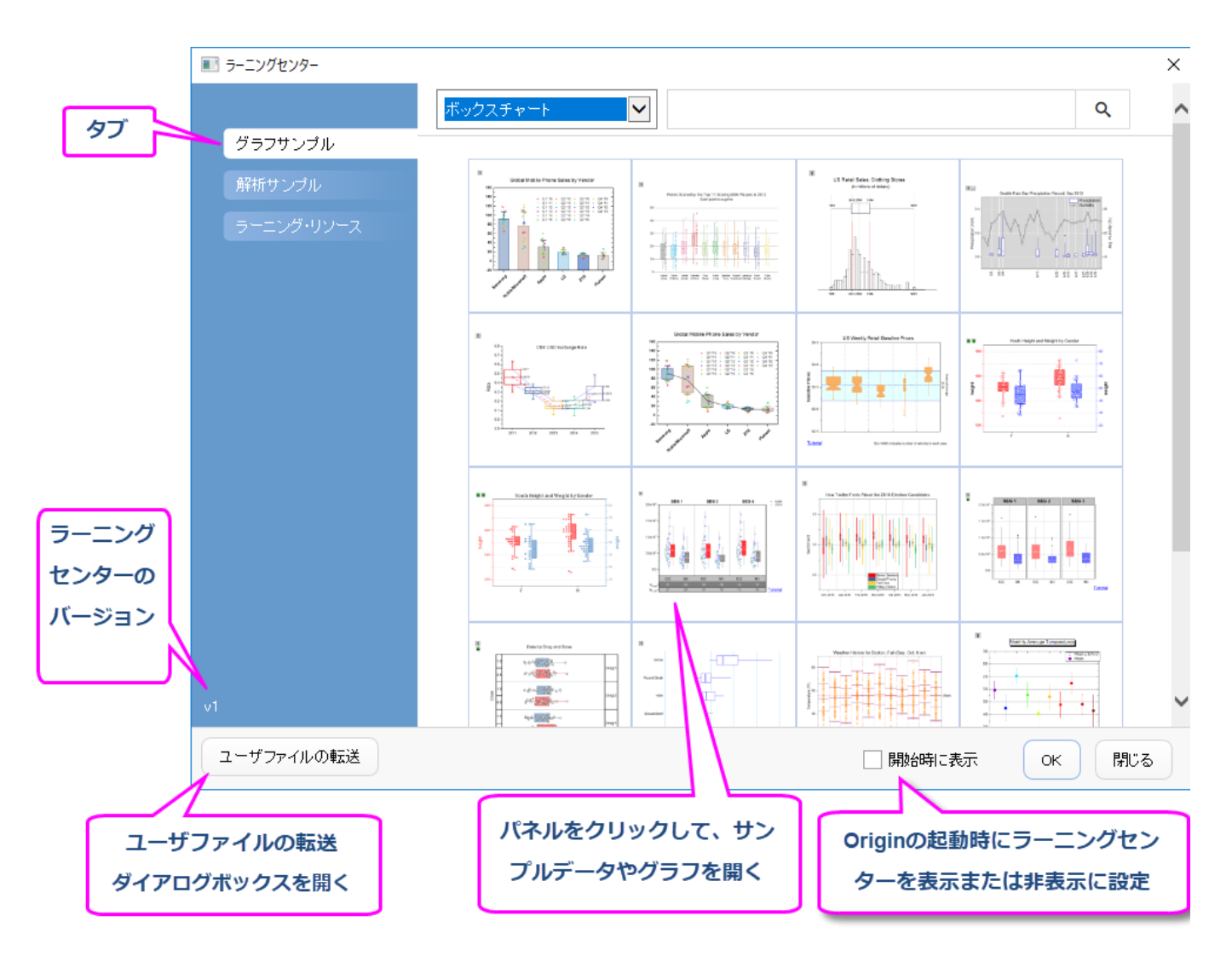

- グラフを再作成するためのサンプルデータとメモを含んだサンプルのグラフを選択してロードします。
- データ付きの分析サンプルをロードします。
- チュートリアルやビデオ、Origin Blog、User Forum、Origin ソーシャルメディアページへのリンクについては、ラー ニングリソースタブを参照してください。
- これまでの **User Files** フォルダから、新しい User Files フォルダにファイルを移動します。

<span id="page-53-0"></span>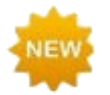

**Origin 2020** の新しいグラフ形式を確認するには、ラーニングセンターを開き、グラフサンプルタブをクリック して、フィルタドロップダウンですべてのプロットタイプ を選択し、*2020* を検索します。

## **5.3.7.**プロジェクトエクスプローラ

プロジェクトエクスプローラ(**PE**)は、Origin のプロジェクトファイルを効率よく、整理・管理するためのツールです。

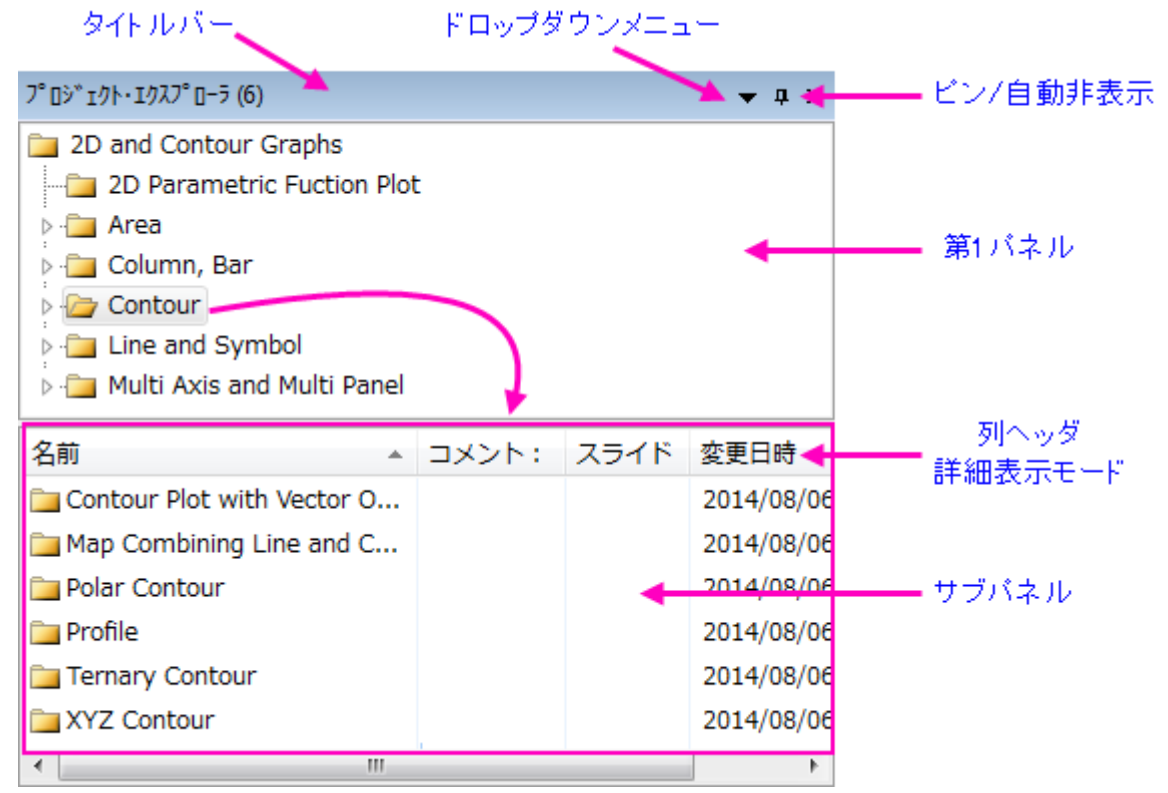

プロジェクトエクスプローラは 2 つのパネルを持ちます。第一パネルでは OPJ のフォルダ構造を表示します。サブパネルに は、メインパネルで強調表示されているフォルダに含まれるウィンドウが表示されます。

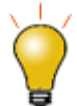

Origin 2018 以前のバージョンでは、サブパネルは選択されたフォルダの下にサブフォルダをリストしまし た。以前のバージョンの方式に戻したい場合には、スクリプトウィンドウを開き(ウィンドウ:スクリプトウィンド ウ)、次のように入力して<Enter>を押します。

```
QPEF = 1
```
これをデフォルト設定にするには、FAQ-708: @システム変数の値を永続的にするには?を参照してくださ い。

#### プロジェクトエクスプローラを使ってウィンドウを管理する

- プロジェクトエクスプローラのタイトルバーを右クリックするかドロップダウンメニューをクリックして、垂直方向の表示 (上下積上げ)か水平方向(隣合う)の表示か選択できます。
- 両方のパネルで、右クリックして開くコンテキストメニューから、削除、非表示、印刷などのオプションを選択できます。 表示されるメニューは、どの項目で右クリックしたかに応じて変化します。
- Shift キーや Ctrl キーを押しながらクリックして、サブパネル内に表示されたウィンドウの複数選択が可能です。
- サブパネルで、ウィンドウ表示を変更:詳細 (デフォルト), リスト, 小さいアイコン, 大きいアイコン, 特大アイコン

 どの表示でも、マウスカーソルを移動すると、ウィンドウアイコンがグラフ、ワークスート、行列、レイアウトウィンドウの プレビューを表示します。ウィンドウコントロールはツールチップに表示されます。

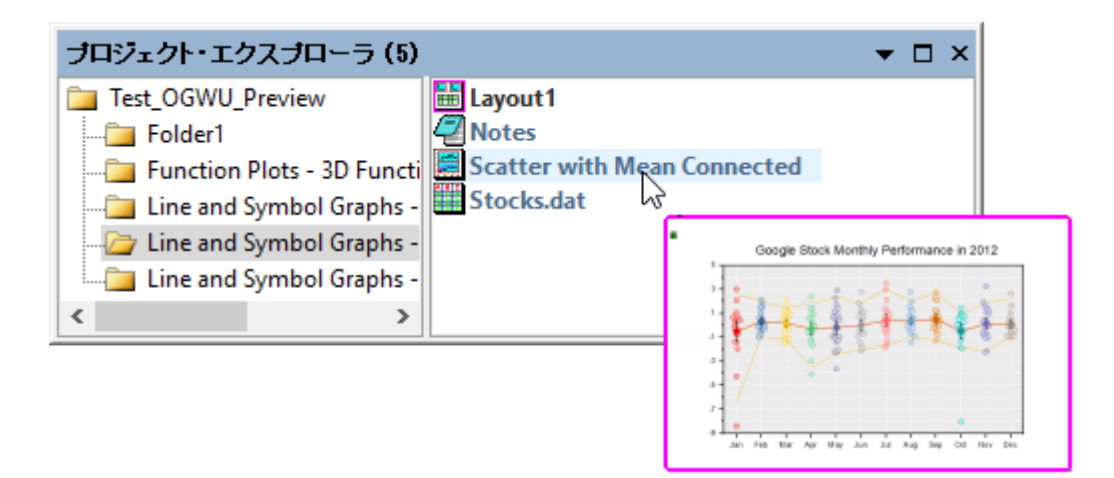

 特大アイコンでウィンドウを表示した場合、PE サブパネルにグラフ、レイアウトウィンドウ、ワークブック、行列ブックの サムネイルが表示されます。ウィンドウコントロールはツールチップに表示されます。

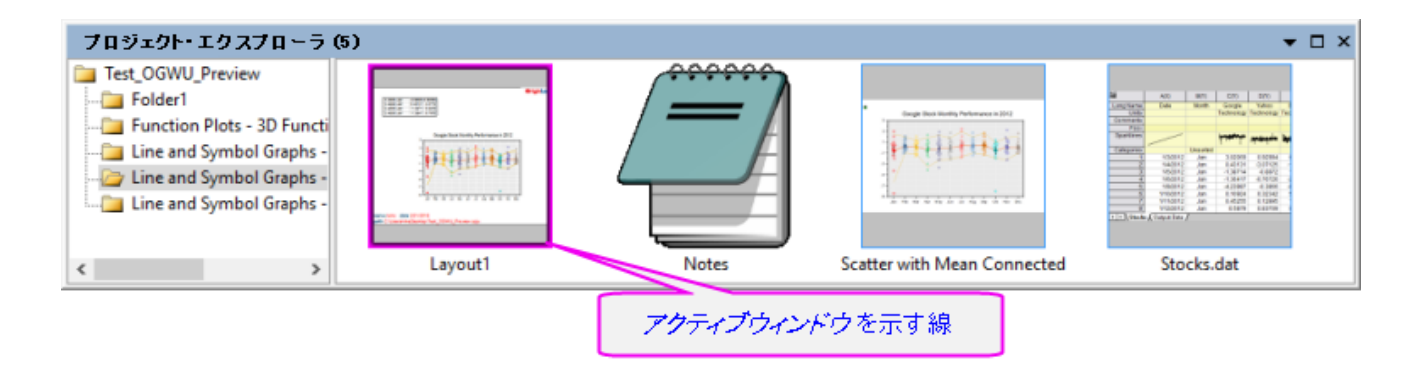

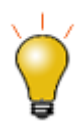

PE フォルダ(上のパネル)を右クリックしてコピーを選択するか、またはフォルダを選択して CTRL+C と CTRL+V を実行して、現在のプロジェクト内の別のフォルダ、または(b)2 番目の Origin セッションで実行 中の別のプロジェクトにフォルダ構造と内容をコピーして貼り付けます。単一のワークブックウィンドウをコ ピーするには、ウィンドウ(下パネル)を右クリックしてコピーしてから(a)同じプロジェクト内の別のフォルダ、 または(b)2 番目の Origin セッションで実行中の新しいプロジェクトに貼り付けます。

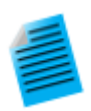

- 1. ヘルプ**:** フォルダを開く**:** プログラムデータフォルダを選択して、**Samples** サブフォルダをクック し、*Tutorial Data.opj* を Origin ワークスぺースにドラッグします。
- 2. デフォルトでは、プロジェクトエクスプローラは Origin のワークスペースの左端にドッキングされ、 自動非表示モードになっています。プロジェクトエクスプローラタブ上にマウスを移動すると、ウィ ンドウが開きます。

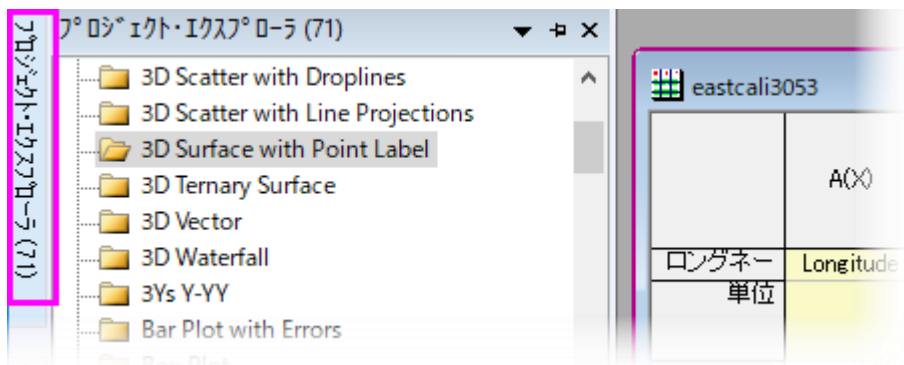

3. プロジェクトエクスプローラのタイトルバー上にある画鋲のアイコンをクリックして、このウィンドウ を指定の位置にドッキングします。

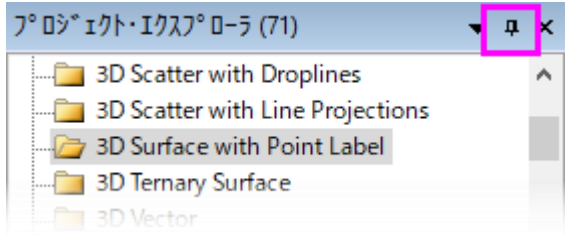

4. デフォルトでは、サブパネルは詳細表示モードになっています。この表示モードでは、名前、サイ ズ、コメントなどのウィンドウのメタデータが列ヘッダ以下に表示されます。列ヘッダをドラッグし て、順序を変更してみましょう。

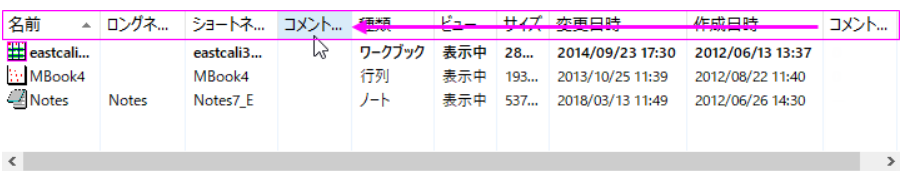

5. 列ヘッダで右クリックしてそれぞれの項目のチェックによって、表示/非表示を切り替えできます。

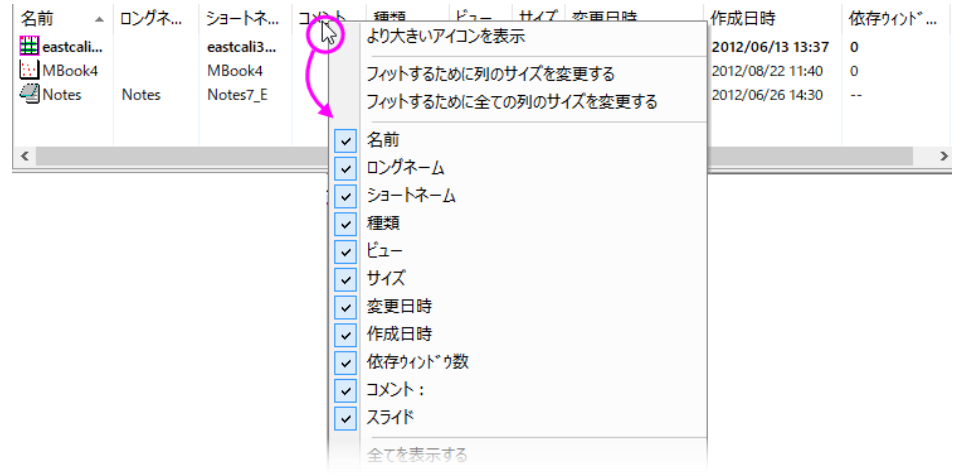

6. コメント欄でコメントを追加するには、一度クリックし、一息おいて 2 回目のクリックをします。これ により編集モードになります。コメントを入力します。

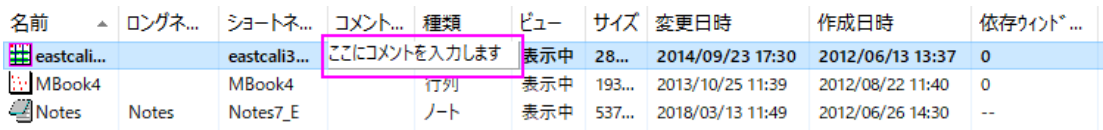

7. ウィンドウの名前を変更するには、行で右クリックして名前の変更を選択します。名前欄ではデ フォルトでウィンドウのショートネーム、ロングネームが存在する場合はロングネームを表示しま す。(全てのウィンドウはショートネームを持ち、ロングネームはオプションです)。編集可能な名前 フィールドの右側にある **SN** または **LN** ボタンをクリックして、ショートネームまたはロングネーム を編集します。ロングネームがない場合、入力できます。

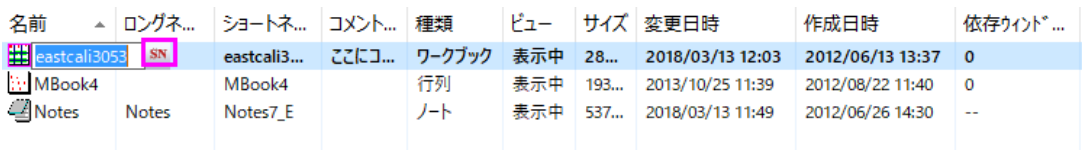

8. プロジェクトエクスプローラの上部パネルで、**3D Surface with Point Label** フォルダにス クロールし、クリックします。サブパネルはフォルダ内の 3 つのウィンドウを表示します。ワーク シートウィンドウ *eastcali3053* は太字で表示され、アクティブなウィンドウであることを示しま す。アクティブウィンドウは操作されているウィンドウで、使用可能な操作を決定します。また、ノー トウィンドウと *MBook4* 行列ウィンドウがあります。

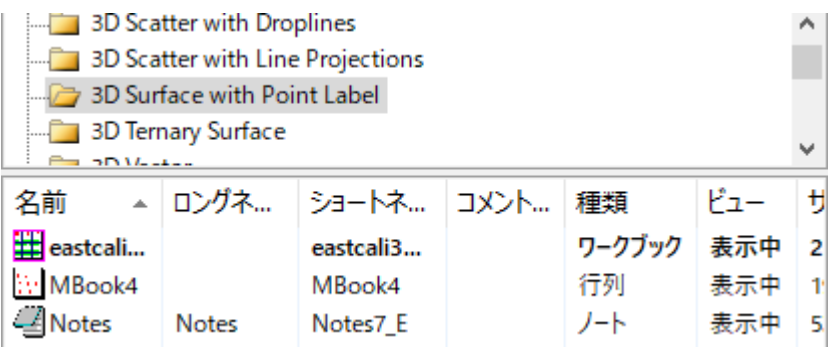

9. サブパネルで MBook4 をダブルクリックすると、太字表示になり、アクティブウィンドウである "halo"が表示されます。ウィンドウ全体(ワークスペース内)には、システム変数 -@AWC で色を カスタマイズすることができるハローが表示されます。これは、これが「アクティブ」ウィンドウであ ることを示す別のインジケータです。*MBook4* アイコンを再度ダブルクリックすると、アイコンが淡 色表示されます。ワークスペースから実際のウィンドウがなくなります。これは *MBook4* が非表

示になったからです。MBook4 を再度ダブルクリックすると、ウィンドウが復元され、アクティブに

#### なります。

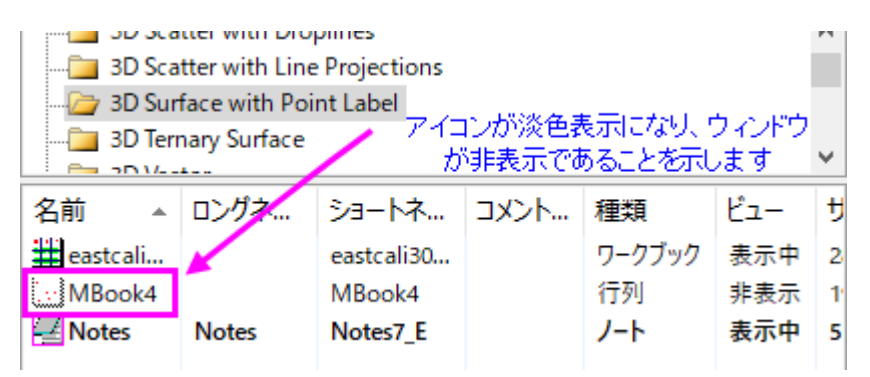

- 10. *Mbook4* をアクティブにして、作図*:*をアクティブにして、作図**> 3D:** 曲面**: 3** カラーマップ曲面をク リックします。これで 3D カラーマップ曲面を作成できます(確認メッセージは閉じます)。新しいウィ ンドウ *Graph1* がプロジェクトエクスプローラのサブパネルに表示されます。
- 11. サブパネルの空いている部分を右クリックして、表示モード**:** より大きいアイコンを使用を選択しま す。*Graph1* がサムネイル表示になります。

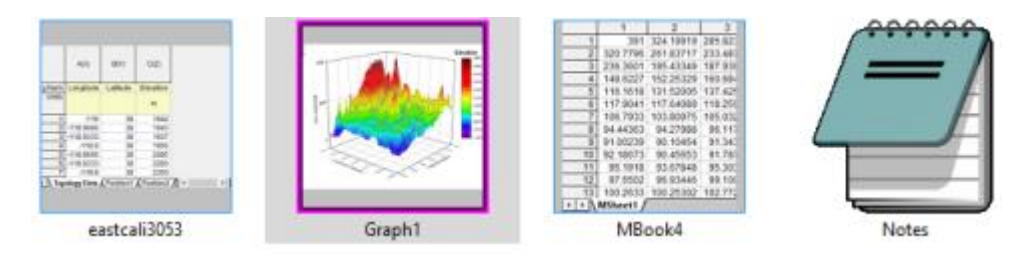

12. また右クリックして表示モード**:** 大きいアイコンを選びます。ウィンドウはアイコンで表されるように なりますが、アイコン上にマウスを置くと、ウィンドウの内容がポップアップとして表示されます。

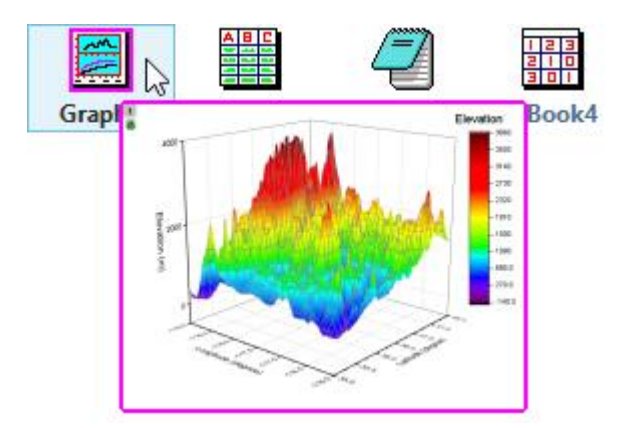

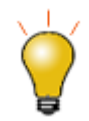

PE プレビューを無効にするには、スクリプトウィンドウを開き(ウィンドウ:スクリプトウィンドウ)、以下の 1 つ か両方を入力して、テキストをハイライトさせた後、Enter を押します。

@PESS=-1; // PE でウィンドウプレビューをオフ、ウィンドウコメントをツールチップとし て表示 @PESH=0; //ウィンドウコメントツールチップをオフ

スクリプトウィンドウを使って、システム変数値を設定する場合、現在のセッションのみで Origin の仕様を変 更します。システム変数値がセッションをまたぐように設定するには、FAQ をご確認ください。

## <span id="page-59-0"></span>**5.3.8.**アプリギャラリーとアプリセンター

アプリギャラリー アプリは、特別なグラフ作成や分析タスクを行うためのアドオンアプリケーションです。科学技術分野で広く適 用されるいくつかのアプリは、Origin ソフトウェアに事前インストールされています。

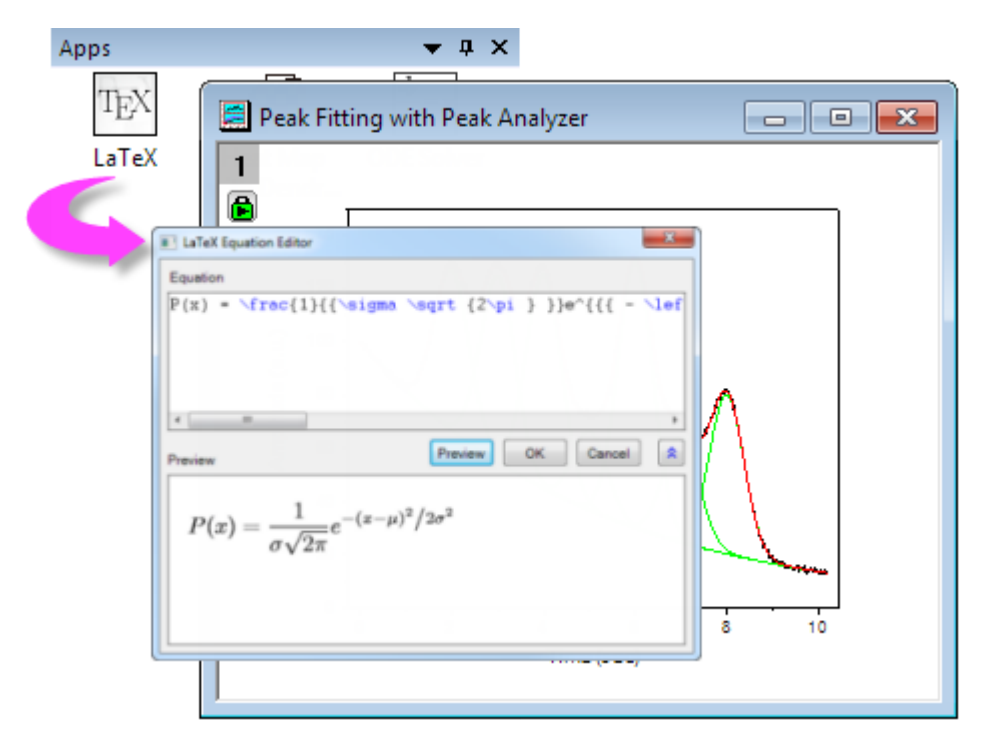

アプリセンターダイアログを利用して、Origin アプリを検索したりアップデートやダウンロードを行えます。この新しいダイアログ では、ブラウザを開くことなく、OriginLab のファイル交換の場のすべてのアプリケーションに直接アクセスできます。

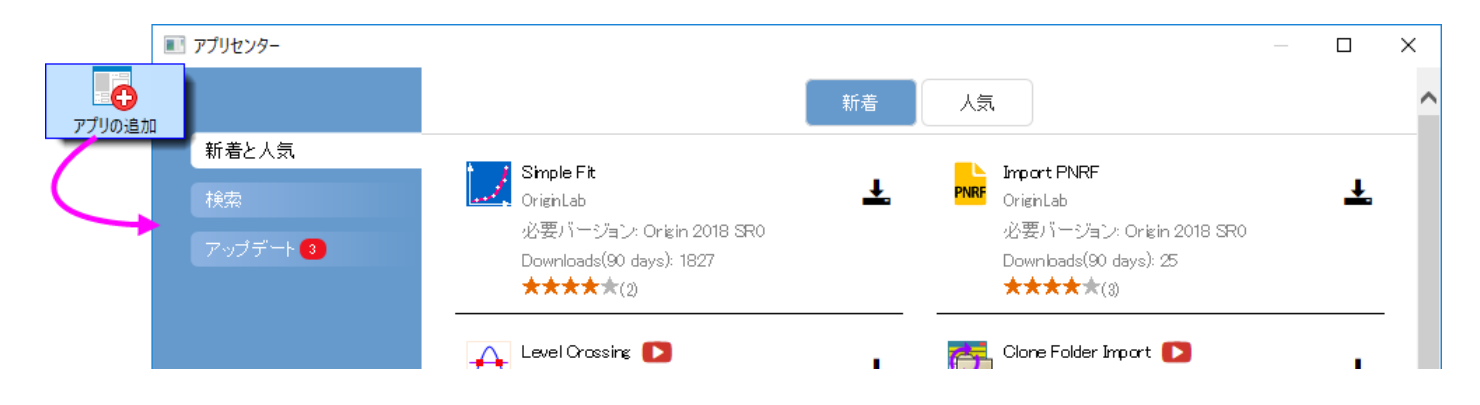

アプリセンターを開くには、Origin のワークスペース右側にあるアプリギャラリー内のアプリの追加ボタンをクリックします。アプ リギャラリーがないときは、表示**:** アプリ(または ALT + 9)をクリックして、アプリの横にチェックマークがあることを確認します。

- アプリセンターでは、インストール済みで**最新**のアプリには緑のチェックマークのアイコンが表示されます。 ▼
- インストール済みで、新しいバージョンがあるアプリには更新アイコンが表示されます。
- インストールされていないアプリは、ダウンロードとインストールアイコンが表示されます。

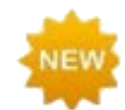

Origin 2020 では、統計、解析**:** フィット、解析**:** ピークと基線メニューにアプリ検索メニューが追加されまし た。アプリ検索をクリックすると、アプリセンターが開き、そのメニューに関連するアプリのみを表示します。ア プリセンターから直接アプリのダウンロードや更新か可能です。

<span id="page-60-0"></span>アプリについての詳細は、**[www.originlab.com/apps](http://originlab.com/index.aspx?go=PRODUCTS&PID=3236)** を参照してください。

### **5.3.9.**オブジェクトマネージャ

オブジェクトマオオジェクトマネージャは、ワークスペースの右側に開く、デフォルトで接続可能なパネルです。オブジェ クトマネージャを使ってアクティブグラフまたはワークブックウィンドウ (*New!*)に対して素早い操作が可能です。

#### グラフウィンドウ

 オブジェクトマネージャの要素(レイヤ、プロットグループ、データプロット、特定ポイント)を選択して、グラフウィンドウ で対応する要素と *vice versa* を選びます。選択すると、(a)グラフレイヤ内の他のすべてのプロットも薄暗くなり、 (b)ワークシートのソースデータが選択されます。

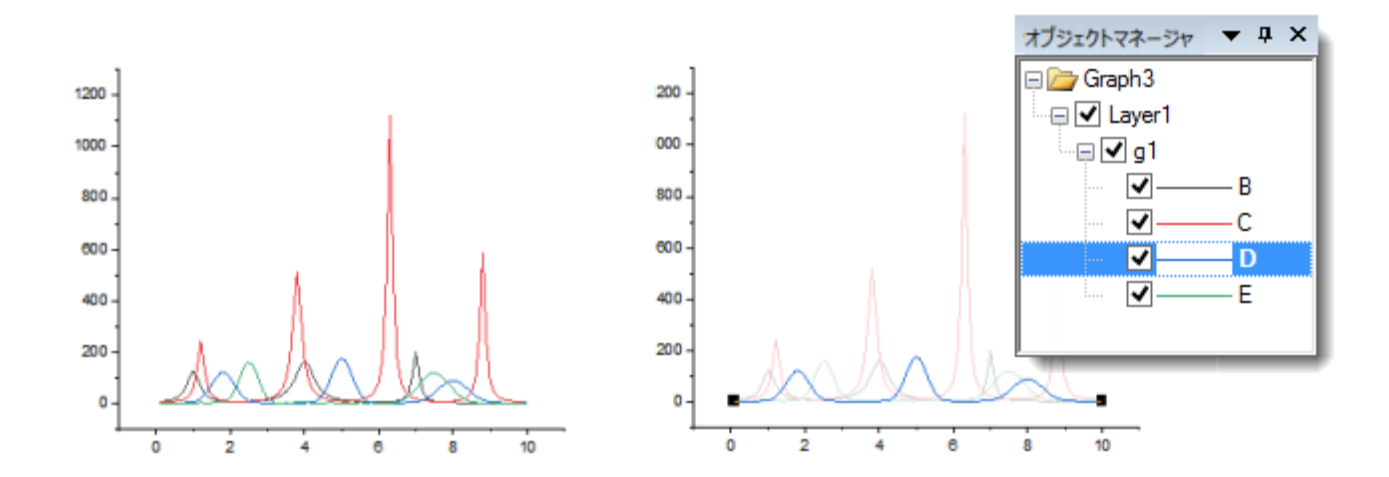

 プロジェクトマネージャ内の対応するチェックボックスにチェックを付ける、または外して、プロットを非表示/表示にしま す。

- グラフレベルで、オブジェクトマネージャのリスト順を変更
- レイヤレベルでレイヤ順変更
- プロットレベルでは、ラベルの表示、プロットの表示または非表示、プロットの並べ替え、またはプロットグループの作 成を行います。
- プロットグループ(g*N* と表示)内で、プロットのグループ化を解除し、ドラッグまたはショートカットメニューコマンドでプ ロットの順序を変更し、プロットタイプを変更します。
- グラフウィンドウからプロットを永久に削除します。
- プロット詳細, レイヤコンテンツプロットセットアップダイアログボックスにアクセスします。

#### ワークブックウィンドウ

**Origin 2020** から、オブジェクトマネージャはワークブックの操作をサポートします。

- アクティブウィンドウ内のシートをリスト表示します。
- オブジェクトマネージャでシートをクリックして、ワークブック中の対応するシートをアクティブにしま す。
- オブジェクトマネージャで右クリックして、削除、挿入、追加、移動、コピー、名前変更といった一般 的なワークシート操作にアクセスできます。

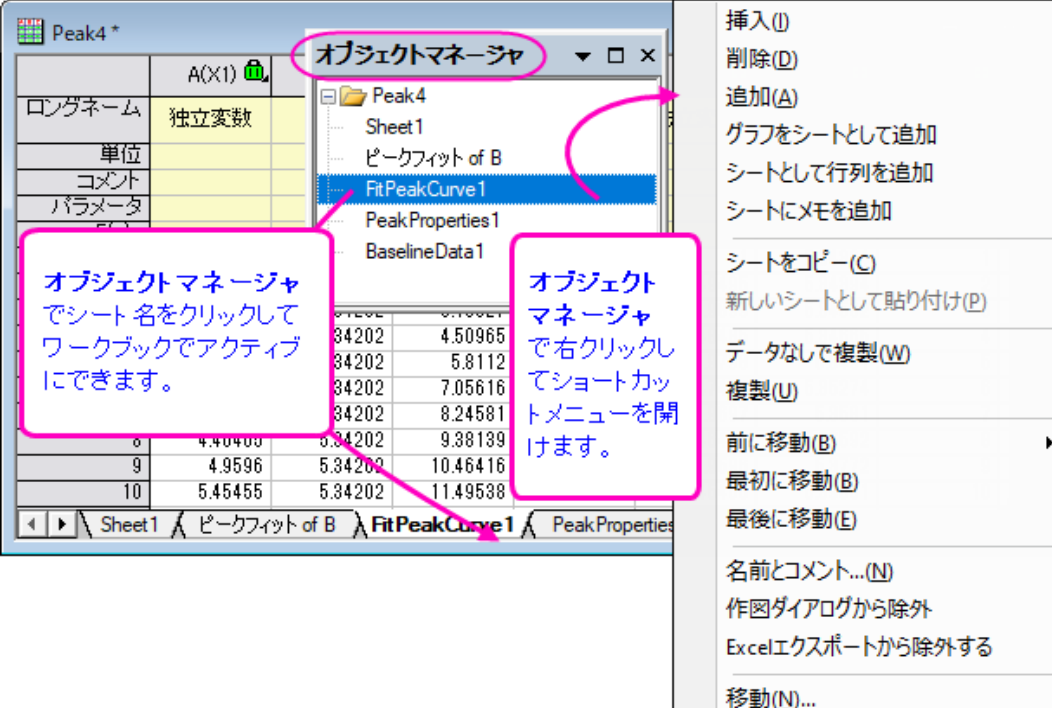

プロパティ...

### <span id="page-62-0"></span>**5.3.10. Origin** の子ウィンドウ

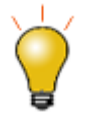

アクティブウィンドウ(グラフや解析が実行されるウィンドウ)はアクティブなことを明瞭に示すために、色付き の枠で囲みます。@システム変数 @AWC(color)と@AWI(style)を使用して、アクティブなウィンドウイン ジケータのプロパティ(フレームの色、フレームのフレームスタイルを示すフレームラインスタイル)をカスタマ イズできます。

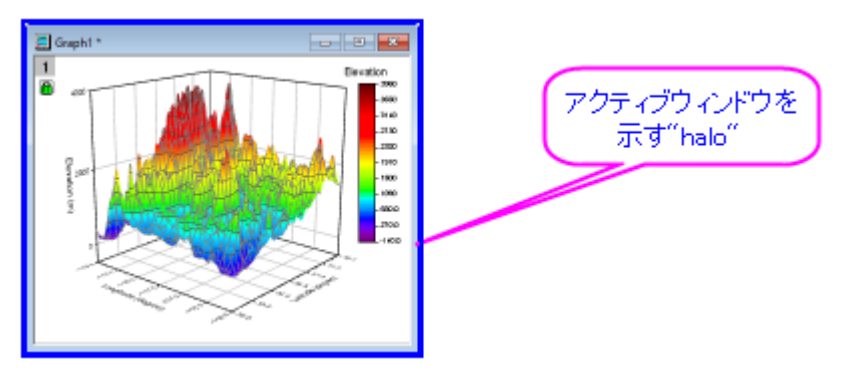

- **Origin** ワークブック:Origin のワークブックは、データのインポート、管理、分析、演算、プロットのためのフレーム ワークを提供しています。ワークブックは、ノートブックのような構造になっており、最大 1,024 枚のシートを持つこと ができます。各シートは 65,000 列で 100 万行以上のデータを含めることができます。 データに加え、ワークブック ウィンドウは、グラフ、注釈、関数を基にした列、スクリプトやプログラミング可能なボタンオブジェクト、LabTalk 変数 やインポートフィルタなどを保存することができます。
- **Origin** 行列ブック:ワークシートのように、行列シートは行と列で整列したセルのグリッドです。ワークシートの場合、 各列はデータセットで、さまざまな形式のデータ(文字列、文字と数値、数値 (倍精度、double)、数値 (単精度、int) など)を含めるように設定できます。それに対して、行列は、XY 平面上の行(Y) と列(X) のインデックス番号で並ん だ数値のZデータ 1 つを含みます。行列ブックには 1~1,024 枚の行列シートを含めることができます。各シートに複 数の行列オブジェクト(64bitOS で最大 65,504)を含めることができます。
- グラフ:グラフウィンドウは作成したグラフの主要コンテナです。Origin は、科学技術系のさまざまな分野で利用可能 な 100 種類以上のグラフをサポートしています。これらのグラフは、組込みテンプレートか、ユーザが編集したテンプ レートを基に作成されます。データプロットに加え、グラフには注釈(テキストと描画オブジェクト)または、トリガによっ て、グラフ化または分析タスクを実行するボタンオブジェクトを付加することができます。グラフウィンドウはワークシー トセルに挿入またはワークシート上に貼り付け(セルグリッドの外側も含む)できます。
- 関数グラフ:関数グラフは、関数で記述される曲線を表示する特別なグラフウィンドウです。関数グラフは他の Origin グラフと異なり、離散値のデータセットから作成されていません(作図後にデータを生成することはできます)。
- レイアウトページ:レイアウトウィンドウでは、グラフウィンドウとワークシートを組み合わせて並べ、表示することができ ます。また、レイアウトウィンドウのレイアウト表示パネルにさまざまな注釈を付けることができます。これは主にプレ ゼンテーション資料を作成するために使用します。
- **Excel** ワークブック:Excel ワークブックを Origin 内で開いたり、作成することができます。ワークブックは、Origin のプロジェクトファイルの一部として、またはプロジェクトファイルとは別に保存することができます。Excel
- ノート:ノートウィンドウは分析手順を記録したり、同僚や学生に注意事項を知らせたり、他のアプリケーションからコ ピー&ペーストするために使用されるテキストのみを記述できるウィンドウです。

**Note:**子ウィンドウについての詳しい情報は、以下で確認できます。

#### ヘルプ:**Origin**:**Origin** ヘルプ **> Origin** の基本 **> Origin** のワークスペース **>** 子ウィンドウ の作成

ヘルプ:**Origin**:**Origin** ヘルプ **> Origin** の基本 **> Origin** のワークスペース **>** 子ウィンドウの基本操作

#### *Origin* プロジェクトファイルとは独立して *Origin* の子ウィンドウを保存するには:

- ファイル:ウィンドウの新規保存**...**を選択して、アクティブウィンドウを保存します。ファイル拡張子 OGW(U), OGG(U), OGM(U)は、それぞれ Origin のワークブック、グラフ、行列ウィンドウのものです。
- ウィンドウタイトルバーを右クリックして、コンテキストメニューの名前を付けて保存**...**を選択します。

Note:外部の Excel ファイルとして Excel ウィンドウを保存するには、Origin 内で Excel ウィンドウタイトルを右クリックして、コ ンテキストメニューからワークブックの新規保存**...**を選択します。

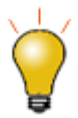

Origin 2018 は Unicode (UTF-8)対応の Origin プロジェクト、子ウィンドウ、テンプレートを追加しました。 ウィンドウファイルを保存する場合、ファイル形式名に **u** が付くものと付かないもの(\*.opj または \*.opju)から 選択できます。最新バージョンの Origin でのみファイルを使用する場合は、パフォーマンス上のメリットがあ るため、Unicode 対応(u 付きのファイル形式)オプションを選択します。

#### ファイルに保存したワークシート、グラフ、行列、ノートウィンドウを開くには、

- **ファイル:開く**を選択するか、標準ツールバーの **開く**ボタン <mark>ニ</mark> をクリックして、ウィンドウファイルを開きます。
- ファイル**:** 最近使ったブック, ファイル**:** 最近使ったグラフを選択して、最近保存したワークブックとグラフウィンドウファ イルを開きます。

**Note:** Origin では、ウィンドウショートネーム、ロングネーム、コメントをサポートしており、ショートネームは Origin プロジェクト でユニークである必要があります。ウィンドウショートネームが、すでに使われている名前であれば、名前を付け直します。現 プロジェクトでウィンドウファイルを開き、プロジェクトを保存すると、ウィンドウはプロジェクトに含まれます。

#### *Excel* ワークブックファイルを開くには

 ファイル:**Excel** を開く**...**を選択して、外部 Excel ファイルを開きます。または、標準ツールバーの **Excel** を開くボタ ンか、メインメニューのデータ:ファイルからインポート:**Excel (XLS, XLSX, XLSM)...**を選択して Excel ファイル をインポートします。

**Note**:**Excel** を開くを選択すると、Origin の内部で Excel のセッションが起動して、Excel ファイルが開きます。このモードで は、使用できる Origin の機能は限られます。**Excel** インポートを選択すると、Excel ファイルは、Origin のワークブックにイン ポートされるので、Origin の全ての機能を使用することができます。

### <span id="page-64-0"></span>**5.3.11.** コマンドウィンドウとスクリプトウィンドウ

コマンドウィンドウを使用して、Origin に LabTalk コマンドを発行したり、数学的な計算を行ったり、LabTalk 変数に対する値を 確認することができます。コマンドウィンドウには、あるセッションから別のセッションに持ち越すことができる、タイムスタンプ付 コマンド履歴と、X ファンクションコマンドを入力する際に自動修正機能があるインテリセンスが組み込まれています。

コマンドウィンドウは、ドッキング可能なウィンドウで、2 つのパネルがあります。左側パネルにコマンド履歴が表示され、右側 パネルにはコマンドラインがあります。

スクリプトウィンドウには、コマンドウィンドウと同じ機能があります。コマンドウィンドウ機能のいくつかがありません(インテリセ ンス無し、コマンドプロンプト無し、コマンド履歴無し)が、LabTalk コマンドの起動と Python スクリプトの実行に便利になってい ます。ウィンドウのツールメニューで、Origin の変数、関数、マクロ、ルースデータセットのリストを表示可能な **LabTalk** 変数と 関数ダイアログボックスを開くこともできます。

#### コマンドウィンドウを開くには

● 標準ツールバーにある、コマンドウィンドウボタン <mark>『</mark>②<br>● 標準ツールバーにある、コマンドウィンドウボタン ■ をクリックします。または、ウィンドウ:コマンドウィンドウを選択す るか、[ALT+3]を押します。

#### スクリプトウィンドウ開くには、

ウィンドウ:スクリプトウィンドウを選択するか、[SHIFT+ALT+3]を押します。

### <span id="page-64-1"></span>**5.3.12.** ステータスバー

作業中のプロジェクト又は、ウィンドウを開きます。 平均=4.5 総和=27 数=6 ■ AU : ON | 1: [Book1]Sheet1!2[2:7] ラジアン

ステータスバー ステータスバー は、Origin のワークスペースの一番下にあります。ステータスバーには、次のようなものが表 示されます:

- ヘルプメッセージとツールの説明
- 現在のワークブック、行列、グラフの中のデータ選択部分の統計量
- 自動更新分析機能が利用可能かどうか
- 設定していれば、システムテーマ名
- アクティブウィンドウに関連した情報
- 角度の単位(ラジアン、度、グラジアン)
- 値の設定ダイアログの関数メニューにある関数の説明
- ステータスバーの右側に小さな赤い旗で示される **OriginLab** からの情報

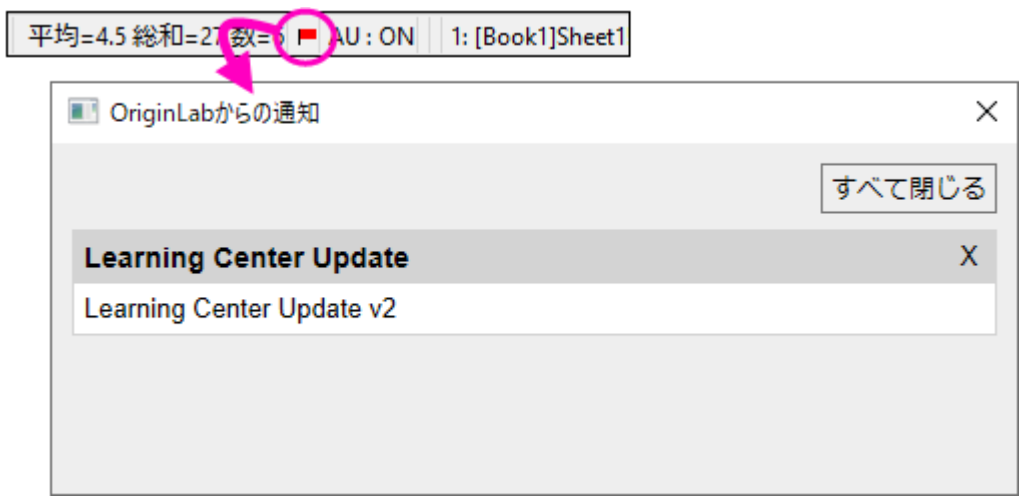

**Note:**ステータスバー上で右クリックして開くコンテキストメニューで、バーに表示する項目を選択できます。ステータス バーに表示された統計情報は、右クリックして開くコンテキストメニューから統計をコピーを選択してコピーできます。コ ピーすると、名称と値は TAB で区切られ、それぞれの値は改行コードで区切られます。

## <span id="page-65-0"></span>**5.3.13.** スマートヒントとスマートヒントログ

スマートヒントは、ユーザー行った操作に関するヘルプを提供するものです。これらのヒントは次の例のようにダイアログの中 で、短い時間表示されます。

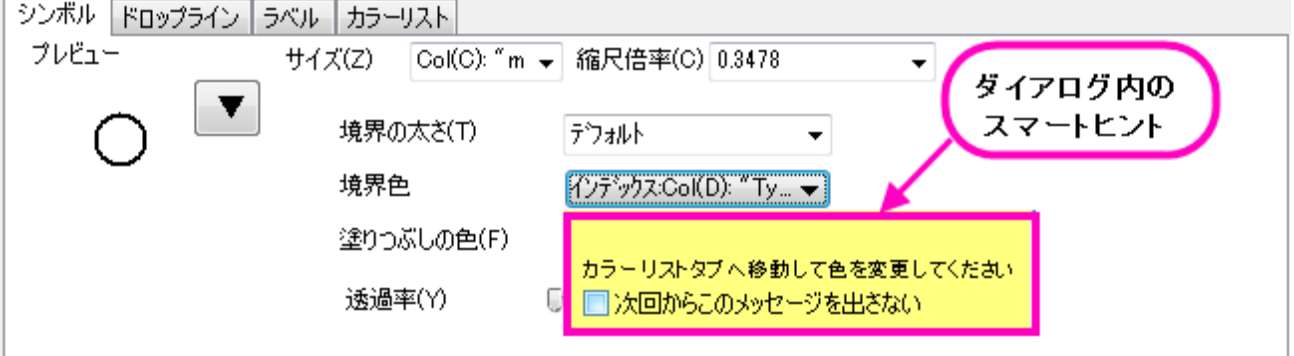

または、スマートヒントは次の例のように Origin のワークスペースの左下角に表示されます。

図図 グラフウィンドウをアクティブにした状態で、クイック分析のためにOrigin のメニューからガジェット:クリックフィットを選択します。 □次回からこのメッセージを出さない

カーソルをヒントの上に移動しない限り、ヒントはすぐに消えます。スマートヒントログの下部にある「次回からメッセージを出さ ない」ボックスにチェックをいれると、各ヒントの表示を消すことができます。

現在の Origin セッションのヒントはログとして保存されているので、Origin のワークスペースの端にドッキングされているス マートヒントログタブをクリックすると表示できます。(注意:ダイアログ内のヒントは、ログが残りません。)

### F2013/11/13 11:37:30 200171 **繰り返し使用のために、ダイアログの** 設定をテンブレートとして保存できま トログ は.

#### スマートヒントログウィンドウを開く*(*閉じる*)*には次の操作を行います。

1. Origin のメニューから、ウィンドウ:スマートヒントログを選択するか、「ALT+7]を押します。

現在のセッション内で特定のヒントを非表示にするには、スマートヒントログウィンドウ内のヒント上で右クリックして、コンテキス トメニューからこのヒントは再度表示しないを選択してチェックを入れます。「このメッセージを表示したいか、ログに残したい か」を聞かれます。

スマートヒントの表示をオフにするには、スクリプトウィンドウを開き、以下のコマンドを実行します。

 $\text{QSHS} = 0$ ;

個別に非表示に設定したものを含め、スマートヒントを表示させるには、システム変数@SHS = 1 にセットし、メニューからヘ ルプ:全てのヒントの復活

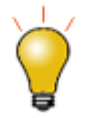

システム変数@SHG と @SHO を設定することにより、スマートヒントのプロパティをカスタマイズできます。 詳細はシステム変数リストを確認してください。

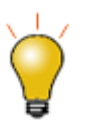

スクリプトウィンドウを使って、システム変数値を設定する場合、現在のセッションのみで Origin の仕様を変 更します。システム変数値がセッションをまたぐように設定するには、FAQ をご確認ください。

## <span id="page-66-0"></span>**5.3.14.** コードビルダ

Origin のプログラム言語は、**Origin C** です。Origin C の統合開発環境 (IDE)をコードビルダといいます。コードビルダは、 Origin C のプログラムを記述したり、コンパイルしたり、デバッグするためのツールを提供します。Origin C, IDE

#### コードビルダを開くには

1. Origin メニューから**表示:コードビルダ**を選択します。代わりに、標準ツールバーの**コードビルダ**ボタン<mark>や</mark>あありック するか、[ALT+4]を押します。

### <span id="page-66-1"></span>**5.3.15.** メッセージログ

メッセージログ ウィンドウは動作に関するメッセージ(出力、結果、エラーを含む)を表示します。スクリプトウィンドウやコマンド ウィンドウに表示されないメッセージを表示します。

メッセージウィンドウを開く*(*閉じる*)*には次の操作を行います。

1. メニューから、表示:メッセージログを選択するか、[ALT+6]を押します。

### <span id="page-67-0"></span>**5.3.16.** 結果ログ

Origin は、多くの分析やフィッティングの結果を自動的に結果ログに書き出します。結果ログの各項目には、日時スタンプ、 ウィンドウ名、ユリウス暦の数値スタンプ、実行した分析の種類、結果が含まれます。

通常、結果がレポートされたり、結果ログに出力されると、結果ログは自動的に開きます。手動で結果ログを開いたり、閉じた りするには :

1. 「標準 |ツールバーの**結果ログ**ボタン <mark>第1</mark> をクリックします。あるいは、メニューから**表示:結果ログ**を選択するか、 [ALT+2]を押します。

<span id="page-67-1"></span>結果ログの内部で右クリックすると、 コピー、印刷、クリア、全てのフォルダ内の結果表示が可能です。

### **5.3.17.** ウィンドウのフロート**/**ドッキングと自動非表示

Windows, Dock/Float/Auto-Hide フローティング、ドッキング、自動非表示、非表示といった Origin のウィンドウがいくつかあ ります。これらのウィンドウは、プロジェクトエクスプローラ、結果ログ、コマンドウィンドウ、メッセージログを含みます。この機 能により、スクリーンサイズ大まで Origin のワークスペースをカスタマイズ可能です。

## <span id="page-67-2"></span>**5.4.** 数値の扱いについて

数値の扱いについて

- 表示されるセルの値と実際のセルの値:ワークブックや行列ブックにデータをインポートしたり、入力するとき、Origin は、ユーザが設定した方法で、各セルのデータを表示します。しかし、その表示は単にデータ値の見かけ上の表示で あり、実際のデータ値は、データセットのデータ型(下記の表を参照)によって完全な精度で保存されています。計算を 実行する際には、表示している値ではなく、実際の値(内部値)が使われます。
- **セル幅以上の桁数の数値の表示**:ワークブックや行列ブックにセル幅(列幅)以上の桁数を持つデータがあると、 Origin はシャープ記号(**######**)でデータを表示します。これは、セルに入力された数値の一部が表示しきれな いことにより、誤解を招くのを避けるためのものです。**######** と表示されるセル値は、セルの編集モードにする と実際の数値を表示します。
- ワークシートの欠損値:表計算プログラムが最初にリリースされた頃から、実際の数値ではない特殊な値-欠損値-を計算の中で扱う必要性が知られていました。Origin では、欠損値の値として内部的にある数値(*-1.23456789E-300*)を割り当てています。Origin は、これを特別な値として認識しているので、ワークシート(や行列シート)に欠損 値を入力するのに使われ、計算やスクリプトに使用することができます(例えば、条件が満たされない場合に欠損値を 返す)。Origin はワークシートまたは行列シートの欠損値を " -- "として表示します。ただし、この表示(出力)と入力 した値(入力値)を混同しないでください。
- **10** 進数、指数、工学表記:Origin は、 **10** 進数**:1000**、指数**:1E3**、工学**:1k**、**10** 進数**:1,000** の形式でワーク シートや行列データを表示します。指数表記を使ったデータをワークブックまたは行列ブックに手動で表示させるので はなく、あるしきい値を超えたときに、その値の表示オプションを変更し、数値を自動的に指数表記で表示するように 設定できます。デフォルトで、これらの指数表記のしきい値は、それぞれ **6** 乗(上限) および **-3** 乗(下限)に設定さ れています。
- 日付と時刻:天文学のユリウス暦番号に基づいて、Origin の長年の数学的なシステムは 12 時間のオフセットをして います。このシステムは、1 月 1 日-4712(1 月 1 日紀元前 4713 年)、グリニッジ標準時 12 時間をゼロとして定義 します。近年のバージョンで、Origin は 2 つの代替時間システムを提供しています:(1) 真のユリウス暦の値(0 は 真夜中の午前 0 時ではなく正午)、(2) 0 は 2018 年 1 月 1 日 00:00 と定義されている「2018」システム。たとえ ば、インポートウィザードでデータをインポートすると、2018 システムはより高い精度をサポートします(例:カスタム 日付フォーマットは "MM'/'dd'/'yyyy HH':'mm':'ss'.'######」の形式をサポートします)。以前は、

**Note:** 数値の詳細については、次のヘルプを確認してください。

ヘルプ:**Origin**:**Origin** ヘルプ **> Origin** の基本 **> Origin** のワークスペース **>** 数値の扱いについて

精度は 0.0001 秒に制限されていました。詳細は、**Origin** の日付と時間をご覧ください。

<span id="page-68-0"></span>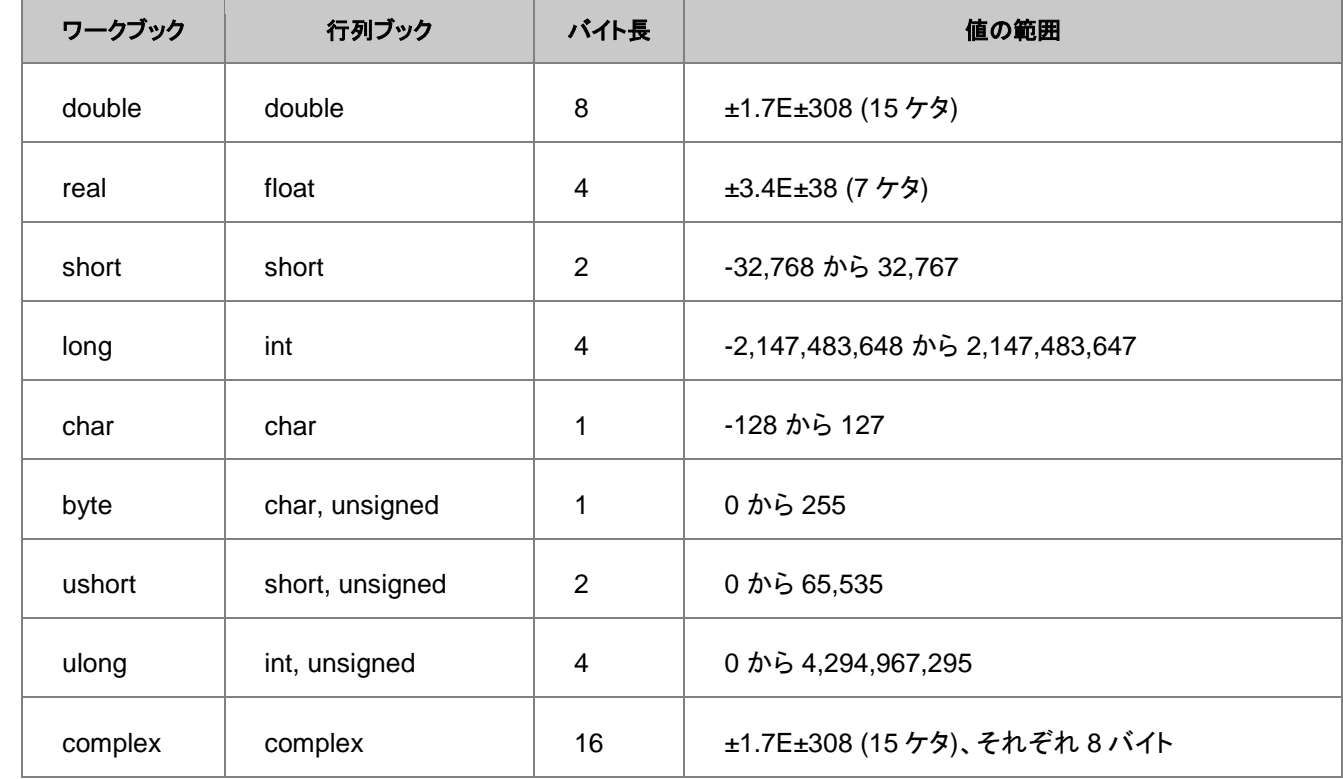

Origin のワークブックと行列ブックは、次のデータ型をサポートしています。

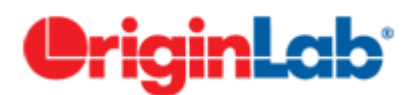

# **6 Origin** のファイルの種類

# **6.1. Origin** のファイル種類のまとめ

様々な Origin のファイルタイプと利用方法を下記の表に示します。

Origin 2018 から、一連の Unicode 対応(UTF-8)ファイルタイプが追加されました。以前からのユーザーに は、これまでのファイルタイプのいくつかに、**u** で示される Unicode 対応ファイルがあることが分かります (例: **\* .opj** => **\* .opju**)。Origin 2018 以降では、以前の Unicode 非対応のファイルの読み込みと編集が 可能です。保存のファイルの種類ドロップダウンのデフォルトが Unicode 対応のファイルになっているの で、これまでのファイル形式にする場合は設定を変更する必要があります。

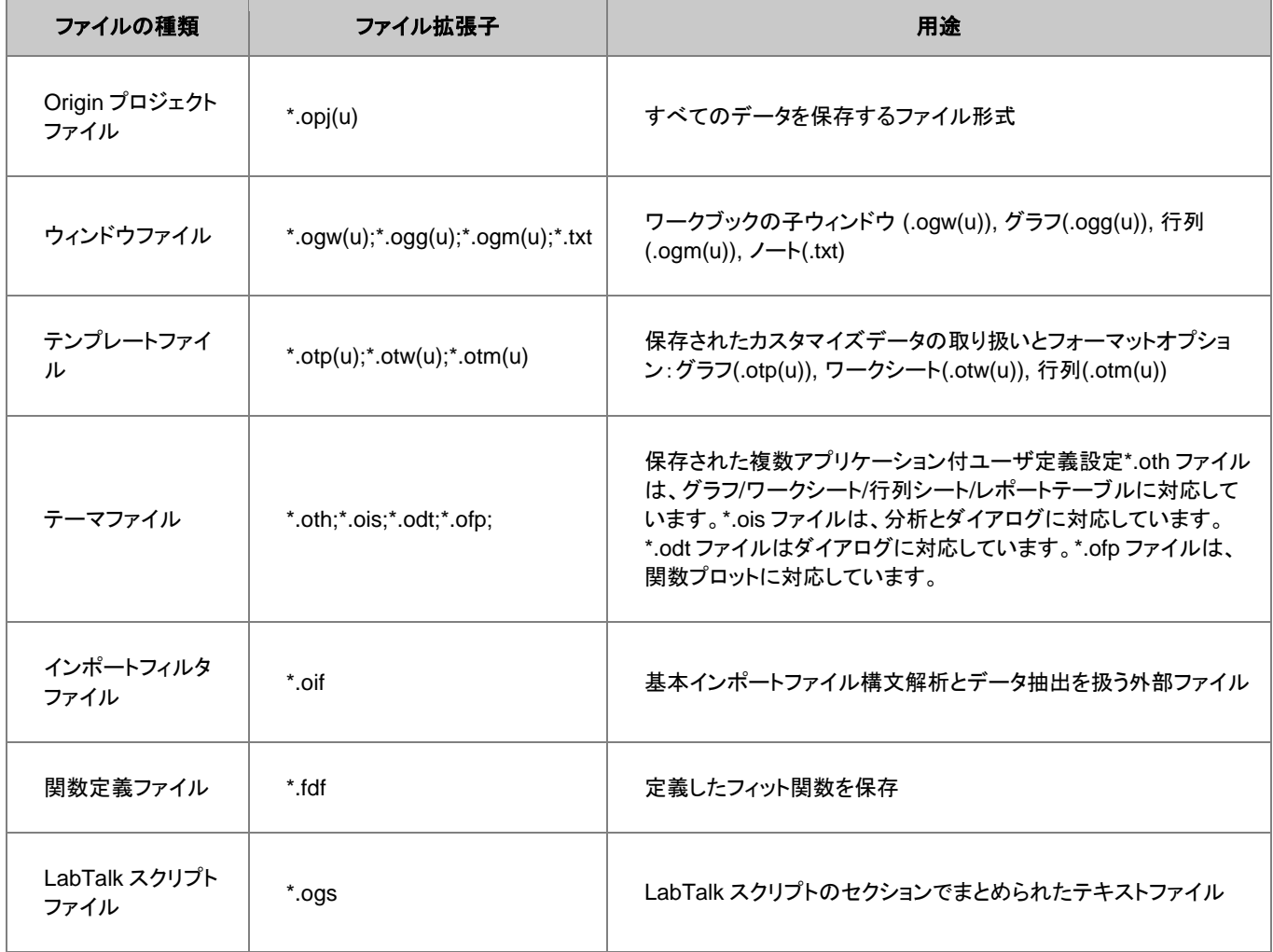

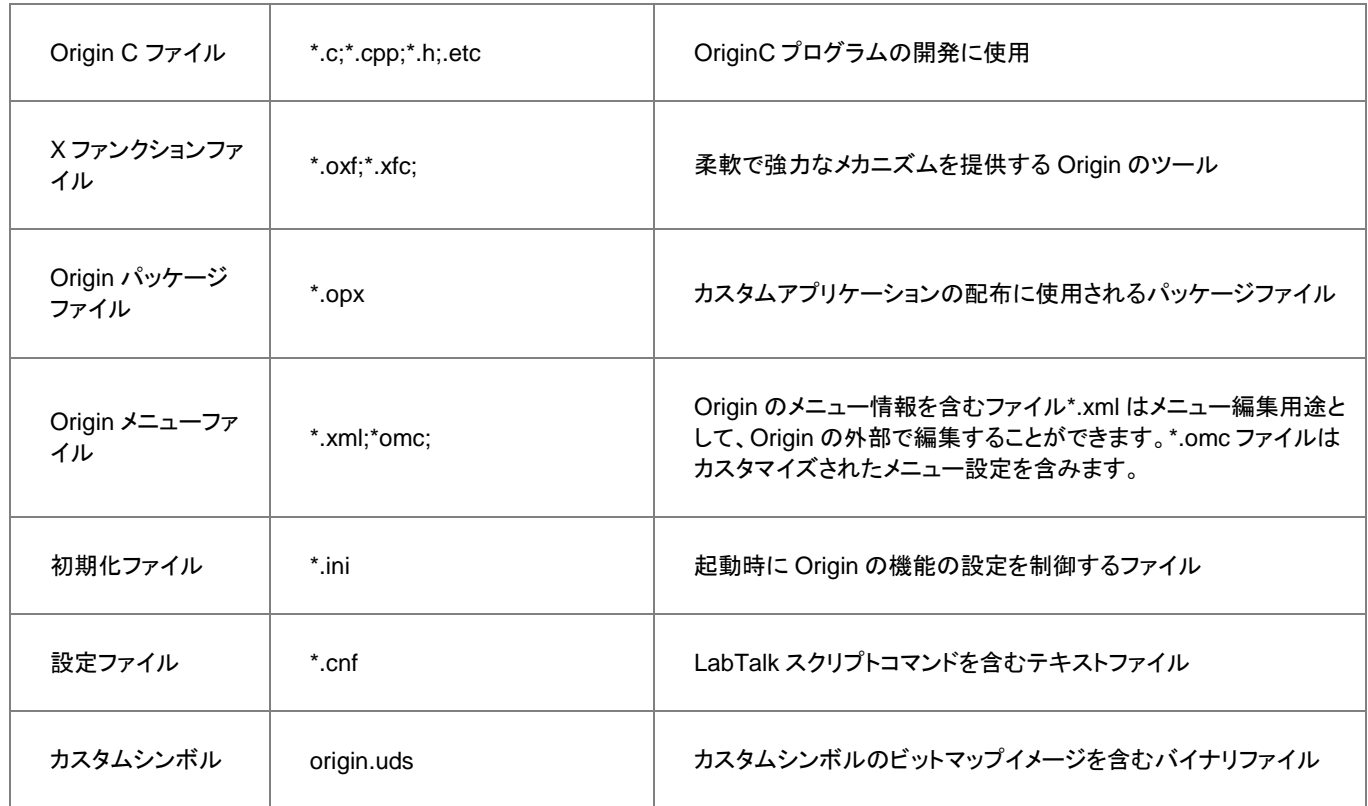
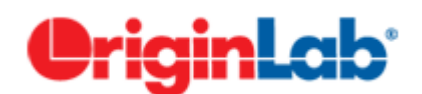

# **7** データのインポート

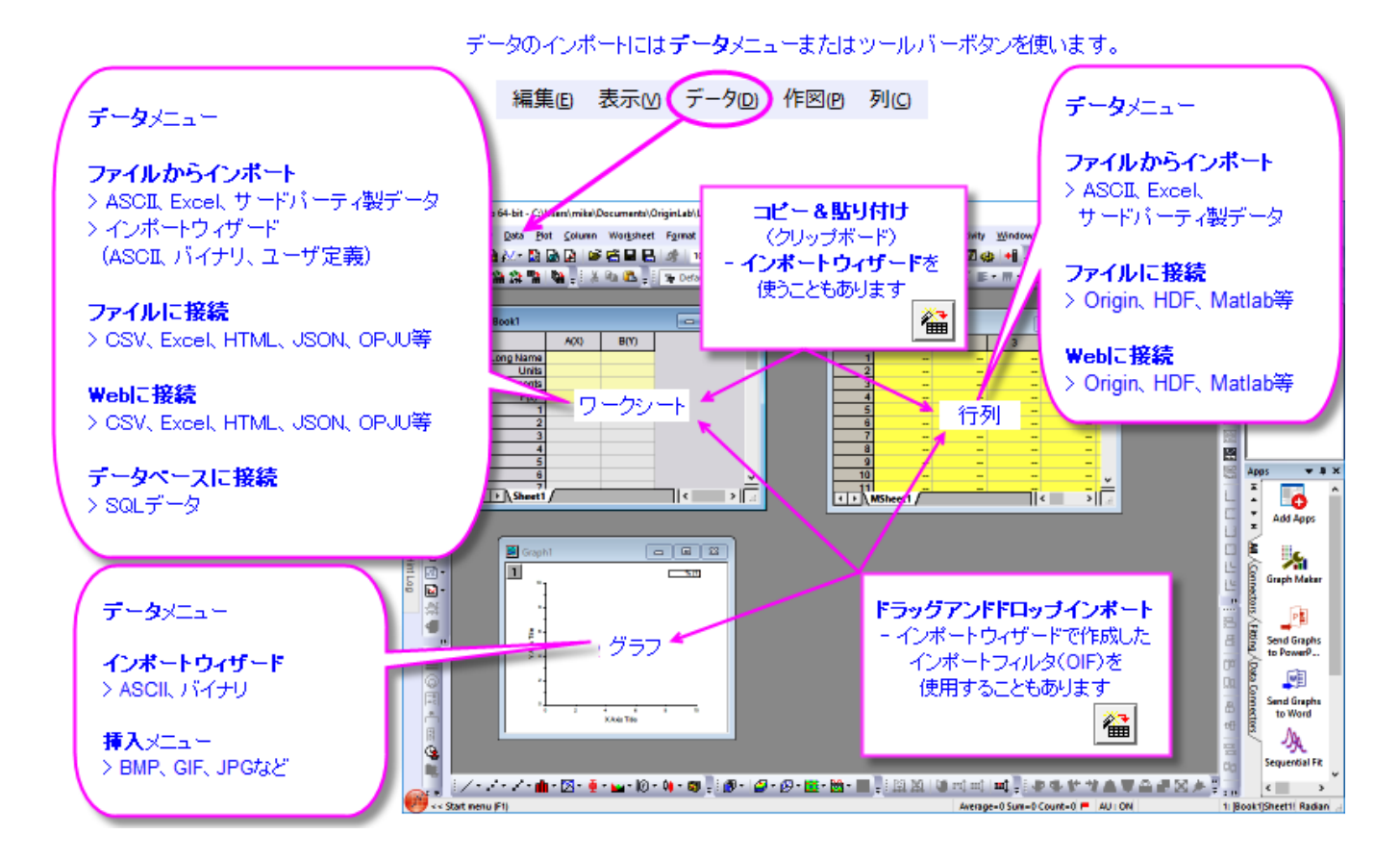

OriginLab は、引き続きデータインポートオプションを拡張しています。以前のバージョンでは ASCII、CSV、Excel、バイナリ ファイル、および Matlab、pClamp、NI TDM、NetCDF など、さまざまな種類のファイルをインポートできました。新しいバー ジョンには、データコネクタと呼ばれる新しい一般化されたデータインポートメカニズムが含まれています。データコネクタは、 **HTML** テーブルや **JavaScript Object Notation (JSON)**データなど、これまで利用できなかったデータソースのインポートを サポートします。

したがって、Origin 2020 の場合、データのインポートオプションは次のとおりです。

- 単純に構造化されたデータをすばやくインポートするためのコピー&ペースト(主にワークシートにデータを追加する のに役立ちます)。
- ドラッグ&ドロップによるファイルのインポートは、ほとんどの種類のファイルでサポートされています。また、一般の データコネクタにおいてドラッグアンドドロップがサポートされるようになりました。コネクタがサポートしている形式の ファイルを府ドラッグアンドドロップすると、コネクタを使用するか、以前のインポート手法を使うかを選択できます。ど ちらを選択した場合も、これ以降同じように問われることはありません。一部の複雑な ASCII、バイナリ、またはユー

ザー定義のファイルタイプでは、インポートウィザードを使用して作成された Origin インポートフィルタ(OIF)を使う必 要があることに注意してください。

- ローカルまたはネットワークに保存されたデータファイルは、Origin の X ファンクションベースのインポートルーチン の 1 つを使ってインポートすることができます。関連付けられているインポートダイアログを使用すると、インポートオ プションを調整し、後で使用するためにそれらをテーマファイルとして保存できます。テーマはデータ:ファイルからイン ポートメニューに追加され、ダイアログボックスを開かずにファイルをインポートできます。
- 対話型のインポートウィザードは、複雑な構造の ASCII ファイル、バイナリファイル、およびユーザー定義ファイルを インポートするのに役立ちます。さらに、将来的に類似のファイルを再インポートするために使用することができる Origin Import Filter ファイル(OIF)に、データ処理になされたあらゆるステップと設定を保存することができます。 インポートフィルタはドラッグアンドドロップでインポートできます。
- データコネクタを使用すると、ローカル、ネットワークファイル、または Web ページに保存されているデータへのライブ リンクを確立し、インポートしたデータを Origin プロジェクトに保存しなくてもそのデータを操作できます。データコネク タを使用して取り込まれたデータは編集に対してロックがかかるため、データの整合性が保証されます。さらに、サイ ズの大きな Origin プロジェクトに保存されているデータの一部を使って分析やグループ化操作をするような場合、 SQL 同様のクエリを使ってプロジェクトから必要なデータを引き出すことができます。
- SQL データベースで作業したい場合、Origin の **SQL** エディタを使って接続文字列や SQL クエリを作成できます。

#### 1 [アップグレードユーザ向け情報](#page-74-0)

#### 2 [データコネクタ](#page-74-1)

2.1 [データコネクタの概要](#page-75-0)

2.2 [データソースファイルパス](#page-77-0)

2.3 外部 Origin [ファイルからのデータインポートのためのクエリ](#page-78-0)

3 ASCII [インポート](#page-79-0)

4 CSV [インポート](#page-82-0)

5 Excel [ファイル](#page-82-1)

6 [バイナリインポート](#page-84-0)

7 [クリップボードのデータをコピー](#page-84-1)/貼り付け

8 [サードパーティ製データ](#page-85-0)

9 [データベースアクセス](#page-86-0)

10 [デジタイザ](#page-87-0)

11 [インポートデータを除外して](#page-88-0) Origin ファイルを保存する

12 [データファイルの再インポート](#page-90-0)

13 [詳細情報](#page-90-1)

## <span id="page-74-0"></span>**7.1.** アップグレードユーザ向け情報

以前のバージョンでは、ファイルメニューにあったインポート機能が、最近のバージョンではデータメニューに移動していること に注意してください。このメニュー構成の変更が、以前作成したテーマやインポートフィルタに支障をきたすことはありません。 以前からのインポート機能は、データ:ファイルからインポートから利用可能です。

web ベースのファイルや表のインポートを含むデータインポートの新しい方法が Origin 2019b で追加されました。この新しい インポート機能は、データコネクタです。デフォルトでは、データコネクタはプロジェクトファイルにインポートデータを保存しませ ん。これにより、大規模なデータで作業する場合のスピードとファイルサイズが改良されました。

また、Origin 2020 では、CSV コネクタと ASCII ファイルインポート(単一 ASCII、複数 ASCII、インポートウィザード)におい て、マルチスレッドインポートが追加され、インポート速度が向上しています。

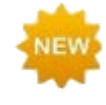

**Origin 2020** では、**CSV** コネクタと **ASCII** ファイルインポート(単一 **ASCII**、複数 **ASCII**、インポートウィザー ド、**CSV**)のマルチスレッドインポートが追加されました。これにより大規模テキストデータのインポート速度が 向上します。

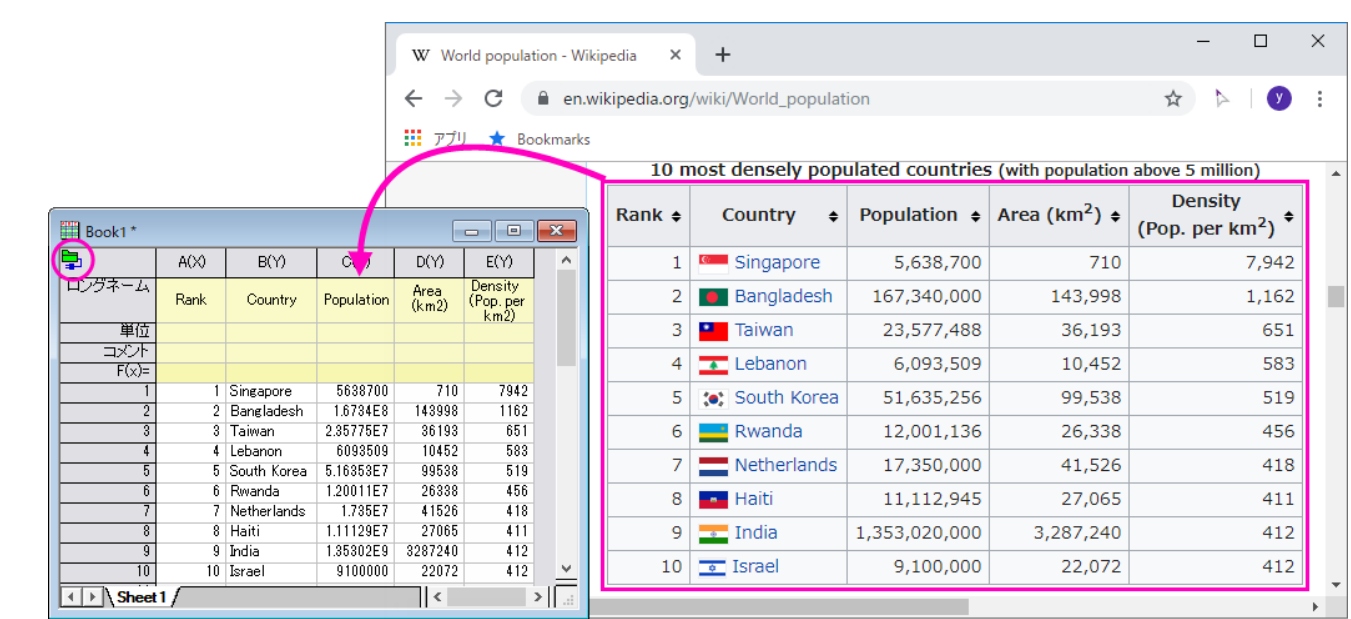

## <span id="page-74-1"></span>**7.2.** データコネクタ

データコネクタは Origin 2019b からの機能で、ローカルまたは Web ベースのファイルやページから Origin プロジェクトに データをインポートするための一般的なメカニズムです。現在、データコネクタは多数の一般的なデータフォーマットをサポート しています。

- **XML**
- **CSV**
- **Excel**
- **HTML** 表
- **JavaScript Object Notation (JSON)**
- **Origin** ファイル(プロジェクト、ワークブック、行列)
- **Matlab** (v7 .mat ファイル)

データコネクタでデータをインポートする方法

- 1. ワークブックをアクティブにして、データメニューをクリックします。
	- ローカルまたはネットワークファイルに接続する場合、ファイルに接続を選択してファイルタイプをクリック します。
	- Web データに接続する場合、**Web** に接続を選択して URL を入力します。

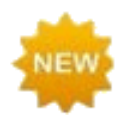

**Origin 2020** では、データコネクタでドラッグアンドドロップインポートが可能です。サポートされているファイ ルタイプを、初めて Origin にドラッグアンドドロップしたとき、データコネクタを使てインポートするか尋ねる メッセージが表示されます。はい を選択すると、データコネクタが使用され、それ以降そのファイルタイプの インポートにはデータコネクタが使用されます。もし、Origin に以前からあるインポートフィルタベースのド ラッグアンドドロップインポートに戻したい場合、環境設定**:** インポートフィルタマネージャを選択して、該当す るファイル拡張子のドラッグ&ドロップのサポートにチェックを付けます。

詳細は、次をご覧ください。

- ドラッグ&ドロップによるデータのインポート
- さまざまなファイルタイプに対して、ドラッグ&ドロップでファイルを開くようにするには?

### <span id="page-75-0"></span>**7.2.1.**データコネクタの概要

コネクタの種類にかかわらず、以下がデータコネクタの概要です。

- インポートされたデータとそのデータのグラフは、デフォルトでは Origin ファイルと一緒に保存されません。インポート されたデータに起因するすべての分析出力は Origin ファイルと一緒に保存されます。プロジェクトファイルと一緒に 生データを保存しないと、ファイルサイズが大幅に削減され、プロジェクトを操作するときのパフォーマンスが向上しま す。
- 重要:コネクタでインポートされたデータはプロジェクトファイルと一緒に保存されないため、デフォルトでは、ユーザー はデータを保存する必要があるかどうかを常に確認する必要があります。これは、データソースが Web ベースで、自 身で管理できない場所に保存されている場合に特に当てはまります。データコネクタ経由でインポートしたデータを Origin ファイルと一緒に保存したい場合は、データコネクタアイコンをクリックし、保存時にインポートデータを除外**†** の横のチェックマークを外します。各データコネクタを含むブックには、それぞれ独自の除外**...**チェックマークが付きま す。あるいは、データコネクタが必要でないと判断した場合、データコネクタアイコンをクリックしてデータコネクタを削 除(このブックから)または、全てのブックからコネクタを削除(プロジェクト内)を選択します。
- ワークブックの左上隅にある緑色のデータコネクタアイコン<mark>事</mark>をクリックして**インポート (Ctrl+4)** または**すべてイン** ポートを選択すると、いつでもデータを再インポートできます。
- データコネクタ経由でインポートされたデータは編集できません。それを再編成し、グラフ化し、そして分析することが できます。インポートされたデータを直接編集することはできません。これにより、データの完全性が保たれます。
- ワークブックには 1 種類のコネクタ(たとえば HTML テーブル)しか持てませんが、ブック内の各シートは異なるデー タソース(つまり、異なる CSV ファイル、または異なる HTML ページ)に接続できます。
- データコネクタを含むブックに新しいシートを追加すると、そのシートには空のコネクタが追加されます。未接続状態 は、淡黄色のコネクタアイコンで示されます。コネクタアイコンをクリックしてショートカットメニューを開き、シートをデー タソースに接続できます。

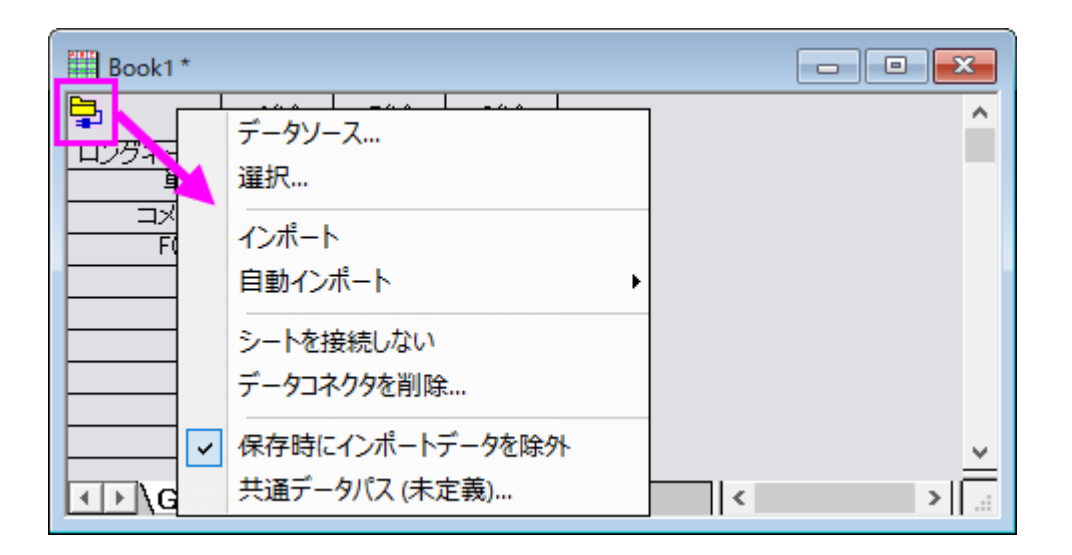

 他の形式のデータコネクタは、今後追加される予定です。新しいファイルフォーマットのサポートはアドオンアプリとし て利用可能になるため、「データ」メニューの新規追加をときどきチェックすることをお勧めします。ダウンロードした データコネクタアプリは自動的にメニューに追加されます。

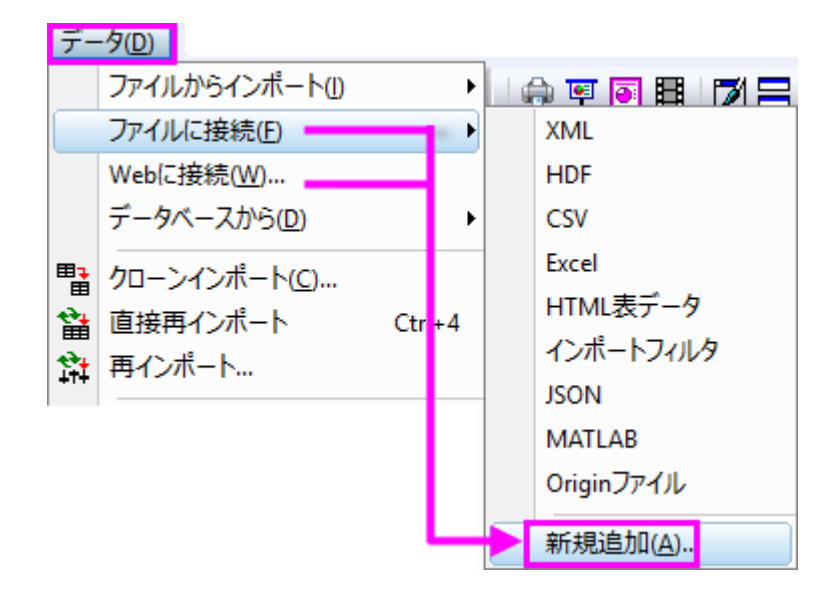

**Note:**データコネクタアイコンは 4 つの状態で表示されます。

- データがインポートされているかどうかにかかわらず、データソースが実行可能な場合、アイコンは次のように なります: <mark>争</mark>
- 以前ファイルに接続でインポートされたデータファイルが変更されると、次回 Origin ファイルを開いたときに は、アイコンは次のようになります**†** :
- 新しいシートがデータコネクタを含むブックに追加されると、空のコネクタがシートに追加されます。コネクタが空 の場合、アイコンは次のようになります:
- データソースが実行可能ではなくなったとき(データソースが削除されたか名前が変更されたなど)、アイコンは 次のようになります: 2

**†**Origin は Web ベースのファイルが変更されたかどうかをチェックしません。したがって、インポートした Web データをファイルと一緒に保存することを選択した場合は、「データコネクタ」アイコンをクリックしてイン ポートまたはすべてインポート選択する必要があります。れでソースデータへ接続され、Origin プロジェクト が更新されます。従属する分析操作およびグラフも更新されます。

## <span id="page-77-0"></span>**7.2.2.**データソースファイルパス

データコネクタは、ソースデータへの実行可能な接続を必要とします。ファイルの名前が変更されたり削除されたりすると、コネ クタは壊れます。Origin のファイルとソースデータ間の接続を維持するために、データソースファイルパスと共通データパスを 使用してください。

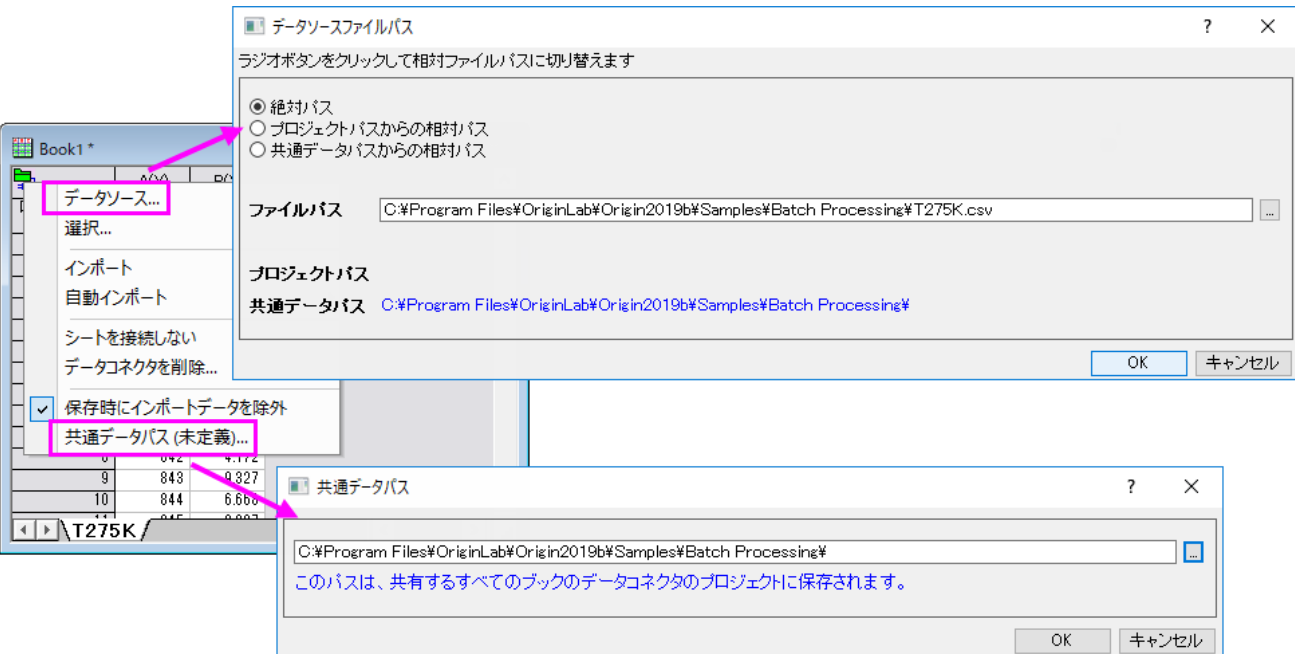

- プロジェクトパスからの相対パス: :データがプロジェクトファイルの下のフォルダに保存されている場合は、データ ソースファイルへのパスをプロジェクトパスからの相対パスに設定できます。その後、プロジェクトとデータソースを一 緒に移動しても、それらの相対パスは維持されます。ネットワーク上の別の場所からプロジェクトファイルを再度開くと きに、パスの修正は必要ありません。
- **共通データパスからの相対パス**:データソースが何らかの共通パスの下にある場合は、データソースファイルパスを 共通データパスからの相対パスに設定できます。その後ファイルを移動した場合は、共通データパスを再確立してか らすべてのブックをインポートを選択します。

## <span id="page-78-0"></span>**7.2.3.**外部 **Origin** ファイルからのデータインポートのためのクエリ

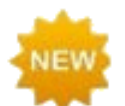

**Origin 2020** から、インポートに先立ってデータコネクタブラウザで SQL 同様のクエリの指定により、外部 Origin ファイルからデータ列を選択的にインポートできるようになりました。

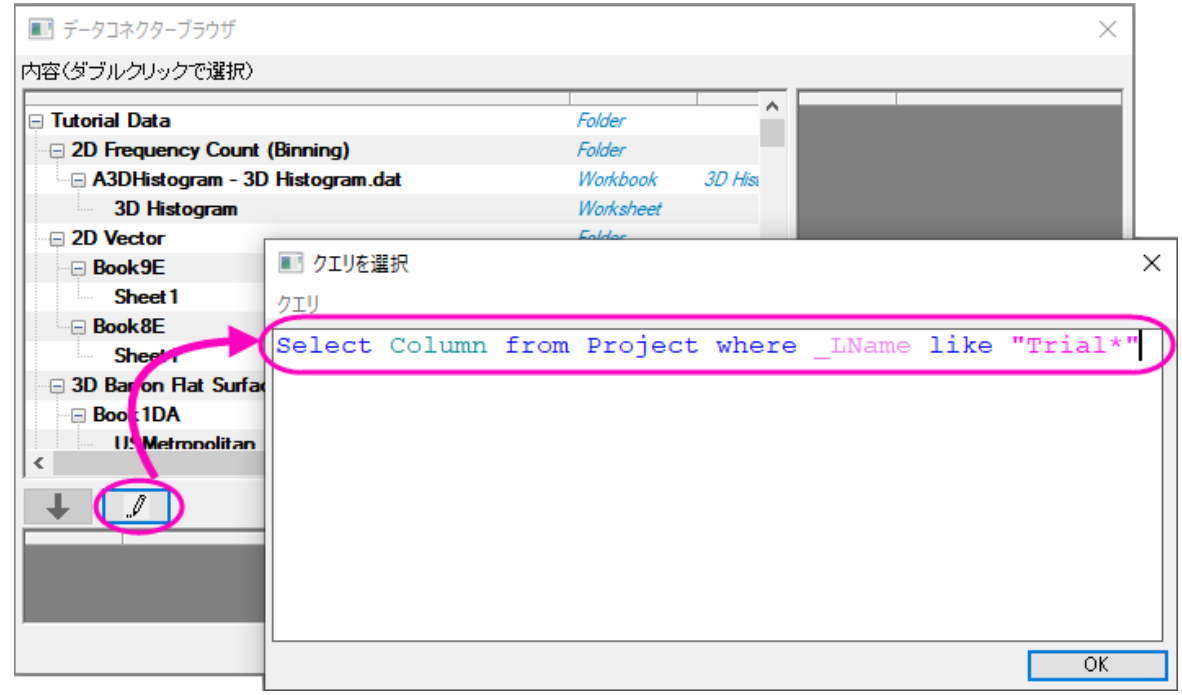

#### *Origin* コネクタを使って *Origin* ファイルを選択的にクエリ

- 1. ワークシートをアクティブにして、データ:ファイルに接続または、**Web** に接続を選択します。
- 2. Origin ファイルを参照して、開くをクリックします。データコネクタブラウザが開きます。
- 3. クエリを選択ボタン プログレックします。
- 4. クエリを選択ダイアログでクエリを入力し、**OK** ボタンをクリックします。

クエリで指定した通りに、アクティブワークブックに選択的にデータがインポートされます。

一般的なキーワード

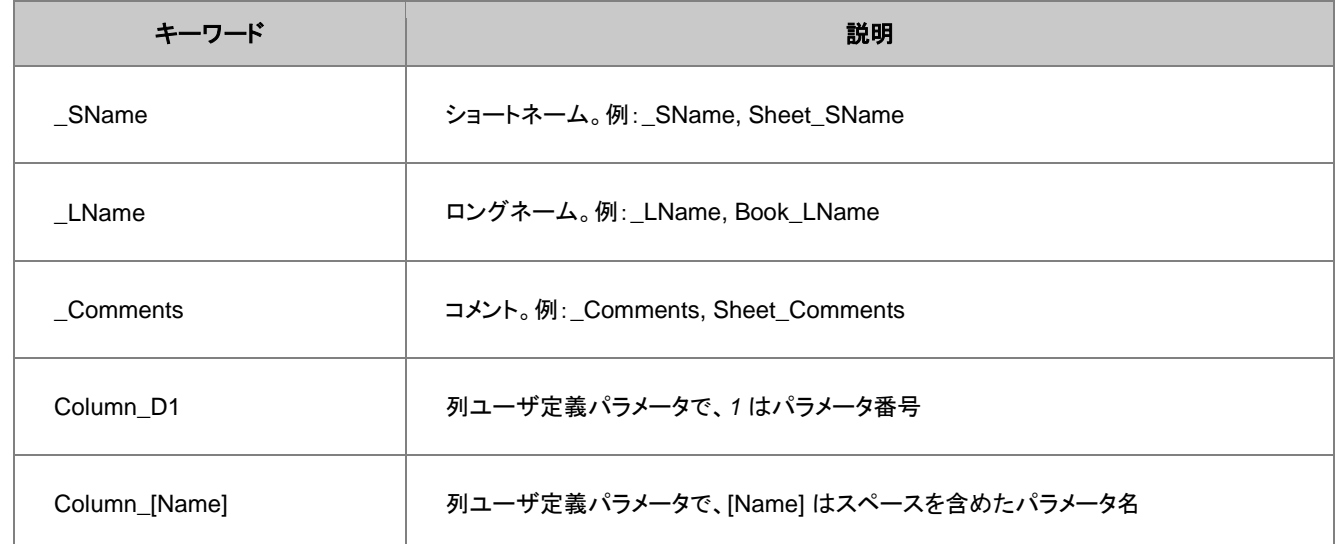

#### サンプル*:*

```
Select Column from Project where SName == "A";Select Column from Project where Comments like "S*3";
Select Column from Project where (Column P1 like "*y*" and Column D1 > 3);
Select Column from Project where Sheet SName like "Trial*";
Select Column from Project where (Book SName like "Book*" or Book LName like
"*fit*"
```
<span id="page-79-0"></span>詳細情報は、ユーザガイド: Origin コネクタで SQL クエリを使用するサンプルを参照してください。

## **7.3. ASCII** インポート

ASCII データ

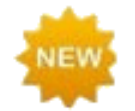

**Origin 2020** では、**ASCII** ファイルインポート(単一 ASCII、複数 **ASCII**、インポートウィザード)のマルチス レッドインポートが追加されました。これにより大規模テキストデータのインポート速度が向上します。

メインメニューにあるデータ:ファイルからインポート:単一 **ASCII** ファイルとデータ:ファイルからインポート:複数 **ASCII** のメ

ソッドで簡単な構造のテキストデータのインポートが可能です。これらは**標準**ツールバーにある、 <mark>エン</mark>ボタンと <mark>強</mark>ボタンからも アクセスできます。この 2 つのメソッドは、通常、一般的に使用される区切り文字とシンプルなヘッダー構造を持つファイルを調 整なしで処理可能です。

もし、ファイル構造が少し複雑なものである場合、ファイル選択時に **ASCII** ダイアログ(データ:ファイルからインポート:単一 **ASCII** ファイルまたはデータ:ファイルからインポート:複数 **ASCII** で開きます)内のオプションダイアログを表示するのチェッ クボックスにチェックを付けます。これにより、**ImpASC** ダイアログボックスが開き、ファイルインポート時の処理方法を調節可 能です。

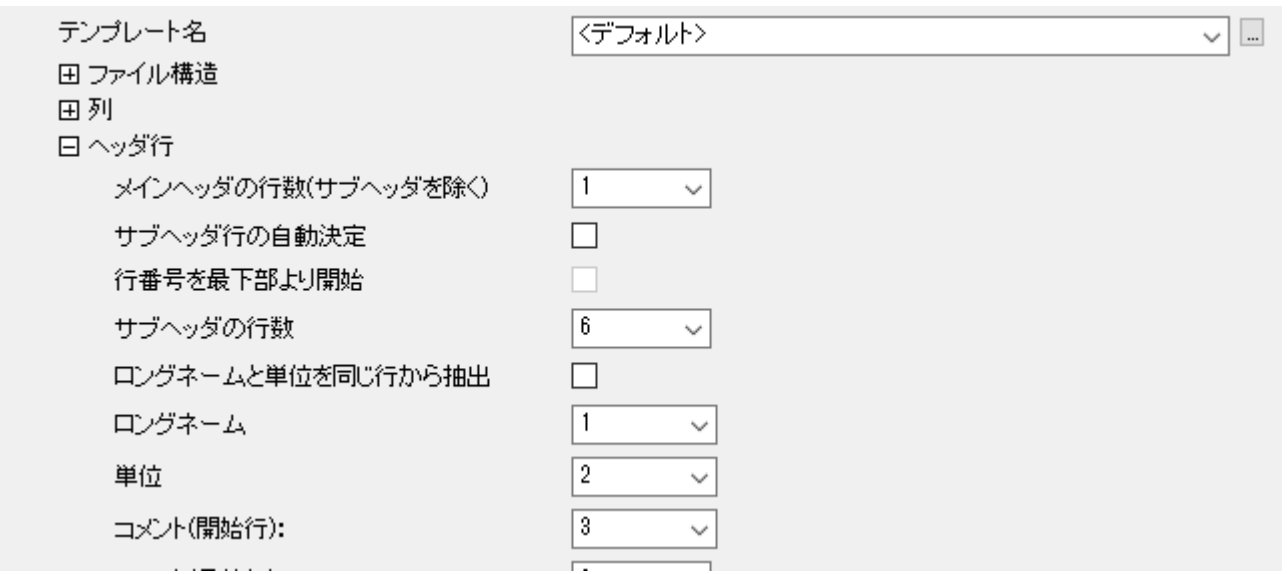

一度インポート設定をすると、以下 2 つの方法で保存可能です:(1)ワークシートテンプレートに保存、(2)impASC ダイアログ 内にあるテーマとして保存。ワークシートテンプレートを使用してインポート設定を保存すると、移植性が向上します(テンプ レートは同僚と簡単に共有できます)。テーマとしてインポート設定を保存すると、impASC ダイアログボックスでインポートす るときにインポートオプションの組み合わせをいくつでも呼び出せるという利点があります。

テーマとテンプレートの詳細については、このユーザーガイドの後の章にある *Origin* のカスタマイズをご覧ください。さらに、 「詳細情報」にある、トピックスもご覧ください。

**Note:**単一 ASCII インポートについて、詳細に知りたいときは、次のヘルプトピックを確認してください。

ヘルプ:**Origin** ヘルプ **>** データのインポートとエクスポート **>** 単純な **ASCII** データファイルをインポートする

上記 2 つの方法では対応できないような、構造が複雑な ASCII ファイルをインポートする場合、Origin のインポートウィザード を使用します(**データ:ファイルからインポート:インポートウィザード**で使用できます)。これは**標準**ツールバーにある、 <del>『壷</del> ボタ ンからもアクセスできます。複雑な構造のファイルインポートの他、インポートウィザードを使用すると下記のことが可能です。

- ワイルドカードを使用して、同じ名前のデータファイルのグループを対象としたインポートフィルタを作成できます。この フィルタはドラッグ&ドロップでのインポート操作に使用できます。適切なファイルをワークスペースにドロップすると、 Origin はファイル名を調べ、それを正しいカスタムインポートフィルタと照合して、指定に従ってファイルをインポート します。
- Web ページなどにあるデータをクリップボードにコピーしてインポートします。
- インポートファイル名やヘッダから変数を抽出します。
- データを解析するためのカスタム区切り記号と日付形式を指定します。
- インポートデータに対して実行する LabTalk スクリプトを含めます。

**Note:**詳細情報は、次のヘルプファイルをご覧ください。

ヘルプ:**Origin** ヘルプ **>** データのインポートとエクスポート **>** インポートウィザード

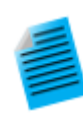

チュートリアル:ワークシートに複数ファイルをインポート

- 1. 標準ツールバーの新規ワークブックボタン **曲** そクリックし、新しいワークブックを作成します。
- 2. 同じツールバーにある複数 **ASCII** のインポートボタン をクリックし、**ASCII** ダイアログボック スを開きます。
- 3. **ASCII** ダイアログにて Origin プログラムフォルダのサブフォルダの**\Samples\Curve Fitting** にブラウズし **Sensor01.dat**、**Sensor02.dat**、**Sensor03.dat** を選択します。 ファイルの追加ボタンを押し、オプションダイアログを表示するにチェックを入れて **OK** を押します。
- 4. **impASC** ダイアログボックスにてインポートオプションノードの複数ファイル**(**第一以外**)**のイン ポートモードドロップダウンからシートを新たに作って読み込むを選択します。シートとブックの名前 の変更ノードを開き、ブック名を(部分)ファイル名に変更するのチェックを外します。
- 5. ダイアログ右上にある、矢印ボタン▶ をクリックして表示されるフライアウトメニューから、名前を 付けて保存を選択します。ダイアログが開いたら、**Import to sheets** などの名前を付け、**OK** ボタンをクリックします。これでインポートの保存がテーマとして保存され、後で使用することができ ます。
- 6. **OK** ボタンをクリックし、ダイアログを閉じます。

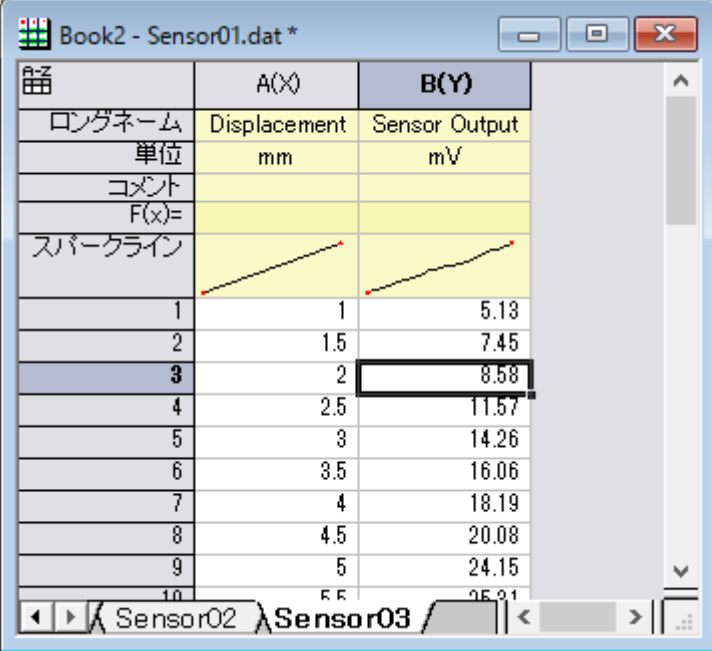

3 つのファイルがそれぞれ別のワークシートにインポートされ、ファイル名がシート名として設定されました。

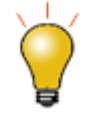

データメニューの下部にあるリストからカスタムインポートテーマをすばやく読み込むことができます。また、 データ:ファイルからインポート:ファイルの種類の追加/削除と選択して開く、インポートメニューのカスタマ イズダイアログを使用して、保存したユーザテーマをデータ:ファイルからインポートで表示されるサブメ ニュー内に表示させることができます。

## <span id="page-82-0"></span>**7.4. CSV** インポート

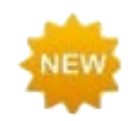

**Origin 2020** の **CSV** コネクタには、マルチスレッドインポートに加え、3 つの改良が加えられました。

- 最初の **50** 行をプレビューとしてインポートするチェックボックスが利用できます。
- 部分インポートのサポートが追加されました。部分ファイルインポートを行う場合、データ:ファイル からインポートとデータ:ファイルに接続の両方で、インポートする行と列のみを定義するための柔 軟な構文を共有します。ダイアログ内の入力支援(部分インポートブランチを展開)、または Origin ヘルプファイルのこのページにアクセスできます。
- データブロックマーカー ( e.g. *[Data]*, *>>>>Start<<<<<<*, など) を定義して、インポート したいファイルのデータ部分の開始と終了をマークできます。

ローカルに保存されたカンマ区切り(CSV)データをインポートするには:

1. データ:ファイルからインポート:カンマ区切り(**CSV**)**...**を選択

または、

1. データ:ファイルに接続:**CSV** を選択

Web に保存された CSV データをインポートするには:

1. データ:ファイルに接続:**CSV** を選択

ローカルに保存されたファイルと同様、Web に保存されたファイルの部分インポートを指定できます。部分インポートボックス をチェックして、列および行インポートを定義するために使用しるシンタックスのガイドを開きます。

### <span id="page-82-1"></span>**7.5. Excel**

ExcelOrigin で Excel データを操作するための 5 つの基本的なオプションがあります。

Excel のデータをクリップボードにコピーして、そのデータを Origin に貼り付けるか貼り付けることができます。

- ローカルの Excel ファイルをインポートするには、データ:ファイルからインポートをクリックします(または標準ツール バーの 論 ボタンをクリックします)。
- データ:ファイルに接続:**Excel** をクリックするか、Origin ワークスペースに Excel ファイルをドロップすると、データ コネクタを使用してローカルの Excel ファイルをインポートできます。Excel コネクタは、インポート前にロングネー ム、単位、コメントの位置を指定できます。
- データ:**Web** に接続:**Excel** をクリックすると、データコネクタを使用して Web から Excel データをインポートできま す。
- Origin 内部で「Excel ワークブック」として、Excel ワークブックを開くことができます。これは、メニューのファイル: **Excel** を開く**...** と選択すると可能です。

Excel ワークブックのデータを Origin のワークブックにペーストまたはインポートすると(データコネクタによるインポートを含 む)、Origin の強力なグラフ作成および分析機能に完全にアクセスできます。Origin 内部で Excel ブックを開いた場合、実際 には Origin のワークスペース内で Excel の OLE インスタンスが実行されています。この場合、Excel のメニューや機能を使う ことができますが、Origin のグラフ機能や分析機能は制限されます。

Origin 上の Excel ワークブックを Excel ワークブックとして開くよりも、Excel インポートオプションの 1 つ(最初の 4 つのオプ ション)を選択する方が推奨されます。

#### *Origin* で *Excel* を操作する際の注意事項

- Excel ファイルを Origin 内で Excel ワークブックとして開くには、Office 97 以降のバージョンがコンピュータにイン ストールされている必要があります。
- Origin に Excel ファイルをインポートする場合、ファイルフタイプは、.xls、.xlsx、.xlsm である必要があります。
- また、MS Excel をインストールしていなくても Excel ファイルのインポートが可能になりました(*Excel* を開くは Office 97 以降が必要です)。
- 外部の Excel ファイルと Origin のプロジェクトファイルをリンクすることができます。これにより、Origin プロジェクト ファイルを開くと、Excel ファイルへの更新が関連するグラフなどに反映されます。
- Origin は、Excel ブックの式を動的にリンクして別の Excel ワークブックのデータをソースにすることはサポートして いません。
- 特定のファイルインポート情報はインポート時にワークブックに保存されます。Excel ファイルを Origin のワークブッ クにインポートした後は、再インポート 機能を使用して、更新された Excel ファイル(複数のシートを含むものも含む) を Origin のワークブックに再インポートできます。

**Note**:Excel と一緒に操作する方法についての詳細は、次の Origin ヘルプを確認してください。

ヘルプ:**Origin**:**Origin** ヘルプ **> Excel** と一緒に操作する

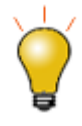

Excel のデータを部分的にインポートするには、1 つ以上の行と列の範囲を指定します。含めるまたは除外 するデータ範囲定義のための柔軟なシンタックスが提供されています。 データ:ファイルからインポート: **Excel (XLS, XLSX, XLSM)**を選択して、オプションダイアログを表示にチェックを付けてからインポートする ファイルを選択します。**impMSExcel** ダイアログで、部分インポートの項目を開き、カスタムの項目にあるダ イアログ内のシンタックスヒントを参照してください。

# <span id="page-84-0"></span>**7.6.** バイナリインポート

バイナリデータ任意のヘッダ部とその後にバイナリデータが続くような構造を持つバイナリファイルは Origin のインポートウィ ザード(データ:ファイルからインポート:インポートウィザード)でインポートします。

もし、特定の分野で広く使用されているファイル形式をご利用の場合、Origin 担当者にお問い合わせいただければ、今後の バージョンでサポートするかを検討いたします。

# <span id="page-84-1"></span>**7.7.** クリップボードのデータをコピー**/**貼り付け

Clipboard Data, ImportingOrigin でデータを取得するひとつの方法として、クリップボードにコピーしたデータを Origin に貼り 付ける、という方法があります。 この方法は、Excel ワークブックの一部分を選択し、Origin のワークブックに貼り付けるという 簡単な操作を実現します。しかし、クリップボードのデータは、Origin へ正しくデータを貼り付けることができるように、フォー マットされた配列、または区切りではありません。ここでの注意点として、

- Excel からコピーして Origin に貼り付けたデータは、Excel で表示されている小数点桁数にかかわらず、完全精度 で貼り付けられます。
- ヘッダ行のある Excel ファイルの場合、クリップボードのデータを Origin の 1 行目(ラベル行でない)に貼り付けた 後、行を選択して右クリックし、開くショートカットメニューから、ロングネームに設定、単位として設定、コメントとして設 定を使用して、ヘッダ情報をタグ付けすることができます。
- また、ウェブからコピーされたデータは、様々な方法でフォーマットすることができます。きれいにデータを貼り付ける ためには、いくつかの操作を試す必要があります。もし、単にコピーアンドペーストするだけではうまくデータを取得で きない場合、インポートウィザードを使用して試すことができます。インポートウィザードは、クリップボードのデータをイ ンポート処理するためのインタラクティブなインターフェースと、同じ形式のデータに対して適用できるインポートフィル タ(.oif)の保存機能を提供します。さらに詳しい情報は、チュートリアルのインポートウィザードを使ってクリップボード データをインポートするをご覧ください。

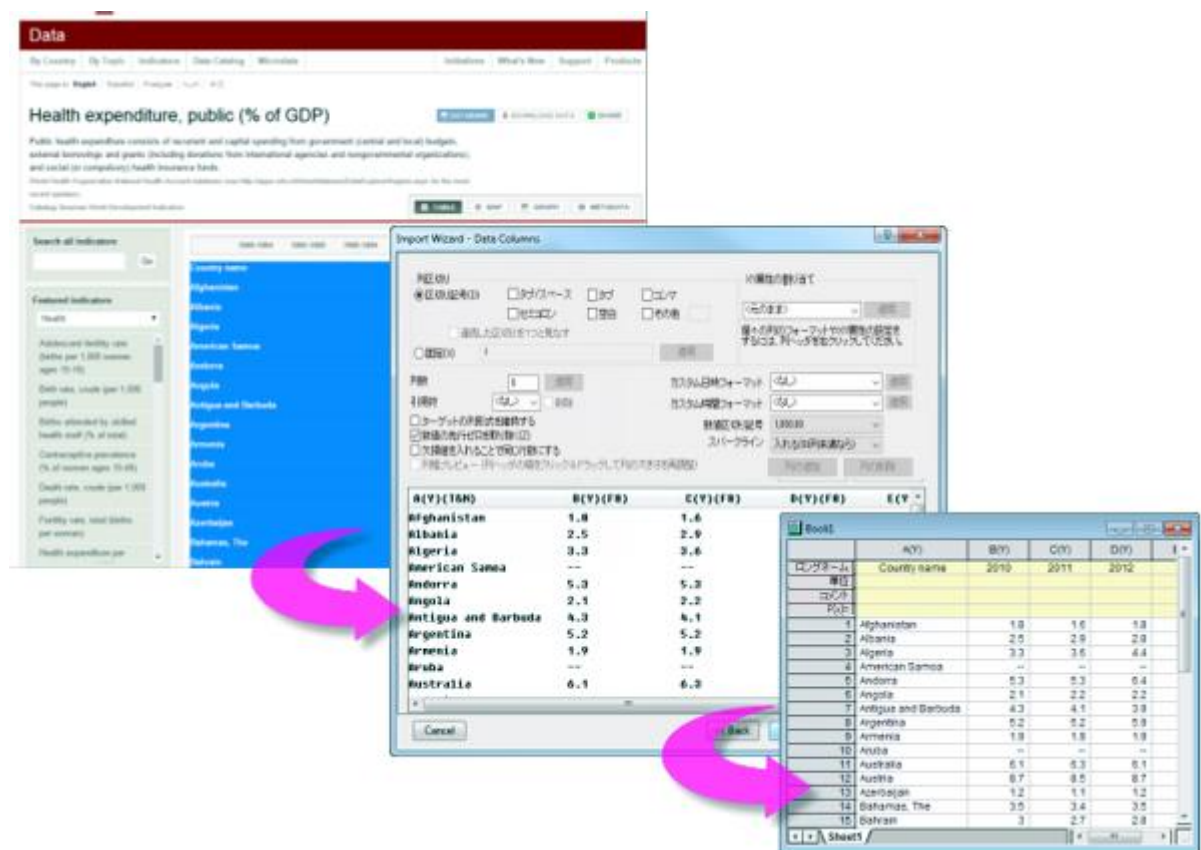

## <span id="page-85-0"></span>**7.8.** サードパーティ製データ

Origin は pClamp や NI TDM、NetCDF などを含む幅広いサードパーティ製データのインポートが可能です。ASCII インポー トのように、サードパーティ製データについてもインポートオプションをカスタマイズでき、繰り返し使用のためにインポートの設 定をワークシートテンプレートやテーマに保存可能です。

他のファイル形式と同様、サードパーティ製データもドラッグアンドドロップでインポート可能です。

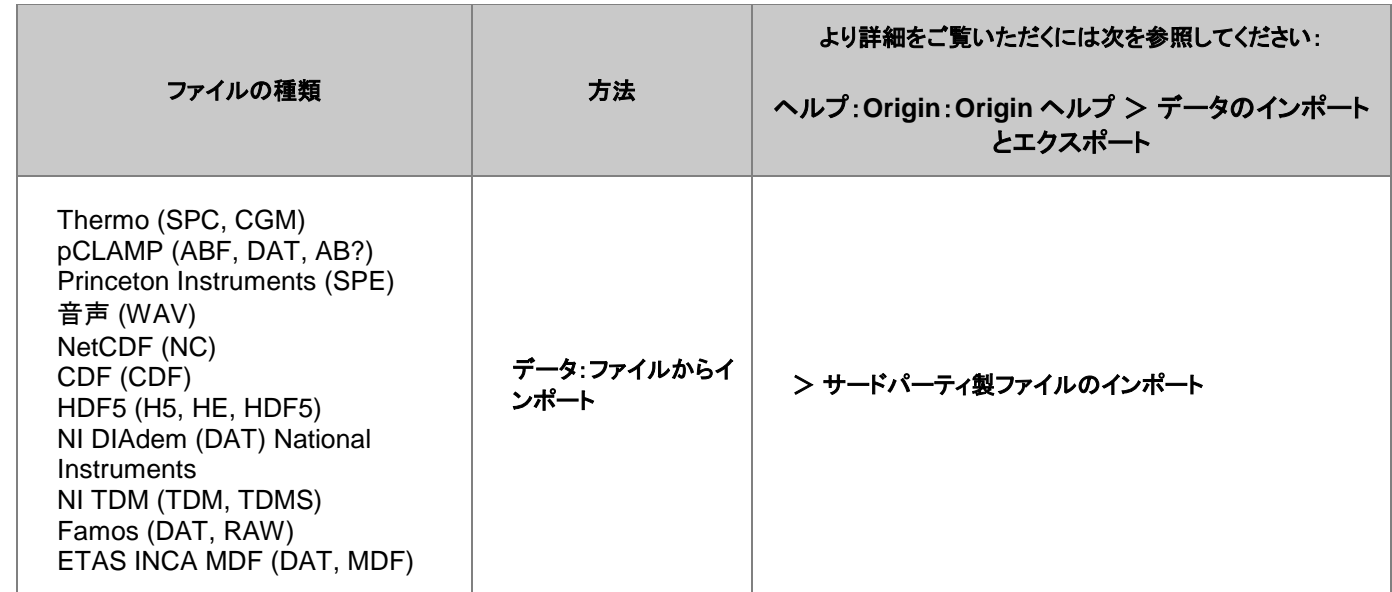

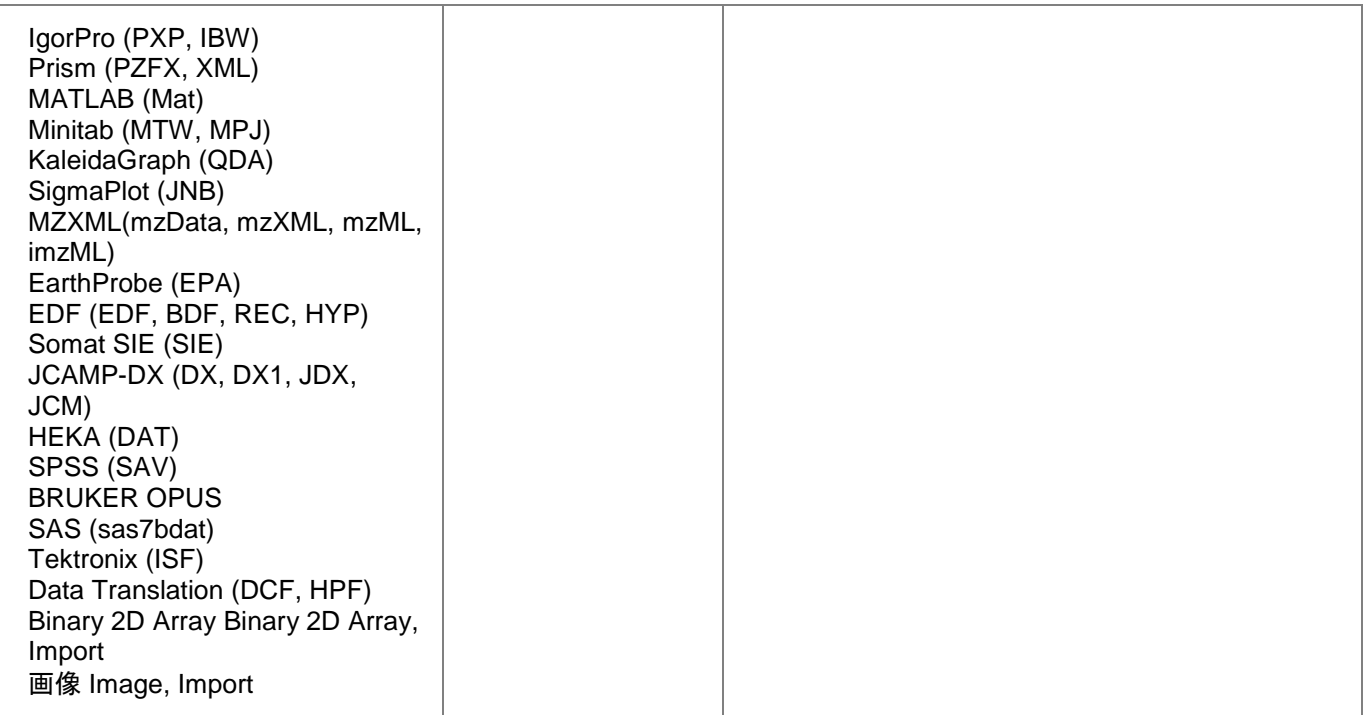

**Note:**デフォルトでは非表示になっているサードパーティ製ファイルフォーマットもあります。追加するには、データ:ファイ ルからインポート:ファイルの種類の追加**/**削除**...**を選択します。これにより、インポートメニューのカスタマイズダイアロ グボックスが開き、ファイルからインポートメニューに表示するファイルの種類を選択できます。もし、メニューコマンドの間 に区切りが必要な場合、このダイアログの右側のパネルで右クリックし、区切りの追加を選択します。区切りを削除するに は、右側のパネルで区切りをダブルクリックします。

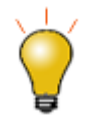

ドラッグアンドドロップのサポートは、フィルタマネージャダイアログを使用して、ファイル拡張子によって管理 されます。メインメニューから、環境設定:基本設定:インポートフィルタマネージャ**...**をクリックします。

# <span id="page-86-0"></span>**7.9.** データベース

データベースからデータをインポートするには、データ:データベースからメニューコマンドまたはデータベースアクセスツール バーを使用します。これにより SQL エディタが開き、データベース接続と SQL クエリを設定します。

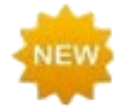

**Origin 2020** では、データベースインポートにおいて以下の改良があります。

- データインポートの高速化
- システム変数**@IPDB** を使ってインポートされる範囲を制御できます(0 = 保護なし、1 = 保護す るが再配置許可、2 = 保護)。
- OPJU/OGWU として保存時にインポート(データ)を除外するコネクタと同様のオプション

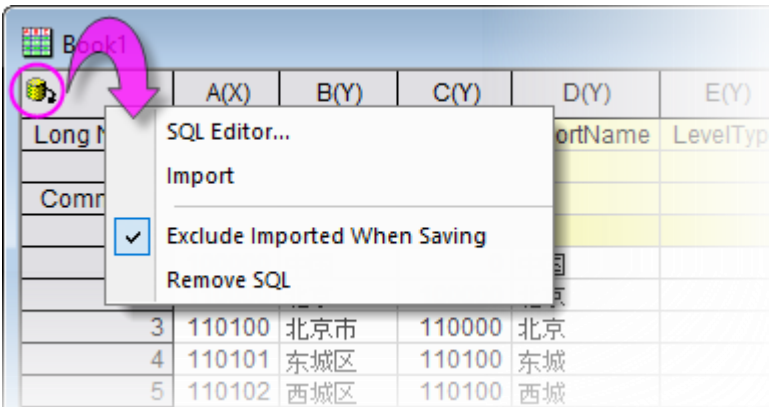

**Note:**詳細は、Origin ヘルプファイルをご覧ください。

ヘルプ:**Origin** ヘルプ **>** データのインポートとエクスポート **>** データベースからデータをインポートする

# <span id="page-87-0"></span>**7.10.** デジタイザ

詳細に探求したい、いくつかのデータのグラフ画像のみある場合、このような場合には、Origin のデジタイザツールが便利で す。デジタイザを使って、イメージファイルをインポートします。そして、Origin の分析およびグラフ作成ツールを使って、イメー ジを検定や再プロット可能な数値データに変換して、プロットをデジタイズします。

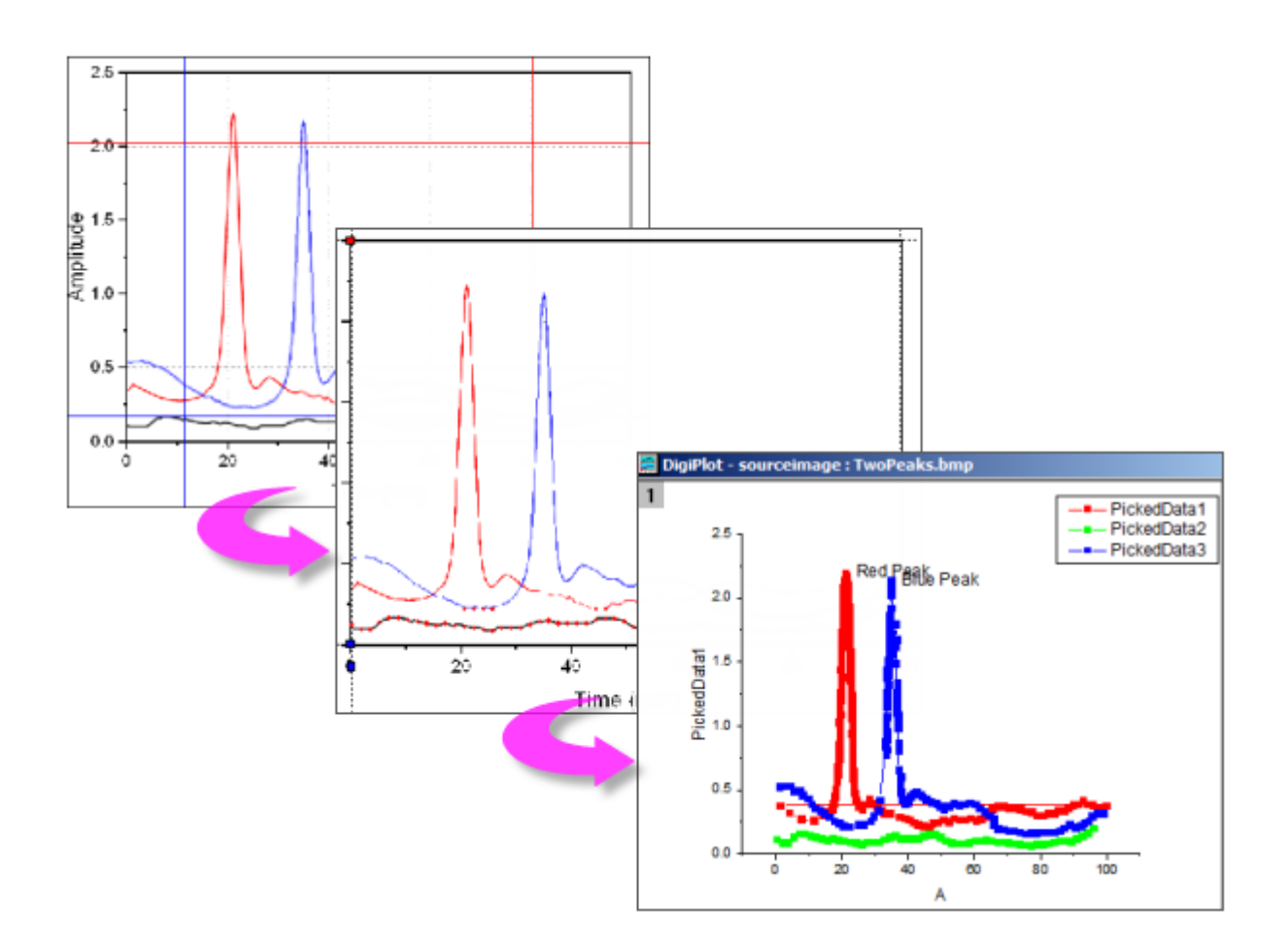

- 最も汎用的なイメージフォーマットをインポートします。
- 開始と終了の値を指定して、インポートしたイメージの回転、ノイズの除去、スケール測定を行います。
- 手動か自動で、曲線上のポイントを指定します。
- 手動では、必要に応じて、曲線の編曲点を追加します。
- デジタイズしたくない点は、インタラクティブに削除します。
- 直交、極座標、三角座標のサポート

デジタイザを開くには、

1. 標準ツールバーのイメージのデジタイズボタン をクリックするか、メインメニューの ツール:デジタイザ**...**を選択し ます。

# <span id="page-88-0"></span>**7.11.** インポートデータを除外して **Origin** ファイルを保存する

今までの方法でも、Origin データをデータなしで保存することはできました。テンプレートとして保存**...**、ワークブックを分析テン プレートとして保存、プロジェクトをデータなしで保存は、ファイルと設定や操作を維持しながら、データのない起源ファイルを保 存するための 3 つのオプションでした。

また、インポートされたデータなしで Origin ファイルを保存することができるようになりました。これは、大きなデータファイルを 扱うユーザにとっては特に便利なオプションです。ファイルを使ってそのデータを保存すると、パフォーマンスが低下したり、 ディスク容量が無駄になったりする可能性があります。

• デフォルトでは、データコネクタを使用してインポートされたデータはブックと一緒に保存されません。各ブックには保 存時にインポートデータを除外チェックマークがあり、ブック内の任意のページのチェックマークを外すと、インポートさ れたすべてのデータがブックと共に保存されます。

G

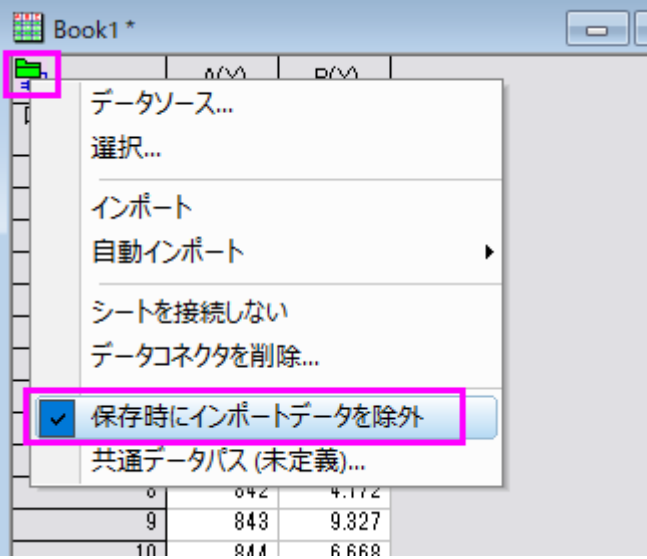

プロジェクト内のどのブック(**データコネクタ**がないものも含む)でも、インポートデータを除外するオプションを選択でき ます。ウィンドウのタイトルバー上で右クリックしてプロパティを開き、ダイアログ下部のプロジェクト保存時にインポー トデータを除外ボックスにチェックします。

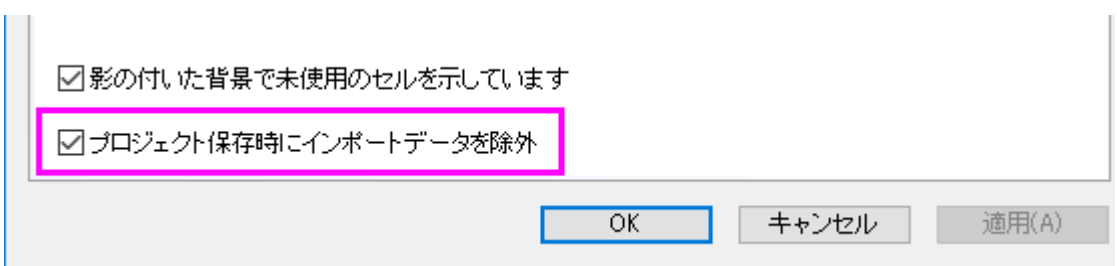

#### 保存時にデータを除外するという動作は、いくつかの重要な点でテンプレートファイルの保存とは異なります。

- インポートされたデータを除外しても、インポートされたデータに対する分析操作の結果(フィット結果、統計分析、設 定値の計算など)の結果はすべて保存されます。インポートされたデータやインポートされたデータのグラフは保存さ れません。
- データをインポートせずに保存したブックは、元のデータソースへの「ライブ」リンクを保持します。データコネクタを含 むブックの場合は、データコネクタアイコンをクリックし、インポート(アクティブシート)またはすべてインポート(ブック 内の全てのシート)をクリックします。標準のファイルインポートに使用されるブックの場合は、空のブックをアクティブ

にして、データ:直接再インポートをクリックします。またはインポートツールバーの再インポート(ダイアログなし)ボタ ンをクリックします(次を参照)。

## <span id="page-90-0"></span>**7.12.** データファイルの再インポート

再インポート データメニューには、同じファイルを繰り返しインポートするための 2 つのインポートコマンドがあります(ファイル パスと名前は同じである必要があります)。

- 直接再インポート デフォルトで Origin のワークシートや行列シートにファイルをインポートする場合、ファイルパスと 名前を含むパラメータは、シートに保存されています。定期的に更新される外部データファイルがある場合、または標 準ファイルをワークシートに再ロードする場合は、インポートダイアログを開かずに直接再インポートできます。
- 再インポート**...** このメニューコマンドで、ファイルタイプに必要な X ファンクションのダイアログボックスを開き、再イン ポート前にインポートオプションを設定することができます。

**Note**:

- 一度に再インポートできるのは 1 つのファイルだけです。 これら 2 つのメニューコマンドのいずれか 1 つを使 うと、アクティブワークシートあるいは行列シートと結びついたファイルのみがインポートされます。 選択した データを複数のファイルからインポートすると、再インポートは失敗します。
- *ASCII* ファイルをインポートウィザードを使ってインポートしてデータ**:** 再インポート**...**を選択する場合、イン ポートウィザードの代わりに単一 **ASCII** ファイルのインポートダイアログが開きます。
- <span id="page-90-1"></span>● 再インポートは、インポートウィザードを使った*バイナリ*かユー*ザ定義*データタイプには操作できません。

**CriginLab** 

# **8** ワークブック、ワークシート、列

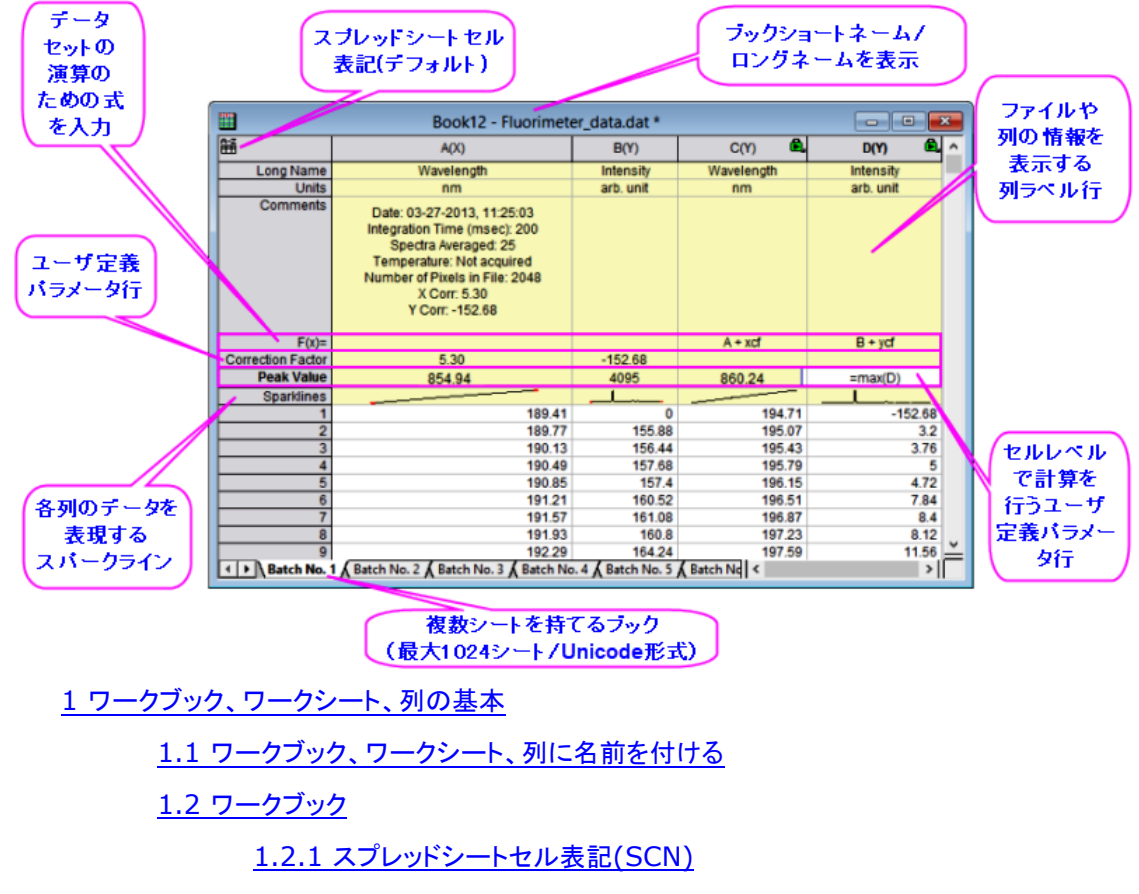

1.3 [ワークシート](#page-97-0)

1.3.1 [ワークシートプロパティ](#page-98-0)

1.4 [ワークシート列](#page-99-0)

1.4.1 [列プロパティダイアログボックス](#page-99-1)

1.4.2 [ワークシートデータのフォーマット設定](#page-100-0)

1.4.2.1 [数値表示フォーマット](#page-100-1)

1.4.2.2 [日付と時間のフォーマット](#page-100-2)

1.4.2.3 [その他のカスタム表示フォーマット](#page-101-0)

1.5 [列ラベル行](#page-103-0)

1.5.1 [列ラベル行の表示設定](#page-104-0)

1.5.2 [列リストビュー](#page-104-1)

1.5.3 [スパークライン](#page-105-0) 1.6 [ワークブックオーガナイザ](#page-107-0) 1.7 [ワークブック、ワークシート、列の制限](#page-107-1) 2 [ワークブックテンプレート](#page-108-0) 2.1 [変更されたテンプレートの保存](#page-110-0) 3 [列に数値を入力するシンプルな方法](#page-111-0) 4 [列値の設定](#page-112-0) 4.1 [値の設定メニューコマンド](#page-114-0) 4.2「F(X)[」ワークシート列ラベル行を使用する](#page-115-0) 4.3 [列値の設定チュートリアル](#page-116-0) 5 [セル値の設定](#page-117-0) 5.1 [セル値の設定チュートリアル](#page-118-0) 6 [ワークシートデータを操作](#page-120-0) 7 [分析とレポートのためのワークブック](#page-123-0) 8 [詳細情報](#page-124-0)

# <span id="page-93-0"></span>**8.1.** ワークブック、ワークシート、列の基本

Origin のワークブックは、インポート、整理、変換、グラフ作成のためのフレームワークを提供する、名前付け、移動、サイズ変 更可能なウィンドウです。Origin のワークブックは、1 つ以上の Origin ワークシートで構成されます。それぞれのワークシート には連続的な列があり、列にはセルで構成される行が含まれています。

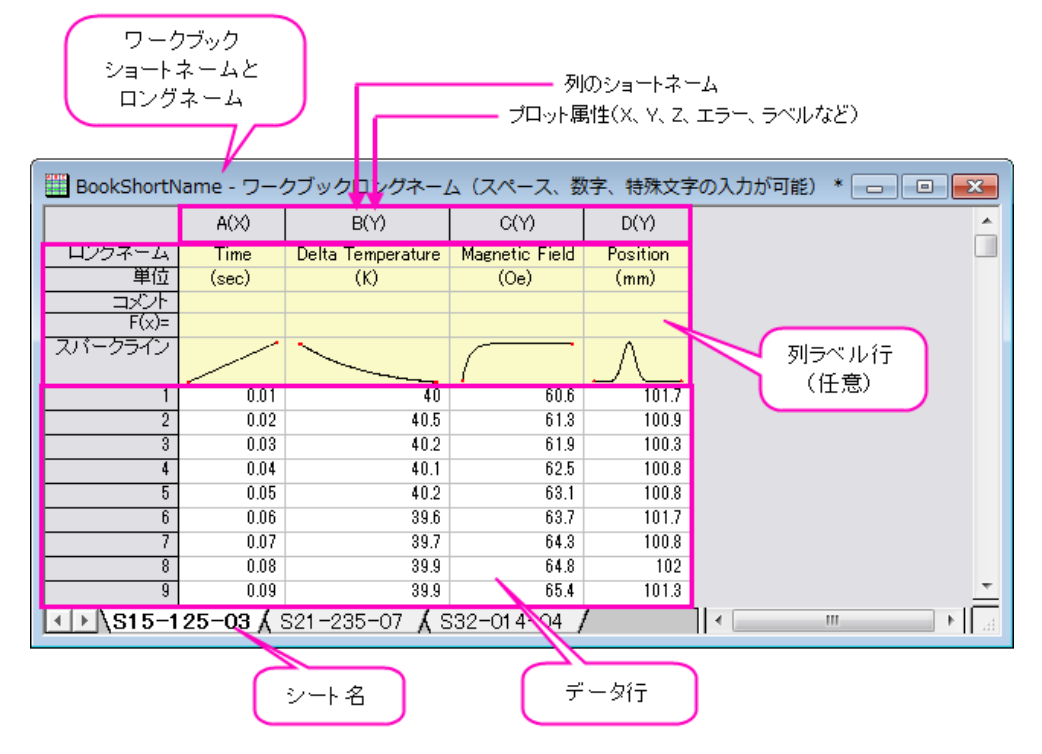

## <span id="page-94-0"></span>**8.1.1.**ワークブック、ワークシート、列に名前を付ける

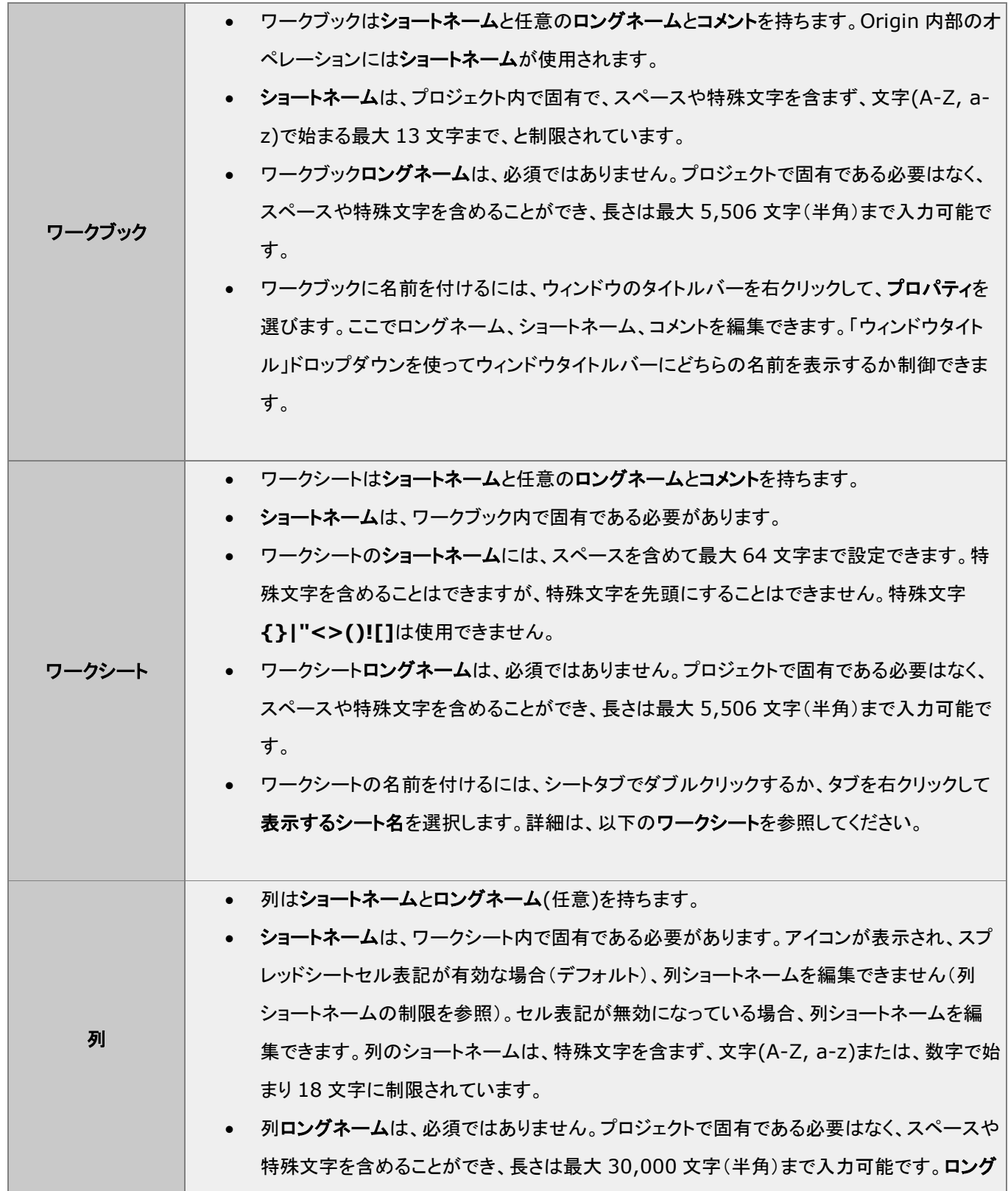

ネームは、ロングネームセルをクリックするか列ヘッダを右クリックしてプロパティを選択し て直接編集できます。 (1) ロングネームが存在している、 (2) ロングネームが利用可能な時はそれを使うチェッ クボックス(環境設定:オプション:その他のオプションタブ) を選択している場合に、選択し たデータ範囲を参照するダイアログボックスとステータスバーは、ロングネームを表示しま す。そうでない場合は、ショートネームが使われます。

### <span id="page-95-0"></span>**8.1.2.**ワークブック

デフォルトでは、Origin セッションを開始したり新しいプロジェクトを開くと、新しいワークブックダイアログボックスが開きます。

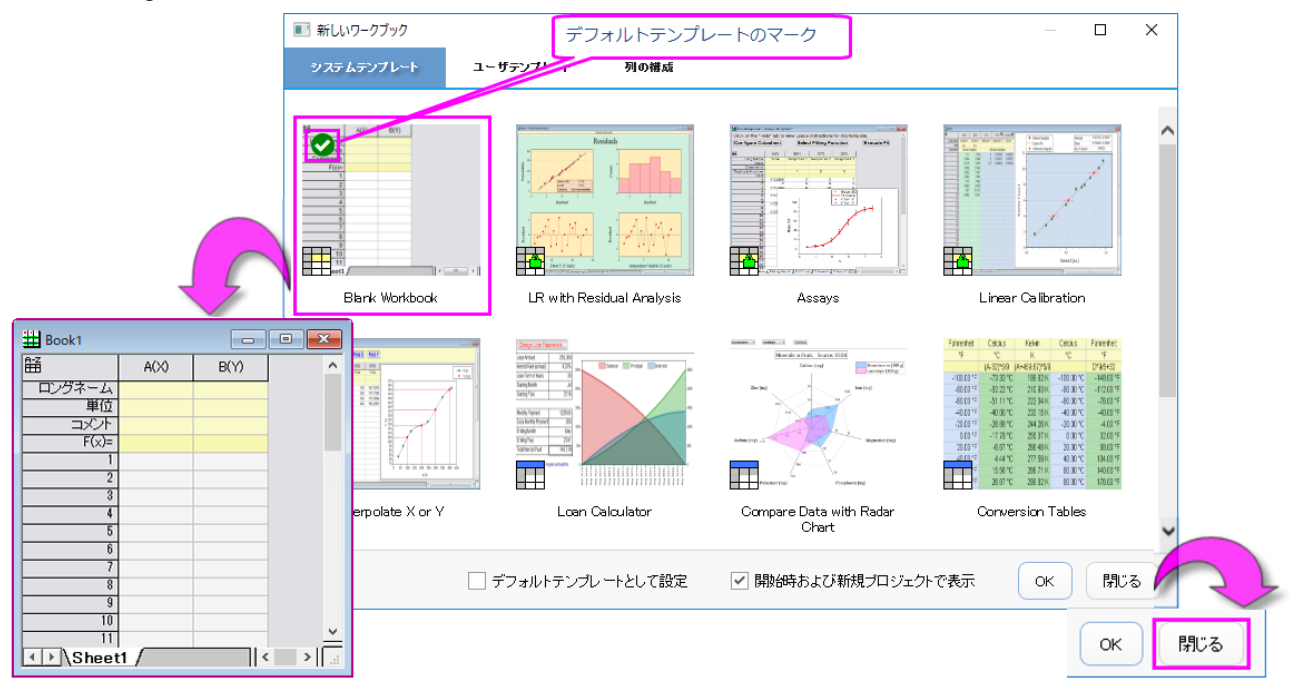

閉じるボタンを押すとダイアログボックスが閉じ、同時にデフォルトテンプレートに基づいた新規のワークブックウィンドウが ワークスペースに追加されます。このワークブックは、標準ツールバーの新規ワ**ークブック**ボタン<sup>|||||||</sup>||<sub>|</sub>||なクリック|||||-|||際にワーク スペースに追加されるものと同じものです。このボタンをクリックするたびに、このテンプレートのコピーがワークスペースに追 加されます。テンプレートについて、さらに多くの情報があります。詳しくはワークブックテンプレートを参照してください。 デフォルトでは、追加されたワークブックウィンドウは、ウィンドウが作成された順番を反映する数字 *N* を使用し、**Book***N* とい うショートネームが割り当てられます。データ識別のために、ワークブック名は変更することができます。

- 1. ウィンドウのタイトルバーを右クリックして、プロパティを選びます。
- 2. ロングネーム(任意)やショートネームを入力し、ウィンドウタイトルに表示するために、どちらか一方または両方を選 択します。ワークブックの命名規則は上記をご確認ください。

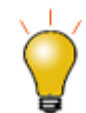

ウィンドウプロパティダイアログにはテキスト入力のためのコメント欄があります。このコメントはプロジェクト エクスプローラでワークブックウィンドウのツールチップとして表示され、メニューの編集**:** プロジェクト内を検 索で検索できます。

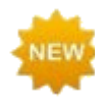

**Origin 2020** では、オブジェクトマネージャでワークブックの内容を表示、操作する機能が追加されました。

- アクティブウィンドウ内のシートをリスト表示します。
- オブジェクトマネージャでシートをクリックして、ワークブック中の対応するシートをアクティブにします。
- オブジェクトマネージャで右クリックして、削除、挿入、追加、移動、コピー、名前変更といった一般的 なワークシート操作にアクセスできます。

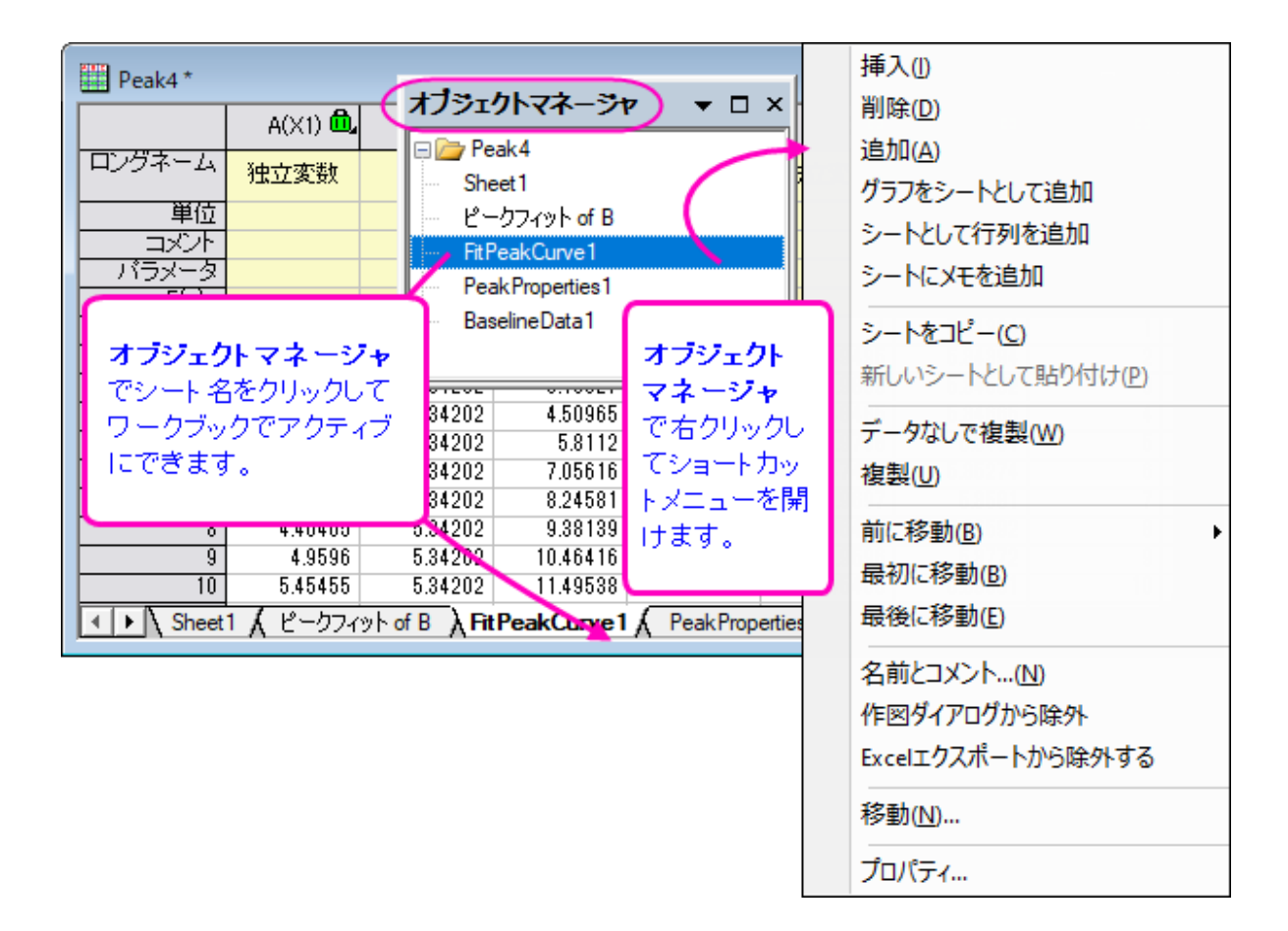

### <span id="page-96-0"></span>スプレッドシートセル表記**(SCN)**

Origin のワークブックではスプレッドシートセル表記:**Spreadsheet Cell Notation** (**SCN**)をサポートしています。SCN は表 計算でよく知られているセルレベルの計算が可能です(詳しくはこちら)。

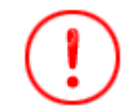

Origin 2019b 以降、すべての新しいワークブックで *SCN* はデフォルトでオンになっていますが、SCN アイ コンは表示されません。

- デフォルトで、新しいワークブックの **SCN** はオンになっています。
- Origin **2017 2019** のバージョンでは、SCN がワークブックでオンになっているとき、ワークシートの左上にこの アイコン が表示され、SCN がオンであることを示していました。
- Origin **2019b** 以降、SCN アイコンはデフォルトで非表示になっていますが、SCN は有効です(これもデフォルトで す)。 SCN を有効にしておくと、データコネクタアイコン用にワークブックウィンドウにスペースを確保できます。
- ほとんどの場合は SCN を有効にしたままで問題ありませんが、例えば列のショートネームをカスタマイズする必要が ある場合には SCN をオフにすることをお勧めします。SCN を無効にするには、ワークブックのタイトルバーを右クリッ クして、プロパティを選びます。ページの中程にあるスプレッドシートセル表記チェックボックスを確認します。
- SCN が無効の時、このアイコン <mark>※</mark> がワークブックの左上隅に表示されます。
- Origin でプロジェクトウィンドウまたはワークブックウィンドウを開き、ワークブックで SCN がオフになっていると、左 上に SCN OFF ボタン <mark>※</mark> が表示されます。これには Origin 2017 以前に作成されたプロジェクトやワークブックが 含まれます。SCN を有効にするには、ブックのタイトルバーを右クリックしてプロパティを選択し、スプレッドシートセル 表記 チェックボックスをオンにします。

#### <span id="page-97-0"></span>**8.1.3.**ワークシート

Origin2018 より前のバージョンでは、ワークブックには最大 255 シートまでしか含めることができませんでした。Origin 2018 では 1024 シートまで増えました。ブック内に 255 シート以上ある場合、Unicode 形式のファイル(opju, oggu, otwu)で保存す る必要があります。

ワークシートをワークブックに追加するには、ワークシートタブを右クリックして、以下のうち一つを選択します。

- 挿入 アクティブなワークシートの前にワークシートを挿入します。
- 追加 1 つのワークシートを追加します。
- データなしで複製 アクティブなワークシートをデータなしで複製します。
- 複製 アクティブなワークシートをデータを含めて複製します。

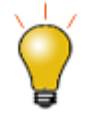

ワークブック内のシートは、それぞれの設定を持っています。ワークシートの挿入または追加は、 ORIGIN.otwu ファイルを元にした新しいシートが作成されます。この ORIGIN.otwu ファイルが編集されて いる場合は、Origin のバージョンごとの **User Files** フォルダに保存されています。ワークブックにある別の シートを元にしてシートを追加するには、複製やデータなしで複製ショートカットメニューを使います。

シートが作成されたとき、ショートネームのみ持っています。シートにロングネームを追加すると、デフォルト設定ではシートタブ にロングネームが表示されます。(シートのショートネーム命名制限はあまり厳しくありません。上記のワークブック、ワーク シート、列に名前を付けるを参照してください。)

シートタブでロングネームを付ける方法

1. シートタブをダブルクリックしてロングネームを入力します。あるいは、シートタブを右クリックして、名前とコメントを選 択し、ダイアログボックスにロングネームを入力します。

**Origin 2020** 以降、システム変数**@SSL** を使って表示するシート名を設定できます。詳細は、LabTalk システム変数リストの **@SSL** を参照してください。

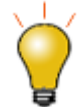

ワークシートタブにマウスカーソルを合わせると、ツールチップとしてワークシートのショートネーム、ロング ネーム、コメントが表示されます。

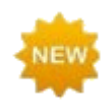

**Origin 2020** には、いくつかの新しいワークシートデータ選択方法があります。

- キーボード: CTRL + SHIFT + END で 選択範囲をシート最後の入力セルに拡張; CTRL + SHIFT + HOME で行 1 列 1 のセルに選択範囲を拡張; SHIFT + 矢印キー で選択範囲に列 または行を追加
- グラフ: グラフ内のプロットを選択すると、ワークシート内の対応するデータが選択されるようになり ました。この機能は、表示**:** 選択中のプロットをシートで表示メニューでオン/オフの切り替えができ ます。デフォルトの動作は、LabTalk システム変数**@PS** でコントロールできます。

### <span id="page-98-0"></span>ワークシートプロパティ

ワークシートのプロパティダイアログを開く

1. ワークシートの右側にある灰色の領域(ワークブックの内側)を右クリックして、ワークシートの表示属性を選びます。

ワークシートプロパティダイアログボックスは次のようなシートのプロパティをカスタマイズできます。

- 行ラベル、ヘッダ、グリッド線の表示(表示タブ)
- 行や列の数、列および行ヘッダの高さなどのワークシート寸法(サイズタブ)
- リッチテキスト、テキスト折り返し、シートのフォントおよび色(フォーマットタブ)
- 行の自動追加、作図と分析で非表示の行を無視、セルサイズ変更(その他タブ)
- グリッド、ヘッダ、フッタ、背景色の印刷/エクスポート(印刷**/**エクスポートタブ)
- インポート後またはデータ変更時に実行するスクリプト(スクリプトタブ)
- ユーザツリーの表示と編集(ユーザがテンプレートで使用する構成情報を追加するなど)(ユーザツリータブ)

シートの設定のほとんどは、セルを選択して右クリックすることでセルレベルでも適用できます。 詳細情報は、ワークシートプロパティダイアログを参照してください。

### <span id="page-99-0"></span>**8.1.4.**ワークシート列

- 既存のワークシートの右側に新しい列を追加するには、ワークシート列の右側の灰色の領域で右クリックし、新しい列 の追加を選択または、標準ツールバーの列の追加ボタン <sup>+冒</sup> をクリックします。
- ワークシートに複数列を追加するには、ワークシートがアクティブであることを確認し、メニューから列:新規列の追加 を選択します。新規列の追加ダイアログで、追加する列数を入力し、**OK** をクリックします。または、フォーマット**:** ワー クシートの表示属性を選択するか **F4** キーを押して、ワークシートプロパティダイアログを開き、サイズタブで列数に 値を入力します。
- ワークシートに列を挿入する場合、列を右クリックして挿入を選択します。選択した列の前に新しい列が挿入され、 ショートネームが調整されます。

#### 列名は次の方法で変更できます:

- 列ヘッダをダブルクリックし、列プロパティダイアログボックスを開きます。そして、ショートネームやロングネームを入 力します。
- ワークシートの先頭にあるロングネームのセルをダブルクリックして、ロングネームを直接入力します。
- データファイルをインポートし、インポート時にワークブック、ワークシート、および列の名前を指定します。
- **列プロパティダイアログのラベルの番号付け**タブを使用して、名前とラベルの連番付けや複製を行います。
- 列に **Peak 1**、**Peak 2** などを入力しての名前をつけ、このラベルセルを選択し、選択範囲の右下にマウスカーソル を移動して、カーソルの表示が変わった時にドラッグすることで、オートフィルタ機能による連番付けをします。この操 作は、コメントなど、その他のヘッダ行でも可能です。

<span id="page-99-1"></span>ワークシート列の命名規則は上表をご確認ください。

#### 列プロパティダイアログボックス

ワークシート列プロパティパティダイアログボックスは次のような列のプロパティをカスタム化できます。

- ロングネーム、ショートネーム、単位、コメント、など。
- フォーマット(数値、テキスト、時間、日付、など)。
- 列の属性。

「列プロパティ」ダイアログボックスを開くには:

- 1. ワークシート列のヘッダをダブルクリックします。
- 2. 選択した列を右クリックして、列フォーマットを選択します。

列ショートネームはプロパティタブで編集できます。その他のプロパティ(ロングネーム、単位、コメントなど)もここで編集する か、列ラベル行に直接入力します。

#### <span id="page-100-0"></span>ワークシートデータのフォーマット設定

Origin のワークシートのデータはテキストまたは数値データのどちらかとして扱われます。ワークシート内のテキストデータの 表示は簡単ですが、数値データの表示はより複雑です。

特に指定しない限り、ワークシート内のすべての数値は、内部的に浮動小数点、倍精度(**Double(8)**)の数値として格納されま す。これには、日付と時刻、桁単位で表示するようにフォーマットされたデータ、または固定小数点数を表示するようにフォー マットされたデータが含まれます。

数値データを扱うときは、ワークシートに表示されている内容が、内部的に格納されている数値を(ワークシートの設定によっ て)表現したものであることに注意してください。この点は2つの理由から重要です:

- ワークシート値を含む計算は、ワークシートに表示される値ではなく、内部的に格納されている倍精度数値で行われ ます。
- さまざまなフォーマットおよび表示オプションを適用して、この数値がワークシートに表示される際の方法を変更するこ とができます。

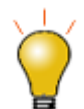

Origin はワークシートデータのカスタムフォーマットをサポートしています。日付、時間、パーセンテージ、度 - 分 - 秒、16 進数を含みます。詳細は**その他のカスタム表示フォーマット**の表をご覧ください。

#### <span id="page-100-1"></span>数値表示フォーマット

- 1. 列ヘッダをダブルクリックして列プロパティダイアログを開きます。
- 2. プロパティタブをクリックし、フォーマット = 数値と設定します。
- 3. 表示を十進数**: 1000**、指数**: 1E3**、工学**: 1K**、十進数**: 1,000** またはカスタムのいずれかに設定します(詳細は 以下)。

#### <span id="page-100-2"></span>日付と時間のフォーマット

デフォルトでは、Origin は日付ー時間の計算に修正ユリウス日の値を使用します。しかし、ワークシートに標準の日付ー時間 形式でデータを表示する場合も多くあるでしょう。

- 1. 列ヘッダをダブルクリックして列プロパティダイアログを開きます。
- 2. プロパティタブをクリックし、フォーマットを時間、日付、月または曜日のいずれかに設定します。
- 3. 表示リストのオプションからいずれかを選択します。
- 4. リストのオプションのどれも適さない場合には**カスタム表示**を選択し、これらの日付一時間のフォーマット指定子を作 成します。

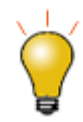

日付ー時刻データをワークシートにインポートすると、デフォルトでは Origin はこのデータをテキストとして扱 います。日付ー時間データがワークシートのセル内で左揃えになっている場合、Origin はそれをテキストと 認識しています。この場合、列プロパティダイアログボックスを開いて適切なフォーマットと表示のオプション を選択する必要があります。日付ー時間データがセル内で右揃えになっている場合、Origin はそれを数値 と認識し、日付ー時間形式で表示します。

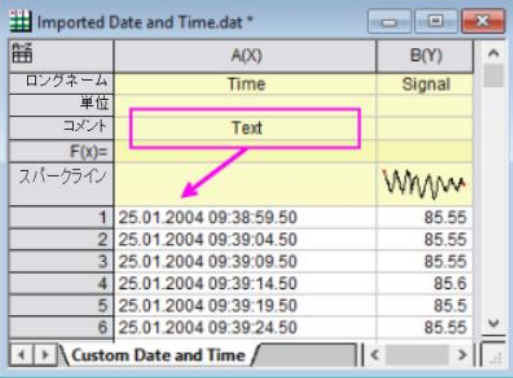

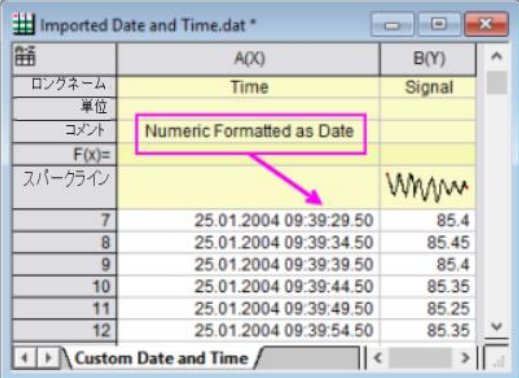

#### <span id="page-101-0"></span>その他のカスタム表示フォーマット

Origin は、さまざまなカスタム形式で数値をワークシートに表示できます。この図は、同じ数値セットに適用されるさまざまな フォーマットを示しています(列 **A(X)**)。

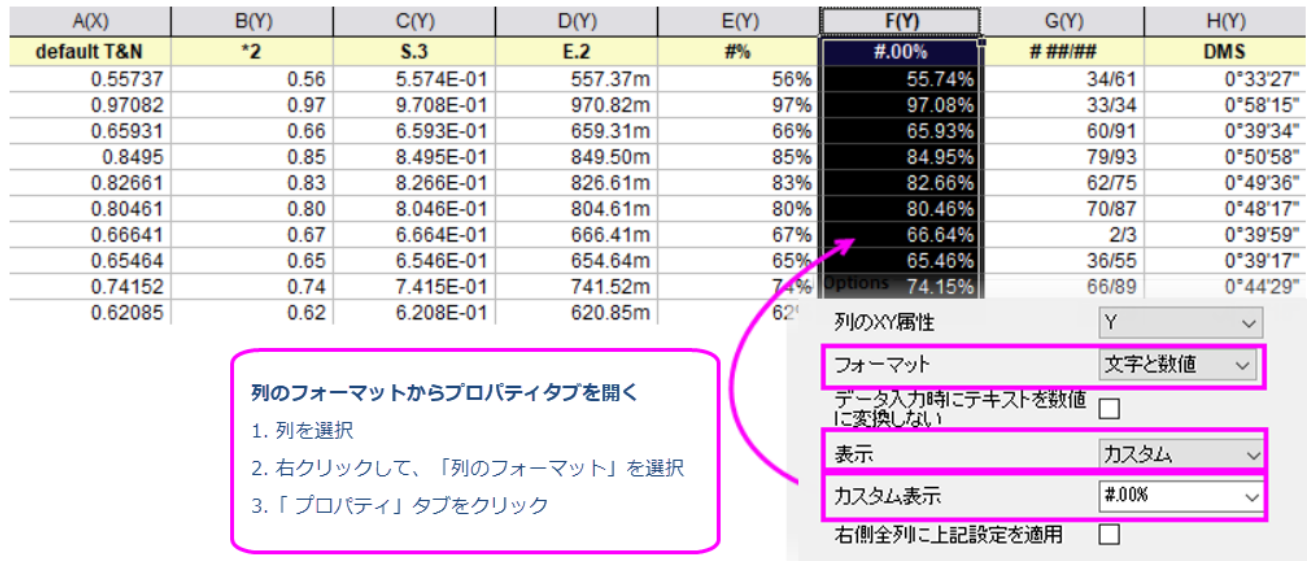

以下は、サポートされているカスタムフォーマットオプションのサンプルリストです(Origin 2019 に組み込まれている事前入力 済みのリストです)。カスタム表示は、カスタム表示リストに直接入力することができ、それらはこのリストに保存されます。 他にも多くのフォーマットオプションがあります。詳細は、カスタムフォーマットを参照してください。

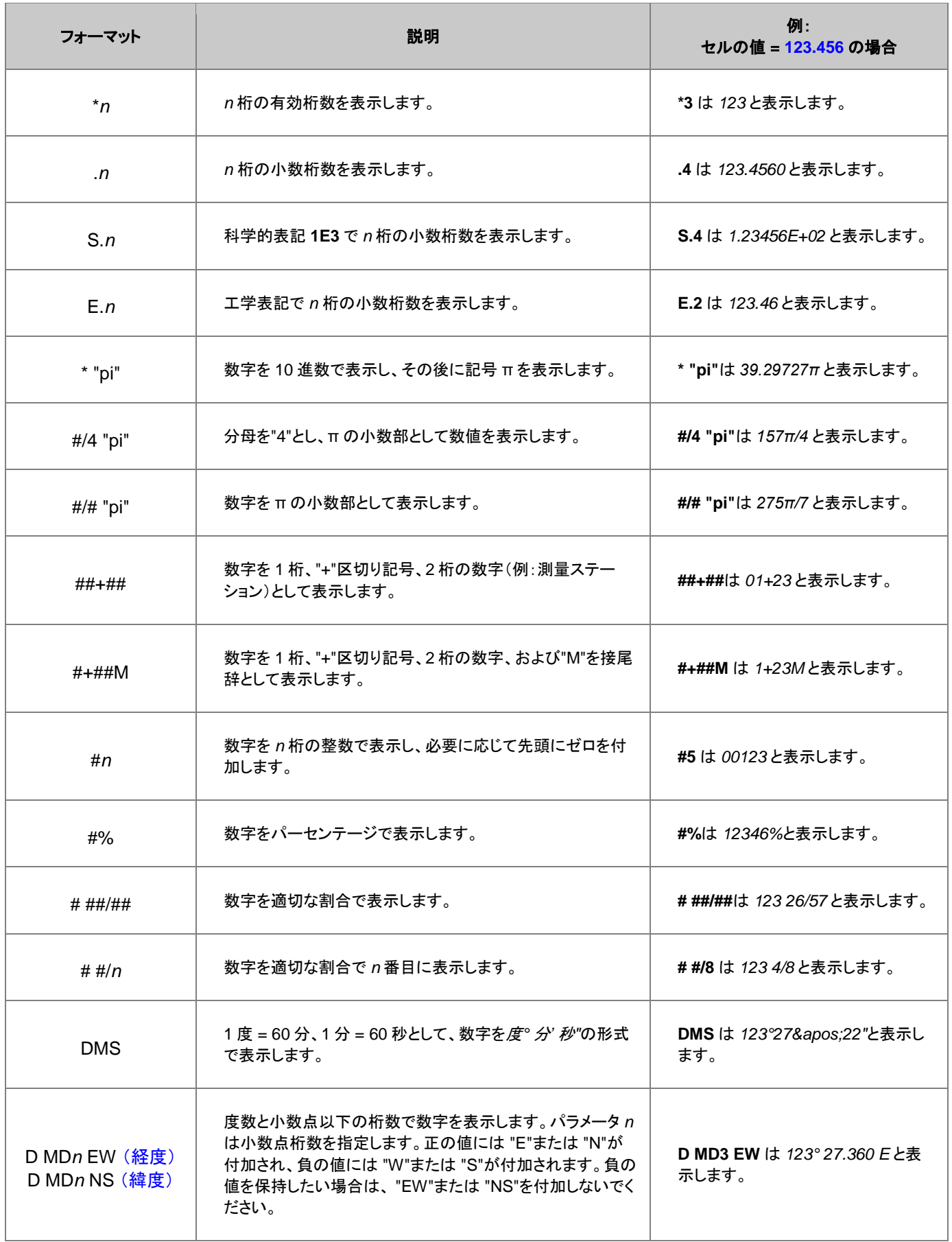

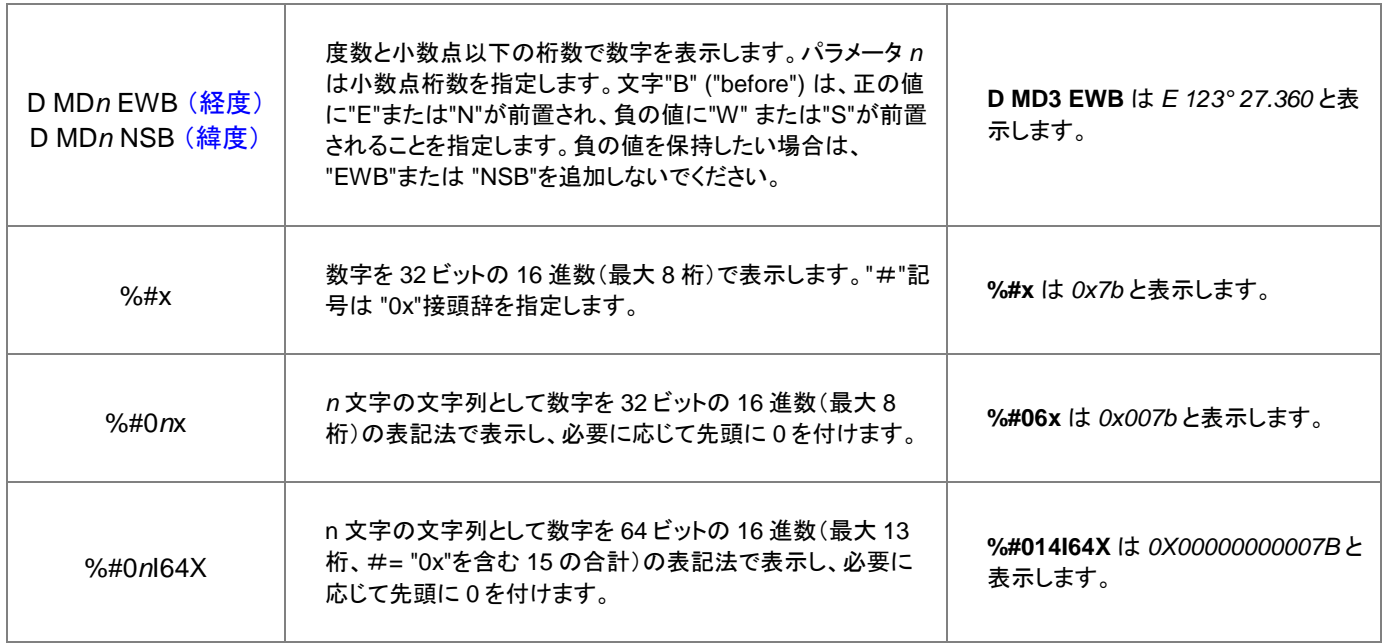

### <span id="page-103-0"></span>**8.1.5.**列ラベル行

ワークシート列ラベル行列ラベル行、ワークシート 列ラベル行には、メタデータ、つまり他のデータを説明するデータが格納さ れます。一般に、このメタデータは、インポートされたファイルのヘッダ情報として取り込むことも、手動で入力することもできま す。列ラベル行の表示は任意で、必要に応じてユーザーは選択的に表示または非表示にできます。

列ラベル行情報は、作図操作(たとえば、ワークシートロングネームはグラフ凡例または軸タイトルのテキストとして使用され る)で頻繁に使用されます。**F(x)=** 行は、データの列における数学演算を実行する際に使用されます(下記参照)。ユーザパラ メータ行に格納されたデータは、プロット、データ操作、統計解析、または数学演算におけるデータセットのラベル付けまたは グループ化などで使用されます(チュートリアル **2** 参照)。

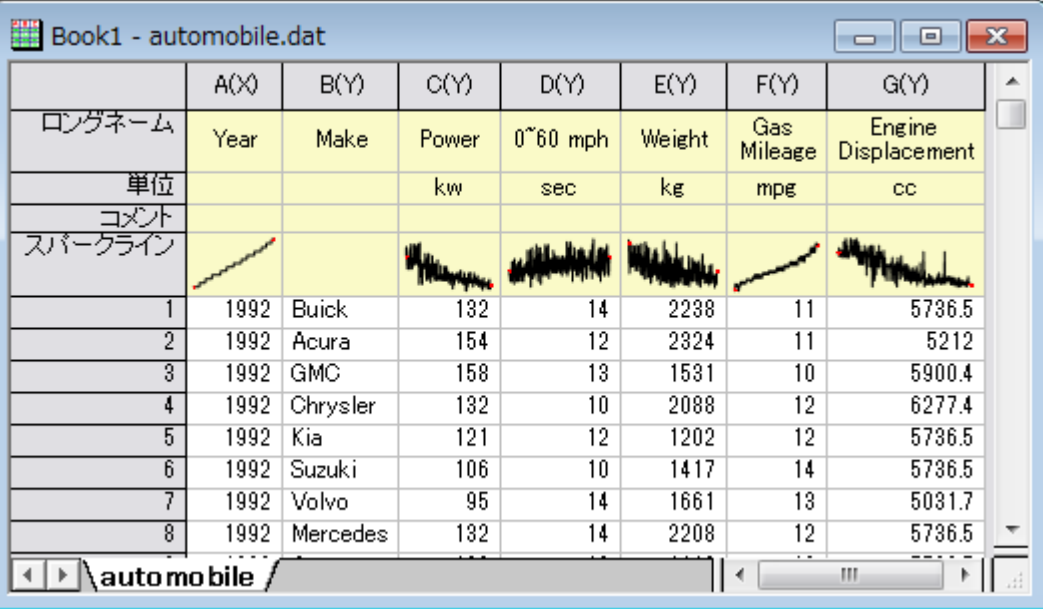

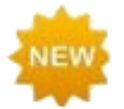

**Origin 2020** から、ワークシートの部分範囲を選択してコピー貼り付けの操作をする際、ラベル行を含める ことができます。ラベル行を含めてデータセルをコピーするには、選択した部分範囲を右クリックして、コピー (ラベル行を含む)を選択します。

#### <span id="page-104-0"></span>列ラベル行の表示設定

列ラベル行の表示(表示または非表示)は、ショートカットメニューコマンドで制御できます。

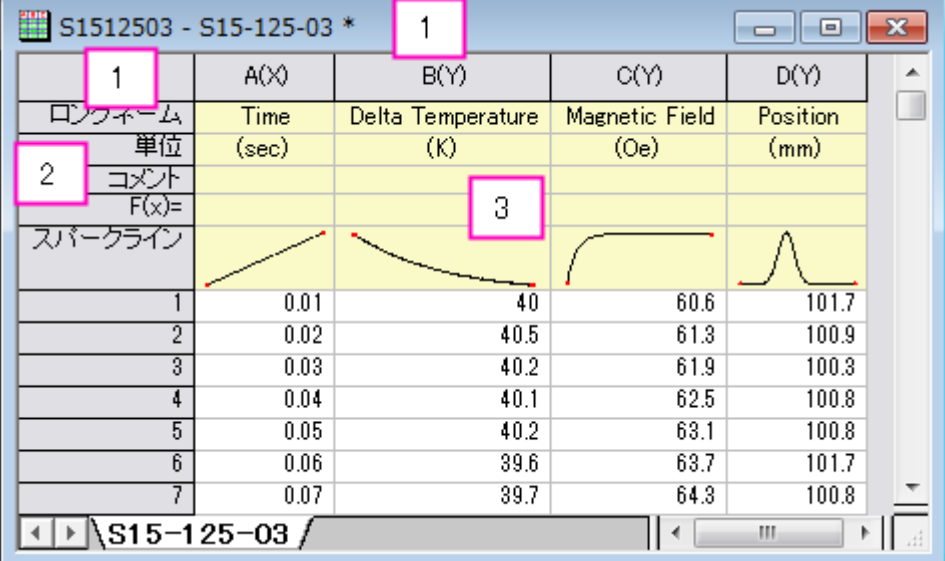

- 1. 右クリックして、ショートカットメニューから表示を選びます。
- 2. 右クリックして列ラベル行を編集を選択するか、他のラベル行のコマンドを選択します。
- 3. 右クリックしてワークシート要素のコントロール(行ラベルや列ヘッダの表示など)、あるいは、この領域のセルを選択 後右クリックしてコメントの書式を設定可能です。

### <span id="page-104-1"></span>列リストビュー

Origin 2019 では、列ラベル行メタデータの転置ビューである列リストビューと呼ばれるワークシートの新しい表示モードが導 入されました。このビューは、ワークシートに多数のメタデータ行があり、そのメタデータの特定の側面に注目したい場合に便 利です。ワークシートをアクティブにして、表示**:** 列リストビューを選択するか CTRL + W を押します。

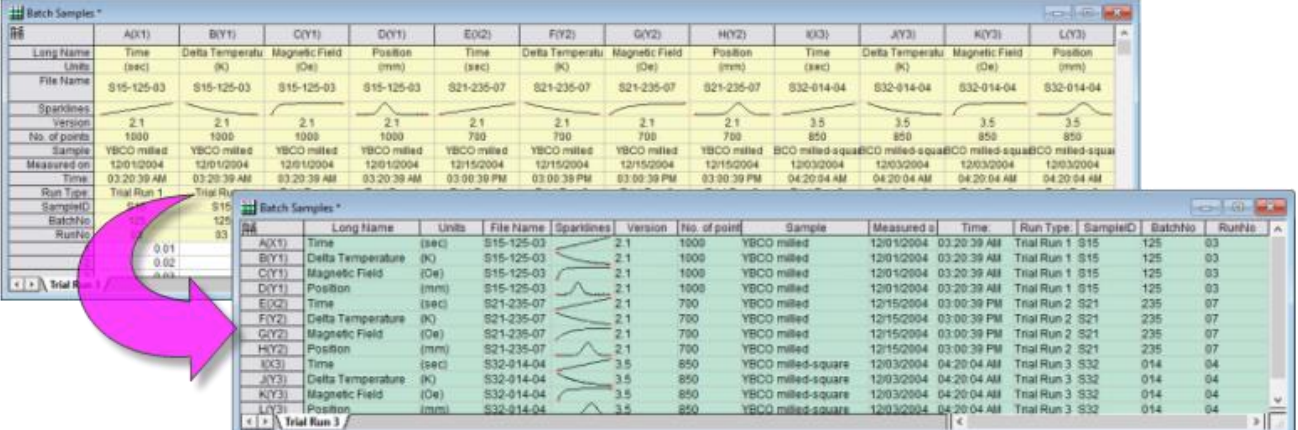

列リストビューのメタデータにデータフィルタを適用することができます。標準のワークシートビューに戻ると(表示:列リスト ビューの横のマークをオフにすると)、フィルタ処理されたメタデータに関連付けられているデータのみがワークシートに表示さ れます。

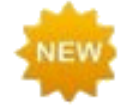

行番

**Origin 2020** では、列リストビューは列ショートネーム(+列属性)の前に列番号を表示します。さらに、列ロ ングネームの左端にマウスカーソルを合わせると、ツールチップにデータセットサイズが表示されます。列番 号の表示を無効にするには、**@DSI=1** に設定します。

マウスカーソルを合わせるとツールチップでデータセットサイズを表示

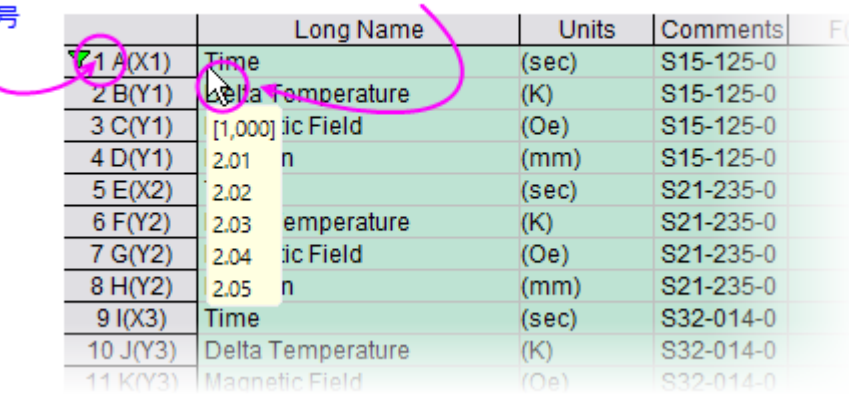

### <span id="page-105-0"></span>スパークライン

列に保存された数値データは、スパークラインという特別な行ラベルの列ヘッダにグラフィカルに表示できます。 スパークライ ンスパークラインその列内のデータの小さなインセットグラフで、これは行番号を独立変数(X)、列内数値を従属変数(Y)として プロットしたものです。データをインポートすると、列数が 50 以下の場合はデフォルトでスパークラインを表示します。

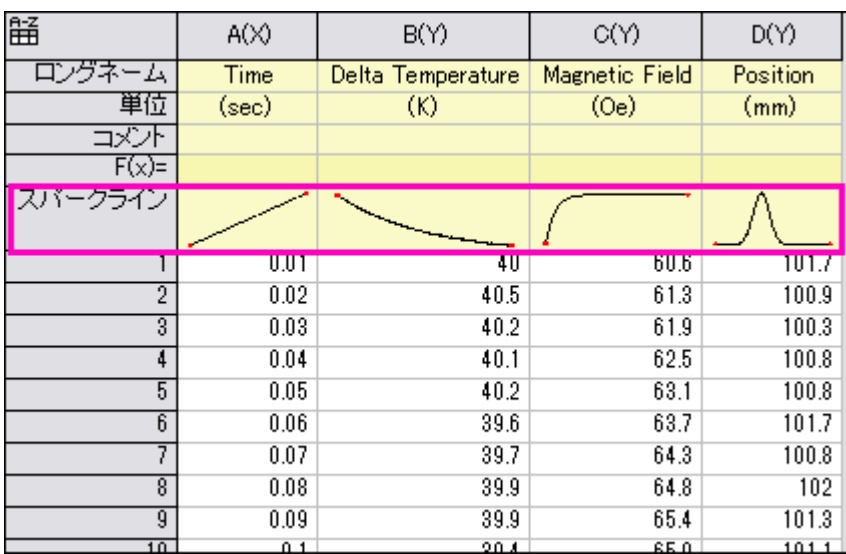

#### スパークラインの表示と非表示

- メニューから列:スパークラインの追加と選択してスパークラインを表示します。すると、スパークラインの追加ダイア ログが開きます。
- 列を選択し、列ツールバーのスパークラインの追加ボタン カック押してスパークラインを表示します。
- ワークシートのスパークライン列ラベル行を右クリックして、スパークラインを追加または更新を選択します。
- スパークライン列ラベル行を右クリックし、Delete キーを押してスパークラインを削除します。
- デフォルトの折れ線グラフに加え、スパークラインはヒストグラムやボックスチャートでも表示できます。列ヘッダでク リックして 1 つ以上の列を選択し、右クリックして列:スパークラインの追加を選択します。開いたダイアログボックス で、プロットタイプをヒストグラムまたはボックスに変更します。

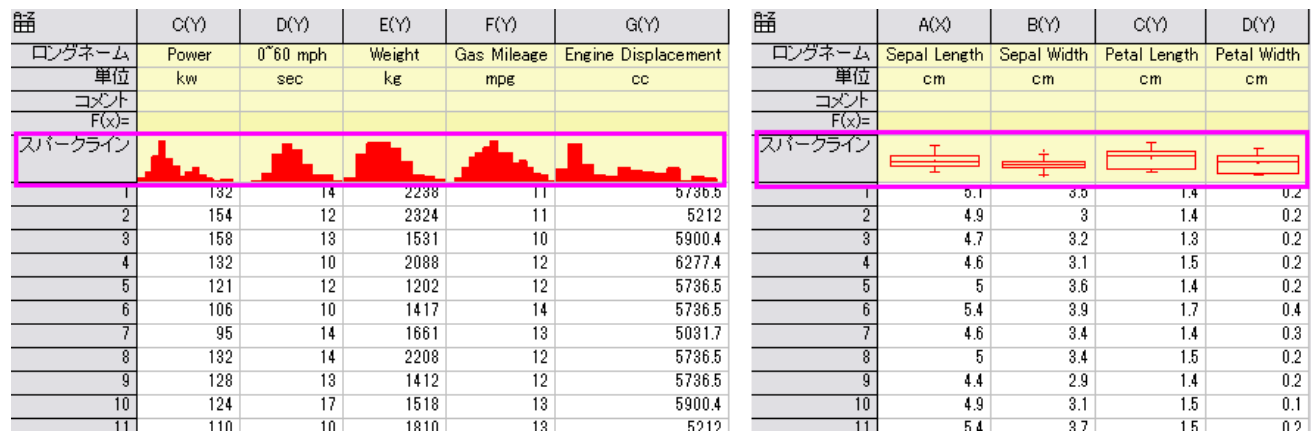

 スパークラインのプロパティは編集可能です。スパークライン上でダブルクリックするとグラフウィンドウとして開くこと ができます。開いたグラフウィンドウでダブルクリックして作図の詳細ダイアログを開き、編集可能です。グラフウィンド ウを閉じると、編集内容がスパークラインに適用されます。

## <span id="page-107-0"></span>**8.1.6.**ワークブックオーガナイザ

ワークブックオーガナイザ 前述したように、ワークブックにはメタデータが保存され、その一部は列ラベルの行に表示されま す。ほかのメタデータはワークブック内で非表示になっています。非表示のメタデータには、インポートファイルのパス、名前、 データをインポートした日付と時間、ヘッダ情報、様々な名前や変数等のメタデータ等が含まれます。これらの非表示のメタ データは、ワークブックオーガナイザで表示できます。

テーマオーガナイザーを開くには、ワークブックウィンドウのタイトルバーで右クリックし、ショートカットメニューからオーガナイ ザの表示を選択します(これによりパネル表示のオン/オフを切り替えます)。このオーガナイザは、個々のワークブックに保存 される情報をすべてツリー形式で表示します。

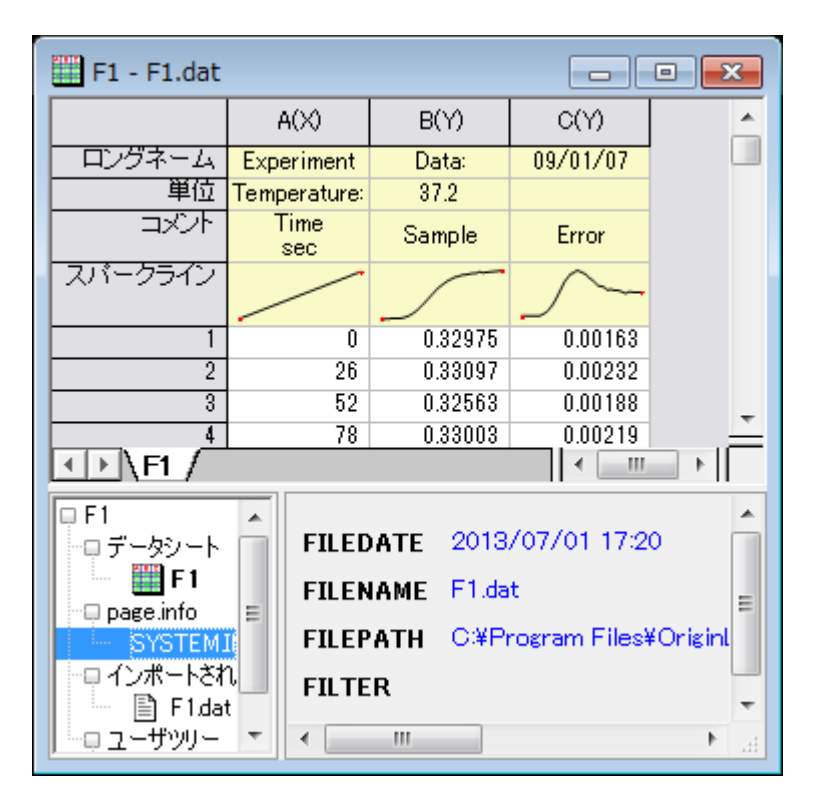

## <span id="page-107-1"></span>**8.1.7.**ワークブック、ワークシート、列の制限

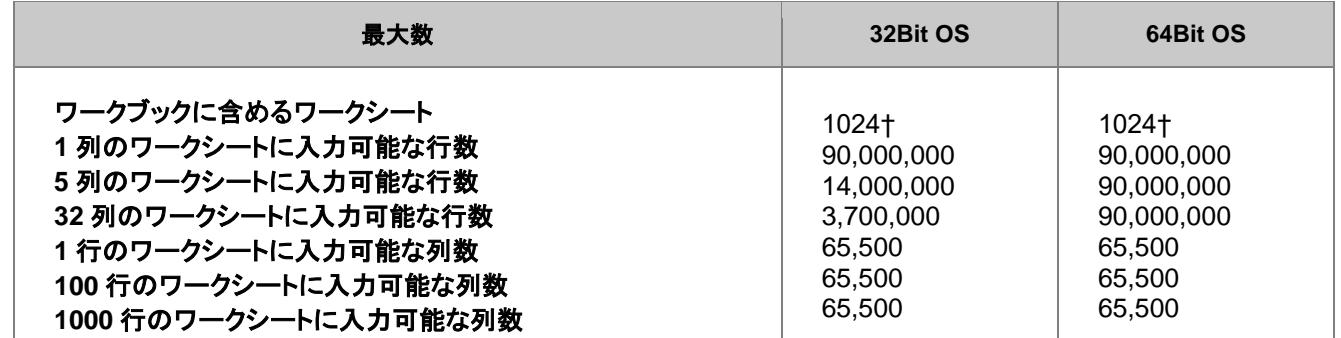

† 255 シート以上の場合、Unicode ファイル形式 (例 \*.opju) で保存する必要があります。Unicode 対応のファイルは、Origin 2018 より前のバージョンの Origin では開けません。
## **8.2.** ワークブックテンプレート

ワークブックテンプレート テンプレート、ワークブック OTW ファイル Origin のセッションを開始するか、新しいプロジェクトを開く と、新しいワークブックダイアログボックスが表示されます。このダイアログには次の3つのタブがあります:システムテンプ レートタブ、ユーザテンプレートタブ、列の構成タブ

- システムテンプレートタブには、OriginLab で作成された組み込みテンプレートが表示されます。
- ユーザテンプレートタブには、ユーザの分析テンプレート (\*.OGWU + 保存された操作)、ワークブックテンプレート (\*.OTWU)そしてワークブックファイル (\*.OGWU)が表示されます。
- 列の構成タブには、一連の文字と数字を指定することで列の属性が設定されたワークブックを作成するためのコント ロールがあります(ダイアログ内に例が示されています)。

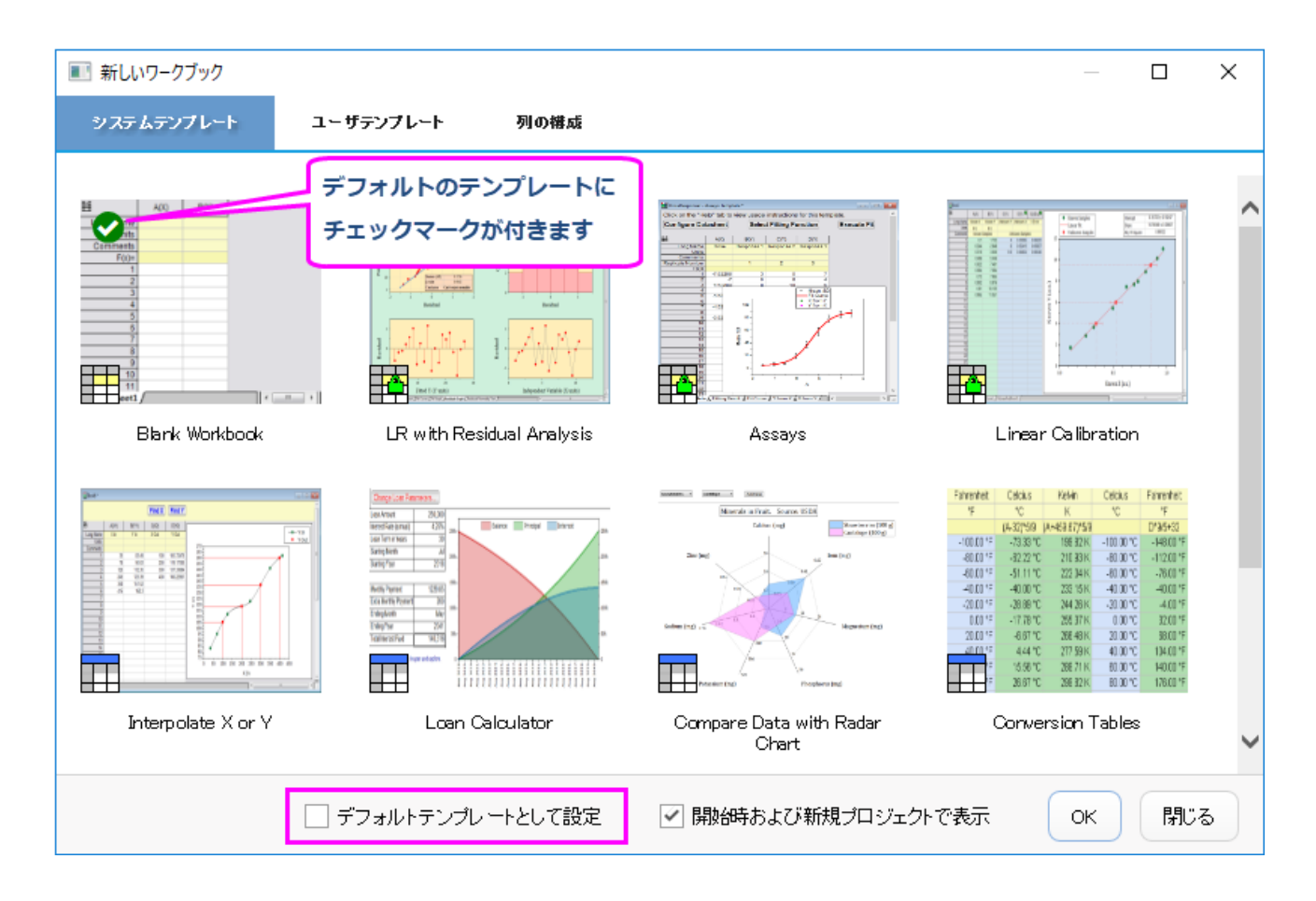

- デフォルトのテンプレート ORIGIN.otwu はシンプルな構成で、1 つのシートに 2 列をもつワークブックです。これは システムテンプレートタブに表示されています。
- システムテンプレートタブまたはユーザテンプレートタブで別のテンプレートをデフォルトに設定すると、標準ツール バーの**新規ワークブック**ボタン <mark>囲</mark> <sub>を</sub>クリックした際にはそのテンプレートが開きます。
- 新しいワークブックダイアログが開いたとき、システムテンプレートタブまたはユーザテンプレートタブ内のいずれかの テンプレートをダブルクリックして、そのテンプレートが含まれるウィンドウを開くことができます。

 システムテンプレートタブまたはユーザテンプレートタブ内のいずれかのテンプレートをデフォルトテンプレートに設定 する場合は、**(1)**テンプレートをクリックして選択し、**(2)**デフォルトテンプレートとして設定チェックボックスにチェック を入れ、**(3)OK** を押してダイアログボックスを閉じます。

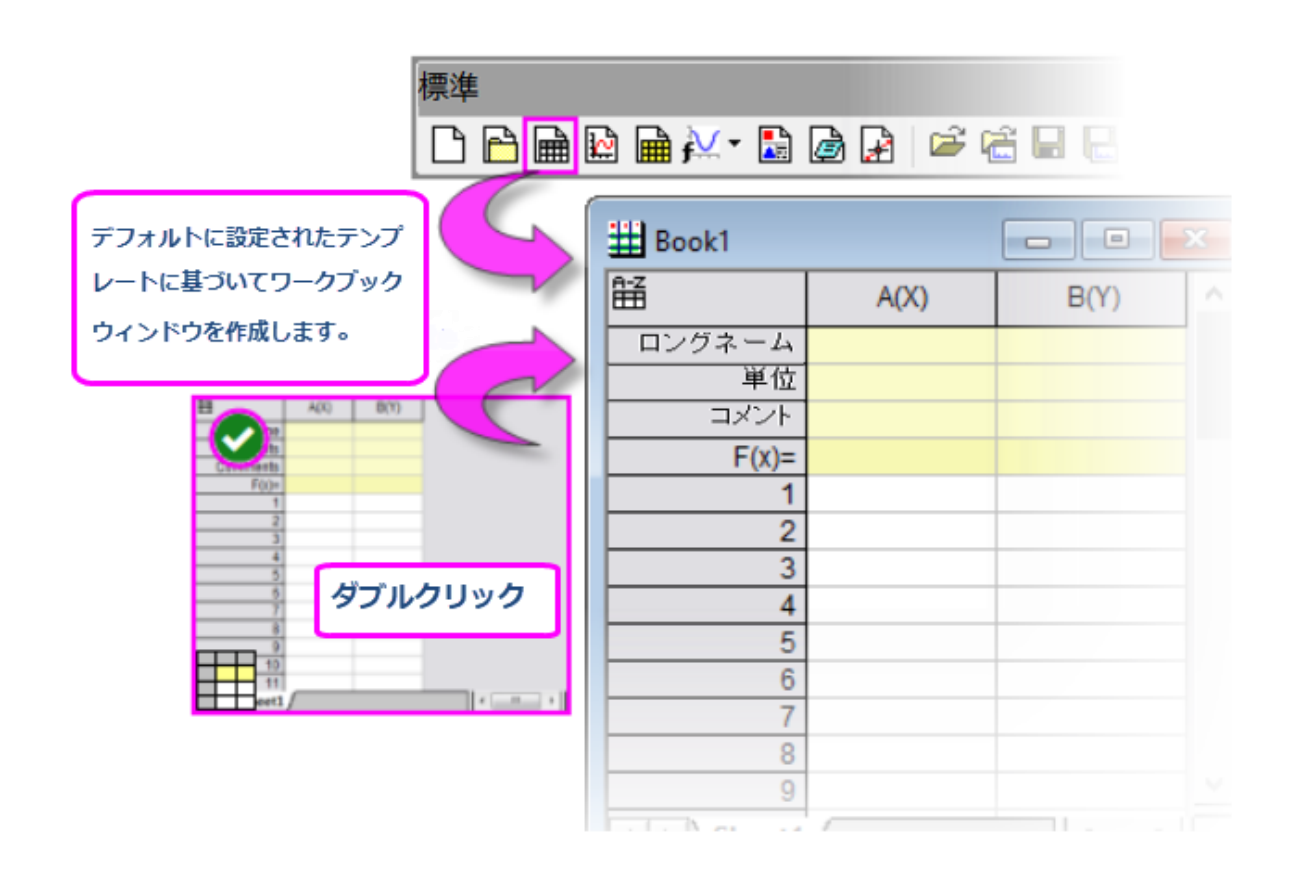

新しいワークブックダイアログボックスの詳細な使用方法については、新しいワークブックダイアログボックスを参照してくださ い。

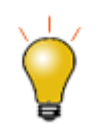

新しいワークブックダイアログ内のシステムテンプレートまたはユーザテンプレートのいずれのファイルも、 編集して保存することができます。システムテンプレートを編集して保存した際は、そのファイルはユーザの ユーザファイルフォルダに保存されます(元のシステムファイルに上書きはできません)。そして、そのファイ ルはユーザテンプレートタブに表示されます。

#### **8.2.1.**編集したテンプレートを保存する

新しいワークブックダイアログボックスの「システムテンプレート」タブには、いくつかの種類のファイルがリストされています

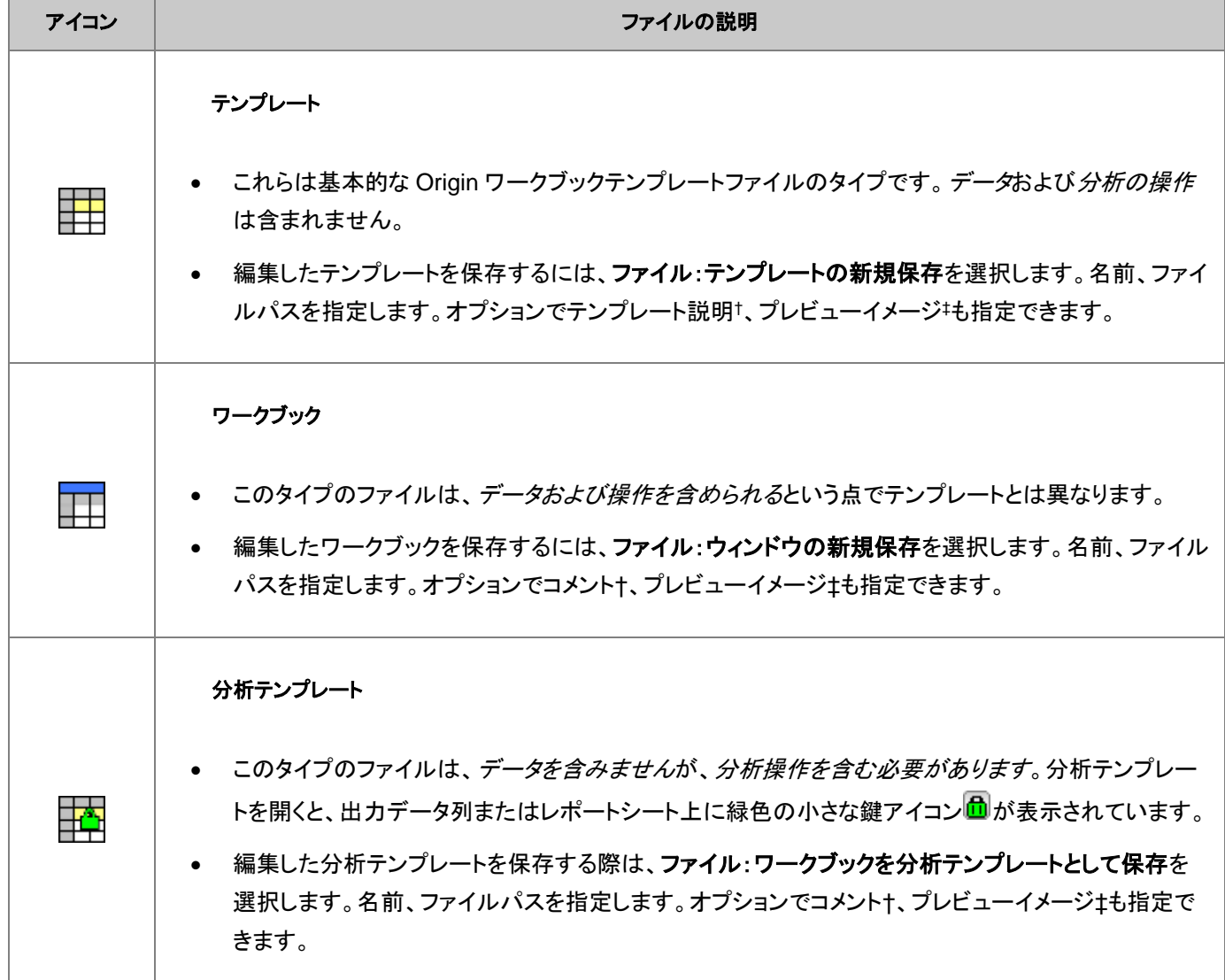

†コメントや説明は、新しいワークブックダイアログボックス内のファイル上にマウスカーソルを合わせた際にツールチップとして 表示されます。

‡プレビューイメージを保存すると、新しいワークブックダイアログボックス内に表示されます。

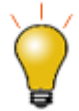

カスタマイズしたテンプレートのプレビューイメージを作成するときは、幅約 160 ピクセル、高さ 130 ピクセ ルの画像(BMP、JPG、PNG)を保存することをおすすめします。イメージキャプチャプログラムを使用して、 イメージを保存してプレビューイメージとしてファイルに追加する前に、イメージのサイズを変更します。

詳細は、ワークブックテンプレートには何が保存されていますか?を参照してください。

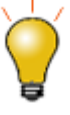

データはテンプレートファイルに保存されません。データなしでファイルを保存するほかのオプションがありま す。1つはプロジェクトを「複製」することです。もう1つ(データコネクタを含むワークブックのデフォルト)は、 インポートデータなしで Origin ファイルを保存することです。データコネクタを含まないワークブックの場合 は、(ワークブック)ウィンドウプロパティダイアログ(フォーマット:ワークブック)を開いてプロジェクト保存時 にインポートデータを除外ボックス をチェックすることで、保存時にインポートデータを除外できます。イン ポートしたデータとそのデータのグラフは保存時に破棄されます。ただし、キーボードを介して入力したデー タと、インポートされたデータを分析した結果の出力はすべて保存されます。

## **8.3.** 列に数値を入力するシンプルな方法

データセット, 作成 Origin は、ワークシートのある範囲や、ワークシート列に数値を入力するためのユーティリティをいくつか提 供しています。最も簡単な方法は、メニューコマンドを使って列に行番号、一様乱数、正規乱数を入力する方法です。この方法 は、Origin の機能を確認する時にテスト用のデータセットを生成するのに便利です。

また、この方法では、事前に選択したワークシートの範囲または列(複数可)でデータセットを作成します。

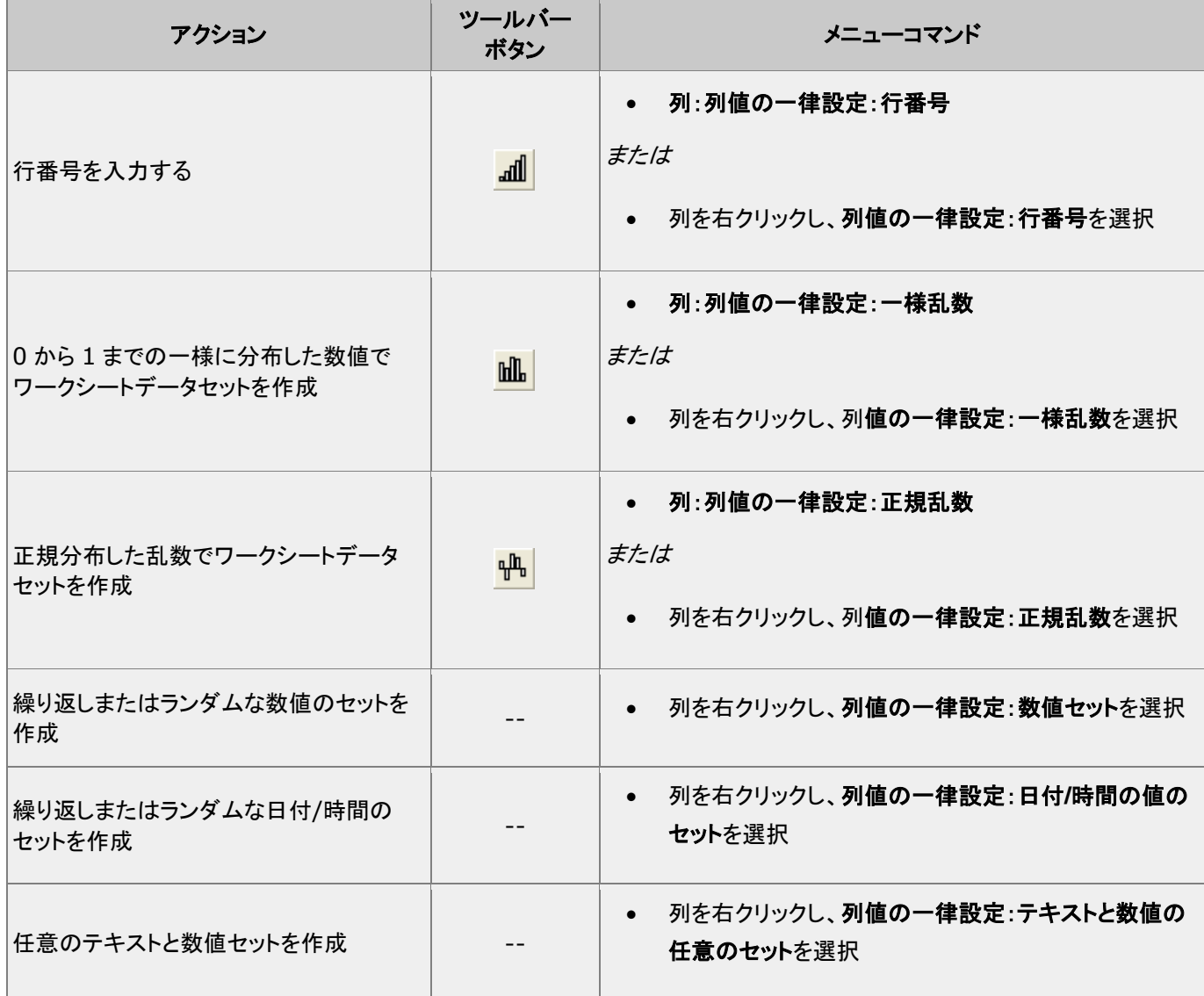

オートフィル機能は、列ラベルの行やワークシートデータ部分のセルで使用することができます。

- オートフィル機能を使って拡張パターンを入力する(数値データのみ)には、
	- 1. データパターンを含む連続したセルを選択し、選択領域の右下角にマウスを移動します。
	- 2. 選択領域の右下角にマウスを移動し、カーソルが、**+**の形状になったら **ALT** キーを押しながら、下方向または右方 向の入力したいセルにドラッグします。

オートフィル機能を使って*繰り返し*パターンを入力する(テキストまたは数値データ)には、

- 1. データパターンを含む連続したセルを選択し、選択領域の右下角にマウスを移動します。
- 2. 選択領域の右下角にマウスを移動し、カーソルが、**+**の形状になったら、**CTRL** キーを押しながら、下方向または右 方向の入力したいセルにドラッグします。

**LabTalk** スクリプトを使用してデータを作成することも可能です。例えば、

1. 新規ワークシートを作成し、ウィンドウメニューのスクリプトウィンドウを選択して開きます。以下のスクリプトコードをコ ピーして貼り付けます。

 $col(1) = \{0:0.01:4*pi\}$ ;  $col(2) = sin(col(1));$ 

2. これらをハイライトして Enter キーを押して実行します。ワークシートの 1、2 列目にデータが入力されます。

## **8.4.** 列値の設定

列値、設定 列値の設定、ワークシート ワークシート、列値の設定 列値の設定ダイアログボックスを使用して、ワークシート データの 1 つ以上の列を作成または変換する数式を設定します。このダイアログボックスには、メニューバー、出力範囲の定 義に使用するコントロール、LabTalk 関数を検索して式に挿入するツール、1 行の数式を定義する列式ボックス、および、デー タの前処理や列式で使用される変数の定義を意図した、実行前の処理スクリプトパネル(任意で使用)が含まれています。

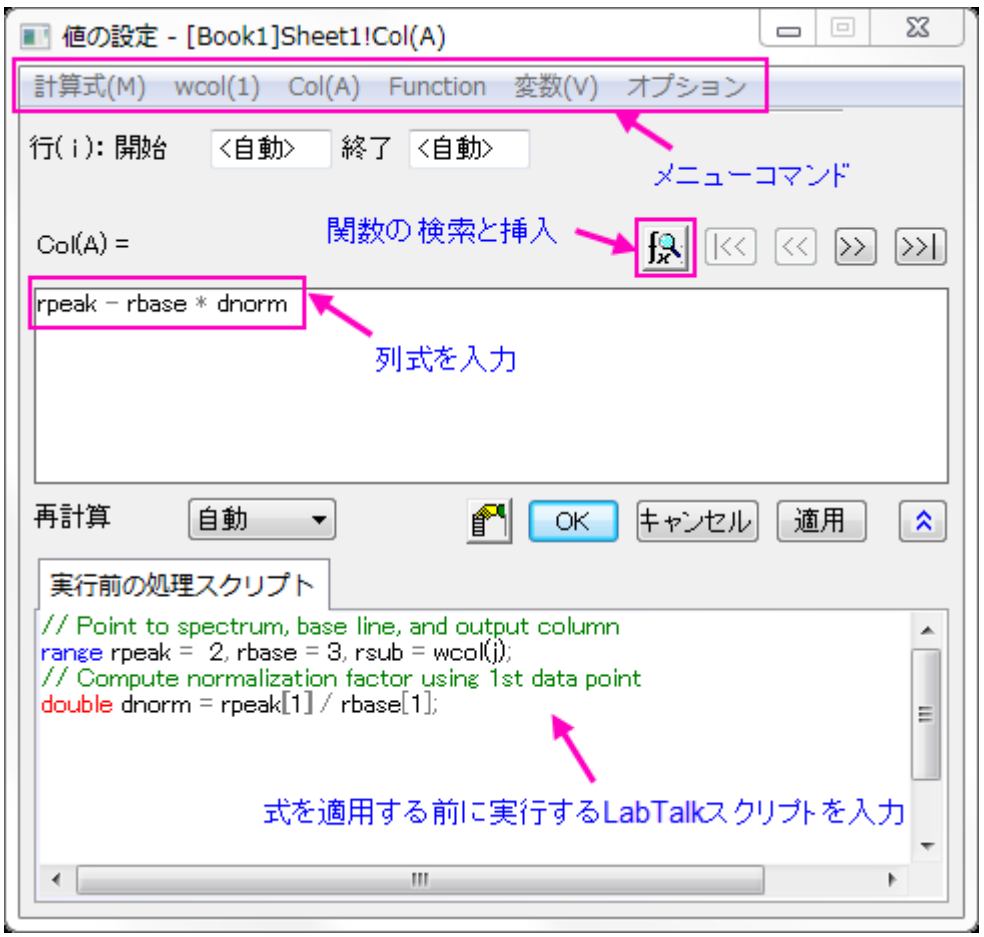

値の設定にある計算式のボックス(上部のボックス)は、MS Excel と Google シートのようなスプレッドシートセル表記をサ ポートしています。セルはショートネーム+行インデックス番号の使用してアドレス指定されます(例えば、列 A の第一セルは以 前は"col(A)[1]"でしたが、"A1"で示されます)。

新しいワークブックでは、スプレッドシートセル表記はデフォルトで有効になっています。スプレッドシートセル表記は、列の計 算式を定義する場合のみ利用できます。これは、「列値の設定」の実行前の処理スクリプトパネルでも LabTalk スクリプトでも 利用できません。「古い」列とセル表記は「スプレッドシート」モードでも機能し、古い表記法に慣れていてこれを使いたい場合 は、いつでも入力できます。スプレッドシートセル表記や以前の方法については、列式のサンプルを参照してください。

単一列の値の設定ダイアログボックスを開くには:

- 1. ワークシート列を選択するか、ワークシート列のセルの範囲を選択します。
- 2. メニューから、列:列値の設定を選択するか、選択した列で右クリックして、ショートカットメニューから列値の設定を選 びます。

複数列の値の設定ダイアログボックスを開くには:

- 1. ワークシートで連続した複数列かすべての列を選択します。
- 2. メニューから、列:複数列値の設定を選択するか、選択した列で右クリックして、ショートカットメニューから複数列の値 を設定を選びます。

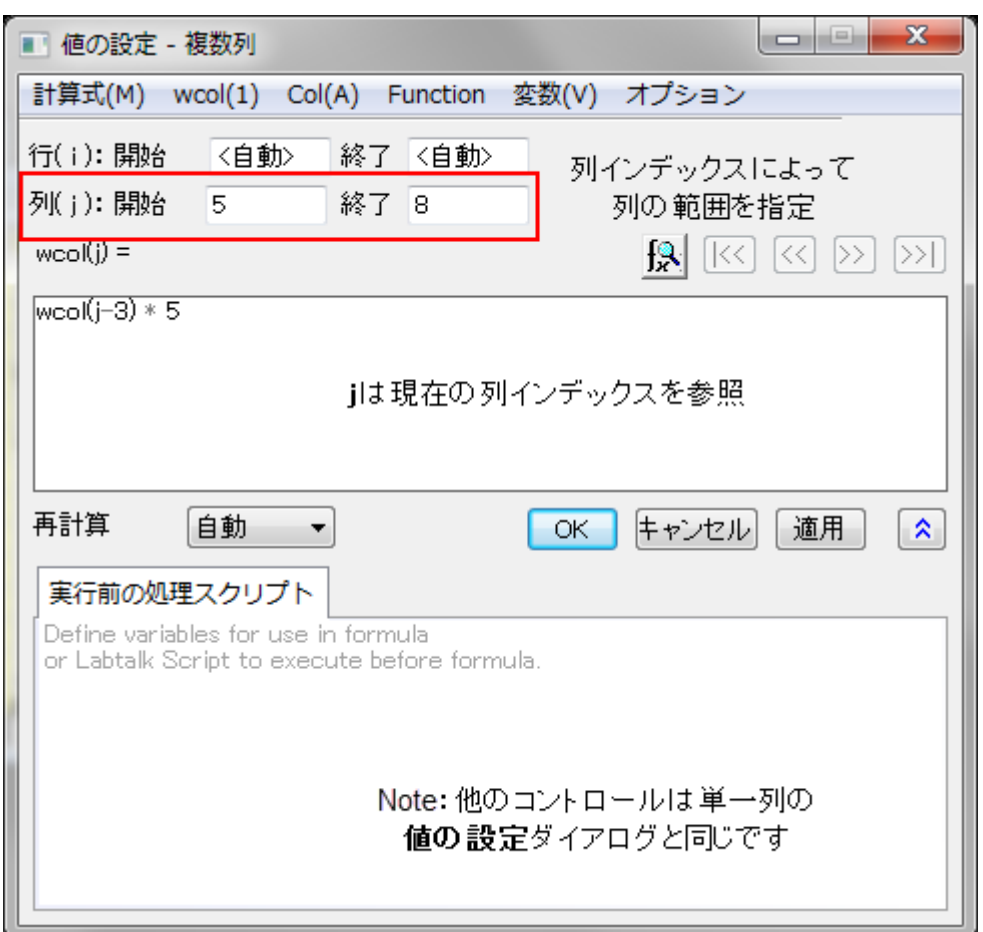

## **8.4.1.**値の設定メニューコマンド

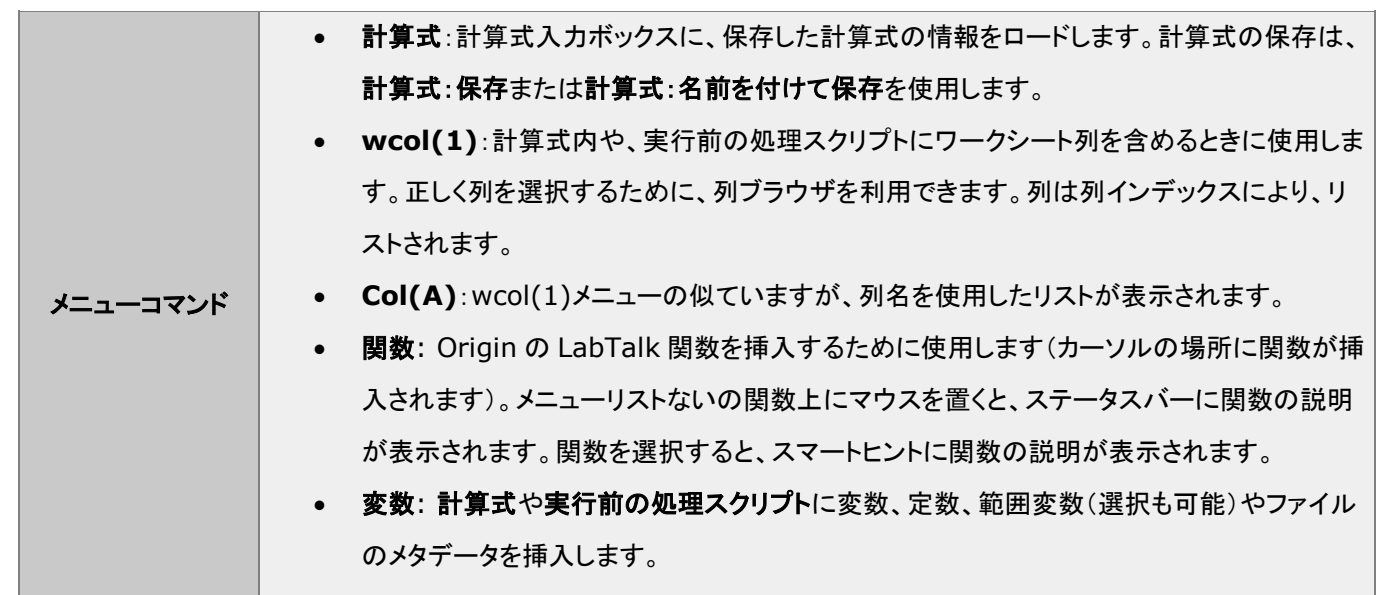

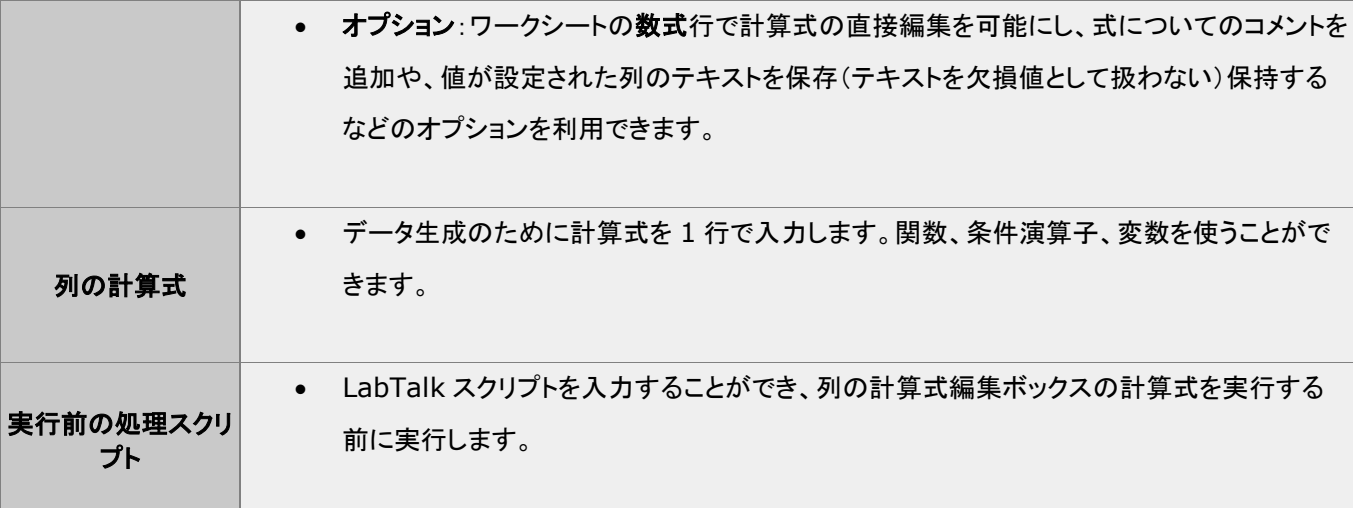

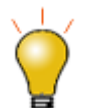

値の設定ダイアログの関数メニューに表示される、関数の上にマウスカーソルに移動すると、ステータス バーに関数の概要が表示されます。関数を選択すると、スマートヒントにより詳細な説明と関数のシンタック スやサンプルなどへのリンクが表示されます。

また、関数の検索と挿入ボタン $\boxed{\mathbb{R}}$ をクリックすると、キーワードで利用可能な関数を検索して挿入できま す。

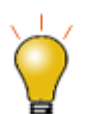

実行前の処理スクリプトパネルを使用して、変数、LabTalk 関数の定義や、上部パネルの内容の評価前に 実行される LabTalk スクリプトの実行が可能です。

詳細は、列値の設定 **-** クイックスタートを参照してください。

## **8.4.2.F(X) =** ワークシート列ラベル行

簡単な式であれば、**F(x)=** 行を使用して列の値を設定できます。ここで入力した数式は、値の設定ダイアログに直接入力され ます。値の設定の計算式で使用できたスプレッドシートセル表記は、**F(x)=**でも使用できます。

- 1. **F(x)=**列ラベル行のセルをダブルクリックして、
- 2. 式を入力して、データ列に結果を出力します。

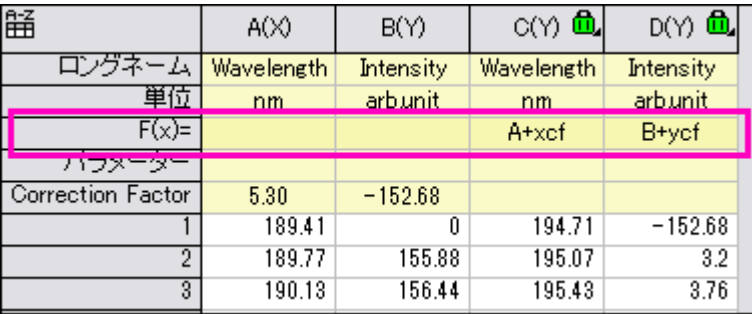

#### **8.4.3.**列値の設定チュートリアル

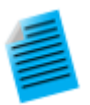

#### チュートリアル **1**:**F(x)=** を使った単位変換

- 1. 新しいワークブックを開き、**\Samples\Graphing\WIND.DAT** をインポートします。
- 2. B 列に「速度」の値が、毎時 mile(MPH)の単位で入力されているとします。列 C の列ヘッダを選 択してから、右クリックしてから挿入を選択します。新規に列 C を挿入し、「力」の値を列 D に移動 します。
- 3. 列 B にある MPH の値を毎時 km の単位に変更します。列 C の **F(x)=**セルでダブルクリックし て、

 $B*1.6$ を入力してから、

4. Enter キーを押します。列 C の値の単位は、KPH になります。

チュートリアル **2**:移動平均と移動標準偏差を算出する

- 1. ファイル **Samples\Signal Processing\fftfilter1.DAT** をインポートします。
- 2. <sup>+1</sup>#ニ回クリックして、ワークシートに 2 列追加します。
- 3. 3番目の列のヘッダをクリックし、右クリックして開くコンテキストメニューから、列値の設定を選択し ます。
- 4. 値の設定ダイアログが開いたら、上部パネルに以下を入力します。

movavg $(B, 5, 5)$ 

- 5. 適用ボタンをクリックします。列 3 には、2 列目のデータに対する 11 ポイントの移動平均の値が 入力されます。(**movavg** のような関数は、値の設定ダイアログの関数メニューから挿入できま す)
- 6. >>ボタンをクリックして、4 列目の編集ボックスに切り替えます。
- 7. 4 列目の編集ボックスで以下の式を入力します。

movrms(B,5,5)

8. **OK** ボタンをクリックします。これにより、4 列目には、各点で 11 のウィンドウサイズを使用した平 均平方の平方根(RMS)の値が入力されます。

#### チュートリアル **3**:複数列の値を同時に設定する

- 1. 標準ツールバーの新規プロジェクトボタン ト<br>1. 標準ツールバーの新規プロジェクトボタン トゥリックして、新しいプロジェクトを作成します。
- 2. 複数 **ASCII** のインポートボタン をクリックして、*<Origin* フォルダ*>\Samples\Import and Export\* のパスにある F1.dat と F2.dat をインポートします。**impASC** ダイアログで複数 ファイル(第一以外)インポートモードをブックを新たに作って読み込むにして **OK** をクリックしま す。
- 3. 2 つのワークブック、F1 と F2 が作成されます。標準ツールバーの新規ワークブックボタン クリックし、もう 1 つワークブックを作成します。
- 4. 3番目のワークブックがアクティブな状態で、**列の追加**ボタン <sup>+冒</sup>をクリックします。ワークシートの すべての列を選択し、列: 複数列の値を設定とメインメニューから操作するか、右クリックして複数 列の値を設定をコンテキストメニューから選択して値の設定ダイアログを開きます。
- 5. スクリプトを表示ボタン <mark>≫ </mark>をクリックして下部パネルを拡張します。次のスクリプトを**実行前の処理** スクリプト編集ボックスに入力します。

```
range r1=[F1]F1!wcol(j); //"j" is the column index.
range r2=[F2]F2!wcol(j);
```
- 6. 列の式編集ボックスに**(r1+r2)/2** と入力します。
- 7. オプション:式セルを直接編集の項目のチェックを外します。
- 8. オプション:式テキストと選択して、式テキストダイアログに*(F1+F2)/2* を入力して **OK** ボタンをク リックします。
- 9. 値の設定ダイアログで **OK** ボタンをクリックします。結果がワークシートに反映され、**F(X)**=列ラ ベル行には式では無くて*(F1+F2)/2* が表示されます。

## **8.5.** セル値の設定

バージョン 2018 より、Origin は他のスプレッドシートプログラムと同様、セルレベルの式をサポートしています。セルレベルの 式は、ワークシートデータセルまたは、列ラベル行のユーザパラメータ行のセルに式を入力して値(数値、文字列、日時など)

を出力できます。編集モード(編集**:** 編集モード)が有効な時はセル式が表示されます。編集モードが無効の時は、式の結果 が表示されます。編集モードに関係なく、セルの内容は編集できます。

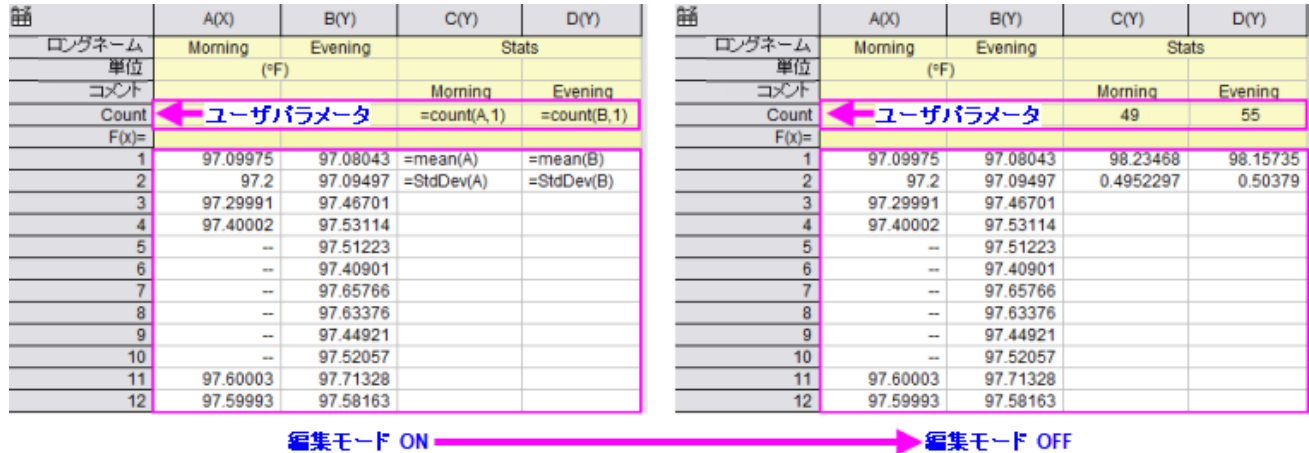

- セル式を利用可能にするには、必ずワークブック[のスプレッドシートセル表記を](#page-95-0)有効にする必要があります(デフォル ト設定)。
- セル式は、イコール記号から始まります(例:=B1 C1)。
- セル式は、数値、文字列、日時データを返すことができます。
- セル式には、セル参照、変数、演算子、LabTalk サポート関数、定数を組み込むことができます。
- セル式は、他のシートまたはブックの値を参照できます。
- セル式は、マウスでドラッグして他のセルに拡張できます。

詳細は、式を使ってセル値を設定を参照してください。

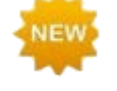

**Origin 2020** には、Excel の"**\$**」 セル参照構文による、より直感的な絶対セル参照が追加されました。これに より、特に MS Excel ユーザにとってセル式の作成が容易になります。次のチュートリアル **1** を参照してくださ い。

#### **8.5.1.**セル値の設定チュートリアル

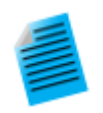

チュートリアル **1:** セル式を他のセルに拡張

- 1. 新規ワークブックボタン $\left|\overline{\mathbf{m}}\right|$ をクリックし、新しいワークブックを作成します。
- 2. 列 A のヘッダをクリックして選択し、右クリックして列値の一律設定**:** 行番号を選択します。
- 3. B1 セルをクリックして次のように入力します。

 $=$  $A1+A$1$ 

- 4. ENTER キーを押します。A1 の値に A1 の値を足した結果が出力されます。
- 5. セルを選択した状態のまま、セルの右下の角にカーソルを移動し、アイコンが**+**の形に変化したら ダブルクリックすると、セルの計算式が列の下まで拡張されます。
- 6. 列の追加ボタン <sup>+冒</sup>をクリックして、新しい列 C を追加します。
- 7. C1 を選択し、ここでは次の式を入力します("**\$**"を省略)。

 $=$  $\lambda$ 1+ $\lambda$ 1

- 8. ENTER キーを押します。A1 の値に A1 の値を足した結果が出力されます。
- 9. セルを選択した状態のまま、セルの右下の角にカーソルを移動し、アイコンが**+**の形に変化したら ダブルクリックすると、セルの計算式が列の下まで拡張されます。すると結果の値が異なることが わかります。
- 10. メニューから編集**:** 編集モードを選択すると、実際のセル式が表示されます。列 B の"**\$**"は、2 番 目のセル *A1* 参照が他のセルでも変更されないように「ロック」しています。しかし、列 C では省い たため、他のセルにセル式を拡張したときに変更されてしまったことがわかります。

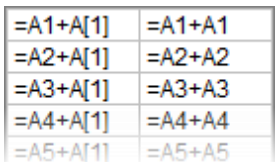

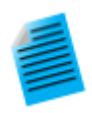

#### チュートリアル **2: "This"**を使って複数列をまたがって最大値を素早く検索

ワークシート列ラベル行(ワークシートヘッダ行)でセル式を使用できるのは、ユーザパラメータ行のみです。

- 1. 新しいワークブックを作成し、メニューからデータ:ファイルからインポート**:** 単一 **ASCII** ファイルを 選択して**\Samples\Import and Export\S15-125-03.dat** をインポートします。
- 2. **F(X)=** 行ヘッダの左側にマウスカーソルを移動し、右向き矢印のアイコンに変化したら右クリック してユーザパラメータの追加を選択します。
- 3. 開いたダイアログボックスで、"MaxValue"と入力して **OK** をクリックします。
- 4. **A** 列の **MaxValue** セルに次式を入力します。

=Max(This)

5. Enter キーを押すと、「10」が表示されます。

6. 再度このセルをクリックして選択し、セルの右下角にカウスを移動してアイコンが変化したらクリック して右にドラッグし、セル式を **B(Y)**、**C(Y)**、**D(Y)**列の MaxValue セルに拡張します。全ての MaxValue セルに各列の最大値が表示されます。

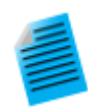

#### チュートリアル **3:** セル式で列ラベル行の値を使用

ユーザパラメータ行を含むワークシート列ラベル行のすべてのデータは文字列として格納されています。列 ラベル行の値を数値としてセル式で使用するには、文字列を数値に変換する必要があります。次のサンプ ルでは、LabTalk 関数 **value()**を使って列ラベル行データを数値に変換し、セル式で使用できるようにしま す。

- 1. 新しいワークブックを作成し、メニューからデータ:ファイルからインポート**:** 単一 **ASCII** ファイルを 選択して**\Samples\Import and Export\S15-125-03.dat** をインポートします。
- 2. **F(X)=** 行ヘッダの左側にマウスカーソルを移動し、右向き矢印のアイコンに変化したら右クリック してユーザパラメータの追加を選択します。
- 3. 開いたダイアログボックスで、"Correction"と入力して **OK** をクリックします。
- 4. 列 D の Correction 行に 0.2 を入力します。
- 5. 列の追加ボタン <sup>+冒</sup>をクリックして、新しい列 E を追加します。
- 6. E1 セルに次のように入力します。

=D1+value(D[Correction]\$)

7. ENTER キーを押します。Correction の値が数値に変換され、D1 セルの値と加算されます。この セルには *101.9* と表示されます。

**NOTE:** 上述の"**\$**" の式は、最初の散布図のように絶対セル参照を作成するようには機能しません。このコ ンテキストでは、文字列を数値に変換する前に、"\$"構文を使用して、ユーザーパラメータセルの文字列変 数を表現します。

## **8.6.** ワークシートデータを操作

Origin には、データ操作のためのユーティリティが用意されています。ほとんどの機能はワークシートメニューにあり、それ以 外は編集か列、解析メニューにあります(ワークシートがアクティブでないと表示されません)。ショートカットメニューから利用で きるユーティリティもあります。データを選択して右クリックします。

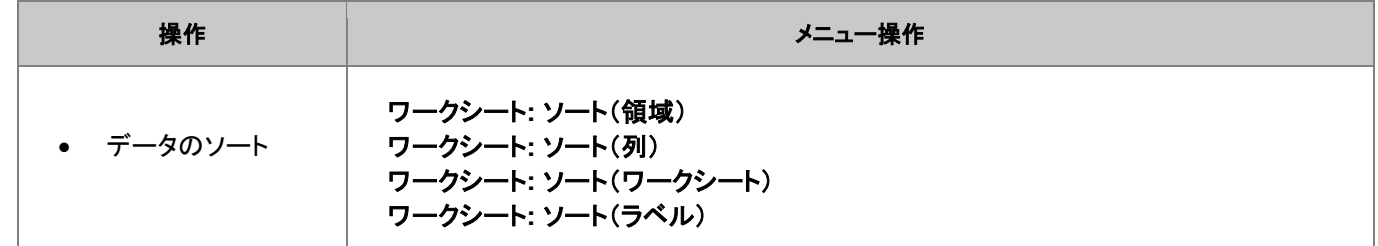

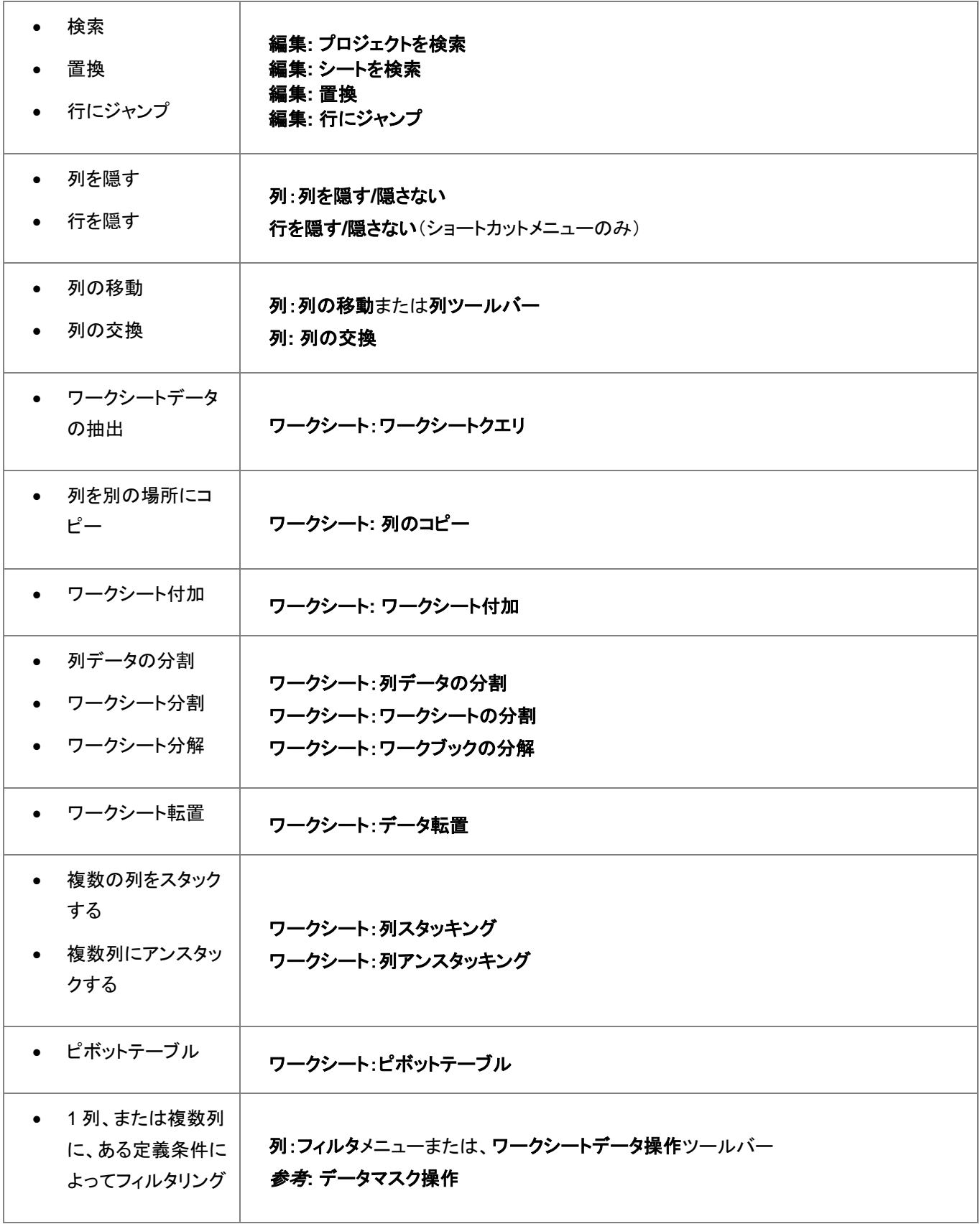

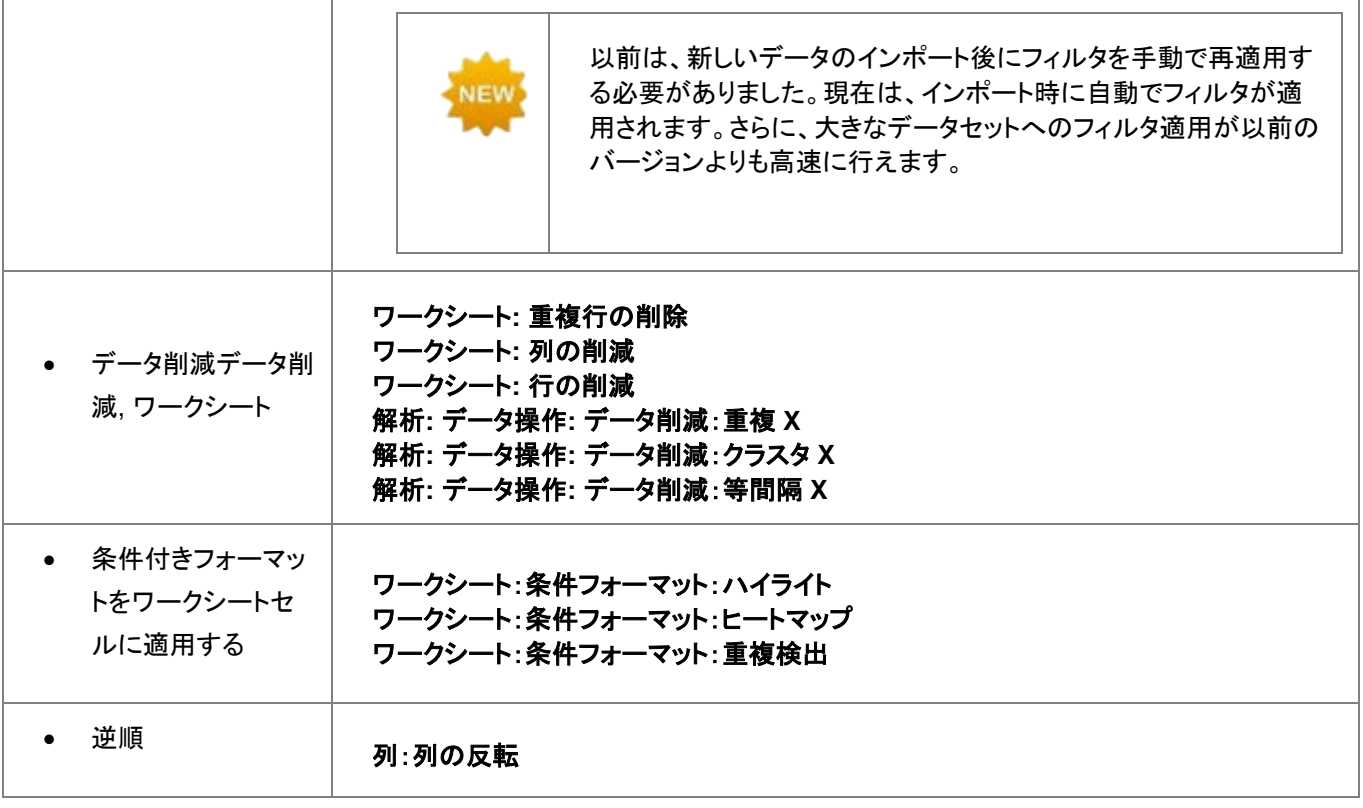

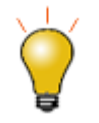

上記のワークシートデータユーティリティに加えて、Origin ワークシートは条件フォーマットをサポートしていま す。条件フォーマットには 3 つのモードがあります。

- ハイライトモードでは、1つまたは複数の条件(「等しい」、「等しくない」、「含まれるテキスト」など)に基 づいてワークシートセルに色を適用するコントロールを含むダイアログボックスが開きます。
- 重複検出モードでは、重複した値を含むワークシートのセルに適用するコントロールを含むダイアログ ボックスが開きます。
- ヒートマップモードでは、ワークシート値に基づいてセルにカラーマップを適用するためのコントロールを 含むダイアログボックスが開きます。ワークシートのヒートマップはズームおよびスクロール可能なの で、3 次元のデータ変動の概要を簡単に把握できます。

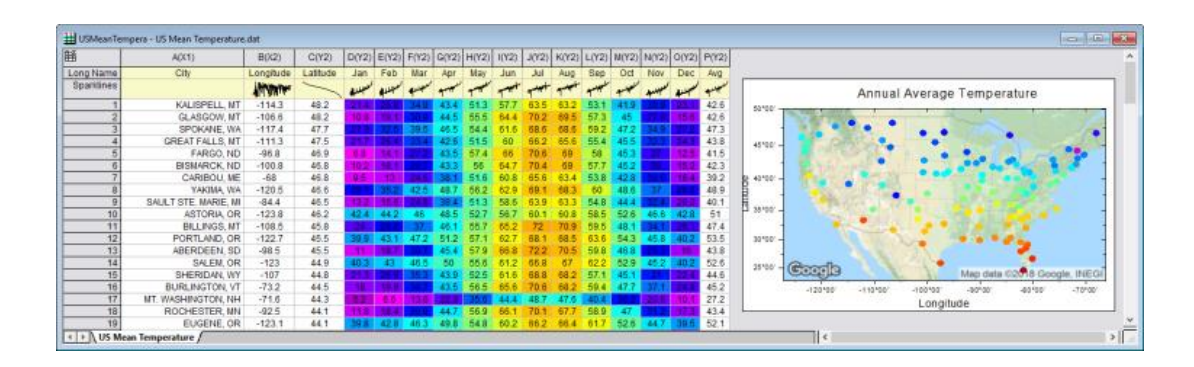

# **8.7.** 分析とレポートのためのワークブック

テキストおよび数値データの他に、ワークブックにはさまざまな種類の情報を含めることができます -- グラフ、ノート、行列;他 のワークブックセルの値へのリンク、プロジェクト変数、ドキュメント、ウェブページ;さらにはインポートファイルのメタデータ、変 数やスクリプト -- などです。これらの要素により、ワークブックを研究データを収集したり、カスタムレポートを作成するための 柔軟な媒体として利用できます。

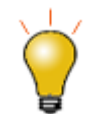

レポート作成のほかのオプションとして、Origin のノートウィンドウを使って HTML レポートを作成することも できます。ノートウィンドウは、直接またはプレースホルダシートを使用して、グラフ、ワークシートセルなどに リンクできます。詳細は、ノートウィンドウから HTML レポートを作成をご覧ください。

さらに、これから説明するように、ワークブックは複雑な一連の分析操作を「格納」することができます-- データフィルタの適用 や、フィルタリングされたデータのフィッティング操作、結果のカスタマイズされたプロットの設定等を、分析テンプレートというも のに格納します。分析テンプレートを使用すると、新しいデータを入力するだけで、結果のカスタムレポートを自動的に生成す ることができます。

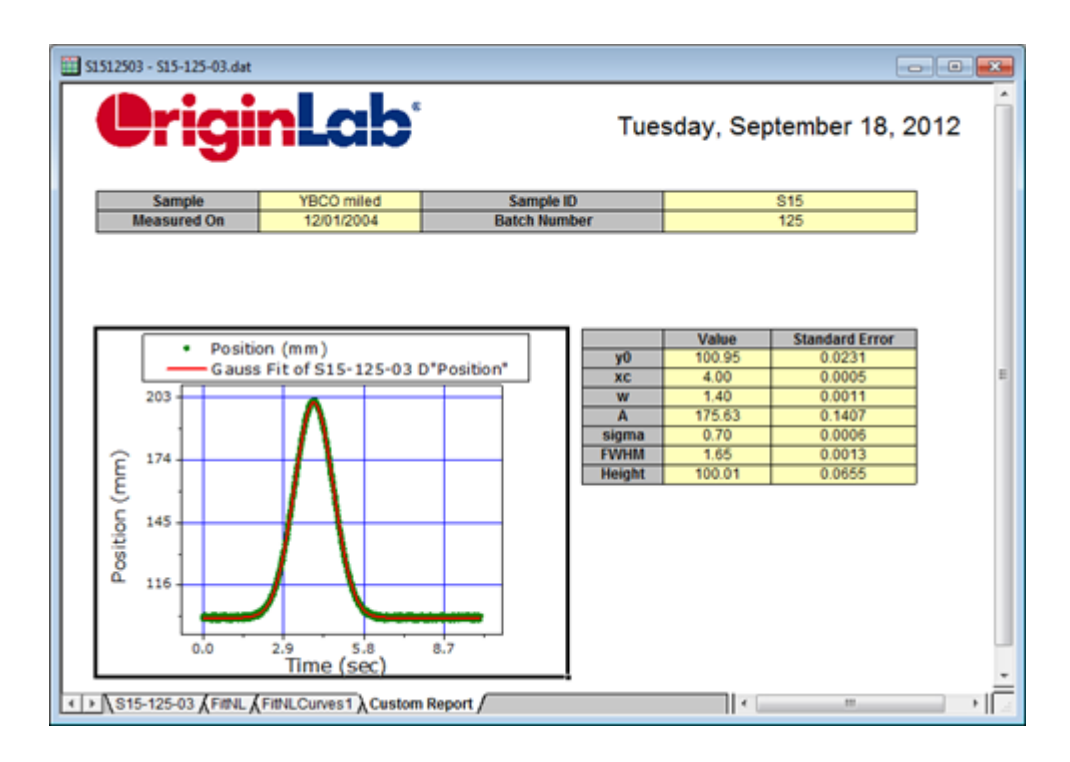

レポートを生成するための魅力的な選択肢の 1 つは - 他にもありますが、このセクションの一番下にある[新規]ボタンを参照し てください - カスタム **MS Word** テンプレート、およびオプションで **PDF** ファイルにデータをエクスポートすることです。これは Origin で分析の結果出力を実行し、Word テンプレートのブックマークに関連する結果を構成して、ワークブックを分析テンプ レートとしてワークブックを保存します。レポートを作成するには、バッチ処理ツールを開き、分析テンプレートと Word テンプ レートの両方を選択してバッチ処理を実行し、レポートを作成します。

- MS Word テンプレートを使用したカスタムレポートを作成するための情報はチュートリアルの Word テ ンプレートを使ったバッチ処理を参照してください。
- バッチ処理についての詳細な情報については、バッチ処理の項目の、「繰り返し処理の方法」の章を確 認してください。

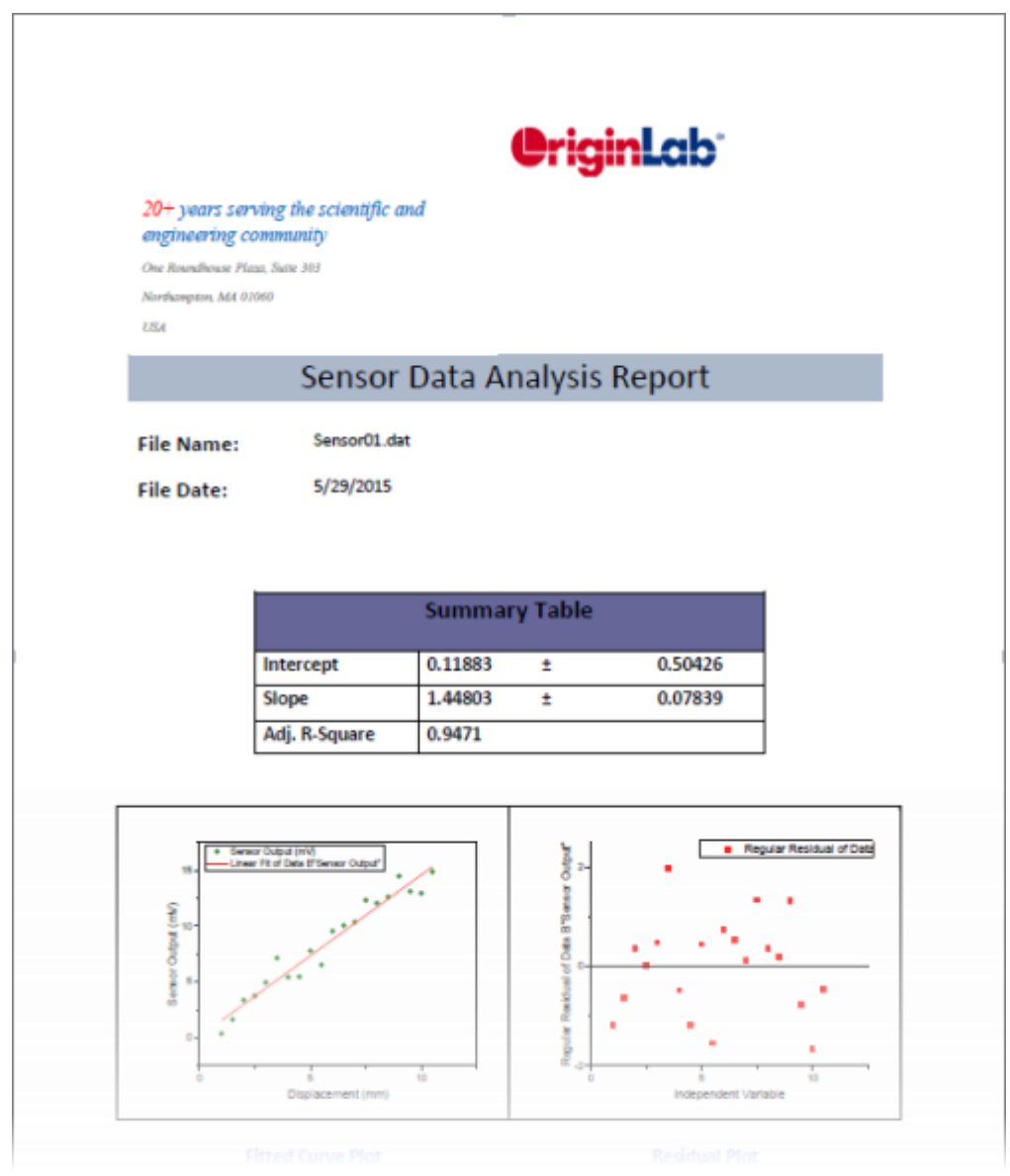

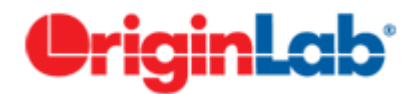

# 行列ブック、行列シート、行列オブジェクト

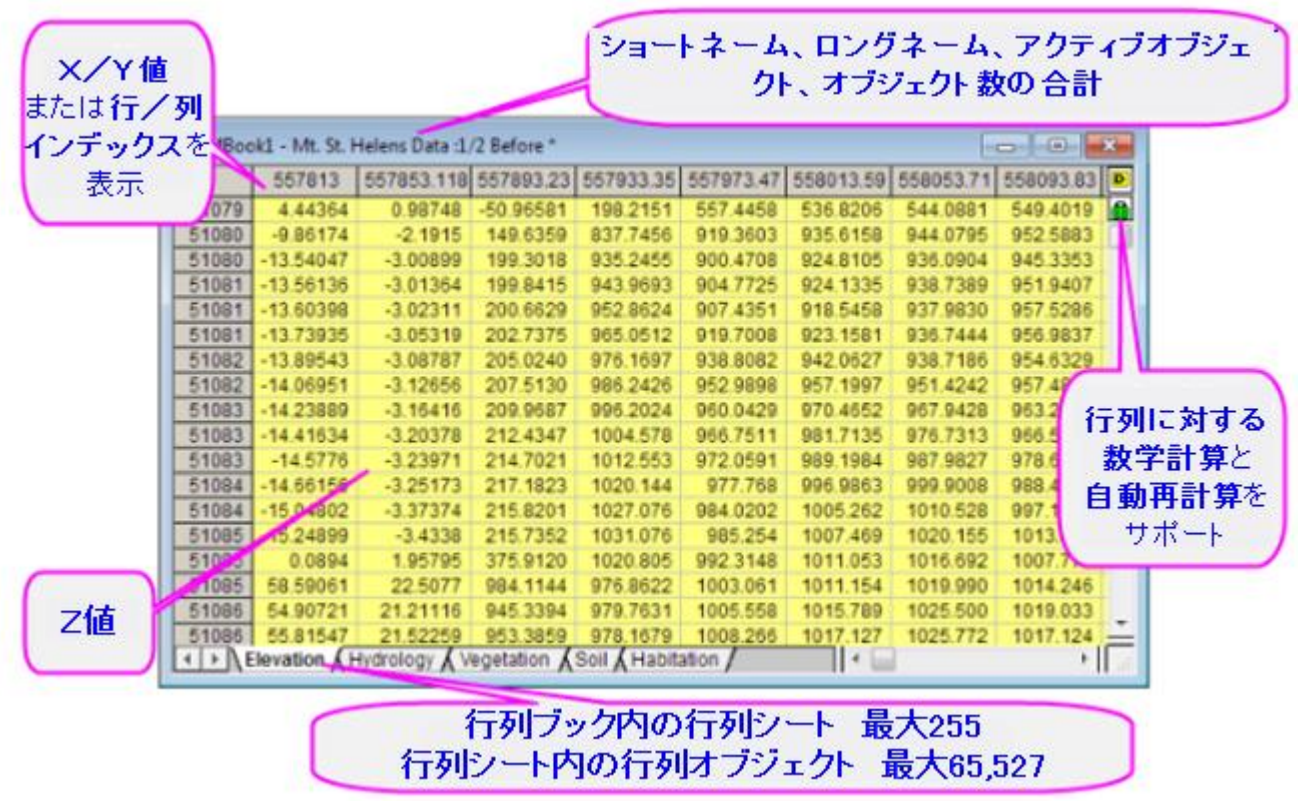

[行列ブック、行列シート、行列オブジェクト](#page-127-0)

1.1 [行列ブック、行列シート、行列オブジェクトに名前を付ける](#page-127-1)

1.2 [行列データのさまざまな表示方法](#page-128-0)

1.3 [行列ブック](#page-130-0)

1.4 [行列シート](#page-131-0)

1.5 [行列オブジェクト](#page-132-0)

[仮想行列](#page-132-1)

[行列テンプレート](#page-133-0)

[行列データの簡単な操作](#page-134-0)

[行列値の設定](#page-134-1)

[ワークシートを行列に変換](#page-136-0)

[行列をワークシートに変換](#page-137-0)

8 [行列データのプロファイル](#page-138-0)

9 [詳細情報](#page-138-1)

# <span id="page-127-0"></span>**9.1.** 行列ブック、行列シート、行列オブジェクト

行列は、X と Y の値が線形にマッピングされた列と行により構成される、Z 値の表形式データです。 限度, 行列以下は行列 ブックの制限についてのサマリーです。

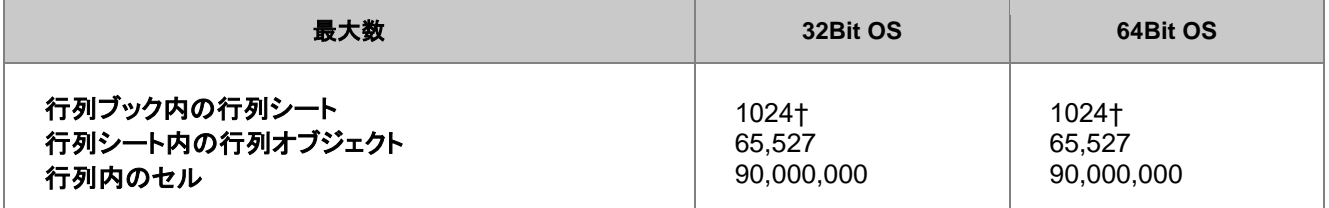

† 255 シート以上の場合、Unicode ファイル形式 (例 \*.opju) で保存する必要があります。Unicode 対応のファイルは、Origin 2018 SR0 より前のバージョンの Origin では開けません。

**Note:** 行と列の組み合わせは 90,000,000 よりも小さい必要があります。

## <span id="page-127-1"></span>**9.1.1.**行列ブック、行列シート、行列オブジェクトに名前を付ける

行列ブックの名前付け 行列ブック, 名前 行列シート, 名前 行列シートの名前付け 行列オブジェクト, 名前 行列オブジェクトの 名前付け

行列名(ロングネーム - ショートネーム:アクティブオブジェクト/オブジェクト数の合計)

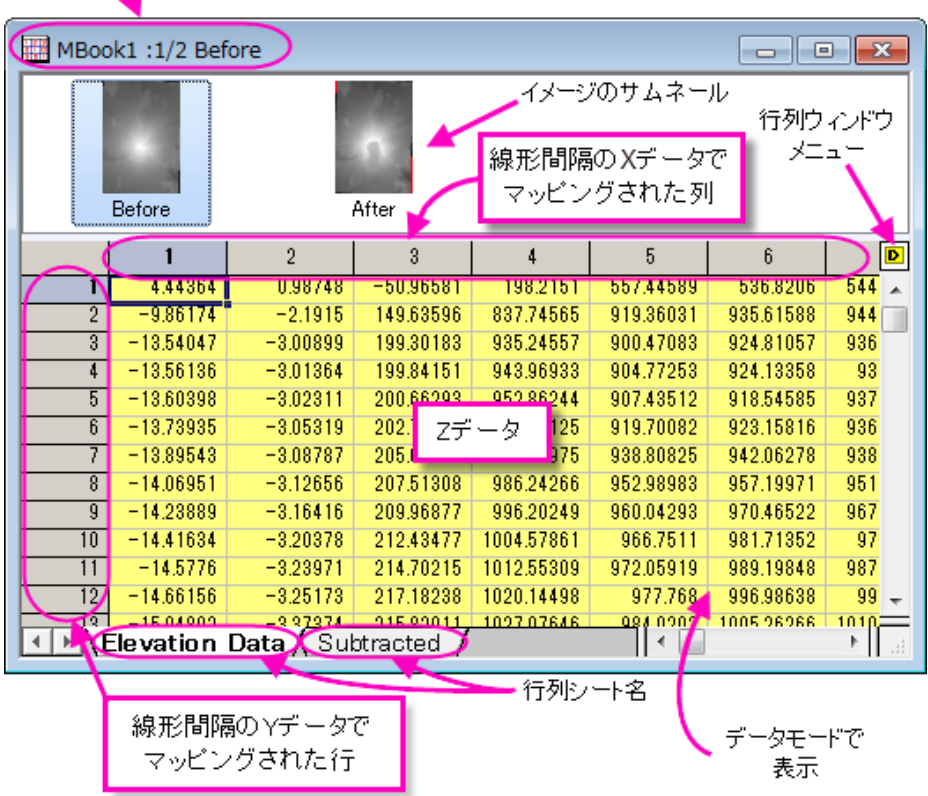

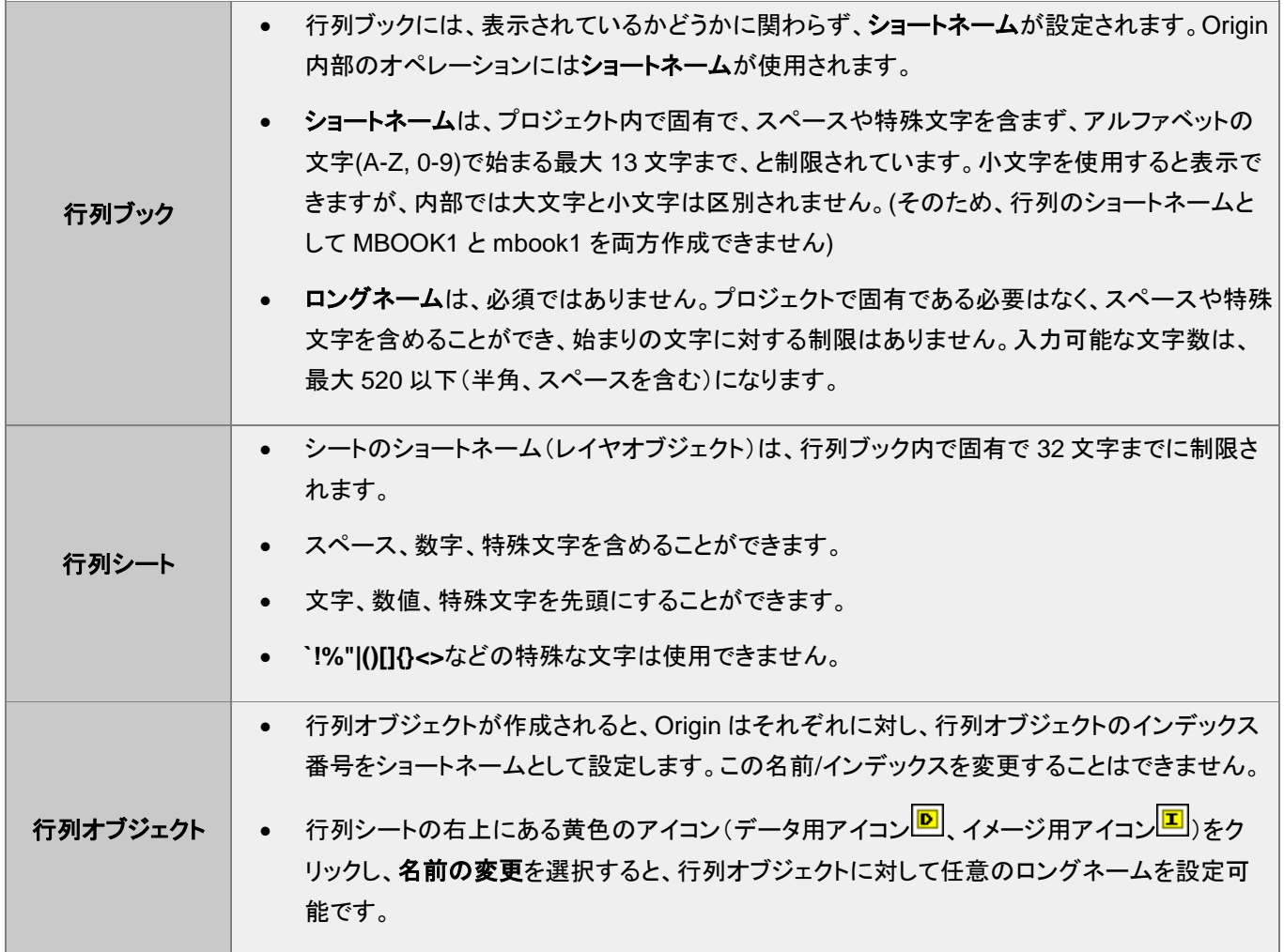

## <span id="page-128-0"></span>**9.1.2.**行列データのさまざまな表示方法

行列, データモード対イメージモード 関心範囲(ROI)イメージ、行列ワークシートでは、データセットは 1 つの列に含まれ、一つ の列が X データ、Y データ、Z データ、エラー、ラベルデータとして構成されます。Origin の行列では、データセットは行と列の 指定された次元に配置されます。そして、行列には 1 つの Z 値のデータセットが含まれます。

- 行列の列は X データを線形な間隔でマッピングします。
- 行列の行は Y データを線形な間隔でマッピングします。

行列ウィンドウには、行と列の表示モードが2通りあります:

- デフォルトで、行列の行と列のヘッダは、行と列のインデックス番号 で表示します。( 表示:行**/**列を表示 または、 **Ctrl+Shift+C** を押す)
- この表示設定は、メインメニューの表示:**X/Y** を表示(または **Ctrl+Shift+X** を押す)を選択して、行と列の に対 する X と Y の値を表示するように変更可能です。表示された X と Y の値は、それぞれの開始と終了の値と、列や行 の数の線形補間により算出されます。

行と列に対する 2 つの表示モードに加え、2 つの行列データの表示モードがあります。

- データモード(表示:データモードあるいは **Ctrl+Shift+D** を押す)では、行列オブジェクトは値として表示します。
- イメージモード(表示:イメージモードあるいは **Ctrl+Shift+I** を押す)では、行列のデータタイプにより、行列オブ ジェクトはグレースケールまたはカラーの画像を表示します。RGB 値はカラー画像をとして表示されますが、実数ま たは複素数の行列はグレースケールとして表示します。

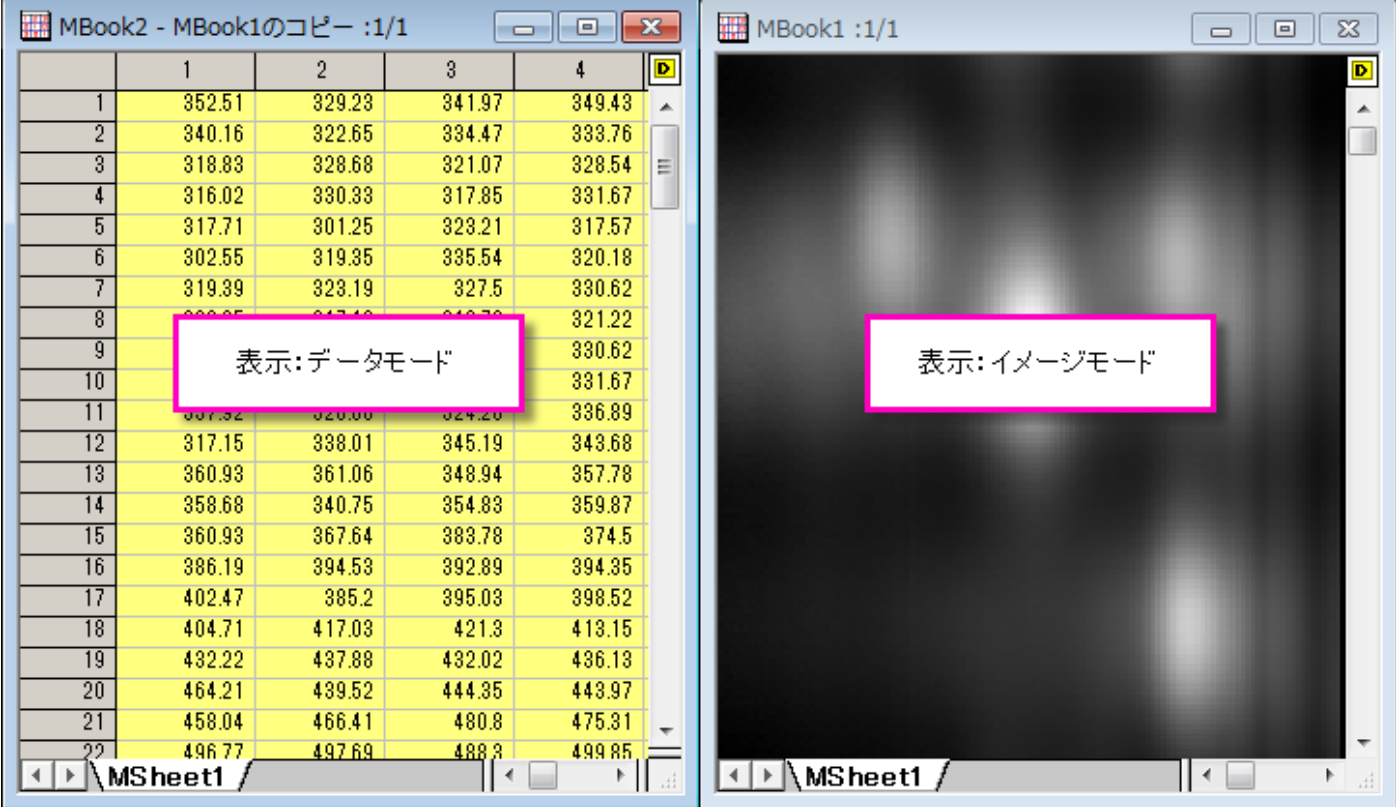

行列内のイメージは、既存のウィンドウ内でトリミングしたり、トリミングしてコピーし、新しい行列ウィンドウを作成できます:

- 1. ツールメニューのツールを **ROI** として表示にチェックが付いていることを確認します。このメニュー項目がチェックさ れていない場合は、選択します。
- 2. プロット操作·オブジェクト作成ツールバー上の四角形ツールボタン ※ をクリックします。
- 3. インメージ上でドラッグし、四角形を配置します。
- 4. 四角形を右クリックして、ショートカットメニューから切り出しを選びます。

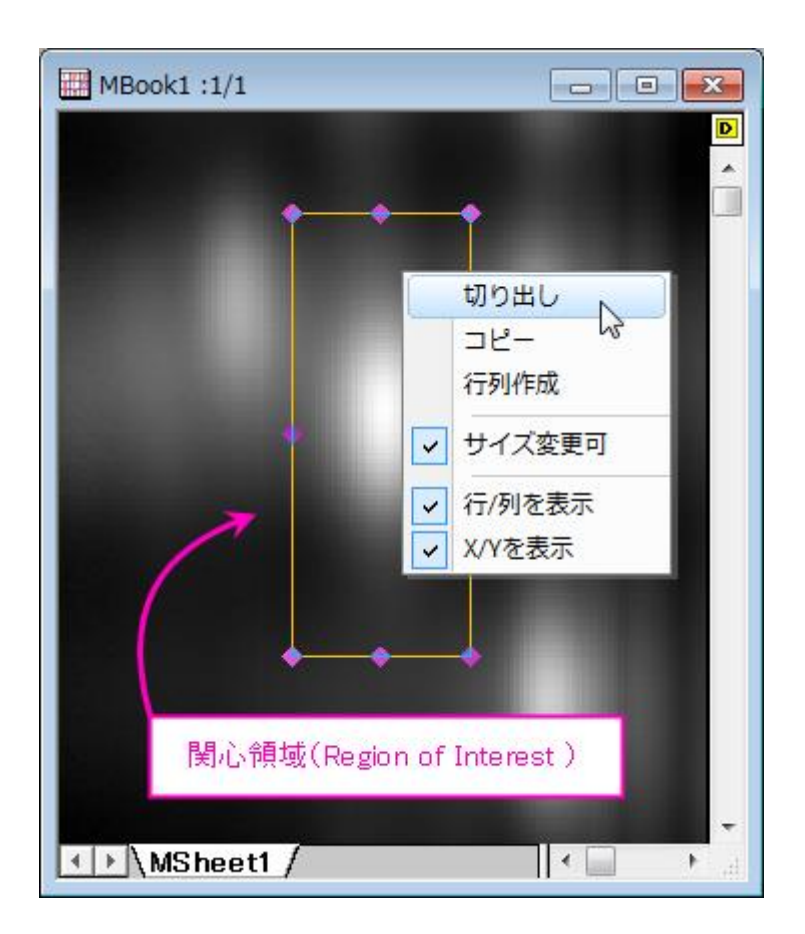

**Note**:行列オブジェクトがイメージの場合、表示モードとしてイメージモード(表示:イメージモード)またはデータモード (**表示:データモード**)のどちらに設定していても、オブジェクトアイコンはヱのように表示されます。同じように、行列に数 値が入力されていると、表示モードに関わらず、オブジェクトアイコンは Ω のように表示されます。

## <span id="page-130-0"></span>**9.1.3.**行列ブック

ワークブックと同様、行列ブックもカスタム可能なテンプレート(.otmu ファイル)から作成されています。行列テンプレートには、 行列ブック内のシートの数、行列シートの名前、次数、データ型、数学関数、インポート方法、表示属性や表示フォーマットなど の設定項目を保存されています。

新しく行列ブックを作成すると、ブックは MBook*N*(*N*:ウィンドウの作成順)と命名されます。ブック名とともに、":1/3"のように表 示されますが、最初の数字は、アクティブな行列オブジェクトを意味し、2 番目の数字は、アクティブな行列ブックが持つオブ ジェクト数を意味しています。":1/3"と表示されている場合、行列ウィンドウの右上にあるオブジェクトアイコンをクリックすると、 メニューには 3 つのオブジェクトがリストされ、1 つ目のオブジェクトにチェックが付き、アクティブになっていることがわかるはず です(下図の行列には数値が入力されていません)。

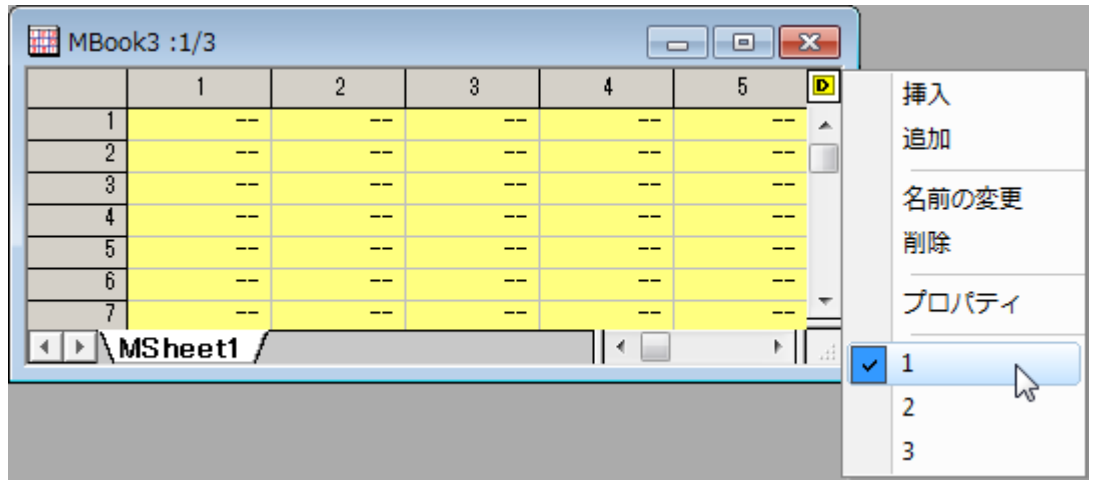

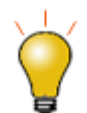

ワークシートのタブを右クリックしてシートとして行列を追加をクリックし、行列ブックをワークブックに挿入す ることができます。これは、3D 曲面フィットや 3D プロット操作などの行列ベースの操作を含む分析テンプ レートを作成するときに役立ちます。

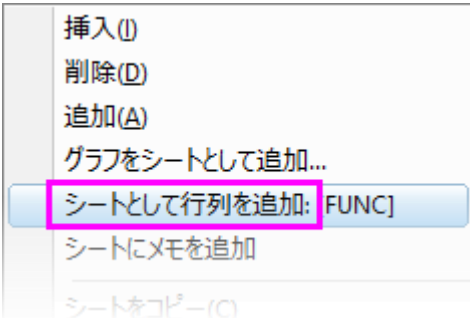

#### <span id="page-131-0"></span>**9.1.4.**行列シート

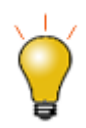

Origin2018 より前のバージョンでは、255 シートまでしか行列ブックに含めることができませんでした。2018 では 1024 シートまで増えました。行列ブック内に 255 シート以上ある場合、Unicode 形式のファイル(opju, ogmu, etc)で保存する必要があります。

行列ウィンドウは、最大 1024 個の行列シートを含めることができます。デフォルトの Origin テンプレート(ORIGIN.otmu)は、 32 行 32 列の行列シート 1 つを持ちます。それぞれの行列次数(行と列の数、および X と Y の範囲)は変更可能です。 行列シートの次数を変更する方法

- 1. タブをクリックしてシートをアクティブにし、行列**:** 次数**/**ラベルの設定を選択します。これにより、行列次数**/**ラベルの 設定ダイアログボックスが開きます。
- 2. テキストボックスに、行数(X)と列数(Y)を入力します。
- 3. さらに、X(列)と Y(行)の開始と終了の値を設定します。

**Not**e:行列データの X と Y 座標は、等間隔であると見なされます。最初の X は行列の最初の列に、最後の X は行列 の最後の列にマッピングされます。それ以外の列の X 座標は線形にマッピングされます。行に対しても同様にマッピン グされ、開始と終了の Y が使われます。行列のセルに対応するポイントに対して、3D 空間の位置は、セルに保存され た Z 値だけでなく、このセルの X と Y 座標によって決められます。そのため、行列データがプロットまたは分析される と、行および列の番号ではなく、XY 座標が使われます。

#### <span id="page-132-0"></span>**9.1.5.**行列オブジェクト

行列シートには最大 65,504 の行列オブジェクト (64-bit の場合。32-bit では 43,339)を含めることができます。実際の制限は システムリソースで決まるので、それより小さいと考えられます。ひとつのシート内のオブジェクトは、同じ列(X)/行(Y)の次数 とヘッダを持ちますが、各オブジェクトはそれぞれの Z ヘッダを持ちます。その他の行列オブジェクトのプロパティは、内部デー タ型および数値の表示オプションが含みます。

行列オブジェクトのプロパティは、ユーザ・インターフェースである、行列プロパティダイアログボックスで設定します。行列プロ パティダイアログボックスを開くには:

- 1. 行列オブジェクトをアクティブにします。[\(オブジェクトメニューの](#page-130-0)中にチェックマークが表示されます。)
- 2. メニューから行列:セル属性の設定を選択します。

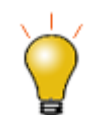

ダイアログボックス上部に配置された戻る、進むボタンを使用すれば、複数の行列オブジェクトそれぞれに 設定を行う際、毎回ダイアログを閉じずに編集できます。

## <span id="page-132-1"></span>**9.2.** 仮想行列

1 つのブロックとしてワークシートセルに配置したデータは、仮想行列として扱うことができ、このデータを使って 3D 曲面図や 等高線図のような 3D グラフを作成することができます。X、Y データは、列、ラベル行に含めることができます。行列ウィンドウ は等間隔な XY データのみをサポートしていますが、仮想行列では、XY 座標値が等間隔である必要はありません(値は昇順 あるいは降順である必要があります)。

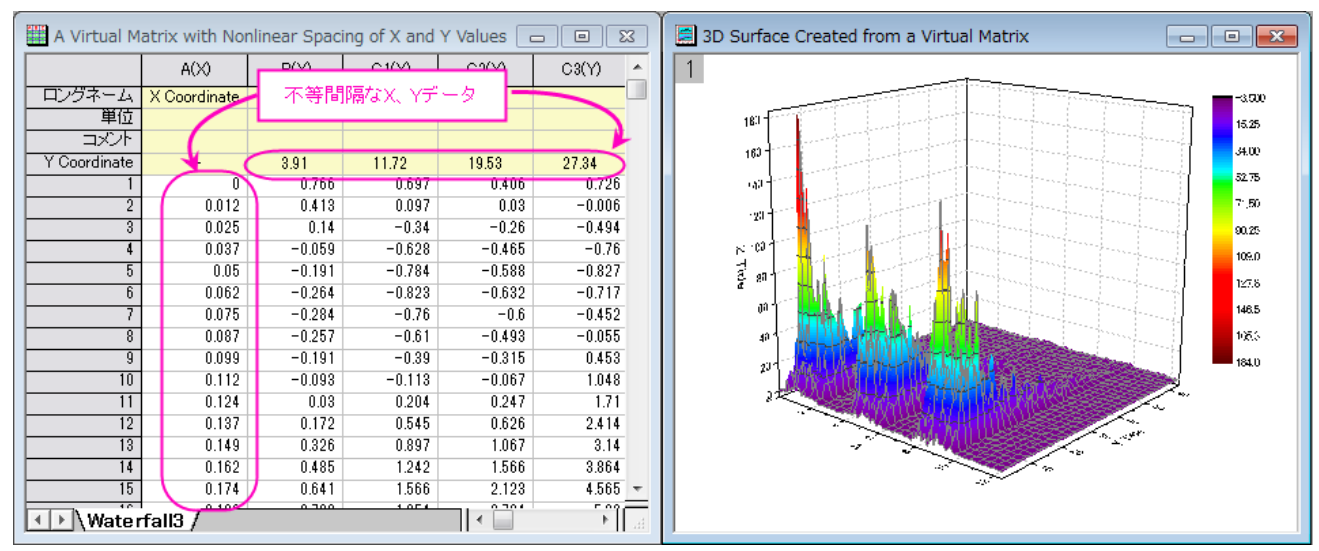

**Note:** ワークシートの **XYZ** 列データから 3D グラフを作成することも可能です。この場合も不等間隔な XY 座標デー タをサポートしますが、『仮想行列』として扱われません。

## <span id="page-133-0"></span>**9.3.** 行列テンプレート

行列ウィンドウは行列テンプレートファイル(\*.otmu)から作成されます。テンプレートファイルには、行列シートの数、各シート内 の行数および列数、各シートの内部データ形式、列値を計算する数式、ASCII インポートおよびエクスポートオプションなどの 項目が保存されています。

**Note:** データは Origin のテンプレートファイルに保存されません。

現在アクティブなワークシートをテンプレートとして保存するには、

- 1. 行列ウィンドウをアクティブにして、ファイル:テンプレートの新規保存を選びます。すると、**template\_saveas** ダ イアログボックスが開きます。
- 2. カテゴリードロップダウンから保存するカテゴリーを選択するか、新たなカテゴリーを作成します。
- 3. テンプレート名テキストボックスにファイル名を入力します(自動的に.otmu という拡張子が付きます。)。
- 4. テンプレート説明テキストボックスにこのテンプレートについての詳細を入力します。これはオプションです。
- 5. テンプレートの完全パスを入力します。このテキストボックス右にあるブラウズボタンをクリックして、保存先のフォルダ を指定することもできます。通常、テンプレートはユーザファイルフォルダに保存します。

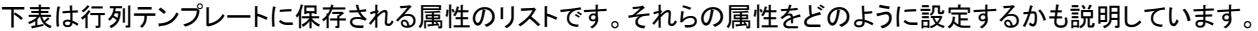

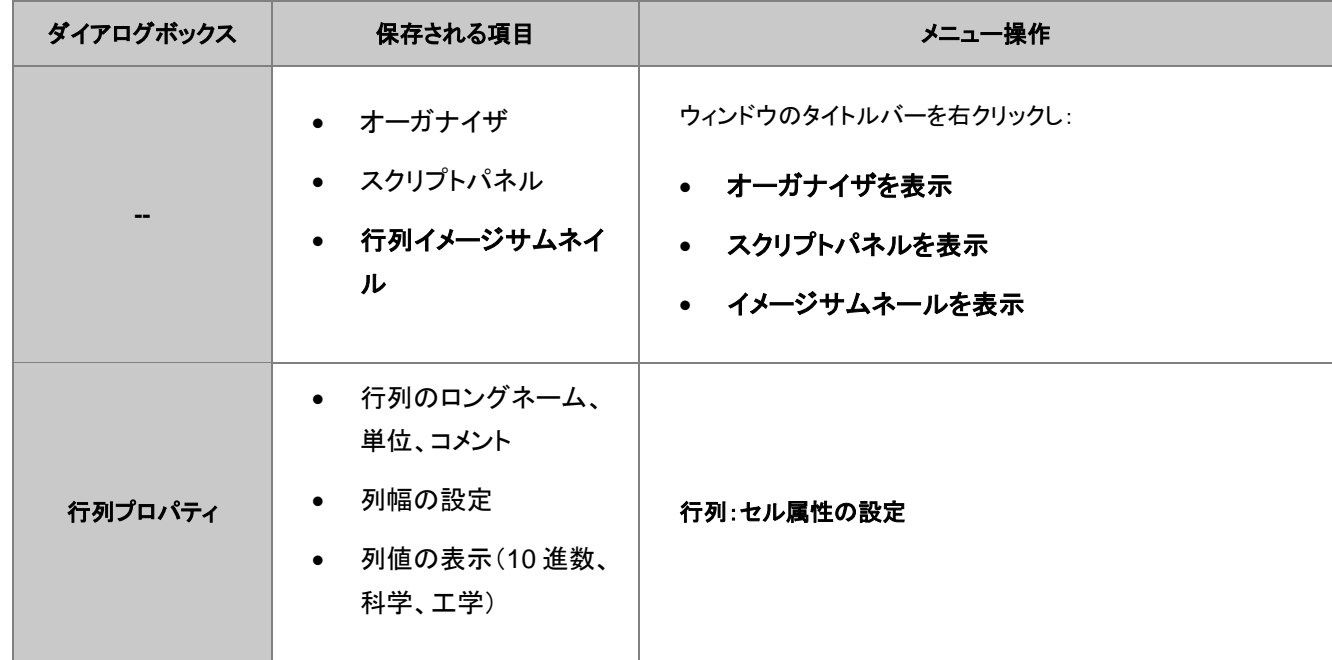

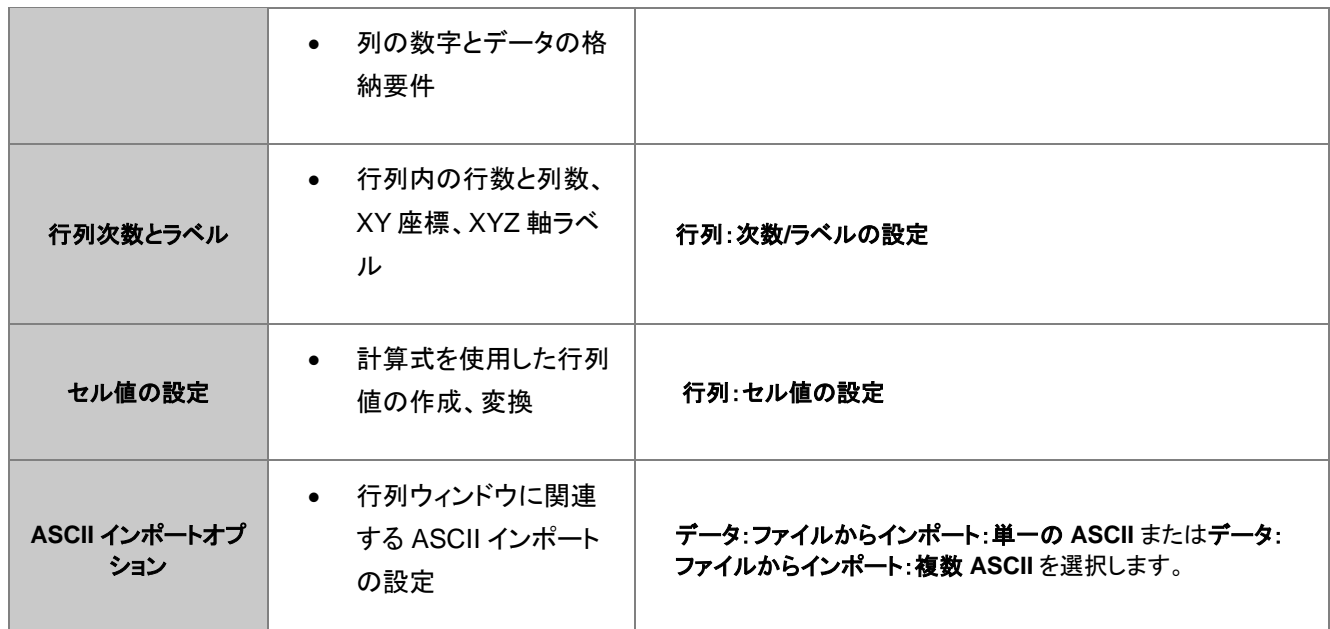

# <span id="page-134-0"></span>**9.4.** 行列データの簡単な操作

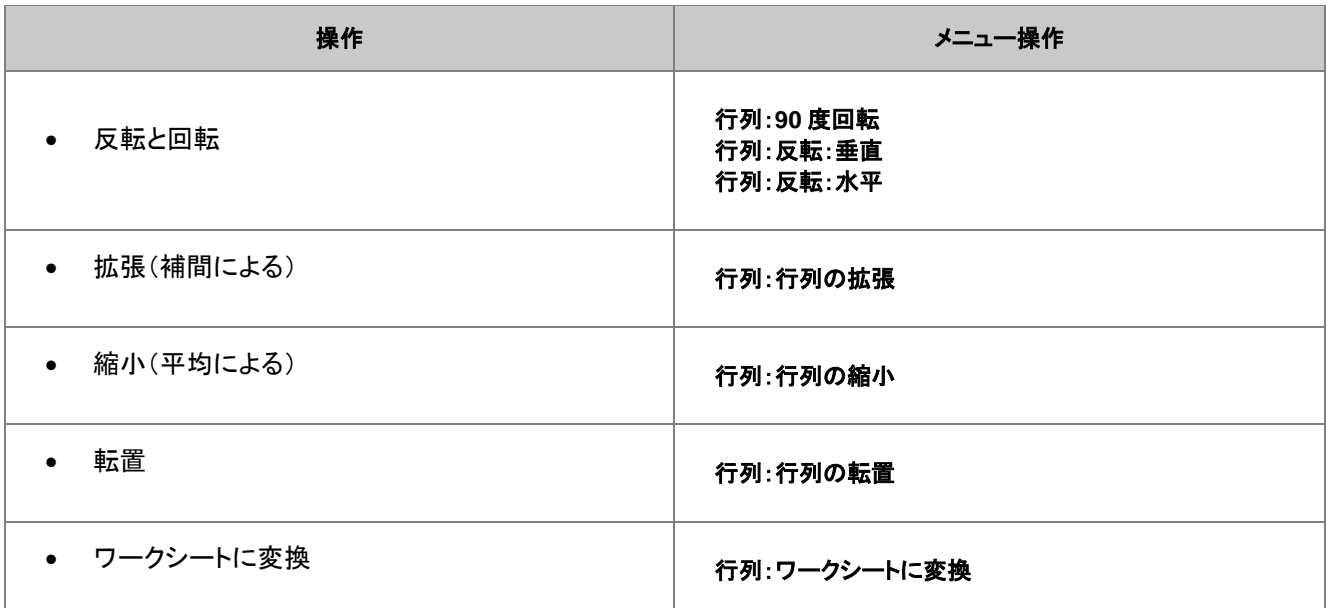

# <span id="page-134-1"></span>**9.5.** 行列値の設定

値の設定ダイアログボックスは、行列オブジェクトのデータを作成したり変換する際に使用できます。 セル値の設定ダイアログを開くには、行列オブジェクトがアクティブであることを確認し、

1. メインメニューから、行列:セル値の設定を選択

1. 左上の角(行列アイコン/名前の下にある空のセルヘッダ)をクリックして行列を選択し、右クリックし、そして、行列の セル値の設定を選択

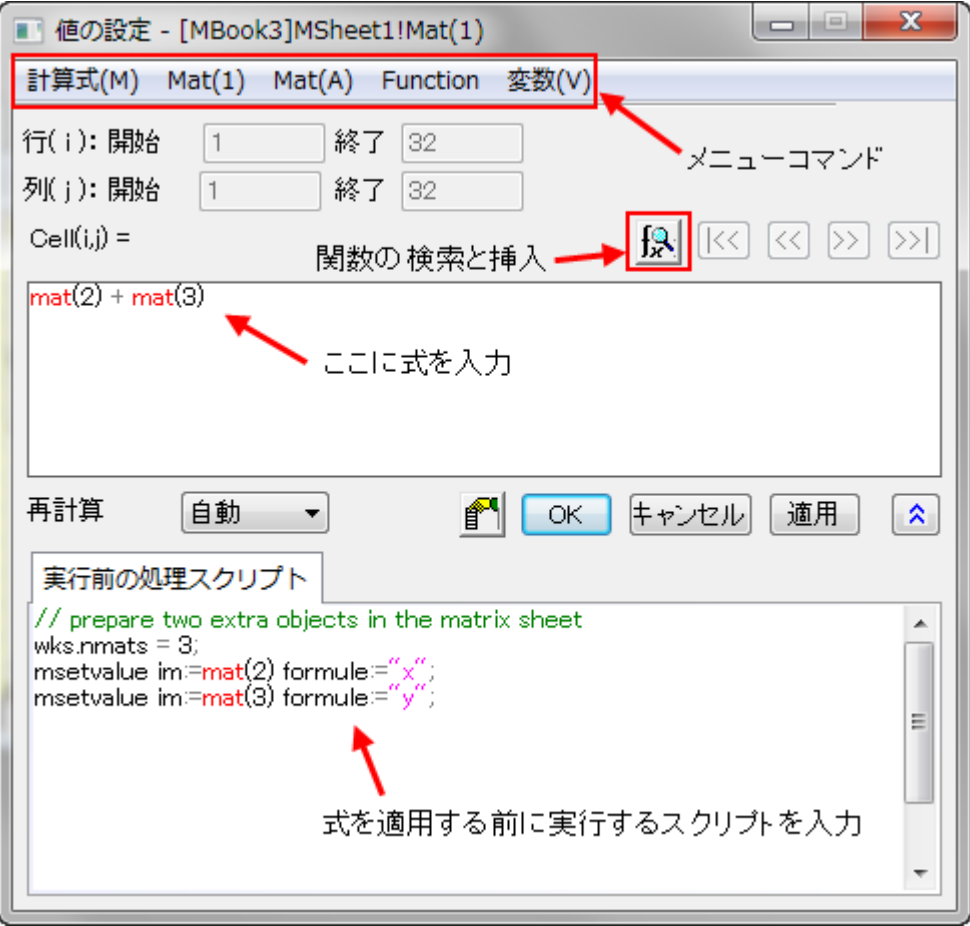

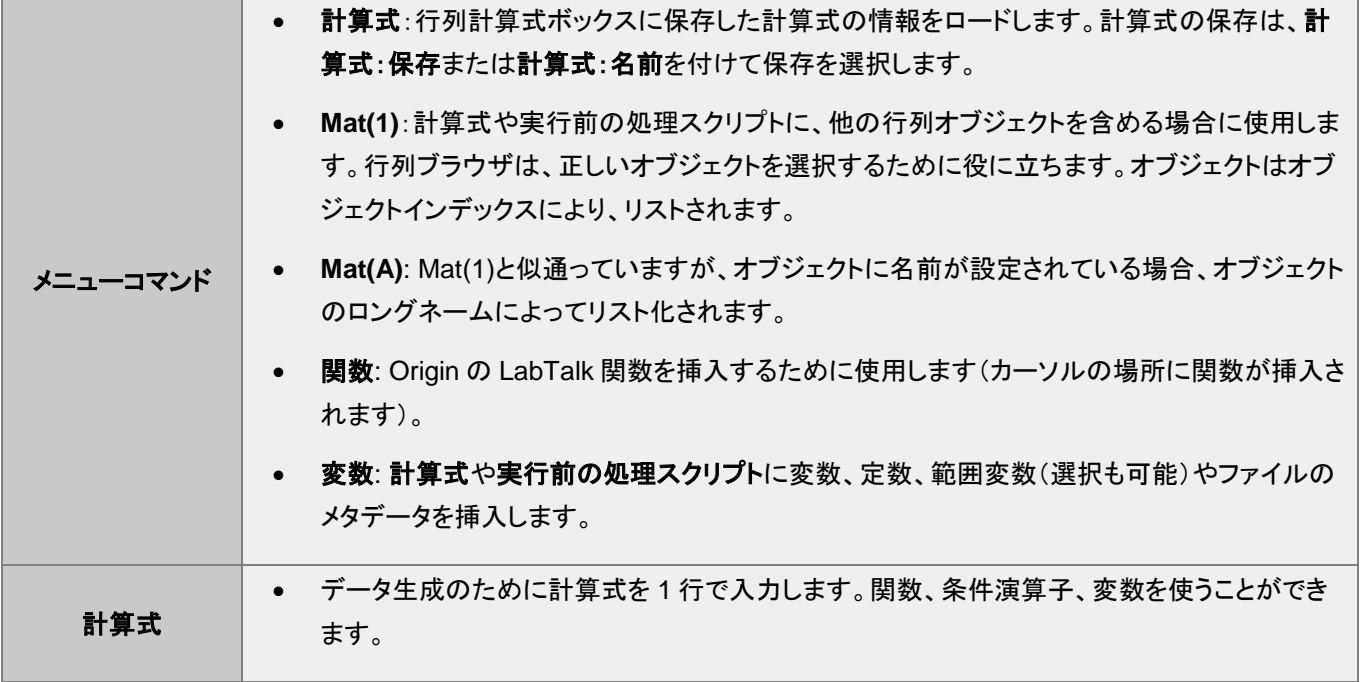

実行前の 処理スクリプト 複数行の LabTalk スクリプトを入力し、行列の計算式編集ボックスの計算式を実行する前に 実行します。

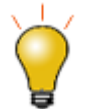

値の設定ダイアログの下部パネルの実行前の処理スクリプトを使用して、行列式で使いたい変数や LabTalk 関数の定義します。

関数の検索と挿入ボタン をクリックして組み込みの LabTalk 関数を検索できます。

## <span id="page-136-0"></span>**9.6.** ワークシートを行列に変換

ワークシートデータを行列データに変換する場合には、4 つの異なる方法があります。 ワークシート, 行列へ変換 行列, ワーク シートデータの変換

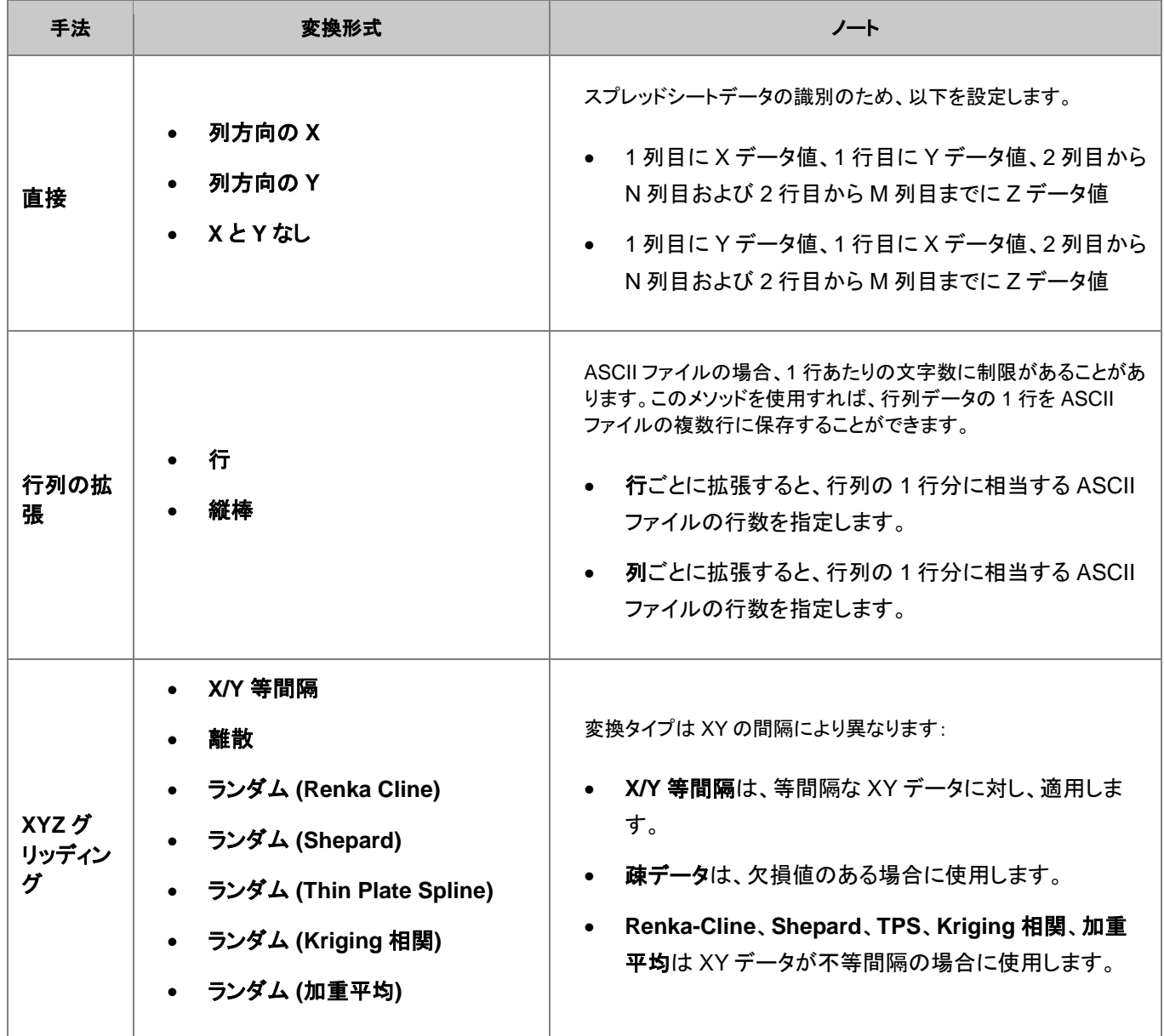

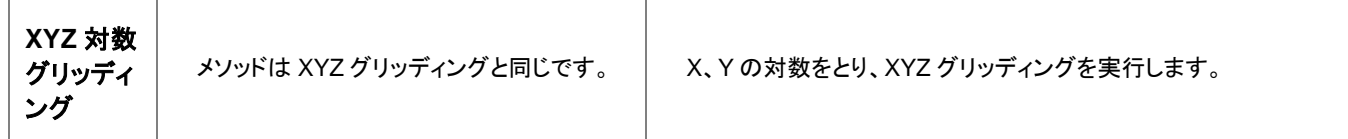

## <span id="page-137-0"></span>**9.7.** 行列をワークシートに変換

行列データをワークシートデータに変換するために、2 つのメソッドが用意されています。

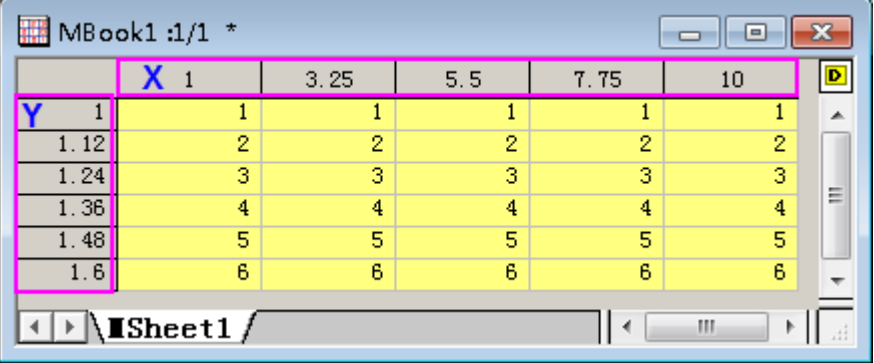

● 形状のまま:順序を変更せずに Z の値をワークシートにコピーします。もし、M 行と列の行列データである場合、 変換後のワークシートデータも M 行 N 列で出力されます。デフォルトでは、それぞれの Z に対応する XY 座標 値はコピーされません。オプションを使用して、X 座標値を 1 行目またはパラメータ行に、Y 座標値を 1 列目に出 力させることが可能です。

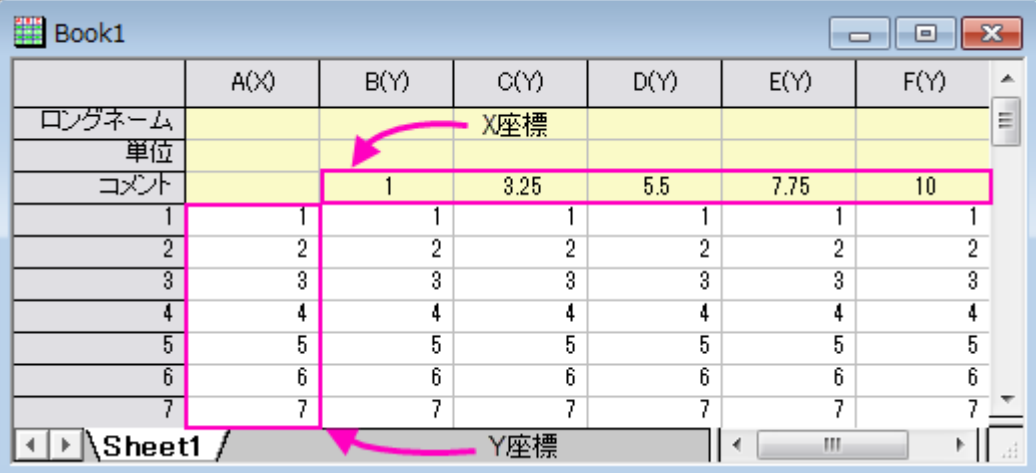

 **XYZ** 列:このメソッドでは、X、Y、Z データそれぞれ一列づつのワークシートデータとして出力します。X、Y 列に は、行列での Z の値に対応した値が入力されます。Z 列には、行列の Z 値が入力されます。

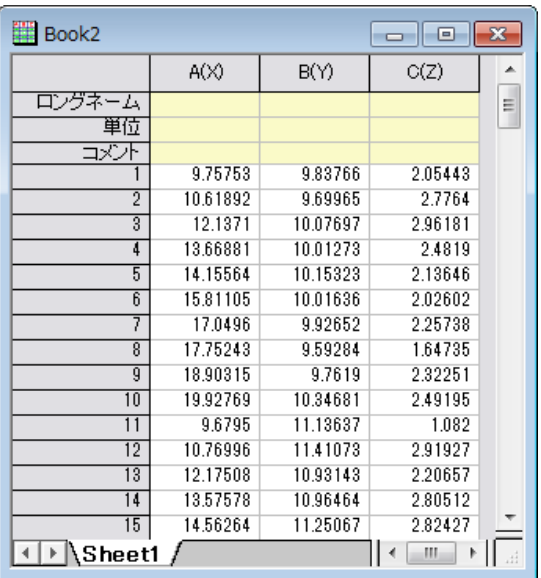

# <span id="page-138-0"></span>**9.8.** 行列データのプロファイル

行列データは、水平、垂直、任意の直線を使用して、画像データのプロファイルを表示することができます。

<span id="page-138-1"></span>1. 行列オブジェクトをアクティブにして、メニューから作図**: 2D:** プロファイル**:** イメージプロファイルを選択します。

これによりイメージプロットが作成され、イメージ/等高線プロファイルダイアログボックスが開きます。このダイアログは、X や Y のプロファイル線を指定したり、任意の直線の配置や表示を制御します。なお、このダイアログボックスはインタラクティブで す。ダイアログを閉じなくても、プロファイル線の調節やグラフ要素の編集が可能です。ダイアログボックスを閉じた後、グラフ ウィンドウの右上にプロファイル**...**ボタンが表示されるので、このボタンをクリックすると、イメージ/等高線プロファイルダイア ログを再度開くことができます。

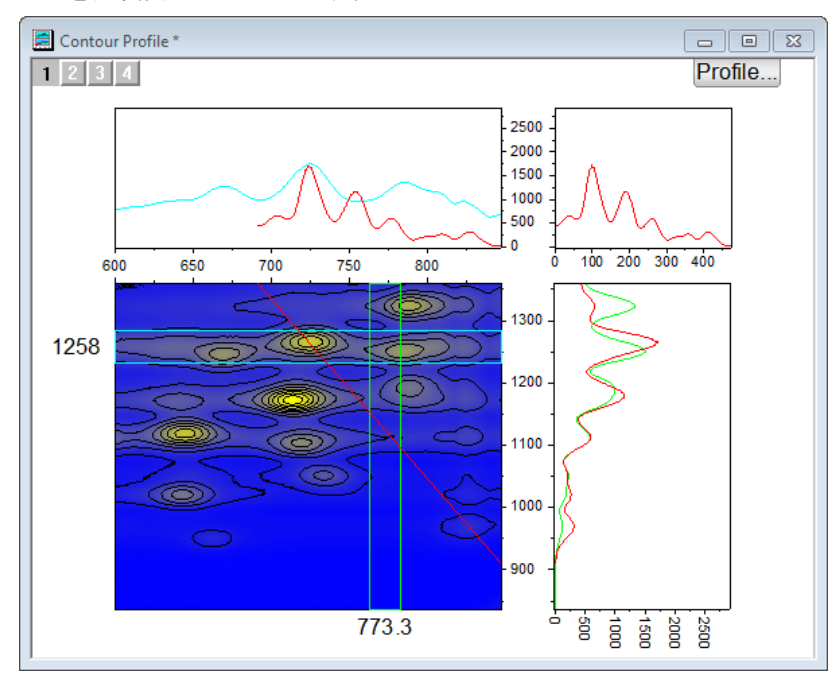

**OriginLab** 

# **10** グラフ作成

1 [グラフ作成](#page-141-0)

1.1 [ワークシートデータからのグラフ作成](#page-141-1)

1.1.1 [ワークシート列のプロット属性](#page-143-0)

1.1.2 [ワークシートデータの選択](#page-143-1)

1.2 [行列データからグラフを作成](#page-144-0)

1.2.1 [仮想行列](#page-144-1)

1.3 2D と 3D [関数グラフ](#page-146-0)

2 [列のプロット属性を指定しないプロット](#page-147-0)

2.1 [ページ、レイヤ、プロット、アクティブプロット](#page-148-0)

2.2 [作図のセットアップダイアログボックス](#page-149-0)

3 [データプロットの操作](#page-153-0)

3.1 [グラフタイプの変更](#page-153-1)

3.2 [データプロットの交換](#page-153-2)

3.3 [データプロットの追加、削除、非表示](#page-154-0)

3.3.1 [ドラッグアンドドロップでデータを追加](#page-154-1)

3.3.2 [レイヤ内容ダイアログでデータを追加と削除](#page-155-0)

3.3.3 [作図のセットアップダイアログでデータを追加、置換、削除](#page-155-1)

3.3.4 ダイレクト ASCII [インポートでデータを追加](#page-156-0)

3.3.5 [プロットをコピー&貼り付けしてデータを追加](#page-156-1)

3.3.6 [オブジェクトマネージャでプロットを削除](#page-157-0)/非表示

3.3.7 [プロットの詳細でプロットを削除](#page-157-1)/非表示

3.3.8 「Delete[」キーでプロットを削除](#page-158-0)

3.3.9 [プロット範囲の編集](#page-158-1)

3.4 [データプロットのグループ化](#page-158-2)

3.5 [スピードモード](#page-160-0)

3.5.1 [スピードモードについての](#page-161-0) Notes:

4 グラフの出版: コピー/[貼り付け、画像エクスポート、スライドショー、印刷](#page-162-0)

5 Origin [のグラフの種類](#page-162-1)

5.1 [カテゴリごとの作図メニュー](#page-162-2)

- 5.1.1 [基本の](#page-163-0) 2D グラフ
- 5.1.2 [複数区分](#page-166-0)/軸
- [5.1.3](#page-166-1) 統計
- 5.1.4 [等高線図](#page-169-0)
- 5.1.5 [特殊グラフ](#page-170-0)
- 5.1.6 [カテゴリカル](#page-172-0)
- [5.1.7](#page-174-0) 3D
- 5.1.8 [関数プロット](#page-177-0)
- 5.1.9 [マイテンプレート](#page-177-1)
- 5.1.10 [その他のグラフツール](#page-177-2)

#### 6 [詳細情報](#page-178-0)

# <span id="page-141-0"></span>**10.1.**グラフ作成

グラフはデータあるいは数学関数の両方から作成可能です。Origin は 100 種類以上のグラフを、組み込みグラフテンプレート で作成可能です。グラフの種類によっては、幅広い分野でよく使われるものもあります(折れ線、円グラフ、棒グラフなど)。

全ての種類のグラフは、作図メニューから作図できます。ほとんどの種類のグラフは、**2D** グラフまたは **3D** および等高線図 ツールバーボタンに対応するボタンがありますが、ボタンがないものもあります。利用可能なツールバーボタンに慣れるまで、 作図メニューはグラフを作成するための目的地になります。

ほとんどのグラフは、たったの2ステップで作成できます。

- 1. データを選択します。
- 2. グラフタイプを指定します。

いくつかの Origin グラフタイプは、非常に限定的なデータを必要とします。そのほかのグラフは、複数データ配列から作成可 能です。特別な場合については、 Origin のグラフの種類をご覧ください。

## <span id="page-141-1"></span>**10.1.1.** ワークシートデータからグラフを作成

ワークシートのデータから、最も標準的なグラフの種類 -- 折れ線、横棒/縦棒グラフ、円グラフ-- さらに、特殊なグラフも作成で きます。以下に、ASCII データファイルのインポートとシンプルなグラフの作成のクイックチュートリアルのデモンストレーション を示します。

#### チュートリアル:ワンクリックでデータを選択し、グラフを作成する

- 1. 新しいワークブックを作成し、メニューからデータ:ファイルからインポート:単一 **ASCII** ファイルを 選択します。
- 2. サンプルファイル *Samples/Curve Fitting/Multiple Gaussians.dat* を選択し、開くをクリック します。
- 3. 列のヘッダをクリック、ドラッグして **B(Y)**、**C(Y)**、**D(Y)**、**E(Y)**の 4 列を選択します。
- 4. メニューから作図 **>** 基本の **2D** グラフ**:** 線**+**シンボルを選択します。すると、線とシンボルのグラ フが作成されます。線とシンボルの色により、それぞれのプロットが区別されていることがわかりま す。
- 5. ワークシートに戻り、再度 **B(Y)**、**C(Y)**、**D(Y)**、**E(Y)**列を選択します。
- 6. ここでは、メインメニューから作図:複数区分**/**軸:四区分を選択します。同じデータセットから、全く タイプの異なるグラフを得ることができました。

同じデータを使って、すばやく2つの異なるグラフを作成できました。グラフの編集の章で、グラフ編集やテンプレートの保存に ついて、詳細に説明しています。

ワークシートデータを使って、3D グラフを作ることができます。以下に、3D 曲面グラフを作図し、散布図を重ね合わせるチュー トリアルを示します。

#### チュートリアル:**XYZ** データから **3D** 曲面グラフを作成する

- 1. 新規プロジェクトを作成し、**\Samples\Matrix Conversion and Gridding\XYZ Random Gaussian.dat** をインポートします。
- 2. C 列を選択し、右クリックします。ショートカットメニューから列 **XY** 属性の設定:**Z** 列を選択します。
- 3. メニューから作図 **> 3D: 3D** カラーマップ曲面を選択して 3D カラーマップ曲面図を作成します。
- 4. メニューのグラフ操作:レイヤ内容を選択するか、グラフウィンドウの左上にある、レイヤアイコンを

右クリックして、**レイヤの内容**を選択し、ダイアログを開きます。このダイアログでは、<mark>A</mark>ボタンの 隣にあるドロップダウンをクリックし、フライアウトメニューの **3D** 散布図**/**トランジェクトリ**/**ベクトル を選択します。

- 5. 左パネルで C 列を選択して**プロットの追加 ━━ ポ**タンをクリックし、3D 散布図をグラフに追加しま す。**OK** をクリックしてダイアログを閉じます。
- 6. グラフをダブルクリックして、作図の詳細ダイアログを開きます。左パネルで **Layer1** の項目を開 き、散布図に対応する 2 番目の項目を開きます。オリジナルをクリックして選択します。ここで、 チェックボックスのチェックを外すと、散布図が非表示になりますので、注意してください。
- 7. シンボルタブで、形状を球、サイズを **12**、色をカラーマップ**:Col(C)**と選択します。
- 8. ドロップラインタブで **Z** 軸に平行のチェックを外します。
- 9. 作図の詳細ダイアログの左パネルで、**Layer1** を選択します。ライティングタブを開き、モードを平 行光源にします。**OK** をクリックして、ダイアログを閉じます。
- 10.3D 散布図をのプロットをクリックして選択し、スタイルツールバーの <mark>エ</mark>ポタンをクリックし.. **Rainbow** パレットを選択します。

#### グラフは次のようになります。

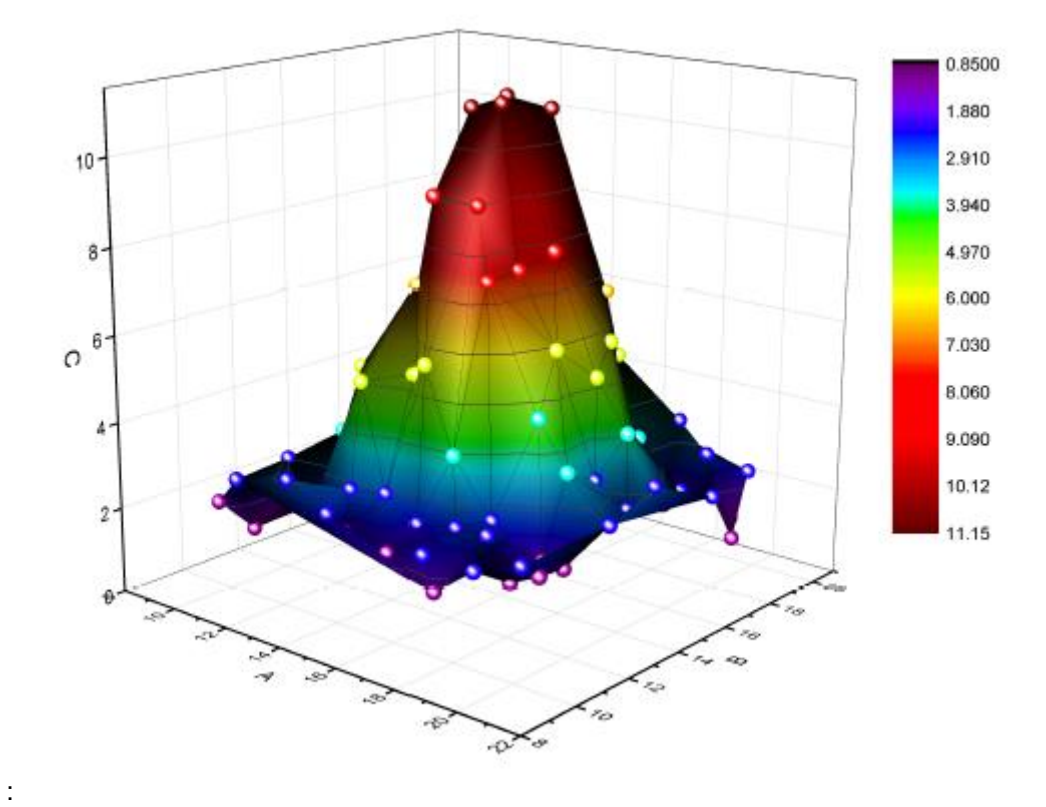

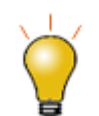

キーボードの **R** キーを押したままの状態で、マウスを使用すれば自由に回転可能です。また、グラフ上で 一度クリックして表示されるポインタツールで移動、拡張、回転の操作が可能です。

#### <span id="page-143-0"></span>ワークシート列のプロット属性

プロット属性列のヘッダにあるラベル **(X)**, **(Y)**, **(Z)** などは、列のプロット属性とも言います。列は、ラベル、無属性、**Y** エラー、**X** エラーにも設定できます。各プロットタイプには一定のデータ要件があります(単純な折れ線グラフには X と Y のデータセット が 1 つ必要です)。列の XY 属性の指定により、グラフテンプレートに保存された設定と連携して、グラフをすばやく作成できま す。

列の属性を設定するには、1 つの列や複数列を選択してから、メニューから列**:** 設定:**<**オプション**>**を選択するか、右クリックす ると現れるコンテキストメニューの列 **XY** 属性の設定**:** から、オプションを選択します。

上述の最初のチュートリアルで、1 つ以上のワークシート列の Y データを必要とする 2D グラフを作成しました。Y データは、 左の X 列データに対して自動的にプロットしました。2 番目のチュートリアルでは、3D グラフを Z データから作成しました。Z データは、Z データの左にある X データと Y データ列に対してプロットしました。

**Note:** 列 XY 属性の設定についての詳細と作図の際にそれがどう影響するかの詳細は、列プロパティダイアログボッ クスのドキュメントにある列の **XY** 属性を参照してください。

#### <span id="page-143-1"></span>ワークシートデータ選択

プロットには、多くのデータ選択手法があります。

単一列: ワークシート列のヘッダをクリックします。例:B(Y)
- 複数列: 隣接する複数列の選択には、最初の列ヘッダをクリックし、最後の列ヘッダまでドラッグします。隣接する膨 大な列を選択するには、最初の列見出しをクリックし、ワークシート下のスクロールバーを使って最後の列を指定しま す。そして、Shift キーを押しながら、最終列のヘッダをクリックします。隣接しない列を選択するには、CTRL キーを 押した状態のままで、列のヘッダをクリックしていきます。
- 列の範囲:指定したい範囲の最初のセルをクリックし、最後のセルまでドラッグします。
- 列の複数範囲: 1 つの範囲を選択して、CTRL キーを押した状態のまま、その他の範囲を選択します。作図をするに は、選択範囲はそれぞれ、プロットグループのセパレートデータプロット として取り扱います。
- 複数列の範囲:セルが連続している場合、最初のセルをクリックして、最終列までドラッグします。セルが連続していな い場合、CTRL キーを押した状態のまま、それぞれのセルを指定していきます。選択範囲はそれぞれ、プロットグルー プのセパレートデータプロット として取り扱います。
- 全ての列の範囲:複数行を選択するには、最初の行のヘディングをクリックし、最後の行のヘディングまでドラッグしま す。これは、ワークシート中の全部の列にあるデータを選択することになります。連続しない行を選択する場合は、 CTRL キーを押した状態のまま、行のヘッダを選択します。選択範囲はそれぞれ、プロットグループのセパレートデー タプロット として取り扱います。
- ワークシート全体「CTRL+A」を押して、ワークシート全体を選択します。(または、ワークシートの左上にある空白セ ルの右下にマウスのポインタを合わせます。)マウスポインタが下向き矢印に変化したら、クリックしてワークシート全 体を選択します。
- 特定の列: 列ラベル行(ヘッダ行)のデータで列を選択する、または、パターンで列を選択するには、編集**:** 選択を使 用します。

### **10.1.2.** データ行列からグラフを作成

行列ブック、行列シート、行列オブジェクト の章に記載したように、行列は、X と Y の値が線形にマッピングされた列と行により 構成されている、Z 値の表形式データです。行列は、3次元の等高線図や温度分布図に使われ、すべて「3次元」のデータを 必要とします。Origin の以前のバージョンでは、3D 曲面図を作成する際、行列から作成していましたが、現バージョンでは、 ワークシートを仮想的な行列として扱う機能があります。(仮想行列についての下記の説明をご覧ください。)エラーバーの付 く、カラーマップ曲面グラフのようなグラフには、行列データが必要となります。

行列データから 3D グラフを作成する方法は、数多くあります。ワークシートにデータがあるが、行列形式に変換する必要があ る場合、ワークシートの行列変換をご覧ください。

データを行列形式にすると、行列データのプロットが簡単になります。行列ウィンドウをアクティブにして、プロットメニューコマン ドを使ってプロットタイプを選択してください。(あるいは、**3D** 等高線図というツールバーボタンをお使いください。)行列の一部 分のみをプロットすることはできないので、データ選択は必要ありません。ただし、グラフ完成後に、データプロットのサブセット を選択し、部分的に表示することができます。本章の データプロット操作という節にある、 プロット範囲の編集をご覧ください。

#### 仮想行列

仮想行列については、このガイドの*行列ブック、行列シート、行列オブジェク*トの章に記載しています。簡単に言うと、仮想行 列とは、最初の行あるいは列ラベル行や列中の X,Y 座標に、Z 値を含むワークシートセルのブロックのことです。X、Y 座標 は、等間隔である必要はなく、テキストや日付/時間データが含まれていても大丈夫です。

仮想行列データを選択して 3D グラフ、等高線、ヒートマップを作成する場合、ワークシートの列属性は無視されます。代わり に、ダイアログボックスが開き、X、Y がどこにあるか設定します。交点は、Z 値として取り扱います。

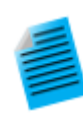

#### チュートリアル:仮想行列から等高線図を作成する

- 1. 新しいワークブックを作成し、メインメニューのデータ:ファイルからインポート:インポートウィザード を選択してダイアログを開きます。
- 2. ブラウズボタンをクリックして **Samples\Graphing** フォルダの **Waterfall.dat** を選択しま す。
- 3. これで、対応するインポートフィルタが選択されます。完了ボタンをクリックして、データをインポート します。
- 4. ワークブックをアクティブにして **CTRL+A** キーを押し、すべての列を選択します。
- 5. メニューの作図 **> 2D:** 等高線**:** カラーマップ等高線を選択します。**plotvm** ダイアログが開きま す。
- 6. ダイアログで、**Y** 値のドロップダウンから列ラベルを選択し、列ラベルドロップダウンから **Excitation Wavelength(nm)**を選択します。
- 7. **X** 値ドロップダウンから、選択中の第一列にし、**OK** ボタンをクリックします。
- 8. 等高線グラフが作図されます。
- 9. メニューのグラフ操作:スピードモードを選択すると開くダイアログで、スピードモードドロップダウン からオフを選択し、**OK** ボタンをクリックします。これで、スピードモードがオフになり、すべてのデー タポイントがプロットされます。(スピードモードの説明をご覧ください)
- 10. 等高線グラフ上でクリックして選択し、**スタイル**ツールバーのパレットボタン <mark>ま</mark> をクリックして **Pumpkin Patch** パレットを選択します。下図のようなグラフになります:

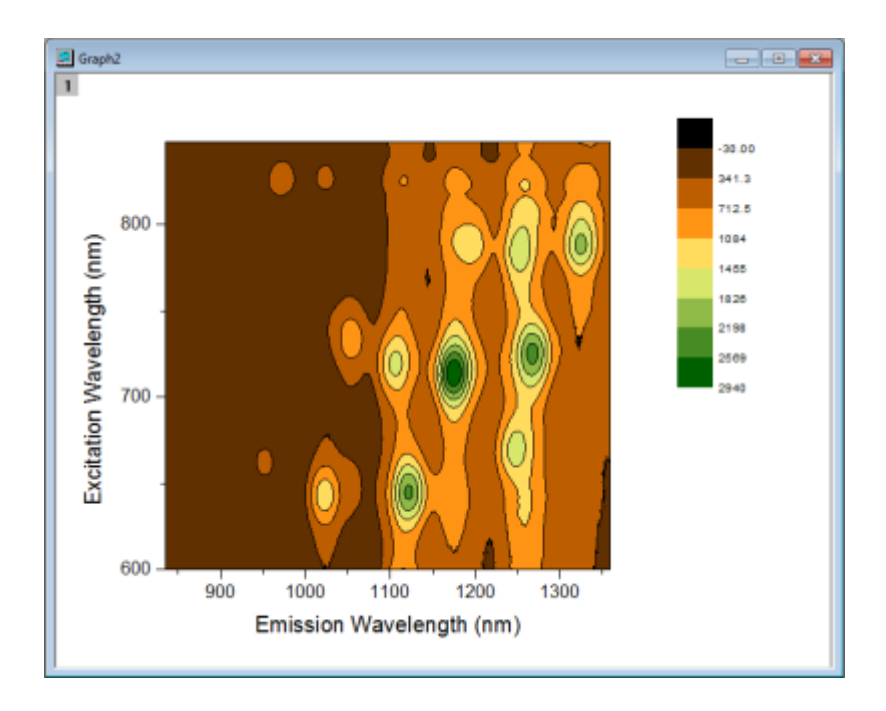

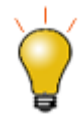

一度編集した等高線レベルや色は、テーマとして保存したり、直接フォーマットのコピー/貼り付けが可能で す。テーマとして保存するには、グラフ上で右クリックしてフォーマットをテーマとして保存を選択する、また は作図の詳細ダイアログボックスにあるカラーマップ**/**等高線タブのカラーマップテーマ を使います。

## **10.1.3. 2D** と **3D** 関数グラフ

関数グラフ、パラメトリック関数グラフを作成するには、メインメニューのファイル:新規作成:関数グラフを選択します。関数グ ラフでは、以下のオプションを利用可能です。

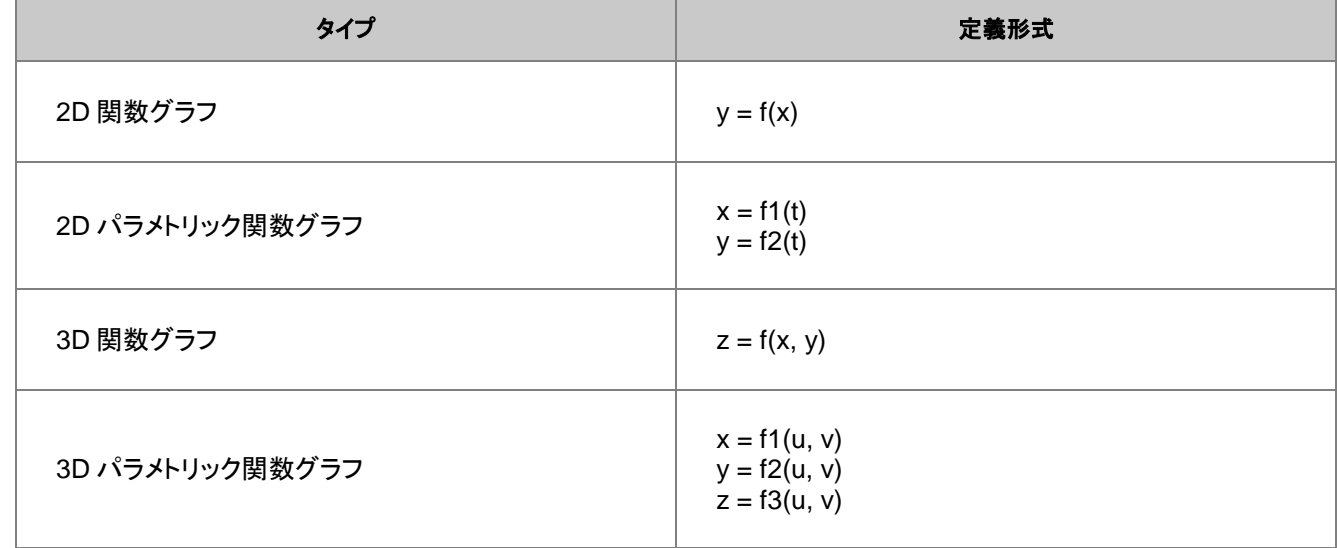

標準ツールバーの関数グラフボタンからも作図できます。

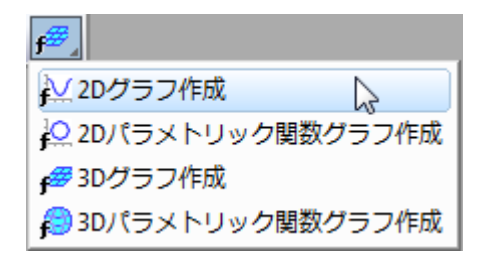

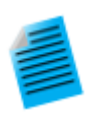

チュートリアル:同一レイヤに **3D** 関数グラフと **3D** パラメトリック関数グラフを作成する

- 1. メニューから、ファイル:新規作成:関数グラフ:**3D** パラメトリック関数グラフを選択します。
- 2. 開いたダイアログで、右上にある矢印ボタンをクリックし、メニューから組み込みのサンプルである **Partial Torus (System)**を選び、**OK** をクリックしてダイアログを閉じます。すると、関数グラ フが作図されます。
- 3. 関数グラフのうぃんどうがアクティブな状態で、メニューからファイル:新規作成:関数グラフ:**3D** 関 数グラフを選択します。
- 4. X,Y スケールの開始、終了の値をぞれぞれ-5、5 に設定します。
- 5. **Z(x,y)**テキストボックスに、**0** を入力します。
- 6. ダイアログ左下にあるドロップダウンからアクティブなグラフに追加を選択し、**OK** ボタンをクリック します。
- 7. これで、パラメトリック関数グラフと交差する **Z=0** の平面が追加されました。キーボードの **R** キー を押したまま、マウスを使用すれば自由に回転させることができます。

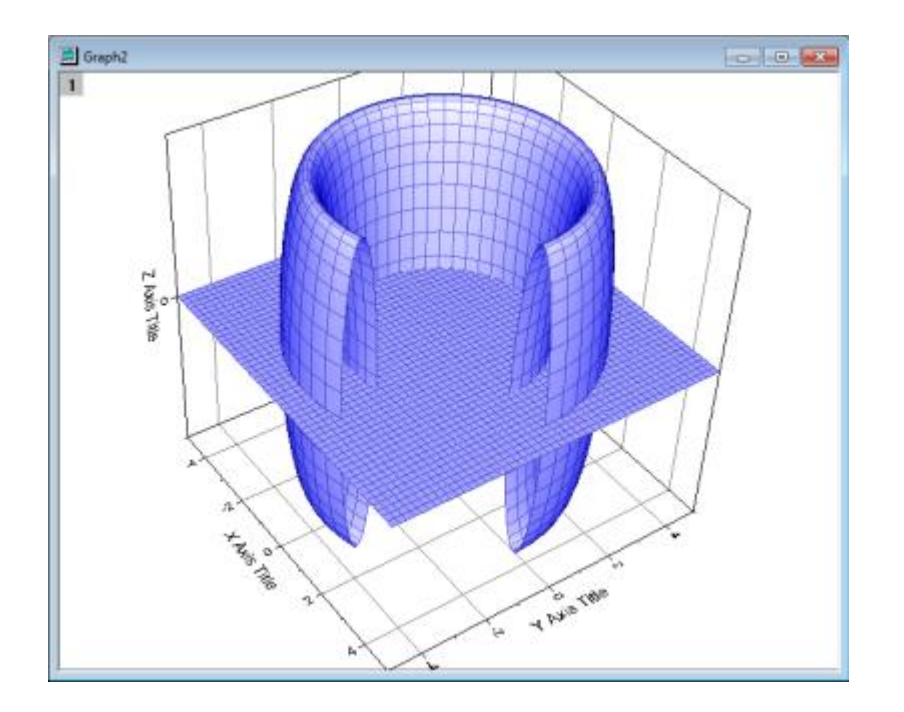

- 関数グラフダイアログには、いくつかサンプルのフォーマットがあります。アクセスするには、ダイアログボックスの上 にあるテーマの矢印ボタンをクリックします。<http://originlab.com/3dfunctions> をクリックすると、さらに多くのサ ンプルをダウンロードできます。
- 2D パラメトリック、3D 関数、3D パラメトリック関数グラフでは、関数グラフが出来上がると、データが作成されます。 2D 関数グラフデータの作成には、プロットを右クリックして、関数のデータセットコピーを作成するを選択します。また は、作図の詳細にある関数タブで、ダイアログボックスの下のワークブックボタンをクリックします。
- 関数グラフの他に、組込およびユーザ定義の非線形カーブフィッティンググラフや表面フィッティング関数グラフを作成 できます。メニューから、解析**:** フィット**:** 曲線シミュレート**...** or 曲面シミュレート**...**を選択します。グラフにノイズを追 加することもできます。同様に、対応データが作成されます。

# **10.2.**列のプロット属性を指定せずにプロットする

ワークシート列のプロット属性 には、重要な概念はありますが、Origin での作図および分析操作には、多くの場合必要ありま せん。つまり、作図の際ワークシート列のプロット属性に関係なく、作図のセットアップのダイアログボックスで、X、Y として使う 列を自由に指定できます。

作図のセットアップダイアログボックスをフルに活用するには、Origin グラフウィンドウに入っているオブジェクトの階層を、ある 程度知っておく必要があります。

## **10.2.1.** ページ、レイヤ、グラフ、アクティブプロット

Origin グラフウィンドウには、それぞれ、1 つのグラフページがあります。このグラフページはグラフウィンドウ内の白い領域で 定義され、ページの領域外にあるすべてのものは、印刷やエクスポートの対象になりません。デフォルトで、グラフページの寸 法は、通常使うプリンタに設定されているプリンタドライバの印刷可能領域で決まります。特に設定をしなくても、グラフはデ フォルトの用紙の大きさに合わせて印刷されます。

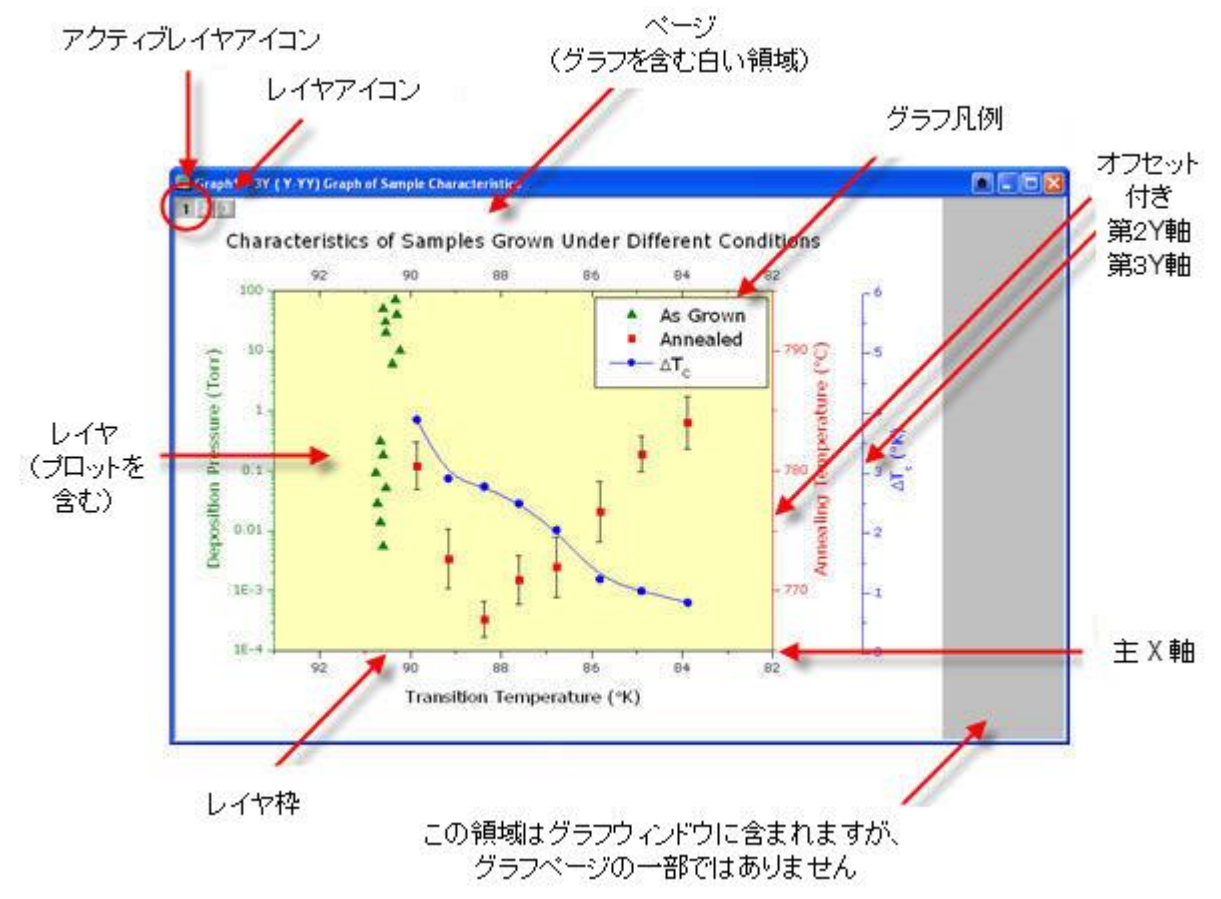

- グラフページには、少なくとも 1 つのグラフレイヤが必要です(レイヤは最大 1024 枚までです)。
- 一般的に、各グラフレイヤは、1 つ以上のデータプロット(データセットのグラフィック描写)を含みます。上の画像のグ ラフには *3* つのレイヤがあり、グラフのページの左上にある3つのレイヤアイコンによって表されています(このアイコ ンは印刷されません)。ハイライトされた1つのレイヤアイコンは、このレイヤがアクティブ状態であることを示していま す。
- グラフ中には、アクティブレイヤがひとつだけであるのと同様に、アクティブプロットも一つだけです。通常、アクティブ プロットは、アクティブレイヤ内の最初のプロットになります。どのプロットがアクティブになっているのかを確認するに は、グラフをアクティブにした状態で、メニューのデータをクリックしてみてください。アクティブプロットには、チェック マークが付きます。

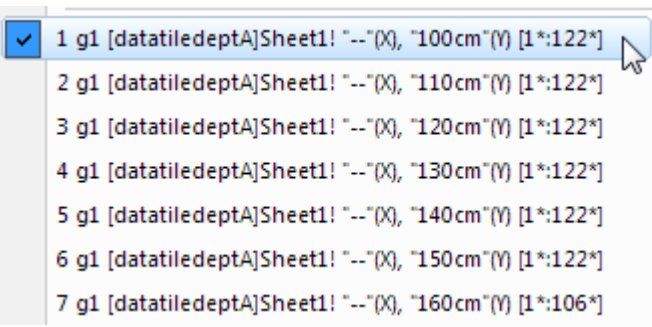

グラフページの階層構造は、次の 3 つの場所で確認できます:

- 作図の詳細ダイアログボックス(フォーマット:作図の詳細(ページ属性))作図の詳細ダイアログボックス
- オブジェクトマネージャー (表示**:** オブジェクトマネージャー)オブジェクトマネージャー
- 作図のセットアップダイアログボックス(グラフ操作**:** 作図のセットアップ)「作図のセットアップ」ダイアログボックス

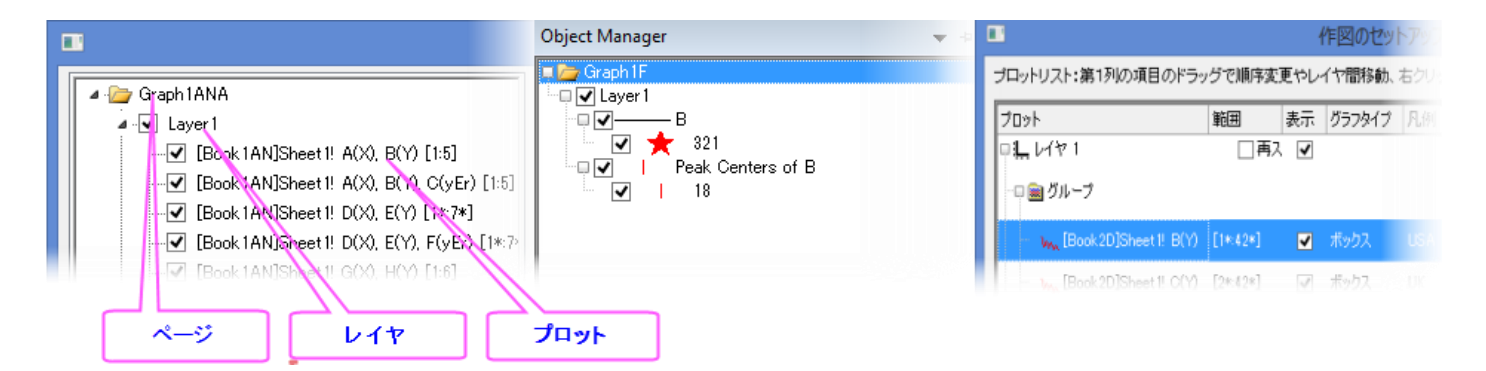

## **10.2.2.** 「作図のセットアップ」ダイアログボックス

ダイアログボックスの「作図のセットアップ」は、作図および既存グラフのデータプロット操作用のフレキシブルなオールインワン 型作図ツールです。下記の操作が可能です。

- ワークシート列のプロット属性に無関係な作図
- データソースの組み合わせから作図:複数ワークシート、ワークブック、行列ブック、損失データセット、他。
- 複数のプロットタイプを統合したグラフ
- データプロットの追加、削除、置換
- データプロットのグループ化/非グループ化
- レイヤにあるデータプロットの順序変更、または、別のレイヤへのデータ移動

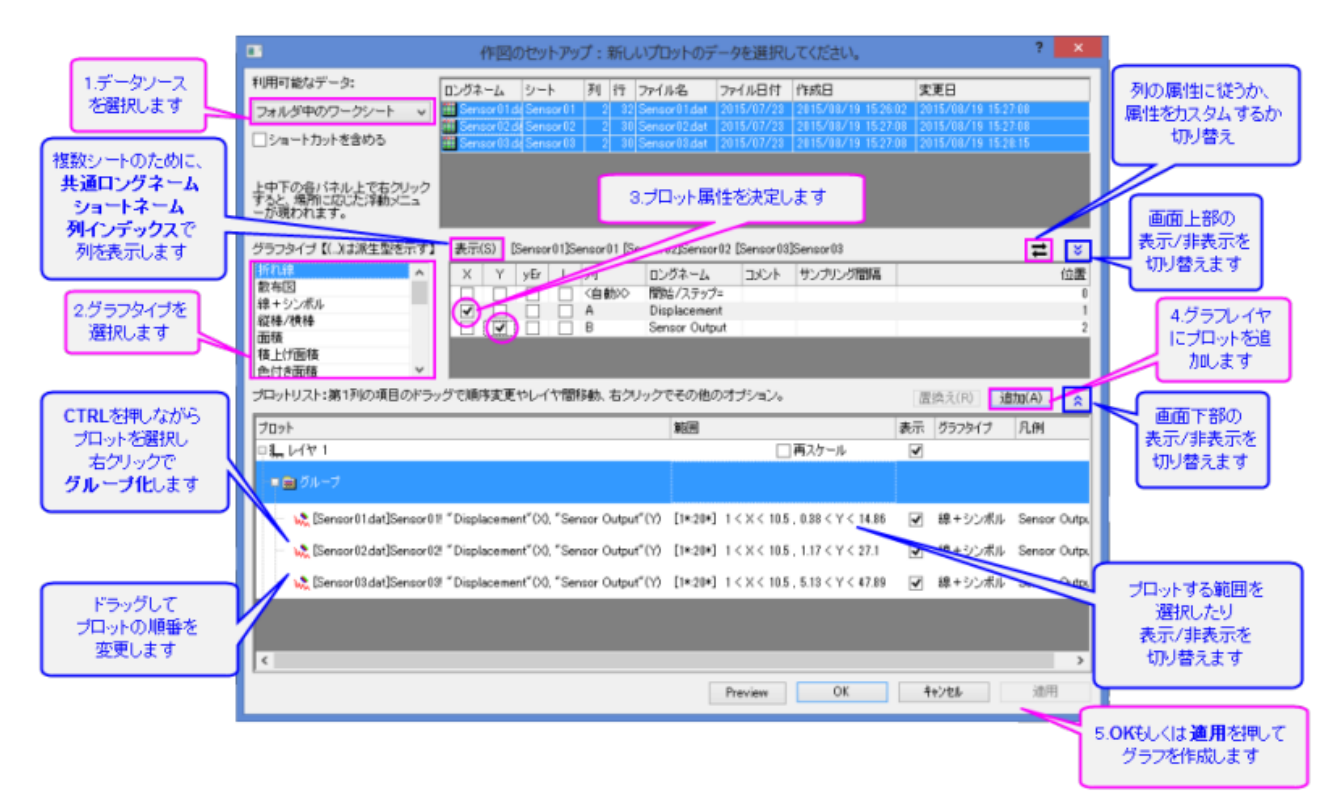

作図のセットアップダイアログでグラフを作成するには、アクティブワークシートで何もデータが選択されていないことを確認し て、作図したいグラフのメニューを選択します(作図メニューから、またはツールバーボタンを使用します)。

次に、既存グラフウィンドウについて作図のセットアップダイアログを開き、グラフウィンドウの左上にある任意のレイヤアイコン を右クリックします。そして、作図のセットアップを選択、または、メニューのグラフ:作図のセットアップ

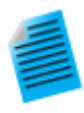

#### チュートリアル:「作図のセットアップ」ダイアログボックスで折れ線グラフを作成

- 1. 標準ツールバーの「新規ワークシート」ボタン をクリックします。
- 2. データ: ファイルからインポート:単一 **ASCII** ファイルをクリックします。Origin のインストールフォ ルダを開き、ファイルを \Samples\Curve Fitting\Step01.dat をインポートします。B 列以降、 X データと Y データといったように、列は実際にはペアになっています。ただし、デフォルトで、イン ポート時には、すべての列は Y 属性です。
- 3. データを何も選択せずに、作図 **>** 基本の **2D** グラフ**:** 折れ線をクリックします。これにより、作図の セットアップダイアログが開きます。
- 4. 「二重矢印」ボタンをクリックして、3つすべてのダイアログボックスパネルを開きます。
- 5. パネルの中央部に、B 列(Sensor Ax)の「X」ボックスと C 列(Sensor Ay)の「Y」ボックスを選択し て、下のパネルの追加ボタンをクリックしてレイヤ1にプロットを追加します。
- 6. そして、D 列(Sensor Bx)の「X」ボックスと E 列(Sensor By)の「Y」を選択して、追加をクリックし ます。
- 7. さらに、F 列(Sensor Cx)の「X」ボックスと G 列(Sensor Cy)の「Y」を選択して、追加をクリックし ます。 すると、3つのプロットがレイヤ1に追加されます。
- 8. CTRL キーを押しながら、下のパネルでそれぞれのプロットを選択し、右クリックでグループを選択し ます。
- 9. **OK** をクリックすると、グループ化折れ線図が作成されます。

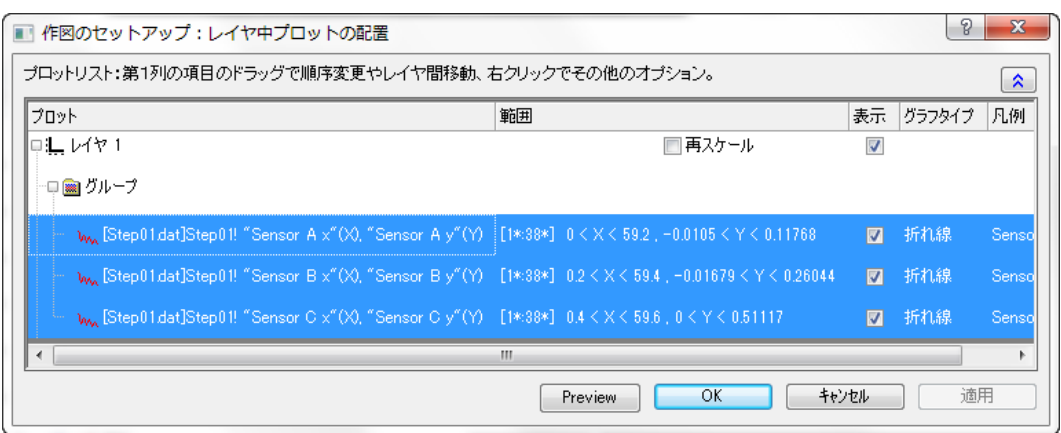

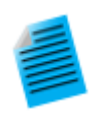

#### チュートリアル:複数ワークシートデータからのグラフ作成

- 1. 標準ツールバーの「新規ワークシート」ボタン をクリックします。
- 2. データ:ファイルからインポート:複数 **ASCII** をクリックします。そして、Origin のインストールフォ ルダを参照し、\Samples\Curve Fitting\ から、Sensor01.dat、Sensor02.dat 、 Sensor03.dat を選択します。インポートが完了したら、ワークブックが3つ作成されます。
- 3. データを何も選択せずに、作図 **>** 基本の **2D** グラフ**:** 線**+**シンボルこれにより、作図のセットアッ プダイアログが開きます。
- 4. もしも隠れていたら、二重矢印ボタンを押して上部パネルを広げます。利用可能なデータリストか ら、フォルダ内のワークシートを選択します。
- 5. 上段パネルで、シートの Sensor01、Sensor02、Sensor03 を選択します。
- 6. 中間パネルで、A 列(Displacement)の「X」ボックスと B 列(Sensor Output)の「Y」ボックスを 選択して、追加ボタンをクリックします。
- 7. **OK** をクリックして、3 つのワークシートから Sensor Output という列を使って、グループ化「線+ シンボルグラフ」が作成されます。

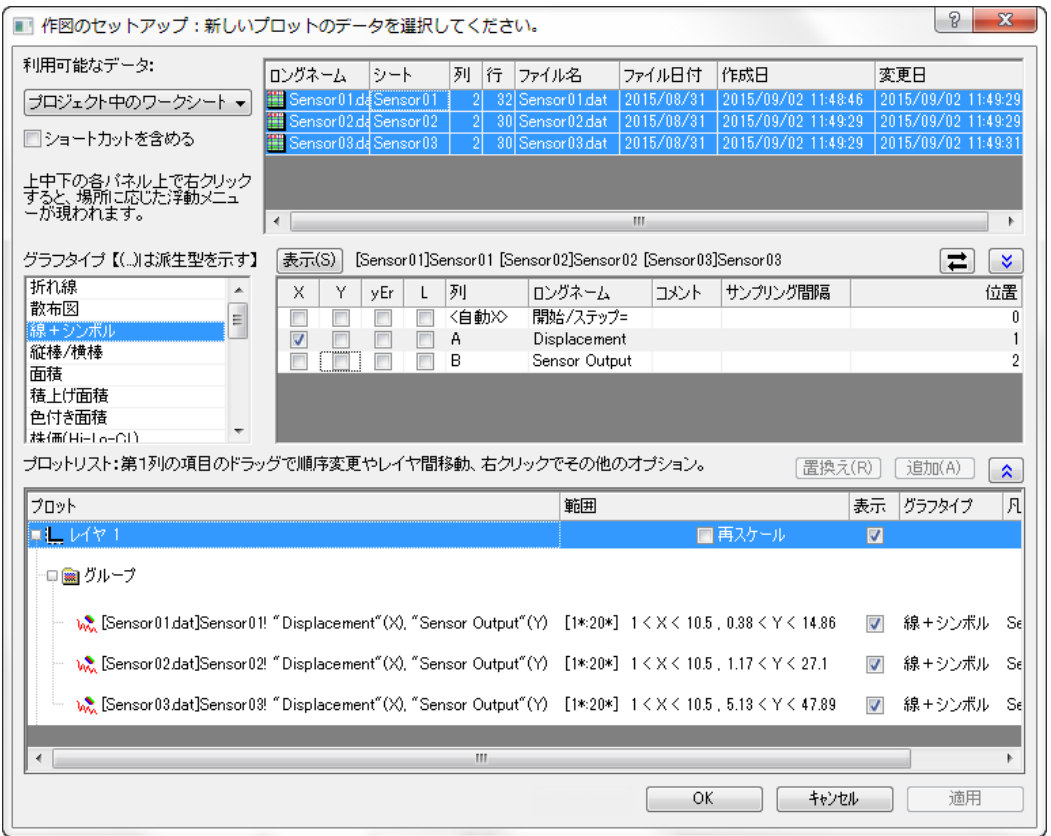

- 作図セットアップの中間パネルでは、一度に選択できるのは、1つの X 列になります。
- ワークシートは正しい列属性(例えば、XYXY)で設定されているが、同じロングネームの列とする場合は、プロット可 能な列が現れるように、中間パネルの右上にあるトグルをクリックしてください。(e.g. 2D プロットタイプでは、X 列は 現れません。)列のソート、および、同じロングネームの全列とプロットの同時選択ができるようになります。Y 列は、X 列に対応してプロットされます。
- データプロットタイプを変更するには、下のパネルの対応するプロットを選択します。対応する X 列と Y 列は、中間パ ネルに表示されます。中間パネルの新しいプロットタイプを選択肢、置換ボタンをクリックします。
- グループのすべてのデータは、同じプロットタイプを共有します。グループ中にある単一プロットのプロットタイプを変 更したい場合は、下のパネルのグループノードを右クリックして、非グループ化を先に行います。
- 下部パネルでデータをドラッグアンドドロップして、別のレイヤに移動します。
- 下のパネルが隠れてしまっていて、中間パネルの列を選択している場合は、直接 **OK** ボタンをクリックして、グラフを 作成できます。

# **10.3.**データプロットの操作

以下の章では、プロットタイプの変更、レイヤからのプロット追加/削除、データポイントの密度コントロール(スピードモード)な どといった、既存グラフの高レベルな編集について解説します。プロットのシンボル、色、凡例の変更のような、グラフの詳細編 集については、グラフの編集の章をご覧ください。

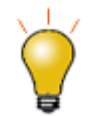

グラフウィンドウのデータプロット操作方法は、とても簡単です。ファイル**:** テンプレートを開くを選択して、テ ンプレートを指定して空のグラフウィンドウを作成します。そして、以下の方法で、グラフのデータプロットを 追加、および、グループ化できます。

## **10.3.1.** プロットタイプの変更

Origin のプロットタイプ(例: 散布図、折れ線図、線+シンボル) は、選択したその他の既存のプロットタイプと交換可能です。 例:

- 散布図、折れ線図、線+シンボル、縦棒/横棒は、交換可能です。
- 3D 散布図/トラジェクトリ/ベクトル、3D 棒グラフ、3D 曲面図は、交換可能です。

既存グラフのプロットタイプを変更するには

- データプロットを右クリックし、ショートカットメニューから「プロ**ットタイプの変更**」を選び、グラフの*種類*を変更します。
- データプロットをクリックして、フォーマット:作図の詳細(プロット属性)を選択し、作図の詳細(プロット属性)にある作 図形式のドロップダウンリストから、作図形式を選びます。
- データプロットをクリックしてから、サポートしているグラフツールバーボタンのうち、ひとつをクリックします。

プロットタイプを交換する場合、選択したプロットはプロットグループの一部となり、グループ内の すべてのプロットが交換され ます。

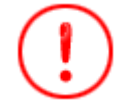

注意点:これは古い Origin の機能であり、単一レイヤグラフのプロットタイプをすばやく変更する場合はうま く機能します。複数パネル、複数レイヤのグラフでプロットタイプを変更すると、望ましくない結果が生じる可 能性があります。より複雑なグラフを扱う場合は、作図ニューコマンドまたはツールバーボタンを使用して直 接グラフを作成することをお勧めします。

## **10.3.2.** データプロットのグループ化

以下のコンテキストメニューのコマンドを使うと、プロットのデータソース(X, Y,ワークシート)を素早く変更できます。データプ ロットを右クリックし、オプションの中から、1つを選択します。

- **X** を変更 このメニューは、データプロットに対する X データを、同じワークシート内の他のデータ列に変更できます。
- **Y** を変更:このメニューは、データプロットに対する Y データを、同じワークシート内の他のデータ列に変更できます。
- ワークシートを変更:このメニューは、X と Y ともに、別のワークシートのデータで置き換えます。ここで選択するワー クシート列は、既存のワークシートと同じ ショートネーム、同じ列の属性、同じ列の構成、同じ行範囲である必要があ ります。

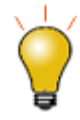

グループデータである場合、データプロットを一度クリックすると、すべてのグループデータが選択されます。 もう一度クリックすると、グループ内の 1 つのデータセットを選択することができます。ワークシート、X、Y を 変更するこれらのコンテキストメニューは、単一データプロットが選択された場合にのみ、利用可能な機能で す。

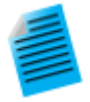

#### チュートリアル:データプロットに対応する **X**、**Y** を変更する

1. 新しいワークブックを作成し、Origin のインストールフォルダにある、

**Samples\Statistics\automobile.dat** をインポートします。

- 2. **Gas Mileage** 列を指定して、メニューから作図**:** 基本の **2D** グラフ**:** 散布図を選択します。**Gas Mileage** の列は、デフォルトの X 列の **Year** に対してプロットされます。
- 3. データプロット上で右クリックして、**X** を変更: **Engine Displacement** を選択します。**Gas Mileage** の列は、**Engine Displacement** 列に置き換えられてプロットされます。

**Note:**変更するデータが、既存グラフの X、Y スケールから大きく外れるような場合、再スケールするかどうか選択する 確認メッセージが開きます。データが大きく異なるのであれば、手動でグラフサイズを変更できます。(ホットキー: CTRL+R)

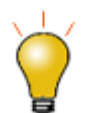

·タプロットの分析を実行(例: **自動再計算**を設定した線形回帰)する場合、X や Y、ワークシートの変更 機能でデータを変更すると、フィット結果が自動更新されます。

## **10.3.3.** データプロットの追加、削除、非表示

グラフからデータプロットを追加や削除するには、以下の方法を使用します。

#### ドラッグ&ドロップでデータを追加

この方法の場合、作図には、ワークシート列の XY 属性が適用されます。

- 1. ワークシートデータを選択します。(1 つもしくは複数列、列内の領域)
- 2. 選択範囲の右端か左端にマウスのカーソルをあわせます。
- 。<br>3. カーソルの形状が ロアのように変わったら、マウスの左ボタンを押したまま、グラフウィンドウまでドラッグします。マ ウスボタンを離します。
- 4. グラフ中に複数レイヤがある場合、希望のレイヤにデータをドラッグし、マウスを離します。

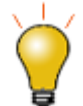

ドラッグ&ドロップで作図する場合、通常、現在のプロットタイプが使用されます。ドラッグ&ドロップ時のプ ロットタイプのデフォルト設定を変更するには、メニューから環境設定:オプション**...**を選択します。グラフタブ を開き、ドラッグ&ドロップ時の作図デフォルトタイプを変更します。

### レイヤ内容ダイアログでのデータの追加と削除

グラフページの左上にあるレイヤアイコンをダブルクリックまたは右クリックして、レイヤ内容ダイアログを開きます。左パネル では使用可能なデータセットにフィルタをかけ、リスト表示します。右パネルでは、アクティブレイヤ内にプロットされるデータ セットのリストを表示します。

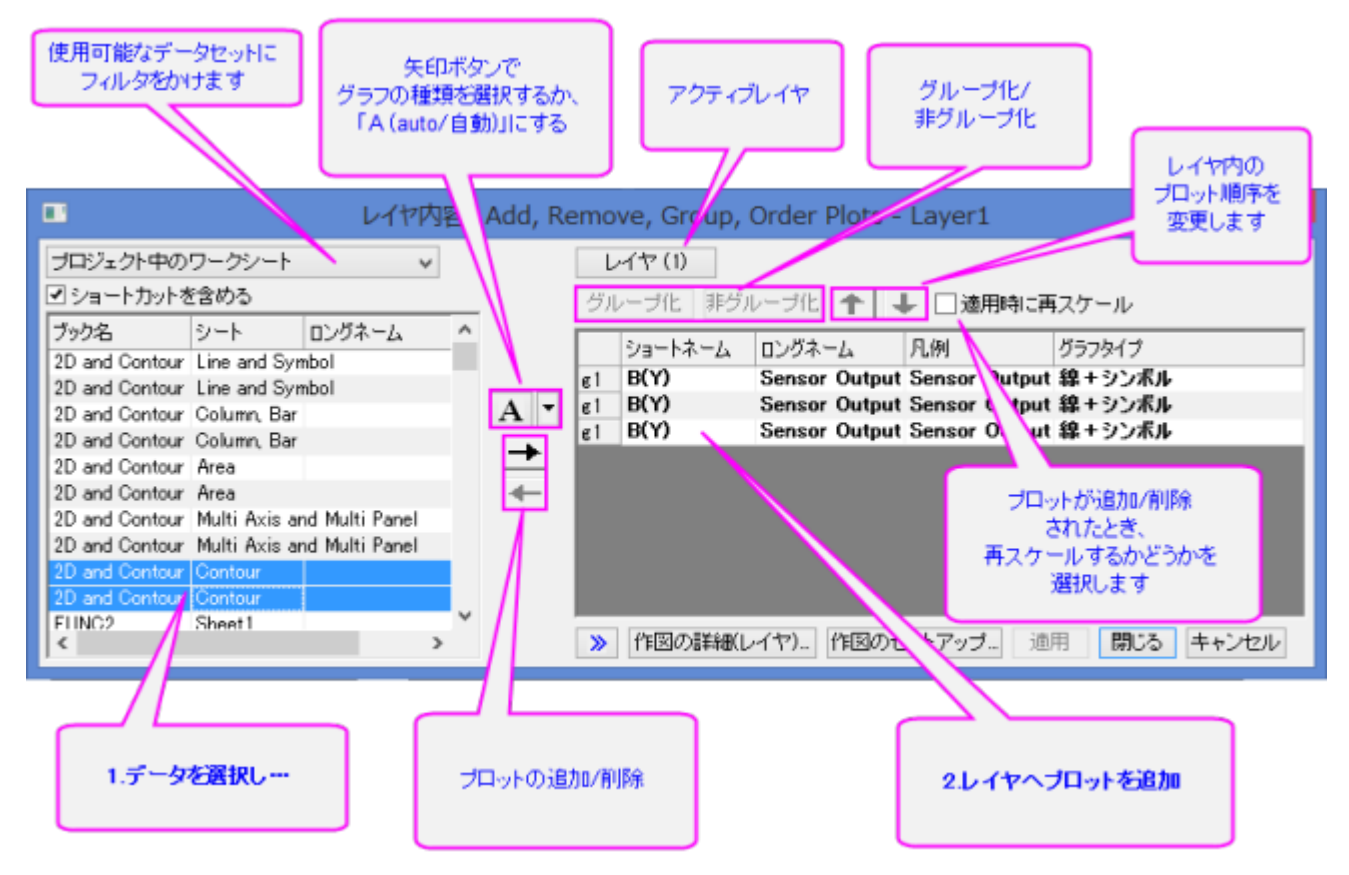

アクティブなグラフレイヤのプロットを追加/削除するには、ダイアログボックスの中央にあるコントロールを使います。グラフに データを追加する際、レイヤにデータを追加する前にプロットタイプをあらかじめ選択するには、リストボタン(下向きの矢印)を クリックします。レイヤ内プロットのグループ化/非グループ化、あるいは、順序の入替をするには、右パネルにある設定を使い ます。

### 「作図のセットアップ」ダイアログボックスでデータプロットを追加**/**削除**/**置換**/**非表示

「作図のセットアップ」ダイアログボックスは、グラフからデータプロットを追加/削除するために使います。

- 1. グラフにプロットを追加するには、「作図のセットアップ」パネルを使って、ソースデータを特定します。
- 2. プロットタイプ、および、(X、Y、y エラー、ラベルのように)どのようにデータ選択が扱われているのかを指定するに は、中間パネルの設定を使います。
- 3. 下部パネルで、追加したいプロットのレイヤを選択して、追加をクリックします。
- 4. レイヤからプロットを削除するには、下のパネルでプロットを選び、右クリックをしてから削除を選択します。
- 5. プロットを非表示にするには、プロットの表示チェックボックスのチェックを外します。

6. プロットを置換するには、下のパネルのプロットを選択します。そして、中間パネルにある「X と Y の選択」、および、 「プロットタイプ」を変更し、置換ボタンをクリックします。

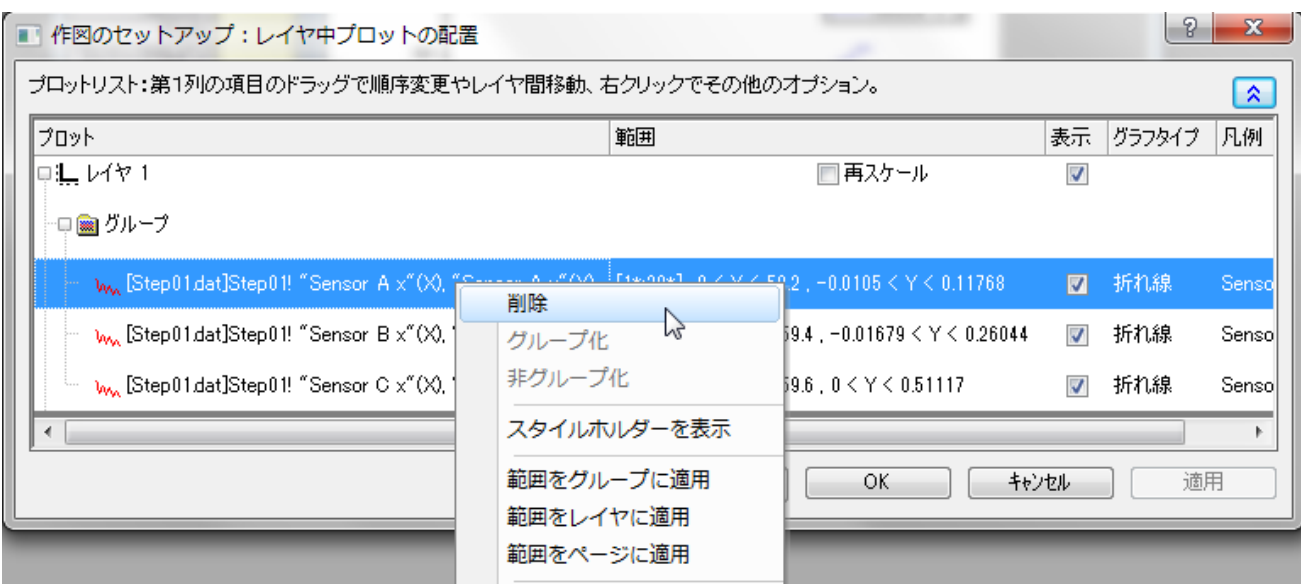

#### **ASCII** インポートでプロットを追加

ツールバーの **ASCII** のインポートを使って、ASCII ファイルをアクティブグラフウィンドウに、直接インポートできます。この方 法は、インポートファイルの構造が単純で、シンプルなグラフタイプ(折れ線、散布図、線**+**シンボル、棒グラフ)の場合について のみ利用可能です。

- -<br>1. **ASCII のインポート**ボタン <mark>曲</mark>をクリックします。「ASCII のインポート」ダイアログボックスが開きます。
- 2. ファイルを選択します。
- 3. 開くをクリックします。

ファイルがインポートされ、アクティブなグラフウィンドウに作図されます。

#### プロットをコピー**&**ペーストしてデータを追加

既存のグラフウィンドウからプロットをコピーして、同じウィンドウか別のウィンドウにペーストします。

- 1. プロット上でクリックして選択し、CTRL+C を押します。
- 2. 目的のグラフをクリックして、CTRL+V を押します。

同時に、Clipb*N* ワークシートが作成されます。このワークシートを開くには、プロット上でダブルクリックして「作図の詳細」の下 にあるワークブックボタンをクリックします。または、グラフウィンドウ(または、オブジェクトマネージャー)のプロットで右クリック をして、ワークシート **Clipb***N* を開くを選択します。

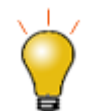

プロットを「コピー」してデータをワークシートに貼り付けることもできます。プロットをクリックして選択し、 CTRL + C を押してからセルをクリックし、CTRL+V を押して列にプロットデータを入力します。

### オブジェクトマネージャでプロットを削除**/**非表示

オブジェクトマネージャはドッキング可能なパネルで、これを使用するとグラフレイヤとデータプロットを簡単に操作できます。こ のガイドのオブジェクトマネージャの節をご参照ください。

プロットを非表示/削除するには、プロットを右クリックしてショートカットメニューから、選択してください。

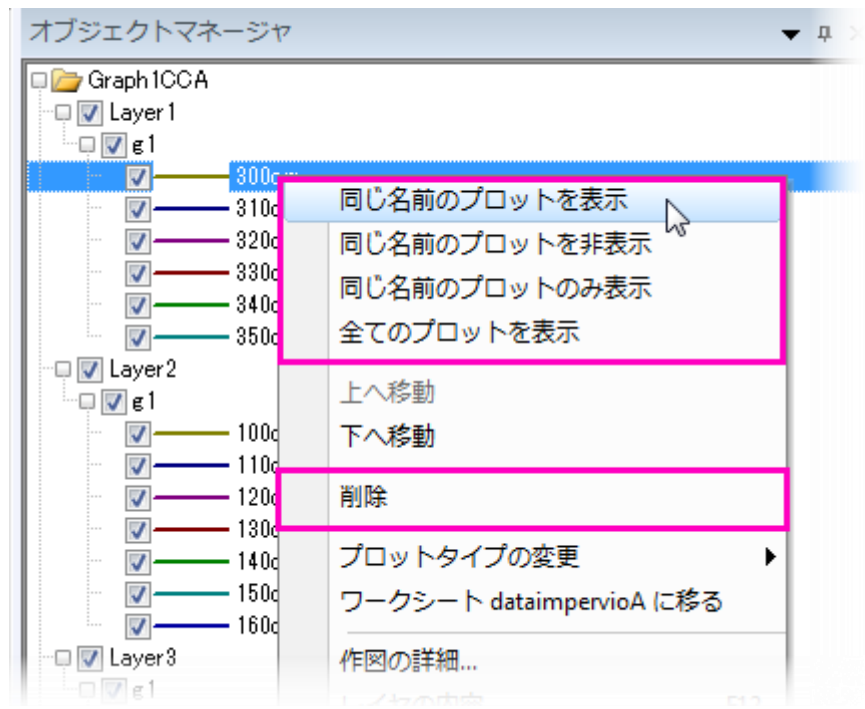

- 同じロングネームのプロットを表示/非表示にします。
- 全てのプロットを表示
- グラフウィンドウからプロットを削除します(隠されたプロットは再びすばやく表示できます。削除したプロットは上記の 方法のいずれかを使用して追加し直す必要があります)。
- プロットがグループの一部である場合は、個々のプロットを右クリックしてそのプロットだけを削除するか、グループア イコンを右クリックしてプロットグループ全体を削除することができます。
- プロットを右クリックして、ショートカットメニューの同**じ名前のプロットを非表示および全プロットを非表示**を使って、選 択したプロットを素早く非表示にすることが可能です。 ( オブジェクトマネージャ または 作図の詳細で、表示のチェッ クを入れることで、データを復元します。)

#### 作図の詳細でデータを削除**/**非表示

「作図の詳細」ダイアログボックス(フォーマット:作図の詳細**(**プロット属性**)**の左のパネルで操作するか、プロット上で右クリック して表示されるコンテキストメニューから削除または非表示を選択します。削除は、グラフからデータプロットを削除します。一 時的に隠したい場合は、非表示を選択してください。どちらの場合もワークシートや行列からデータを削除しません。

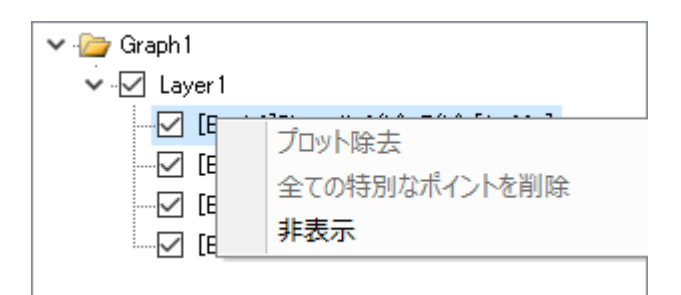

### 「**Delete**」キーでプロットを削除

データプロット上(あるいは、グラフウィンドウ内か、オブジェクトマネージャー)でクリックして、**Delete** キーを押します。プロット がグループの一部の場合、グループ全体が削除されます。

グラフウィンドウからプロットグループ全体を削除するという点で、これは削除ショートカットメニューコマンドよりも広範囲に及 ぶことに注意してください。元のワークシートや行列からはデータを削除しません。

削除したプロットを元に戻すには、メインメニューから編集:元に戻す:プロット、オブジェクト削除を選択します。

#### プロット範囲の編集

一度グラフを作成すると、作図データの一部を指定して、プロットの表示範囲を変更することが可能です。

- プロット上で右クリックをして、ショートカットコマンドから領域の編集 を選択します。開始と終了の値を変更します。
- 「レイヤの内容」ダイアログ (グラフ操作**:** レイヤ内容)の右パネルにて範囲を選択します。(「範囲」が表示されていな い場合は、列のヘッダで右クリックして、範囲列にチェックを入れます。)プロット範囲の値をクリックして、列の右側に 現れる**...** ボタンをクリックします。
- 「作図のセットアップ」(グラフ操作:作図のセットアップ)の下部パネルにて、列の範囲で、プロット範囲をクリックしてか ら、列の右端に現れる**...**ボタンをクリックします。

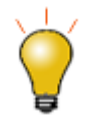

プロット範囲を変更した後に再スケールをするには、グラフ操作:再スケールして全てを表示を選択します。

## **10.3.4.** データプロットのグループ化

複数の範囲や列を選択してグラフを作成すると、Origin はグラフレイヤの中でそのデータプロットをグループ化します。 これ は、 **1D** (統計)、**2D** グラフ、**3D XYY** グラフ(XYY 3D 棒グラフ, 3D リボングラフ, 3D ウォールグラフ, 3D ウォーターフォールグ ラフ) 、**3D XYZ** グラフ(3D 散布図、3D 棒グラフ)に適用されます。

グループ化の機能を使うとグループ内の各データプロットは異なる表示属性(線の色=黒、赤、緑...、シンボル形状=正方形、 円、三角形....)になるので、プレゼンテーション用のグラフが素早く作成できます。 表示属性の割り当ては、事前に決められた (ユーザにより編集可能な)スタイルの推移リストを使って行われます。 例えば、グループ化された最初の折れ線図は黒い線で 表示され、2番目の図は赤い線(カラーリストの 2 番目の色)で表示されます。さらに、3 番目の図は、緑色の線(カラーリストの 3 番目の色)で表示されます。

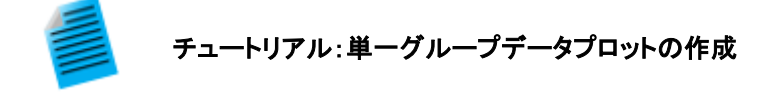

- 1. 新しいワークシートを開き、「標準」ツールバーの**単一 ASCII のインポート**ボタン <mark>車</mark> ます。
- 2. Origin の Samples\Graphing フォルダに移動し、GROUP.DAT ファイルを選択して開くをク リックします。
- 3. 列 **B(Y)**, **C(Y)**, **D(Y)**列を選択します。
- 4. 2D グラフギャラリーツールバーの線+シンボルボタン をクリックします。 線とシンボルの色お よびシンボルの形状が、プロット毎に推移していることがわかります。

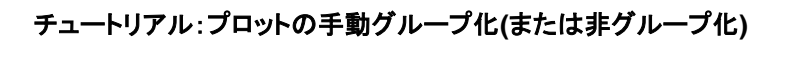

- レイヤ内容ダイアログボックスレイヤ内容ダイアログボックス
- 1. レイヤ内容ダイアログボックスを開くには、グラフウィンドウの左上にあるレイヤ内容 *n* アイコンを ダブルクリックします。
- 2. グループ化するには、レイヤ内容からグループ化したいデータセットを選択します。(CTRL キーま たは SHIFT キーを押しながら選択するか、マウスをドラッグして、複数のデータセットを選択しま す。)
- 3. グループ化ボタンをクリックします。レイヤ内容にある各データプロット名前の前に **g***n*("group1", "group2"など)が付きます。
- 4. グループ化を解除するには、レイヤ内容からグループ化されたデータセットのいずれかをクリックし て選択し、非グループ化ボタンをクリックします。
- レイヤ内容ダイアログボックス作図セットアップダイアログボックス
- 1. 作図のセットアップダイアログボックスを開くには、グラフウィンドウの左上にあるレイヤアイコン *n* アイコンを Alt キーを押しながらダブルクリックします。
- 2. グループを作成するには、プロットリスト(ダイアログボックスの下のパネル)から目的のプロットを 選択します。複数データセットを選択するには、CTRL キーまたは SHIFT キーを使います。
- 3. 右クリックして、グループ化を選択します。 プロットリストで選択したプロットについて、グループ化 アイコンが表示されます。

4. グループを解除にするには、グループ化アイコンを右クリックし、ショートカットメニューから非グ ループ化を選びます。

### **10.3.5.** スピードモード

スピードモードを使って、グラフに表示するデータプロットの数を調整できます。 このオプションは大規模なデータセットを操作 するときに最もよく使用されていましたが、このオプションは大きく改善され、特に大規模なデータセットを使用した散布図を作 成するときなどに使う密度ドットや色付きドットのグラフテンプレートが追加されました。

スピードモードは、2D および 3D のグラフに適用することができます。スピードモードが有効な場合、レイヤアイコンは赤く表示 され、スピードモード・オンというウォーターマーク(透かし)がレイヤ内に表示されます。 この透かしは、グラフを印刷したり、コ ピーしたり、エクスポートする際には含まれません。

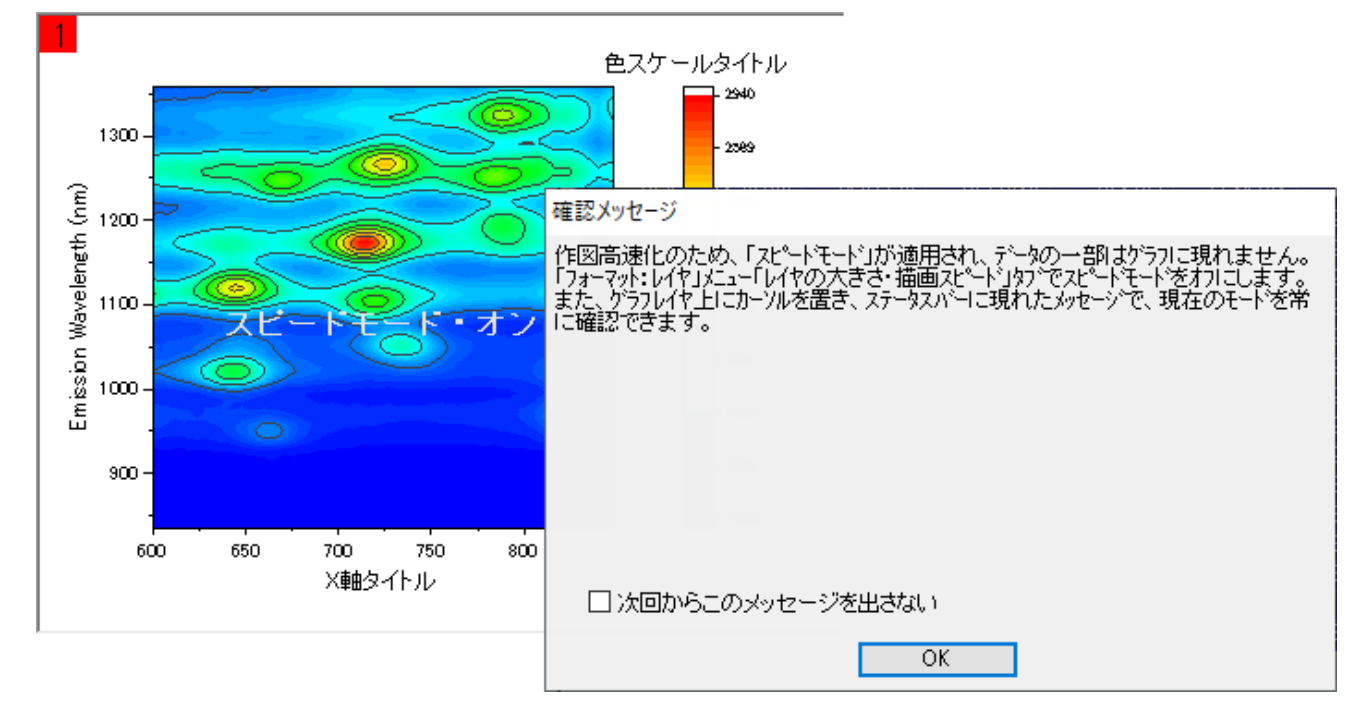

スピードモードの設定を調整するには

- 1. グラフをアクティブにして、メニューから「フォーマット:作図の詳細**(**レイヤ**)**」を選びます。
- 2. レイヤの大きさ**/**描画スピードタブを選択します。
- 3. ワークシートデータから作成したプロットに対しては、ワークシートデータ、曲線あたりの最大ポイント数 チェックボック スを選択し、ワークシートデータから作成したレイヤ内の全てのデータプロットに対して、スピードモードを有効にしま す。テキストボックスに希望の値 (*n*) を入力します。 データプロットのデータポイントの数が、入力した数に達すると、 Origin は、データセットから等間隔になるように間引いて、その数分のデータポイントのみ表示します。
- 4. 行列から作成した 3D データプロットまたは等高線図に対しては、「行列データ、次元あたりの最大ポイント数」チェッ クボックスを選択し、スピードモードを有効にします。 X、Y テキストボックスに希望の値 (*n*, *m*) を入力します。 デー

タプロットのデータポイントの数が、入力した数(*n* または *m*)に達すると、Origin は、最大 n × m のデータプロット を表示します。 これは、行列の列(X)と行(Y)から等間隔になるように間引いて、表示します。

広範な設定を行う場合、グラフ操作メニューのスピードモードを選択します。スピードモード X ファンクションダイアログが開き ます。このダイアログでは、オプションをどのグラフに適用するかを選択できる(目的のグラフ)ほか、スピードモードの範囲をオ フから高まで、さらにカスタムで設定できます。

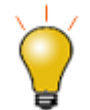

<mark>グ</mark>ラフ操作ツールバーの**スピードモードの有効/無効化**ボタン <mark>12:</mark> をクリックして、グラフウィンドウ内のすべ てのレイヤのスピードモードを有効/無効化できます。

スピードモード・オンというウォーターマーク(透かし)を消す方法:

- 1. メニューの環境設定:オプションを選択し、オプションダイアログボックスを開きます。
- 2. グラフタブを選択し、スピードモードでウォータマーク表示のチェックを外して、必要に応じてグラフをリフレッシュしま す。これによりウォーターマーク(透かし)を消すことはできますが、スピードモードをオフにはしません。

#### スピードモードについての注意

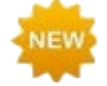

**Origin 2020** には、スピードモードに関連した変更がいくつかあります。ポイントスキップ及びスピードモードを 使用して、デフォルトで最後のデータポイントをプロットするようになりました。(これはシステム変数**@SMEP** で制御されています。)次に、スピードモードをオフにすると描画スピードが速くなります。特に、正方形シンボ ル+カラーマッピングを使用する場合、5 から 10 倍速くなります。

- スピードモードの設定は、レイヤレベルの**作図の詳細**ダイアログボックスの『レイヤの大きさ・描画スピード』タブで行 います。 デフォルトでこの設定は、画面上の表示にだけ適用され、グラフを印刷したり、エクスポートする際には適用 されません。
- 印刷する際に ポイントスキップをしたい場合は、印刷ダイアログを使います。Oigin ヘルプファイルのポイントスキッ プ機能をご覧ください。
- エクスポート時にスピードモード設定をしたい場合には、「作図の詳細」ダイアログボックスの**その他のオプション**タブ の処理グループについての議論をご覧下さい。または、グラフエクスポートダイアログの中のエクスポート設定にある 設定をお使いください。
- スピードモードの設定は、グラフテンプレートに保存されます。 スピードモードの設定を変更し、その変更した状態を 常に有効にしたければ、グラフテンプレートに保存する必要があります。
- スピードモードの設定を適用するときには、常に注意が必要です。 データをよく見て、スピードモードの設定を調整 し、結果のグラフと比較することをお勧めします。 これにより、データを誤解して結論付けたり、予期せぬ結果を避け ることができます。

# **10.4.**グラフの公開 コピー**/**貼り付け**,** 画像のエクスポート、スライド ショー、印刷

完成したグラフを表示するには、いくつもの方法があります。

- グラフを Word や Powerpoint などのような他のアプリケーションにコピー&ペーストする
- グラフを画像ファイル(ラスターやベクター)としてエクスポートする
- グラフをパワーポイントに送る
- 印刷する
- Origin でスライドショーにする
- 動画を作成する

このユーザガイドの編集およびエクスポートの章と、"参考文献" をご参照ください。.

## **10.5.Origin** のグラフの種類

Origin は 100 種類以上のグラフタイプをサポートしています。Origin の 2D グラフは、ワークシートデータから作図されます。 Origin の 3D グラフは、ワークシートデータ(*XYY*, *XYZ*)、仮想行列のワークシート、または行列から作図されます。

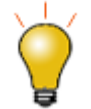

Origin には、2D および 3D グラフの作成例が含まれています。サンプルグラフ、データ、グラフ作成のガイ ドラインを見るには、ヘルプ**: Origin Central** を選択するか、Origin のウィンドウをアクティブにした状態で キーボードの **F11** キーを押します。

下表は、作図メニューにある Origin のグラフの種類のリストです。

OriginPro 2018J 64-bit -: ファイル(F) 編集(E) 表示(V) 作図(P) 列(C) ワークシート(K) 1DBmBmA·BBAI¤GBBI&###

- 各グラフタイプの作図メニューアイコンがグラフ名の前に表示されます。
- ノートには、データ要件の基本情報を記載しています。より具体的なデータ要件については、作図メ ニューアイコンの横にあるグラフ名をクリックしてください。

### **10.5.1.** カテゴリごとの作図メニュー

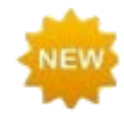

**Origin 2020** ではサンキーダイアグラムやカイトダイアグラム、ドーナツグラフといった様々な新しいプロット タイプが追加されました。更に円グラフも多くの種類が搭載されました。例えば、「円グラフ**+**円グラフ」(円グ ラフの 1 部分を 2 つ目円グラフとしてグラフ化する) や「円**グラフ<sup>+</sup>棒グラフ**」(円グラフの 1 部分を棒グラフと してグラフ化する)、そして「円グラフ**+**ドーナツグラフ」(円グラフの 1 部分をドーナツグラフとしてグラフ化す る)、可変半径円グラフ(「異なる半径の円グラフ」)などがあります。また、Origin2020 では多変量データの プロットに用いられる樹形図にも多くの機能が搭載されました。

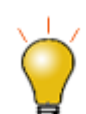

システム変数**@PPS** を使用して、作図メニューアイコンのサイズを変更できます。システム変数の変更につ いては、システム変数を使って Origin を設定を参照してください。

### 基本の **2D** グラフ

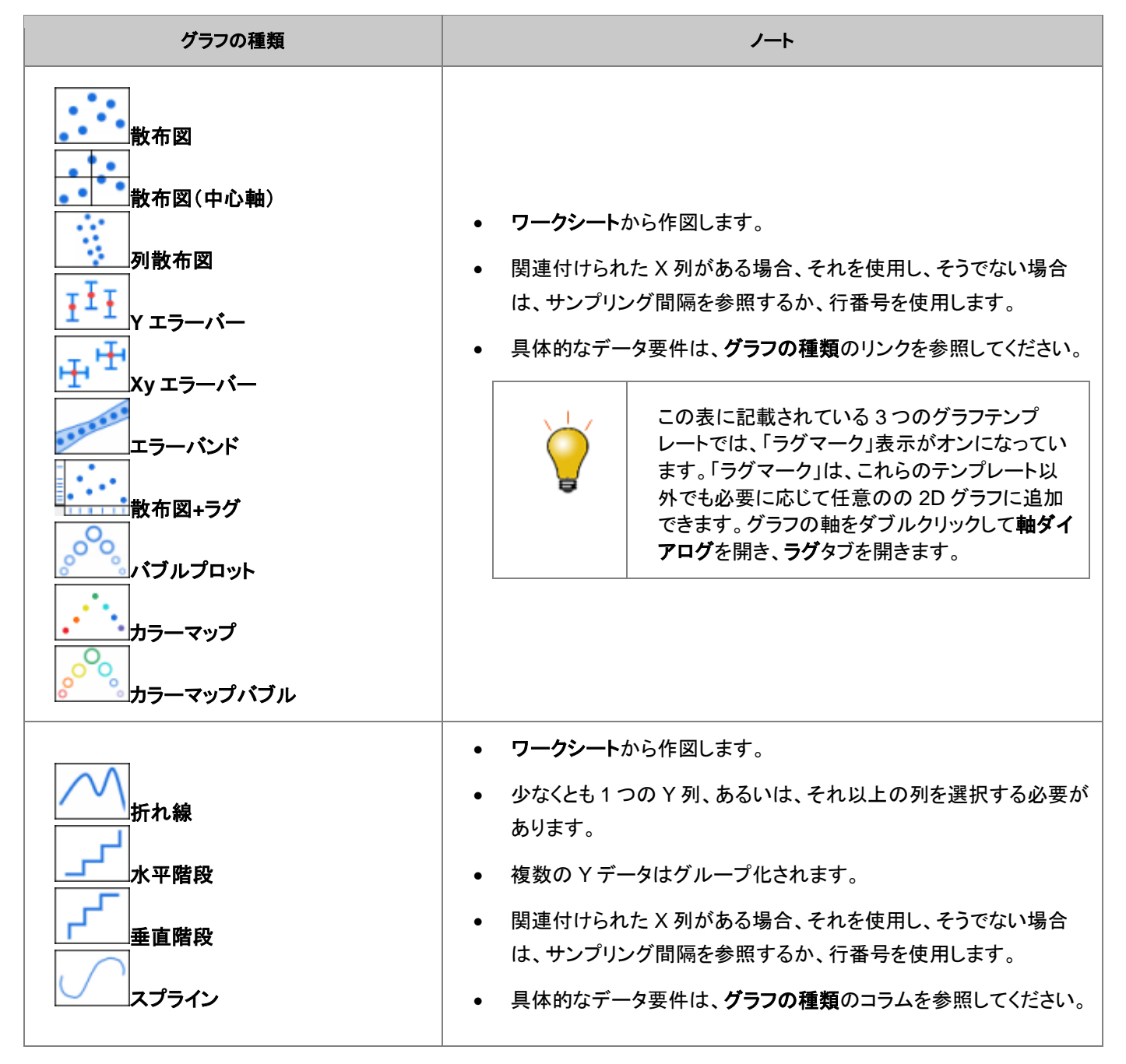

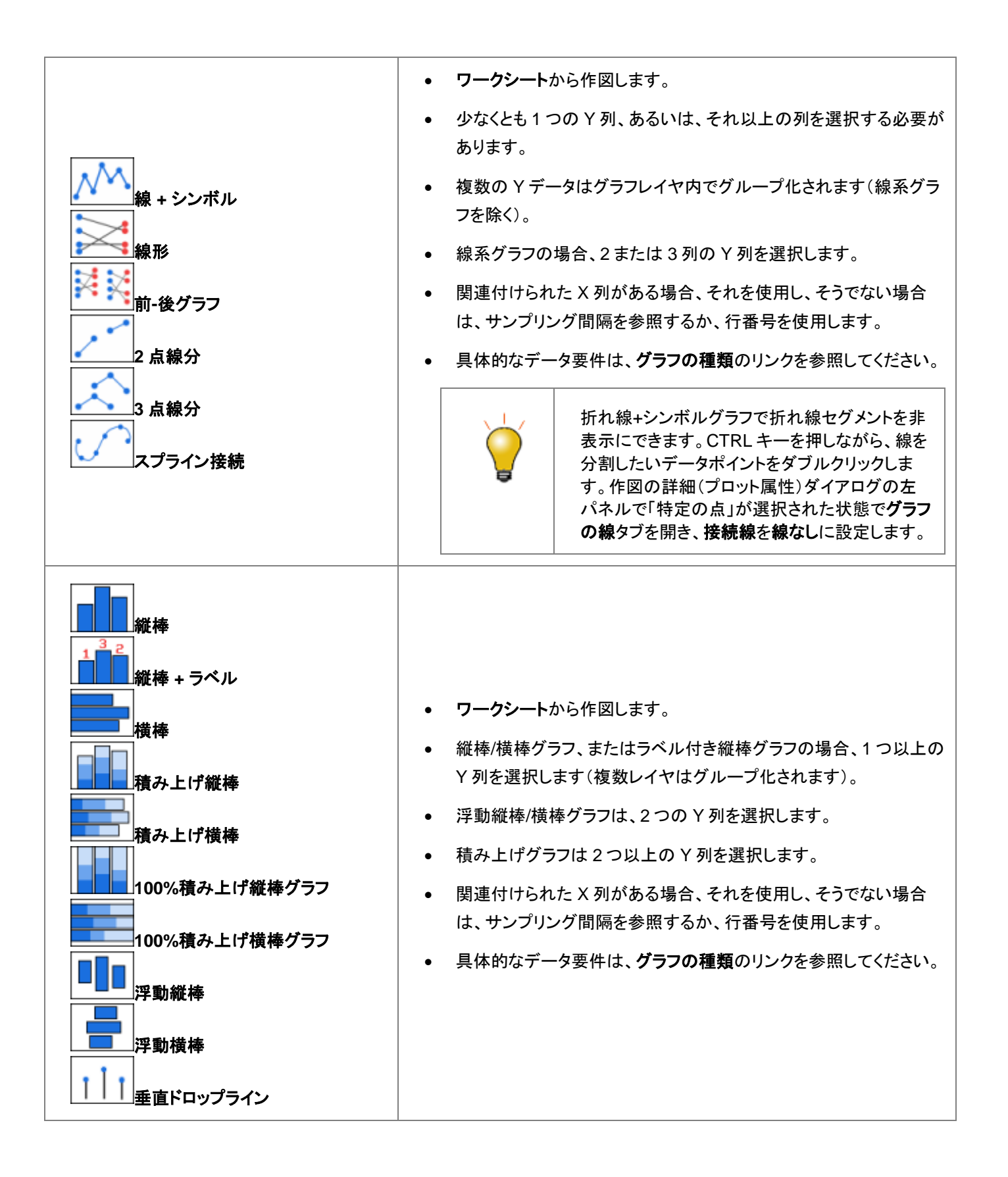

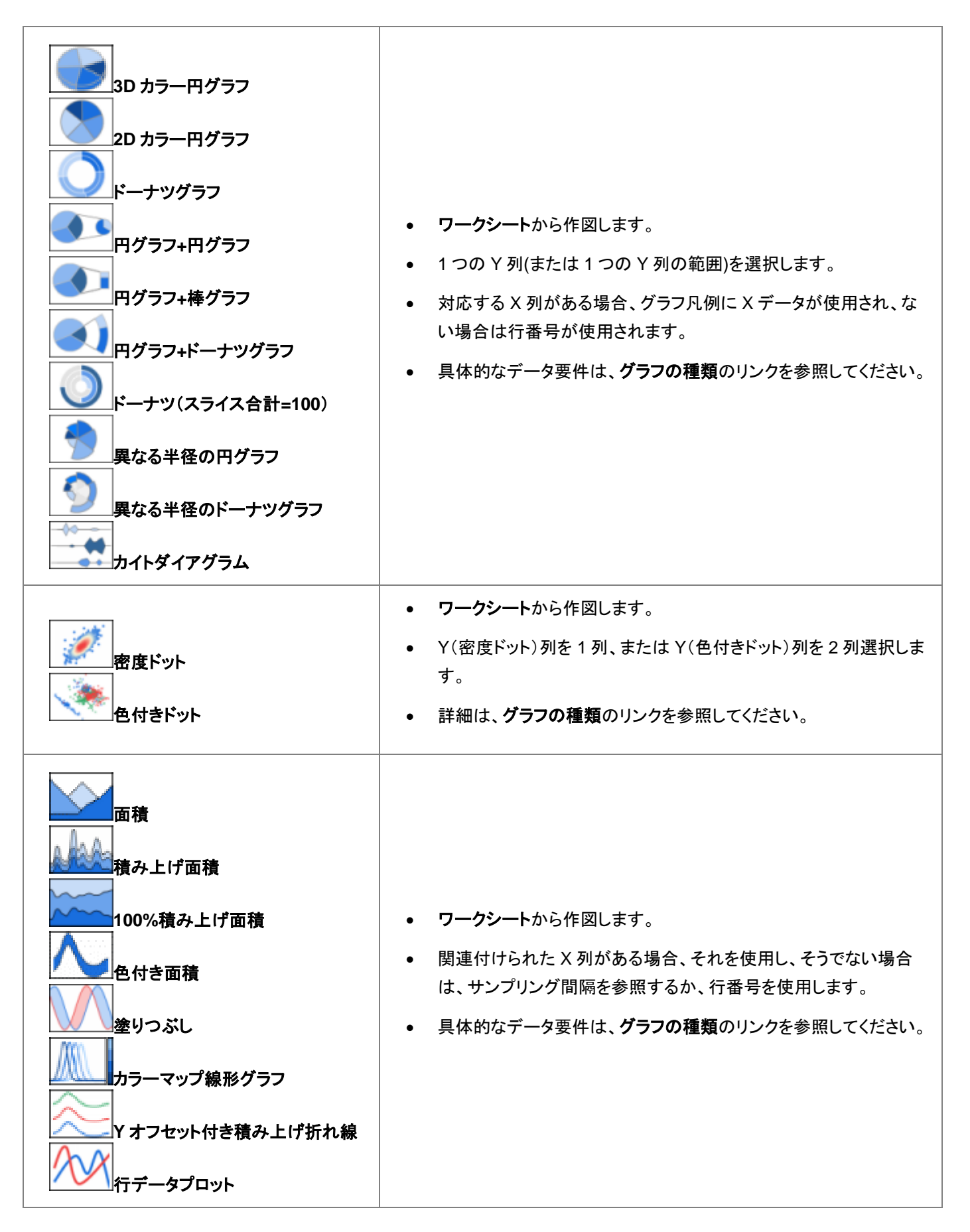

## 複数区分**/**軸

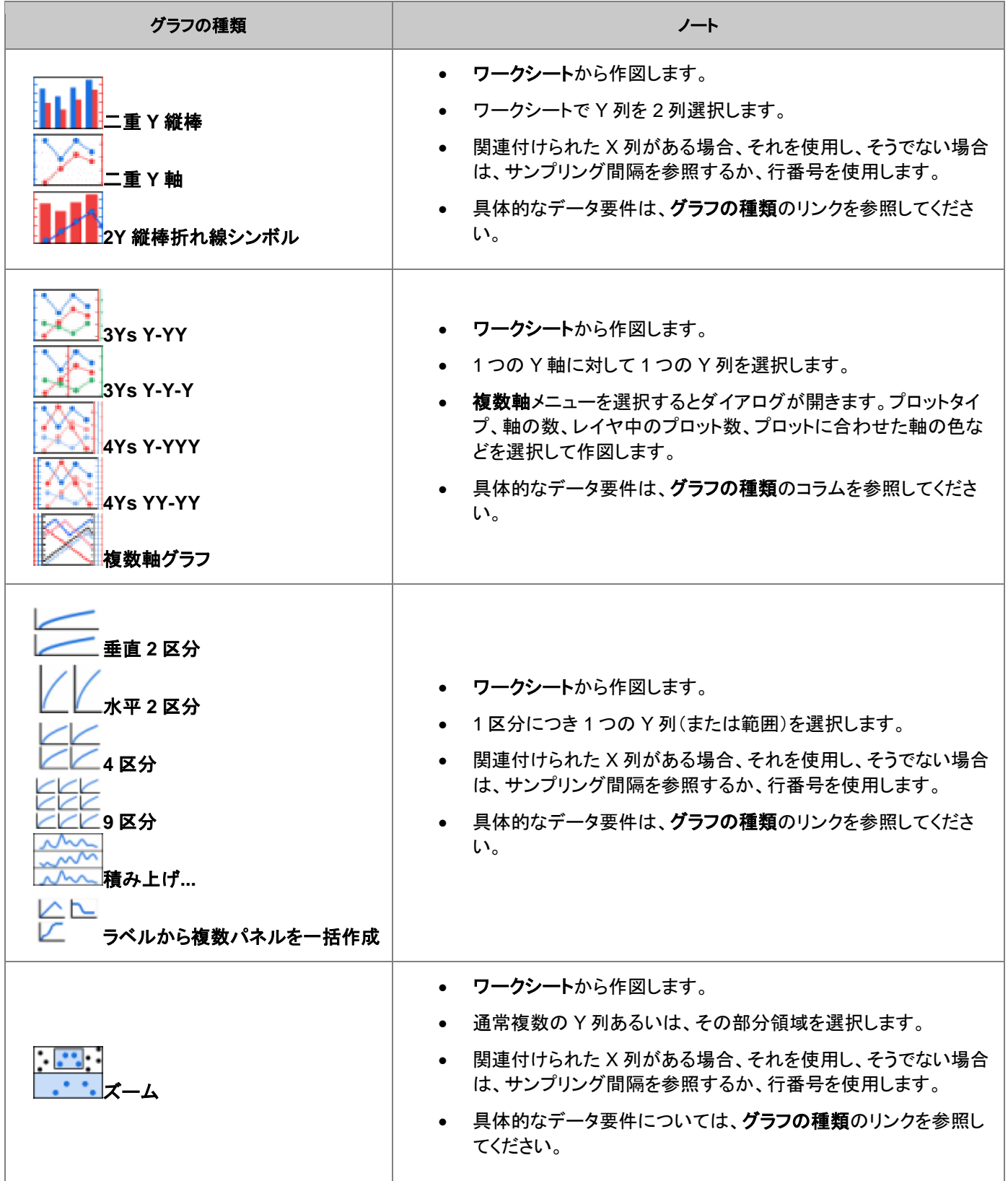

### 統計

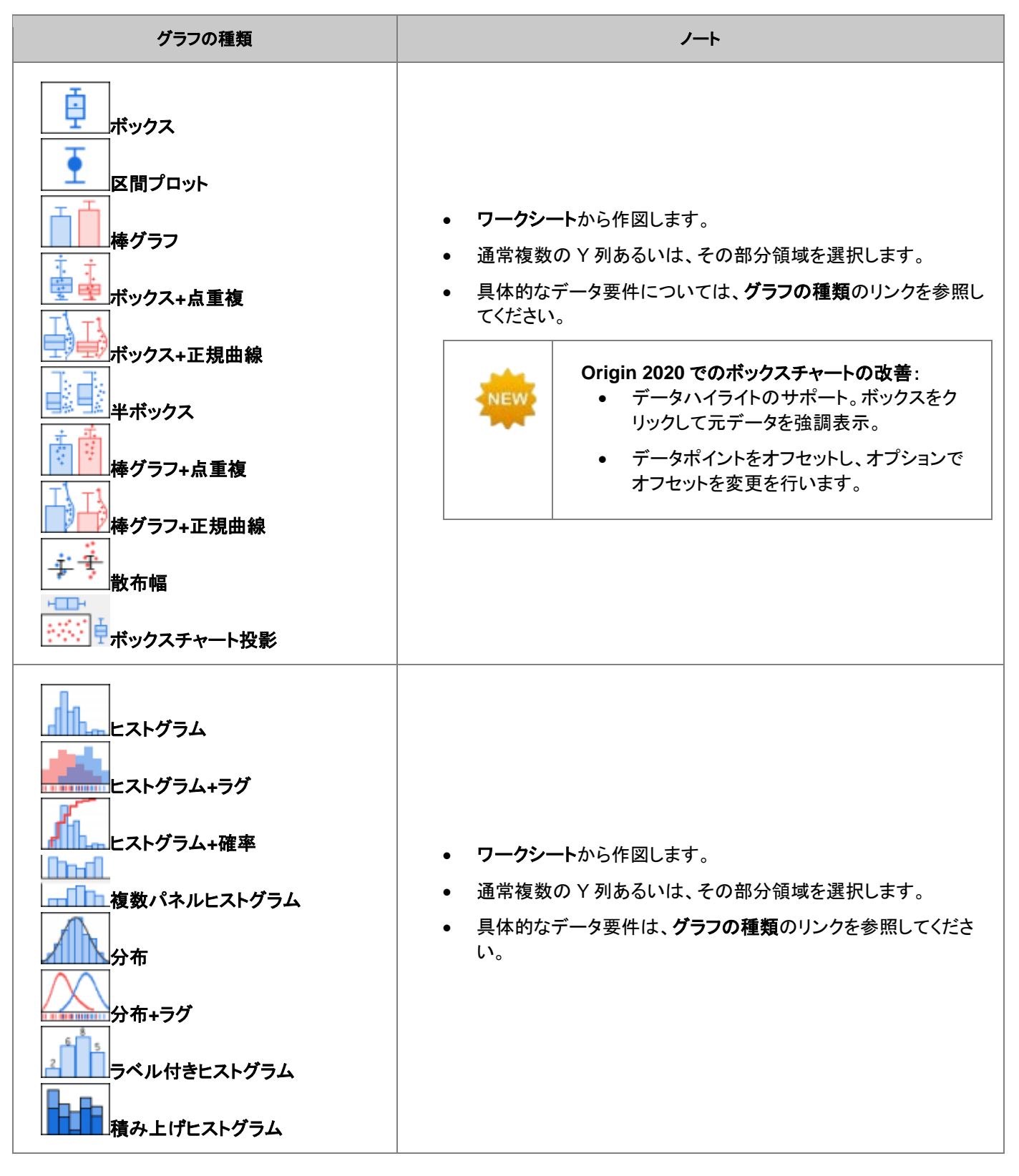

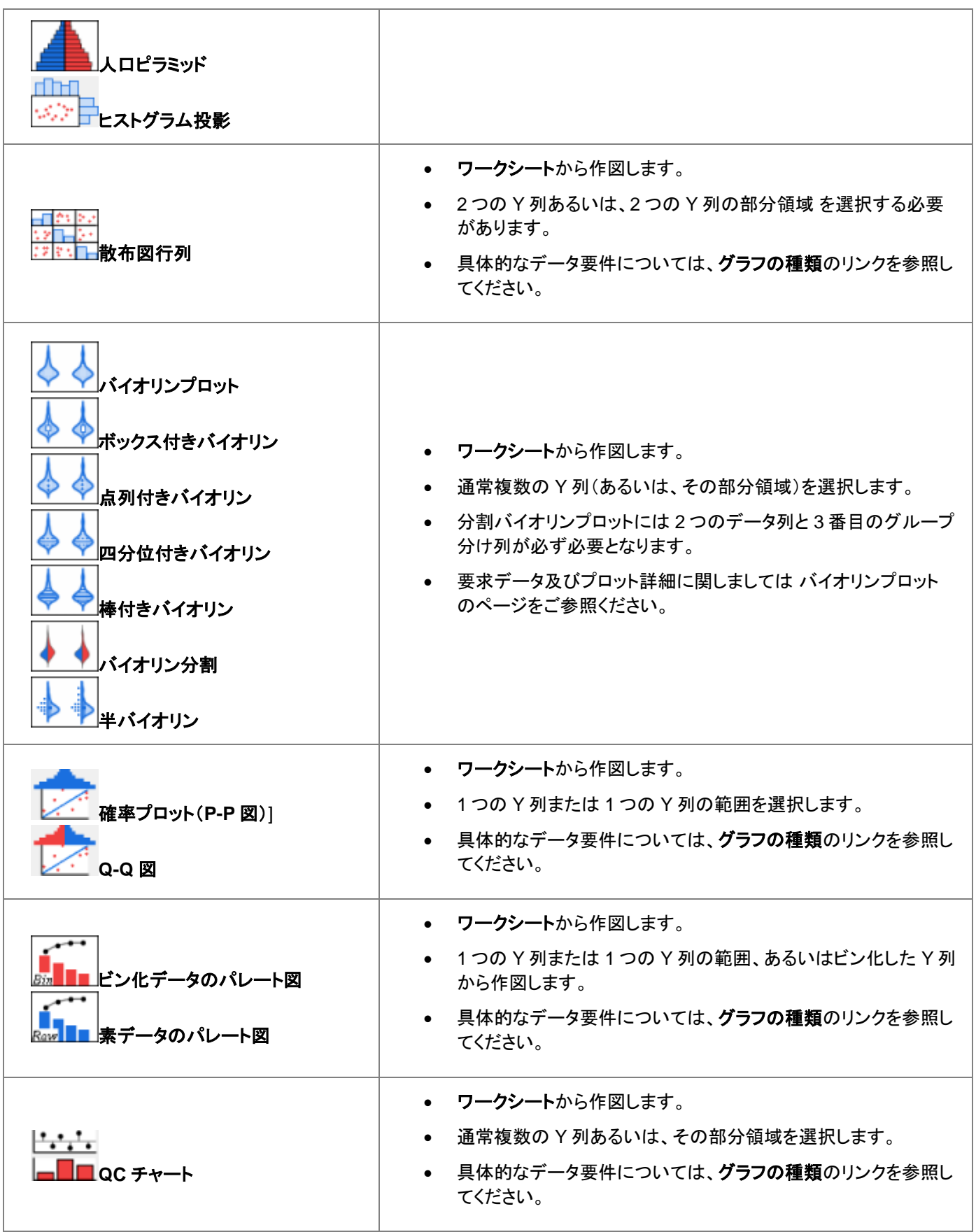

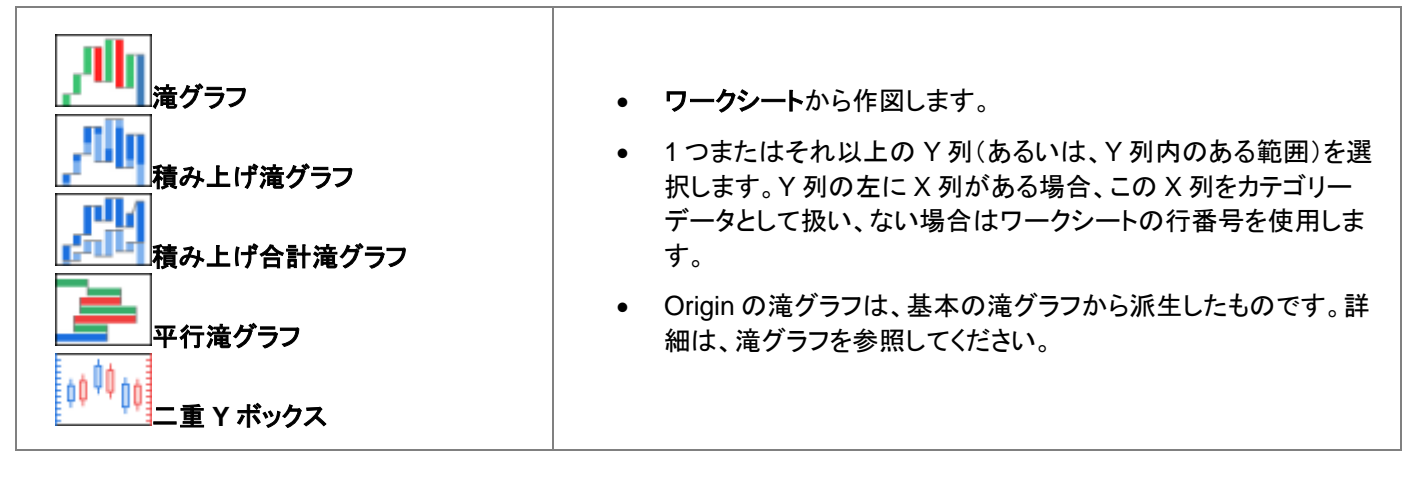

#### 等高線

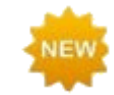

**Origin 2020** では、ヒートマップと等高線図の上にマウスを置くと、XYZ 座標値がツールチップとして表示され ます。これには、等高線図の Z 値の補間が含まれます。

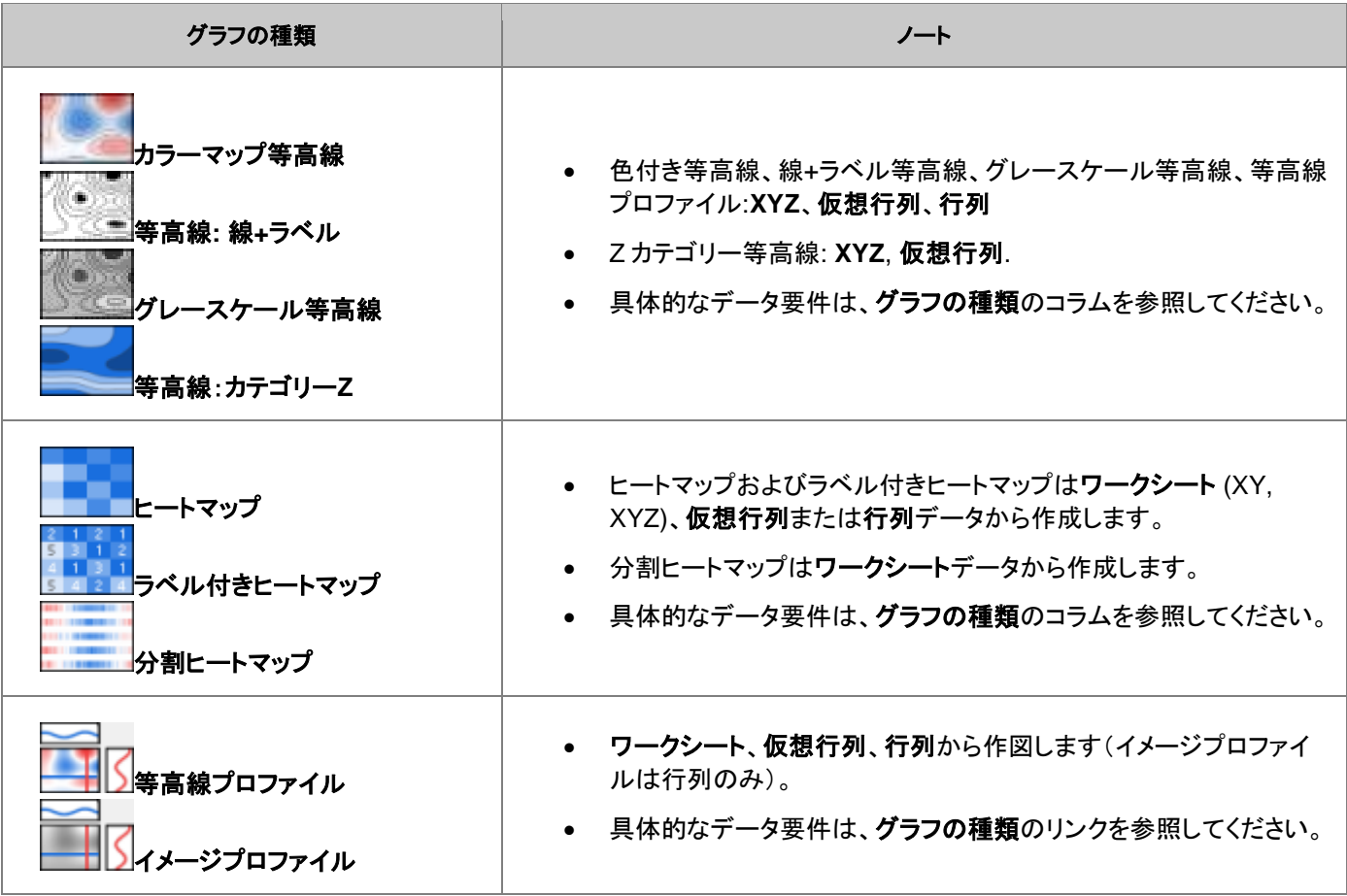

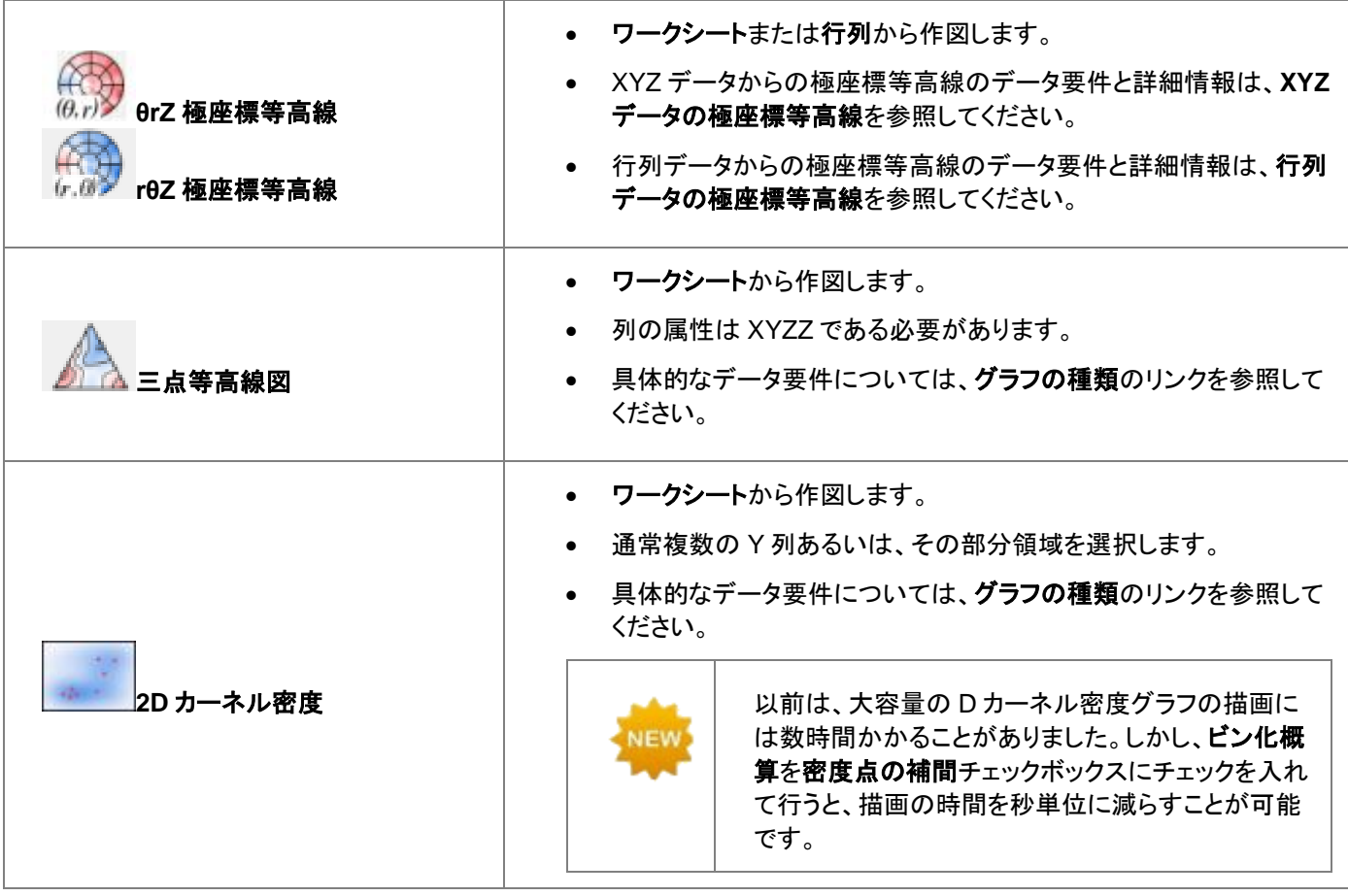

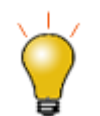

また、カラーマップに**カラーリスト**を使用できます。詳細については作図の詳細(プロット属性)ダイアログの カラーマップ**/**等高線タブ内塗り方を参照してください。

## 特殊グラフ

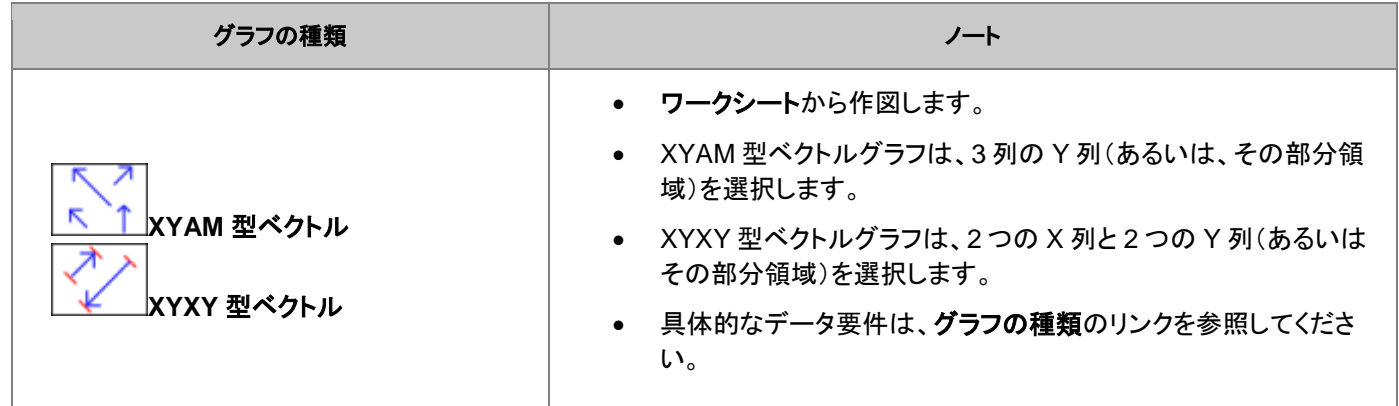

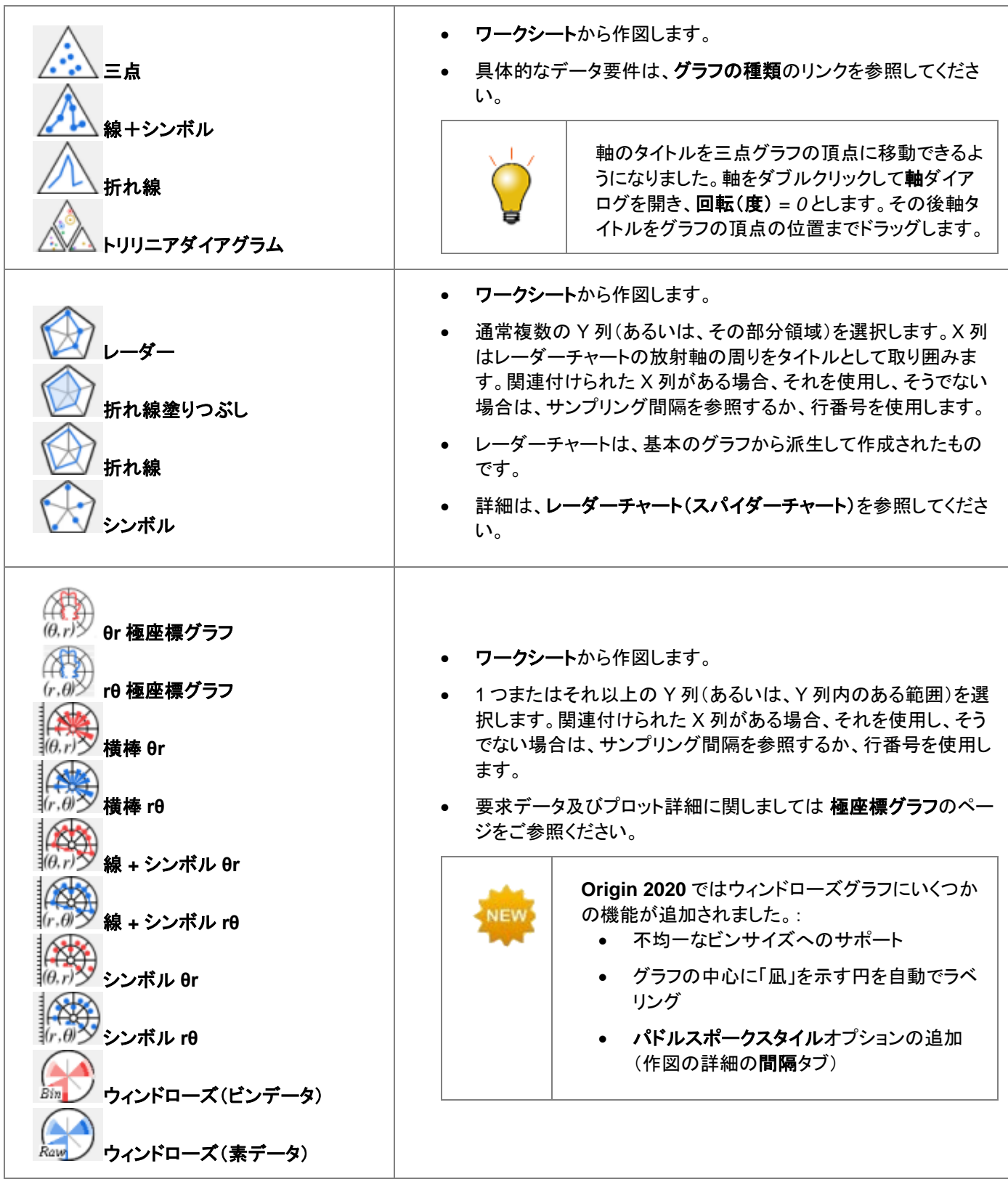

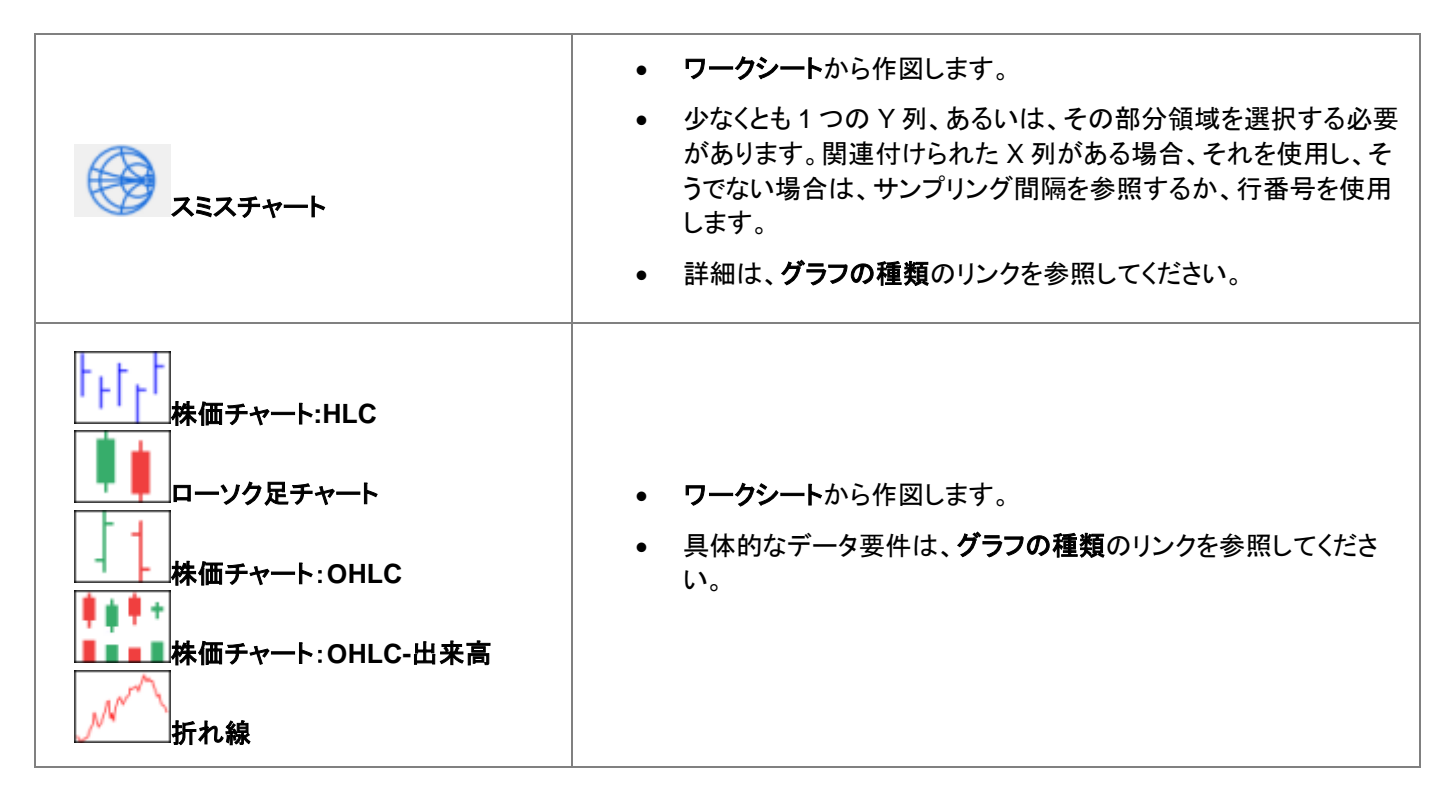

### カテゴリカル

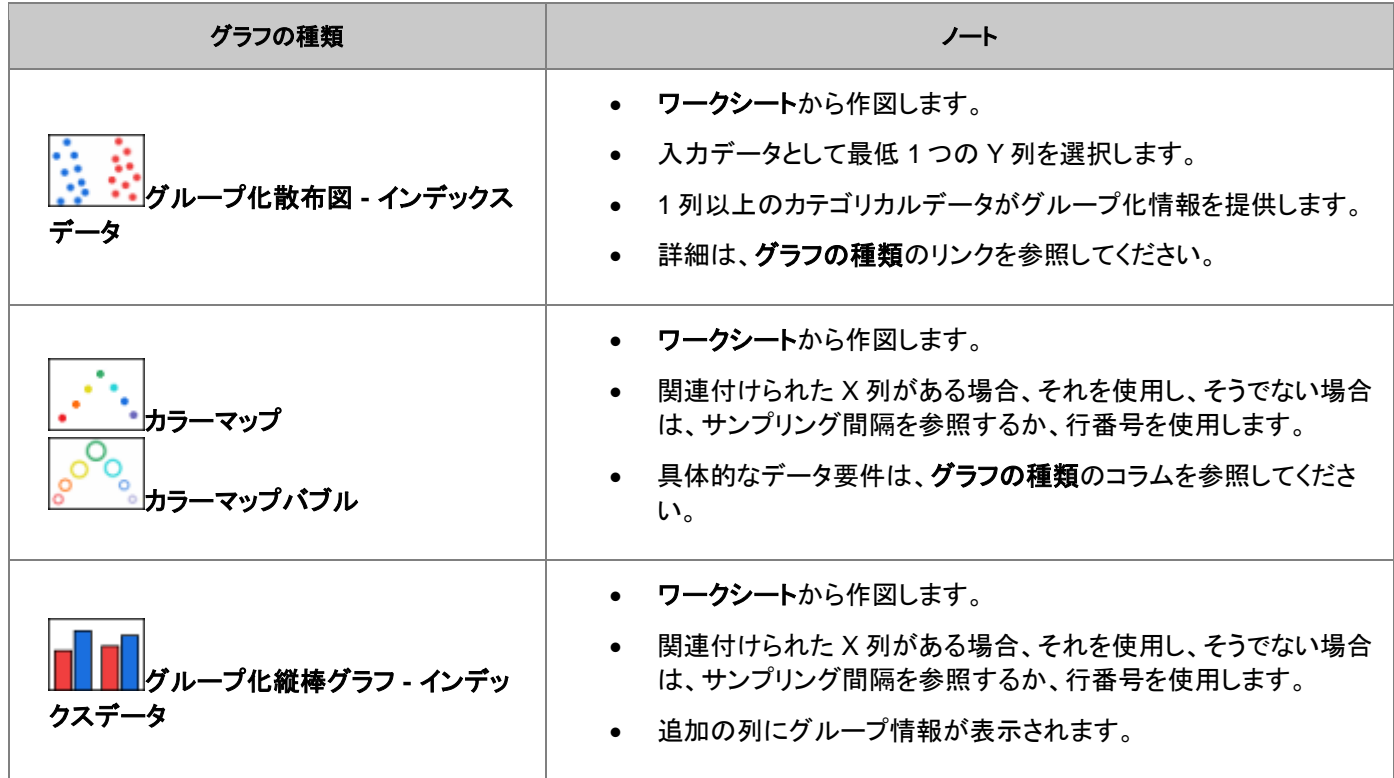

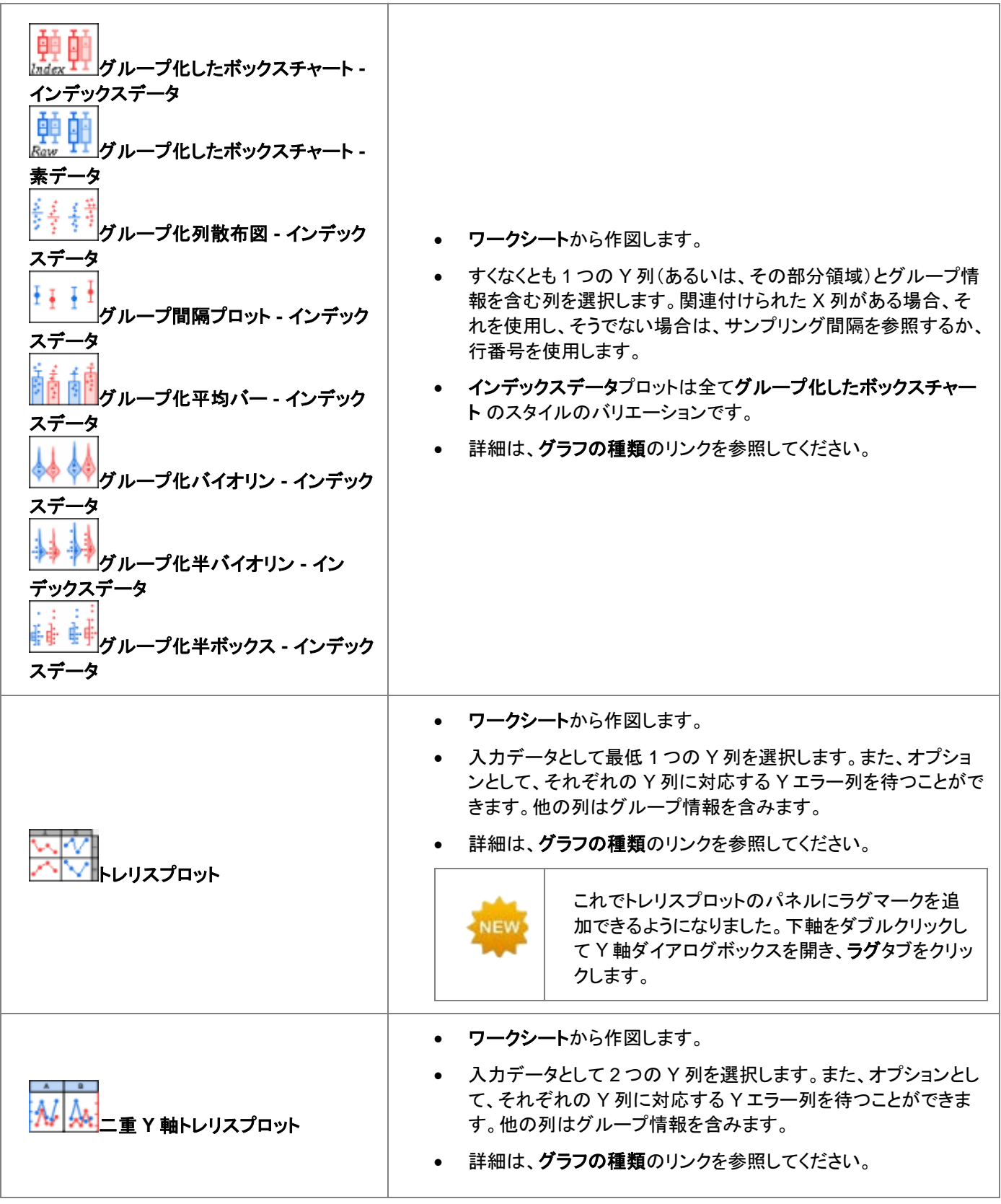

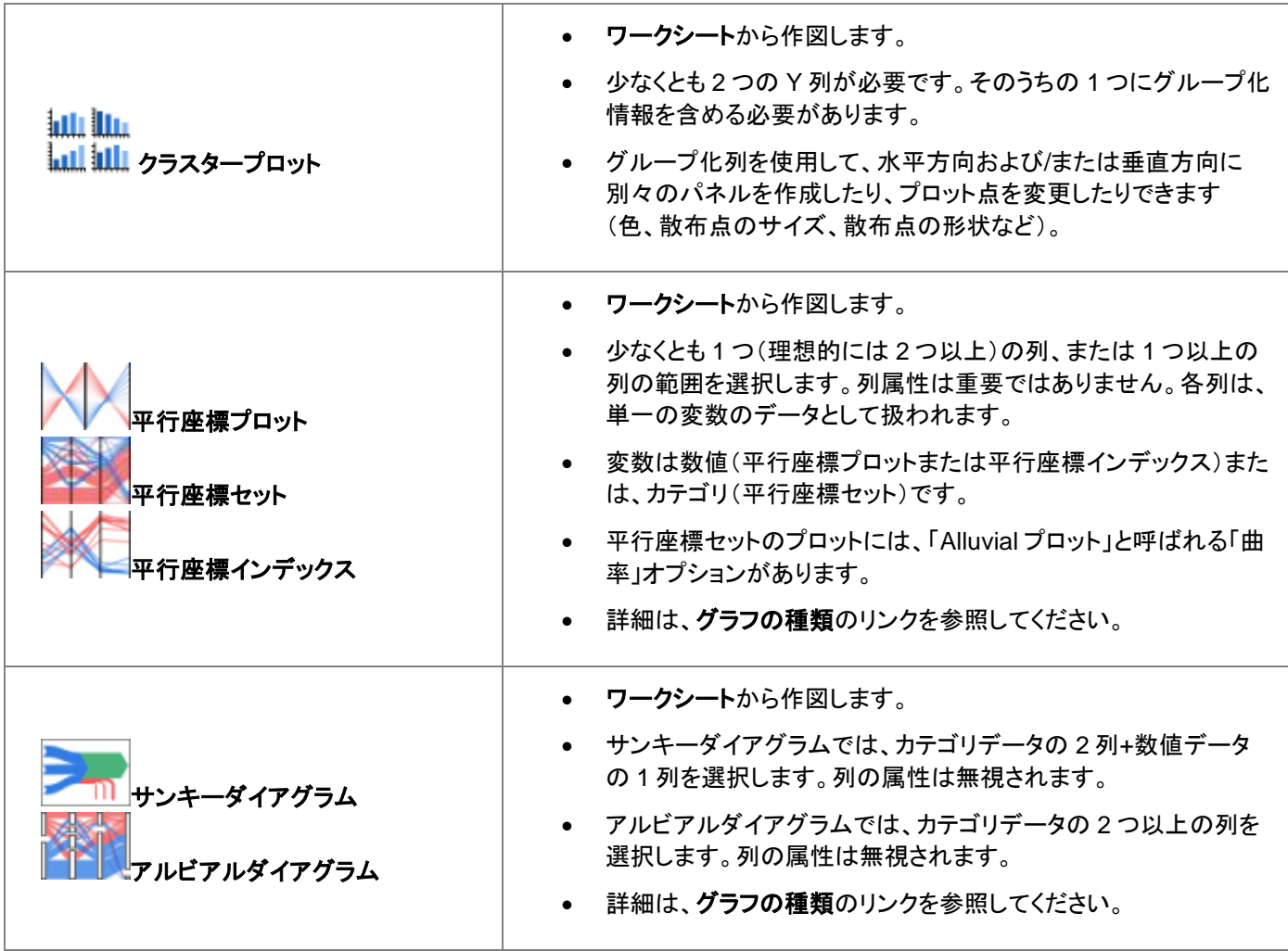

**3D**

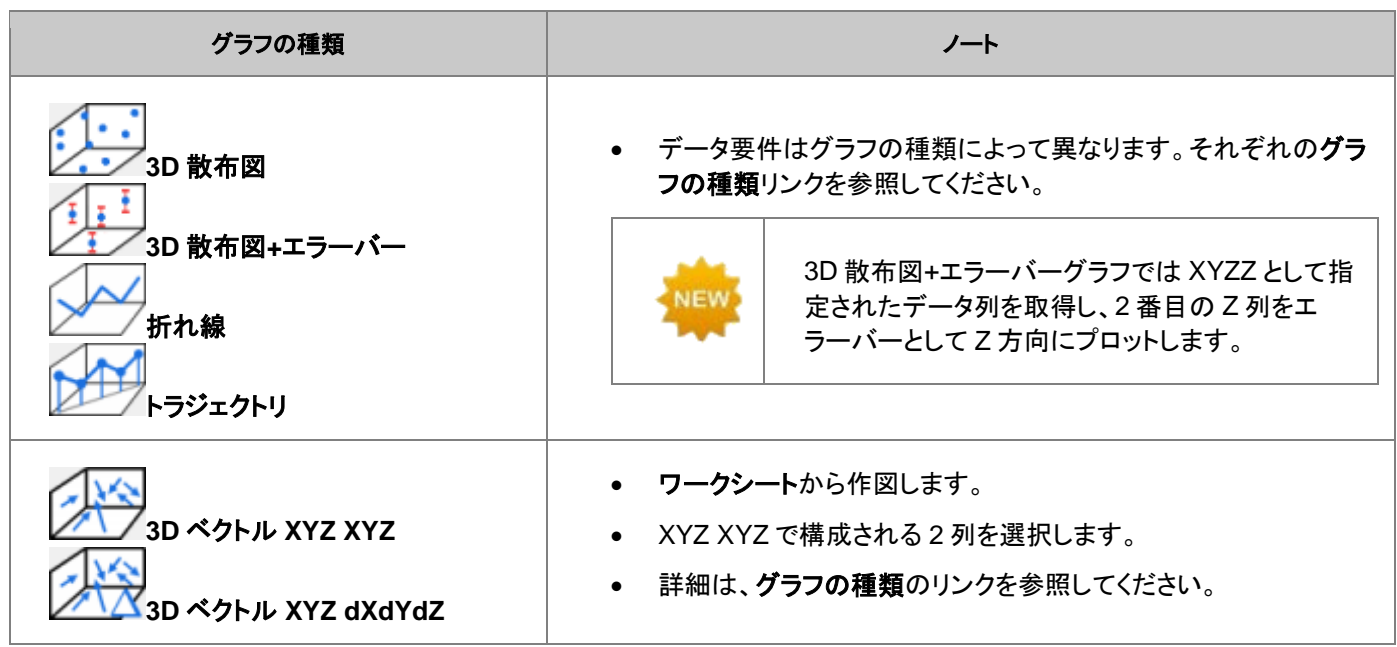

#### グラフ作成

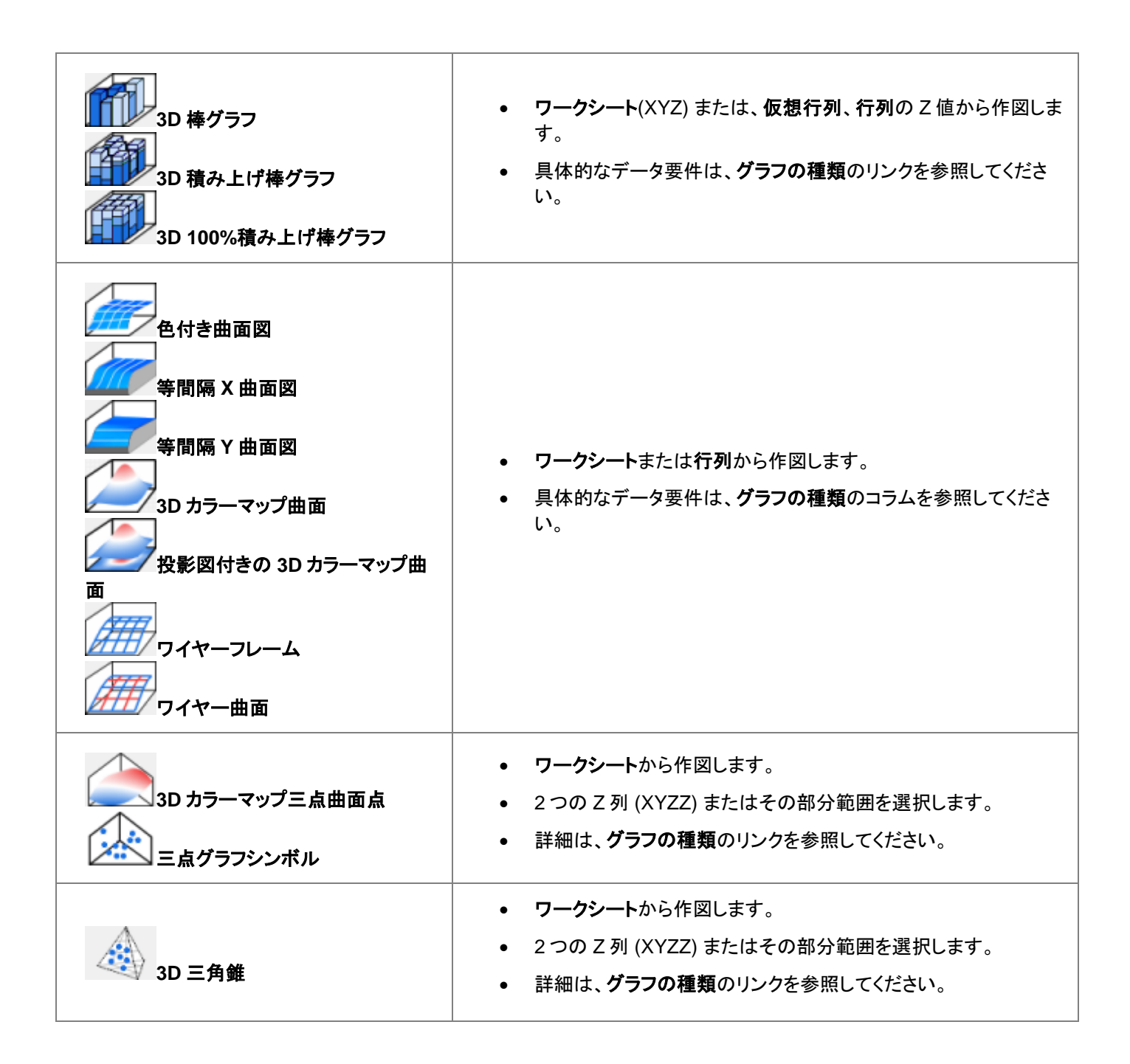

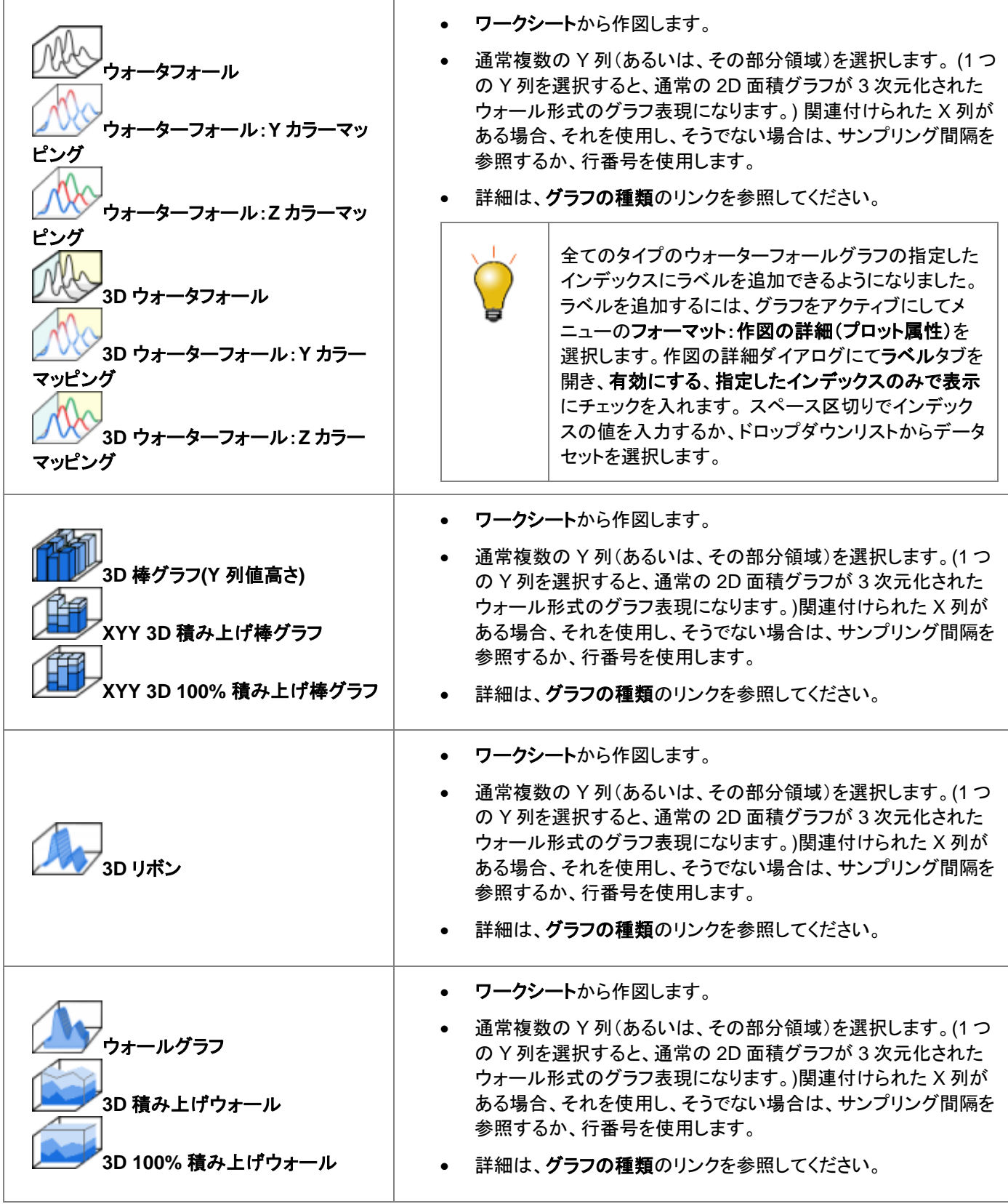

*Origin* の *3D* グラフの種類とそのデータ要件の概要については、次のトピックを参照してください。

- 3D グラフを作成する
- 3D および等高線グラフ
- 等高線図を作成する
- 仮想行列から 3D および等高線グラフを作成する

### 関数プロット

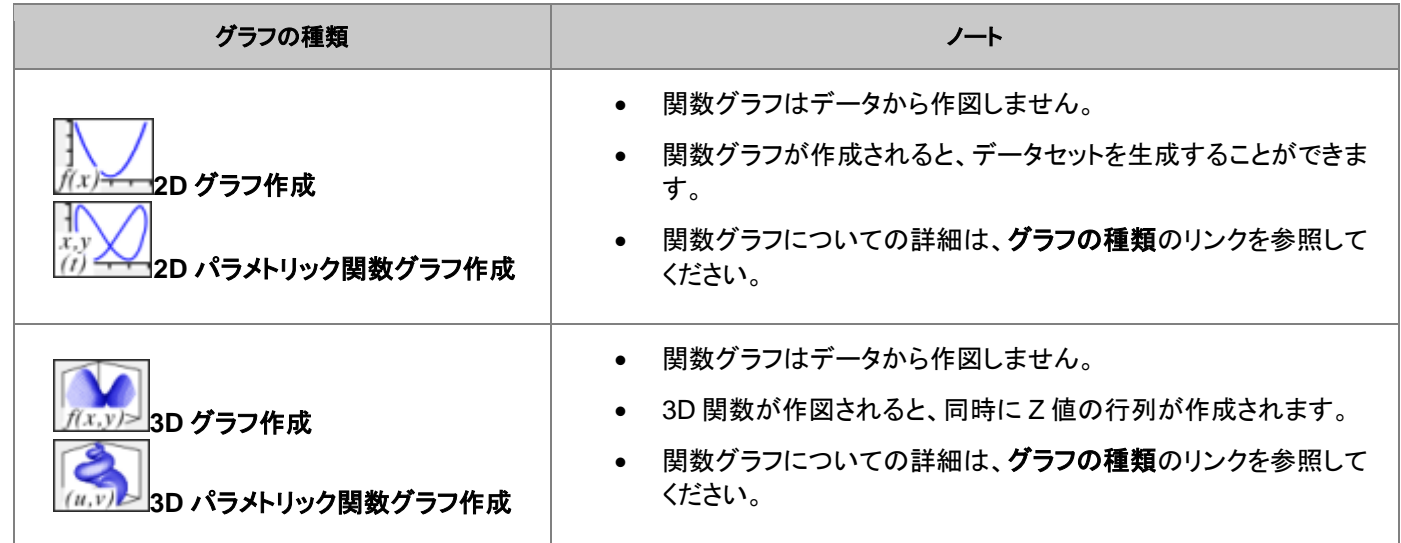

### マイテンプレート

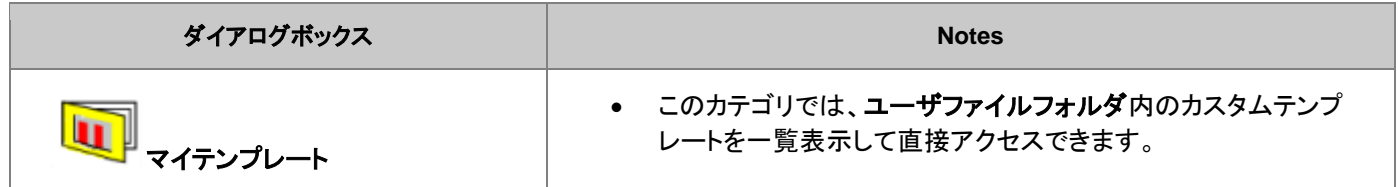

## その他のグラフツール

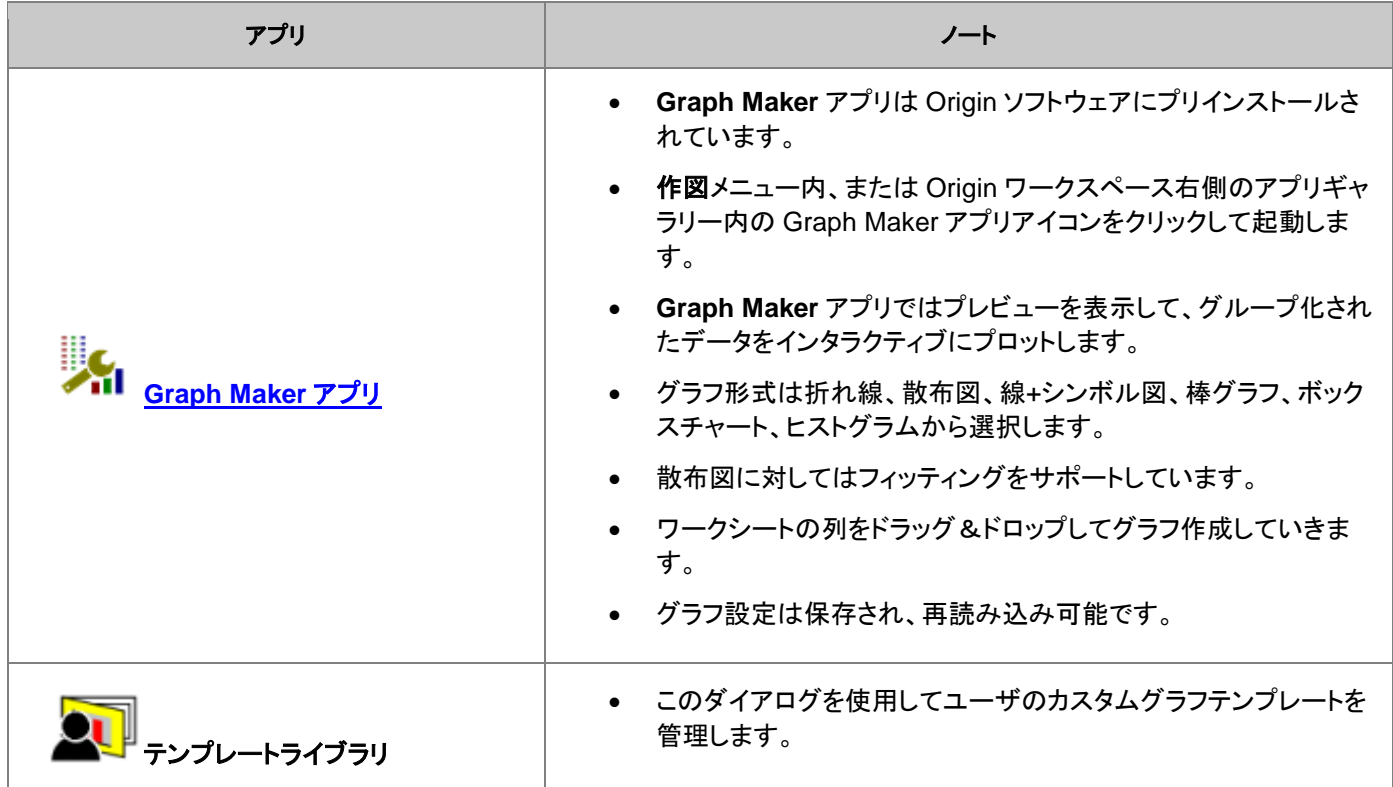
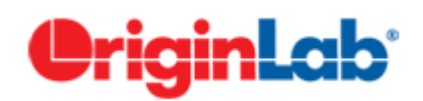

# グラフの編集

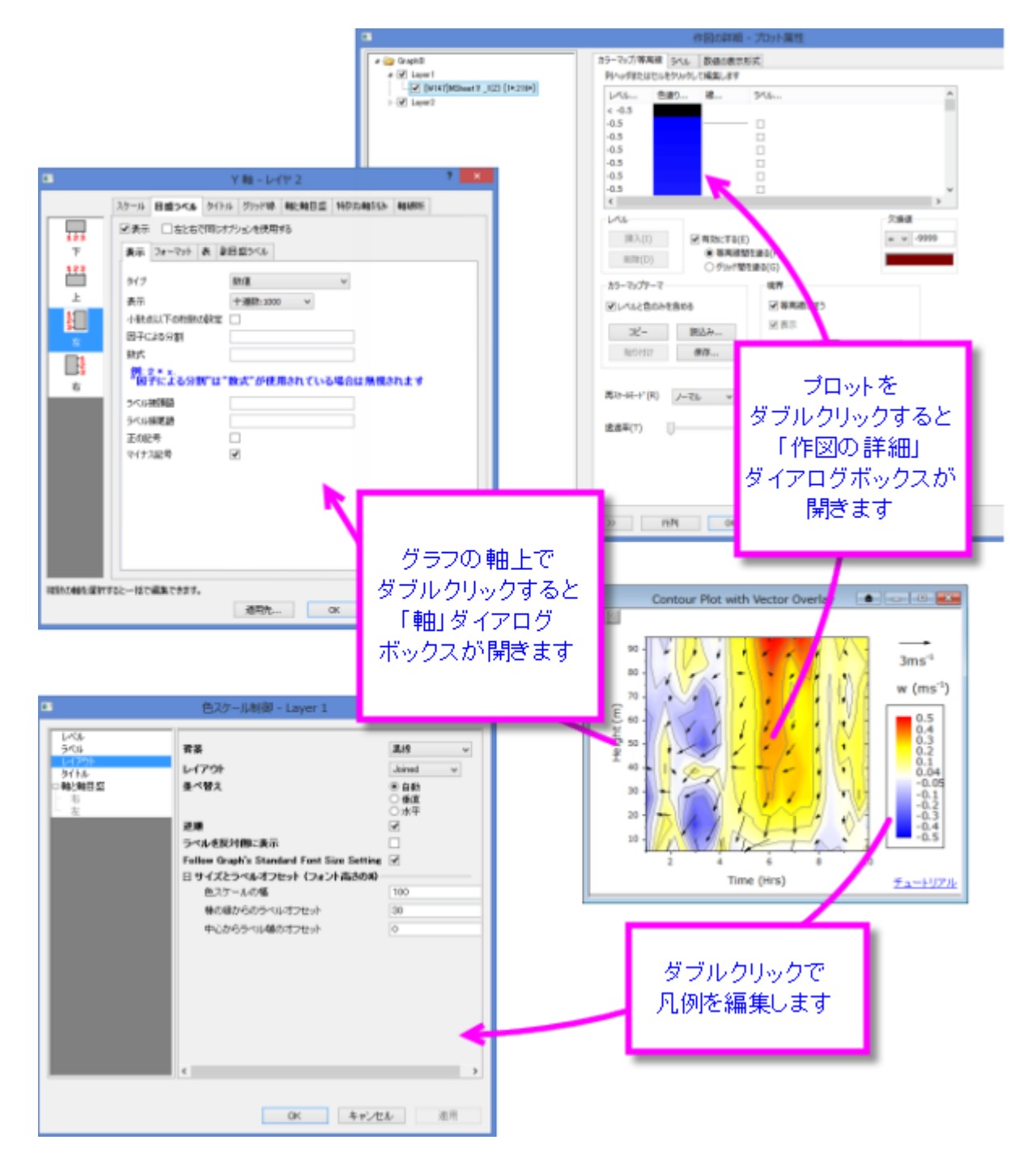

[はじめに](#page-181-0)

2 [ミニツールバー](#page-182-0)

3 [ツールバー](#page-183-0)

4 [グラフ編集に使用されるメニュー、ダイアログ、ボタン](#page-185-0)

5 [ページ、レイヤ、プロットの編集](#page-187-0)

5.1 [グループ化データプロットの編集](#page-189-0)

5.1.1 [オブジェクトマネージャを使用したプロットのグループ化](#page-191-0)

5.2 [複数レイヤグラフの編集](#page-192-0)

5.3 [独立データポイントの編集](#page-193-0)

6 [グラフ軸の編集](#page-195-0)

6.1 [ミニツールバーを使用した軸の編集](#page-195-1)

6.2 [軸ダイアログを使用した軸の編集](#page-195-2)

7 [グラフの凡例](#page-197-0)

7.1 [デフォルト凡例の作成方法](#page-197-1)

7.2 [凡例を素早く編集するためのヒント](#page-199-0)

7.3 [デフォルト凡例の追加と更新](#page-199-1)

7.4 [凡例の更新の制御](#page-201-0)

7.5 [特別な凡例の形式](#page-195-0)

8 [グラフに注釈を付ける](#page-203-0)

8.1 [注釈編集のヒント](#page-205-0)

8.2 [「オブジェクト操作」ツールバーを使用したグループ化、整列、配置](#page-206-0)

8.3 [オブジェクトの接続とスケール](#page-207-0)

8.3.1 [オブジェクトの添付](#page-207-1)

8.3.2 [オブジェクトのスケール](#page-209-0)

9 [グラフとレイヤの編集](#page-209-1)

10 [テンプレートとテーマ](#page-215-0)

```
10.1 テンプレート
```
10.2 [テーマとフォーマットのコピー](#page-217-0)/貼り付け

10.2.1 [テーマオーガナイザ](#page-217-1)

11 [詳細情報](#page-218-0)

### <span id="page-181-0"></span>**11.1.**はじめに

本章ではグラフ編集のさまざまな特徴を紹介します。全ての Origin グラフはグラフテンプレートから作図します。作成している グラフが標準的な場合、きれいなグラフを作成するには、グラフテンプレートにあるオプションを適切に使います。基本的なグ ラフ作成の方法については、グラフ作成の章に記載があります。

グラフ作成にあたって、注釈をつけたり、軸スケールやプロットカラーを変更することができます。この章では、Origin の主要な グラフ編集ツール、および、テクニックを紹介します。また、より複雑なグラフ編集タスクを扱えるようにするための準備を行い ます。

まず、グラフの編集関連ツールバーについて説明します。これらのツールバーには、グラフ要素のクイック編集によく使われる ツールがあります。

## <span id="page-182-0"></span>**11.2.**ミニツールバー

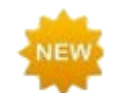

**Origin 2020** では、よく変更されるグラフプロパティをすばやく編集するためのコンテキストセンシティブなポッ プアップツールが追加されました。

ほとんどの 2D グラフ及び等高線図に対して、一般的なグラフプロパティを対話的に変更するための「クイック編集」ツールが サポートされました。ツールは状況依存的であるため、(1)グラフウィンドウ内のどこをクリックするか、(2)選択したグラフの種 類またはオブジェクトは何か、(3)個々のプロットまたはグループ化プロットを選択したかどうか- 選択内容を編集するためのさ まざまなツールセットを使用できます。

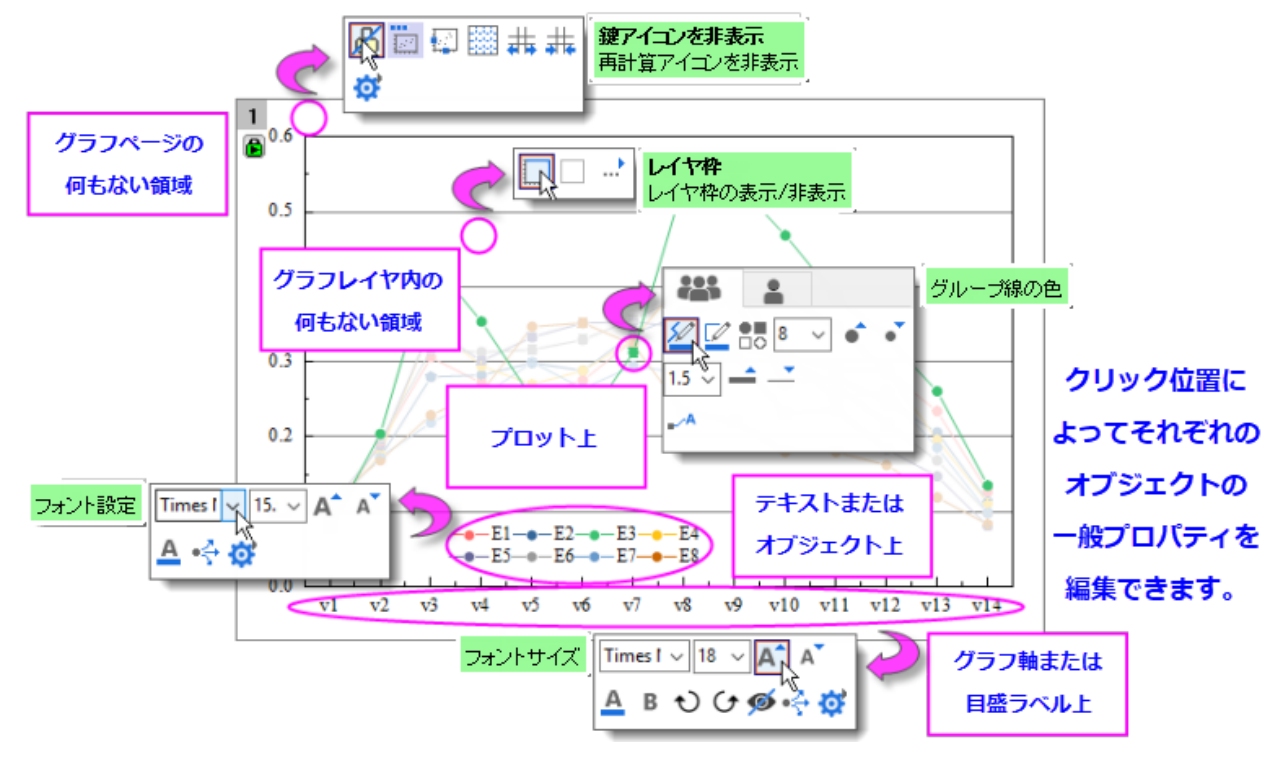

- ミニツールバーでは、5 つのレベル(グラフプロパティの 5 つのグループ)を編集することが可能です。それらはペー ジ、レイヤ、プロット、テキストまたは描画オブジェクトそしてグラフ軸です。
- グループ化プロットを編集する場合、1 回クリックすると 1 つのプロットが選択されます。ミニツールバーには 2 つのタ ブが表示されます。1 つはグループ化プロットを編集するため、もう 1 つは単一のプロットを編集する際に使用されま す。

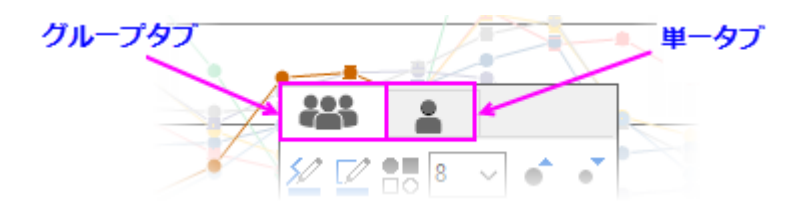

● ほとんどのミニツールバーには、関連する Origin ダイアログボックスを開く「プロパティ」 … ボタンがあり、利用可能 なコントロール範囲を見ることが可能です。

# <span id="page-183-0"></span>**11.3.**ツールバー

グラフ編集タスクに有効なツールバーボタン:

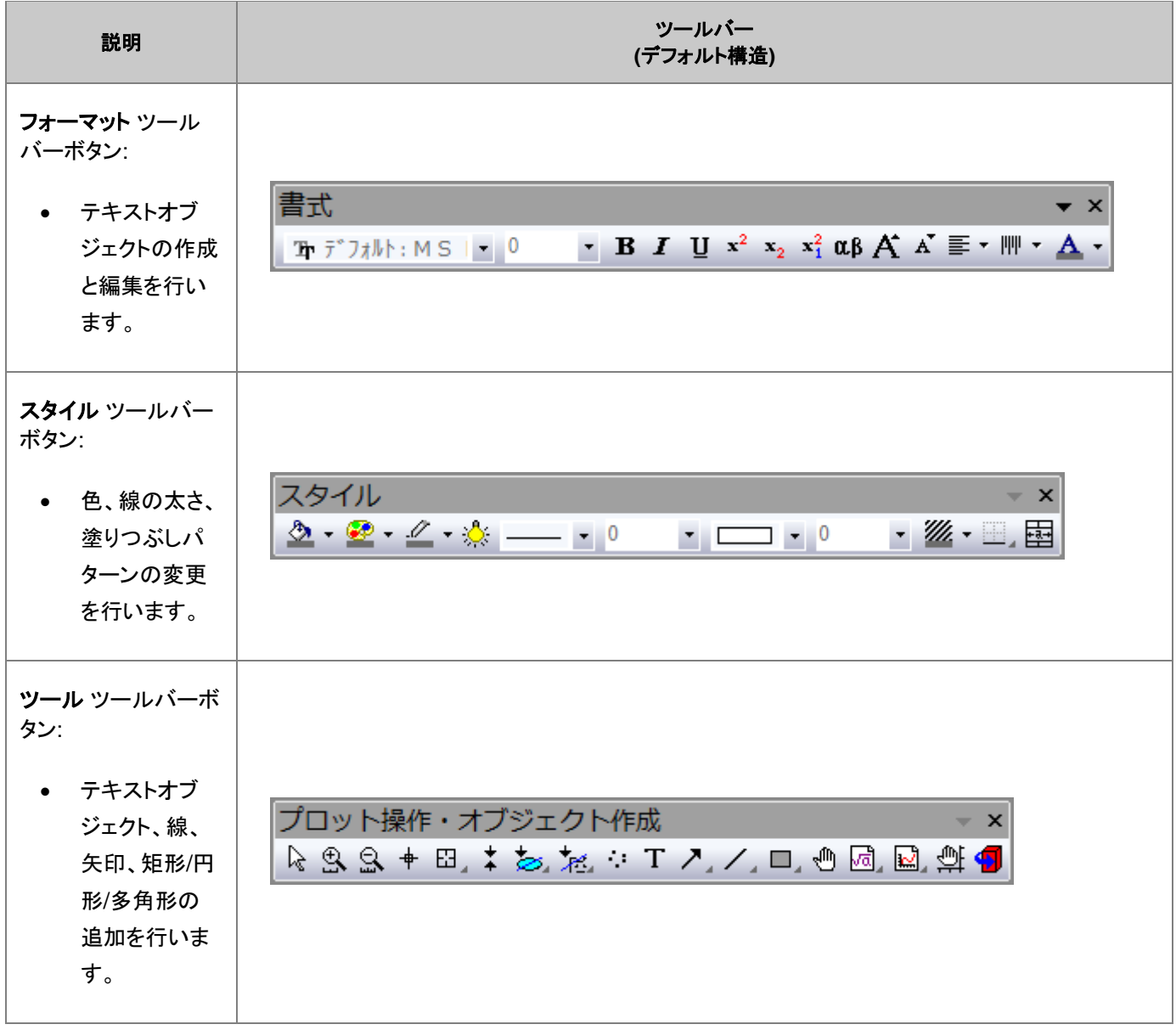

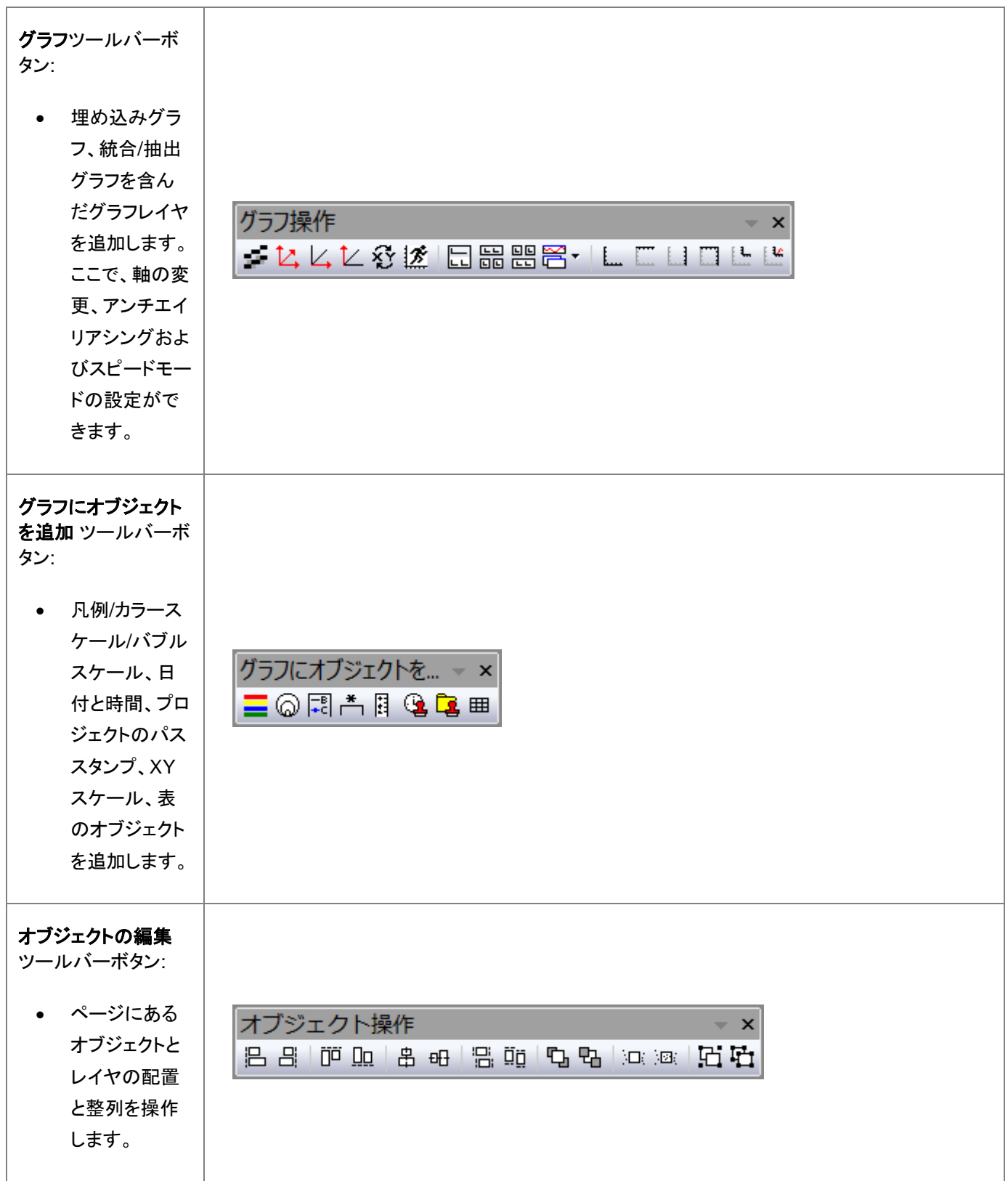

# <span id="page-185-0"></span>**11.4.**グラフ編集に使用されるメニュー、ダイアログ、ボタン

多くのグラフ編集機能はフォーマットまたはグラフ操作メニューにあるコマンドにより使用可能です。次の表は、主なメニューコ マンドとダイアログボックス、およびグラフのカスタマイズに使用されるいくつかのツールバーボタンの一覧です。

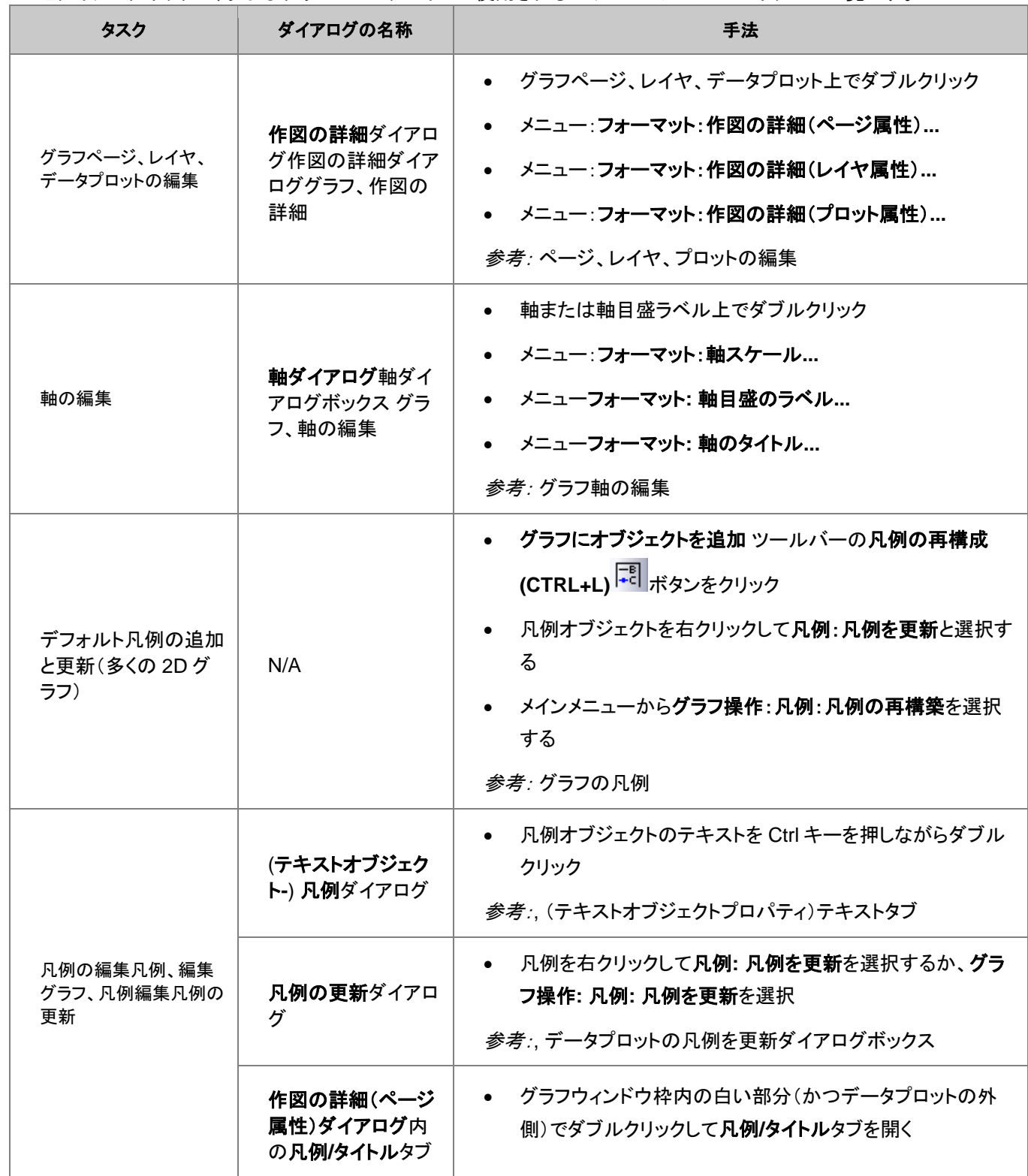

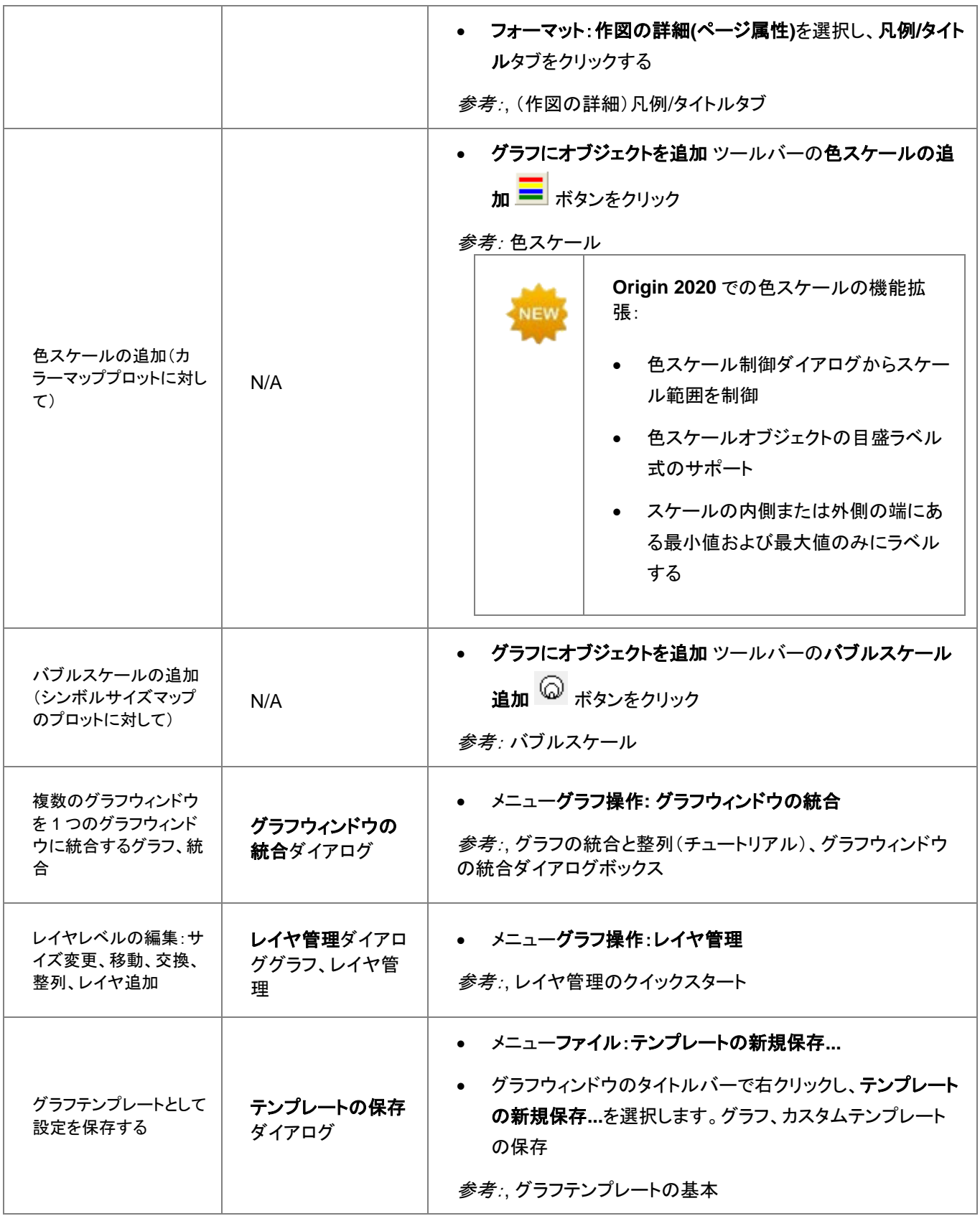

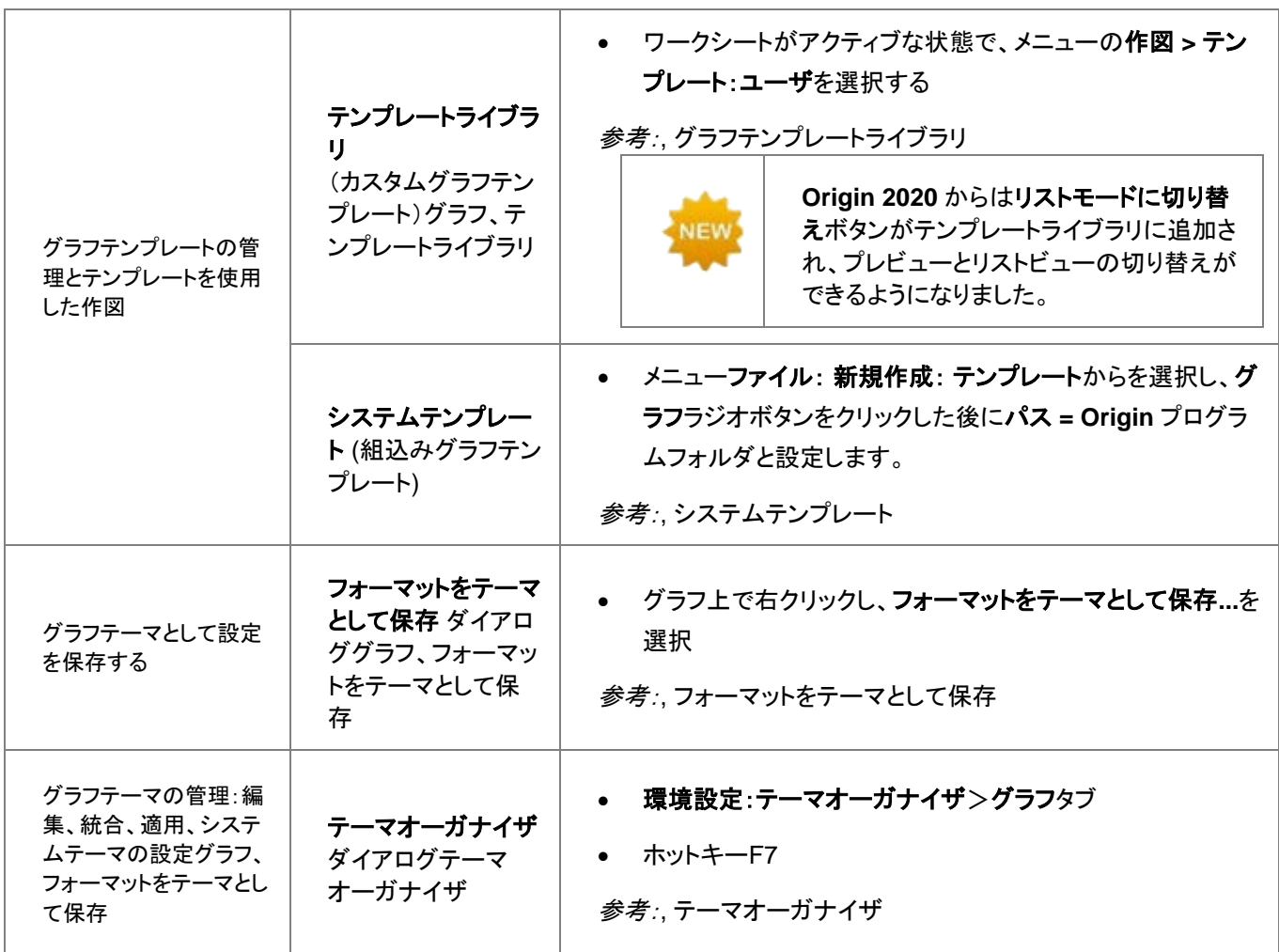

# <span id="page-187-0"></span>**11.5.**ページ、レイヤ、プロットの編集

作図の詳細ダイアログボックスグラフ、作図の詳細グラフウィンドウは、階層構造で編成されるオブジェクトの集合です。下図 から分かるように、ページ、レイヤ、データプロットレベルには編集可能なプロパティがあります。

上述のとおり、ツールバーボタンを使って、いくつかのグラフプロパティのクイックフォーマットを行うことができます。しかし、ほ とんど全てのグラフ要素は作図の詳細ダイアログボックスを使用し、カスタマイズします。作図の詳細ダイアログを開くには、 (1)プロット上でダブルクリックするか、(2)フォーマットメニューの作図の詳細**(**ページ属性**)**/**(**レイヤ属性**)**/**(**プロット属性**)**の何れ かを選択します。

下図は作図の詳細ダイアログボックスのサンプルです。

- 左側のパネルには、拡張/折りたたみ可能なツリーとして、ページ > レイヤ > プロット 階層を表示します。
- 右側のパネルはタブで構成され、左側のパネルで選択したオブジェクトに関連した編集項目がリストされています。
- オブジェクトを編集するには、左パネルで選択し、右パネルの様々なタブで、対応する項目を編集します。

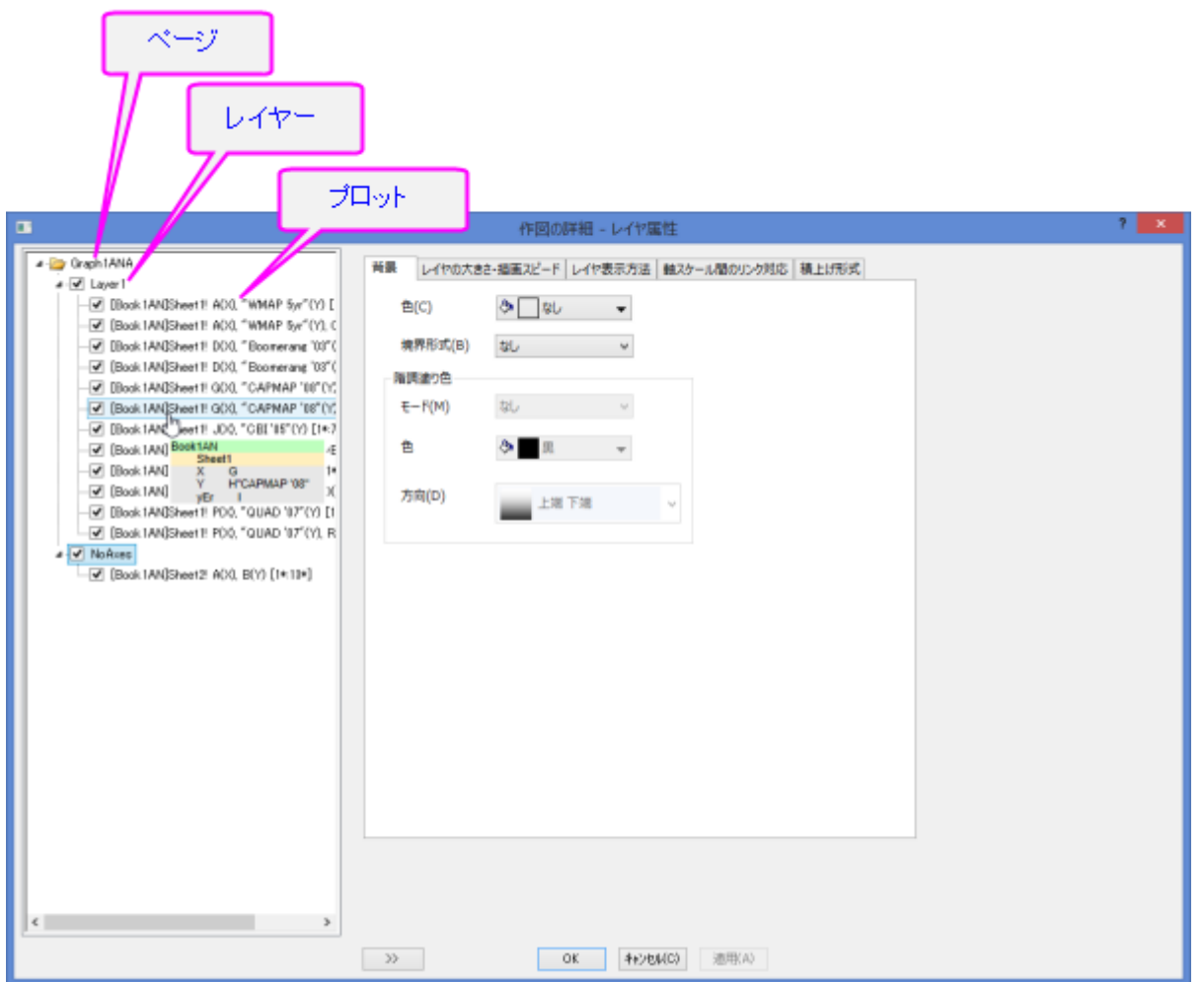

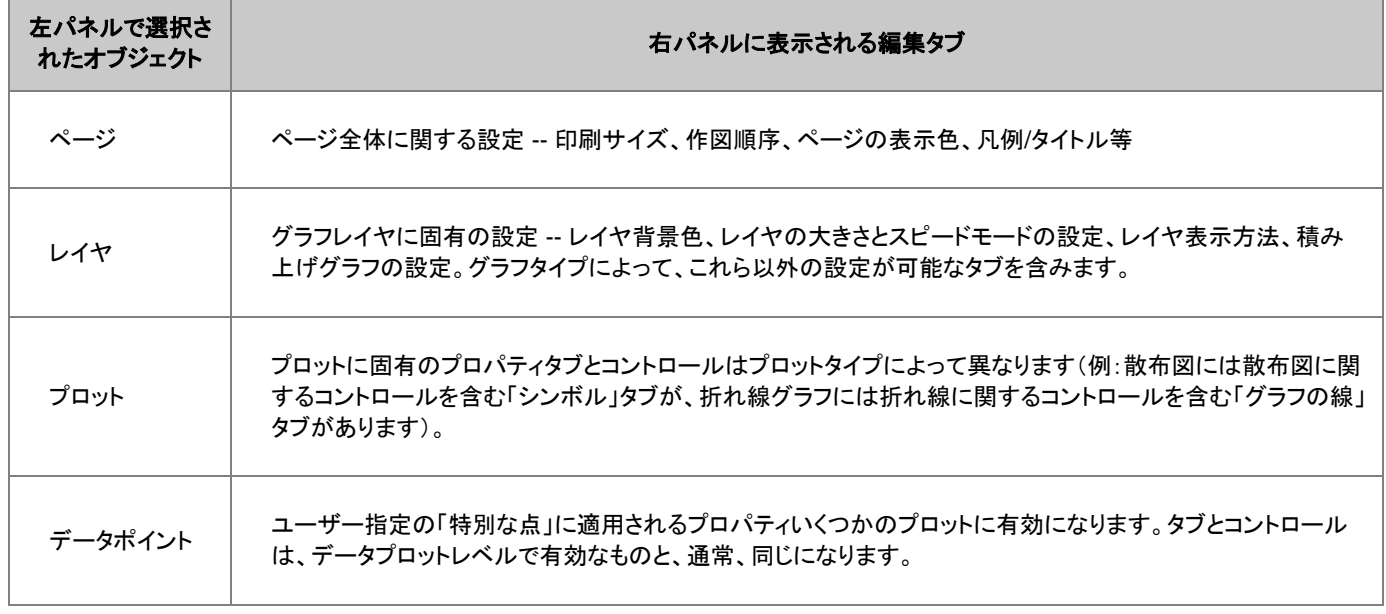

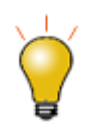

作図の詳細ダイアログボックスでカスタマイズした内容を「元に戻す」ことができます。OK をクリックして作図 の詳細を閉じ、編集:元に戻す:ページの変更メニューを選択するか、CTRL + Z を押します。

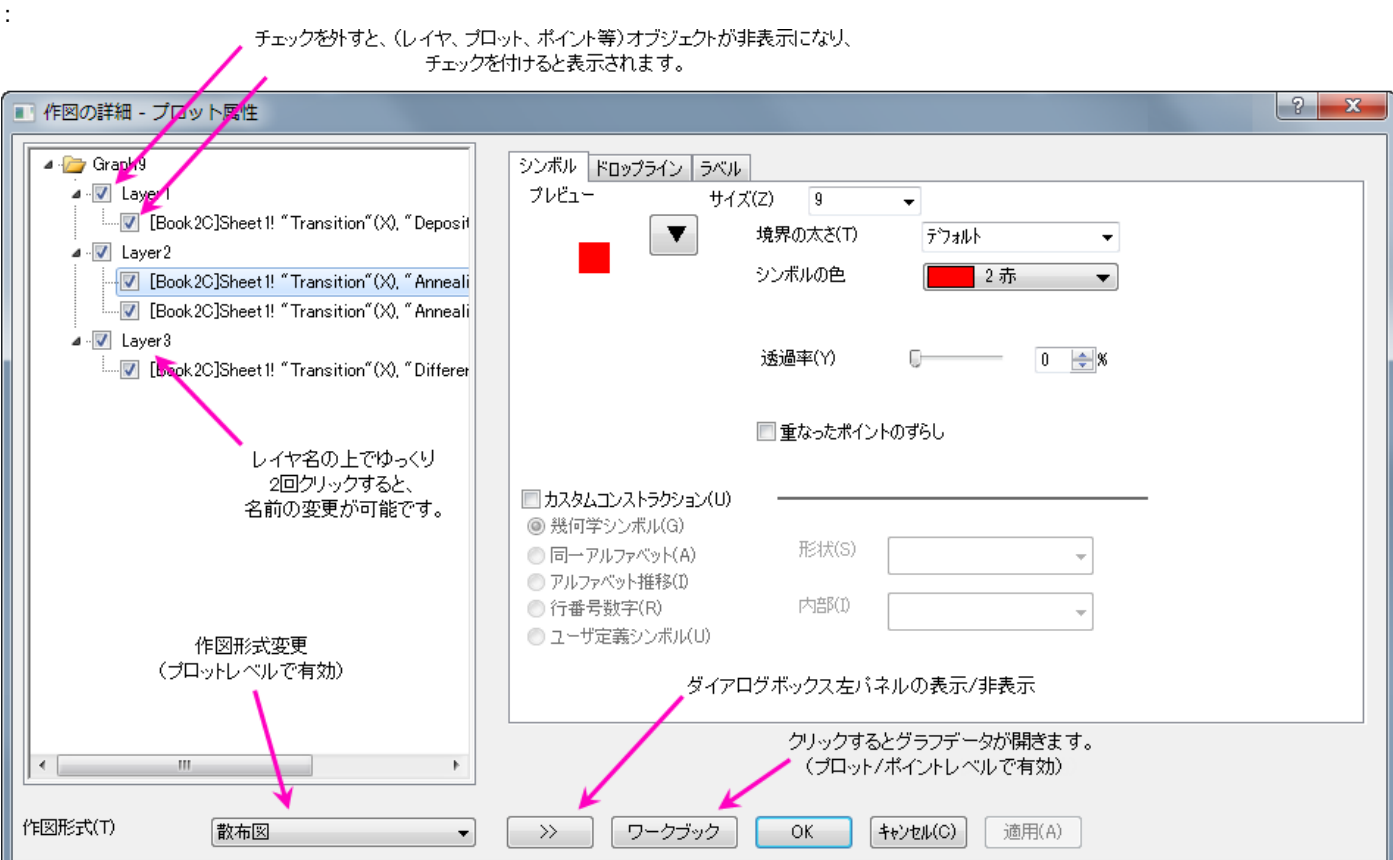

レイヤサイズを変更する時に、テキストやオブジェクトの大きさが自動的にスケールされないように設定する には、作図の詳細(レイヤ属性)のサイズ タブにある、固定倍率を **1** に設定します。

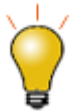

Origin 2018b からは、ページの作図の詳細にレイヤタブがあります。これらのコントロールを使用して、グラ フレイヤとそれに含まれるプロット、およびグラフページ内の他のレイヤとプロットに対して行ったカスタマイ ズを適用します。これは積み上げグラフや区分グラフを編集する際にとても便利です。例えば、以前のバー ジョンでは 9 区分のグラフを編集したい場合、パネルごとに編集する必要がありました。現在では、複数の 編集内容を全プロットに同時に適用可能です。詳細情報は、**(**作図の詳細**)**レイヤタブをご覧ください

<span id="page-189-0"></span>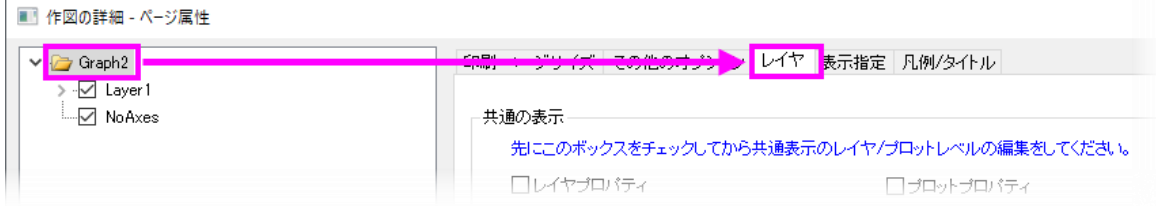

## **11.5.1.** グループ化データプロットの編集

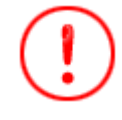

**Origin 2020** では、グループ化プロットに関連した選択動作に関して変更が加えられました。プロット上でシ ングルクリックをして、プロットを選択します。2 回目のクリック(または CTRL キーを押しながらクリック)をす ると、単一ポイントを選択します。SHIFT キーを押しながらクリックをすると、全グループを選択します。新規 のミニツールバーを操作している場合、プロットグループをシングルクリックすると選択したプロットのグルー プ化または単一に編集するツールを表示します。以前のバージョンの動作に戻すには、システム変数 @GSM=0 に設定します。

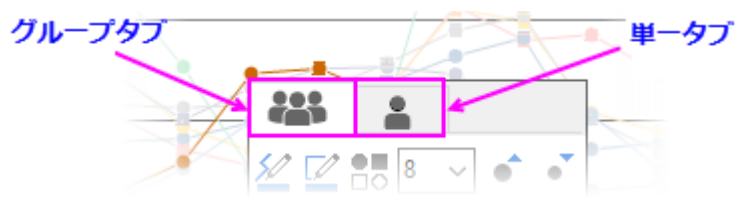

1 つのグラフレイヤ内で、複数のデータ範囲を選択してプロットすると、プロットはレイヤ内でグループ化されます。一般に、グ ループ内のプロットは、プロットプロパティ(シンボル形状、シンボル色、線スタイルなど)ごとに 1 つ以上のカスタマイズ可能な 推移リストから作成されたスタイルを割り当てることによって自動的に区別されます。

デフォルトでは、一部のプロパティでは「1」ずつ増加するように設定されますが(たとえば、「Candy」のカラーリストに従って線 の色が割り当てられ、連続する各プロットにはリストの次の色が割り当てられます)、そうでないものもあります( 線のスタイル はすべてのプロットで実線です)。これは最終的にユーザーが制御します。いずれの場合でも、各プロパティの推移リストはグ ラフテンプレート(.oggu)またはテーマファイル(.oth)で保存され、後で簡単に同じ外観のグラフを作成できます。この推移リス トはグラフテンプレート(.oggu)またはテーマファイル(.oth)に保存され、同じ表現のグラフを簡単に再作成できます。

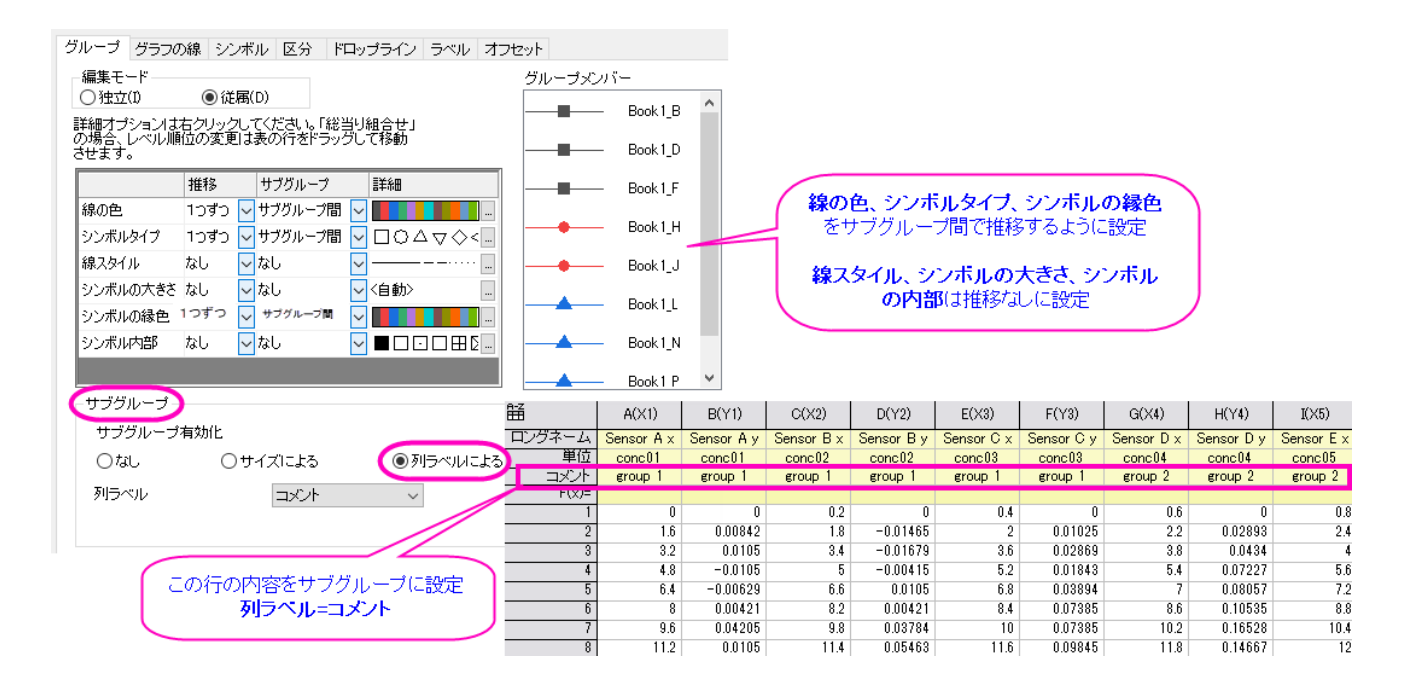

上図の左上の図は、「線+シンボルグラフ」の作図の詳細のグループタブの表示内容です。グループタブの表の1列目には、 線の色、シンボルタイプ、線スタイル、シンボルの縁色、シンボル内部の設定がリストされます。線の色、シンボルタイプ、シン ボルの縁色のプロパティは **1** つずつ、サブグループ間(列のコメントでサブグループ化)推移が設定されています。また、線ス タイル、シンボル内部はなし(変更なし)に推移が設定されています。

179 前述のように、この設定は全て編集可能で、グラフテンプレートを使用して編集内容を保存することができます。

- カスタマイズしたグループ化グラフとサブグループ化グラフについては、作図の詳細:グラフグループタブをご覧くださ い。
- グラフをテンプレートとして保存する方法については、グラフテンプレートの基本をご覧ください。

#### <span id="page-191-0"></span>オブジェクトマネージャを使用したプロットのグループ化

 (グループ化または非グループ化の)プロットに対して、レイヤ内で 1 つのプロットを強調表示するには、オブジェクト マネージャのプロットを 1 回クリックします。逆にオブジェクトマネージャでプロットをハイライトすると、グラフウィンドウ でプロットが選択され、他のプロットは暗くなります。

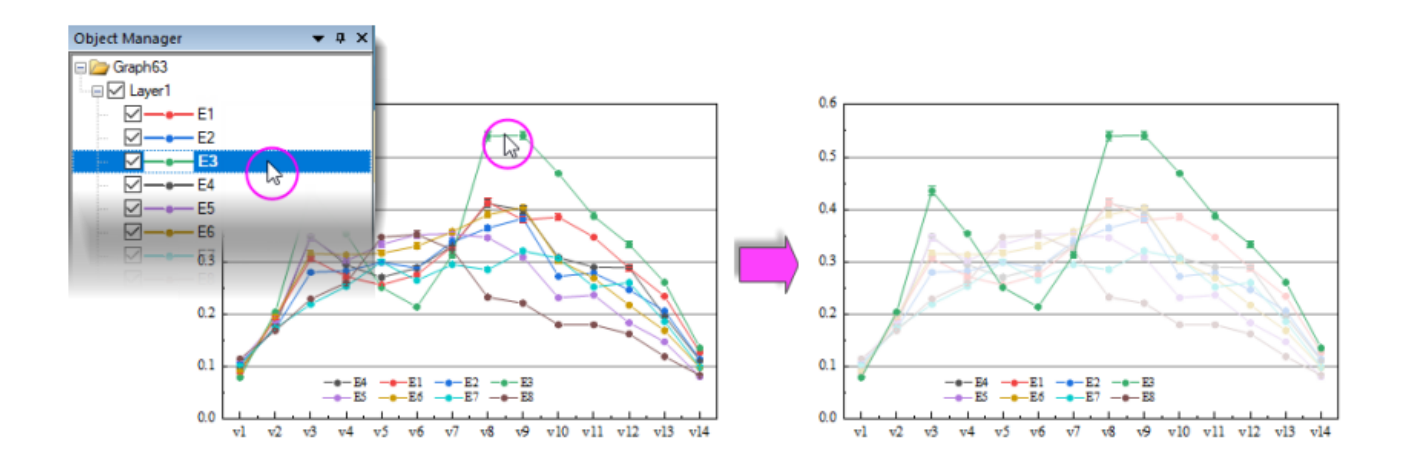

 レイヤ内のプロットを並べ替えるには、(オブジェクトマネージャにある)グループ内のプロットアイコンをドラッグしま す。またはプロットを右クリックし、上へ移動または下へ移動を選択します。

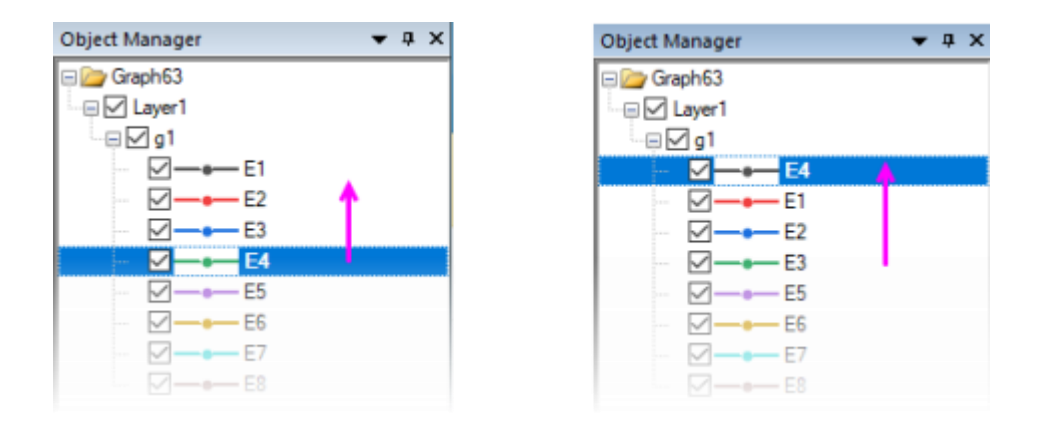

 レイヤ内のプロットをグループ/非グループ化するには、グループアイコン("**g***N*") の上で右クリックして非グループ 化します。レイヤ内のプロットをグループ化するには、プロット上で右クリックしてグループ開始に設定を選択します。

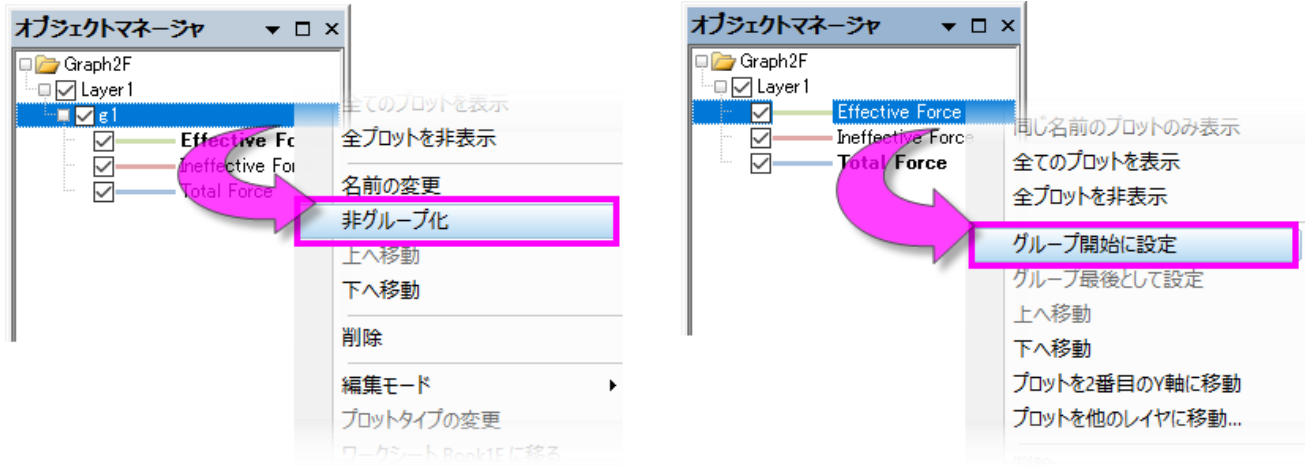

- プロットを他のグループへ移動させるには、プロットを他のグループへドラッグします。
- 一連のプロットをグループ*外*に移動するには、グループの最後のプロットを右クリックし、**グループ最後として設定**を選 択します。
- イヤ(およびグラフ)からプロットを削除するには、プロットを右クリックして削除を選択します。
- プロットを 2 番目の Y 軸に移動する、またはプロットを別のレイヤーに移動するには、オブジェクトマネージャのプロッ トを右クリックし、プロットを **2** 番目の **Y** 軸に移動するか、またはプロットを他のレイヤに移動を選択します。

### <span id="page-192-0"></span>**11.5.2.** 複数レイヤグラフの編集

グラフレイヤは Origin の基本概念であり、最も複雑な Origin グラフの基本構成要素です(例えば、左右両方の Y 軸を持つグ ラフは、あるレイヤを別のレイヤに重ね、2 つのレイヤ間で共通の X 軸を共有することによって構築されます)。グラフレイヤは 基本的に自己完結型の単位ですが、レイヤ間に依存関係を作成することが望ましい場合があります。

- 依存性の 1 つのタイプは、レイヤの「リンク」と呼ばれるものです。これには、空間的関係または軸スケール値間の関 係の確立が含まれます。グラフレイヤのリンクの詳細については、下記をご覧ください。
- もう 1 つの依存関係のタイプは「共通の表示」と呼ばれるものに基づいています。これは、グラフ内に複数の類似した パネルがあり、各グラフの背景色を変更したい場合、または変更する可能性がある場合に最も役立ちます。各レイヤ で使用される色をプロットします。

作図の詳細のグラフページレベルでは、与えられたグラフページ内のすべてのレイヤに影響を与えるコントロールを持つレイ ヤタブがあります。共通の表示コントロールを使用して、マルチレイヤグラフのレイヤ、プロット、および軸のプロパティを同時 に編集できます。たとえば、次の例では、2 レイヤのトレリスプロットがあります。2 つのレイヤは、2 つのまったく異なるスケー ルを持つ左 Y 軸と右 Y 軸を用意するために必要です。両方のレイヤに同時に背景色を追加するために、共通の表示コント ロールを使用しました。共通の表示コントロールを使わずに同じことを達成できますが、これには 2 倍の作業が必要です。つ まり、レイヤ 1 の背景色を設定してから、レイヤ 2 の背景色を設定します。

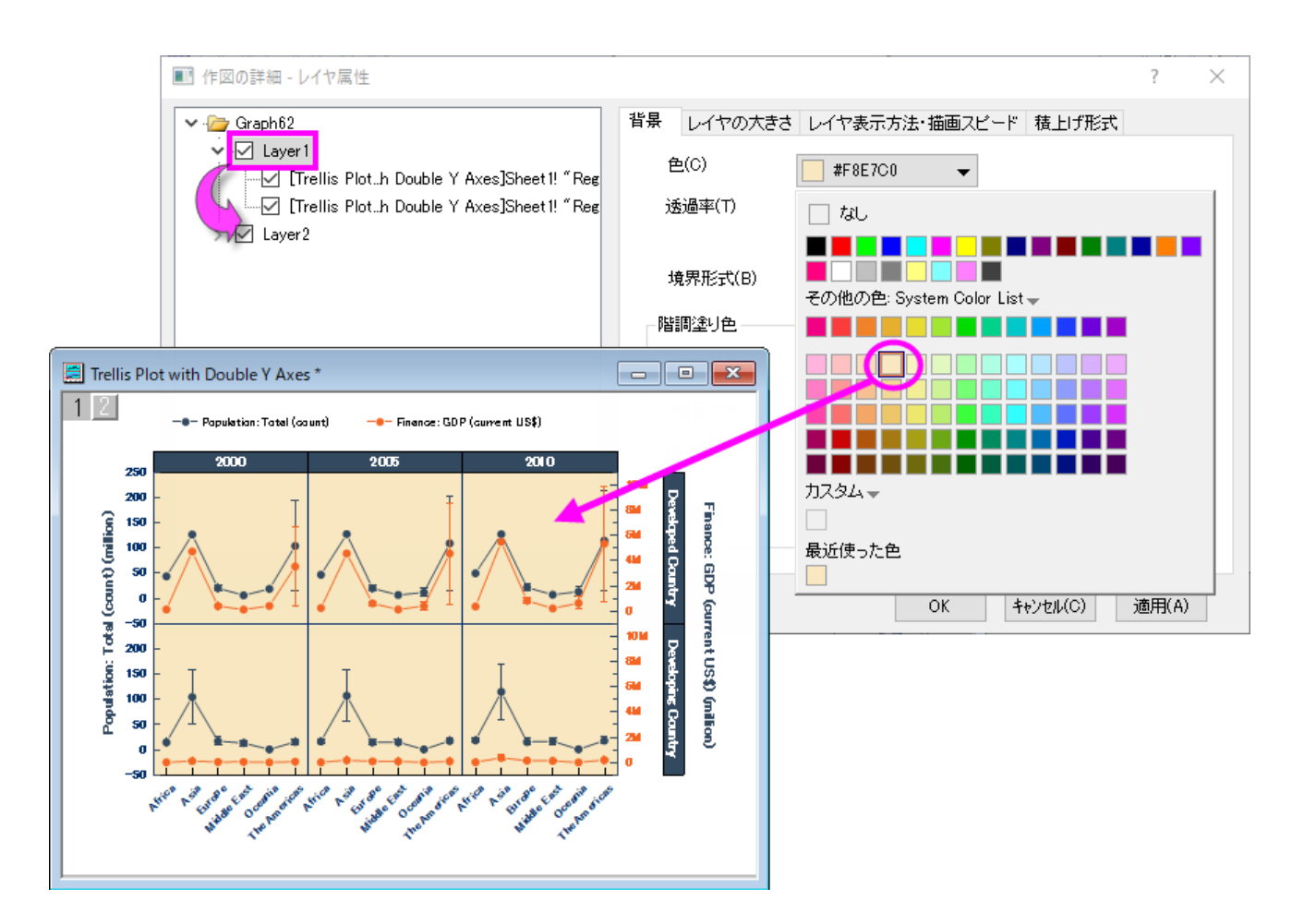

これは簡単な例の説明でしたが、レイヤ、プロット、軸のプロパティをより複雑に組み合わせて適用するために、共通表示コン トロールを使用できます。Origin の組み込み(システム)複数レイヤグラフテンプレートの中には、共通の表示設定がデフォル トでオンになっているものがあります。複数パネルグラフで作業するときは、フォーマット:作図の詳細(ページ属性)を選択し、 作図の詳細のレイヤタブをクリックし、共通の表示 設定を確認します。詳細は、共通の表示を参照してください。

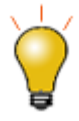

共通の表示の適用先コントロールは、特定のレイヤを共通の表示編集に含めるか除くかを設定することが できます。例えば、それぞれインセットグラフをもつ 4 パネルのグラフにこの「適用先」コントロールを使用す ると、インセットレイヤに共通の背景色を適用することができます。4 つの主レイヤ(パネル)には適用しませ ん。詳細は、共通の表示を参照してください。

## <span id="page-193-0"></span>**11.5.3.** 独立データポイントの編集

散布図や棒グラフ、円グラフのようなデータプロットの種類では、ある 1 つのデータポイントだけの表示属性を変更することが できます。

1 つのポイントを編集する方法

- 1. データポイントを CTRL キーを押しながらゆっくり 2 回クリックし、選択します。ミニツールバーを使用して、データポイ ントのプロパティを編集するか、**Style** または書式ツールバーの使用可能なボタンをクリックします。
- 2. より多くの編集オプションを利用するには、(a)選択したポイントをダブルクリックするか、(b)選択していないデータポ イントを CTRL キーを押しながらダブルクリックします。どちらも、データポイントいに対して編集操作を行う「作図の詳 細」ダイアログボックスを開きます。(行のインデックス番号によって「作図の詳細」の左パネルで識別されます。) 右

パネルにあるタブのコントロールで、データポイントの表示設定を変更します。このポイントの表現についての変更 は、他のデータポイントには反映されません。

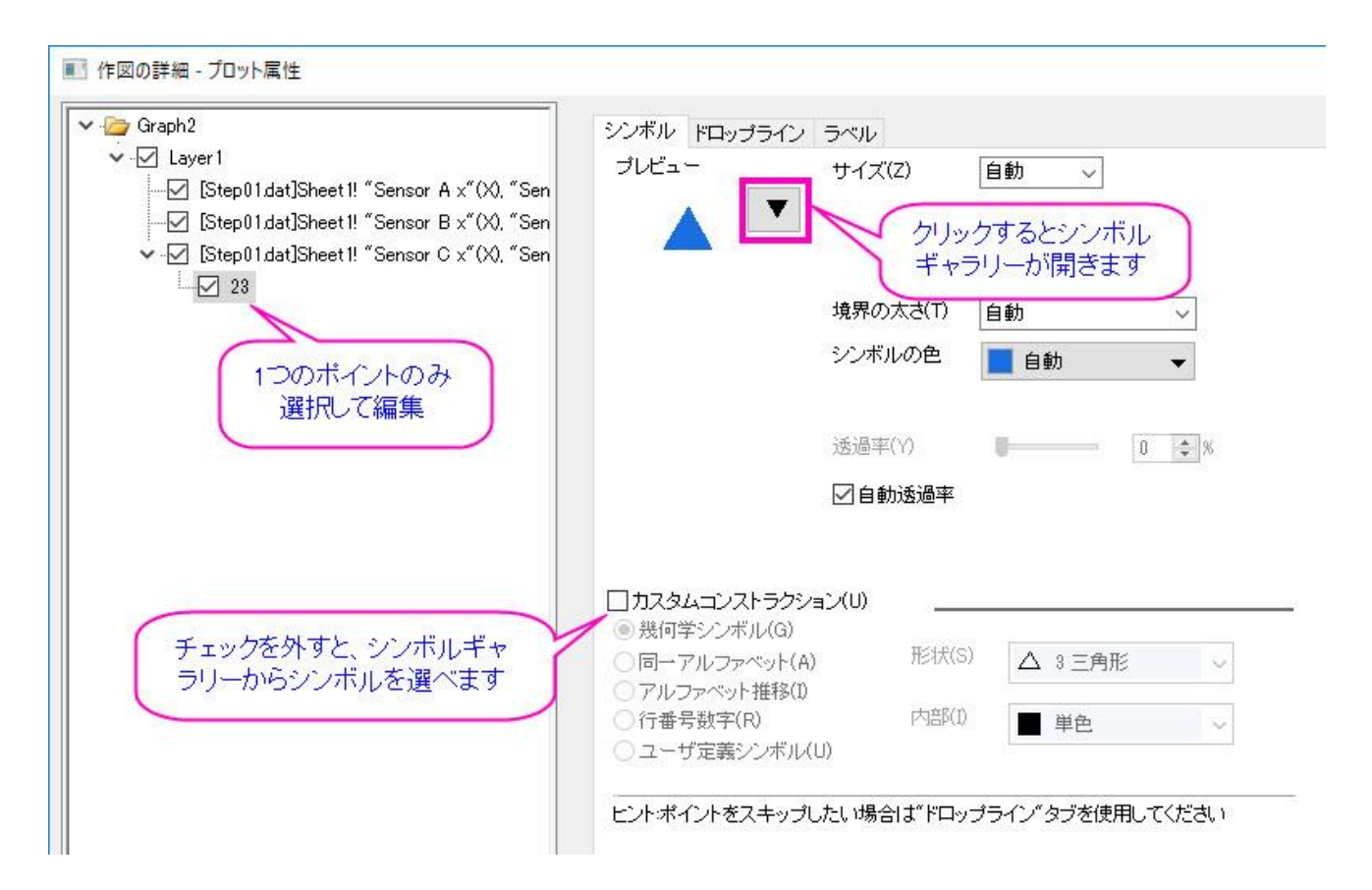

**Note:**、カスタムコンストラクションにチェックがついている場合、ここでシンボルの編集を行います。

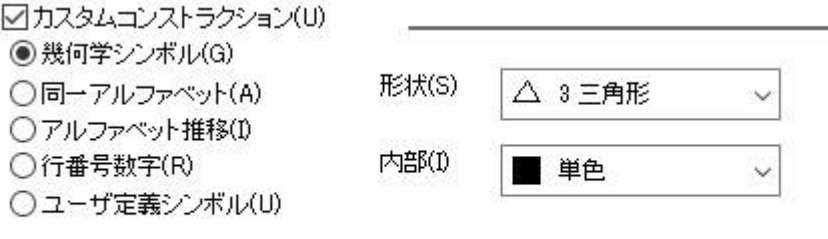

ヒントポイントをスキップしたい場合は"ドロップライン"タブを使用してください

#### 単一データポイントに行った編集を削除するには:

- 「作図の詳細」ダイアログの左パネルにある単一データポイントを右クリックして、プロット除去を選択します。
- グラフウィンドウの中で、単一ポイントを選択して、キーボードの「DELETE 」を押します。

ポイント自体は削除されません。カスタムスタイルのみが削除され、ポイントはそれを含むデータプロットのスタイルに戻りま す。

# <span id="page-195-0"></span>**11.6.**グラフ軸の編集

軸ダイアログボックス グラフ、軸の編集ミニツールバーボタンを使用することで、軸のプロパティに対する多くの一般的な編集 を迅速に行うことができます。より高度な軸のプロパティ編集を行うには、軸ダイアログでコントロールを行ってください。

## <span id="page-195-1"></span>**11.6.1.** ミニツールバーを使用した軸の編集

軸のプロパティを迅速かつ簡単に調整するには、Origin のグラフ編集ミニツールバーを使用します。すべてのミニツールバー と同様に、利用可能なツールはグラフの種類と選択したオブジェクトによって異なります。

この画像は、等高線図で選択したグラフ軸の編集に使用するボタンを表しています。

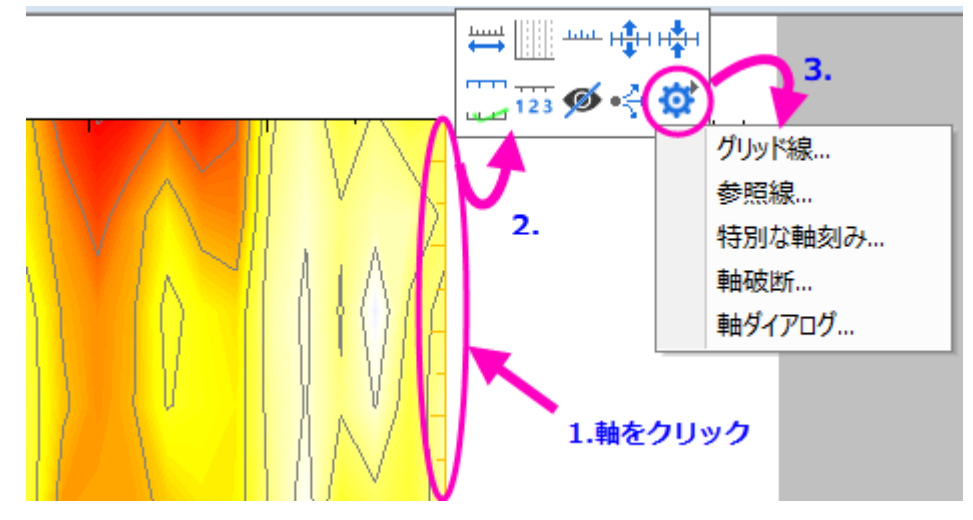

グラフ軸では、設定ボタン(「歯車」アイコン)をクリックするとグリッド線、参照線、特別な軸刻み、および軸破断のダイアログが 簡略化されたポップアップメニューが生成されます。詳細な軸設定を行うには、軸ダイアログをクリックします。

### <span id="page-195-2"></span>**11.6.2.** 軸ダイアログボックスを使用した軸の編集

全グラフの軸設定は、軸ダイアログボックスで行うことができます。グラフの軸をダブルクリックして、その軸を編集するための 軸**-**レイヤ *N* ダイアログボックスを開きます。

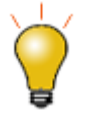

ラグプロットは、一次元密度プロットです。グラフ軸をダブルクリックし、ラグタブ上で表示ボックスにチェック を入れることで、多くの 2D グラフのグラフ軸上に「ラグマーク」を追加することが可能です。

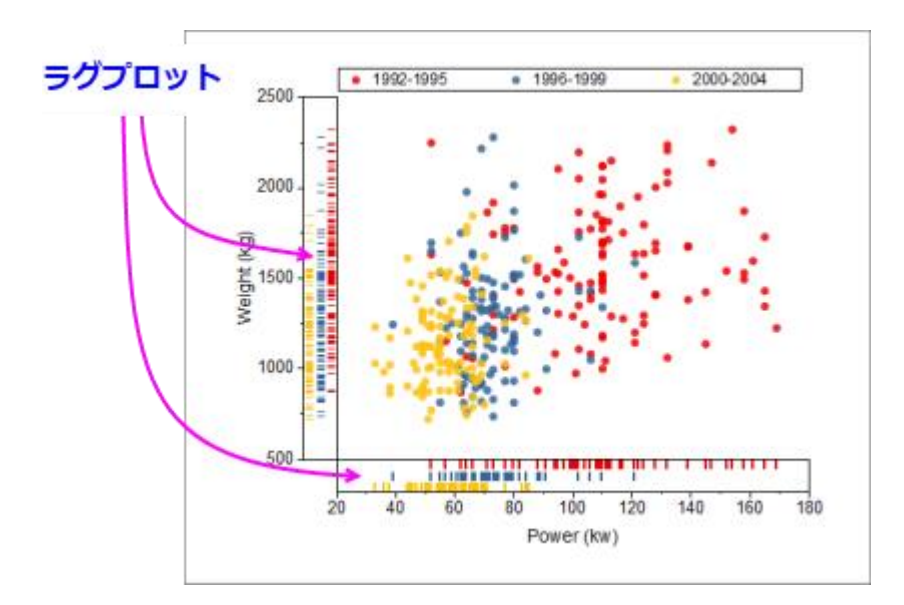

この図は、2D および 3D グラフで使われているタブベースの軸のダイアログボックスです。

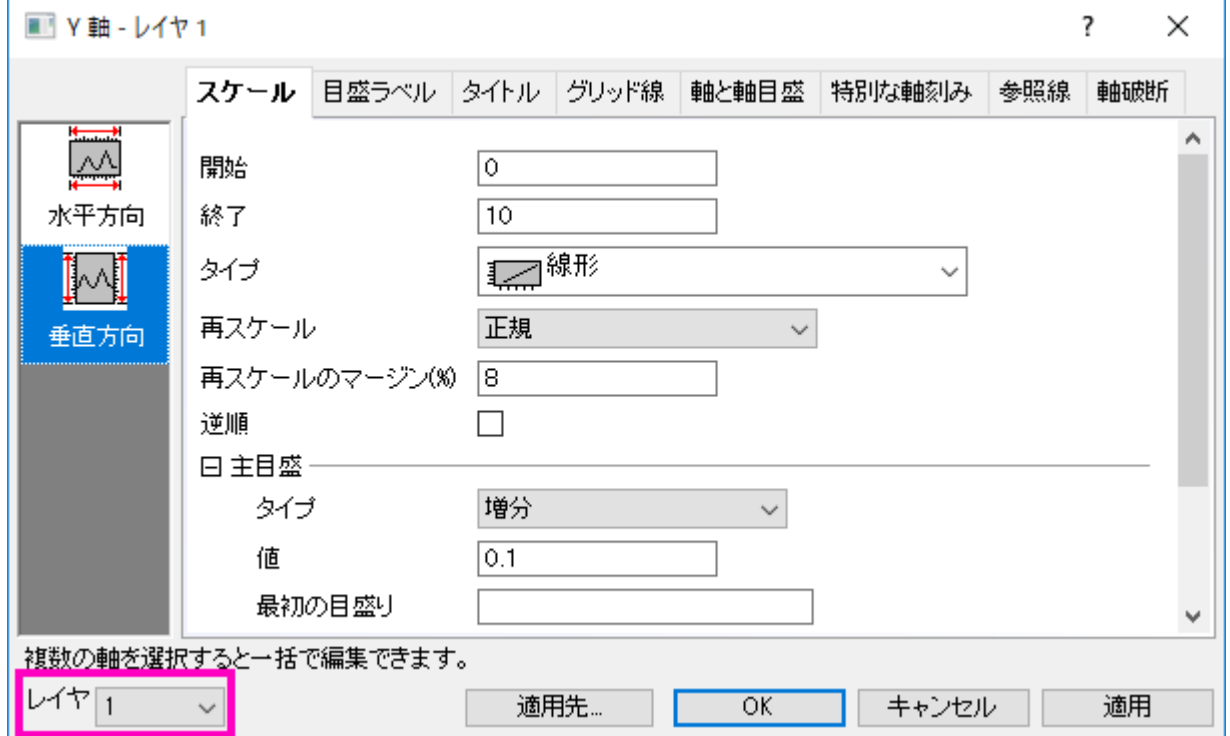

編集する軸を指定して、希望のタブを選択してからオプションを選ぶには、「左パネル」で、1 つ以上のアイコンを選択すること ができます。(複数のアイコンを選択するときは、**CTRL** キーを押しながら操作します。)

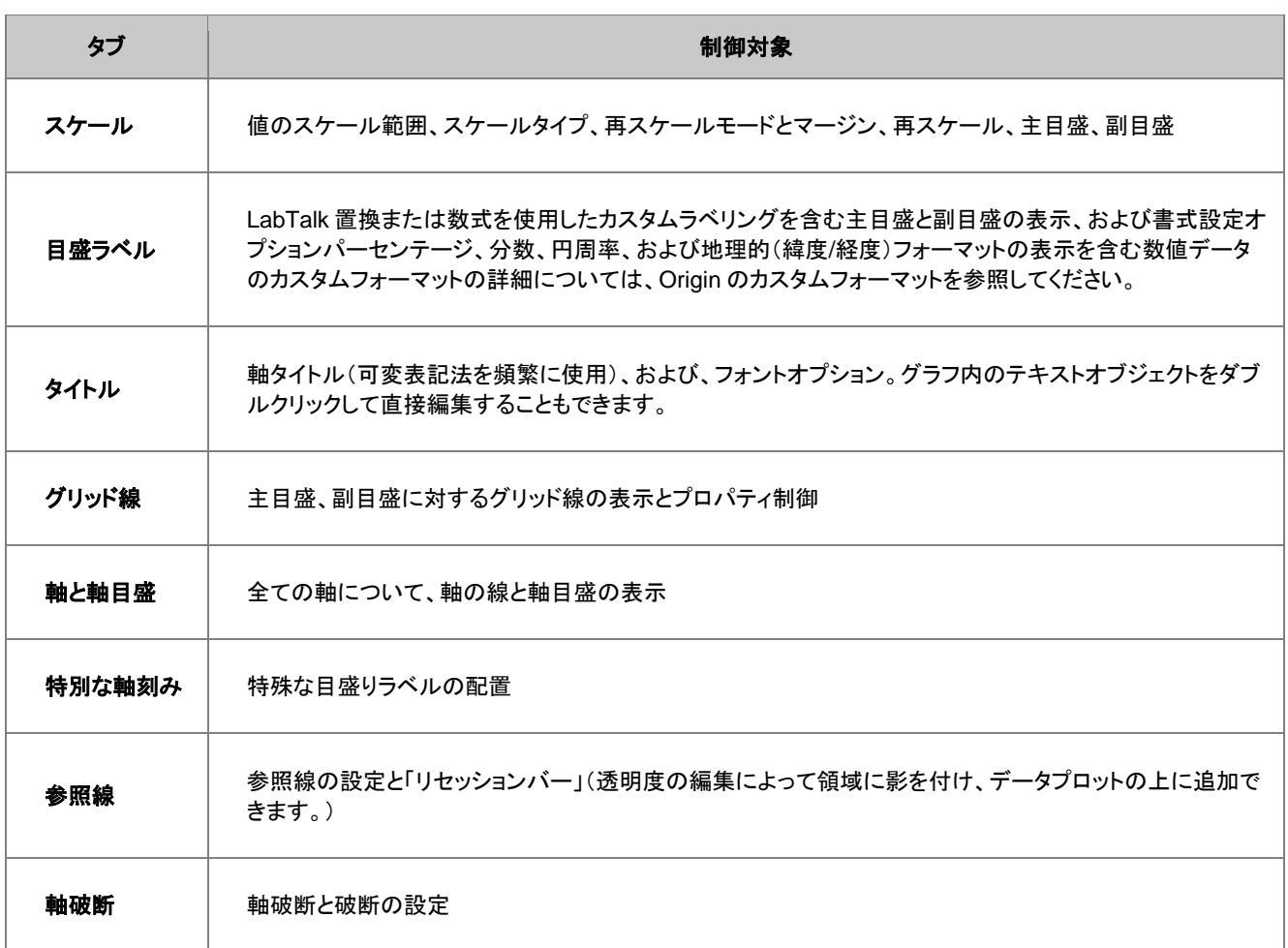

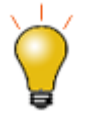

適用先ボタンをクリックすると、現在選択されている軸の書式設定を他の軸に適用することができます。

**Note:**軸編集の詳細、および、特定グラフタイプ(極座標、三点、レーダーチャート等)の軸設定については、次のヘ ルプファイルをご参照ください。

ヘルプ:**Origin**:**Origin** ヘルプ **>** グラフ作成 **>** グラフの軸

# <span id="page-197-0"></span>**11.7.**グラフの凡例

### <span id="page-197-1"></span>**11.7.1.** デフォルト凡例の作成方法

グラフの凡例はデータをプロットすると自動的に作成されます。2D 及びいくつかの 3D グラフテンプレートでは、Origin は(A)グ ラフテンプレートに保存されているプロット形状の情報、(B)ワークシート列ラベル行に保存されているデータセット情報を組み 合わせたデフォルト凡例を作成し、グラフページ上に配置します。

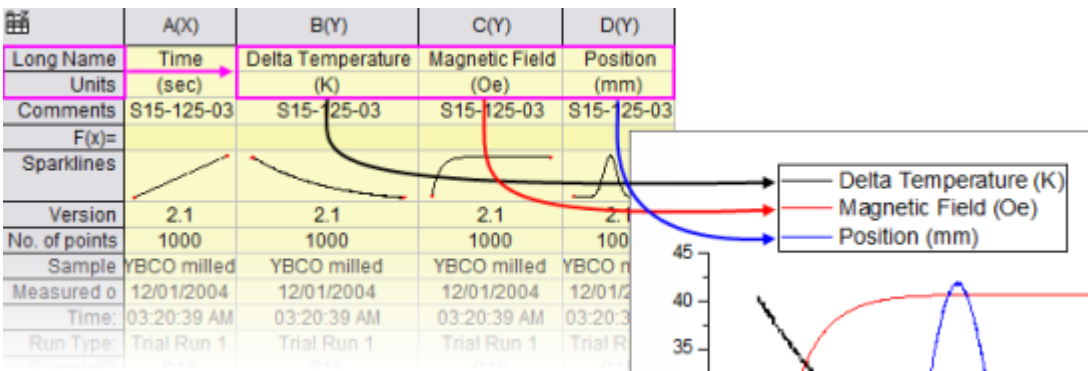

デフォルトの凡例オブジェクトは、文字テキストとプロットシンボルでは作成されず、LabTalk スクリプトから作成されます。

- これにより、凡例オブジェクトをプロットデータおよびワークシートメタデータに動的にリンクさせることができるため、 データまたはプロットメタデータが変更されたときに凡例を更新できます。
- 凡例オブジェクトの作成は文字情報ではなくスクリプトに依存しているため、必要に応じて、新しいデータを使用して、 カスタマイズ内容をグラフテンプレートに保存し、それに付随する凡例オブジェクトを使用してグラフを再作成できま す。

凡例スクリプトは、変数値を読み取り可能な記号とテキストに変換するために「置換表記」に依存しています。置換表記は、凡 例オブジェクトの内部をダブルクリックすると表示されます(編集の場合と同様です)。

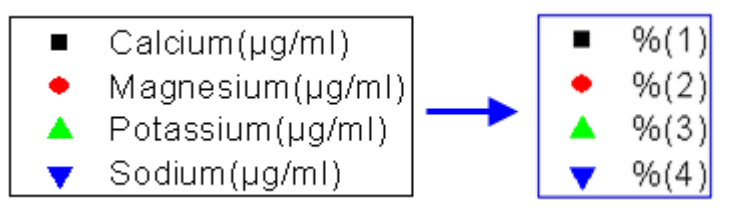

作図の詳細ダイアログボックス(フォーマット:作図の詳細(ページ属性)**...**の凡例/タイトルタブにある**%(1), %(2)**の解釈モー ドのリストを設定することで、デフォルトの凡例テキストの作成にどのデータセットメタデータを使用するかを制御します。カスタ ム文字列は LabTalk 置換を使って構築できます。このカスタマイズはグラフテンプレートに保存して繰り返し使用することがで きます。

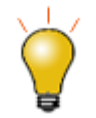

Origin 2019 は凡例テキストの折り返しをサポートしています。これを利用するには、作図の詳細ダイアログ の凡例**/**タイトルタブを開き、**%(1), %(2)**の解釈モードをカスタムに設定し、折り返しするテキストの必要な時 点で**%(CRLF)**という文字でカスタム凡例表記を入力します。

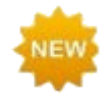

**Origin 2020** では 2 つの新しい凡例カスタマイズオプションが追加されました:

- オブジェクトプロパティ上の列を揃えるチェックボックスを使用すると、凡例の記号とテキストを簡単 に揃えることができます。
- 凡例エントリに強調を追加するための矢印カスタマイズオプション

## <span id="page-199-0"></span>11.7.2. 凡例を素早く編集するためのヒント

- 凡例オブジェクトを右クリックして凡例を選択すると、プロットに従ったテキスト色、逆順、非表示プロットの凡例を隠す 等のショートカットメニューが表示されます(同じメニューコマンドはグラフ操作:凡例から利用できます)。
- このショートカットメニューには凡例のアスペクトを変更するための**水平/垂直に揃える**コマンドもあります。または、 凡例オブジェクトを選択し、Ctrl キーを押しながら選択ハンドルをドラッグして対話的に変更することができます(たと えば、水平方向にドラッグしてすべてが 1 行になる凡例を作成できます)。
- 凡例テキスト上でダブルクリックして、内部編集モードを使用します(凡例テキストを上書きできます)。
- 凡例テキスト上で Ctrl+ダブルクリックして**テキストオブジェクト**ダイアログボックスを開きます。ここで凡例のあらゆる 要素を変更できます。
- **凡例シンボルをダブルクリックして、作図の詳細ダイアログボックスを開きます。**
- グラフ作成時にいつも自動で凡例を追加したくない場合、凡例オブジェクトを削除してグラフテンプレートを再保存しま す。

## <span id="page-199-1"></span>**11.7.3.** デフォルト凡例の追加と更新

下表はデフォルトの凡例の追加、更新、再構築に関連するタスクと、制御のために使用するコントロールのリストです。凡例、 更新 vs. 再構成先に進む前に、2 つの凡例リフレッシュモードがあることを指摘しておきます。

- 更新:凡例は、サイズと位置の調整、凡例の記号とテキストのカスタマイズなど、既存の凡例に対して行ったカスタマ イズを保持します。
- 再構成: 凡例は全てのカスタマイズを上書きします。凡例を追加または再構築すると、グラフテンプレートに格納され ている凡例のコピーが作成されます。

グラフからデータを追加または削除する際に、凡例をどのようにリフレッシュするのかを決定する設定は、グラフテンプレートの 凡例更新モードに保存されます。下記の凡例の更新の制御をご覧ください。

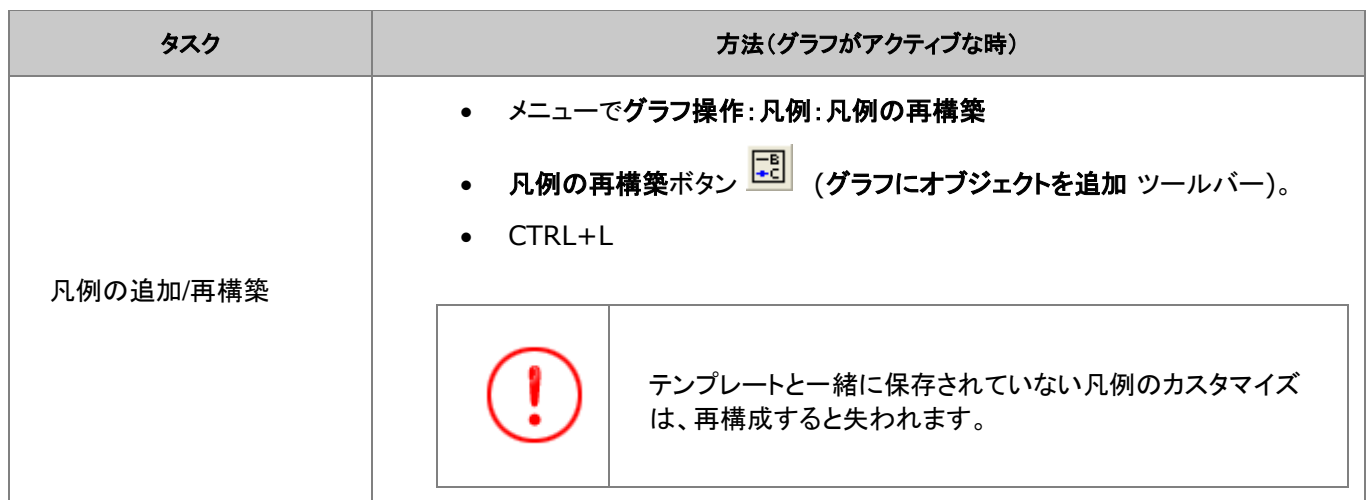

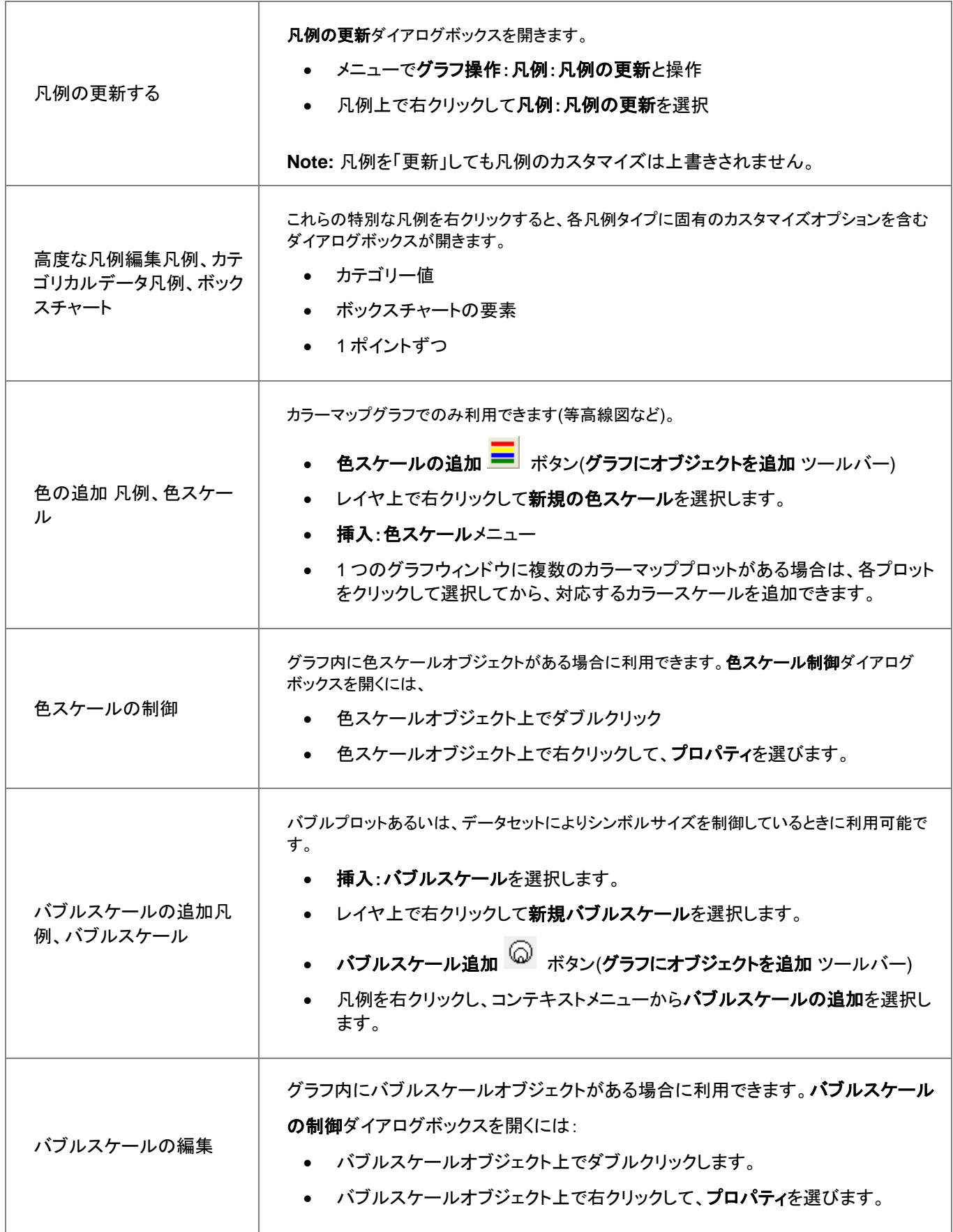

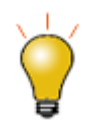

凡例を更新ダイアログボックスおよび作図の詳細のページレベルの凡例/タイトルタブには、凡例の自動 更新モードドロップダウンがあります。ここで凡例テキストを作成する際にどのワークシートメタデータ(例:列 のロングネーム、コメント等)を使用するかを決定します。カスタムオプションのリストについては、凡例の置 換表記を参照してください。

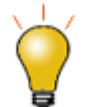

Origin 2018 では、グラフ凡例に手動で凡例シンボルを追加するインターフェースツールが追加されました。 凡例オブジェクト上で右クリックして、プロパティを選択します。ダイアログボックスに右下にある凡例シンボ ルを追加ボタンをクリックします。

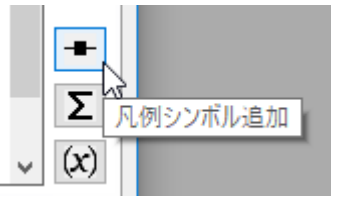

**Note:**グラフ凡例の作成や編集についての詳細は、次のヘルプをご覧ください。

ヘルプ:**Origin**:**Origin** ヘルプ > グラフ作成 >凡例と色スケール

### <span id="page-201-0"></span>**11.7.4.** 凡例の更新の制御

グラフレイヤからデータプロットを追加、または削除した場合、デフォルトの設定では、凡例は自動的に更新されます。この設 定は、作図の詳細(ページ属性)ダイアログの凡例**/**タイトルタブの凡例更新モードのドロップダウンリストで設定できます。

デフォルトでは、追加時に更新に設定され、プロットが追加(または削除)された際に凡例を更新します。手動入力などにより 凡例を編集した場合は更新されず、既存のプロットへの凡例のカスタマイズが維持されます。

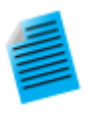

#### チュートリアル**:** 凡例の編集とデータプロット追加

- 1. 新しいプロジェクトを開始します。
- 2. Windows エクスプローラを開き、以下のサブフォルダを開きます。**<Origin** インストールフォル ダ**>\Samples\Import and Export\**
- 3. 3 つのファイル **S15-125-03.dat**、**S21-235-07.dat**、**S32-014-04.dat** を選択し、 Origin のワークスペースにドラッグアンドドロップします。3 つのワークブックそれぞれにファイル がインポートされます。
- 4. ワークブックのうち一つ選び、B 列を選択して折れ線グラフを作図します。
- 5. 凡例の上で右クリックし、凡例:凡例を更新を選択し、データプロットの凡例を更新ダイアログを開 きます。
- 6. 凡例の自動更新モードをカスタムに変更すると、編集ボックスが表示されるので、以下のテキスト を入力します: @WS, @LD3

**OK** ボタンをクリックしてダイアログを閉じます。凡例が更新され、シート名と 3 つ目のユーザパラ メータが表示されます。

- 7. 2 つ目のワークブックをクリックして選択し、B 列を選択してから、マウスのカーソルを選択範囲の ーへ。<br>右端に移動すると表示が変化するので、 マウスでつかみ、グラフウィンドウにドラッグします。 すると、グラフウィンドウにデータが追加されます。
- 8. 3 つ目のワークブックでも同様に行います。これで、3 つのデータプロットが表示され、凡例も自動 的に更新されました。
- 9. それぞれの曲線をクリックして選択し、スタイルツールバーを使用して線の色を設定します。凡例が 自動更新され、新たな線の色が表示されます。

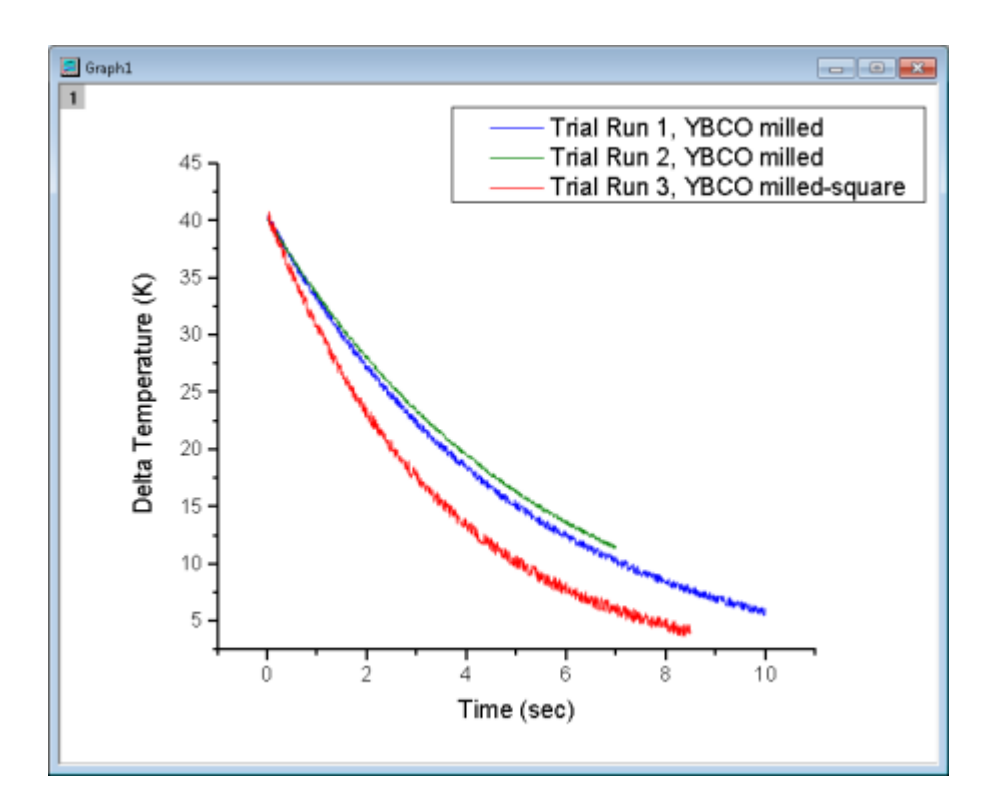

### **11.7.5.** 特別な凡例の形式

前述のように、Origin はこれらの特殊な凡例を特定のグラフタイプで使用するためにサポートしています。これらの凡例は、ほ とんどの 2D グラフタイプで使用されているデータプロットの凡例と同様にカスタマイズおよび更新できます。

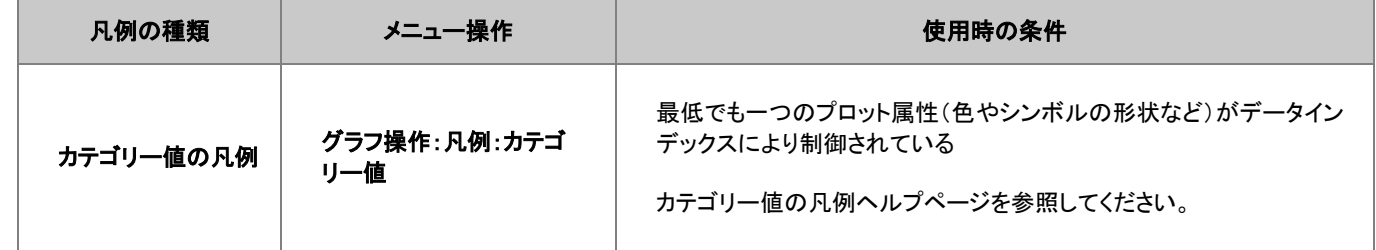

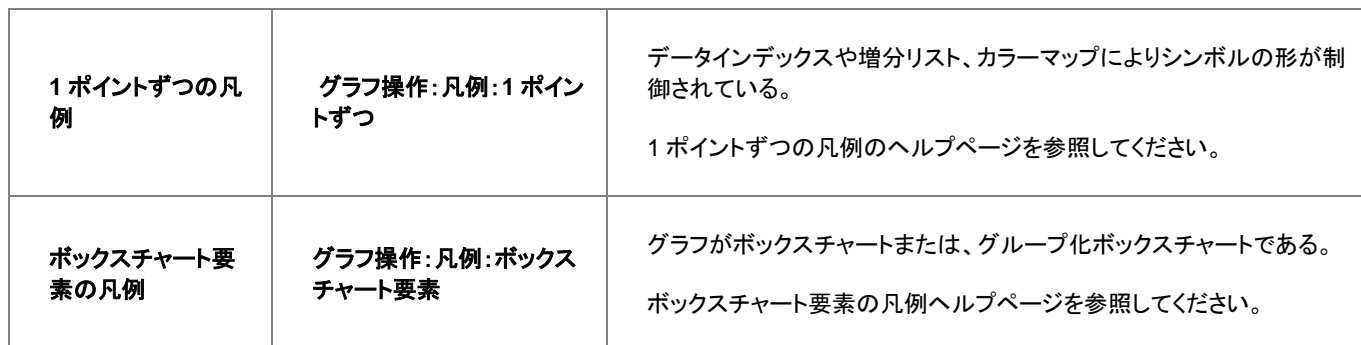

# <span id="page-203-0"></span>**11.8.**グラフに注釈を付ける

グラフに「注釈をつける」と言えば、グラフにテキストを追加したりオブジェクトを描画したりすることです。一般に、これらの「注 釈」は何らかの方法でグラフを強化するのに役立ちます。ページタイトルの追加、あるグラフ内容に注意を引く矢印の追加、 データポイントのラベル付け、グラフ作成の時刻を記録する日時スタンプの追加等です。

テキストオブジェクトに追加と同様に、書式ツールバーを使って、簡単にグラフに注釈を付けることができます。あるいは、 ユーザー指定のイベントが発生したときに必ず実行される変数値または LabTalk スクリプトにリンクされる、より複雑なオブ ジェクトを追加することもできます。

次の表は、いくつかの一般的なグラフ注釈付けタスクと、それらのタスクを実行するために使用可能なツールの一覧です。

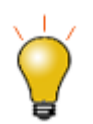

Origin 2018 は **Unicode (UTF-8)**をサポートしています。

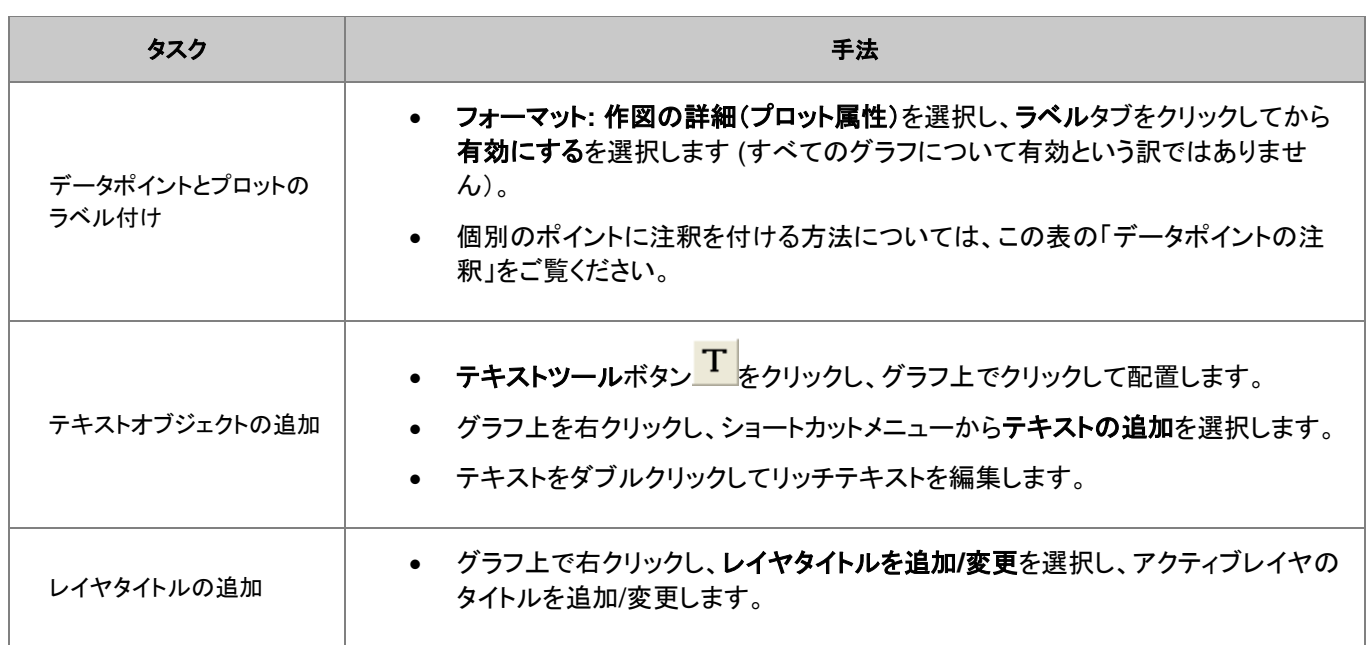

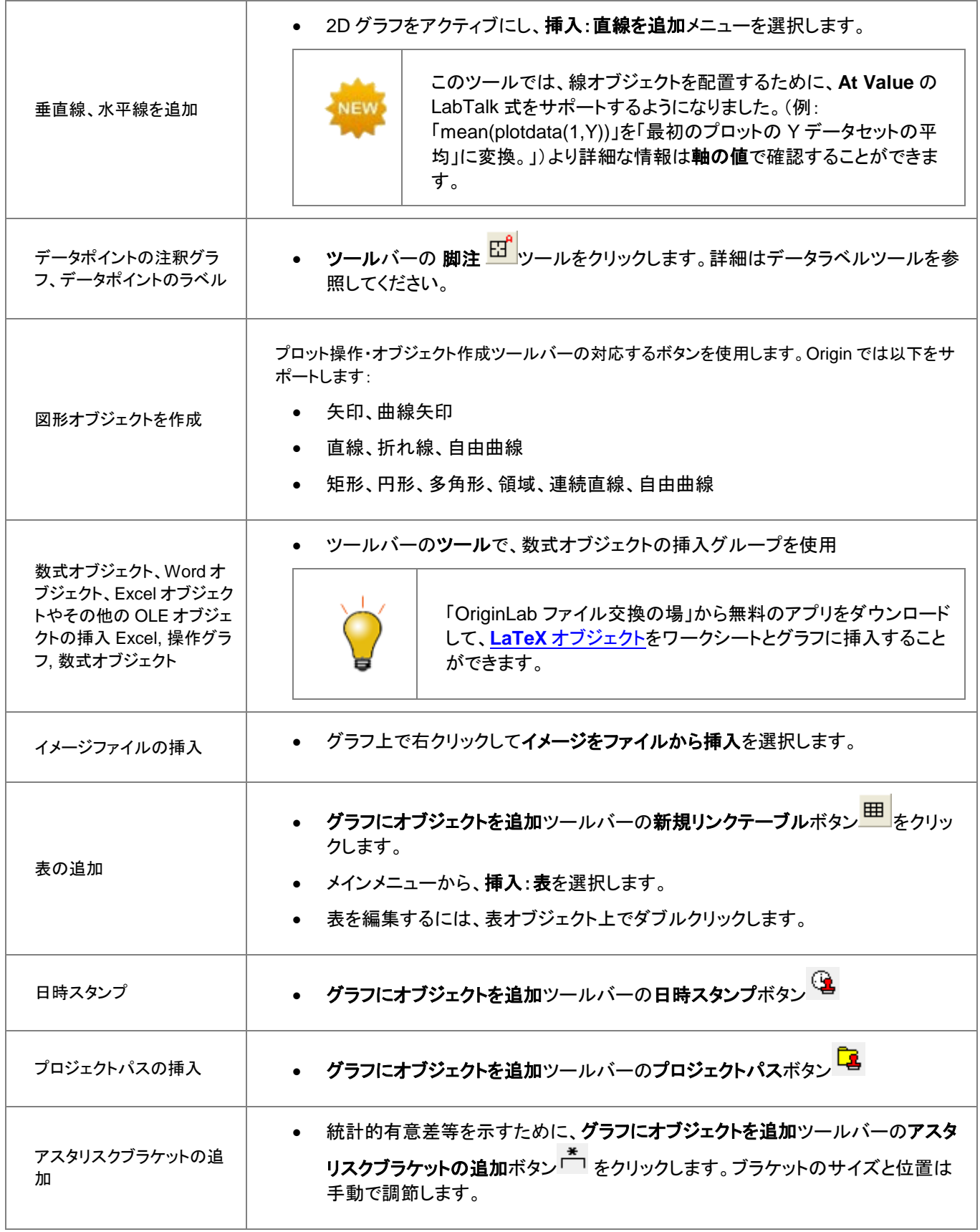

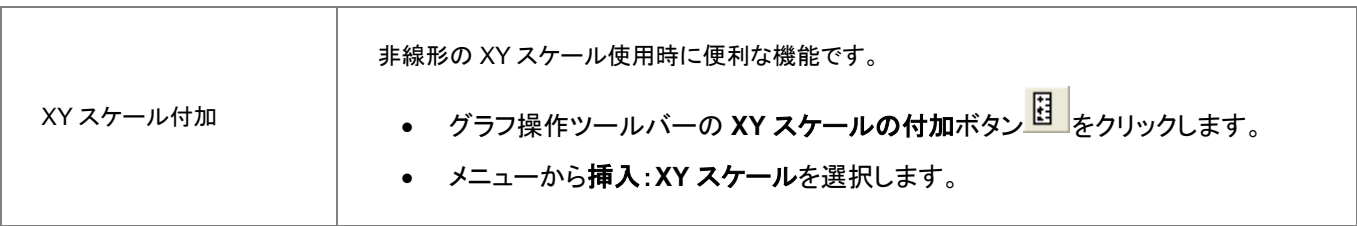

#### <span id="page-205-0"></span>**11.8.1.** 注釈編集のヒント

- <mark>四角形ツール ■</mark> や円ツール は、CTRL キーを押しながらドラッグすると、正方形と円(楕円ではなく)を作図可能 です。
- テキストまたは図形オブジェクトのプロパティを編集して、デフォルトに保存するには、オブジェクト上で右クリックし、プ ロパティを選択します。
- 書式、スタイルツールバーを使用して、プロットの色や軸タイトルフォントやサイズなどを含むデータプロット要素の編 集を素早く実行できます。
- 軸タイトルを含むテキストオブジェクトの場合、『内部編集モード』でテキストの編集が可能です。編集時にはテキスト オブジェクトをダブルクリックします。書式ツールバーボタンで、 上付き文字、下付き文字、ギリシャ文字を追加しま す。
- 複数のフォントサイズを混ぜて使用しない限り、内部編集モードでフォントサイズの設定をしないでください。テキスト オブジェクトを 1 回クリックして緑の選択ハンドルを表示し、書式ツールバーからフォントサイズを選ぶのが正しい方 法です。インプレース編集モードで設定した場合、テキストオブジェクトにカーソルを合わせ他ときに Origin は適切な フォントサイズを表示しません。
- 『内部編集モード』を使用している際には、右クリックしてシンボルマップを選択すると、テキストオブジェクト内に特殊 文字を挿入できます。
- セルの内容をコピー/貼り付けすることでワークシートセルの内容をテキストオブジェクトに挿入できます。テキストオブ ジェクトでインプレース編集モードにし、右クリックして開くショートカットメニューから貼り付けまたはリンク貼り付けを 選択します。貼り付けデータは静的で、リンクデータの貼り付けは動的なので、リンク先のセルデータの変更で同様に 変更されます。
- また、『内部編集モード』の時に右クリックして、**情報変数の挿入**を選択し、グラフデータに関連する情報をテキストに 挿入できます。貼り付けられた情報は LabTalk 変数値へのリンクなので、変数値が変更した場合挿入データが更新 されます。
- LabTalk の**%**と**\$**置換表記を使って変数をテキストオブジェクトに挿入できます。テキスト上で右クリックしてプロパ ティからテキストオブジェクトのダイアログボックスを開き、プログラミングタブで、**(%,\$)**にリンク、置換レベルを **1** に 設定します。テキストオブジェクトを右クリックして、ショートカットメニューからプロパティを選択します。
- 「プログラミング」タブで、LabTalk スクリプトとテキストや図形オブジェクトを接続します。(詳細は、テキストラベルを データと変数にリンクをご覧ください。)テキストボックスにスクリプトを入力して、スクリプトの実行には、のあとでスクリ プトを実行の条件を指定します。適用先ドロップダウンリストを使って、スクリプトの適用先を指定します。
- ワークブックの範囲(セル)を選択し、グラフにコピーすると、表オブジェクトとして貼り付けられます。この表は編集可 能です。

#### <span id="page-206-0"></span>**11.8.2.** 「オブジェクト操作」ツールバーを使ってオブジェクトを整列する

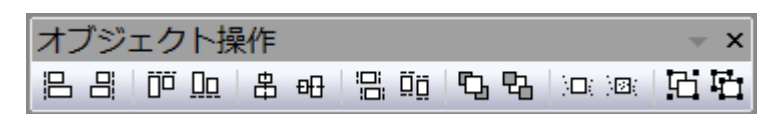

まとめて 1 つの単位として移動やサイズ変更するように、複数のテキストラベルや図形オブジェクトをグループ化できます。

- 1. 複数のオブジェクトを選択するには、SHIFT キーを押しながら、目的のオブジェクトをクリックするか、<mark>ポインタ<sup>ト</sup>ミ</mark> ツール で目的のオブジェクトを囲むようにドラッグします。
- 2. 選択したオブジェクトをグループ化するには、オブジェクトを選択している状態でオブジェクト編集ツールバーのグルー プ化ボタン <mark>エ</mark>ネクリックします。
- 3. グループ化を解除するには、グループ化したオブジェクトを選択し、オブジェクト編集ツールバーの非グループ化ボタ 、<mark>ロ</mark>ょクリックします。

オブジェクト操作ツールバーには、事前に選択されているオブジェクトを簡単に整列するボタンが用意されています。

1. 複数のオブジェクトを選択するには、SHIFT キーを押しながら、目的のオブジェクトをクリックするか、<mark>ポインタ<sup>ト</sup>ミ</mark> ツール で目的のオブジェクトを囲むようにドラッグします。Origin は、最初に選択したオブジェクト位置を参照して整 列します。

オブジェクトを最前面または最背面に移動することもできます。

- 1. 最前面または、最背面に動かしたいオブジェクトを選択します。
- 2. オブジェクト編集ツールバーの最前面へボタン <mark>い</mark>か、最背面へボタン <mark>い</mark> チクリックします。

**Note**:注釈についての詳細情報は、Origin のユーザガイドをご確認ください。 ヘルプ:**Origin**:**Origin** ヘルプ **>** グラフ作成 **>** テキストオブジェクトと描画オブジェクトを追加する

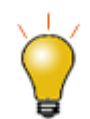

オブジェクト編集ツールバーでもグラフレイヤを操作できます。これを使って、複数グラフレイヤを整列し、統 一したサイズに設定します。

## <span id="page-207-0"></span>**11.8.3.** オブジェクトの接続とスケール

特に注釈を追加した後で軸スケールを変更したりグラフレイヤのサイズを変更したりする場合は、次の 2 つの設定について 知っておく必要があります。ひとつは接続先を指定する方法、もうひとつはレイヤのスケール要素を指定する方法です。

#### <span id="page-207-1"></span>オブジェクトの接続

テキストまたは図形オブジェクトを Origin ウィンドウに追加すると、そのオブジェクトは、アクティブグラフの一部として接続され ます。グラフレイヤのサイズ変更あるいは、削除をする場合、オブジェクトをサイズ変更または削除します。

オブジェクト作成時にアクティブだったグラフレイヤの一部であることに加えて、オブジェクトの*種類*とページ上の作成場所に応 じて、オブジェクトは 3 つの方法のいずれかでグラフに接続されます。

#### 任意のオブジェクトの「接続先」設定を表示するには

- 1. テキストや図形オブジェクト上で右クリックし、プロパティ**...**を選択します。
- 2. プログラミングタブでクリックしてオブジェクトの接続先の設定をします。

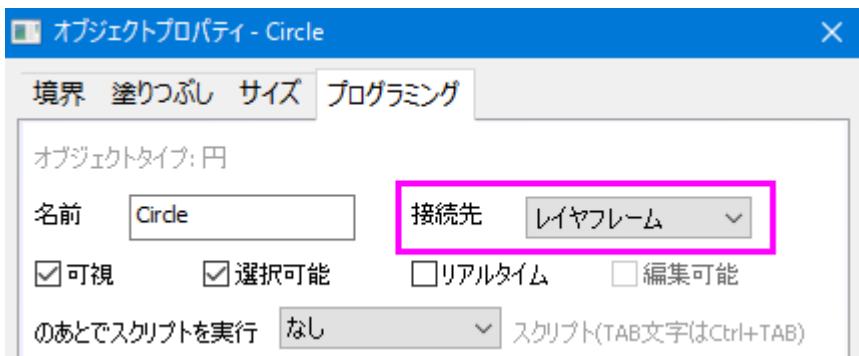

オブジェクトはデフォルトで、作成時にアクティブ状態のレイヤの一部として設定されますが、オブジェクトの接続先を変更する ことにより、オブジェクトの動作を管理できます。オブジェクトの貼り付けには、次の 3 つの方法があります。

- ページページに接続されていると、関連するグラフレイヤを移動したり、大きさを変更しても、オブジェクトに影響はあ りません。また、軸スケールを変更しても、影響ありません。作成されたときにアクティブだったレイヤの一部とされ、レ イヤが削除されたり、非表示になると、オブジェクトも同様に削除または非表示になります。
- レイヤフレームレイヤーフレームに接続されているオブジェクトは、レイヤーフレームに対してサイズ変更および移動 されます。 ただし、それらは軸スケールに関連付けられておらず、レイヤの軸スケール値の変更による影響を受けま せん。接続しているレイヤが削除されたり、非表示になると、オブジェクトも同様に削除または非表示になります。
- レイヤとスケール オブジェクトが、特定の軸スケール値の範囲にリンクされます。レイヤサイズを変更すると、オブ ジェクトも同様にサイズが変わります。レイヤサイズを変更すると、オブジェクトも同様にサイズが変わります。軸を再 スケールすると、オブジェクトも移動します。そして、リンクした軸スケール範囲が表示されなければ、オブジェクトは非

表示になります。接続しているレイヤが削除されたり、非表示になると、オブジェクトも同様に削除または非表示になり ます。

オブジェクトの接続が重要である理由を簡単に説明するために、次のグラフを見てみましょう。グラフが作成された後、それぞ れのデータプロットを指す矢印とテキストオブジェクトがグラフに追加されました。矢印とテキストオブジェクトの両方がグラフの レイヤフレームに接続されています。

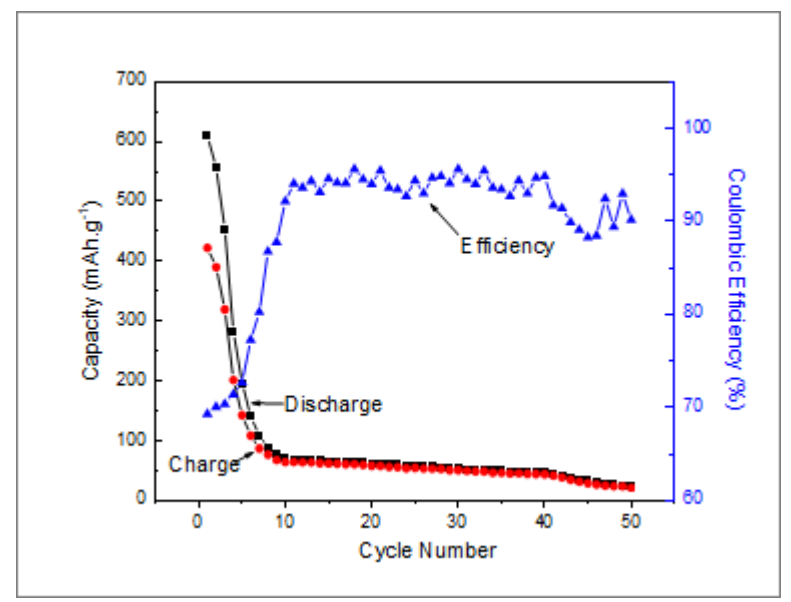

それでは、グラフの X 軸スケールを変更したときにこれらのオブジェクトに何が起こるかを見てみましょう(レイヤフレームに接 続されたオブジェクトはレイヤの軸スケール値の変更による影響を受けません)。 軸スケールの表示範囲を変更することで、 データプロットは移動しましたが、テキストオブジェクトと矢印はそれらと共に移動しませんでした。

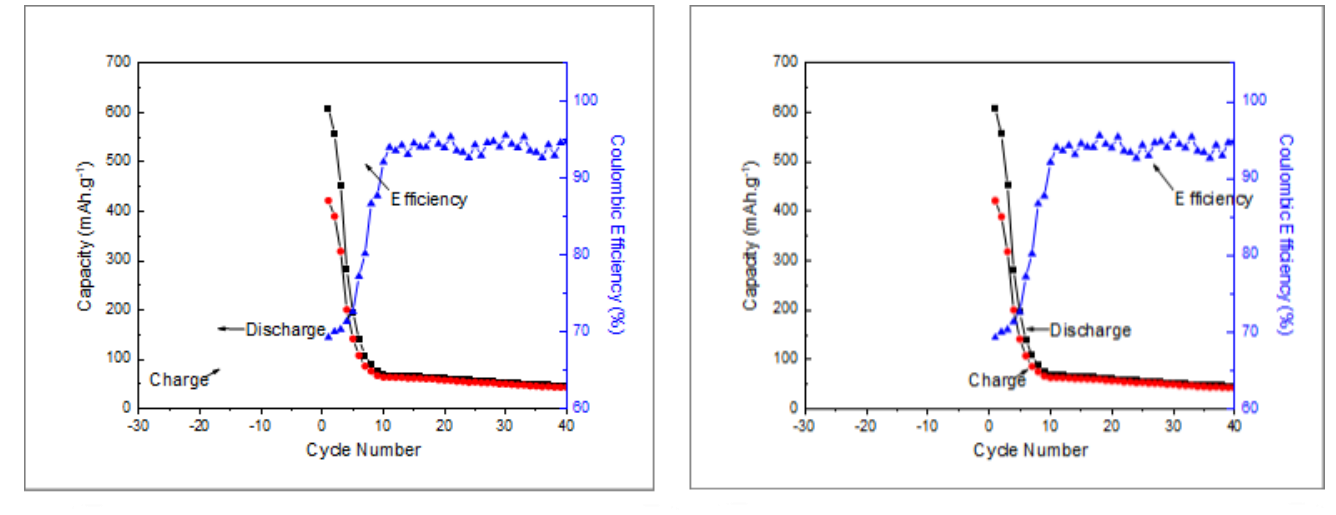

レイヤフレームに接続されたオブジェクト

レイヤとスケールに接続されたオブジェクト

この問題を解決するには、テキストオブジェクトと描画オブジェクトの接続先を「レイヤとスケール」に変更します。これにより、 軸を再スケールすると、オブジェクトは表示されているスケールに対して移動します。オブジェクトをスケール変更で動かしたい とき、そうでないときのどちらの場合もあるでしょう。接続先設定を覚えておくと、オブジェクトに対してどちらの動作も強制する ことができます。

#### <span id="page-209-0"></span>オブジェクトのスケール

オブジェクトのスケールは、手動でグラフレイヤの大きさを変更したり、別々のグラフをひとつの複数パネルグラフにまとめる時 などに必要となります(グラフ操作:グラフウィンドウの統合)。デフォルト設定では、追加されたオブジェクトはレイヤフレームで スケールに設定されています。これにより、 グラフレイヤのサイズが変更されると、テキストオブジェクト、軸線と目盛、軸タイト ルなどの関連オブジェクトも比例して拡大縮小されます。4 つの単一レイヤグラフを 1 つの 4 レイヤ複数パネルグラフに統合し た場合、これらのオブジェクトは、レイヤフレームのサイズを縮小して縮小されます。

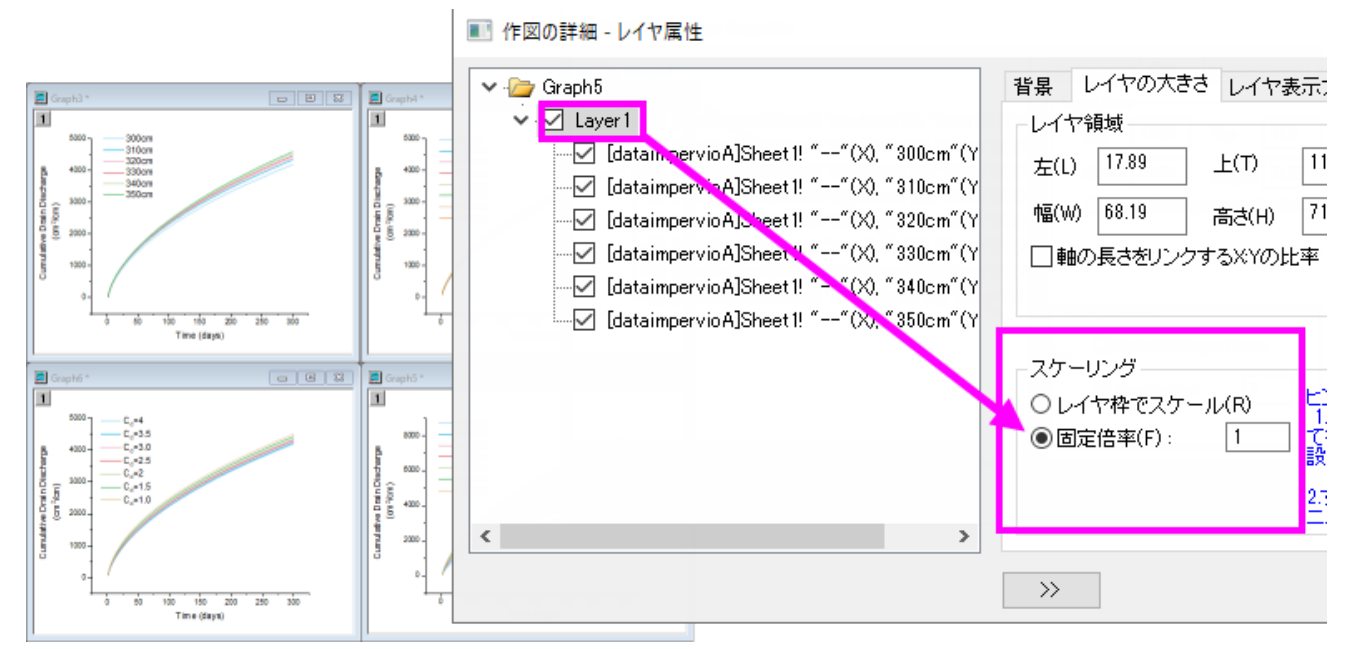

もう一つの方法は、例えばフォントサイズを 10 ポイントに設定し、そのサイズを維持したいような場合には、作図の詳細(レイ ヤ属性)のレイヤの大きさタブのスケーリングコントロールを使用します。グラフを統合するときにオブジェクトを現在のサイズ に保つことが目的であれば、作図の詳細ダイアログのレイヤレベルを開いて(フォーマット:作図の詳細(レイヤ属性))レイヤ の大きさタブを開き、固定倍率ラジオボタンを選択して *1* に設定します。

<span id="page-209-1"></span>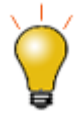

複数のグラフを 1 つのグラフに統合するか、手動でレイヤのサイズを変更して、グラフレイヤのサイズを変 更した場合は、フォントサイズが「正しい」サイズで表示されないことがわかります(例:テキストオブジェクト を選択して「フォーマット」ツールバーのフォントサイズリストを見ると、ここには元のフォントサイズが表示さ れています)。さらに、テキストオブジェクトを選択した場合、ステータスバーには 2 つのフォントサイズ番号 (「サイズ」と「実際のサイズ」)が表示されます。フォントサイズをリセットして、グラフ操作:固定倍率を選択 することで、拡大縮小サイズではなく実際のサイズとして表示されるようにすることができます。詳細はこち らをご覧ください。FAQ-441 出版社から指定されたサイズおよび解像度でグラフをエクスポートするにはど うしたらよいでしょうか?

# **11.9.**グラフとレイヤの編集

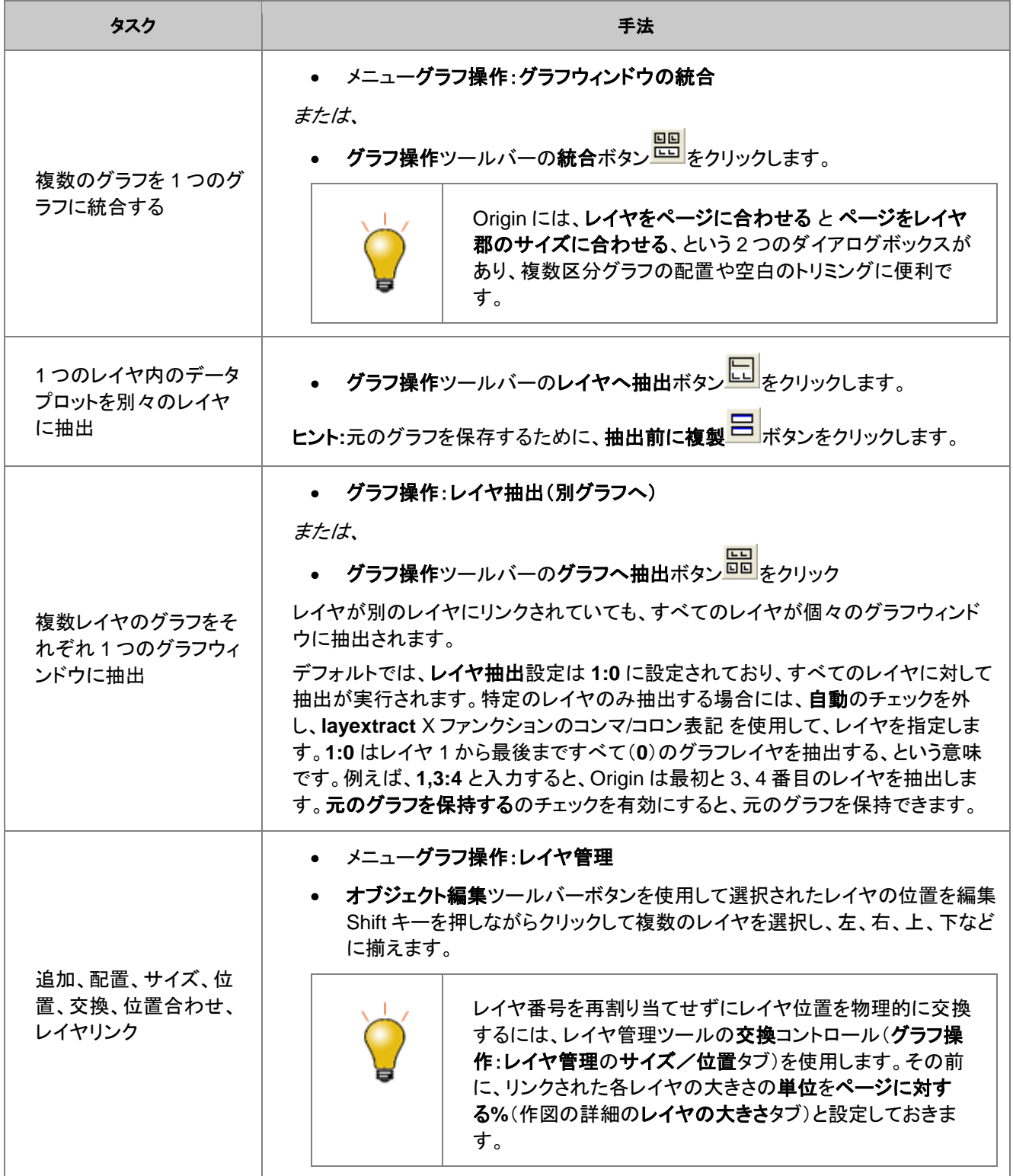

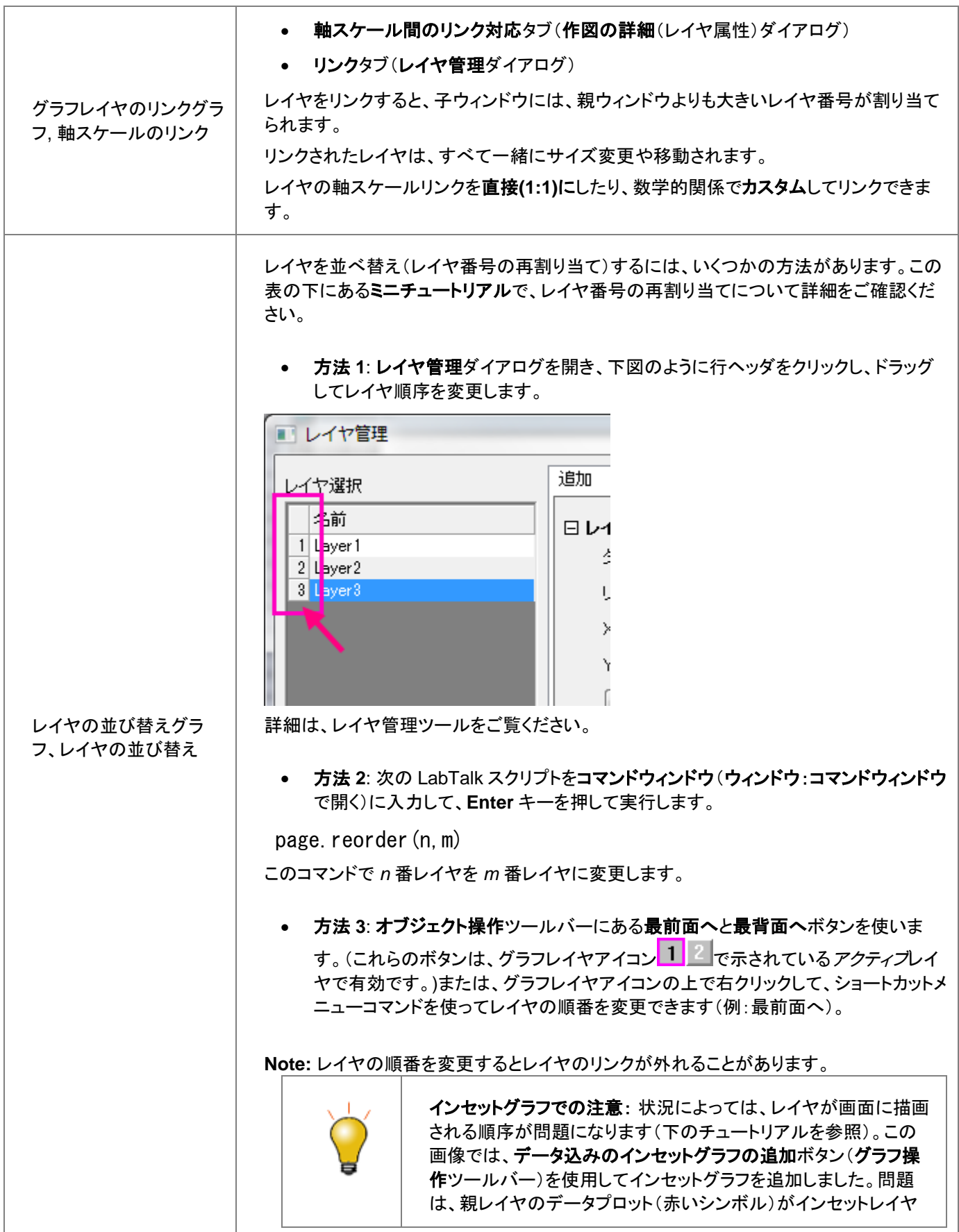

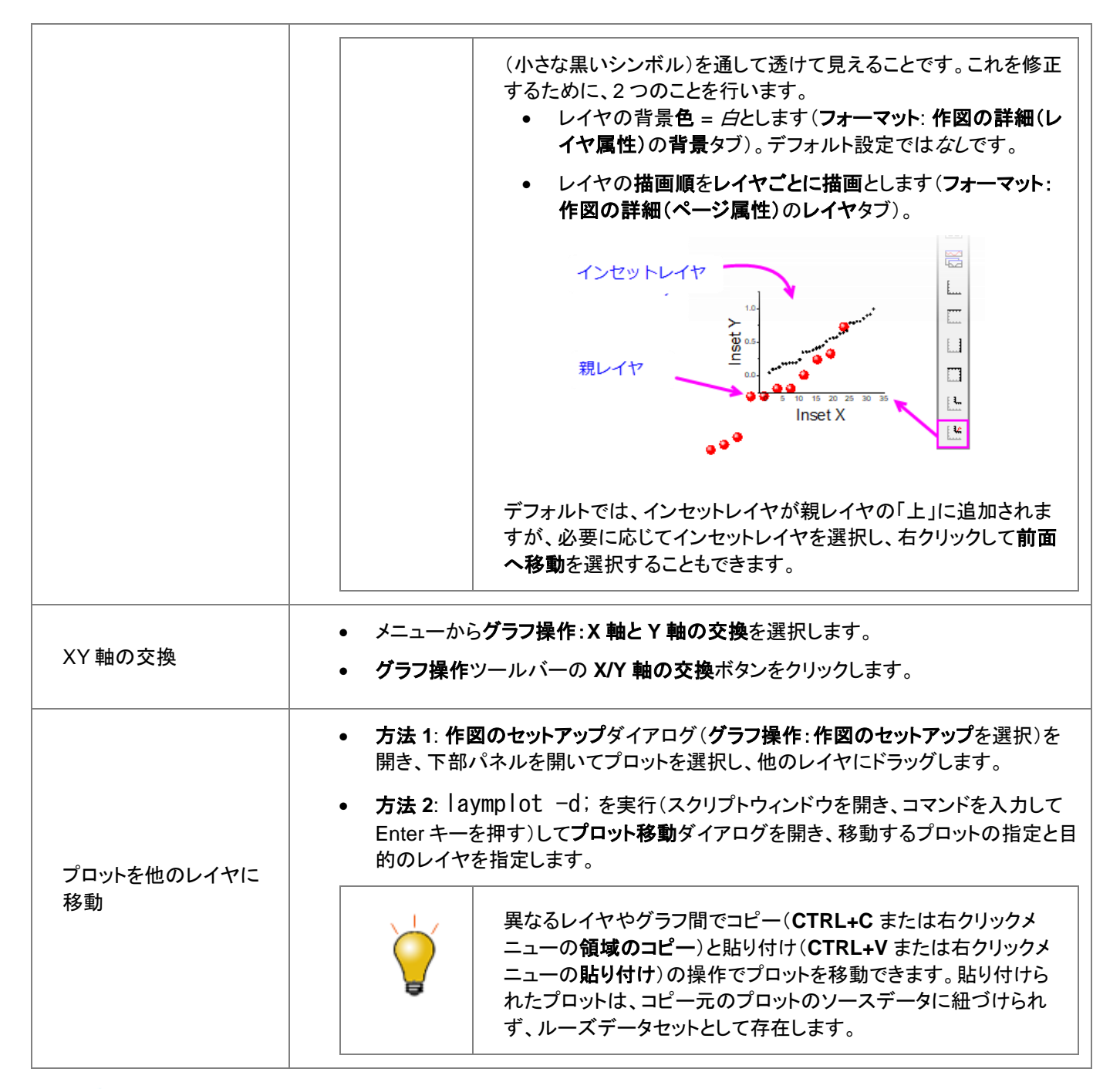

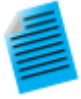

複数レイヤグラフの場合、描画順はレイヤ番号に依存します。まず最初に 1 番めのレイヤがプロットされ、 次に 2 番目、3 番目、と続きます。高い番号のレイヤが、低い番号のレイヤの上に描画されます。これは、1 つのレイヤにあるプロットが別のレイヤのプロットに重なる場合に重要になります。必要な場合は、レイヤの 順番を変更して、グラフの描画順を変更できます。

このミニチュートリアルでは、レイヤの再割り当てがどのように機能するかを確認できます。レイヤ番号の再 割り当ての操作が、グラフにどのように影響するかは、プレビューグラフを確認します。

1. ヘルプ**:** ラーニングセンターをクリックするか、F11 を押します。

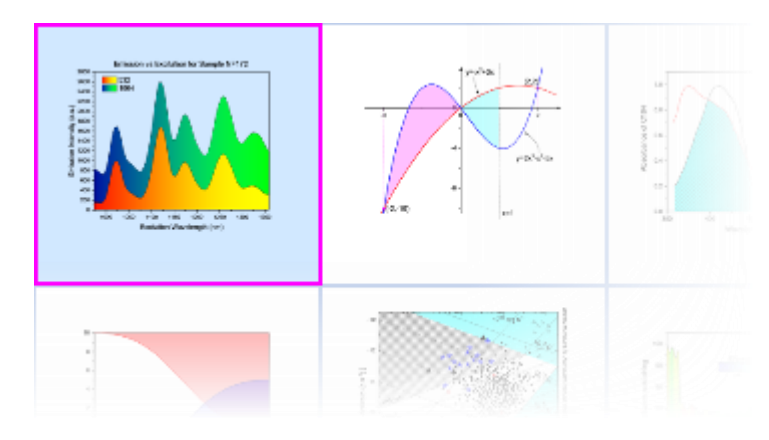

2. グラフサンプルタブをクリックして、サンプルドロップダウンリストを面積グラフに設定してから、 このグラフ上でダブルクリックをします。

3. グラフ **Area Plot With Horizontal Color Gradient** をアクティブにして、グラフ操作 ツールバーのレイヤへ抽出ボタン をクリックします。行と列の数を両方とも 1 にセットし て、OK をクリックし、再度 OK をクリックします。緑のレイヤが黄色のレイヤの上に配置されま

した。この最後のステップの目的は、1 つのレイヤのデータが他のレイヤのデータに隠れてい る、2 つのレイヤグラフを単純に作成することです。2 つのプロットがよく見えるように、レイヤ の順番を並び替え、黄色いレイヤを上に表示するようにします。

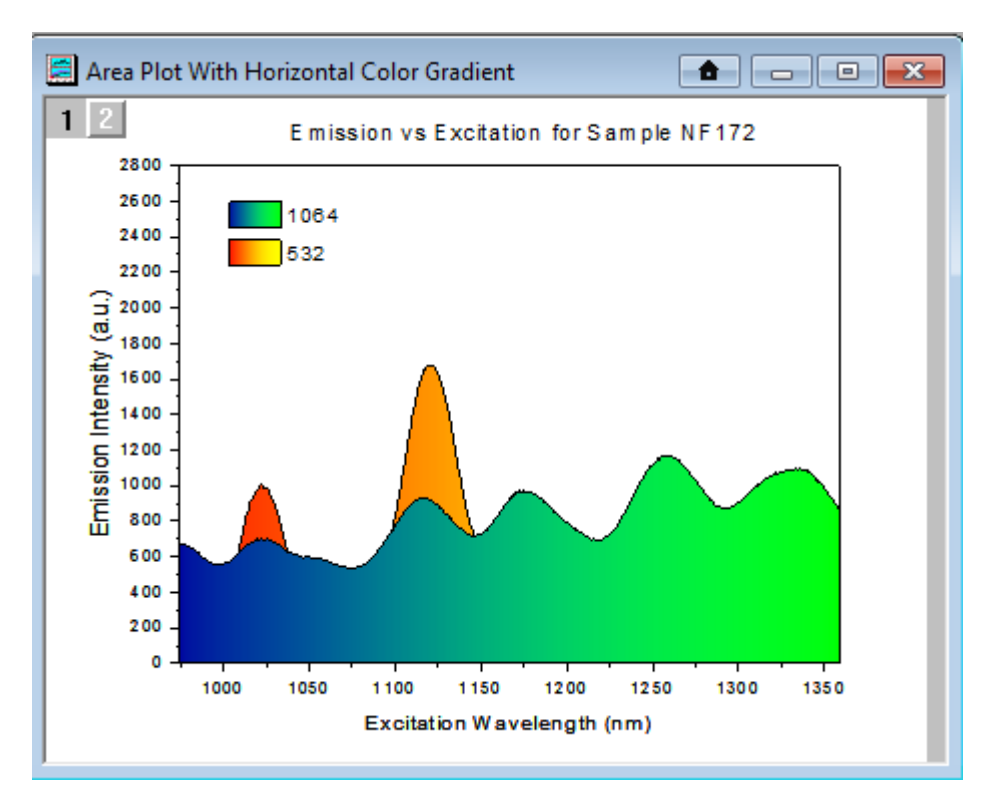

- 4. メニューからグラフ操作**:** レイヤ管理を選択して、ダイアログ左にあるレイヤ選択のパネルの Layer1 のヘッダ「1」をマウスでつかみ、Layer2 の下にドラッグして(青い線が表示されます)マウ スのボタンを離します。**OK** ボタンをクリックします。
	- Area Plot With Horizontal Color Gradient **↑ | - | 0 | x**  $1|2$ Emission vs Excitation for Sample NF172 2800 2600 1064 2400 532 2200 (a.u.) 2000 1800 Emission Intensity 1600 1400 1200 1000 800 600 400 200 o 1000 1350 1050 1100 1150 1200 1250 1300 Excitation Wavelength (nm)
- 5. これで黄色のプロットが上に配置されたのが確認できます。

その*他の方法*: rigin 2017 から、最前面へ <mark>い</mark> 、背面へ <mark>い</mark> ボタン(**オブジェクト操作**ツールバーまたは**レイ** ヤ管理ダイアログのレイヤ選択の上部)を使用して、レイヤを前面または背面にすることができます。レイヤ 管理ダイアログを使用してレイヤの順序を並べ替えると、レイヤ番号も交換されます。

#### グラフの挿入インセットグラフ

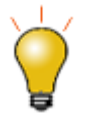

データ込みのインセットレイヤを追加するには、ツールバーのグラフにあるデータ込みのインセットグラフの **追加ボタン <mark>とも</mark>をクリックするか、挿入:新規レイヤ(軸):差し込み(データ込み)(寸法リンク)**を選択します。

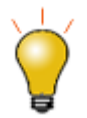

グラフウィンドウ内のレイヤは、他のグラフウィンドウにコピーすることができます。まず、レイヤをクリックし て選択し(レイヤにそってフレームが表示されます)、Ctrl+C を押すか、右クリックしてコピーを選択します。 目的のグラフウィンドウでクリックして、 貼り付けを右クリックします。

**Note:**グラフ統合についての詳細情報は、Origin のユーザガイドをご確認ください。

ヘルプ:**Origin**:チュートリアル **>** グラフ **>** レイヤ **>** レイヤの追加と配置

ヘルプ:**Origin**:**Origin** ヘルプ **>** グラフ作成 **>** リファレンス **>** グラフの統合ダイアログボックス

# <span id="page-215-0"></span>**11.10.** テンプレートとテーマ

ページ>レイヤ>プロットという構造に加え、広範囲に編集可能なオブジェクトプロパティは、繰り返し使用するためのカスタム 設定を作成するのに便利です。 カスタム設定はテンプレートおよびテーマとして保存できます。これらのコンセプトは以下の通 りです。

**Note:** 詳細については、Origin のヘルプをご覧ください。

ヘルプ:**Origin**:**Origin** ヘルプ **>** グラフ作成 **>** グラフテンプレートからグラフを作成する

ヘルプ:**Origin**:**Origin** ヘルプ **>** グラフの編集 **>** グラフフォーマットとグラフテーマ

# <span id="page-215-1"></span>**11.10.1.** テンプレート

グラフの編集内容は、繰り返し使えるようにテンプレートに保存できます。 例えば、グラフページに複数レイヤを追加して、レイ ヤ間の関係を設定し、さらにデータプロットを編集して、これら全ての要素をグラフテンプレート(.otpu)として保存することがで きます。データセットの「ロングネーム」・「ショートネーム」・「ワークシート列のインデックス番号」にグラフのカスタマイズがリン クし、素早いグラフ作成が可能な「クローン」テンプレートを指定することもできます。

#### 特徴:

- 新しくインストールされた Origin では、Origin の 100 種類以上の組み込みグラフタイプはそれぞれ、特定のグラフ タイプを作成するときに特定の「システム」テンプレートを使用します。作図メニューのグラフまたはグラフツールバー ボタン(例:面積 ) をクリックすると、これらのテンプレートの 1 つが選択されたデータの作図に使用されます。
- システムテンプレートは Origin のプログラムフォルダにインストールされています。これらのテンプレートはカスタマイ ズ可能ですが、プログラムフォルダ内で上書きはできません。(次を参照)
- システムテンプレートをカスタマイズして保存すると、デフォルトではユーザファイルフォルダ(UFF)に保存されます。カ スタマイズしたテンプレートを同じシステムテンプレート名に保存すると、その作図タイプの作成に使用した作図メ ニューコマンドまたはツールバーボタンに関連付けられたテンプレートとして、カスタマイズしたテンプレートがシステ ムテンプレートに置き換わります。さらに、カスタマイズされたテンプレートがユーザーのテンプレートライブラリに追加 されます。
- カスタマイズしたグラフテンプレートを確認するには、作図(ワークブックや行列をアクティブにした状態で)をクリック し、カテゴリ=ユーザテンプレートをクリックします。システムテンプレート(組み込み、カスタマイズ*なし*)を確認するに は、ファイル**:** 新規作成**:** テンプレートからをクリックします。タイプ = グラフ、パス = *Origin* プログラムフォルダと設 定します。
- グラフテンプレートはどの場所にも好きな名前で保存できます。UFF に保存する必要はありません。ただし、テンプ レートをユーザーファイルフォルダに保存すると、場所を覚えやすく、Origin をアップグレードするときに新しいユー ザーファイルフォルダに簡単に転送できます。
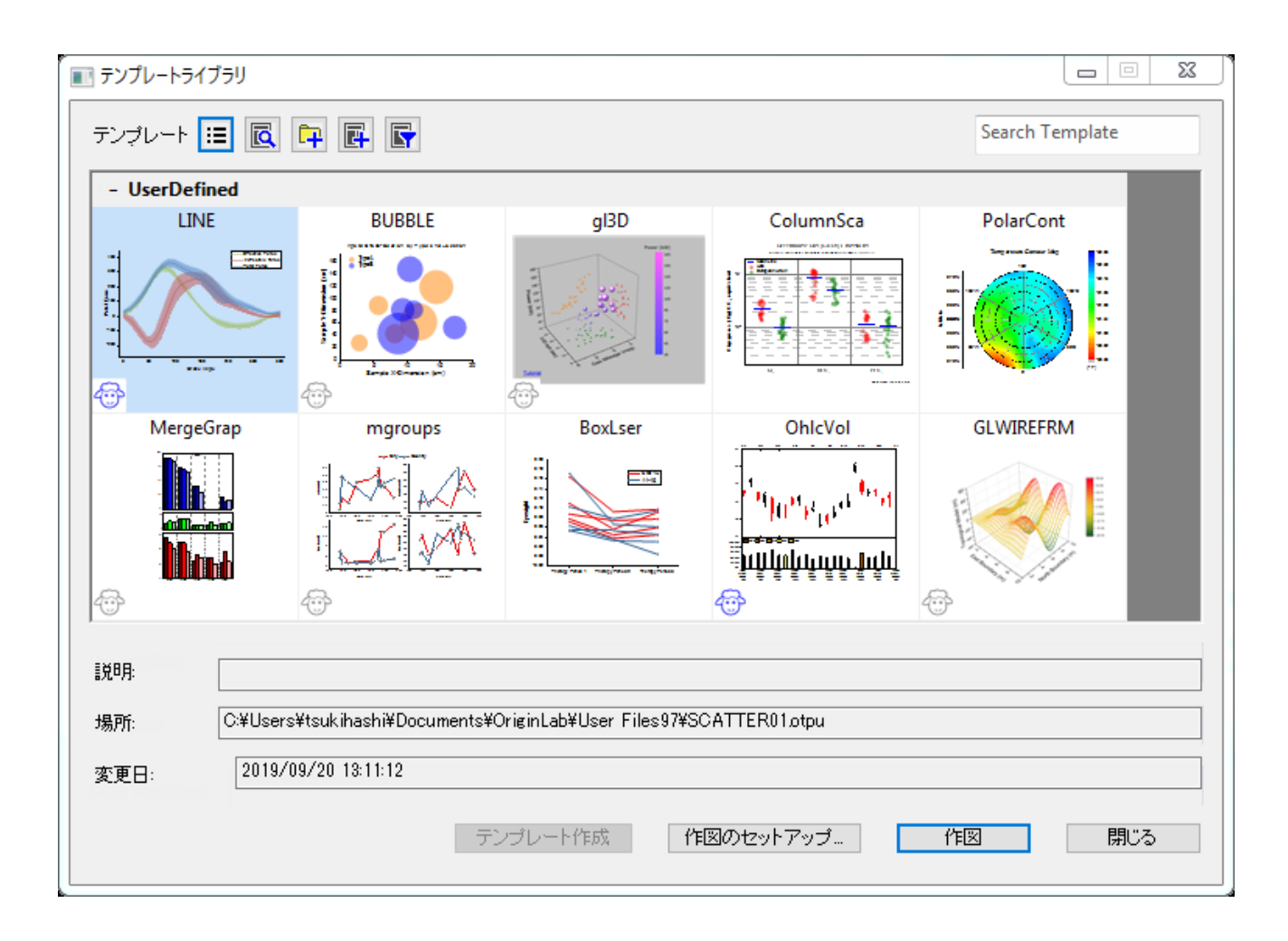

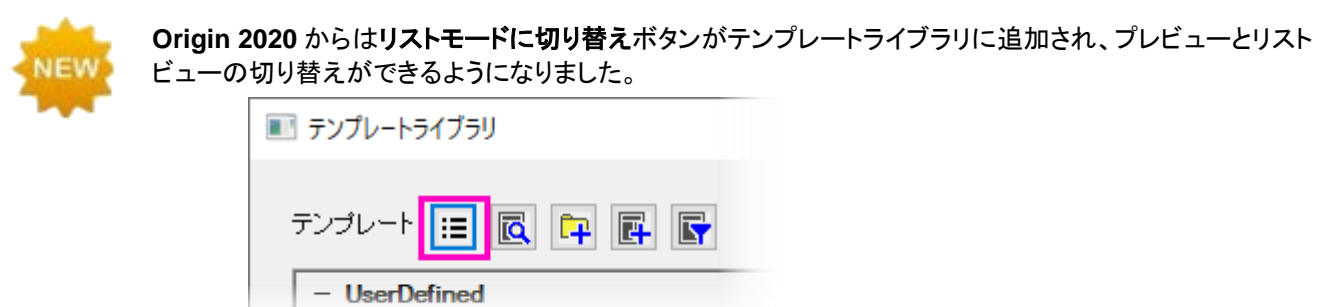

- グラフテンプレートについての詳細は、グラフテンプレートの基本をご覧ください。
- テンプレートライブラリの詳細はグラフテンプレートライブラリをご覧ください。
- また、クローンテンプレートについては、クローンテンプレートをご覧ください。

## **11.10.2.** テーマとフォーマットのコピー**/**貼り付け

テーマはオブジェクトのプロパティを保存したファイルです。テーマには、「グラフテーマ」「ワークシートテーマ」「ダイアログテー マ」「関数プロットテーマ」の4種類があります。

グラフテーマは、グラフウィンドウ内のさまざまな要素のプロパティの集まりです。グラフテーマは非常に単純なもの(例:グラフ の軸の主目盛・副目盛の向き)や、より複雑なもの(例:ページの寸法、レイヤの背景、軸のスケール、カラーパレットなど)にな ります。単純か複雑かにかかわらず、グラフテーマの目的は、一連の設定を再作成することなく、既存のグラフ内の 1 つ以上 のオブジェクトプロパティをすばやく変更したり、一貫したプロパティのセットを選択したグラフウィンドウに適用できるようにする ことです。または、これらの設定を個々のグラフウィンドウに 1 つずつ適用するために使用します。

すべてのグラフオブジェクトには、オブジェクトタイプに固有のカスタマイズ可能な一連のプロパティがあります。したがって、 テーマとして保存できるプロパティは、選択したオブジェクトによって異なります。(1)あるオブジェクトからテーマをコピーして同 じタイプの別のオブジェクトに「貼り付ける」ことができます。または(2)あるテーマのテーマを名前付きテーマとして保存し、そ の名前のテーマを後で他のオブジェクトに適用することができます。

- 1. グラフウィンドウ内のオブジェクトを右クリックします。例えば、プロット上で右クリックしてフォーマットのコピーを選択し ます。フォーマットのコピーショートカットメニューの中にサブメニューアイテムがあり、そこでコピーを要求するフォー マットのオプションを設定します。
	- コピーしたフォーマットを単一グラフに適用するには、目的のグラフの上で右クリックして、フォーマットを貼り 付けを選択します。繰り返しになりますが、このショートカットメニューには、貼り付ける項目を制限するいくつ かのサブメニューがあります。この方法では、ソースグラフのフォーマットオプションが、目的のグラフに追加 されます。
	- コピーしたフォーマットをオブジェクト内の複数ウィンドウに適用するには、ソースグラフウィンドウをアクティブ にした状態のまま、メニューの編集:フォーマットの貼り付け**(**詳細**)**を選択してください。これによりフォーマッ トの適用ダイアログボックスが開きます。 ここに、1つ以上のグラフウィンドウに対しての、フォーマットの編集 や選択のオプションがあります。
- 2. フォーマットを名前付きのテーマファイルとして保存し後ほど再利用したい場合は、フォーマットをテーマとして保存 ショートカットメニューを使用し、その後必要に応じて**環境設定:テーマオーガナイザ**を開いてテーマを適用します。

#### テーマオーガナイザ

テーマオーガナイザー グラフ、テーマオーガナイザーテーマオーガナイザー (環境設定: テーマオーガナイザー)を使って、 テーマをグラフに適用します。 このダイアログでは、特定のグラフテーマをプロジェクト内の複数のグラフに適用できます。 以下の方法で、テーマオーガナイザダイアログを使用し、複数のテーマを統合します。

1. **Ctrl** キーを押しながらテーマを複数選択し、右クリックしてショートカットメニューから合併するを選択します。 ツール 内のショートカットメニューには、テーマを編集するオプションもあり、既存のテーマのプロパティの追加・削除もできま す。

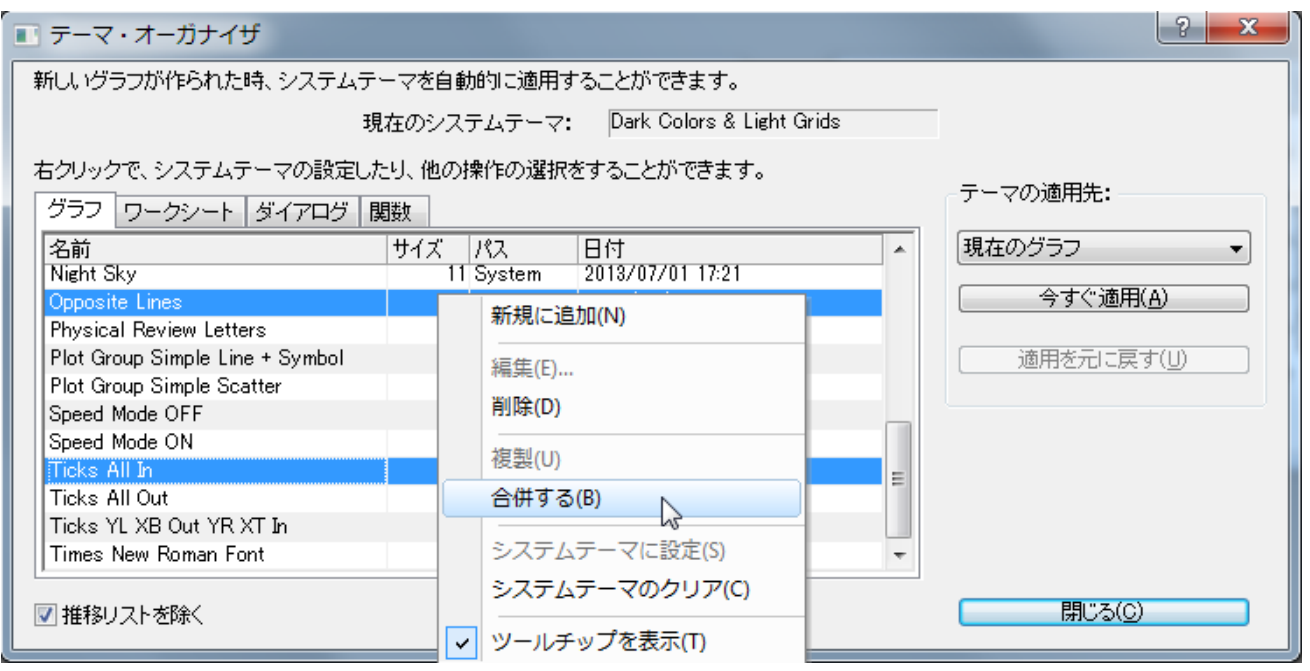

- テーマオーガナイザには、グラフ、推移リスト、ワークシート、ダイアログボックス、およびプロットされた数学関数テー マを管理するための個別のタブがあります。
- グラフテーマの上で右クリックして、 テーマオーガナイザ内にシステムテーマとして保存すると、グラフテンプレートの 設定にかかわらず、新しいグラフを作成するといつでもシステムテーマが適用されます。
- システム推移リストタブを使用して、推移リストを管理し、それらをプロジェクトグラフに選択的に適用します。
- グラフエクスポートのダイアログでグラフテーマをロードし、テーマをエクスポートイメージファイルに適用することもで きます。

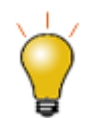

† システムテーマを自動でグラフに適用*したくない*場合は、ファイル:テンプレートの新規保存を選択して、シ .<br>**ステムテーマで上書きする**チェックボックスのチェックを外します。

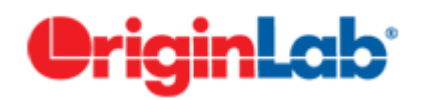

# グラフィカルなデータ探索

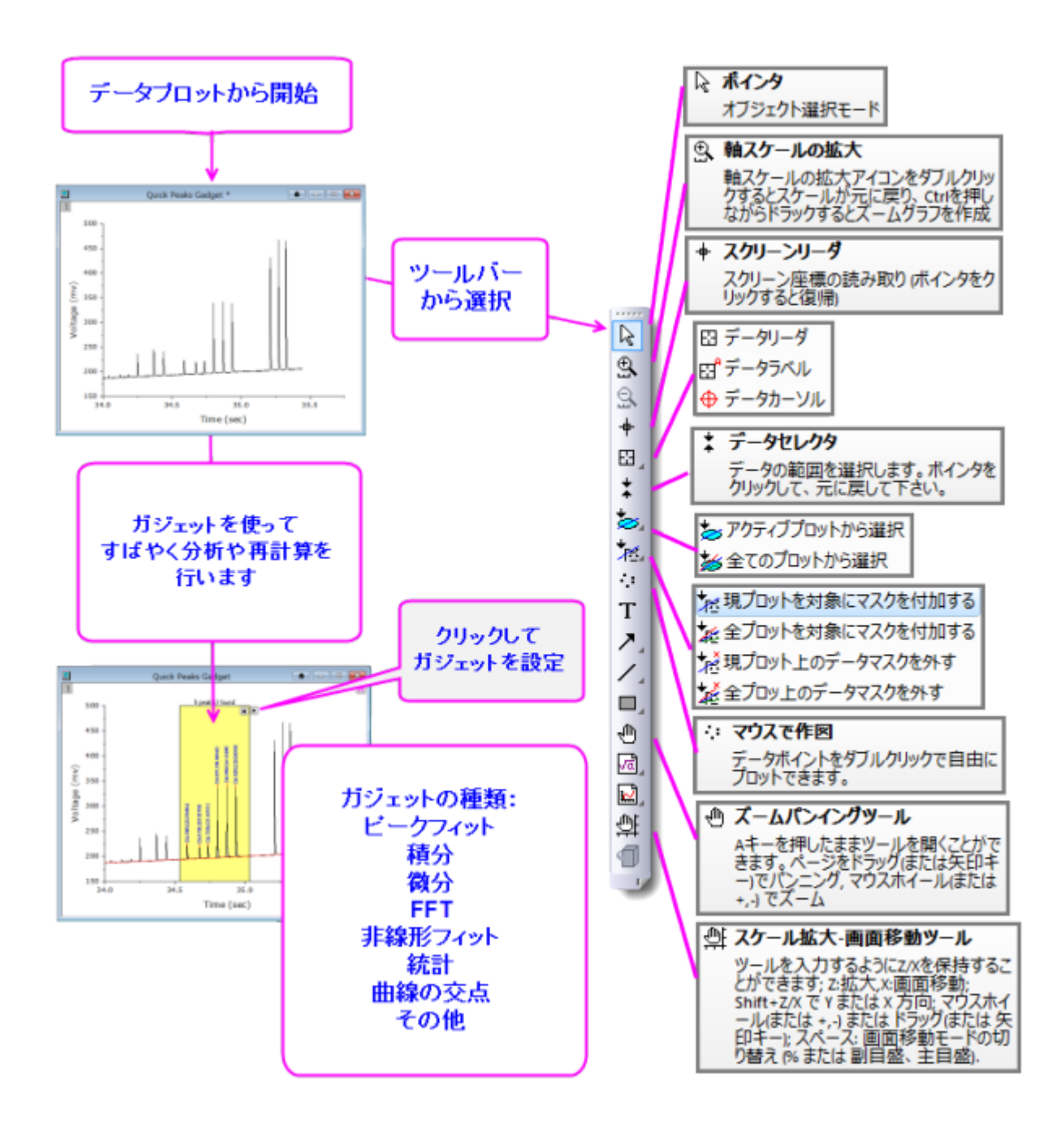

Origin は、データプロットのズームやパン、XY 座標値やその他のデータポイントメタデータの読み取り、選択したデータポイン トの強調表示やマスクなど、データをグラフィカルに検索するためのツールを多数提供しています。

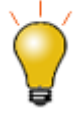

Origin 2016 からアドオンツールのアプリが利用可能になりました。OriginLabWeb サイトのファイル交換の 場には様々なデータ検索および分析のためのツールが追加されています。Origin の標準機能ではない探 索ツールや解析ツールが必要な場合は[、アプリを確認してください。](http://www.originlab.com/fileexchange/index.aspx)アプリにもない場合[、リクエストを](https://www.originlab.com/www/company/qform.aspx?s=1&sbj=applications@)お待 ちしています。

1 ズーム, パンニング, [再スケール](#page-221-0)

1.1 [ページレベルのズームとパンニング](#page-222-0)

1.2 [軸の再スケール](#page-223-0)

2 [3D OpenGL](#page-225-0) グラフの回転

3 [座標値と距離を読み取る](#page-225-1)

3.1 [データポイントツールチップ](#page-226-0)

3.2 [データプロットツールチップ](#page-227-0)

3.3 [ツールチップ表示の管理](#page-227-1)

3.4 [データラベルツール](#page-228-0)

3.5 [スクリーンリーダツール](#page-229-0)

3.6 [リーダーツール](#page-230-0)

3.7 [データカーソルツール](#page-230-1)

3.8 [データハイライトツール](#page-232-0)

3.9 [データ情報ウィンドウ](#page-233-0)

3.10 [ガジェット](#page-235-0)

4 [詳細情報](#page-238-0)

## <span id="page-221-0"></span>**12.1.1** ズーム**,** パンニング**,** 再スケール

ここでは、ツールバー、キーボード、メニューコマンドにより 2D グラフの表示を変更する方法を説明します。これらのツールとコ マンドは次の 2 つのグループに分けられます。

- ページレベルのズームとパンニング操作は軸スケールを変更しません。
- 軸の開始と終了の値を変更することで、グラフのズームとパンニングをする軸の再スケール操作です。

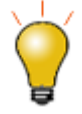

ページレベルのズームとパンはグラフを変更しません。グラフページのどの部分がグラフウィンドウ内に表 示されるかを決定するだけです。標準ツールバーのズームドロップダウンリストで、現在のズームレベルを 確認できます。ページレベルのズームとパンは、グラフの印刷やエクスポートに影響ありません。しかし、軸 の再スケールツール( <mark>9)</mark> ゃ <mark>9)</mark> は軸のスケールを変更してグラフの印刷やエクスポートに*影響します*。

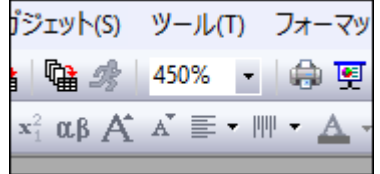

## <span id="page-222-0"></span>**12.1.1.** ページレベルのズームとパンニング

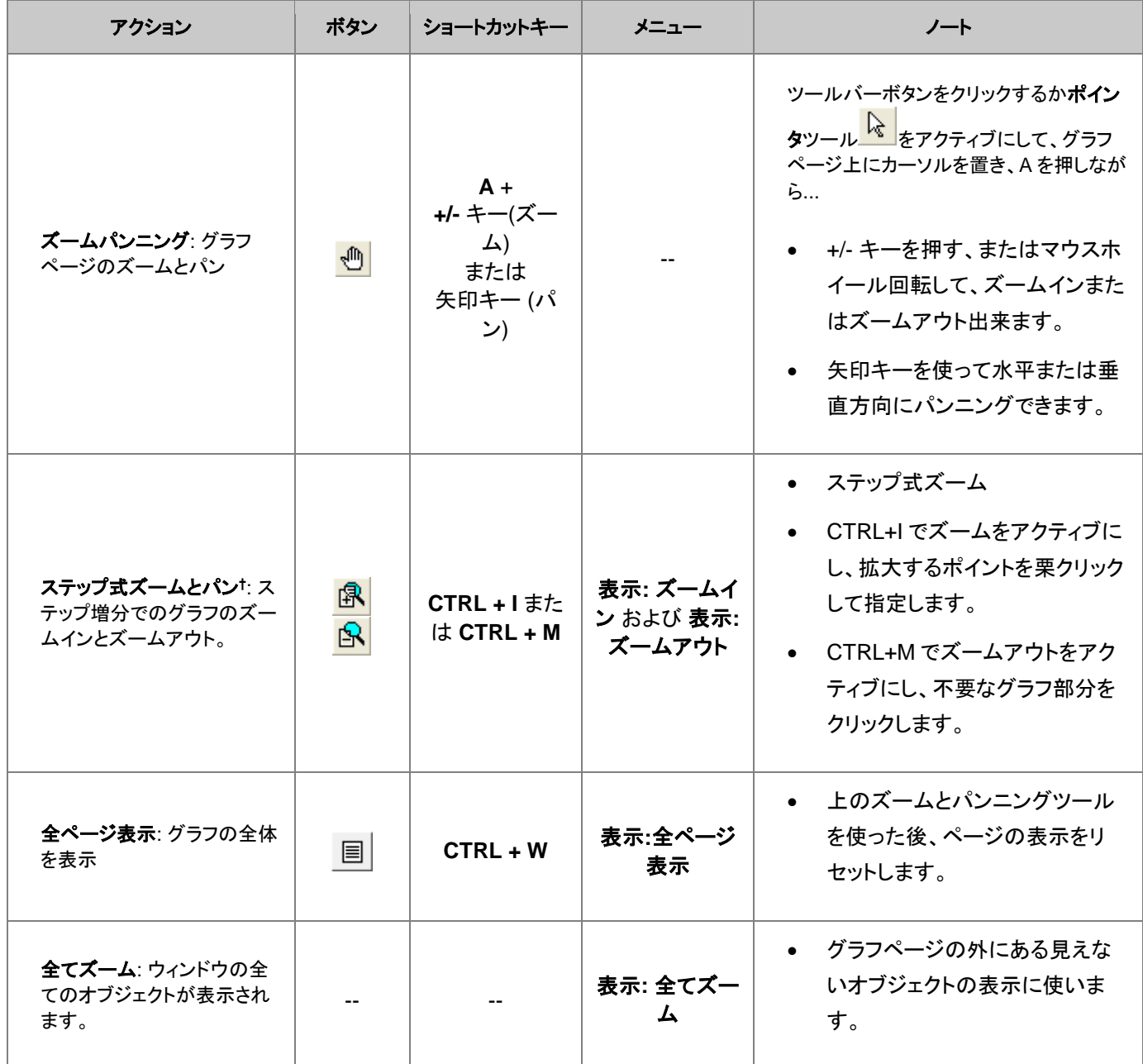

**†**ノート**:**これらは古いツールや方式で、既に廃止されています。ツールバーボタンはデフォルトでは表示されていません。ワー クスペースにこれらを追加するには、カスタマイズツールバーダイアログボックスを使います。 (表示:ツールバー > グラフ ボタ ングループ)。

## <span id="page-223-0"></span>**12.1.2.** 軸の再スケール

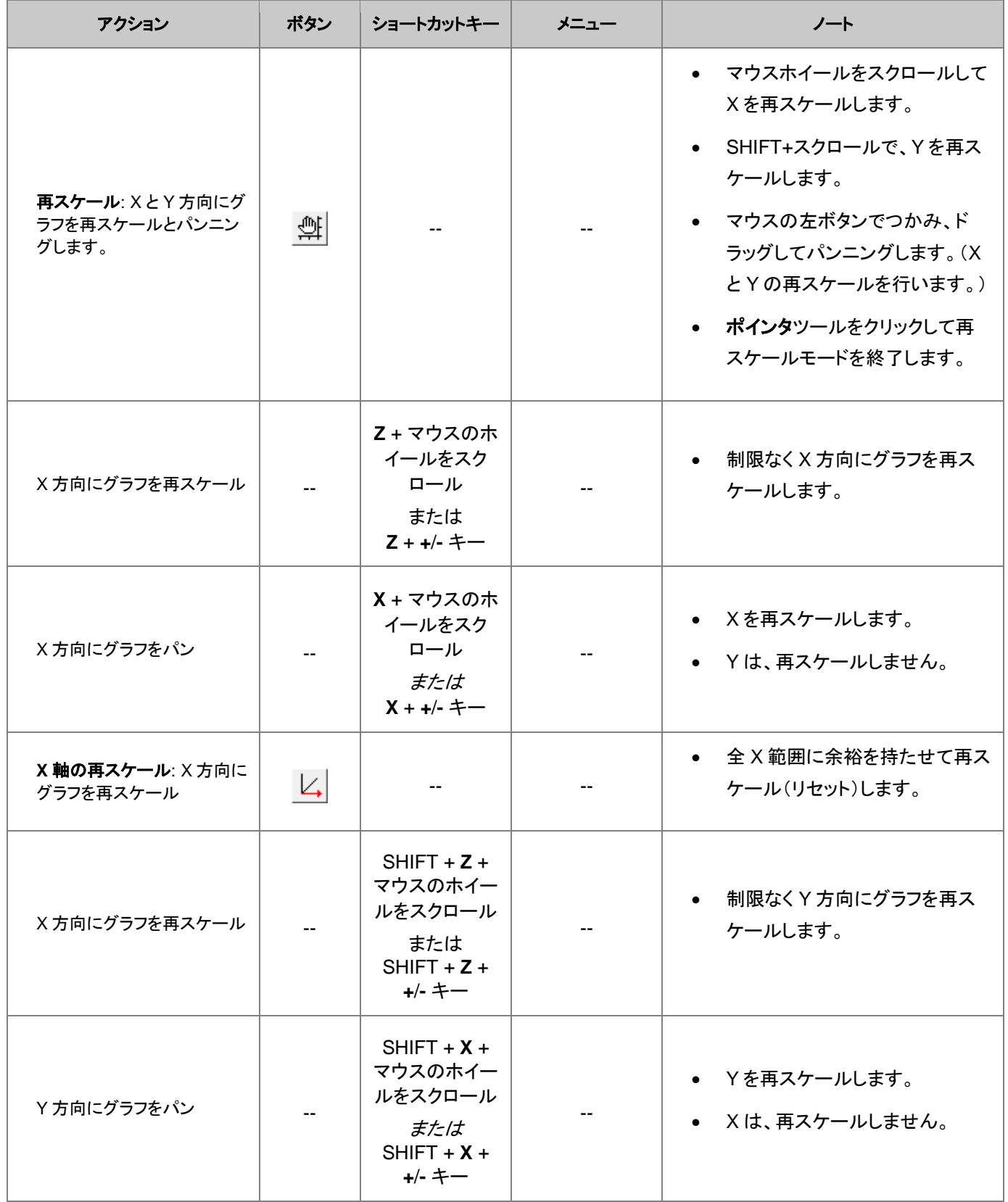

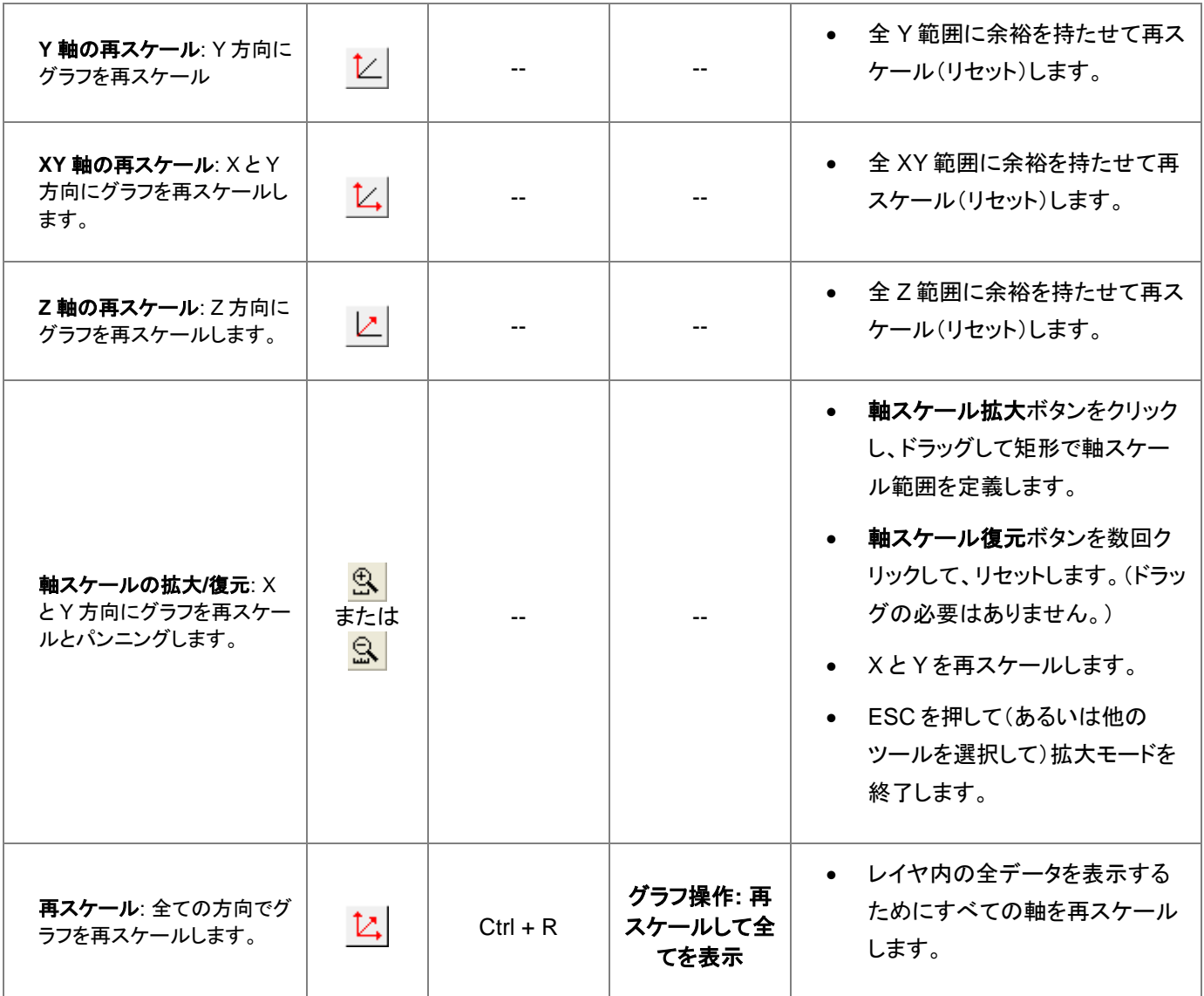

<mark>軸スケールの拡大ボタン $\frac{\mathbf{G}\cdot\mathbf{G}}{}$ を使用して 2D グラフの拡大部分を新しいウィンドウにコピーできます。複数の</mark> レイヤが重なっており、かつ軸を共有している リンクされたレイヤのグラフの場合にも、この機能は有効で す(作図の詳細-レイヤ属性:レイヤの大きさタブにてリンクされたレイヤの**%**が左**/**上は *0* に、幅**/**高さは *100* に、さらに親レイヤ座標軸へのリンクは直接**(1** 対 **1)**となっていること)。グラフをアクティブにして、Ctrl キー

を押して**軸スケールの拡大**ボタン<mark>い、</mark>をクリックし、2D グラフ上の矩形をドラッグします。この**拡大**グラフは ダイナミックなものです。元のグラフの矩形を移動、サイズ変更すると拡大グラフも更新されます。

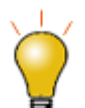

ツールバーボタンが見当たらない場合、非表示に設定されているはずです。ツールバーのボタンの追加や 削除については、ツールバーのカスタム化ダイアログボックスをご覧ください。

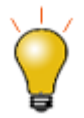

軸の拡大縮小ツールのいずれかを使用しているときに軸が拡大縮小されないようにするには、再スケール = 固定と設定します。X 軸と Y 軸の*どちらも*固定に設定されている場合に、これらの軸再スケーリングツー ルのいずれかを選択すると、X 軸と Y 軸を「手動再スケールモード」に変更してから続行するように求めら れます。はいと答えると、片方または両方の寸法を上書きして手動で拡大縮小できます。このような手動に よる固定軸スケールの上書きをブロックする必要がある場合は、**@nrm = 1** を設定してください。

# <span id="page-225-0"></span>**12.2.3D OpenGL** グラフの回転

プロットを見やすくするために、3D グラフをインタラクティブに回転させることができます。3D グラフの何もない個所でクリック すると、フローティング型のツールバーが表示されます。このフローティング型ツールバーを使ってグラフを回転します。または キーボードやマウスも使えます

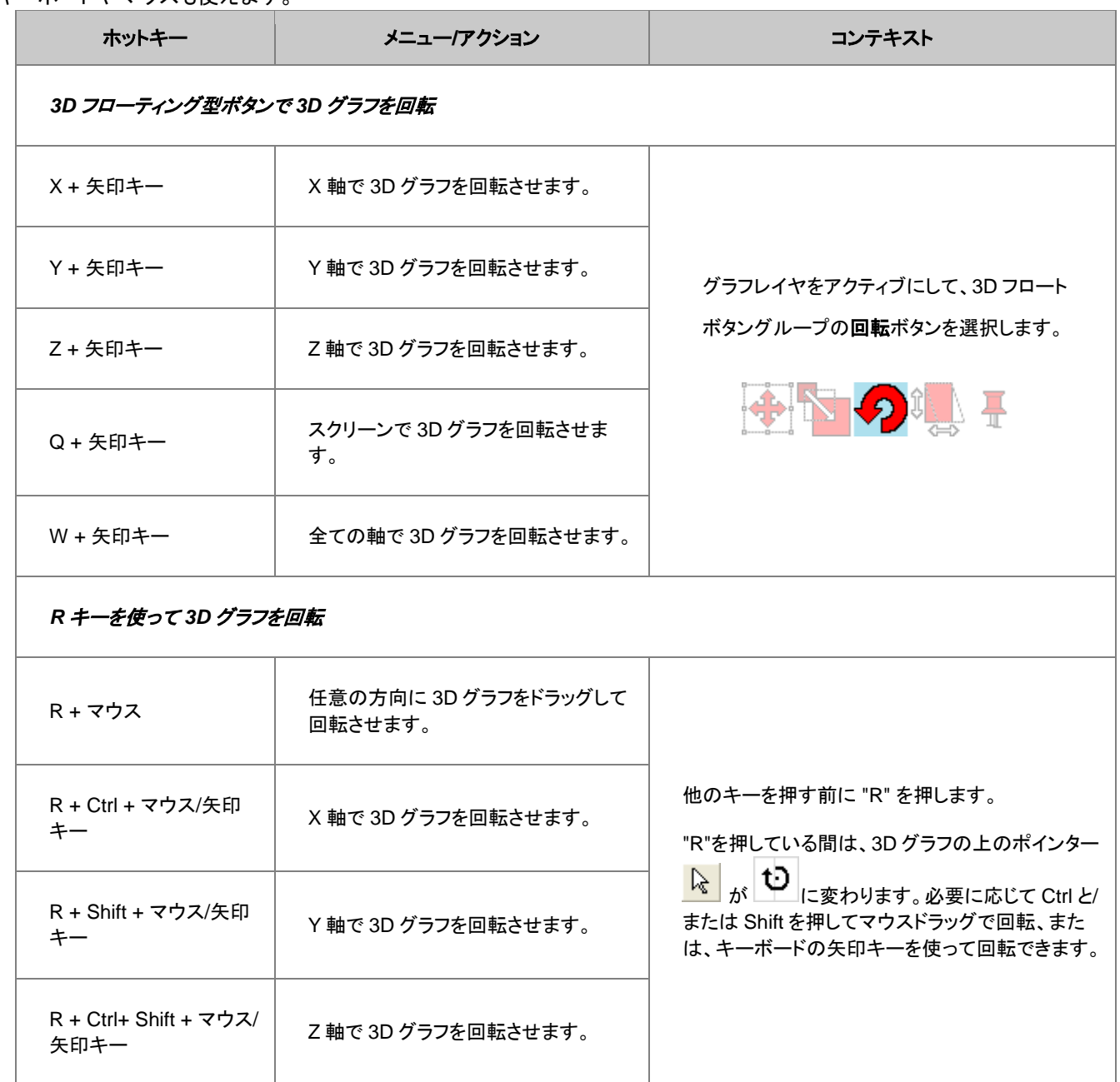

# <span id="page-225-1"></span>**12.3.**座標値と距離を読み取る

Origin には、データプロットを視覚的に探索したりラベル付けするいくつかのツールが提供されています。これらのツールはプ ロット操作・オブジェクト作成ツールバー(表示:ツールバー)から利用できます。同様のツール、垂直カーソルガジェットはガ ジェットメニューから利用可能です。

## <span id="page-226-0"></span>**12.3.1.** データポイントツールチップ

Origin2019 から、データポイントにマウスを置いたときにデータポイント値を読み取る、編集可能なフローティングのツール チップが追加されました。

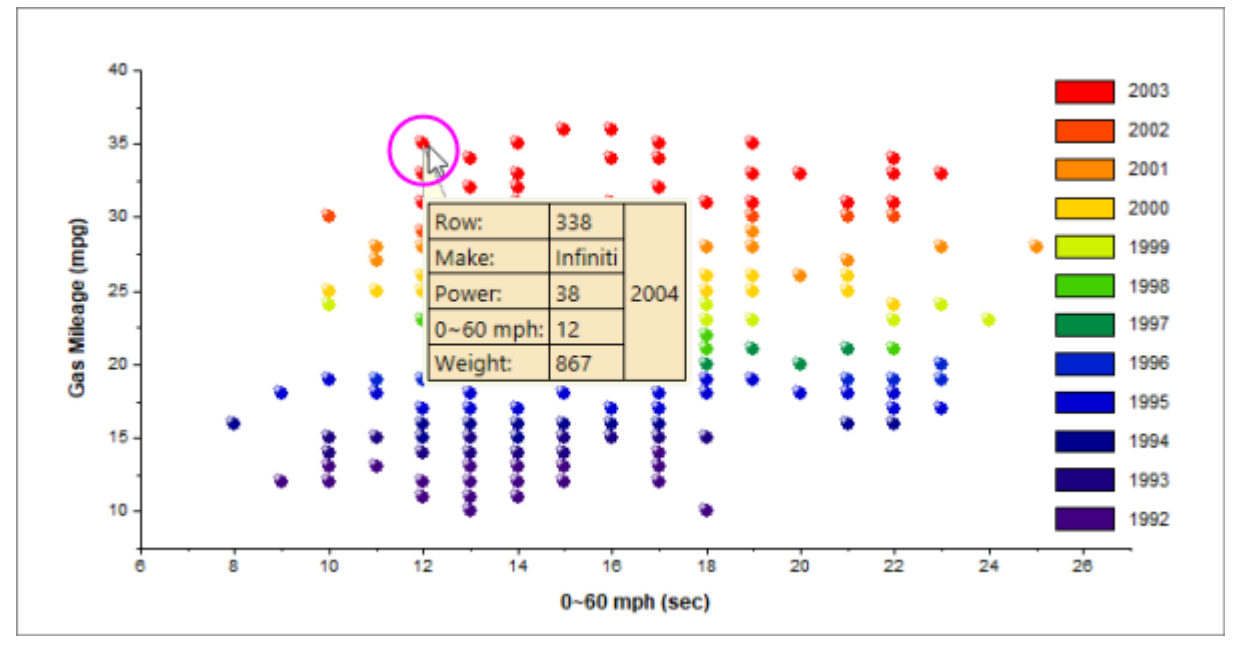

#### ツールチップショートカットメニュー

ツールチップの編集やその他のオプションについてはは、データポイントのツールチップを直接右クリックしてください。

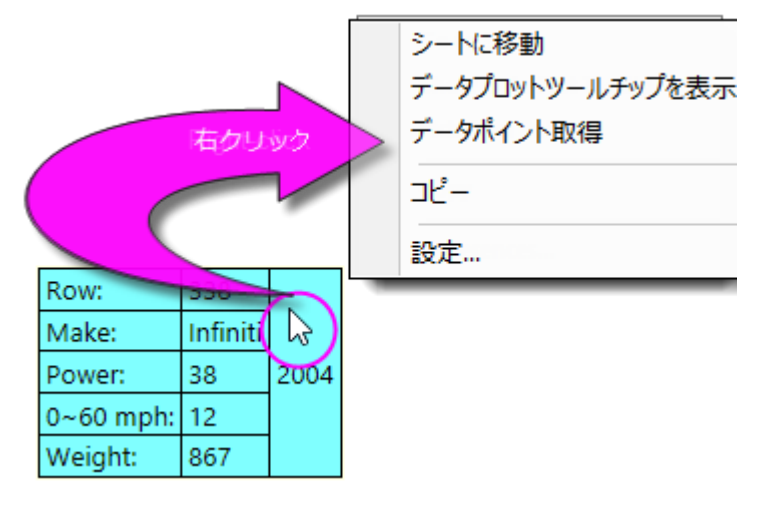

- シートに移動選択するとワークシートがポップアップ表示され、データポイントのソースデータを含む行が強調表示さ れます。
- データポイントツールチップを表示は、編集可能なデータポイントのツールチップと、カスタマイズ不可能なデータプ ロットツールチップの表示を切り替えます(下記参照)。
- データポイント取得は、カーソルをデータ読み取りモードし、ポイント取得ダイアログを開きます。グラフのポイント上で ダブルクリックして終了するときには完了をクリックします。これにより取得ポイントのサマリーデータ(ソース、XY 座標 など)が生成されます。
- コピーは、データポイントのツールチップ情報をクリップボードにコピーします。
- 設定ではデータポイントツールチップのダイアログが開き、ツールチップの内容と書式を編集できます(ツールチップを ダブルクリックしてもこのダイアログが開きます)。

データポイントツールチップダイアログは、データ情報ウィンドウの設定ダイアログ(データ情報レポート設定)とほぼ同じです。 データポイントツールチップの編集については、データ情報ウィンドウを参照してください。

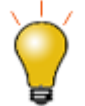

デフォルトでは、データポイントのヒントが中程度の透明度で表示されます。LabTalk System Variable **@TDT** の値を変更することによって、ツールチップの透明度に影響を与えることができます。LabTalk シス テム変数の値を変更する方法については、この FAQ を参照してください。

## <span id="page-227-0"></span>**12.3.2.** データプロットツールチップ

データポイントツールチップの代わりに表示できる2つ目のツールチップがあります。これをデータプロットツールチップと呼び ます。このカスタマイズ不可能なツールチップは、ソースブック、ワークシート、および座標データセットを表示します。

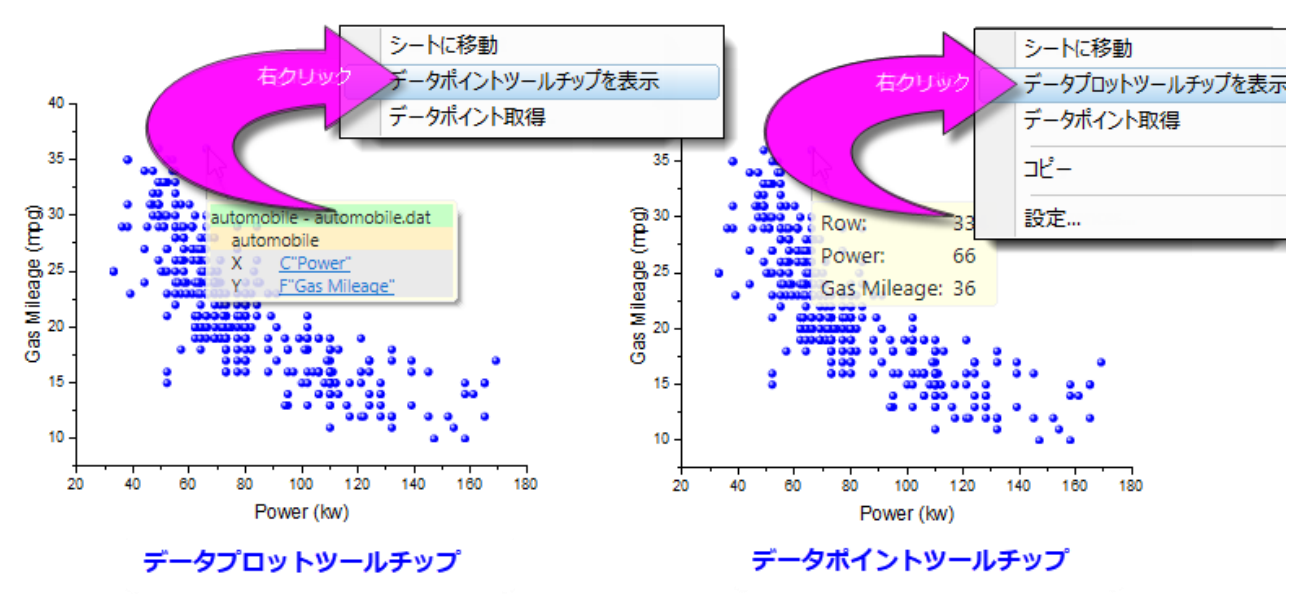

デフォルトでデータポイントツールチップが表示されます。データプロットツールチップを使用する場合は、データポイントツール チップを右クリックして、データプロットツールチップを表示を選択します。逆に、データプロットツールチップを右クリックして データポイントツールチップを表示と操作もできます。

#### <span id="page-227-1"></span>**12.3.3.** ツールチップ表示の管理

グラフウィンドウをアクティブにして表示メニューをクリックし、データツールチップの横のチェックマークをオフにすると、データ ツールチップの表示をオフにできます。

より複雑ですが、より高度な制御を可能にするツールチップ表示を制御する 2 つ目の方法があります。これには LabTalk シス テム変数値の変更(@PT と@PTI)を伴います。

@PT=0; //データプロットとデータポイントツールチップの両方を無効にする @PT=1; //2 次元グラフ用のデータポイントツールチップを有効にする(初期設定) @PT=2; //3D OpenGL グラフのデータプロットツールチップを有効にする @PT=3; //2D グラフと 3D OpenGL グラフの両方のデータプロットツールチップを有効にする @PTI=0; //データポイントツールチップのみを無効にする @PTI=1; //データポイントのツールチップを有効にする (デフォルト)

#### <span id="page-228-0"></span>**12.3.4.** アノテーションツール

アノテーションツールはデータポイントにラベルを付けるときに使用します。このツールは、「散布図」「線+シンボル」「縦棒/ 横棒」グラフで有効です。数種類の標準データポイントのラベルから選択するか、LabTalk スクリプトを使用したカスタムラベル を作成します。

データポイントに注釈をつける方法

1. プロット操作・オブジェクト作成ツールバー上のデータラベルツールボタン $\frac{\operatorname{Ei}^2}{\operatorname{Tr}}$ をクリックし、カーソルをデータポイント

に移動します。カーソルとステータスバーに現在のラベル形式が表示されます。

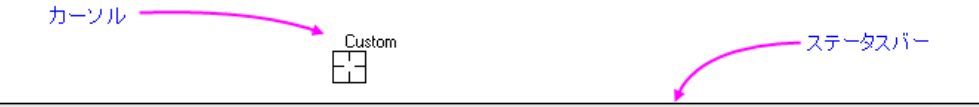

ダブルクリック=データラベルを追加します。Tabキー=ラベルを切り替えます。現在のラベル: "X value: S(x,.2), Y value: S(y,\*5) ラベルを編集するには、ラベルを右クリックします。

- 2. TAB キーを押し、表示オプションを(*X* 座標値, *Y* 座消値)、(*X* 座標値, *Y* 座標値)[インデックス番号]、*X* 座標値、*Y* 座標値、インデックス番号(行番号)、カスタム(次のチュートリアル参照)に切り替えられます。
- 3. ラベル形式を選択したら、ダブルクリックしてデータポイントにラベルを付けます。またはポイントをシングルクリックし て Enter を押します。

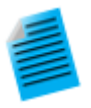

#### チュートリアル:ラベル表示内容を変更する

ラベル内容は、X、Y 座標値と文字を組み合わせてカスタマイズできます。

- 1. グラフウィンドウをアクティブにします。
- 2. スクリプトウィンドウ(ウィンドウ:スクリプトウィンドウ)を開き、以下のように入力して Enter キー を押します。

system.annotation.customlabel\$="X value: \$(x,.2), Y value:  $$$  (y,  $*5)$ )

3. データラベルボタン をクリックして、カーソルをグラフ上に移動し、**TAB** キーを数回押します。ス テータスバーに表示されるラベル形式が、カスタムラベルになったら使用します。カーソルに「カスタ ム」と表示されます。

4. データポイント上でダブルクリック(またはシングルクリックして Enter キーを押す)してカスタムラベ ルを追加します。この場合、スクリプトで指定したように有効桁 2 桁の X 値と、有効桁 5 桁の Y 値 が表示されます。

#### ポインタツールを使用して調整:

- ほかのデータポイントにラベルを移動するには、**ポインタ**ツール ����� をクリックして、ALT キーを押しながらラベルをド ラッグします。
- 重なっているラベルを再配置するには、ラベルをドラッグします。引き出し線が自動で追加されます。
- ほかのデータポイントにラベルをコピー するには、CTRL + SHIFT を押しながら新しいデータポイントにドラッグしま す。

**Note:** 文字列フォーマットの詳細については、次のプログラミングヘルプを確認してください。

ヘルプ**:** プログラミング**: LabTalk >** 言語リファレンス **>** オブジェクトリファレンス **>** アルファベット順オブジェクト**>** 文字列

#### <span id="page-229-0"></span>**12.3.5.** スクリーンリーダツール

スクリーンリーダ <mark>サ </mark>は、グラフページ上のカーソルの XY(Z)座標をレポートするために**座標データ表示**ウィンドウを使用しま す。データリーダは*データポイントの座標*を読み取るのではなく、グラフ軸に対応したページ*座標*を読み取っています。 座標データ表示ウィンドウはスクリーンリーダツールを選択すると自動で開きます(デフォルトでは、座標データ表示ウィンドウ は Origin のワークスペースにドッキングしています)。

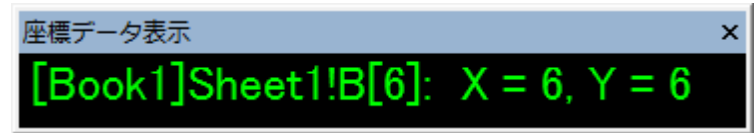

座標データ表示ウィンドウの各種設定はタイトルバーまたはウィンドウ内部で右クリックして利用可能です。 スクリーンリーダを使用するには:

- 1. プロット操作・オブジェクト作成ツールバー上のスクリーンリーダツール<sup>キー</sup>をクリックします。座標データ表示ウィンド ウが開きます。
- 2. XY 座標(3 点グラフと等高線では、Z も含む)を読み取りたいスクリーンの位置をクリックします。座標データ表示ウィ ンドウに座標値が表示されます。
- 3. スペースキーを押すとクロスヘアのサイズを大きくできます。
- 4. プロット操作・オブジェクト作成ツールバーのポインタツール <mark>な</mark>をクリックし、読み取りモードから抜けます。

#### <span id="page-230-0"></span>**12.3.6.** データリーダツール

<mark>データリーダ $\frac{|\Pi|}{|\Pi|}$ は、グラフ内のデータポイントに関連する情報を読み取るツールです。座標値だけでなく、データポイントに関</mark> する画像などのメタデータを含む複雑な情報を表示することもできます。データリーダは、編集可能なデータ情報ウィンドウと 連携して利用します。

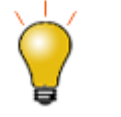

データリーダツールは、データカーソル及び<sup>999</sup>とデータハイライター <sup>(3)2</sup>のツール両方にグループ化され ています。常に表示されるツールバーボタンは 1 つだけです。非表示のツールを選択するには、ボタンの右 下の隅にある小さい矢印をクリックして、ショートカットメニューからツールを選択します。

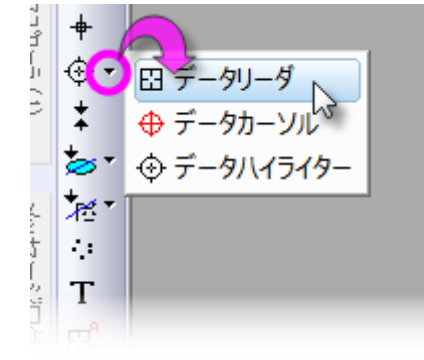

データリーダツールを使うには、

- 1. プロット操作・オブジェクト作成ツールバー上のデータリーダツールボタン<mark>田 </mark>をクリックします。データ情報ウィンドウ が開きます。
- 2. XY 座標(3D と等高線では Z も)を読み取りたいデータポイントをクリックします。データ情報ウィンドウ(データ表示 ディスプレイも)に座標値が表示されます。
- 3. 同一データプロット上の隣接するデータポイントに、クロスヘアカーソルを移動するには、左右の矢印キーを押すか、 そのデータポイントをクリックします。 レイヤに複数プロットがある場合、上下矢印キーを使って別のプロットにデータ ポイントに移すか、マウスでポイント上をクリックします。
- 4. 現在選択しているクロスヘアカーソルの水平・垂直線を長くするには、スペースキーを押します。
- 5. **プロット操作・オブジェクト作成**ツールバーのポ**インタツール<sup>ト</sup>ミク**リックするか Esc キーを押して、読み取りモード を終了します。

## <span id="page-230-1"></span>**12.3.7.** データカーソルツール

データカーソルツール(データリーダツールとグループ化されている)は、データプロットに 1 つ以上のカーソルを配置でき、 (データ情報ウィンドウを使って)カーソルの座標を読み取ったり、2つのカーソル間の距離や、カーソルとデータリーダで選択 したポイント間の距離を計測できます。

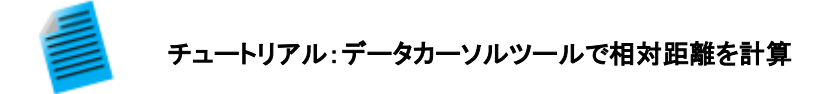

- 1. サンプルデータ *Samples\Spectroscopy\Sample Pulses.dat* をインポートして折れ線グラフ を作図します。
- 2. プロット操作・オブジェクト作成ツールバー上のデータカーソルボタンをクリックします。

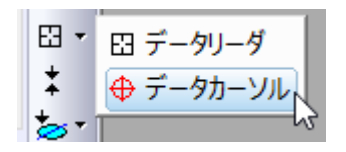

3. ピークの上でダブルクリックするか、データポイントでクリックして、ENTER を押してカーソルオブ ジェクトを追加します。

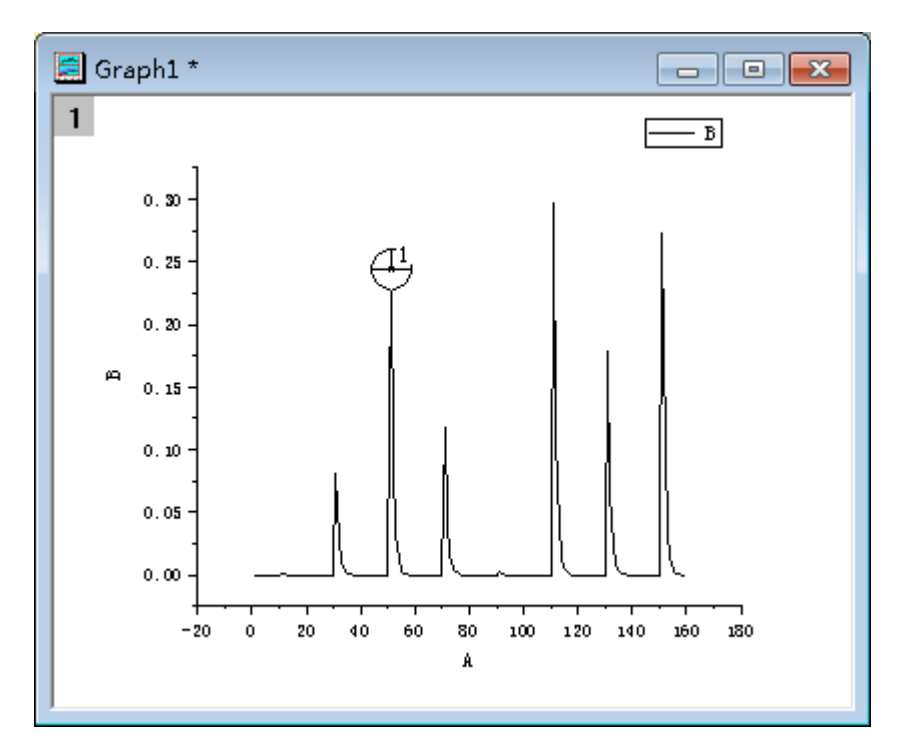

- 4. もうひとつのピークにもカーソルを配置します。
- 5. データ情報ウィンドウでダブルクリックして、データ情報レポート設定ダイアログを開きます。この ウィンドウがない場合、表示:データ情報ディスプレイと選択すると表示できます。
- 6. 列タブを開いて、表示されている列の右側にある灰色の領域で右クリックし、列の追加を選択しま す。
- 7. 新しい列が追加されるので、その新しい列にある行でクリックし、ドロップダウンから相関(カーソル **2 -** カーソル **1**)を選択します。**OK** ボタンをクリックしてダイアログを閉じます。
- 8. カーソルをドラッグして移動すると、データ情報ディスプレイに 2 つのカーソル間の相対距離が X、 Y ともに表示されます。

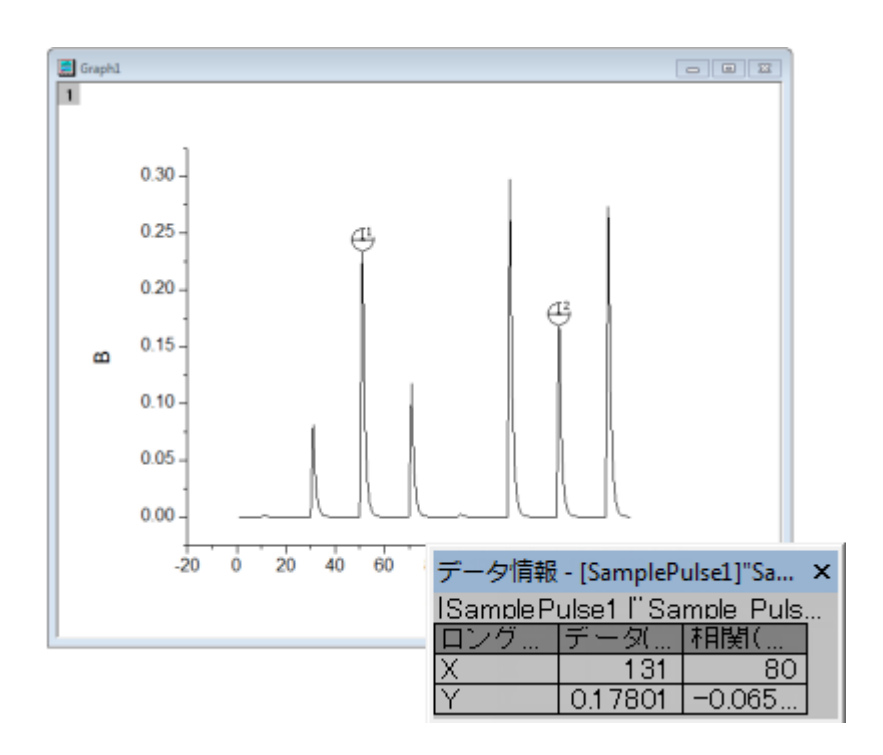

## <span id="page-232-0"></span>**12.3.8.** データハイライトツール

データハイライターは、ツールバーのデータリーダーとデータカーソルツールとグループ化されています。データハイライターを 使用して、グラフ内の 1 つまたは複数のポイントを選択し、同時にワークシート内の対応するデータ行を強調表示します。選択 されていない点は、グラフとワークシートでグレーアウト表示されます。

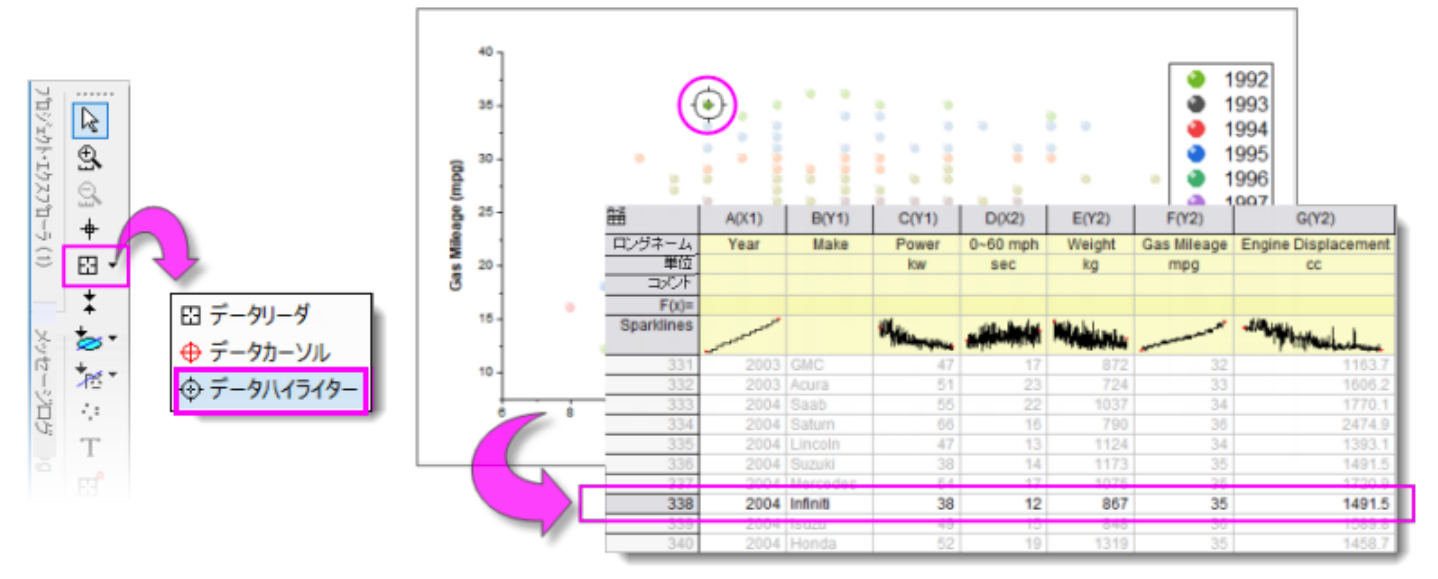

#### データハイライターモードの間は*...*

- CTRL キーを押しながら、グラフ内の複数のポイントを選択します。
- 複数の点を選択するには、グラフ上の四角形をドラッグします。
- SPACE を使用して、四角形とフリーハンドの選択モードを切り替えます。
- 左/右矢印キーを使用して、行番号の順に個々のポイントを強調表示します。
- ワークシート(ハイライトモードのまま)では、Ctrl キーを押しながら複数の行をクリックするか、SHIFT +行のブロック を選択して、グラフ内の対応する点を強調表示します。
- ワークシートで強調表示された行を選択したまま、ESC キーを押してハイライト・モードを終了します。

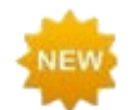

**Origin 2020** では、散布図のレンダリングが更に速くなりました。マウスで長方形をドラッグして多数の散布 点を選択する場合、データハイライターの応答性がはるかに高くなることが利点の一つです。

## <span id="page-233-0"></span>**12.3.9.** データ情報ウィンドウ

データ情報ウィンドウは、データリーダー <mark>田</mark>、アノテーション <mark>田</mark> またはデータカーソル ツール <sup>()</sup> の何れかを選択すると開 きます。これらのツールでプロットデータポイントをクリックすると、データ情報ウィンドウに特定ポイントの情報が表示されま す。

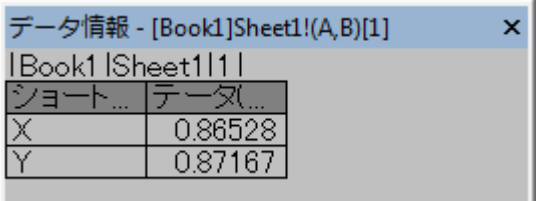

初期設定では、**データ情報**ウィンドウには、列のショートネーム、プロットの指定(「X」など)、およびデータポイントの XY 座標 値が表示されます。しかし、ウィンドウはメタデータおよび画像を含むデータポイントに関連付けられたワークシートに含まれる 情報のいずれかを表示することが出来ます。

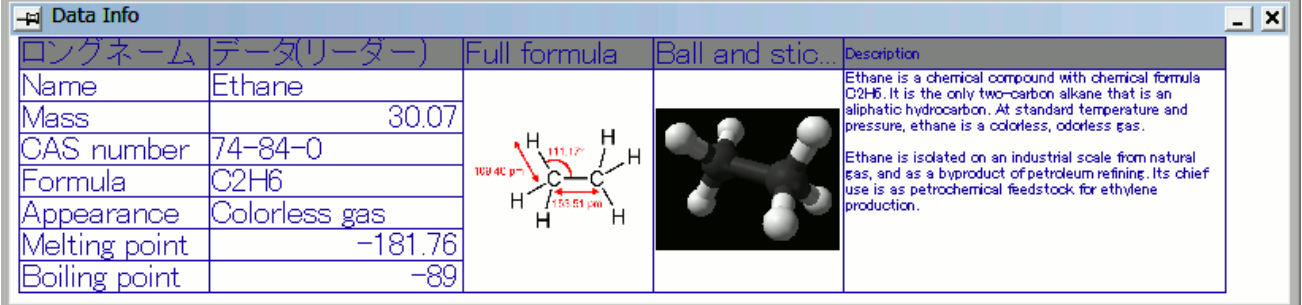

データ情報ウィンドウを編集するには:

- 1. データ情報ウィンドウ上でダブルクリックするか右クリックして、プロパティを選択します。
- 2. すると、データ情報レポート設定ダイアログが開きます。これは、データ情報ウィンドウに表示する項目を編集するた めのものです。

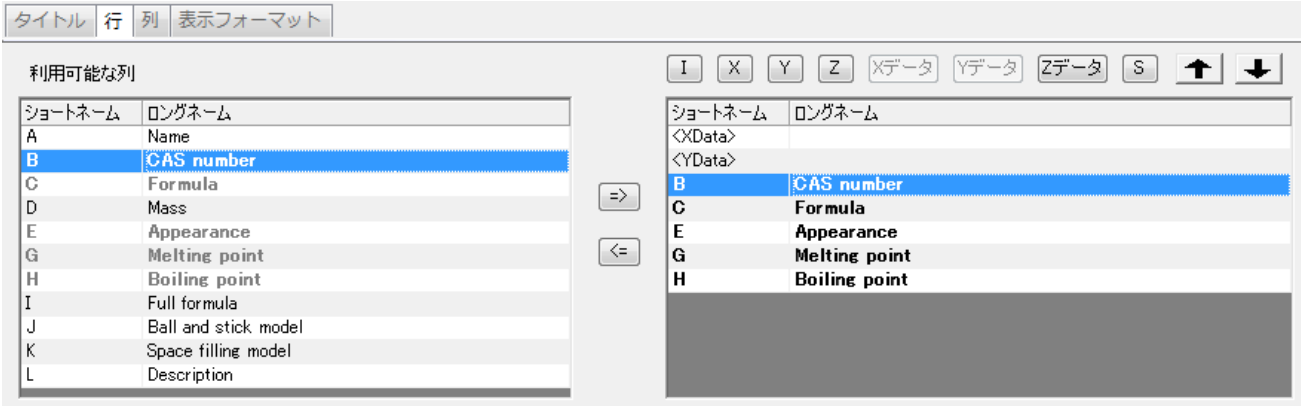

- データ情報ウィンドウは、元データワークシート内の情報をレポートします。プロットされたデータの表示に限定されま せん。
- ウィンドウには、挿入されたグラフや画像など、ワークシートのセルに挿入できるものを表示できます。
- ウィンドウタイトルとレポートタイトルでウィンドウをカスタマイズできます。
- ウィンドウ設定は、保存先 **<Graph>**、保存先 **<Layer>**、保存先 **<DataPlot>**などのテーマとして保存できま す。これにより、たとえば、プロジェクト内のすべてのグラフウィンドウや、複数区分グラフのすべてのグラフレイヤに、 同様のデータ情報ウィンドウを持たせることができます。保存されたテーマは、現在のデータ情報ウィンドウにロードし て適用することができます。

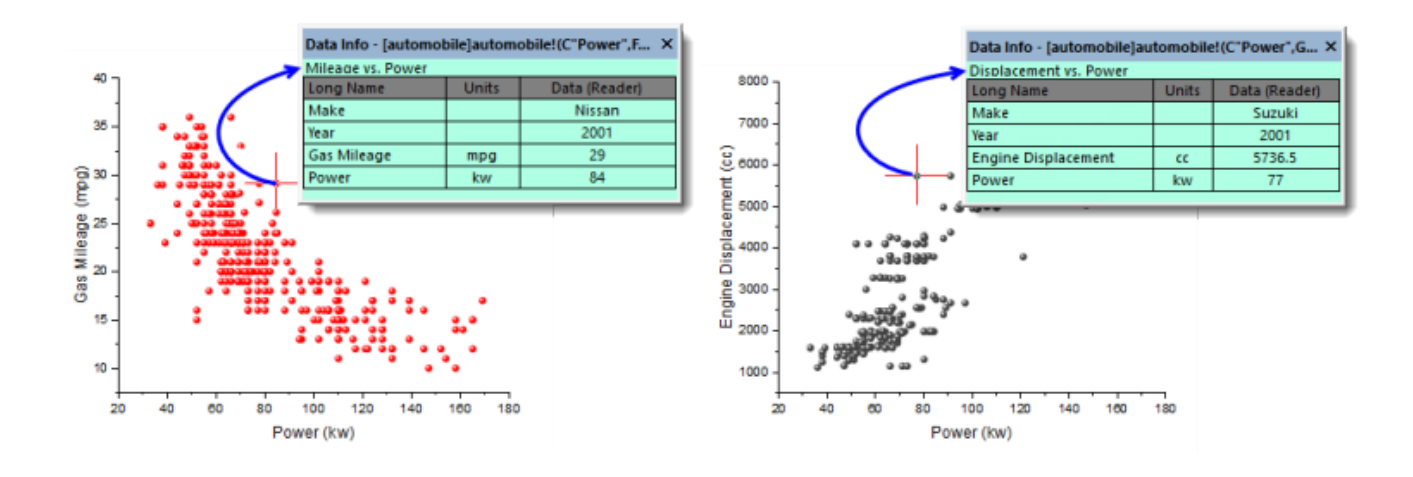

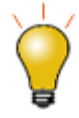

データ情報テーマの設定をグラフに保存し、グラフウィンドウをスタンドアロンのグラフウィンドウファイル (OGG、OGGU)として保存すると、OGG / OGGU ファイルは はグラフにプロットされたデータだけで移動 することがわかります。したがって、データ情報テーマがワークシート内の*他の*列のデータを使用する場合、 たとえば、新しいプロジェクトでウィンドウファイルを再度開くと、データ情報表示が不完全になります。

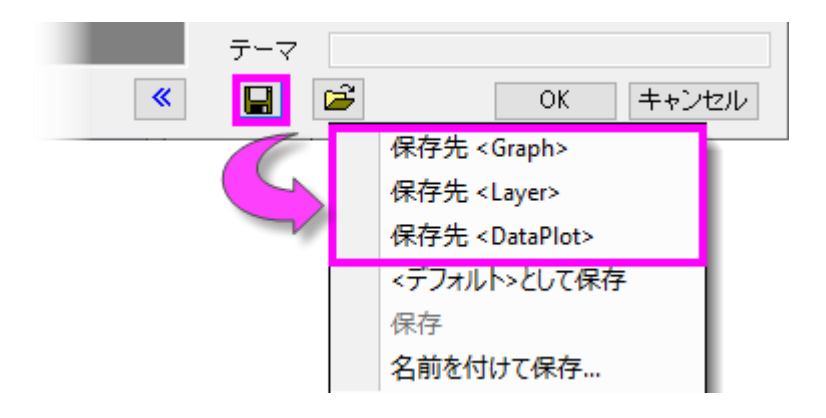

データ情報ウィンドウのカスタマイズについての詳細は、以下を参照してください。

- データ情報ウィンドウ
- チュートリアル: データリーダツール (データ情報ウィンドウのカスタマイズについて説明)

#### <span id="page-235-0"></span>**12.3.10.** ガジェット

Origin はデータの検索と分析に使用できる**ガジェット**機能を提供しています。ガジェットは、グラフウィンドウがアクティブなとき に、ガジェットメニューから使用できます。データ検索には以下の3つのガジェットが利用可能です。

- 垂直カーソル
- 統計
- クラスター操作 (OriginPro)

特に、垂直カーソルガジェットは、X データが共通の積み上げグラフや複数データグラフ内のポイントの座標値を読みとる時に 便利です。

垂直カーソルを開くには:

1. グラフウィンドウをアクティブにし、**ガジェットメニュー:垂直カーソルガジェット**を選択します。これで**垂直カーソル**ダイ アログボックスを開きます。

このガジェットを使用して、データラベルの追加、ラベルフォントサイズ変更、ラベル非表示などの制御が可能です。

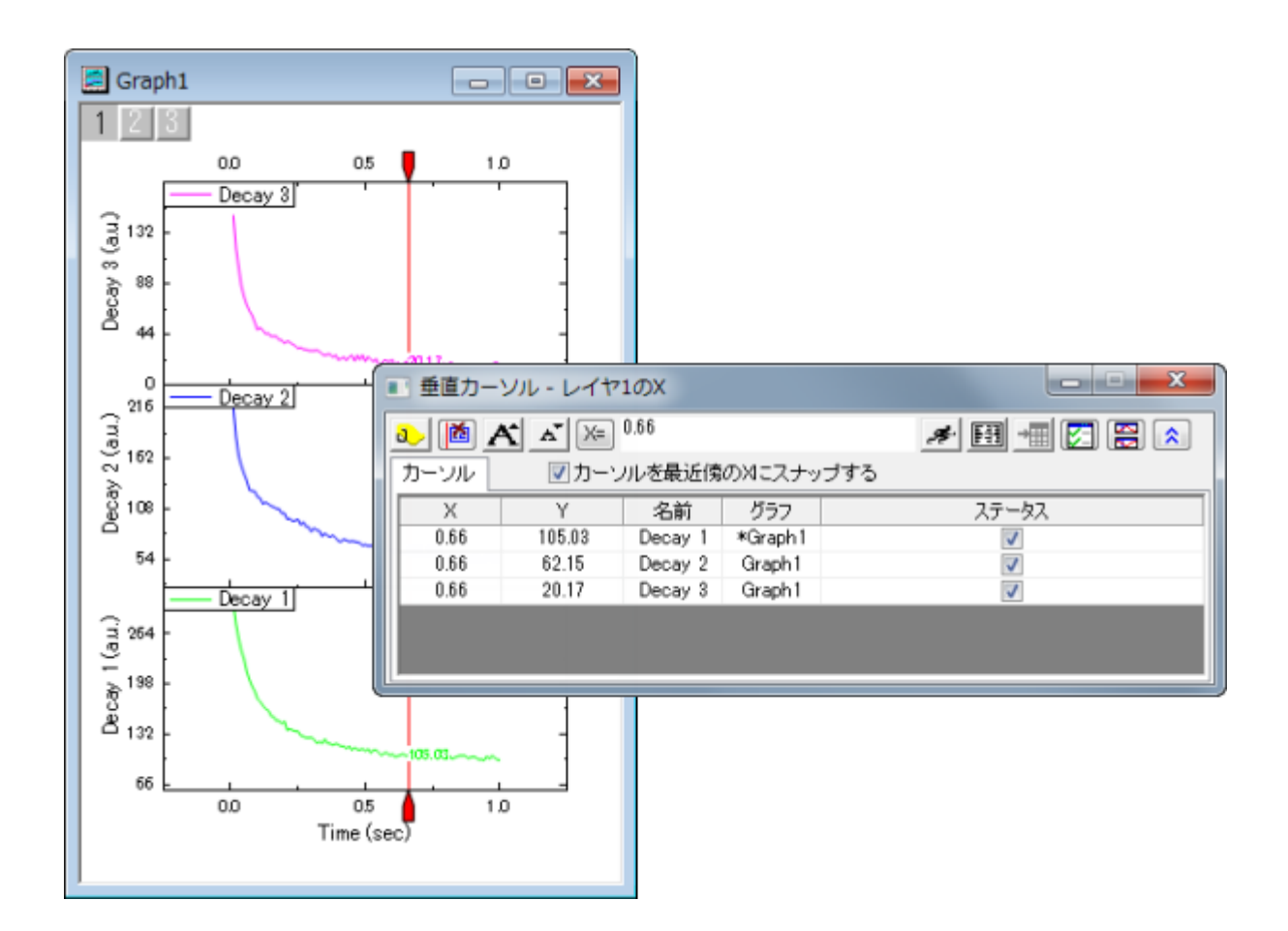

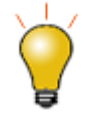

垂直カーソルでプロットにラベルを付けるときは、ガジェットのひとつの軸の全ての情報を表示ボタンをクリッ クして、別々のデータラベルを 1 つのラベルに結合することを選択できます。

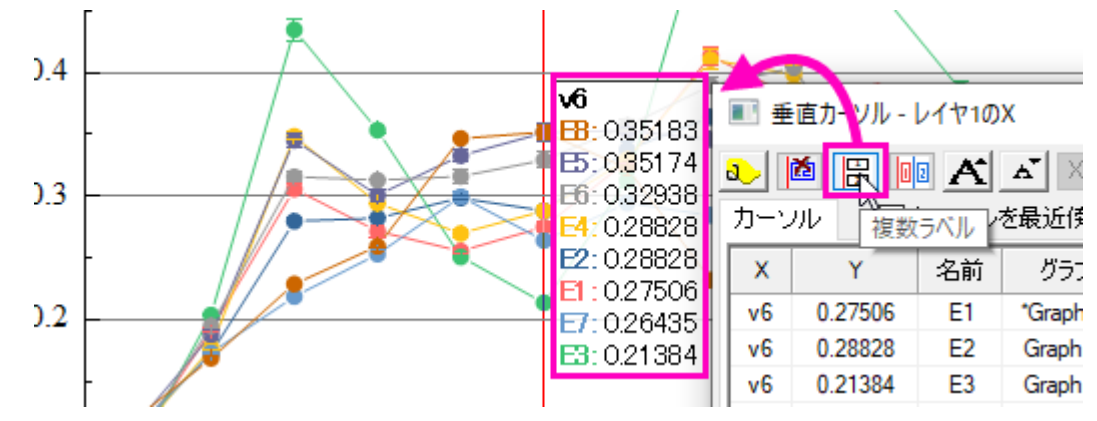

統計ガジェットはグラフ内に矩形の ROI(Region of Interest、関心領域)ボックスを配置し、その内部の基本統計量を計算しま す。関心領域(ROI)

- ROI ボックス内の基本統計量を表示
- ROI 内の平均と、指定した倍数(*n*)の標準偏差ラインを表示
- ROI が移動/サイズ変更時の自動更新

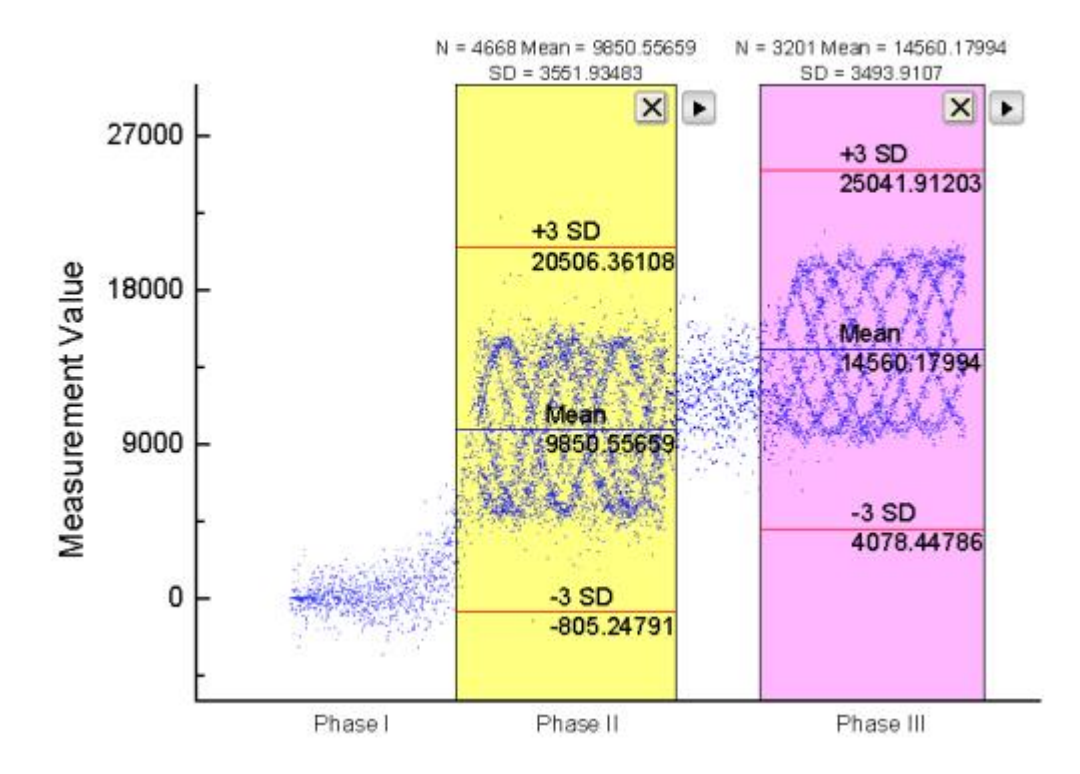

クラスターガジェット(OriginPro のみ利用可)では、以下のような機能を使用できます。

- ROI ボックス内の基本統計量を表示
- ROI ボックスは矩形と楕円形から選択
- 解析対象は ROI ボックスの内部または、外部データから選択
- データポイントの編集、コピー、マスク、削除、グループ化
- ROI が移動/サイズ変更時の自動更新
- ワークシートに結果出力

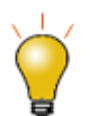

Origin2018 から、クラスターガジェットを使ってカテゴリー(プロットのうち ROI 内のポイント群)を定義するこ とができ、ROI 内のポイントに異なる色を適用できます。

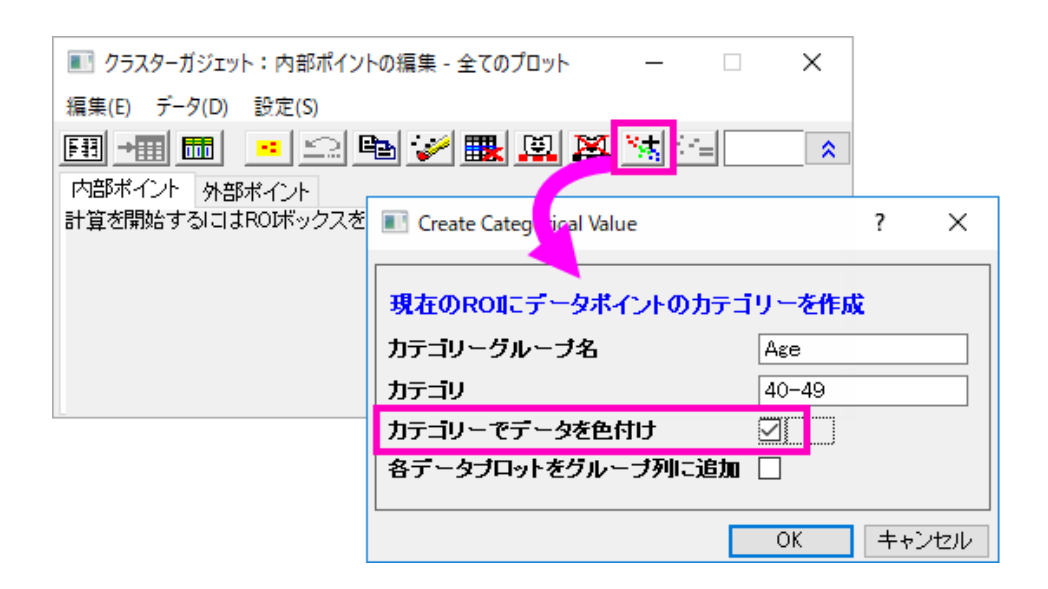

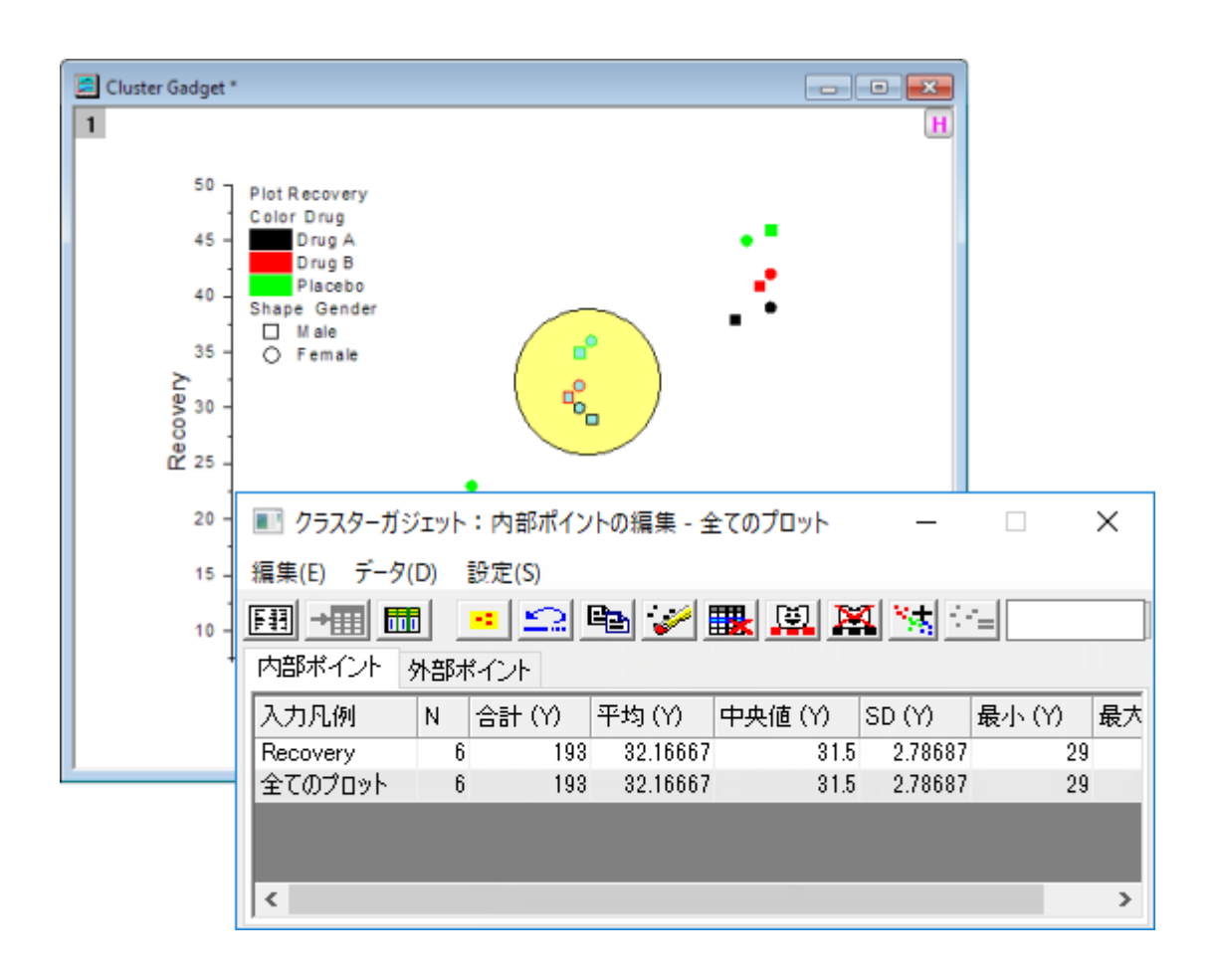

**Note:** ガジェット機能についての詳細は次のヘルプファイルを確認してください。

<span id="page-238-0"></span>ヘルプ**: Origin: Origin** ヘルプ **>**ガジェット

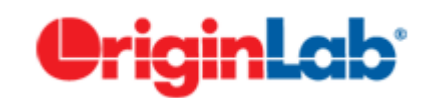

# **13** ガジェット

ガジェットを使用すると、データプロットを素早く簡単に分析することできます。ガジェットの概念は単純です。それぞれのガ ジェットには、特定の目的があります。カスタマイズできる分析操作を、関心範囲(ROI)オブジェクトで定義されるプロットデー タ範囲に適用します。このオブジェクトは、移動、サイズ変更可能です。

いつでもドラッグで、ROI を変更することができます。そして、ROI の右上の角にある矢印ボタンをクリックし、メニューオプショ ンを選択することによって、分析オプションを変更したり、結果の再計算が可能です。通常、ガジェットの形式と分析オプション にアクセスするには、ガジェットコンテキストメニューの下にある設定を選択します。 ダイアログテーマを使い、テーマファイル にガジェット設定を保存できます。

グラフ上で複数のガジェットの使用がサポートされています。それぞれ異なる色によって ROI が区別されます。ROI オブジェク トをクリックして、選択します。ROI が選択されている時、TAB キーを押して ROI を切り替えられます。

ガジェット 微分 積分 補間 ピーク分析 立ち上がり時間 統計 2D 積分 等高線プロファイルイメージプロファイル 関心領域 (ROI) 微分、プロット FFT カーブフィット シグモイド曲線フィット 記述統計 座標値、検索/脚注

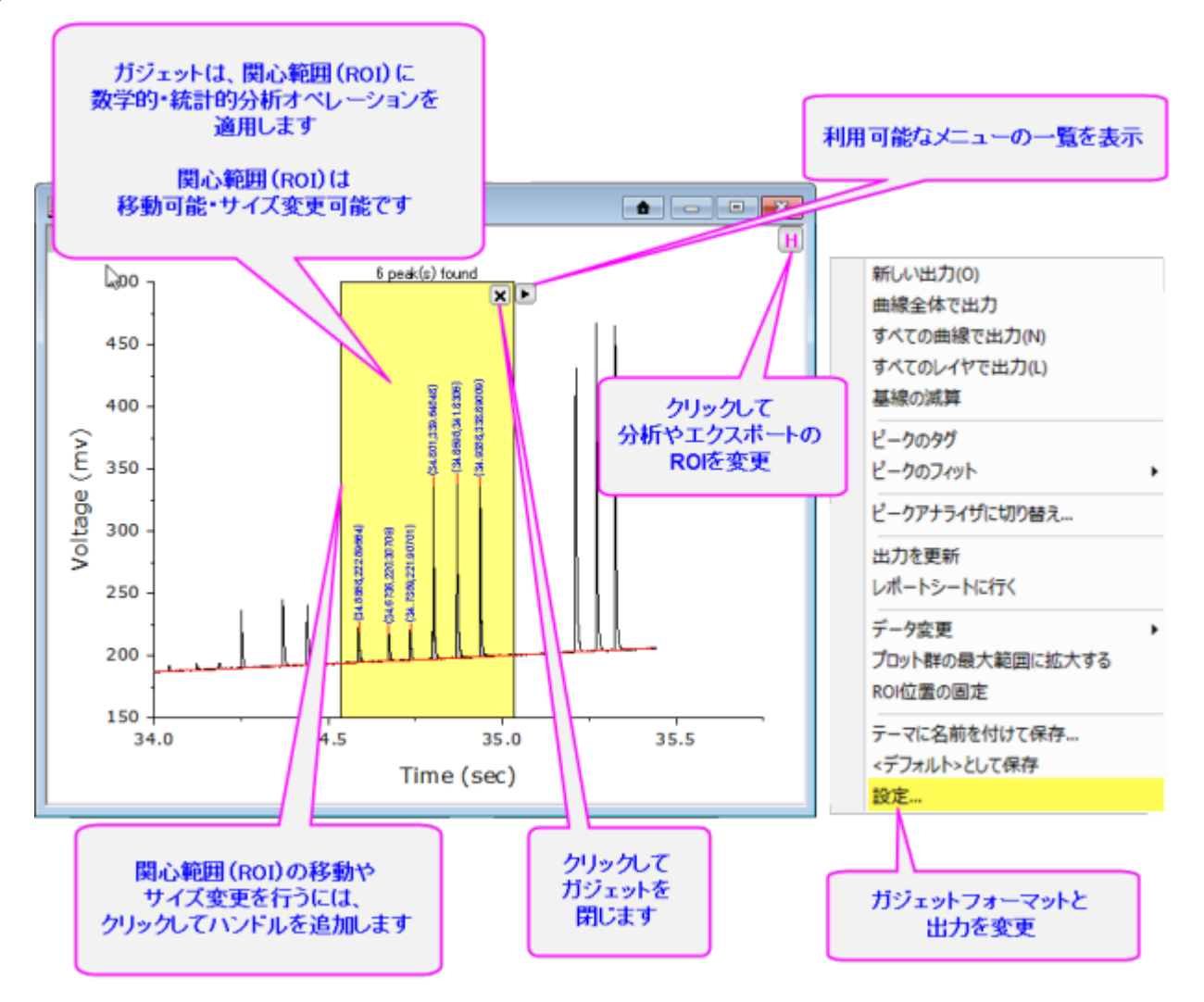

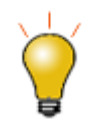

Origin 2016 からアドオンツールのアプリが利用可能になりました。OriginLab のファイル交換の場に追加さ 。<br>れた新しい拡充したツール、および、さらに新たなツールがいつでも利用可能です。<u>ファイル交換の場</u>を開 き、利用可能なツールをご覧ください。

# **13.1.Origin** のガジェット

ガジェットは、グラフがアクティブな時にガジェットメニューからアクセスできます。以下が Origin が提供する 14個のガジェット 機能です:

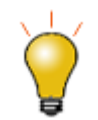

ガジェットはインタラクティブなものです。あなたが(例えば、関心のある領域に対して)調整をするときはい つでも、あなたはキーボードの「**O**」を押すことによって、結果シートに新しく出力できます。

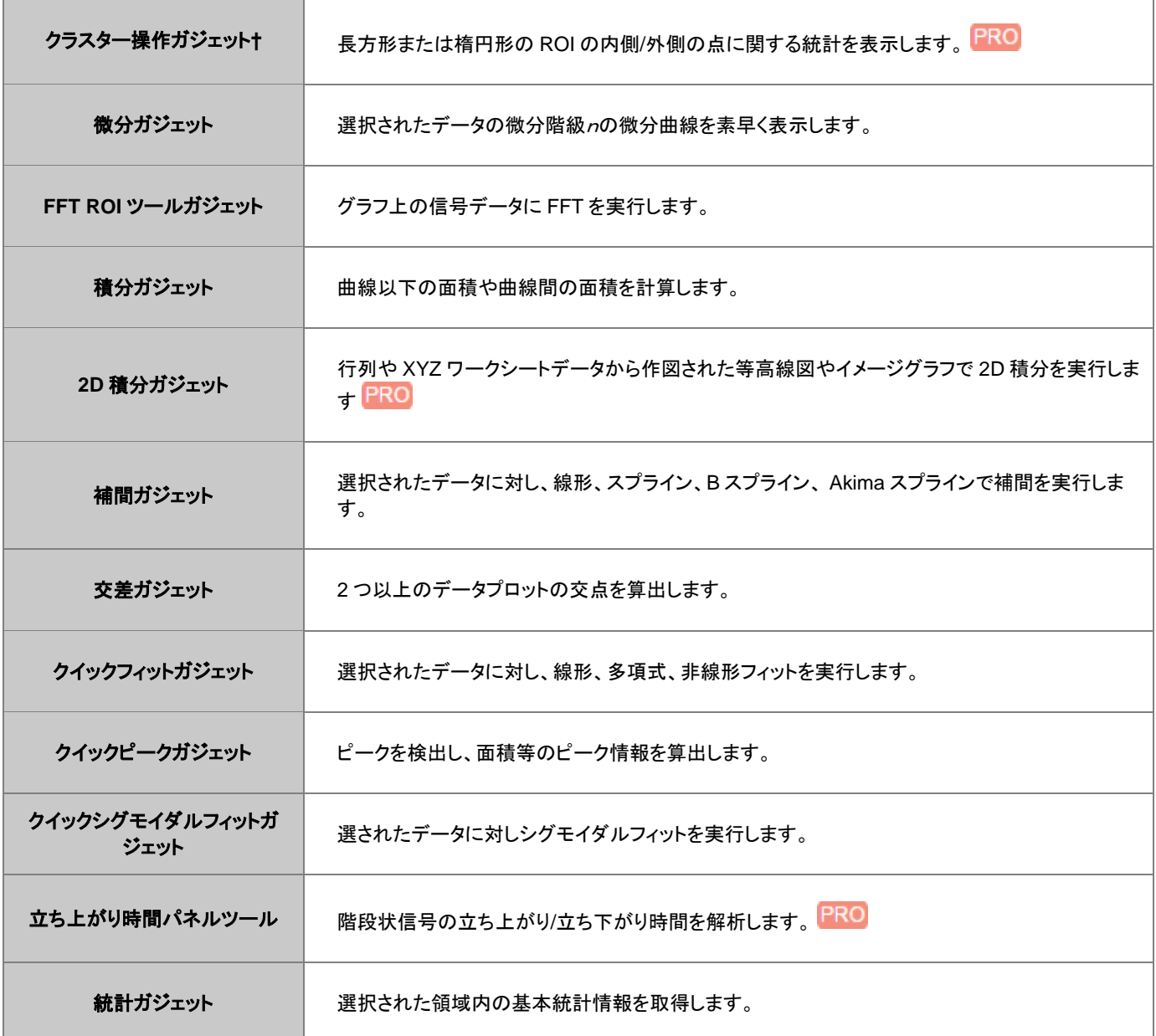

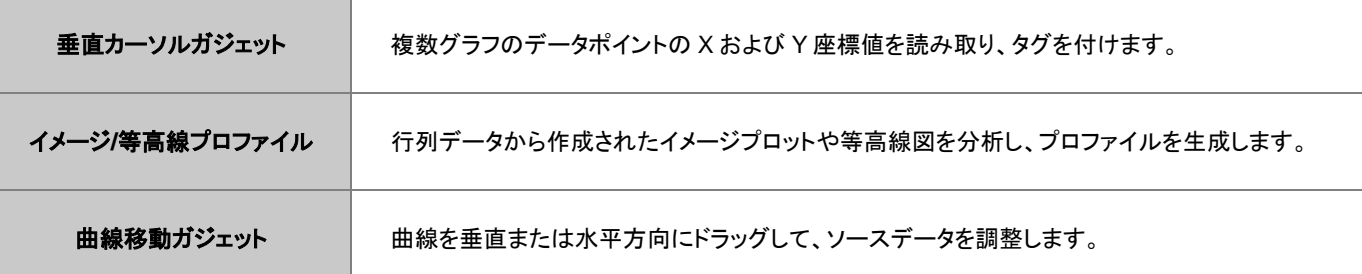

**Note:** ガジェット機能についての詳細は次のヘルプファイルを参照してください。

#### ヘルプ**: Origin: Origin** ヘルプ **>**ガジェット

ヘルプ**: Origin: Origin** ヘルプ **>**行列ブック、行列シート、行列オブジェクト **>** 行列データの表示とプロファイル

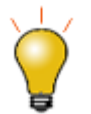

† クラスターガジェットを使ってカテゴリー(ROI 内)をグラフィカルに定義することができ、ROI 内のポイントに 異なる色を適用できます。

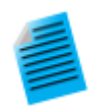

#### チュートリアル:積分ガジェットを使用し、解析結果をワークシートに出力する

- 1. 新しいワークブックを作成し、Origin のインストールフォルダにある *Samples\Spectroscopy* 内の **Peaks on Exponential Baseline.dat** をインポートします。
- 2. B 列から折れ線図を作図します。
- 3. グラフをアクティブにして、メインメニューから、ガジェット:積分を選択します。
- 4. ダイアログボックスが開いたら、基線タブをクリックして、モードを直線に変更します。
- 5. 出力タブをクリックして、出力先ノードにあるワークシートに追加にチェックを付け、他のチェックボッ クスについているチェックは外します。
- 6. 値ノードを開き、データセット識別子をなしにして **X** 開始と **X** 終了のチェックを付けます。
- 7. **OK** をクリックしてダイアログボックスを閉じます。ROI(region-of-interest、関心領域)ボックス がグラフに追加されます。
- 8. 一つ目のピークを囲むように ROI ボックスの位置とサイズを変更します。ROI ボックスの右上にあ る矢印ボタントフをクリックしてフライアウトメニューから<mark>新しい出力</mark>を選択します。またはキーボード の「**O**」を押します。この操作により、結果ワークシートに一つ目のピークパラメータが出力されま す。
- 9. ROI ボックスをドラッグして移動し、二つ目のピークを囲います。上記の操作と同様に、二つ目の ピークパラメータを出力します。
- 10.矢印ボタン▶ を再度クリックしてレポートシートに行くを選択します。すると、積分結果が出力され たワークシートが開きます。

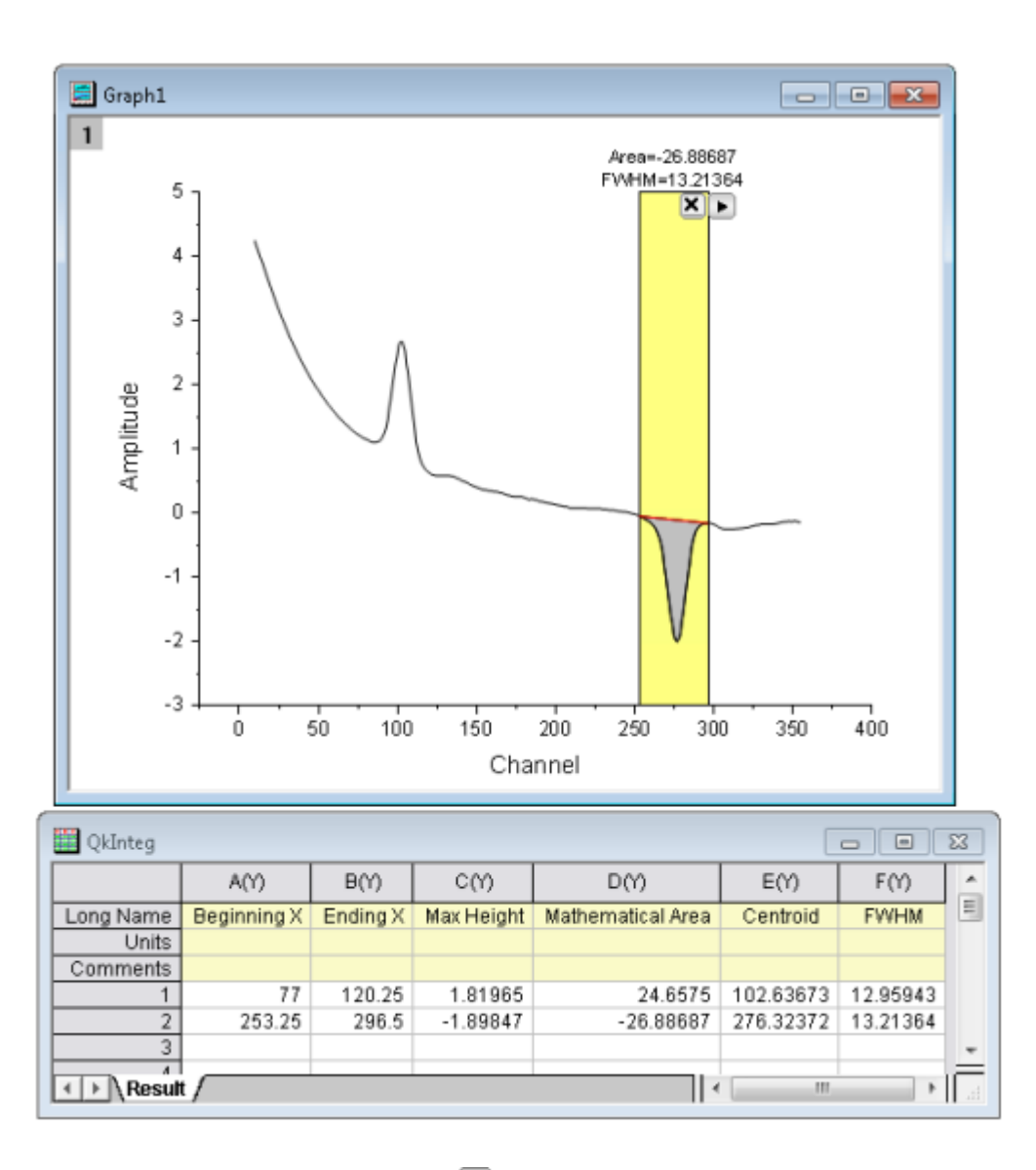

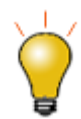

ROI ボックスの右上にある、矢印ボタン▶ をクリックして、表示されるコンテキストメニューで、現在のレイヤ 内の全ての曲線に対する結果出力(全てのカーブ**(N)**に対する新しい出力 )や、グラフページの全てのレイ ヤに対する結果出力(全てのレイヤ**(L)**に対する新しい出力 )することができます。また、対応する **N** や **L** ホットキーを押すことでも可能です。これにより、グラフ内の複数曲線に対するバッチ解析が可能です。

# **OriginLab**

**14** データ分析

1 [はじめに](#page-245-0) 2 [データを選択する](#page-245-1) 2.1 [ワークシートでのデータ選択](#page-246-0) 2.2 [グラフでのデータ選択](#page-248-0) 2.3 [データの一部をグラフィカルに選択](#page-249-0) 2.3.1 [領域データセレクタ](#page-250-0) 2.3.2 [データマーカーを編集](#page-251-0) 2.3.3 [データマーカーと解析マーカーの違い](#page-252-0) 2.3.4 [データポイント取得](#page-254-0) 3 [データマスク](#page-254-1) 3.1 [ワークシートデータのマスク](#page-255-0) 3.2 [グラフデータのマスク](#page-255-1) 4 [グラフ内にデータプロットを作成、移動、削除する](#page-256-0) 4.1 [非表示のワークシートを開く](#page-257-0) 4.2 [データプロットの削除](#page-257-1)

4.3 [データプロットの移動](#page-257-2)

#### 5 [数学](#page-258-0)

5.1 [基本的な数学操作](#page-258-1)

5.2 [補間](#page-259-0)

5.3 面積 /[体積計算](#page-260-0)

#### 6 [曲線フィット](#page-260-1)

6.1 [線形および多項式フィット](#page-260-2)

6.2 [非線形曲線フィット](#page-261-0)

7 [ピーク解析](#page-263-0)

8 [信号処理](#page-264-0)

8.1 [信号変換](#page-264-1)

8.2 [フィルタリング](#page-264-2)

8.3 [スムージング](#page-265-0)

8.4 [相関](#page-265-1)

8.5 [コンボリューション](#page-265-2)

8.6 [ウェーブレット変換](#page-265-3)(Pro のみ)

8.7 [その他の高度なツール](#page-266-0) (Pro のみ)

9 [画像処理](#page-266-1)

10 [詳細情報](#page-266-2)

# <span id="page-245-0"></span>**14.1.**はじめに

Origin には、ピーク分析、カーブフィッティング、統計、信号処理を含む強力な解析ツールがあります。Origin の解析ツールの ほとんどは、ユーザが保存した設定を再利用できます。ダイアログテーマと呼ばれるもので、それは繰り返し分析を簡単にしま す。さらに、ある操作からの出力は別の操作への入力になるため、一連の操作を設定することができ、一連のデータファイル をインポートするときのようにデータに変更があるたびに結果が更新されます。

以下の節で、(1)解析したいデータの識別、(2)データ解析に利用可能な Origin と OriginPro ツールについて説明します。分析 テンプレート、ダイアログテーマ、その他の操作時間短縮機能の詳細については、このユーザガイドの繰り返し処理の方法の 章をご覧ください。

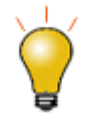

Origin 2016 からアドオンツールのアプリが利用可能になりました。OriginLab [のファイル交換の場に](http://www.originlab.com/fileexchange/index.aspx)追加さ れた新しい拡充したツール、および、さらに新たなツールがいつでも利用可能です。ファイルの交換の場を 選択、またはアプリギャラリー上部にあるアプリの追加をクリックして利用可能なアプリをご覧ください。

# <span id="page-245-1"></span>**14.2.**データを選択する

Origin の分析機能はワークブックデータまたはプロットデータ(グラフウィンドウ)に対して実行できます。デフォルトでは、ワー クシート中の選択されたデータやグラフのアクティブプロットに分析が実行されます。データのサブセット、すなわち、ワーク シート中の行や列のある範囲、または、グラフ中のある X 範囲に、解析を制限したい場合があります。

解析ダイアログを開く 前か、ダイアログを開いた 後、以下に示す方法で、データを選択できます。解析ツールに基づく Origin の X ファンクションの多くは、標準の範囲選択コントロールが付いた入力データの項目があります。(このコントロールについて は、以下に説明します。)

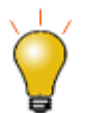

これらは探索的分析のためのツールとしてはより便利ですが、データハイライターとオブジェクトマネージャ はグラフとワークシート内のデータを選択することもできます。

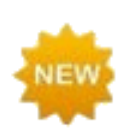

**Origin 2020** からは、ワークシートデータの選択に関して下記のショートカットキーが追加されました。

- CTRL + SHIFT + END でワークシートの最後に入力されたセルまで選択範囲を広げる
- CTRL + SHIFT + HOME で行 1、列 1 のセルに選択範囲を拡張
- SHIFT + 矢印キー で選択した範囲に列または行を追加

## <span id="page-246-0"></span>**14.2.1.** ワークシートでのデータ選択

データ選択、ワークシートワークシートのある範囲を選択し、解析や統計メニューに等にある X ファンクショベースのダイアログ ボックスを開くと、入力データの項目に、選択したデータ範囲が入力されます。このように、分析や統計のダイアログボックスを 開く前に、ワークシートのデータを選択し、分析したいデータを指定しておくと簡単な操作で解析を実行できます。

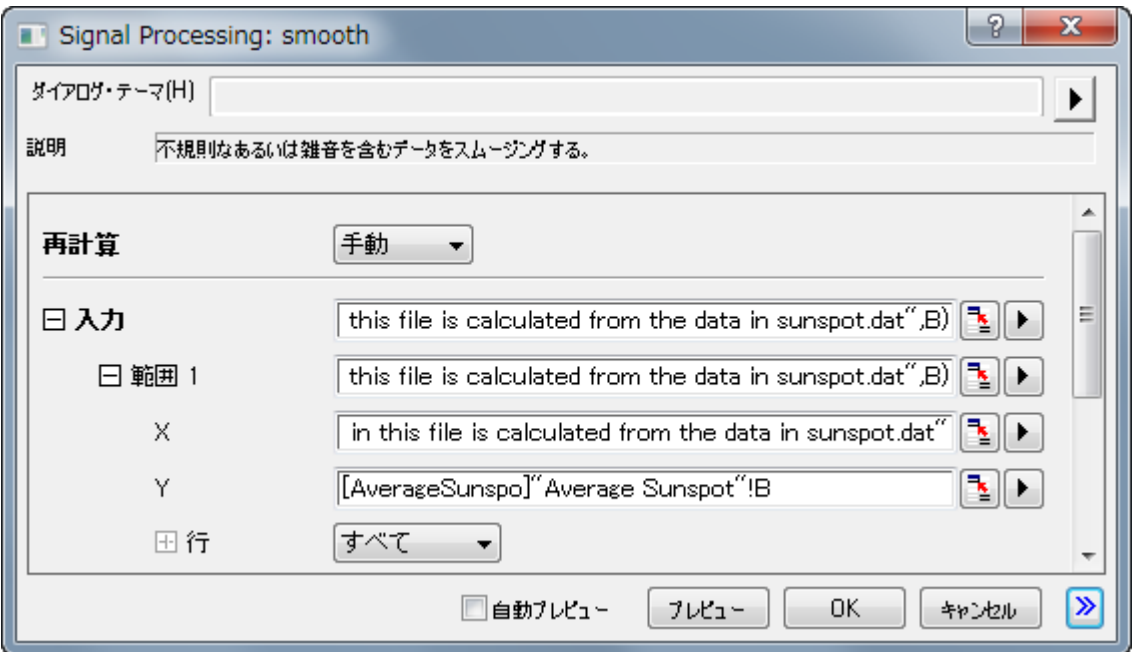

データを事前選択*せずに*、X ファンクションダイアログボックスを開いた場合、まず最初に、入力データの項目で、データ選択 をします。

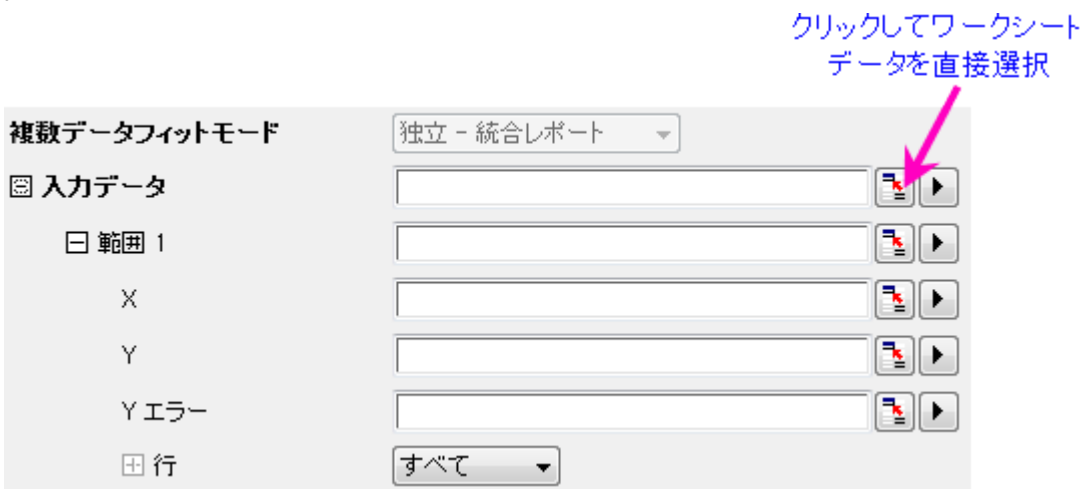

- 1. 入力(または入力データ)の隣にある範囲選択コントロールをクリックします。するとダイアログが縮小します。
- 园 2. ワークシートに移動し、ワークシート範囲を選択したら、ロールアップしたダイアログボックスの右端にあるボタン をクリックします。入力データブランチに選択したデータが入力されます。

必ずしもデータセット(列)全体を選択する必要はありません。ワークシートデータの一部を選択することができ、その範囲に対 して解析処理が実行されます。また、複数のデータセットで解析する場合は、複数 Y 列や、Y 範囲といった複数範囲で実行で きます。分析機能が一つのデータセットのみをサポートしている場合、ワークシートの複数範囲の選択は可能ですが、分析で は最初の範囲のみが使用されます。

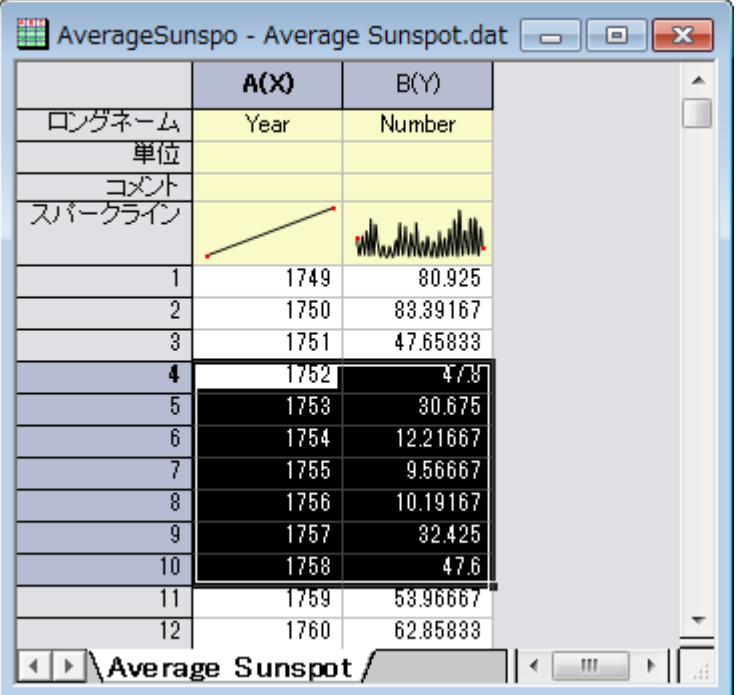

#### *Notes*

- 入力データブランチは、階層構造になっています。複数データセットで解析する場合、入力データの中にある複数範 囲を追加することが可能です。**X**、Y、エラー、行コントロールに対応して、範囲 **1**、範囲 **2** などとして表示される。
- それぞれのレベルにカーソルを合わせると、そのレベルにあるデータがどこ(つまり、ブック、シート、列)にあるのかを 示すツールチップを表示します。
- それぞれの範囲ノードの下にある行コントロールで、行インデックスや X 値ごとに範囲を設定します。入力データの下 にある全ての範囲に同じ行範囲を適用したい場合、範囲ノードの右にある矢印ボタンをクリックして、行範囲を全てに 適用を選択します。
- 階層的に入力データがどこにあるかによって、範囲選択ボタンはいくつかの制限を持ちます(例えば、**Y** の隣の範囲 選択コントロールをクリックした場合、ワークシートの複数列を選択できますが、最初の列のみが受け入れられます)。
- 範囲選択コントロールの右の矢印ボタンをクリックすると、個別のワークシート列を素早くデータ選択に追加できるよう な選択オプションが表示されます。
- 矢印ボタンをクリックしたときの選択肢はレベルによって様々です。例えば、入力データの隣の矢印ボタンをクリックし て「列の選択」をクリックすると、列ブラウザが開き、異なるワークシートから列を複数選択できます。

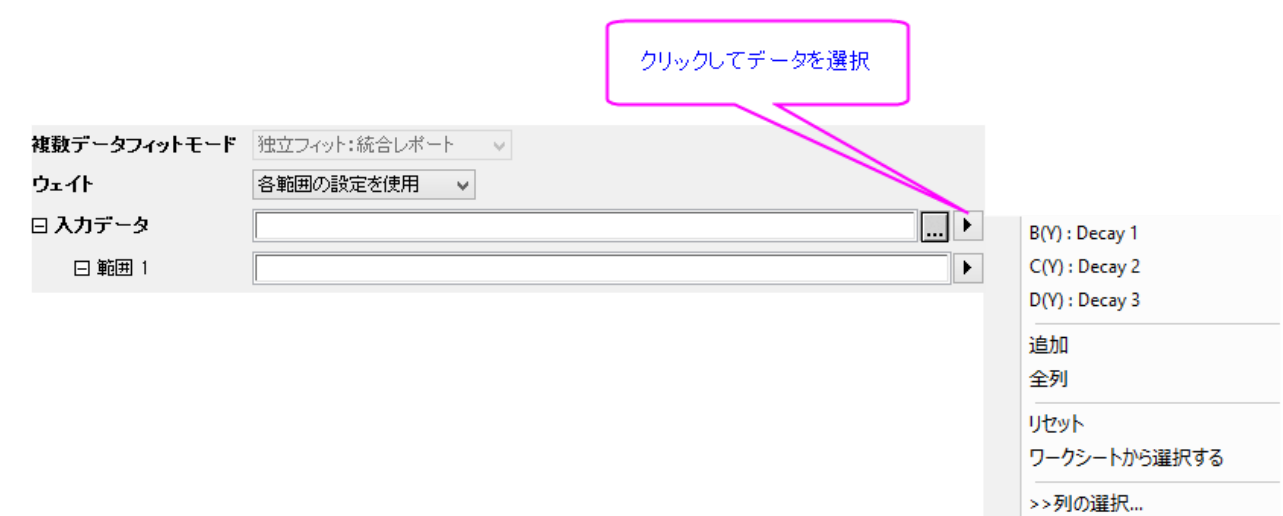

- 1. データセットのリストドロップダウンを使って、選択したいシートをフィルタにかけます。列ヘッダのどれかをクリックし て、上部パネルのリストを並べ替えできます。例えば、ロングネームやコメントが同じ全ての列を簡単に選択すること ができます。
- 2. そして、追加ボタンをクリックして、下のパネルの選択リストに列を追加します。
- 3. データセットの入力範囲を変更するには、下のパネルに追加されたデータセットの右にある...ボタンをクリックして、開 始と終了を編集します。

## <span id="page-248-0"></span>**14.2.2.** グラフでのデータ選択

データとグラフの選択 アクティブなデータセットグラフウィンドウがアクティブで、解析メニューツールの一つを選択すると、デ フォルトで解析ダイアログボックスが開き、入力データ としてアクティブデータセットの選択範囲が表示されます。(解析ダイア ログには、インタラクティブデータ範囲セレクタボタン、データ範囲変更など、多くのデータセットを追加する入力データノードを 含みます。)

データメニューの下部にある、データセットのリストでチェックマークがついているのが、アクティブなデータセットです。この解 析ダイアログボックスの動作は、プロットグループにまで適用されます。分析ダイアログボックスでは、データメニューの下部に 表示されている別のデータプロットをクリックすることで、入力データを指定できます。

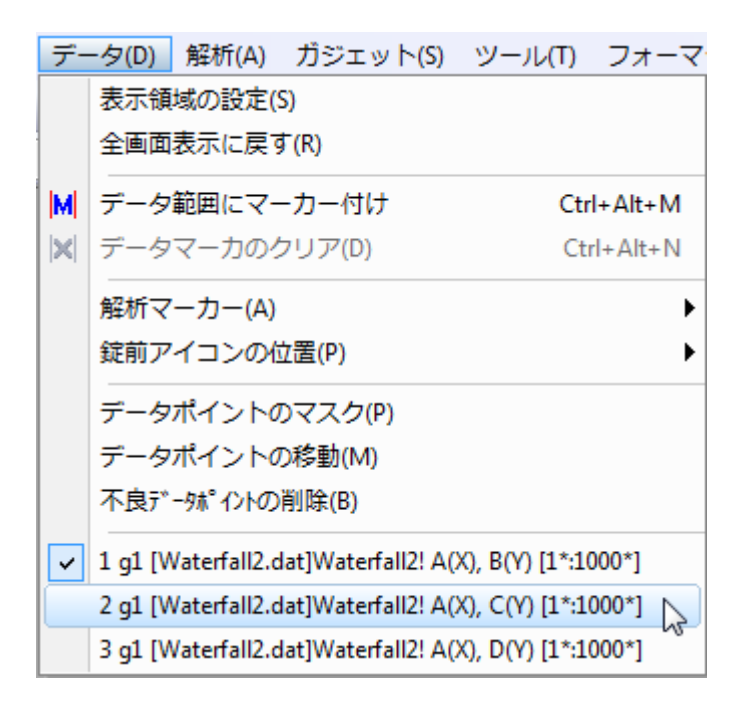

グラフウィンドウ内で1つ以上のプロットを選択して、解析範囲をグラフを使って設定することが出来ます。

- データプロットがプロットグループの一部でなければ、目的のプロットをクリックしてから解析ダイアログを開くと、これ が入力データとして設定されます。
- データプロットがプロットグループの*一部* である場合、グループ内のプロットのどれかを一回クリックして**入力範囲**を グループ内の全てのプロットに設定します。あるいは、プロットをどれか2回クリックして、選択したプロットに制限した 解析をします。(これは、アクティブデータセットを切り替えません。)領域データセレクタを使って、事前に複数プロット を選択することができます。(下記をご参照ください。)

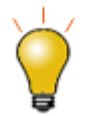

プロットの凡例内に赤い矩形を表示することで、アクティブデータセットを示すことができます。この機能をオ ン/オフする方法:

- グラフウィンドウをアクティブにして、フォーマット**:** 作図の詳細**(**ページ属性**)**を選択し、凡例**/**タイト ルタブのアクティブデータセットの標識のチェックボックスを使用
- グラフ上で右クリックし、凡例を選択してアクティブデータセットの標識を選択/選択解除
- <span id="page-249-0"></span> グラフ上で右クリックし、凡例**:** 凡例の更新を選択して、アクティブデータセットの標識のチェック ボックスを使用

## **14.2.3.** データの一部をグラフィカルに選択

<span id="page-250-0"></span>グラフ内のデータのサブセットを選択する方法はいくつかあります。

#### 領域データセレクタ

領域データセレクタを使用して、データプロットの一部範囲をグラフィカルに選択することができます。データ選択、グラフ領域 データセレクタ

- 1. グラフウィンドウをアクティブにし、**ツールの領域データセレクタ**ボタントントントランクします。そして、**アクティブプ** ロットから選択、または、すべてのプロットから選択を選びます。
- 2. ドラッグして矩形オブジェクトまたはフリーハンドオブジェクトにより、プロットの領域を選択します。スペースキーを押し

**★**  
\n
$$
\begin{array}{c|c}\n\hline\n\downarrow & & \downarrow & \downarrow & \
$$

一度選択されると、選択した領域を示すようにデータマーカーがグラフに現れます。解析ツール(線形フィットなど)を使ってこの データを解析することができますが、いくつかの解析ダイアログでは、複数のデータ範囲を解析対象にすることができません。 例えば、スムージングダイアログ(解析:信号処理:スムージング)は分析用のアクティブなデータの範囲のみを使用します。

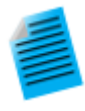

チュートリアル:特定の **X** データに線形フィットを実行する

ー<br>て、矩形 → とフリーハンド → モードの切り替えが可能です。

- 1. ファイル**<Origin** インストールフォルダ**>\Samples\Curve Fitting\Exponential Decay.dat** を新しいワークブックにインポートします。
- 2. 全ての Y 列を選択し、折れ線グラフを作成します。
- 3. ツールの領域データセレクタボタンを長くクリックし、すべてのプロットから選択ボタン ション す。
- 4. 矩形をドラッグし、X の範囲がだいたい 0.6 から 1.0 の間のデータを選択します。
- 5. メニューから解析:フィット:線形フィットと選択して線形フィットダイアログを開きます。
- 6. 入力データブランチが、3つの範囲になっています。入力データブランチにマウスのカーソルを合わ せると、「1X,1Y, ...3X,3Y」といった様に、ツールチップが表示されます。
- 7. 選択したデータを変更したい場合、入力データの矢印ボタンをクリックして、グラフからすべての データを再選択するを選びます。すると、ダイアログが縮小します。再度、グラフ内でドラッグして矩

形を作成して選択範囲を指定し、ロールアップしたダイアログボックスの右端にある<mark>エン</mark>ボタンを クリックします。入力データブランチに、新しいデータセレクションが表示されます。

8. デフォルトの線形フィット設定のまま、**OK** を押してダイアログを閉じます。選択された範囲の 3 つ の曲線データに対して線形フィットが実行されます。

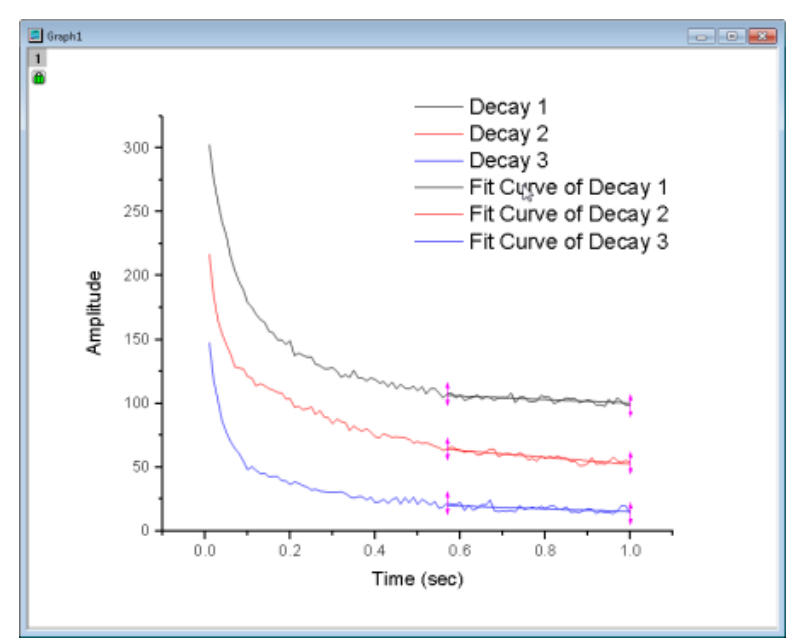

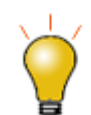

この節で説明したデータ選択とデータマスクの方法のほかに、Origin には、データフィルタとデータ削減 ツールがあります。詳細は、リンクのページをご覧ください。

## <span id="page-251-0"></span>データマーカーの編集

データマーカーの編集方法:データマーカー

- データ範囲を変更するには、データマーカーを右クリックして編集を選択するか、データマーカーをダブルクリックしま す。赤いマーカーの色が暗い色に変わり、カーソルがクロスヘアに変わります。開始や終了のマーカーを新規位置に ドラッグしたり、下記リストのキーボードのショートカットのひとつを使い、データ範囲を変更します。編集モードを終了 するには、マーカーをダブルクリックするか、Enter キーを押します。
- データマーカーを右クリックするとマーカーを削除やデータを削除などほかのオプションもあります。

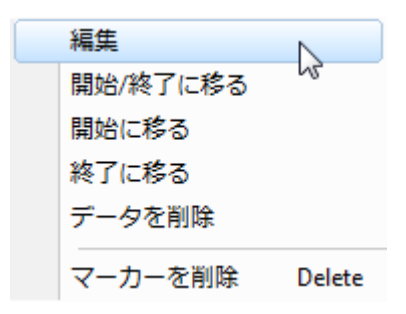
**Note:** 領域データセレクタツールを使って、複数プロットにマーカーを置いた場合(全てのプロットで選択)、マーカーの 移動はアクティブプロットのみのデータ範囲に影響するので、注意が必要です。そのほかの選択したプロット範囲は、アク ティブプロットに従いません。これは、「領域データセレクタ」の制限です。

データマーカーの選択と編集には、キーボードショートカットを使うことができます。

1. これらのキーを使用してデータマーカーを選択します。

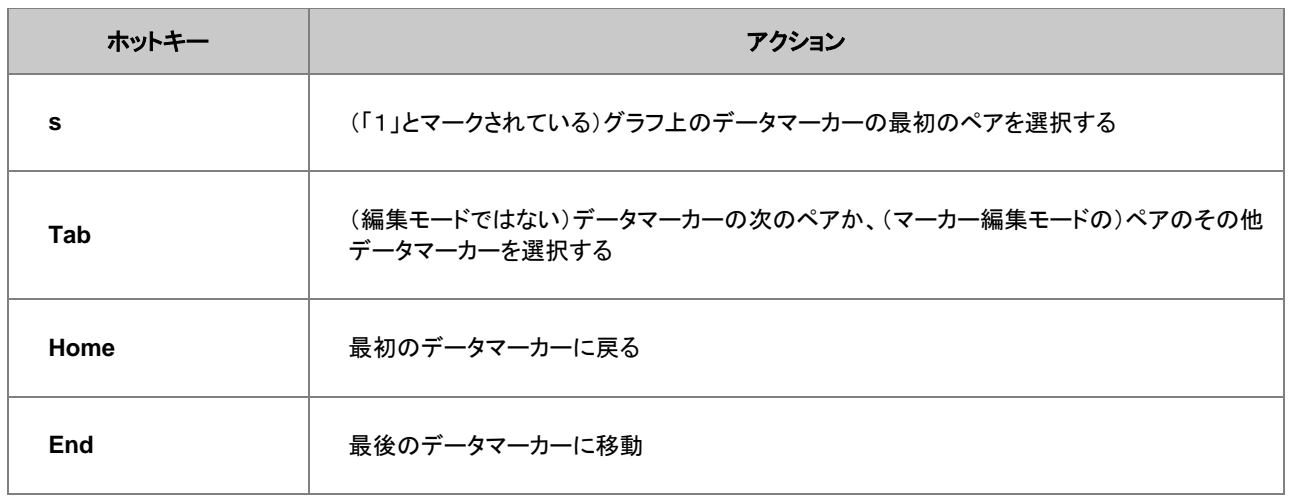

2. その後、以下のキーを使用して編集します。

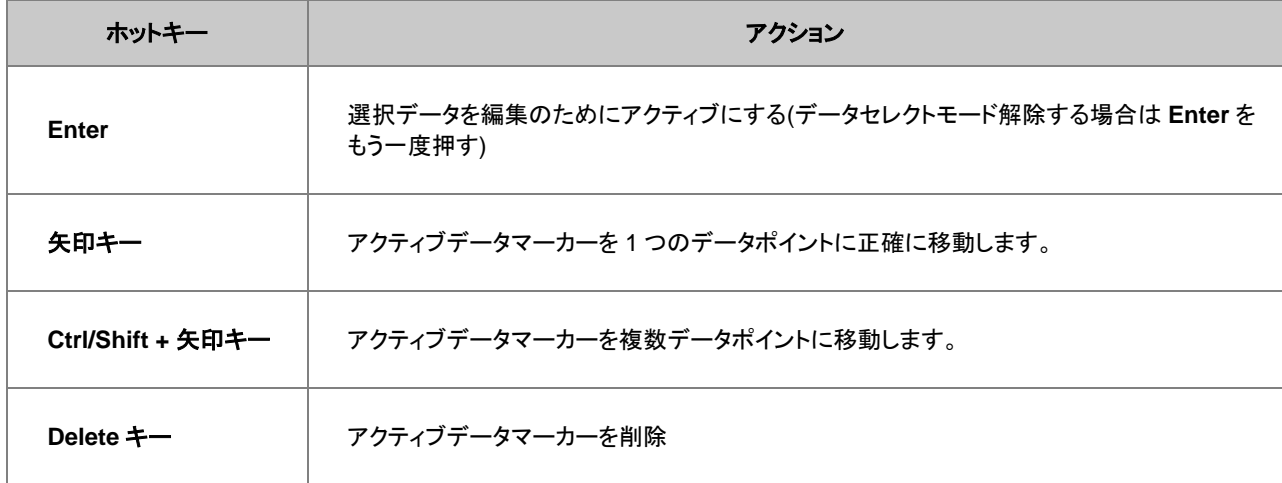

#### データマーカーと解析マーカーの違い

Data Markers Analysis Markers

• データマーカーは、データセレクタツールを使って選択したサブ範囲を定義します。 グラフに配置したデータマーカーを削除するには、メニューのデータ:データマーカーのクリアを選択するか、マーカー

と錠前アイコンツールバーのデータマーカーのクリアボタン <mark>XI</mark> をクリックします。

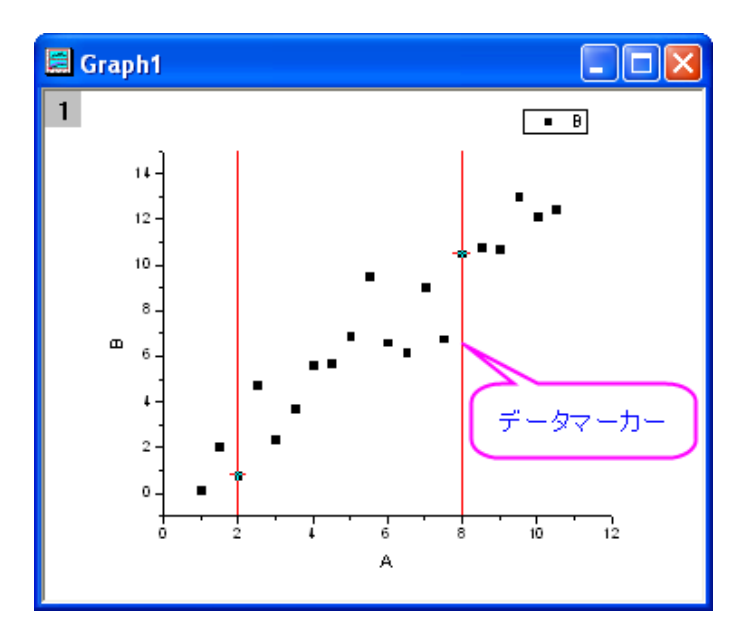

解析が終了すると、データマーカーは、**解析マーカー**に置き換わります。全データで解析が終了すると、デフォルトで 解析マーカーは、表示されなくなります。サブ範囲で実行した場合、解析マーカーはサブ範囲の最初と最後を表示し ます。データ範囲を変更して解析を再実行するには、解析マーカーを右クリックしてパラメータの変更を選択します。 入力データ範囲を変更して、解析を再実行します。

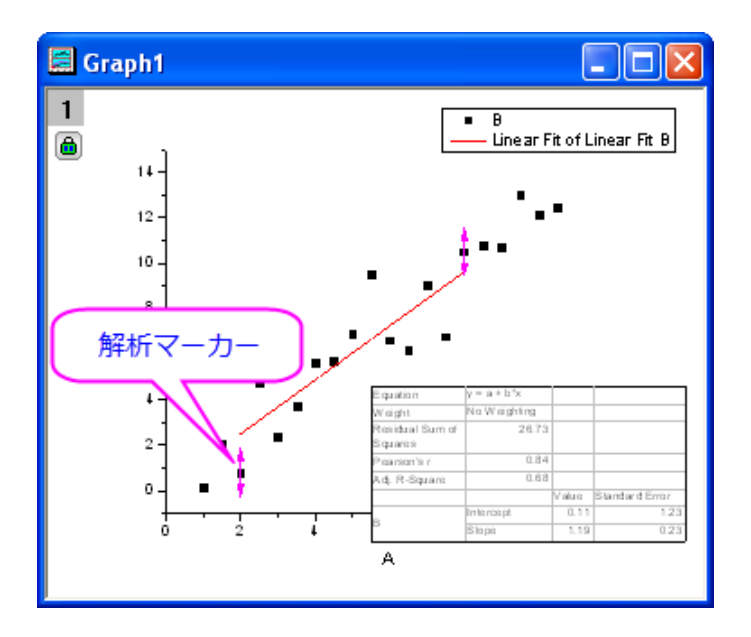

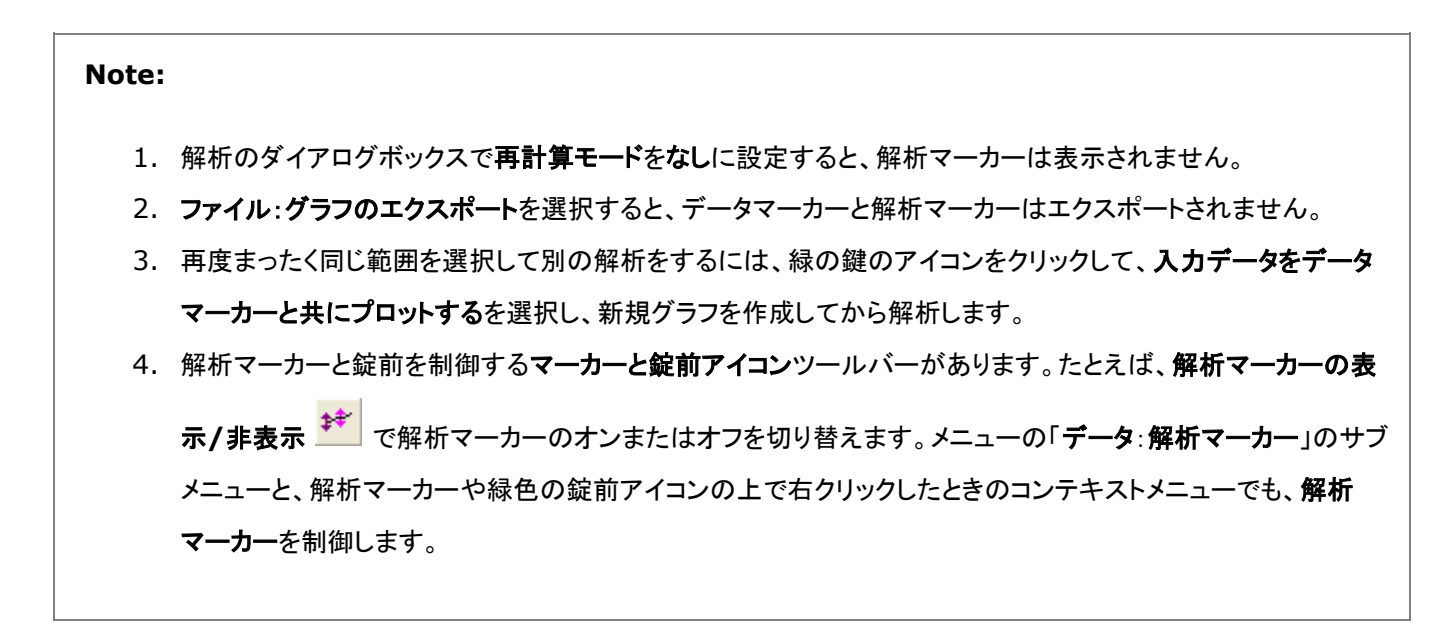

#### データポイント取得

データポイント取得ツールを使ってグラフ上でデータを取得できます。これは、小さいデータセットの散布図または折れ線+シン ボルプロットに最適です。

- 1. データ:データポイント取得を選択します。ポイント取得ダイアログが開きます。
- 2. クロスヘアのカーソルを使って現データポイントの座標(データソース情報を含む)をポイント取得ダイアログ内で読 み取れます。取得したいポイント上でダブルクリックするとクロスヘアが丸くなり、実際の X と Y の値が記録され、取 得ポイントの合計が数えられます。

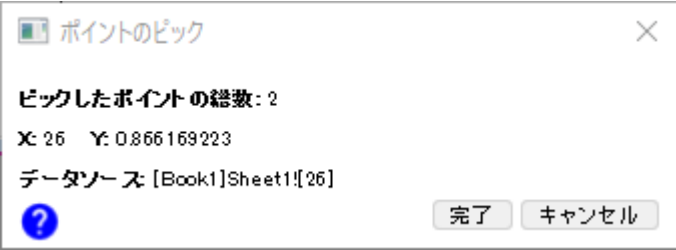

3. ポイントの取得が終了したら、完了ボタンをクリックして新しいワークブックに結果を生成します。

# **14.3.**データマスク

マスク機能は、ある一部のデータだけを解析したり、異常値を解析対象から外して解析を行なうような時に役に立ちます。マス クや非マスクで、計算を更新します。

ワークシートかグラフのどちらかのデータポイントをマスクすることができます。データがワークシートとグラフの両方に存在し ていて、どちらか一方をマスクすると、対応する別のウィンドウのデータもマスクされます。

マスクボタンは、プロット操作・オブジェクト作成ツールバーとマスク操作ツールバーに配置されています。プロット操作・オブ ジェクト作成ツールバーのマスクツールは、グラフに対してのみ使用可能です。マスクツールバーのツールボタンは、ワーク シートまたはグラフで使用できます。

# **14.3.1.** ワークシートデータのマスク

マスクされたデータは解析処理を実行する際に除外されます。グラフの場合、データをマスクすると、プロットがマスクカラーで 表示されます。 マスクキングート マスクキングデータ、マスクの削除/無効化

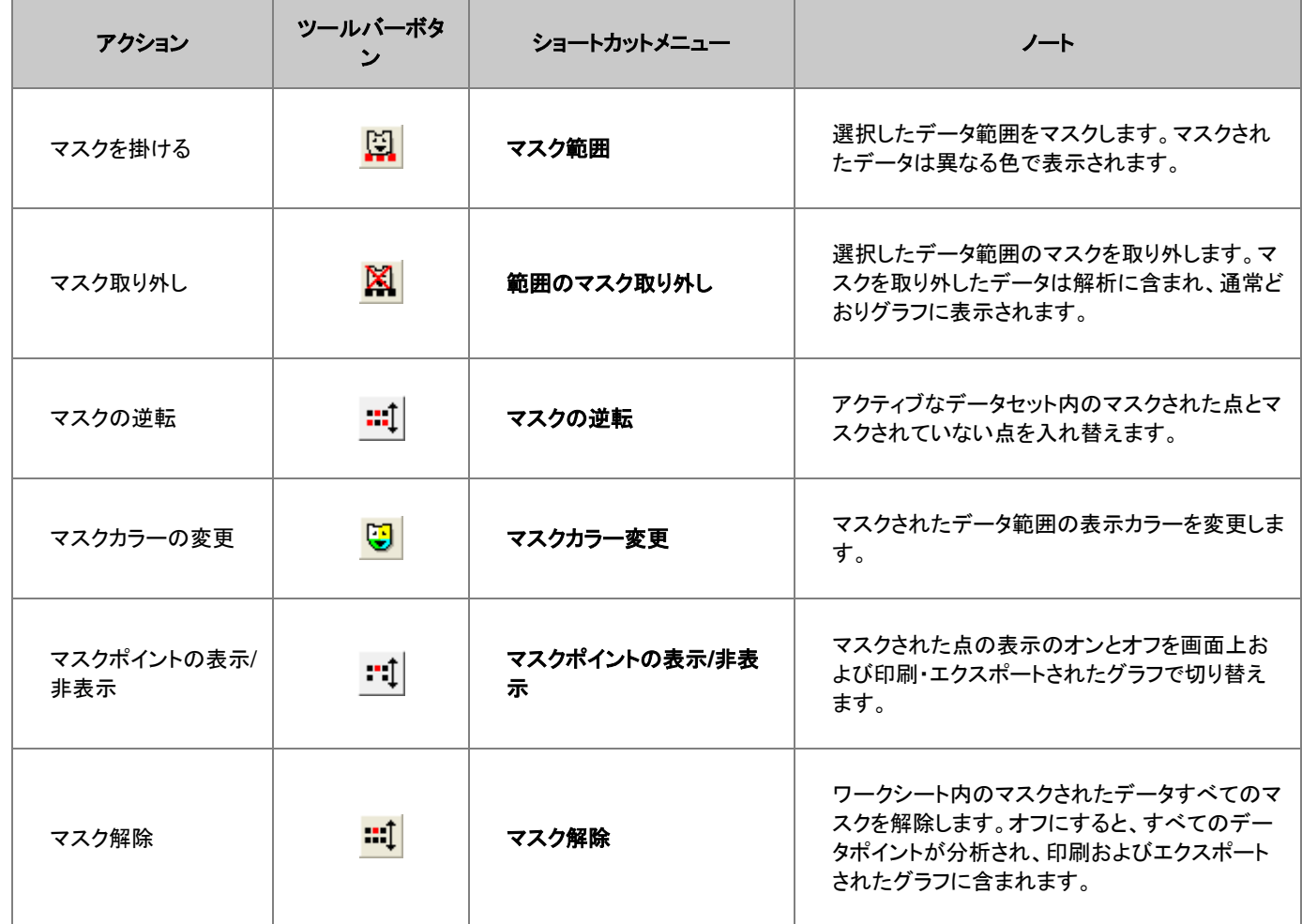

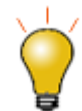

ワークシートデータを条件でマスキングするためのツールがあります。ワークシート列が選択された状態で、 メニューの列:条件でセルをマスクするを選択します。

# **14.3.2.** グラフデータのマスク

データやグラフのマスク グラフウィンドウがアクティブな状態で、

- 1. データ:データポイントのマスクを選択、または、プロット操作・オブジェクト作成ツールバーの現プロットのマスクポイ ントボタンか全プロットのマスクポイントボタンをクリックします。
- 2. 単一ポイントをマスクするには、そのポイントをダブルクリックします。ポイント領域をマスクするには、スペースキーを 押して、行インデックス/矩形領域/フリーハンド領域のようにマスク範囲を切り替えます(下記のアイコンを参照)。 その後、矩形やフリーハンド領域を描いて、領域のデータをマスクします。
- 3. データがグラフでマスクされたら、前述のマスクツールバーボタンを使用できます。

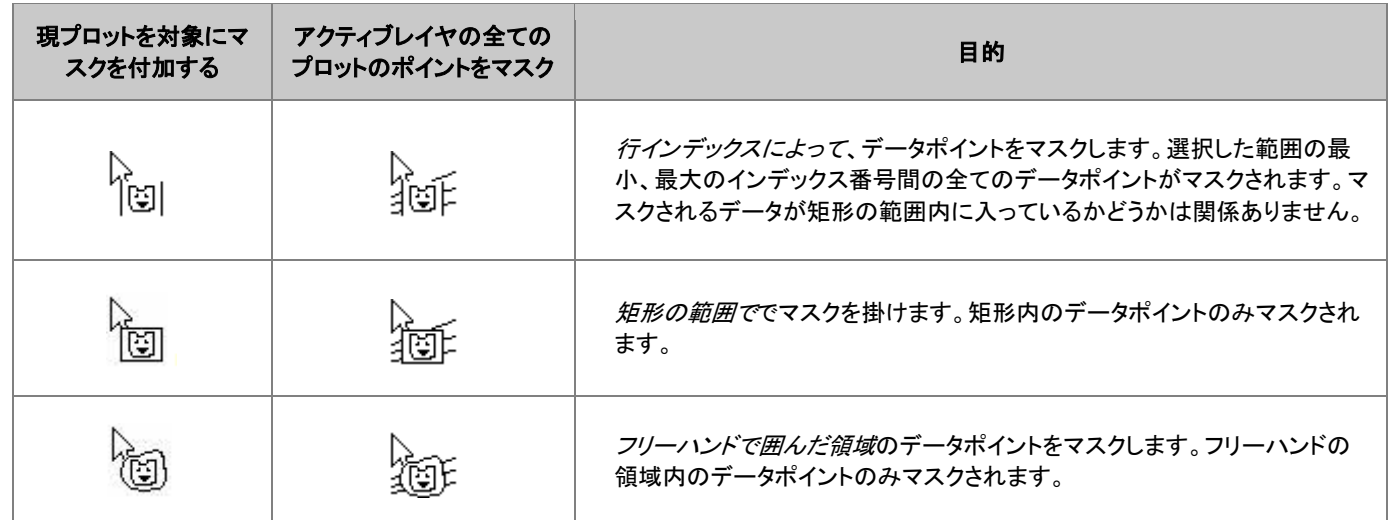

グラフウィンドウデータに対して掛けたマスクを削除するには、

- 1. プロット操作・オブジェクト作成ツールバーの現プロット上データマスクを外す<sup>\*78</sup>か、全プロット上データマスクを外す 基を選択します。
- 2. スペースキーを使用し、マスクを外す領域をインデックスで指定するか、矩形オブジェクトで指定するか、フリーハンド オブジェクトで指定するかを選択できます。このツールは ESC を押すかポインタ <mark>な</mark>ッールをクリックするまで有効 です。

# **14.4.**グラフ内にデータプロットを作成、移動、削除する

このツールとメニューは、特定のシナリオの通りであれば、どのようになるかを探求したり、フィッティング関数のテスト用データ を素早く生成する際に役立ちます。このツールは 2D グラフにのみ使用可能です。これらは、2D 散布図でのみ動作します。

- 1. グラフウィンドウをアクティブにします。
- 2. マウスで作図 <mark>…</mark>をクリックします。
- 3. 目的のグラフレイヤがアクティブになっていることを確認し、カーソルをグラフ上に移動します。
- 4. 作成したデータポイントをダブルクリックします。 座標データ表示ツールが(まだ開かれていない場合)開き、作成した データポイントの **X** および **Y** の値が表示されます。
- 5. 作業が完了したら、マウス作図のモードを終了するため、プロット操作・オブジェクト作成ツールバーの他のツールボ タンをクリックして下さい。

マウスで作図ツールを使ってデータプロットを作成すると、**Draw***n (***n**=1, 2, 3, 4...)という非表示のワークシートが同時に作ら れます。

### **14.4.1.** 非表示のワークシートを開く

データプロット上で右クリックし、ショートカットメニューから **Draw***n* に移るを選択するか、作図の詳細ダイアログの左パネルで データを選択し、ワークブックボタンをクリックします。

**Draw***n* ワークブックは、作図されたデータプロットの座標値を A(X)と B(Y)列に表示します。

# **14.4.2.** データポイントの削除

以下の方法で、グラフから個々のデータを削除することができます。

- 1. データ:不良データポイントの削除を選択します。
- 2. データポイントをダブルクリックするか、目的のデータポイントをクリックして **Enter** キーを押します。
- 3. プロット操作・オブジェクト作成ツールバーの矢印ボタンをクリックするか、**Esc** キーを押して不良データポイントの削 除モードを終了します。

データプロット、ワークシート双方からデータが削除されます。ワークシートでは、Y 値のデータセル内の値が削除され、欠損 値になります。

# **14.4.3.** データプロットの移動

グラフのデータポイントを移動できます。この場合、グラフと元のデータが変更されます。

- 1. データ**:** データポイントの移動を選択します(データが変更されるという警告が表示されます)。
- 2. 移動したいポイント上でクリックします。(XY 座標を変更)ポイントに十字線を置き、ドラッグします。または、矢印キー を使います。
- 3. ツールバーのポインタボタン を クリックして、**Esc** を押してデータポイントの移動モードを終了します。

グラフでデータポイントを移動すると、X と Y 座標がワークシートのセル内で変更されます。

# **14.5.**数学

Origin は、基本的な数学操作や補間、面積や体積の計算などのツールを提供しています。

# **14.5.1.** 基本的な数学操作

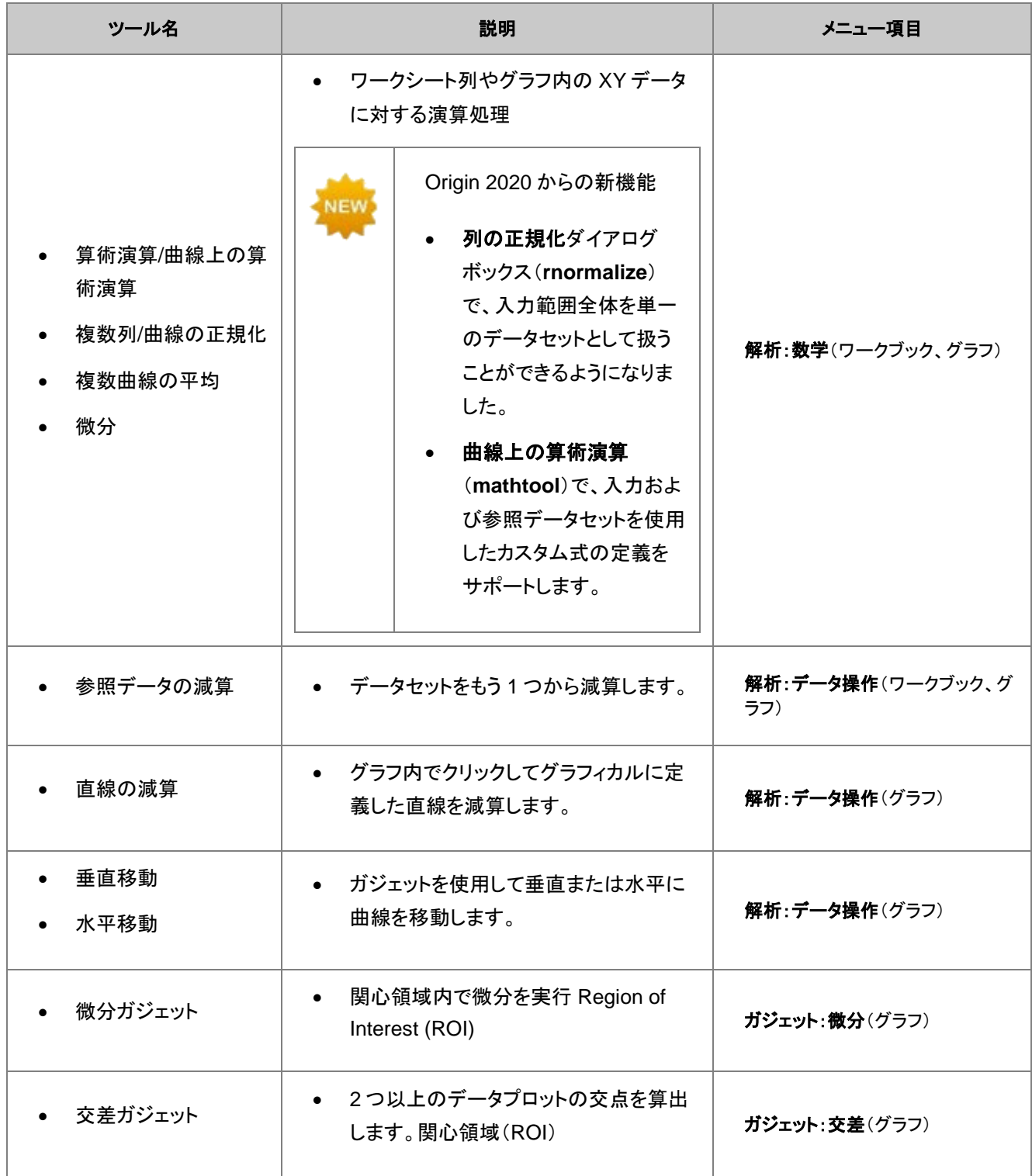

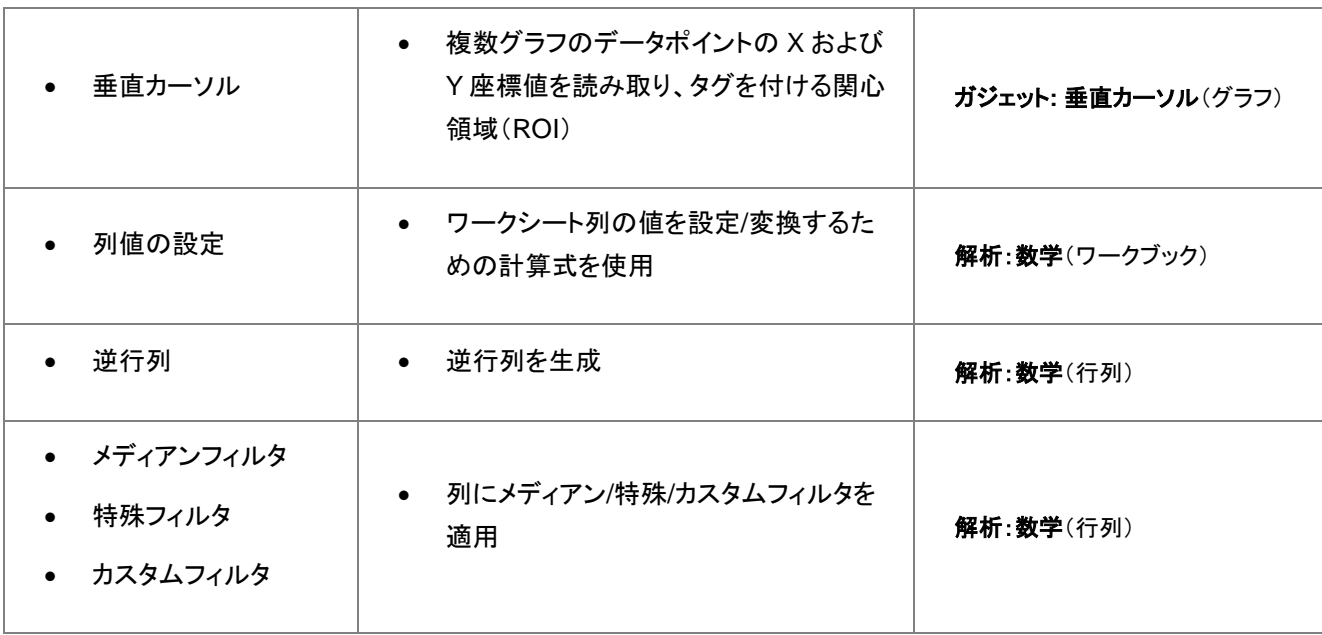

# **14.5.2.** 補間

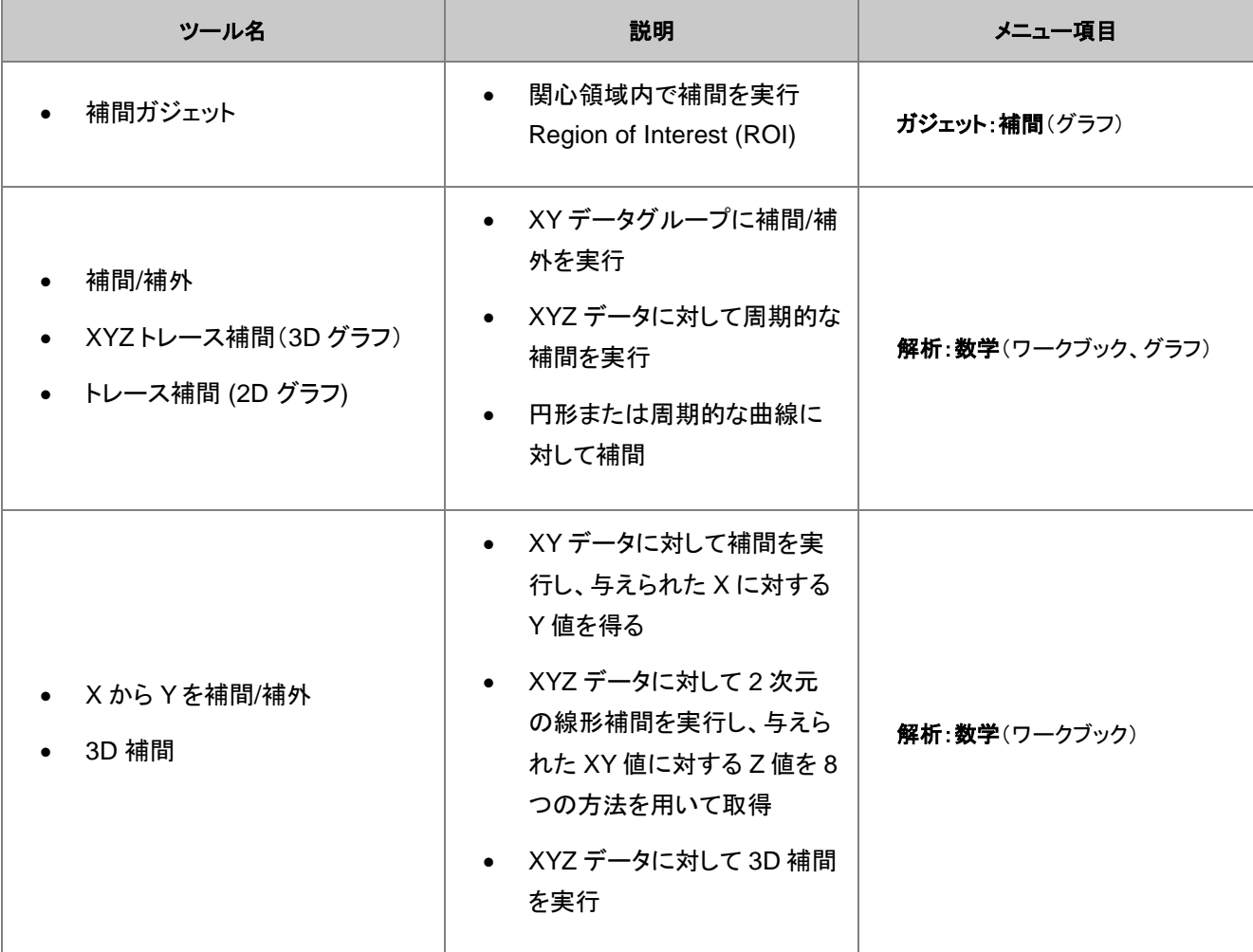

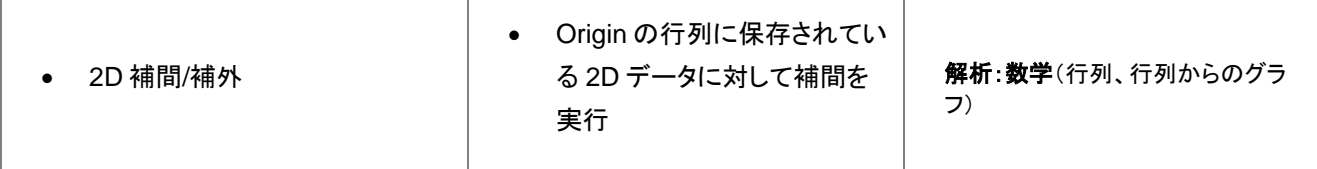

## **14.5.3.** 面積**/**体積計算

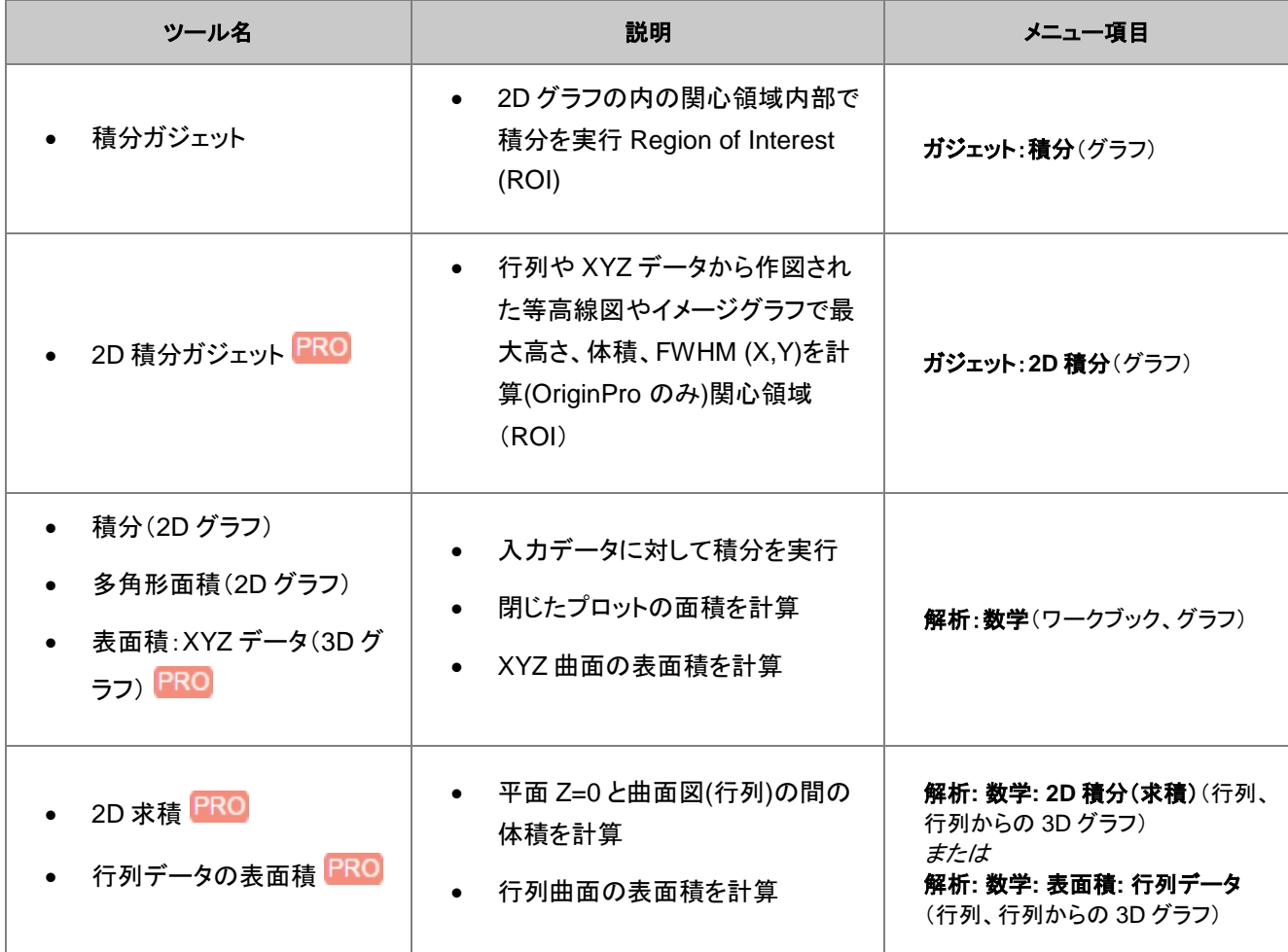

# **14.6.**カーブフィット

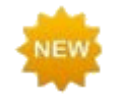

OriginLab のファイルの交換の場から、さまざまなカーブフィット操作用の無料アプリを利用することができま す。これらのアプリを検索・インストールを行うには、解析**:** フィット**:** アプリ検索をクリックします。アプリセン ターが開き、フィットに関連したアプリのみが表示されます。アプリを参照し、ダウンロードとインストールボタン ▲ をクリックしてアプリをインストールします。

## **14.6.1.** 線形および多項式フィット

ワークシートデータ、グラフのプロットデータに対し、線形および多項式フィットを実行することができます。これらのツールのメ ニュー項目を以下の表に示します。ワークブックやプロットデータの両方に使うことができます。

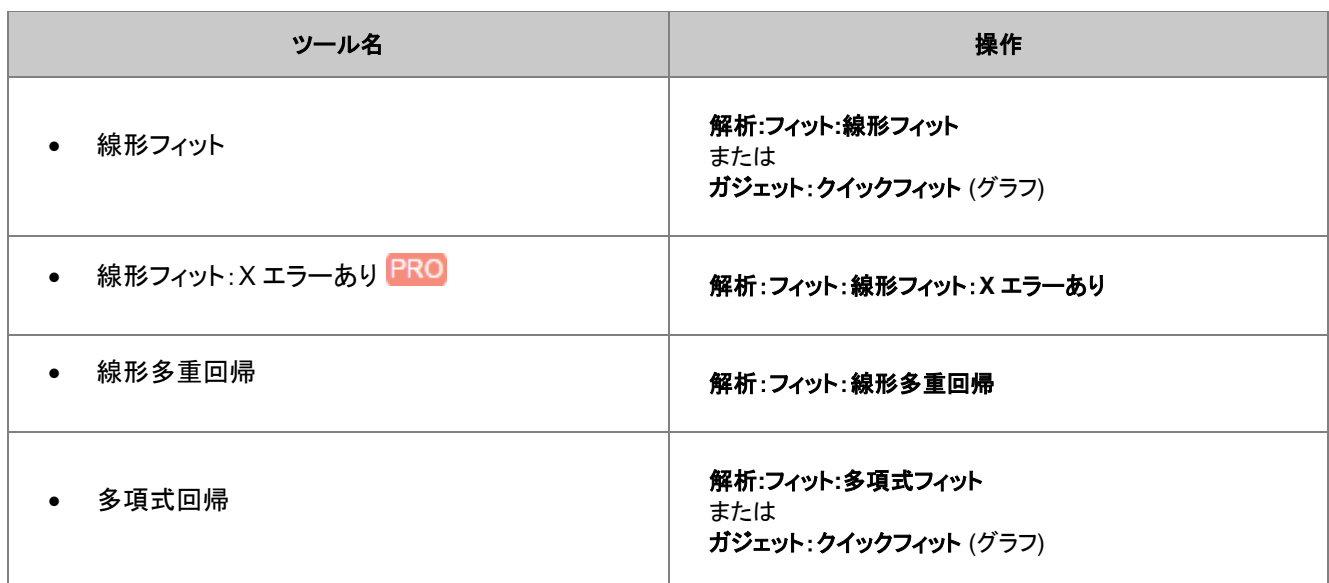

# **14.6.2.** 非線形曲線フィット

組み込まれている多くのフィット関数のひとつを使用して、非線形曲線フィットを実行可能なほか、ユーザが作成したフィット関 数(ユーザ定義関数)を使用してフィット処理することもできます。また、OriginPro の場合、陰関数によるフィット、曲面フィット、 フィット比較をサポートしています。OriginPro のみで利用可能なツールもいくつかあります。

下表は非線形曲線フィットの機能一覧です。

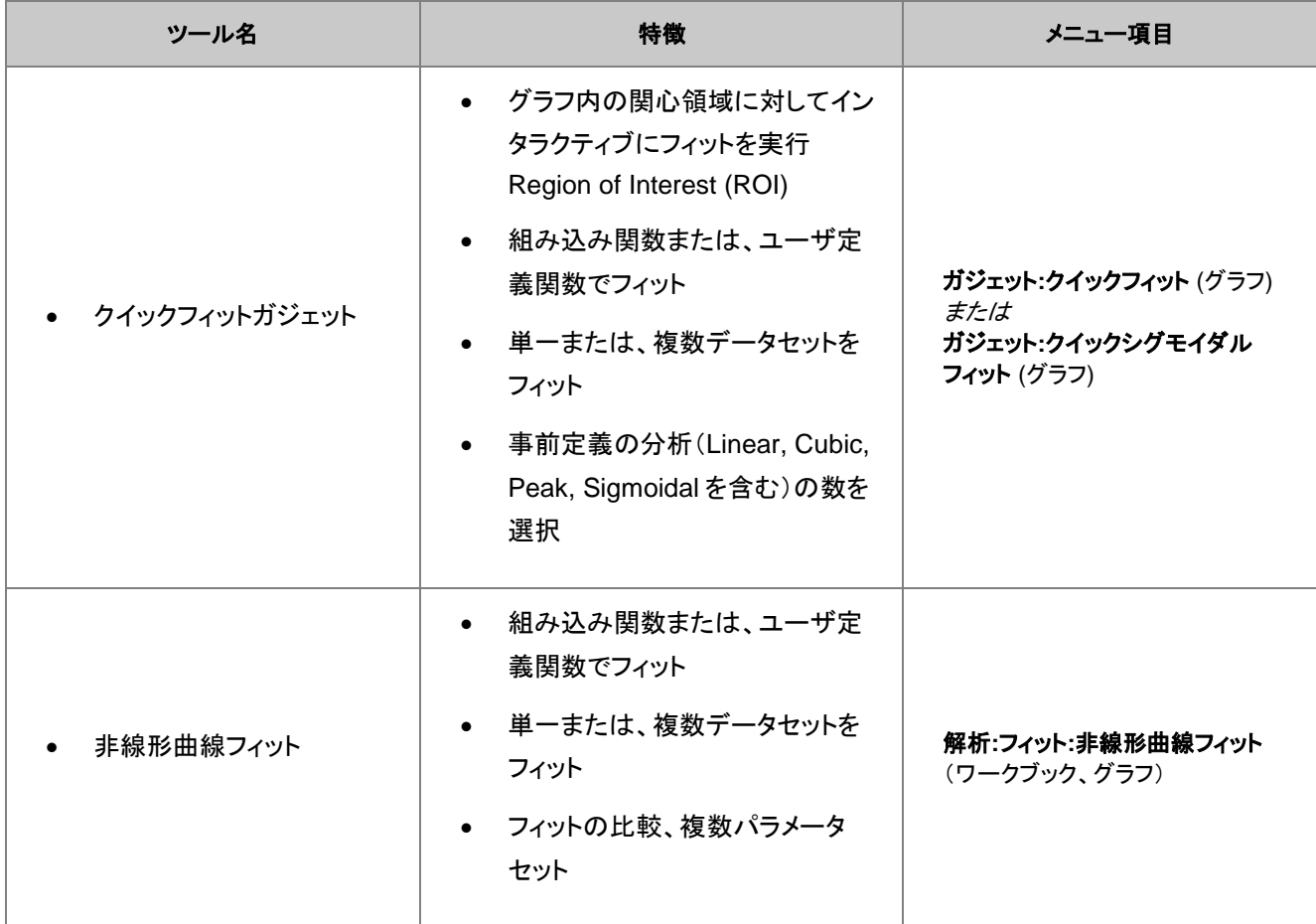

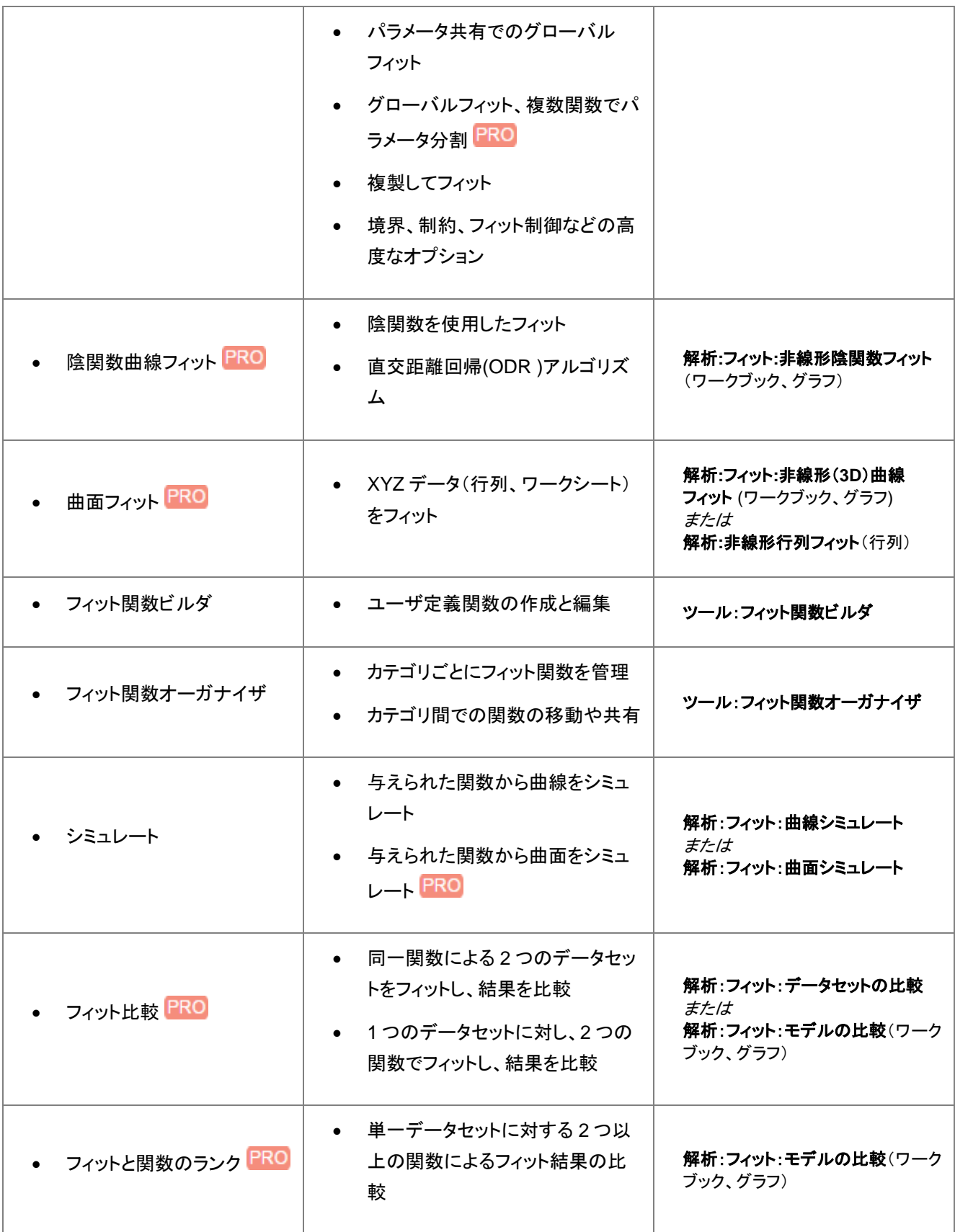

# **14.7.**ピーク解析

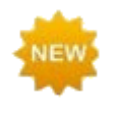

OriginLab のファイルの交換の場から、さまざまなピーク解析用の無料アプリを利用することができます。これ らのアプリを検索・インストールを行うには、解析**:** ピークと基線**:** アプリ検索をクリックします。アプリセンター が開き、ピーク解析に関連したアプリのみが表示されます。アプリを参照し、ダウンロードとインストールボタン ▲ をクリックしてアプリをインストールします。

Origin はピーク解析のために、複数のツールを提供しています。これらのツールを使用して、基線の定義と減算、ピークの検 出、積分、フィットが可能です。OriginPro のみで利用可能なツールもいくつかあります。

下表はピーク分析のために使用可能な機能の一覧です。

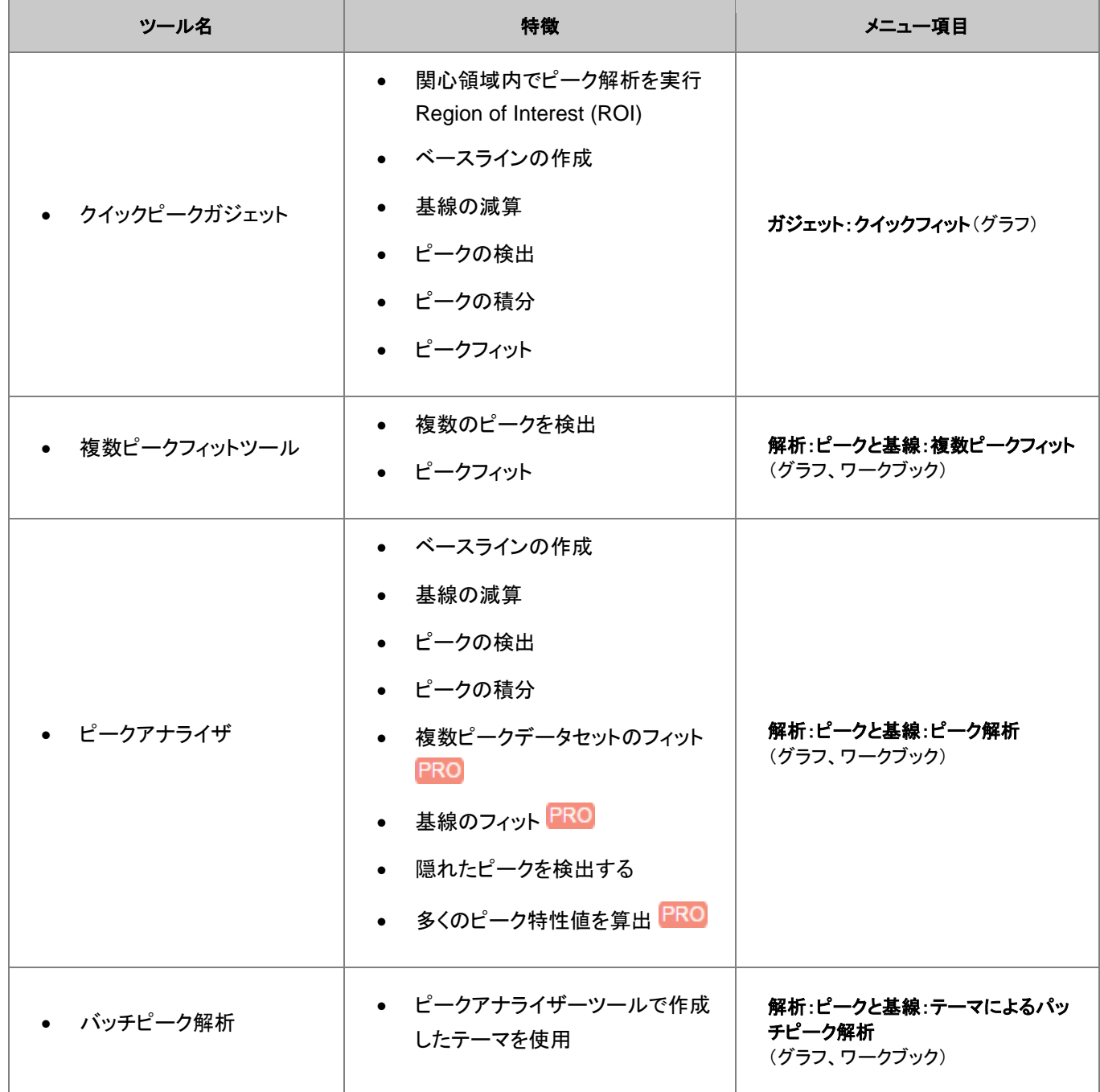

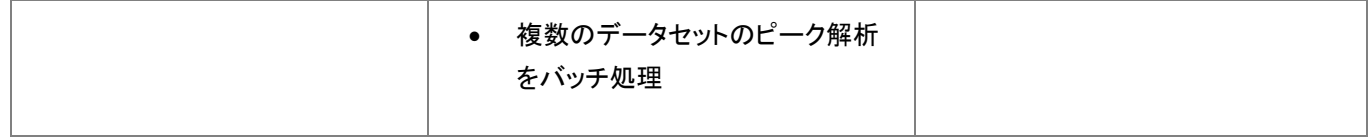

# **14.8.**信号処理

Origin は、信号変換やスムージング/フィルタリング、1D または 2D 相関を含む多くの信号処理のためのツールを提供しま す。OriginPro では、いくつかの追加のツールが利用可能です。 信号処理ツールとそのメニュー項目については、以下の表をご確認ください。

## **14.8.1.** 信号変換

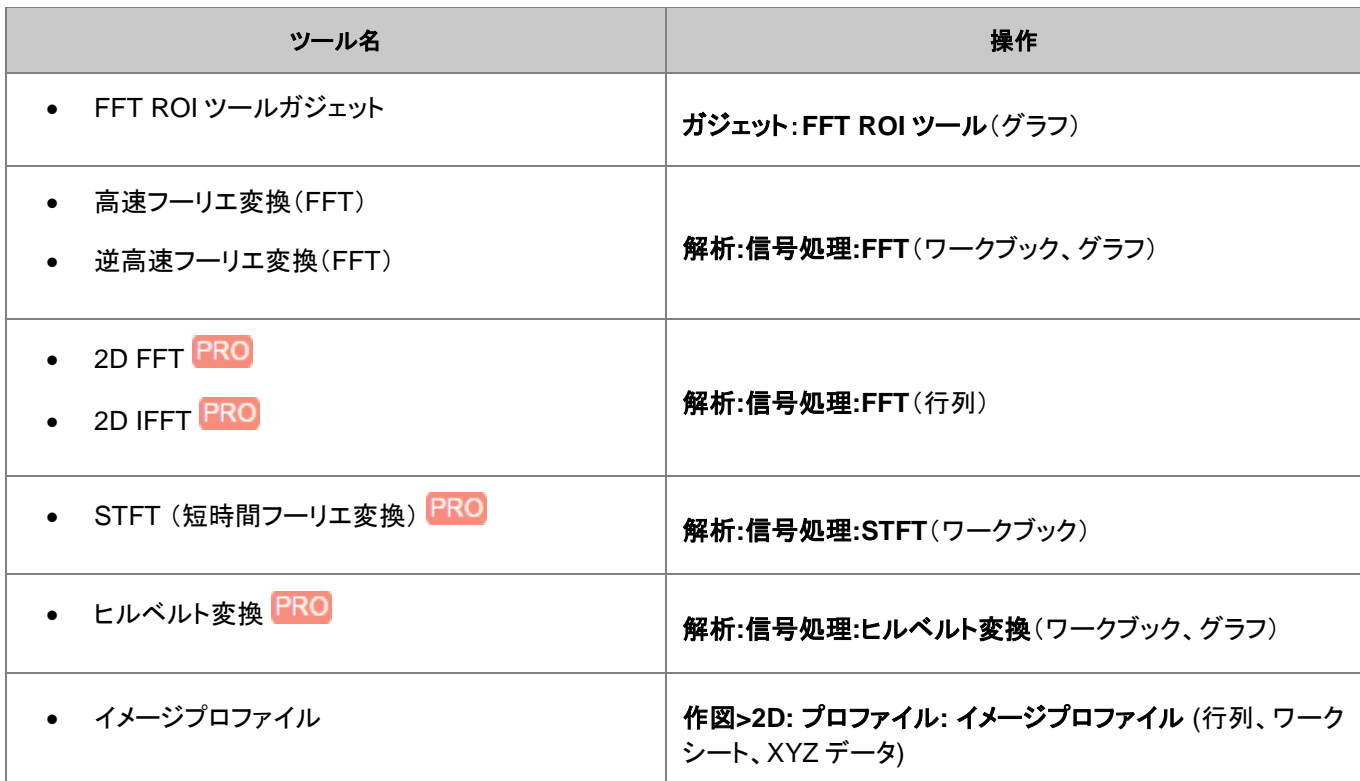

## **14.8.2.** フィルタリング

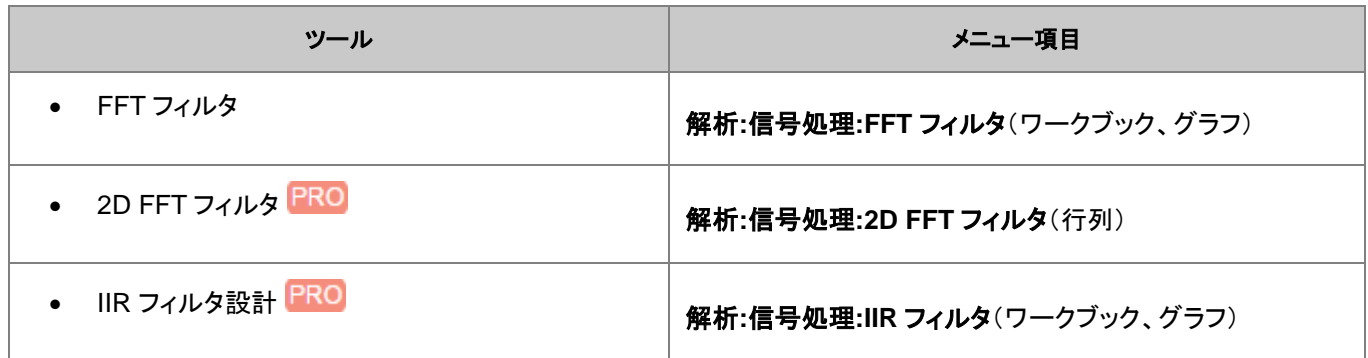

# **14.8.3.** スムージング

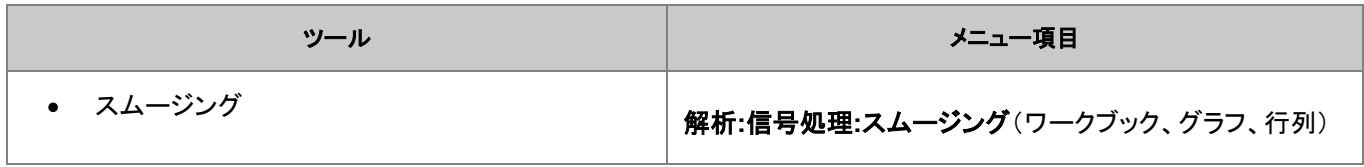

#### **14.8.4.** 相関

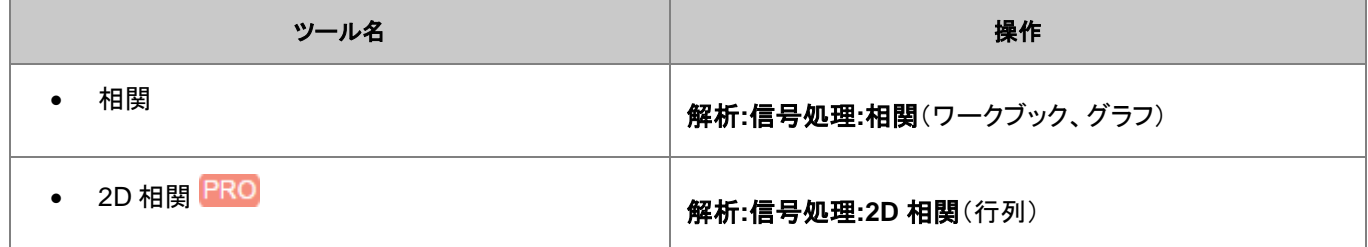

# **14.8.5.** コンボリューション

コンボリューション

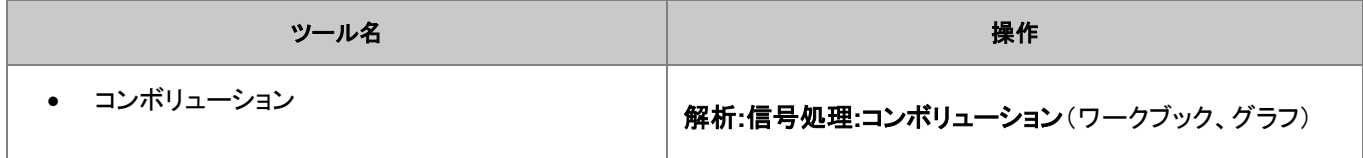

# **14.8.6.** ウェーブレット変換 **(Pro** のみ**)**

ウェーブレット分析

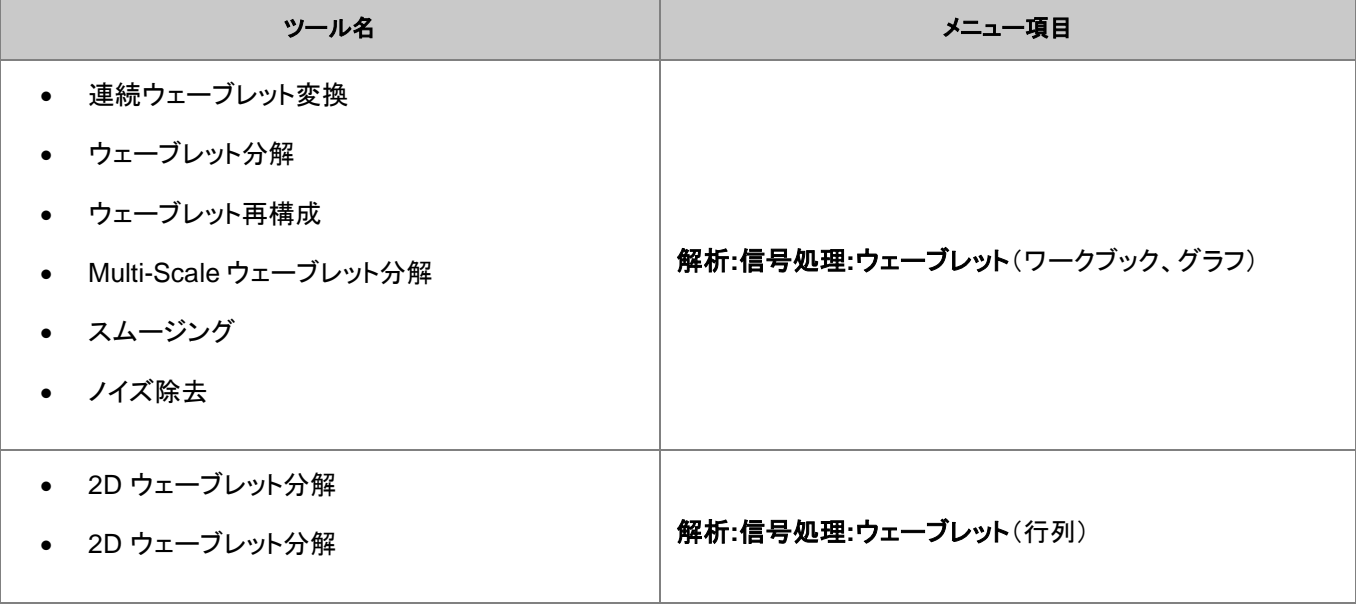

# **14.8.7.** その他の高度なツール(**Pro** のみ)

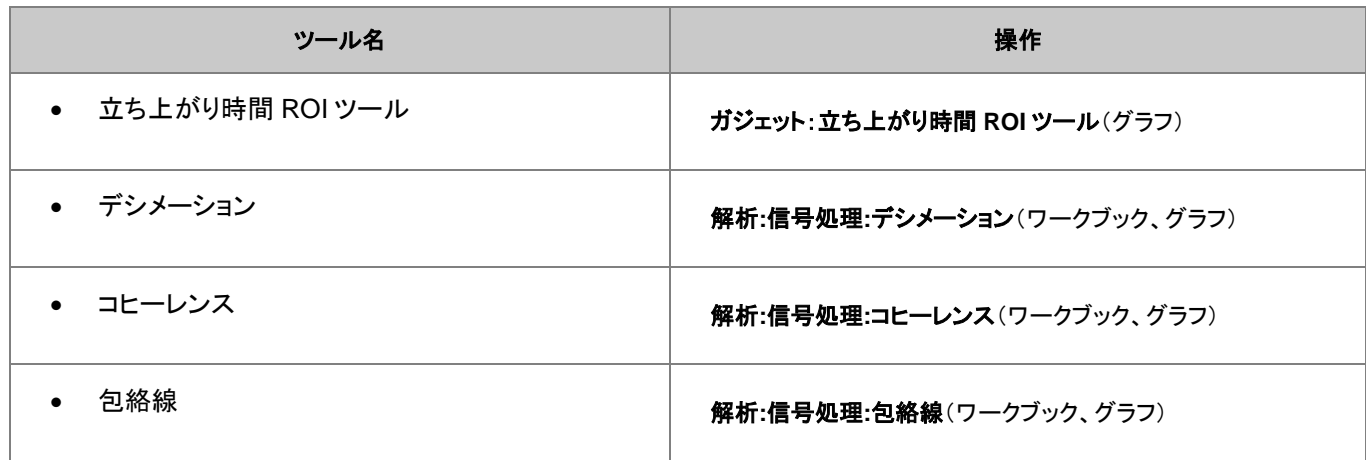

# **14.9.**画像処理

Origin は、基本的な画像処理のためのツールを提供しています。これらは、行列ウィンドウがアクティブなときに表示される、 イメージメニューから使用できます。いくつかは PRO のみで使用可能です。 以下のサブメニューにより、このツールが構成されます。

- イメージ:調整
- イメージ:代数的変換
- イメージ:変換
- イメージ:幾何学的変換
- イメージ:空間フィルタ

# **CriginLab**

**15** 統計

1 [統計アプリ](#page-268-0)

2 [記述統計](#page-269-0)

2.1 [ワークシートでの記述統計](#page-269-1)

2.2 [グラフでの記述統計](#page-270-0)

2.3 [選択した範囲での記述統計](#page-270-1)

2.3.1 [ステータスバー](#page-270-2)

2.3.2 コマンド/[スクリプトウィンドウ](#page-271-0)

3 [統計グラフ](#page-272-0)

4 1 [つまたはそれ以上のグループを比較](#page-273-0)

4.1 [パラメトリックな仮説検定](#page-274-0)

[4.2ANOVA](#page-274-1)

4.3 [ノンパラメトリック検定](#page-274-2)

5 [高度な統計機能](#page-275-0)

5.1 [多変量解析](#page-275-1)

5.2 [生存分析](#page-276-0)

5.3 [検出力と標本サイズ](#page-276-1)

5.4 [ROC](#page-276-2) 曲線

6 [詳細情報](#page-277-0)

# <span id="page-268-0"></span>**15.1.1.** 統計アプリ

Origin 2016 からアドオンツールのアプリが利用可能になりました。OriginLab のファイル交換の場に追加された新しい拡充し たツール、および、さらに新たなツールがいつでも利用可能です。

Origin ソフトウェアにはいくつかのアプリがインストールされています。2019 年の秋の時点で、すべてのアプリは無料で利用 でき、簡単に Origin に追加できます。統計**:** アプリ検索をクリックします。これにより、アプリセンターが開き、統計関連のアプ

**リのみ表示します。アプリを参照し、Download and Install ボタン <del>▲</del> をクリックしてアプリをインストールします。** 

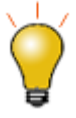

Origin には、プリインストールされた **Stats Advisor**(統計アドバイザー)というアプリがあります。このアプリ は対話型の「ウィザード」インターフェースを使用し、ユーザが適切な統計的検定を選択するのを助け、そし てその機能が Origin ソフトウェア上のどこにあるかを示します。検定が他のアドオンアプリケーションから利 用可能な場合、**OriginLab** [ファイル交換の場の](https://www.originlab.com/fileexchange/index.aspx)どこにあるかを示します。

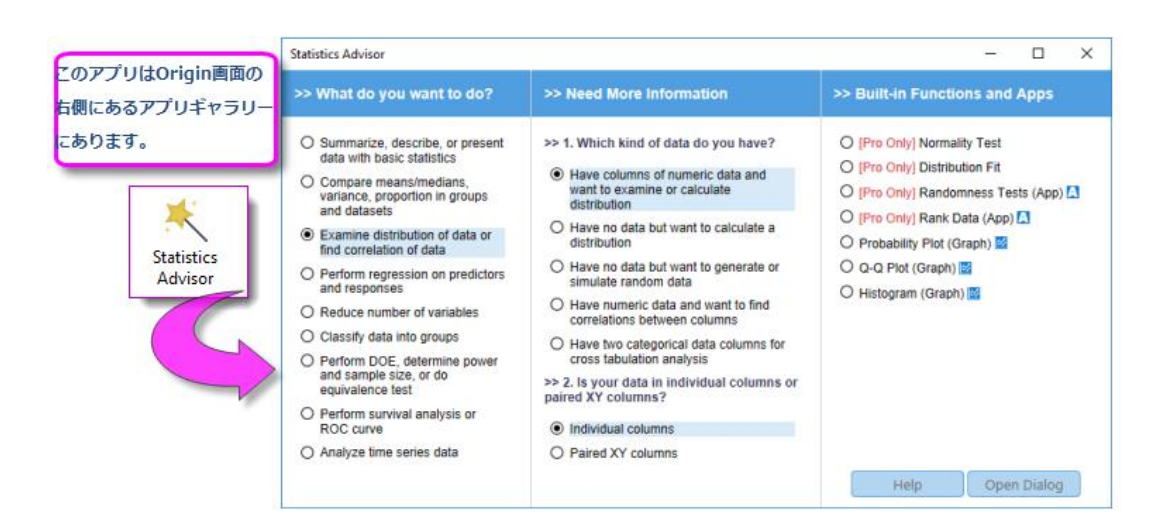

# <span id="page-269-0"></span>**15.2.**記述統計

<span id="page-269-1"></span>Origin は、ワークシートやグラフのデータから記述統計量を算出するさまざまなツールやメソッドを提供します。

# **15.2.1.** ワークシートでの記述統計

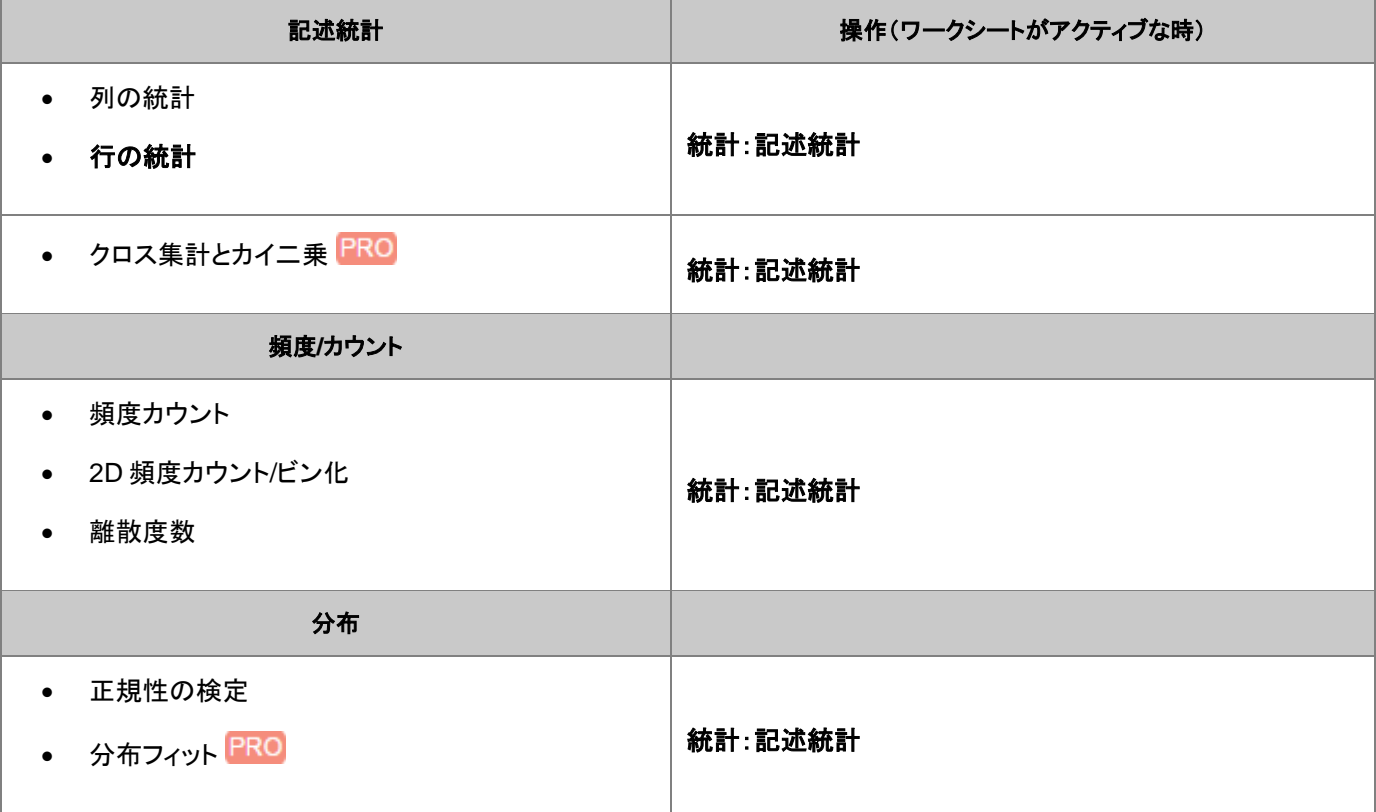

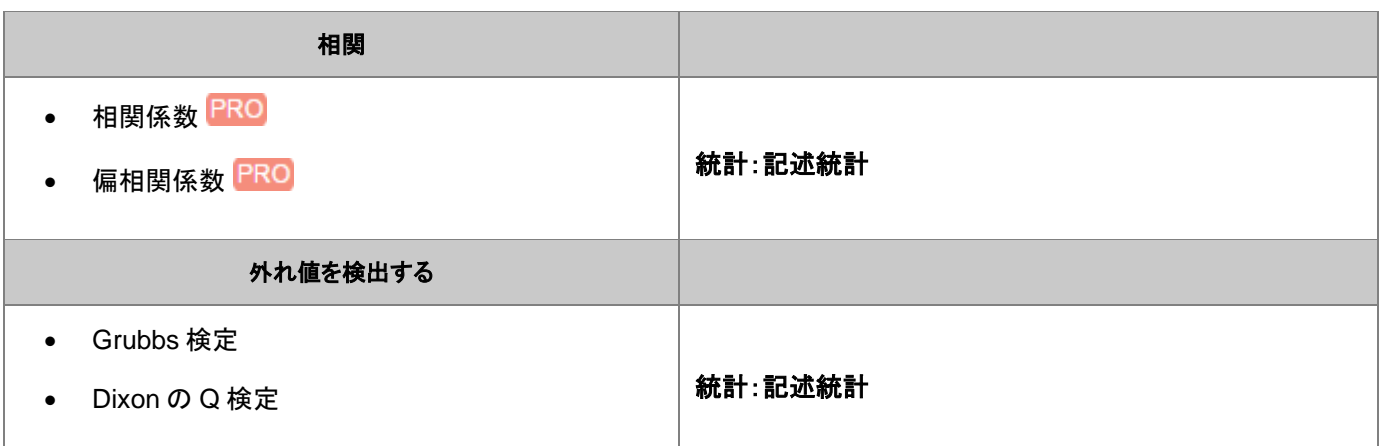

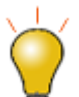

Origin 2019 は、ワークシート・セルの条件付きフォーマットをサポートしています。ワークシート・セルの色を ワークシートの統計値などに基づいて適用できます。詳細は、条件付きフォーマットを参照してください。

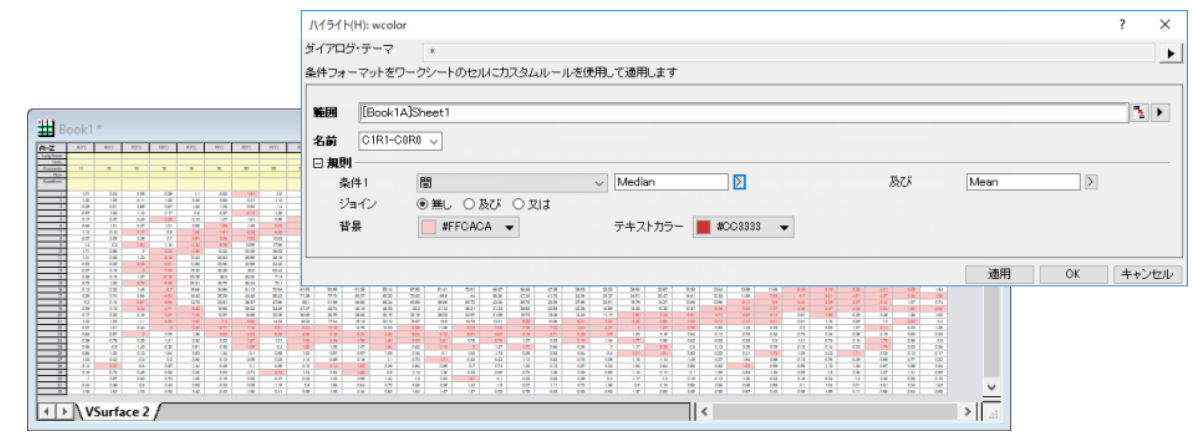

# <span id="page-270-0"></span>**15.2.2.** グラフでの記述統計

Origin は、グラフ内のデータについて、その基本統計量を得るためのいくつかのガジェット機能を提供しています。

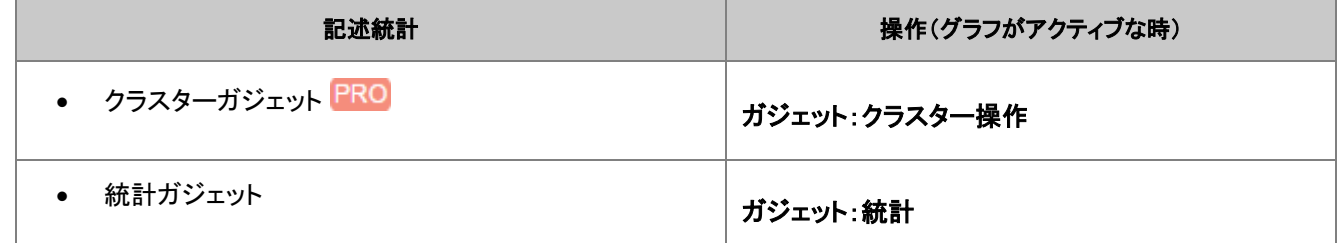

### <span id="page-270-1"></span>**15.2.3.** 選択した範囲での記述統計

Origin は、選択したワークシートセル範囲での記述統計量をすばやく得るための方法を提供します。

#### <span id="page-270-2"></span>ステータスバー

ワークシート内のセル範囲を選択します。ここで、列を超えて範囲を選択することもできます。グループから独立して入力され ている場合、CTRL キーを押しながらセルを選択してください。

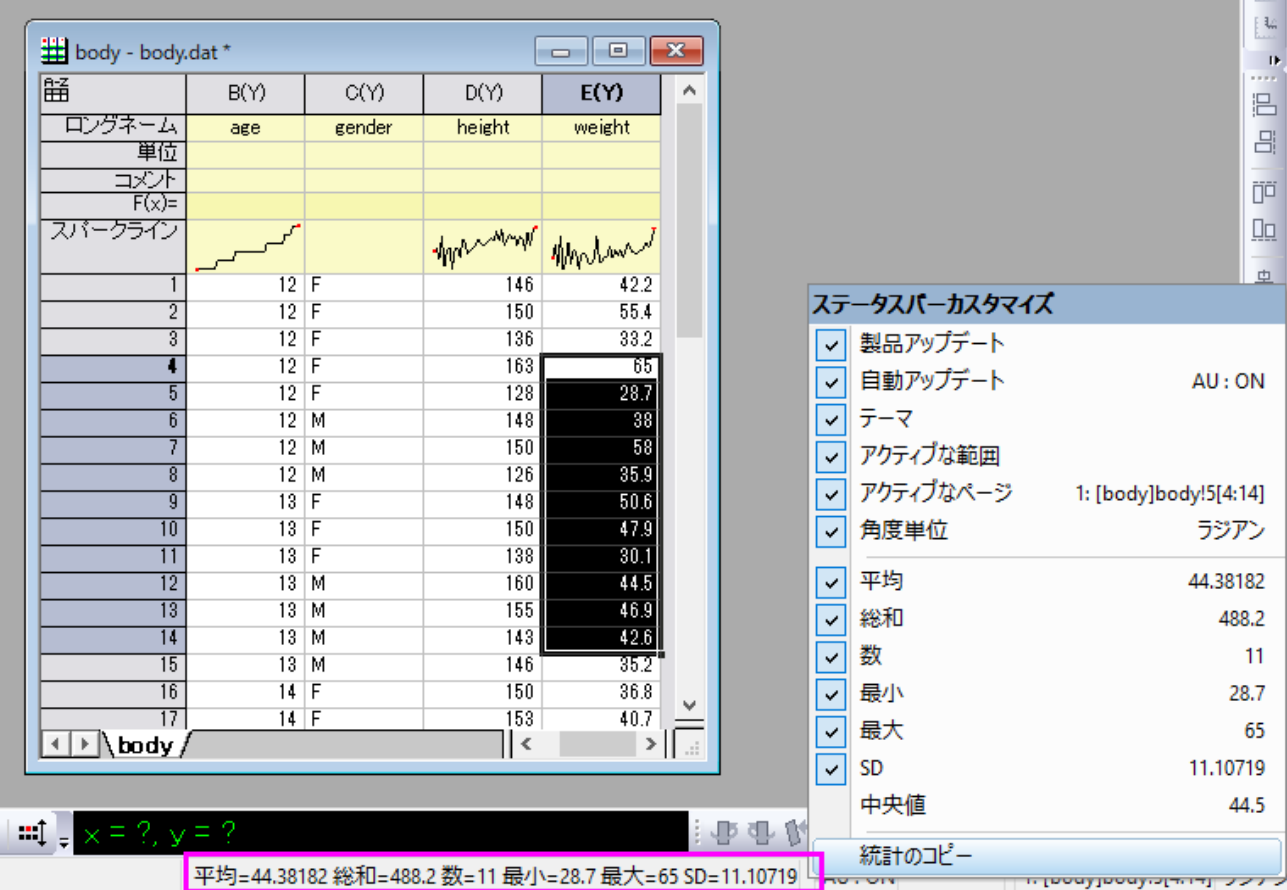

## <span id="page-271-0"></span>コマンド**/**スクリプトウィンドウ

- 1. ワークシート内のセル範囲を選択するか、グラフ内のグループデータ、または個別データをクリックして選択します。
- 2. ウィンドウメニューのコマンドウィンドウか、スクリプトウィンドウを選択して開き、次のコマンドの一つをタイプして、 ENTER を押します。

stats moments quantiles

コマンドウィンドウを使用した場合、結果はコマンドラインの下に出力されます。スクリプトウィドウを使用した場合、追加コマン ドを実行すると結果を得ることができます。

stats; stats.=;

**Note:** 詳細については、次のヘルプ文書を参照して下さい。

ヘルプ**: X** ファンクション **> X** ファンクションリファレンス **>** 統計

# <span id="page-272-0"></span>**15.3.** 統計グラフ

Origin は様々な統計グラフタイプを提供しています。これらは全て、簡単に編集可能で、繰り返し使用のためにテンプレートと して保存することができます。詳細の情報については、グラフ作成とグラフの編集の章でご確認ください。

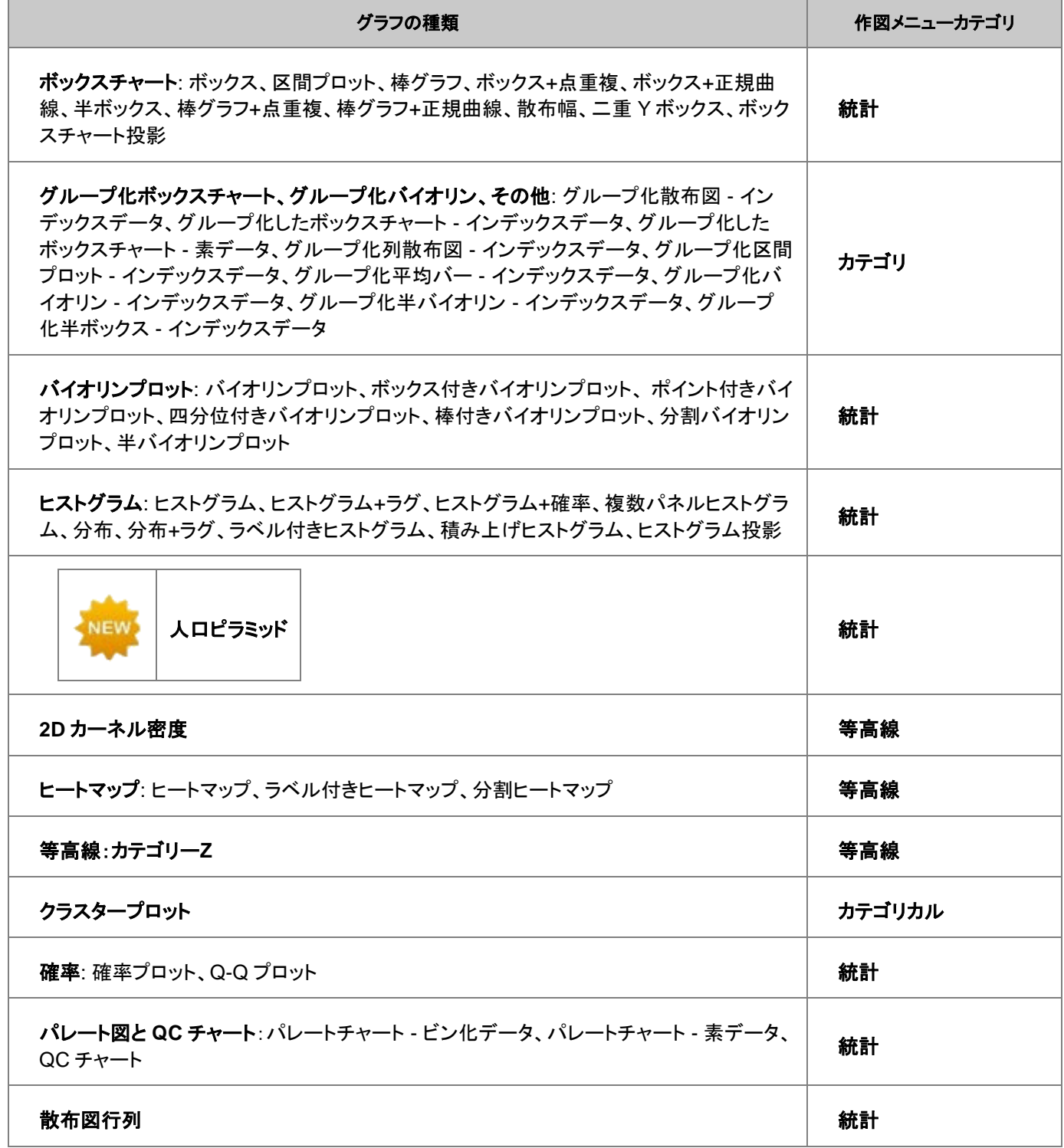

次の統計グラフは、統計解析ダイアログ内にある、プロットブランチでのみ作図できます。

<span id="page-273-0"></span>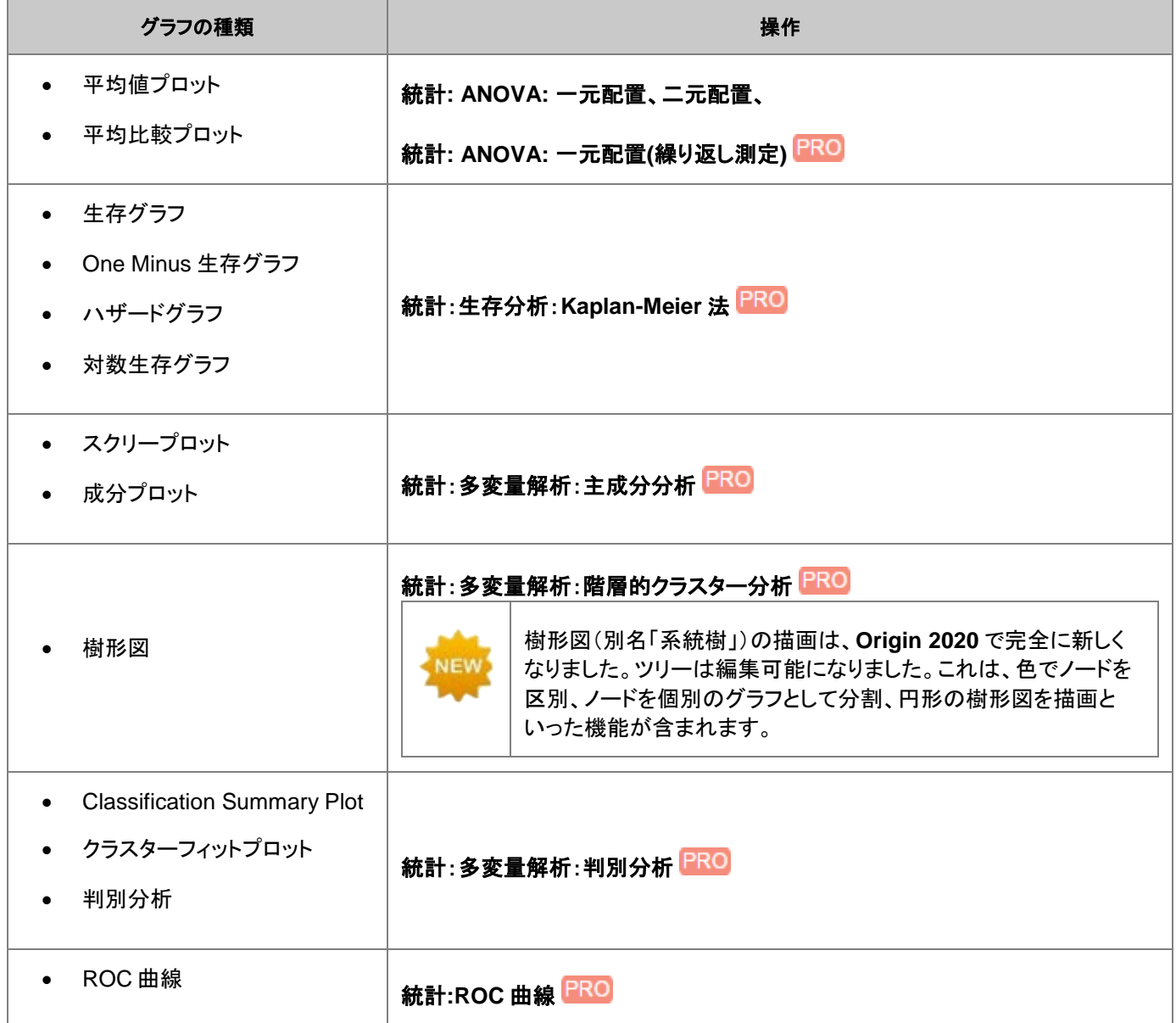

# **15.4. 1** つまたはそれ以上のグループを比較

<span id="page-274-0"></span>Origin は、1 つ、または 2 つ以上のグループに対するパラメトリック、ノンパラメトリック検定を提供します。

# **15.4.1.** パラメトリックな仮説検定

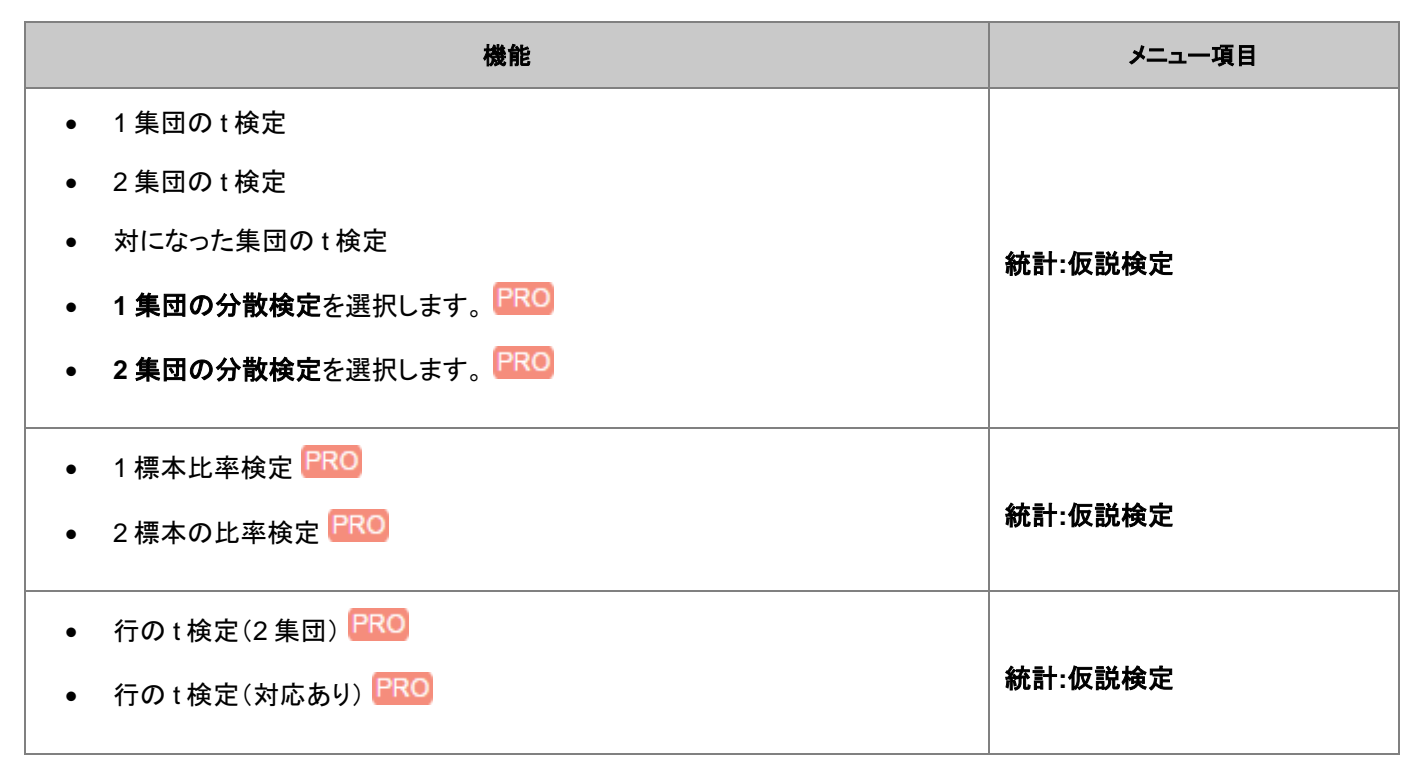

# <span id="page-274-1"></span>**15.4.2.** 分散分析**(ANOVA)**

<span id="page-274-2"></span>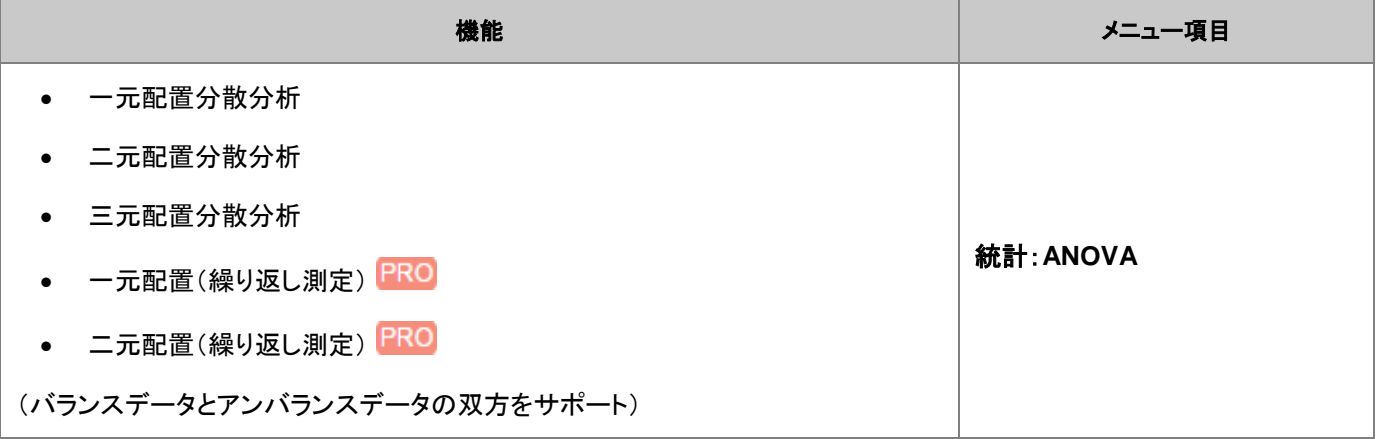

# **15.4.3.** ノンパラメトリック検定

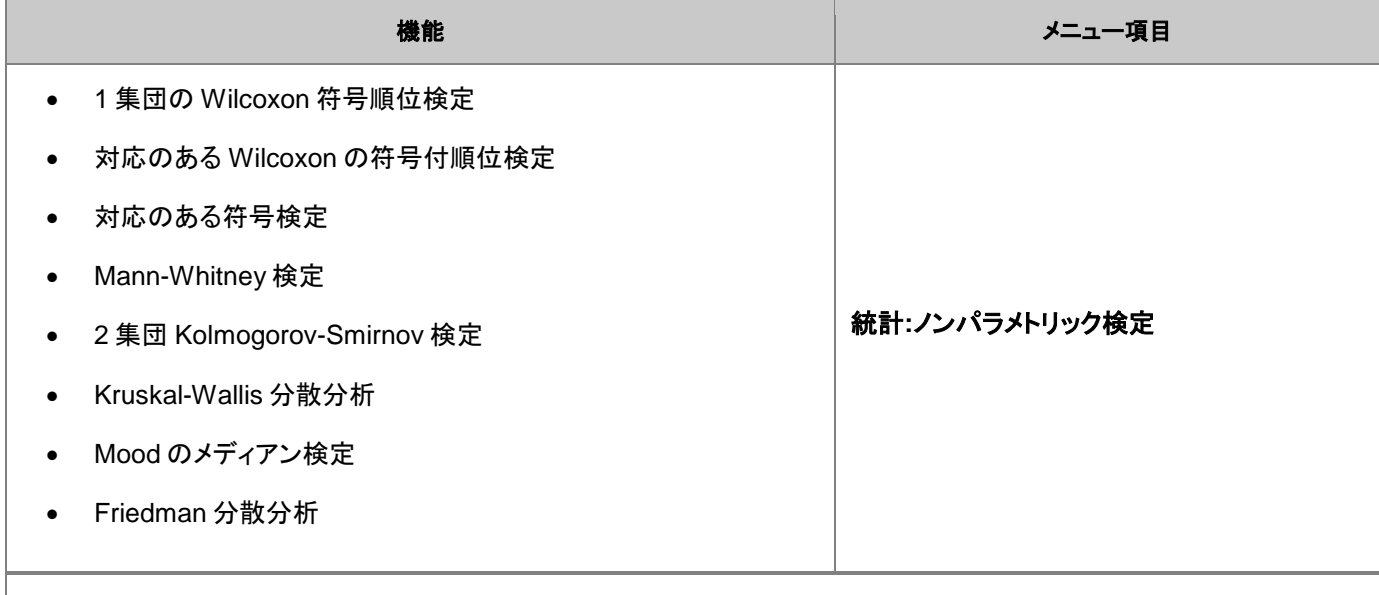

**Note**: 複数のノンパラメトリック検定を同時に実行可能です。(統計:ノンパラメトリック検定メニューからアクセスできま す)利用可能なオプションは、

- **(NPH) K** 独立集団: Kruskal-Wallis 分散分析および Mood のメディアン検定
- **(NPH)** 対データ: 対応のあるデータの Wilcoxon 符号検定と対サンプルの符号検定
- **(NPH) 2** 独立集団: Mann-Whitney 検定、2 集団 Kolmogorov-Smirnov 検定

# <span id="page-275-0"></span>**15.5.** 高度な統計機能

<span id="page-275-1"></span>**OriginPro** では、いくつかの追加のツールが利用可能です。

# **15.5.1.** 多変量解析:

Origin は、データの単純化、分類、予測を支援するためのいくつかの多変量解析手法を提供しています。

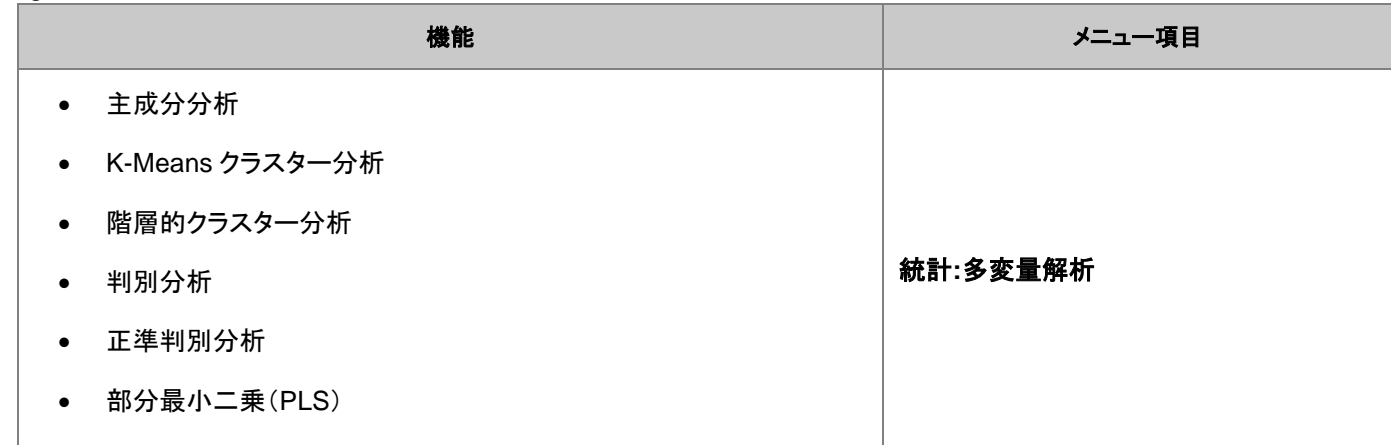

**Note**:正準判別分析(Canonical Discriminant Analysis)は判別分析と統合された機能です。これを実行する場合 は、メニューの統計:多変量解析:**Canonical Discriminant Analysis**(**System**)を選択します。

# <span id="page-276-0"></span>**15.5.2.** 生存分析:

**OriginPro** には、母集団での生存数を定量化するために広く使用されている生存の検定機能があります。

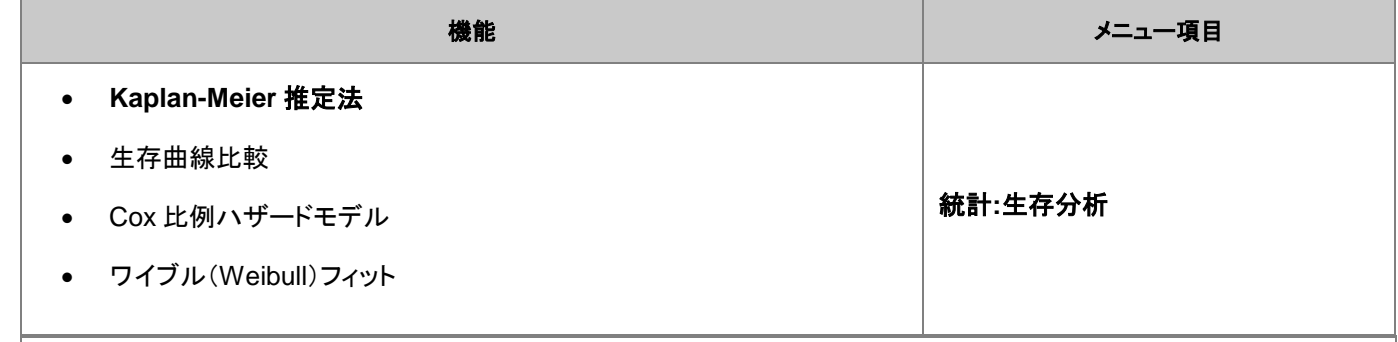

**Note**:生存曲線比較は、カプランマイヤー(**Kaplan-Meier**)推定法のダイアログからアクセス可能です。

# <span id="page-276-1"></span>**15.5.3.** 検出力と標本サイズ

Origin は、実験を計画する際に便利な、8 つのタイプの検出力と標本サイズの解析を提供します。特定のサンプルサイズを元 に検出力を計算でき、また、特定の検出力を必要とする場合のサンプルサイズを計算することもできます。

<span id="page-276-2"></span>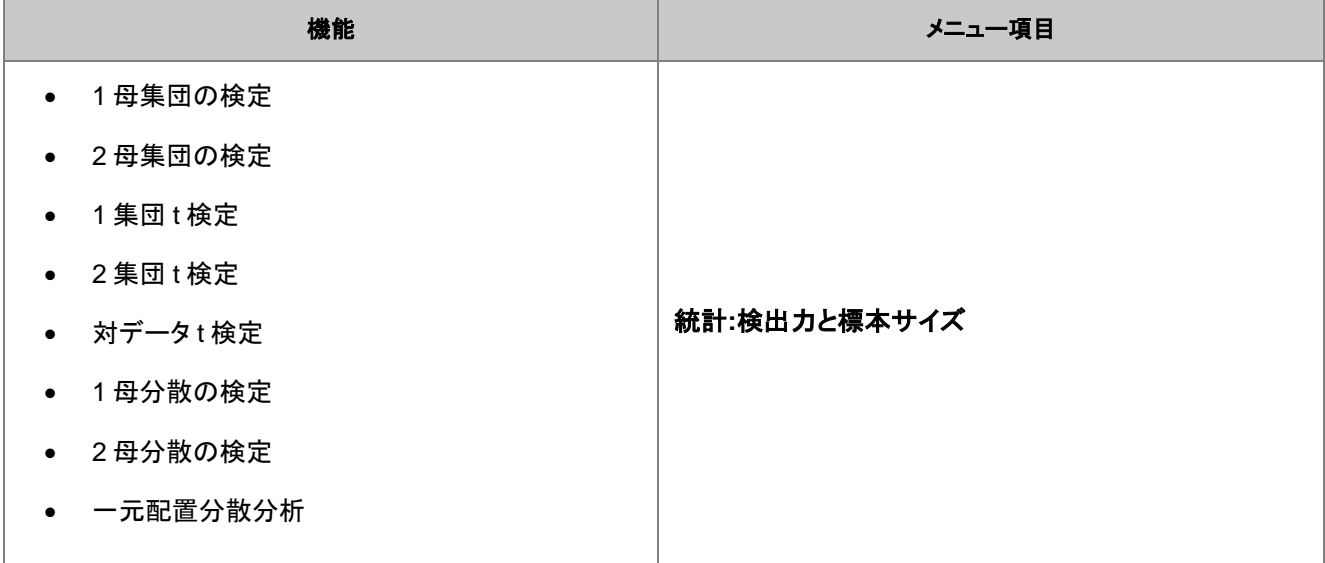

# **15.5.4. ROC** 曲線

ROC 曲線分析は、インシデントが発生したかどうかを判断したり、病気のケースと健康なケースを区別するために使用される 2 つの方法の精度を比較するのに役立ちます。

<span id="page-277-0"></span>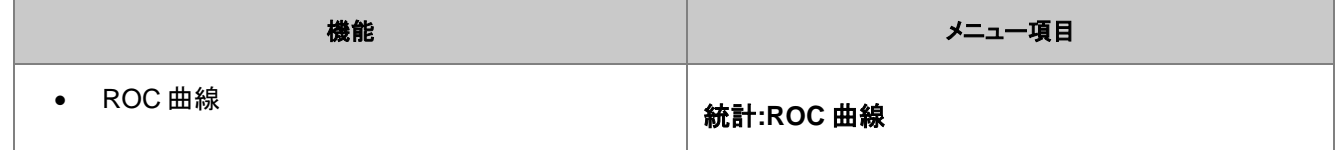

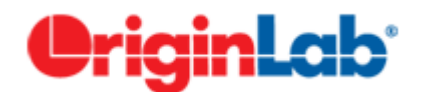

# **16** 繰り返し処理の方法

1 [再計算](#page-278-0)

2 [ダイアログテーマ](#page-280-0)

3 プロジェクト/[ワークブックテンプレート](#page-282-0)

3.1 [ワークブックをテンプレートとする](#page-282-1)

3.2 [プロジェクトをテンプレートとする](#page-284-0)

4 [バッチ作図](#page-285-0)

4.1 他のブック/シート/[列データを使用してグラフを複製](#page-285-1)

4.2 [ワークブックをテンプレートとして複数ファイルを処理](#page-286-0)

5 [バッチ分析](#page-287-0)

5.1 [ダイアログで複数データセットを分析](#page-287-1)

5.2 [ガジェットを使用した複数曲線の分析](#page-288-0)

5.3 [分析テンプレートを使用したバッチ処理](#page-290-0)

6 [他のデータセットやプロットを繰り返し分析](#page-291-0)

7 [データフィルタを使用した繰り返し分析](#page-292-0)

8 [プログラミングによる自動化](#page-295-0)

<span id="page-278-0"></span>9 [詳細情報](#page-295-1)

# **16.1.**再計算

Origin にある、全ての分析、および、ほとんどのデータ処理ダイアログボックスには、再計算 コントロールがあります。このコン トロールを使用すると、出力操作をソースデータに結び付けることができます。再計算を自動または手動に設定すると、ソース データの変更による更新が準備されます(手動の場合は保留中)これにより、ひと続きのデータをインポートし、既存データと 置き換えるといった方法で、複数データセットの分析を実行できます。また、再計算機能は、分析テンプレートを作成する際の ベースになります。分析テンプレートについては、下のセクションで説明します。

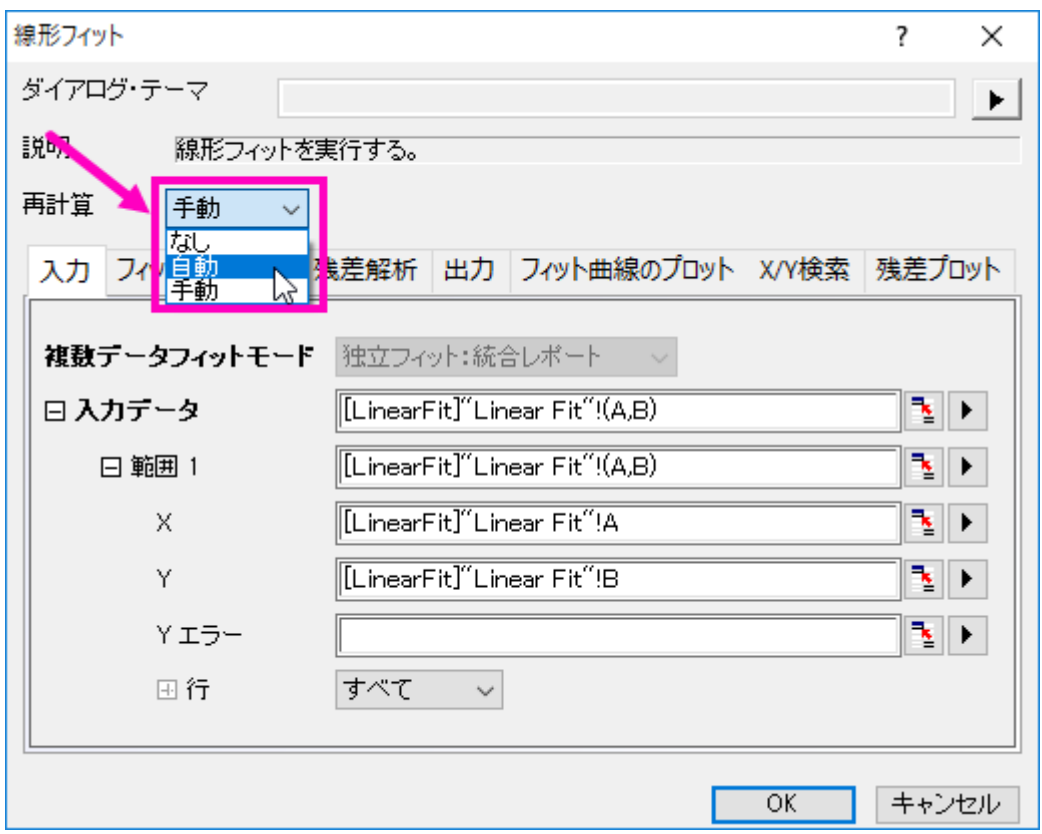

#### 再計算 の制御は 3 モードあります:

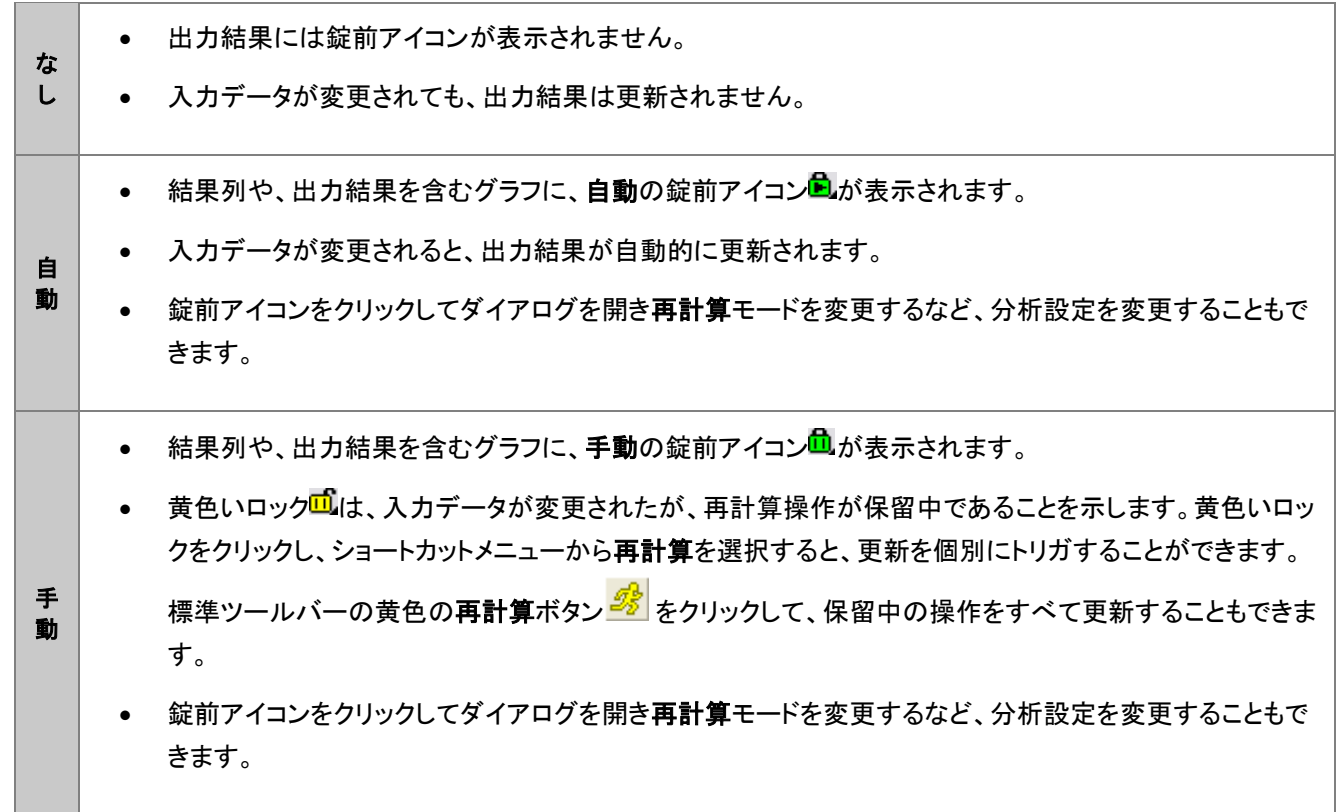

#### 再計算操作の管理のヒント

- 錠前アイコン上でクリックするとメニューが表示され、パラメータの変更、ソースデータ開く、結果を開く、再計算モード の変更などのオプションを利用できます。
- 全てのプロジェクト操作が行われている場合は緑色<sup>ダ</sup>、保留中の再計算操作がある場合は黄色<sup>ダ</sup>で表示される 再計算ボタンが標準ツールバーに表示されます。プロジェクトを開いて、再計算ボタンが黄色の場合は、計算が保留 中であり、プロジェクトに表示されているデータとデータのプロットが最新でない可能性があることがわかります。
- 錠のアイコンが灰色のとき 、この操作は [OriginPro](https://www.originlab.com/index.aspx?go=Products/Origin) のみで有効であり、現在のウィンドウまたはプロジェクトは通 常版 Origin で開かれていることを示しています。この操作は通常版 Origin ではサポートされていませんので、解析 の再計算を行う場合は OriginPro ライセンスのあるコンピュータをご利用ください。
- 錠前アイコンが赤く表示された場合は何かが発生し、再計算操作が不可能になります。このような条件はまれです が、たとえば、ユーザー定義のカーブフィッティング操作を含むプロジェクトファイルを同僚に渡したけれども、ユー ザー定義のフィッティング関数に合致しなかった場合などに発生します。
- プロジェクトファイルに再計算操作を多数含めると、作業が遅くなる可能性があります。錠前アイコンをクリックしてポッ プアップメニューから再計算をブロックを選択すると、再計算を手動でも自動でも再計算をブロックできます。保留中 の再計算にブロックを配置すると、チェーン内の関連する各操作に黄色のブロックアイコン♡が表示されます。更新 済の再計算にブロックを配置すると、チェーン内の関連する各操作に緑色のブロックアイコンØが表示されます。ブ ロックを削除するには、ブロックアイコンをクリックしてチェックマークをクリアします(標準ツールバーの黄色の再計算 ボタン <sup>5</sup>る をクリックすると、ブロックされた操作は更新されません)。
- ロックを隠す : Origin2019 から、グラフをクリックし、メインメニューから**表示:表示様式**を選択したあと、錠前アイコン の横にあるチェックマークをクリアすることで、グラフウィンドウのロック操作を非表示にすることができます。これによ り、関連する操作はグラフウィンドウから削除されません。アイコンを再表示するには、上記手順を繰り返します。

# <span id="page-280-0"></span>**16.2.**ダイアログテーマ

分析ダイアログや、データ操作のダイアログのほとんどは、設定内容をダイアログテーマファイルとして保存できます。一度保 存すれば、必要に応じて保存したダイアログテーマを呼び出して使用することができます。また、1 つのダイアログに対し、複 数のテーマファイルを保存できるので、データセットに対し異なる設定で繰り返し分析を行う際に便利です。

前回使用したダイアログ設定は、く前回どおり>というテーマとして自動的に保存されます。また、カスタムした設定は、デフォ ルトテーマくデフォルト>として保存することもできます。名前を付けて保存したテーマやデフォルトテーマ、前回どおりテーマ は、ダイアログボックスのテーマフライアウトメニューからアクセスできるほか、分析のダイアログを開く際に表示されるメニュー から使用することもできます。

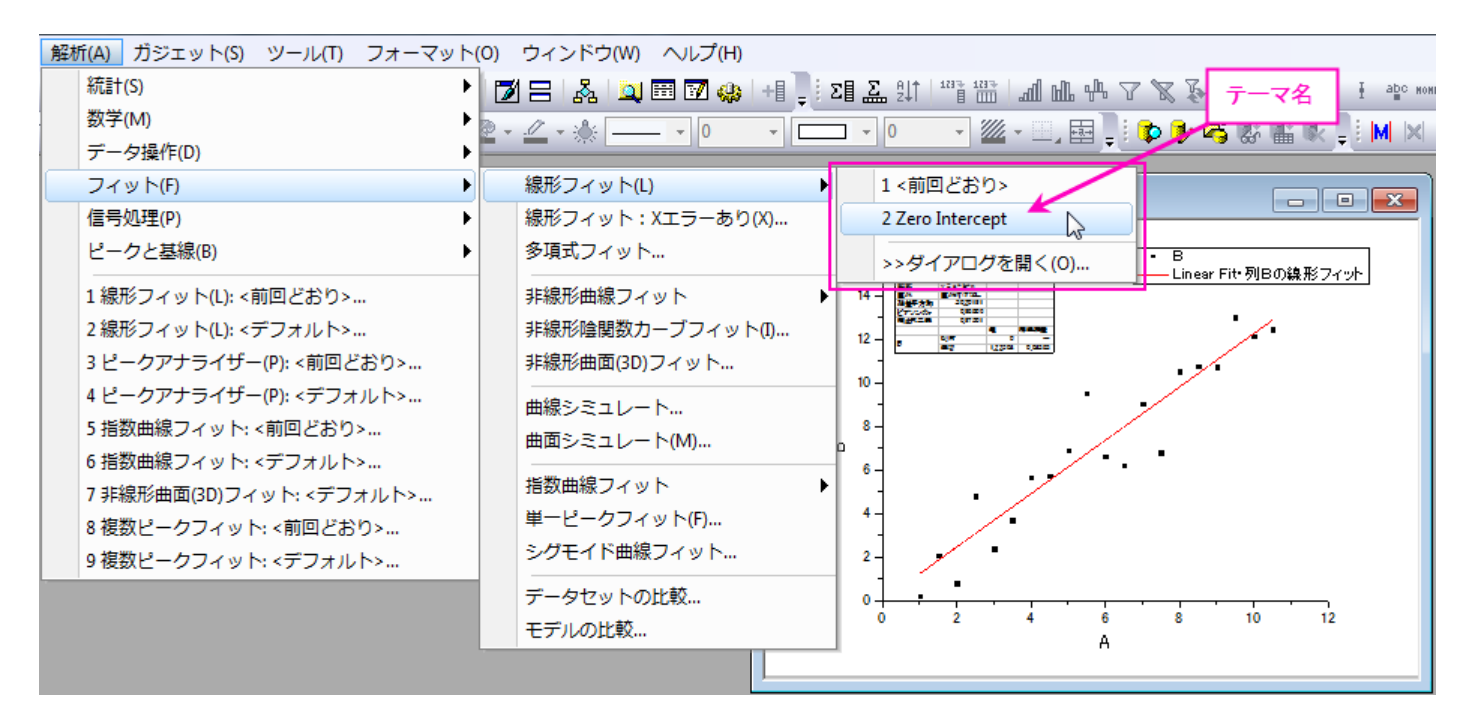

ダイアログテーマの管理は、ツールメニューのテーマ・オーガナイザを使用して行います。

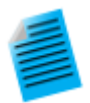

#### チュートリアル:ダイアログテーマの保存と使用方法

- 1. **Samples\Curve Fitting** フォルダから **Linear Fit.dat** ファイルをインポートします。
- 2. B 列を選択し、メインメニューから解析:フィット:線形フィットと選択します。
- 3. 線形フィットダイアログが開いたら、フィットオプションの切片固定チェックボックスにチェックを付 け、切片固定:テキストボックスに 0 を入力します。
- 4. ダイアログテーマの隣にある、▶ ポタンをクリックし、名前を付けて保存を選択します。テーマ名と して、**Zero Intercept** と入力し、**OK** ボタンをクリックします。線形フィットダイアログでも、**OK** ボタンをクリックし、フィットを実行します。すると、結果シート *FitLinear1* と **FitLinearCurve1** がワークブックに追加されます。
- 5. ソースデータシートを開き、C列を選択してメインメニューから解析:フィット:線形フィットと選択しま す。先ほど保存したテーマ **Zero Intercept** を含む、いくつかのテーマ名がフライアウトメニュー に表示されます。
- 6. 保存したテーマを選択すると、C 列に対し、テーマとして保存された設定を使用した線形フィットが 実行されます。ここでは、ダイアログは開きません。

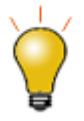

#### テーマを操作するためのヒント:

 **SHIFT** キーを押しながらメインメニューにあるテーマをクリックして、ダイアログテーマの設定が ロードされたダイアログを開くことができます。

- ダイアログのデフォルトテーマは、**システムデフォルト**と呼ばれます。 解析ダイアログのフライアウト メニューをクリックしてシステムデフォルトを選択し、ロードします。
- 分析ダイアログ内のフライアウトメニューをクリックして、削除を選択し、編集した<**デフォルト>** テーマを含む作成したテーマを削除します。
- すべての分析ダイアログにおける、編集した<デフォルト>テーマは、**User Files** フォルダの Defaults.xml に保存されます。これを削除すると、解析ダイアログ全てのシステムデフォルト設 定が元に戻ります。

# <span id="page-282-0"></span>**16.3.**プロジェクト**/**ワークブックテンプレート

単一のブックまたはプロジェクト全体を「テンプレート」ファイルとして保存する理由はいくつかあります。いくつかの典型的な例 を示します。

- 列指定の繰り返しパターン(例:XYyError、XYyError など)を持つ固定数の列を持つデータファイルをインポートす ることで、これらのファイルをインポートするためだけのカスタムブックを作成できます(ファイル:テンプレートの新規 保存)。
- 同様の構造のデータファイルを定期的にインポートし、そのデータに対して通常のグラフ作成および分析操作を実行 します。次に、ワークシートまたはブックを埋め込んだノートウィンドウを使用してレポートを生成します。これは分析テ ンプレートの典型的な例です(ファイル:ワークブックを分析テンプレートとして保存)。
- 前の例で説明した操作と似た操作をいくつか実行しますが、保存時にすべてのデータがワークブックから消去され、 分析に使用する参照値のシートが破壊されるため、ワークブックを分析テンプレートとして保存できません。 。代わり に、インポートしたデータのみを消去してワークブックをウィンドウファイルとして保存することを選択できます(ファイ ル:ウィンドウの新規保存)。これは参照データのシートを保持し、分析テンプレートと同様に、ワークブックによる分析 とグラフ作成の操作を節約します。
- あなたは定期的にデータをインポートし、何らかの分析を行い、そしてレポートを作成し、そして分析テンプレートの概 念を利用したいと思うとします(箇条書きの 2 番目のように)。しかし、ワークブックに埋め込めないレイアウトウィンド ウなど、プロジェクトには複数のウィンドウがあります。そのため、1 つのワークブック分析テンプレートではうまくいき ません。この場合は、「クローン」を作成してプロジェクトをデータなしで保存できます(ファイル:現在のプロジェクトの クローンを作成)。

# <span id="page-282-1"></span>**16.3.1.** ワークブックをテンプレートとする

ワークブックには、データ、メタデータ、浮動グラフまたは埋め込みグラフ、埋め込み行列とメモ、スクリプト、変数およびその他 のサポートデータを含むワークシートを含めることができます。組込みグラフ、Origin テンプレート

ワークブックは、グラフ作成や分析処理を繰り返し実行するためのテンプレートとして使用することができます。必要に応じて、 ワークブック(OGWU)、テンプレート(OTWU)、または分析テンプレート(OGWU)としてブックを保存する 3 つのオプションが あります。

- ワークブック(OGWU):ファイルの選択:ウィンドウの新規保存ですべてのブックの内容を保存します。
- 分析テンプレート(**OGWU**):ファイル:ワークブックを分析テンプレートとして保存を選択すると、保存前にブック内の 分析操作で使用されるすべてのデータ列が消去されます。分析操作に関連付けられていないデータと同様に操作が 保存されます。分析テンプレートテンプレート、分析 s
- テンプレート(**OTWU**):ファイルの選択:テンプレートの新規保存でワークブックの構造、およびワークブックに存在 する分析操作は保存されますが、これらの分析操作に関連付けられていないデータを含むすべてのデータは消去さ れます。

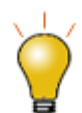

ワークブックテンプレートのコレクションは、Origin を起動したときに開く新しいワークブック ダイアログボック スダイアログボックスを使って開くことができます。既存のテンプレートをカスタマイズして、それらをデフォル トのワークブックテンプレートとして保存できます。

#### チュートリアル:分析テンプレートの作成

- 1. 新しいワークブックを開き、**Samples\Curve Fitting\Sensor01.dat** ファイルを開きま す。
- 2. 列 B を選択し、解析:フィット:線形フィットメニューを選択し、線形フィットダイアログを開きます。
- 3. 再計算ドロップダウンから自動を選択します。
- 4. フィット制御タブの切片固定チェックボックスにチェックを付け、切片固定テキストボックスに **0** を入 力します。
- 5. **OK** をクリックして、線形フィットを実行します。
- 6. 「はい」をクリックしてレポートシート **FitLinear1** に切り替え、最適なフィット曲線や残差のグラフ を含む結果を表示します。
- 7. データシートに戻り、ファイル **Samples\Curve Fitting\Sensor02.dat** をインポートしま す。すると、新たなデータに対し、フィット処理が行われ、結果が自動的に更新されます。このワー クブックを続けて使用、あるいは、ワークブックウィンドウのタイトルバーを右クリックしてデータなし で複製を選択してフィット操作を含む新しいワークブックを作成し、ほかのデータのインポートに利 用可能です。これにより、ワークブックに新しいデータをインポートし、必要があれば、複数ワーク ブックのプロジェクトを保存します。
- 8. ワークブックをアクティブにして、メニューからファイル:ワークシートを分析テンプレートとして保存 を選択します。ダイアログが開いたら、**Linear Fit of Sensor Data** などの名前を付け、保存 をクリックします。
- 9. ファイル**:** 最近使ったブックメニューを選択し、前のステップで保存したテンプレートを選択します。 すると、データなしのワークブックが開きます。

10. ファイル **Samples\Curve Fitting\Sensor3.dat** を空のシート(1 つ目のシート)にイン

ポートします。データをインポートすると解析結果は自動で生成されます。

分析テンプレート には、サマリーシートとカスタムレポートシート(ワークシート・ベースまたは HTML)を含めることができます。 これは分析ルーティンのインポート、分析、プロット、およびレポートのための理想的な媒体となります。バッチ処理ツールツー ルと組み合わせて使用すると、任意の数のデータファイルに対して一連の分析とグラフ化操作を繰り返し、処理されるたびに それぞれに対して PDF サマリーレポートを作成できます。この章のバッチ作図とバッチ分析のセクションでは、繰り返し処理を 実行する際のワークブックテンプレートの使用方法を紹介しています。

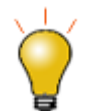

ノートウィンドウで **HTML** をサポートするようになりました。ノートウィンドウをワークブックに追加して(シート タブを右クリックしてシートとしてメモを追加)、分析テンプレートに HTML レポートを簡単に組み込むことが できます。詳細は、ノートウィンドウから **HTML** レポートを作成をご覧ください。

# <span id="page-284-0"></span>**16.3.2.** プロジェクトをテンプレートとする

Origin のプロジェクトファイルは、特に 1 つのワークブック内で分析とグラフ作成のタスクを解決できない場合に、繰り返しのグ ラフ作成と分析のタスクを実行するための「テンプレート」としても使用できます。 「プロジェクトテンプレート」を作成するための基本手順は次のとおりです。

- 1. まず、ワークブックのデータから、グラフ作成や分析を行い、プロジェクトとして保存します。
- 2. プロジェクト保存後、ファイル:現在のプロジェクトのクローンを作成を選択します。クローンプロジェクトを設定する

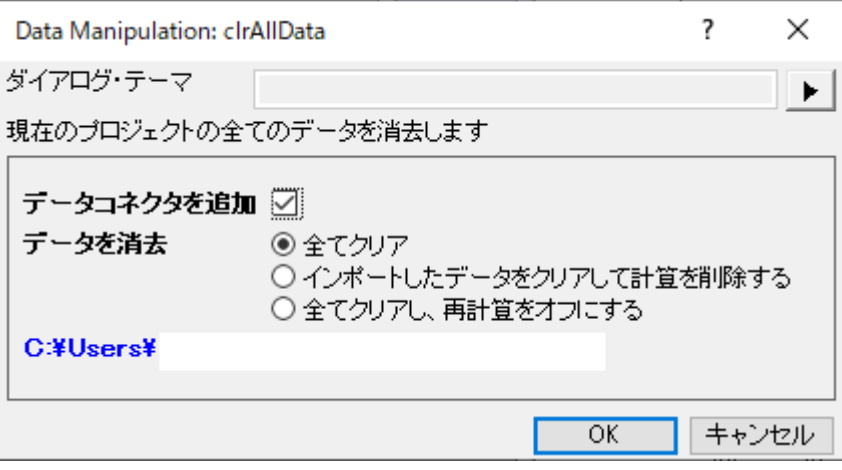

ための小さなダイアログが開きます。

- データコネクタを追加:このボックスにチェックして、クローン作成するプロジェクトから保存されたプロジェクト へのデータコネクタを追加します。複製された各ワークシートは、保存されたプロジェクトの元のワークシート への接続を持ちます。クローンプロジェクトの他の同様のファイルからデータをインポートする場合は、この ボックスをクリアしてください。
- 全てクリア:インポートしたデータのみをクリアします。分析操作はクローンプロジェクトに保存されます。
- インポートデータをクリアして計算を削除:インポートされたデータと分析操作を消去します。
- 3. **OK** を押してクローンプロジェクトを作成します。選択したデータが消去され、UNTITLED という名前のクローンプロ ジェクトがワークスペースに追加されます。
- 4. クローンプロジェクトに名前を付けて保存し、さらにデータファイルを処理する準備ができたら、それを開いて新しい データをインポートできます。
	- o 分析およびグラフ作成操作が定期的に更新される特定のデータファイルのセットにリンクされている場合は、 必ずしもコネクタを使用する必要はありません。簡単にファイルを再インポートすることができます(データ:再 インポート**...**または直接再インポート)。
	- 操作がデータコネクタを使用してリンクされている場合は、コネクタアイコン<mark>な</mark>なクリックし、ポップアップメ ニューからインポート (このコネクタのみ)または全てインポート(ブック内のすべてのコネクタ)を選択します。
	- o 一つの方法は、すべてのデータを単一の Origin プロジェクトファイルに保存することです。クローンプロジェ クトから元のプロジェクトにデータコネクタを追加した場合は、グラフ作成および分析操作を実行するために 必要なデータのみを選択的にインポートできます。完了したら、クローンプロジェクトを再利用できるようにし て、ファイルに新しい名前を付けて保存できます。

# <span id="page-285-0"></span>**16.4.**バッチ作図

Origin には、複数データセットやファイルから、それぞれのグラフを作図する方法がいくつか用意されています。以下の 2 セク ションでは、(1)既存のワークシートデータまたは、(2)複数のデータファイルから、複数グラフを作成する方法を説明します。 なお、これら 2 通りの方法のほか、LabTalk スクリプトや Origin C を使用したバッチ作図の方法も可能です。

## <span id="page-285-1"></span>**16.4.1.** 他のブック**/**シート**/**列データを使用してグラフを複製

ワークブック、ワークシート、列などが、同様のデータ構造の場合、グラフを複製することができます。ウィンドウ:複製(バッチ 作図)メニューで新しいデータを使ってグラフを複製します。2 つの場合があります。

- 単一データでグラフの作成と編集をして、同じワークシート内の別のデータでグラフを複製する場合、ウィンドウ**:** 複製 **(**バッチ作図**):** 新しい列で複製を選択します。作図したい他のデータ(列)を指定します。それぞれの列は、新しいグ ラフとして作図されます。
- 1つのワークシートかワークブック内のデータでグラフの作成と編集をして、同じデータ構造の別のワークシートや ワークブックにグラフを複製する場合、ウィンドウ**:** 複製(バッチ作図)**:** 新しい シートで複製**/**新しいブックで複製を選 択します。Origin は似たデータ構造のワークシートやワークブックのすべてを表示します。作図したいワークシートや ワークブックを指定します。それぞれのワークシートやワークブックは、新しいグラフとして作図されます。

チュートリアル:他のブック**/**シートにあるデータを使用してグラフを複製する 1. 標準ツールバーの新規プロジェクトボタンLakedyAll キクリックします。

- 2. ツールバーの**インポートウィザード**ボタン **街** をクリックします。 **インポート・ウィザード**ダイアログ ボックスが開きます。
- 3. ファイルボックスの右側にある参照ボタン <mark>… をクリックします。Import and Export</mark> フォルダ の **S15-125-03.dat**、**S21-235-07.dat**、**S32-014-04.dat** を選択します。ファイルの追 加をクリックし、**OK** をクリックします。インポート・ウィザードダイアログボックスで、完了をクリックし ます。3 つのファイルがそれぞれ別のワークブックにインポートされます。
- 4. これらの内 1 つのワークブックで、3 つの Y データ列を選択し、メインメニューの作図:複数 **Y** 軸: **3** 重 **Y**:**Y-YY** を選択して 3 つの Y 軸と共通の X 軸をもつグラフを作図し、グラフを編集します。
- 5. グラフウィンドウのタイトルバーで右クリックし、複製(バッチ作図)を選択します。
- 6. ダイアログボックスが開いたら、Ctrl キーを押しながら他の 2 つのワークブック/ワークシートを選 択し、**OK** ボタンをクリックしてダイアログを閉じます。すると、指定した 2 つのブック/シートからグ ラフが作図されます。

#### <span id="page-286-0"></span>**16.4.2.** ワークブックをテンプレートとして複数ファイルを処理

多くのデータでグラフを作成し、最初にワークブックに全てのファイルを作図前にインポートしたくない場合、希望のグラフを作 成してから、ワークブックにこのグラフを追加して、ワークブックテンプレートとして保存することができます。このテンプレートを 使用すれば、それぞれのグラフと対応するグラフのワークブックを作成して、複数ファイルを処理することができます。

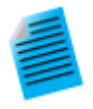

#### チュートリアル:複数データファイルからグラフ作成

- 1. 新しいワークブックをアクティブにして、メニューからデータ:ファイルからインポート**:** 単一 **ASCII** ファイルを選択して、Origin のインストールフォルダにある、**Samples\Statistics** フォルダの **Sensor01.dat** をインポートします。
- 2. B 列をハイライトして、線+シンボルグラフを作成します。
- 3. X軸をダブルクリックして、軸ダイアログボックスを開きます。スケールタブをアクティブにします。左 パネルの水平と垂直を選択して、再スケールを自動に設定して **OK** をクリックします。これでデー タが変更するとグラフスケールが自動で更新されます。
- 4. ワークシートタブ上で右クリックし、グラフをシートとして追加を選択し、開いたダイアログで、先に作 成したグラフを選択し、完了をクリックします。これにより埋め込みグラフを含む新しいワークシート を追加します。
- 5. データシートを開き、タブをダブルクリックして、シート名を **Data** に変更します。
- 6. メインメニューから、ワークシート:ワークシートをクリアを選択して、シート内のデータをクリアしま す。このステップは任意です。データをクリアすることで、次のステップで保存するテンプレートのサ イズを小さくしています。
- 7. メインメニューのファイル:ウィンドウの新規保存を選択し、**Sensor Data and Graph** 等の名 前を付けて保存をクリックし、グラフウィンドウを保存します。
- 8. このテンプレートを使用し、複数ファイルを処理します。メニューから、ファイル:バッチ処理を選択し ます。
- 9. 開いたダイアログで、バッチ処理モードを分析テンプレートをロードに設定し、分析テンプレートとし て、保存したテンプレートを指定します。
- 10. データソースをファイルからインポートにし、**Samples\Curve Fitting** にある、3 つのファイル **Sensor01.dat**、**Sensor02.dat**、**Sensor03.dat** を選択します。
- 11. データシートを **Data** にし、結果シートをなしにします。
- 12. **OK** をクリックしてダイアログボックスを閉じます。これにより、1 つ目のシートにインポートデータ、 2 つ目のシートに対応するグラフを持つ、3 つのワークブックが作成されます。シートに埋め込まれ たグラフをダブルクリックすれば、グラフウィンドウが開き編集できます。

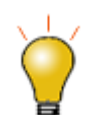

もし、データインポートの際に、特別なインポート設定が必要なときは、インポートオプションダイアログで、 設定をデータシートに保存することができます。これにより複数ファイルに対し、バッチ処理を実行した際に は、保存したインポート設定が適用されます。

# <span id="page-287-0"></span>**16.5.**バッチ分析

<span id="page-287-1"></span>Origin には、複数ファイルやデータ列、データプロットに対して実行できるバッチ分析の機能がいくつか用意されています。

# **16.5.1.** ダイアログで複数データセットを分析

線形フィットや非線形曲線フィットなど、いくつかのダイアログボックスには、複数データセットの分析をサポートしています。こ れらのダイアログボックスで作成されたレポートシートは、各データセットに対するパラメータ表や、フィット結果の良し悪しなど 関連する結果が含まれます。この結果表は別のシートにコピーして、以降の解析処理などに使用することができます。

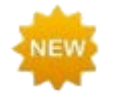

**Origin 2020** では、表のコピーにおいて 2 つの改良があります。

- 開いている全ての表をコピー: 分析レポートシート内の不要な表を閉じ、右クリックして開くショート カットメニューからこのオプションを選択します。その後 MS Excel などのほかのアプリケーションに データを貼り付けできます。
- 表のコピー(**HTML,EMF**): 分析レポートシートの任意の表上で右クリックするか、グラフ上の結果 表をダブルクリックして右クリックし、ショートカットメニューからこのオプションを選択します。HTML 表 または編集可能な EMF(貼り付け先アプリケーションで編集できる場合)としてデータを貼り付けでき ます。
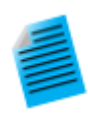

#### チュートリアル:複数データセットをフィットする

- 1. 新しいワークブックを開き、Origin のインストールフォルダにある **Samples\Curve Fitting\Multiple Gaussians.dat** をインポートします。
- 2. Y 列のロングネームをそれぞれ、**Peak 1**、**Peak 2**、**Peak 3**、**Peak 4** とします。
- 3. 4 つの Y 列を選択して、解析:フィット:非線形曲線フィット**...**メニューを選択し、**NLFit** ダイアログ を開きます。
- 4. 関数ドロップダウンリストから、**Gauss** を選択し、フィットボタンをクリックしてフィットを実行します。
- 5. レポートシート **FitNL1** を開きます。それぞれのデータセットに対するフィットパラメータがリストさ れた概要という表を確認できます。

日 經要 日

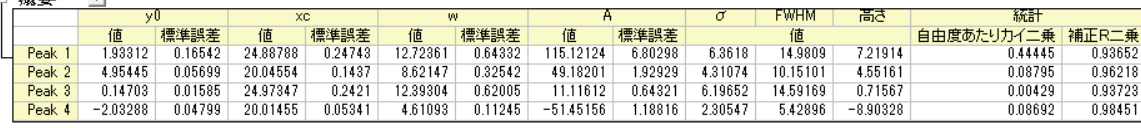

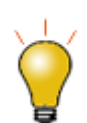

<mark>概要</mark>のとなりにある下向きの矢印ボタン<mark>▼</mark>をクリックし、**新しいシートとしてコピーを作成**を選択します。これ により、全てのセルがレポートシートにリンクされた表のコピーが作成されます。フィット処理を更新したり、 変更すると、コピーした表の内容も自動的に更新されます。このシートのデータからグラフを作図することも できるので、フィットパラメータを使用した二次的な解析に使用できます。

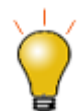

上記の手順 2 で行ったように、列ロングネームを列挙するときは、最初のセル(「ピーク 1」など)に文字列を 入力し、セルを選択して右下隅にカーソルを合わせます。カーソルが**+**の表示になったら、ほかのセルにド ラッグして最初のセルの内容をほかのセルに拡張します。

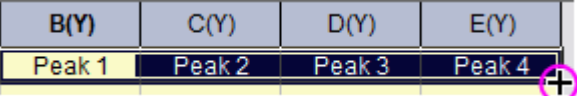

### **16.5.2.** ガジェットを使用した複数曲線の分析

ガジェット関心範囲(ROI)Origin には、作図データをインタラクティブに分析するいくつかのガジェットがあります。ガジェット機 能では、分析を行う領域の選択や、分析対象のデータセット変更、分析実行時の様々なオプション設定などが可能です。 また、ほとんどのガジェット機能では、現在のレイヤまたは、ページ内にある全てのプロットに対して分析を実行することができ ます。これにより、同じ設定を使用して、複数データセットに対する繰り返し分析処理を行い、すべてのデータセットに対応する 分析結果の表を作成することができます。

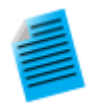

関心領域(ROI)

#### チュートリアル:積分ガジェットを使用し、複数の曲線を積分する

- 1. プロジェクト"Samples\Spectroscopy\Absorbance Spectra.opj" を開きます。
- 2. グラフウィンドウをアクティブにし、メインメニューから、**ガジェット:積分**を選択します。
- 3. 開いたダイアログで、基線タブを開き、モードドロップダウンリストから直線を選択します。
- 4. 出力タブを開き、出力先の項目にある、ワークシートに追加にチェックを付けます。**OK** をクリックし てダイアログボックスを閉じます。
- 5. グラフ内に関心領域(Region of Interest 、ROI)が配置されます。必要に応じ、ROI をクリックし てサイズを変更し、グラフ内のデータがオブジェクト範囲内に含まれるようにします。積分領域は、 暗く表示されます。
- 6. ROI オブジェクトの右上にある矢印ボタン ▶ をクリックし、コンテキストメニューから、データ変更を 選択すると、同一レイヤ内にある他のプロットを対象に積分が実行できます。ここで、現在のベース ラインの設定が他の曲線に対しても適用されることに注意してください。
- 7. 矢印ボタン ▶ をクリックして、すべての曲線で出力 (N)、または、N キーを押します。すべての曲 線に対して積分が実行されます。
- 8. 矢印ボタン▶ をクリックし、メニューからレポートシートに行くを選びます。レポートシートが開き、す べての曲線に対する積分結果が表示されます。

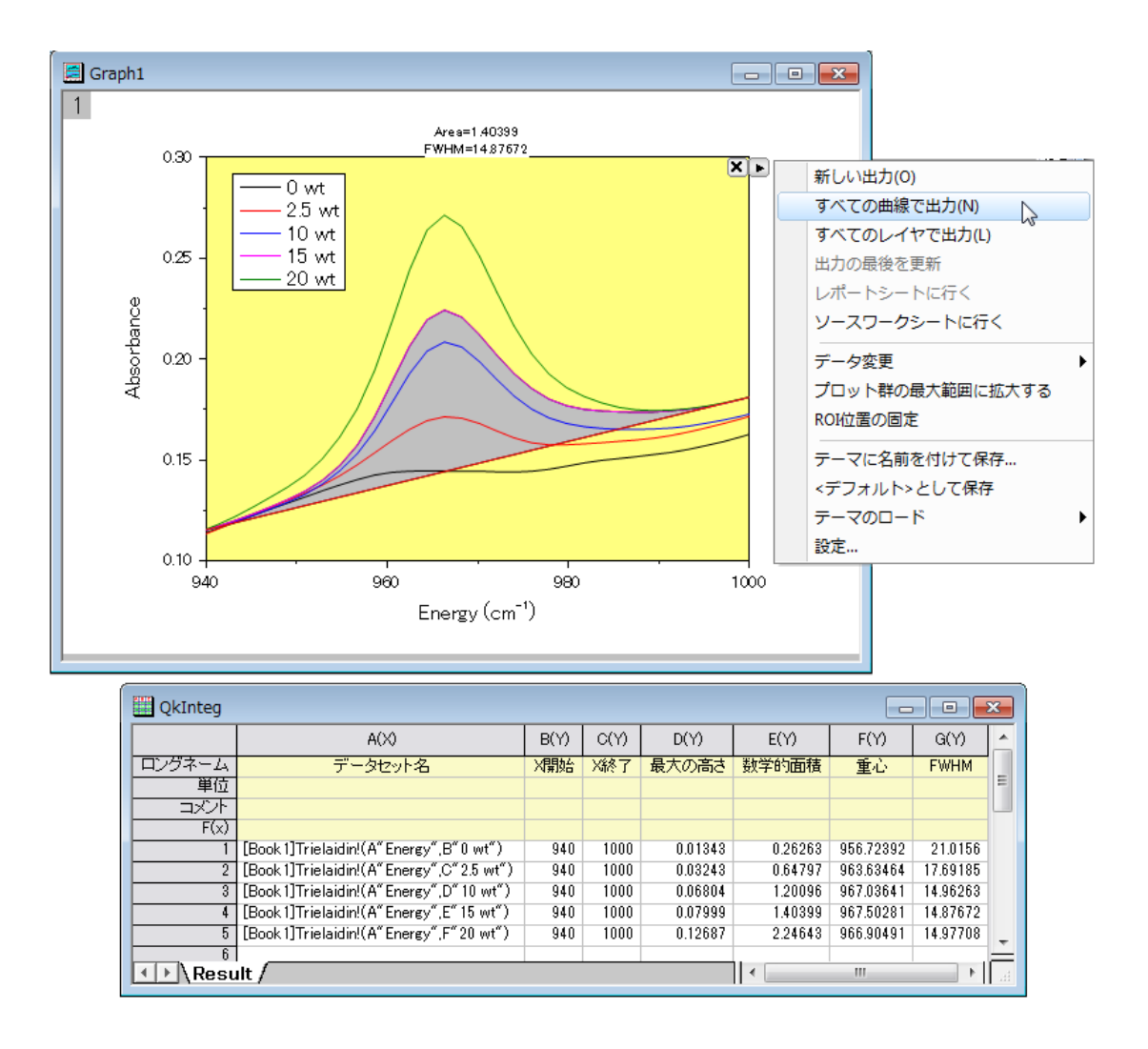

### **16.5.3.** 分析テンプレートを使用したバッチ処理

バッチ処理ツールを使用すると、分析テンプレートを使用して複数ファイルやデータセットに対する分析を実行できます。1 つ のファイルに対して分析を実行し、同一ワークブックに分析結果やレポートシートなどを含め、分析テンプレートとして保存しま す。そして、バッチ処理ツールはこのテンプレートを使用して複数ファイルまたはデータセットを処理します。それぞれのファイ ルやデータセットのワークブックを残すオプションや、分析テンプレートを作成した際にあらかじめ設定可能なサマリー表(結果 パラメータや、メタデータを含む)を作成するオプションを使用できます。

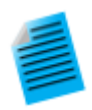

#### チュートリアル:分析テンプレートを使用して複数ファイルのバッチ処理を実行

- 1. メインメニューから、ファイル:バッチ処理を選択し、ダイアログを開きます。
- 2. バッチ処理モードを分析テンプレートをロードにします。
- 3. 分析テンプレートの参照ボタン こをクリックし、Origin インストールフォルダにあるサブフォルダ **Samples\Batch Processing** の **Sensor Analysis.OGW** を選択します。この分析テン プレートには、線形フィット、レポート、結果表を含むシートが用意されています。
- 4. データソースをファイルからインポートにし、ファイルリストの右側にある参照ボタン <mark>…</mark>をクリックし て、Origin のインストールフォルダにある **Samples\Curve Fitting** の **Sensor01.dat**、 **Sensor02.dat**、**Sensor03.dat** を選択します。
- 5. データセット識別子として、ファイル名を指定し、結果シートを **Result** に設定してテンプレート内 の適切なシートを指定します。
- 6. 中途生成されたワークブックの削除のチェックをはずします。
- 7. **OK** をクリックしてダイアログボックスを閉じ、3 つのファイルを処理します(「いいえ」を選択すること もできます)。処理が完了すると、それぞれのデータとレポートが入力された 3 つのブックと、すべ ての分析結果が入力された結果表を含む 4 つ目のブックが出力されます。

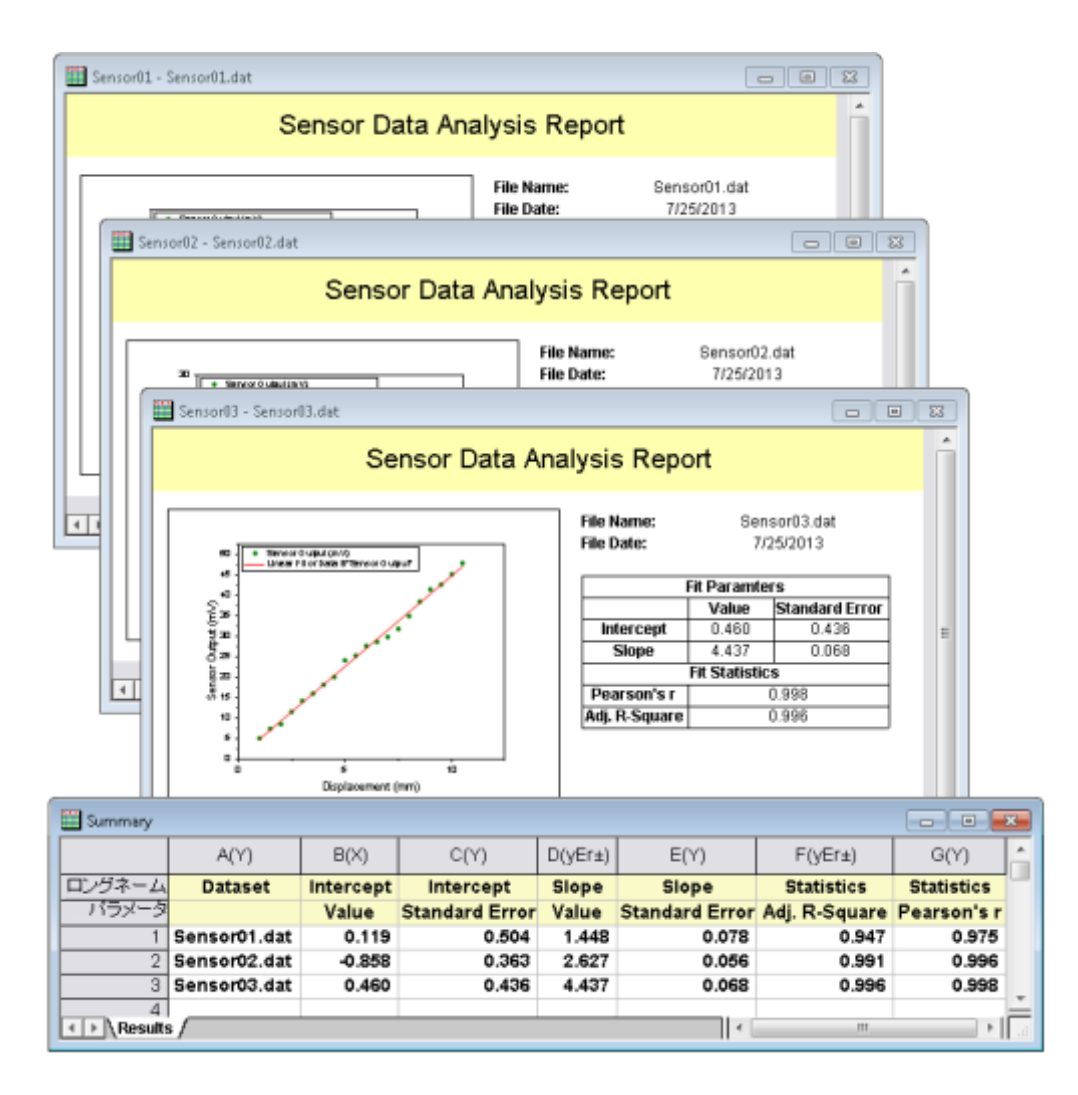

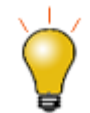

ワークブックを分析テンプレートとして保存する操作は任意です。Origin プロジェクト(.opj)として保存すれ ば、ワークブック内のデータを置き換えるだけで、すべての結果やグラフや自動更新されます。また、バッチ 処理ツールには、アクティブなウィンドウに繰り返しインポートを行うオプションが用意されているため、分析 やグラフを含む既存ブックをバッチ処理のためのテンプレートとして、使用することができます。

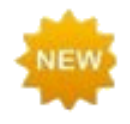

カスタム **MS Word** テンプレートを使って、分析レポートをバッチ生成できます。オプションでレポートごとに **PDF** あるいは **MS Word** ファイルを出力することができます。**Origin 2020** では、レポートを単一ファイルと して統合することができます。レポート用に **Word** テンプレートを使ったバッチ処理についての詳細は、この チュートリアルを参照してください。

# **16.6.**他のデータセットやプロットを繰り返し分析

いくつかの分析操作は、1 つのデータセットやデータプロット上で分析を実行したのち、他のすべてのデータに対して繰り返す ことができます。この機能は、解析処理に関連した錠前アイコンをクリックして開くショートカットメニューから、利用可能です。

 ワークシート列やレポートシートの場合、錠前アイコンをクリックし、メニューからこの分析をすべての **Y** 列に繰り返す を選択します。これにより、ソースデータシートにある他の Y データについて繰り返し分析が実行されます。

● グラフの場合、錠前アイコンをクリックし、メニューからこの分析をすべてのプロットに繰り返すを選択します。これによ り、レイヤが複数あっても関係なく、同じグラフページ内の全てのデータプロットに対して分析が実行されます。

この機能は、入力データとして1つのデータセットしか扱うことのできないスムージングや補間といったダイアログボックスで特 に便利です。全てのデータが*同一ワークシート内*または、同一グラフ内に存在している限り繰り返し分析を実行できます。

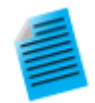

- チュートリアル:ワークシート内の複数データ列のスムージング
	- 1. サンプルファイル **Samples\Curve Fitting\Multiple Gaussians.dat** を新しいワーク ブックにインポートします。
	- 2. B 列を選択して、解析**:** 信号処理**:** スムージングを選択して **smooth** ダイアログを開きます。
	- 3. デフォルトの設定のまま、**OK** をクリックして、スムージングを実行します。スムージングされたデー タと、新しい列が追加されます。
	- 4. 錠前アイコン <mark>血</mark>をクリックして、この分析をすべての Y 列に繰り返すを選択します。C 列から E 列 のデータより、同じ設定でスムージングされたデータ3列が作成されます。

### **16.7.**データフィルタを使用した繰り返し分析

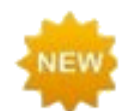

**Origin 2020** より前は、データのインポート後にフィルタを手動で再適用する必要がありました。現在は、イ ンポートにおいて自動で実行されます。

大量な列データセットのうちの、1 列またはそれ以上の列に対してフィルタを適用すれば、素早くデータを削減できます。この データフィルタ機能と、colcopy(列コピー)の X ファンクションを組み合わせて使用することにより、同じソースデータを異なる条 件のもとでフィルタリングすることができます。また、フィルタをかけたデータに対し、分析処理を実行でき、複数の条件におけ るグラフや分析結果を比較することが可能です。

ソースデータシートから選択した列は、小シートとしてコピーを作成でき、フィルタ条件は、親シートと同期するか、子シートに固 定するか選択できます。 ソースデータが更新されると、すべての同期されている子シートと関連するグラフや分析結果は、そ れぞれのフィルタ条件の元で自動的に更新されます。更に、特定の子シートのフィルタ条件を、親シートに戻すことができま す。

下図は、いくつかの自動車メーカーのデータが入力されたソースワークブックです。2 つのワークブックは、自動車メーカーを特 定するフィルタ条件をかけた、列のサブセットが入力されています。さらに、これらのデータに対して線形フィットを実行している ので、それぞれの条件での分析結果を比較可能です。

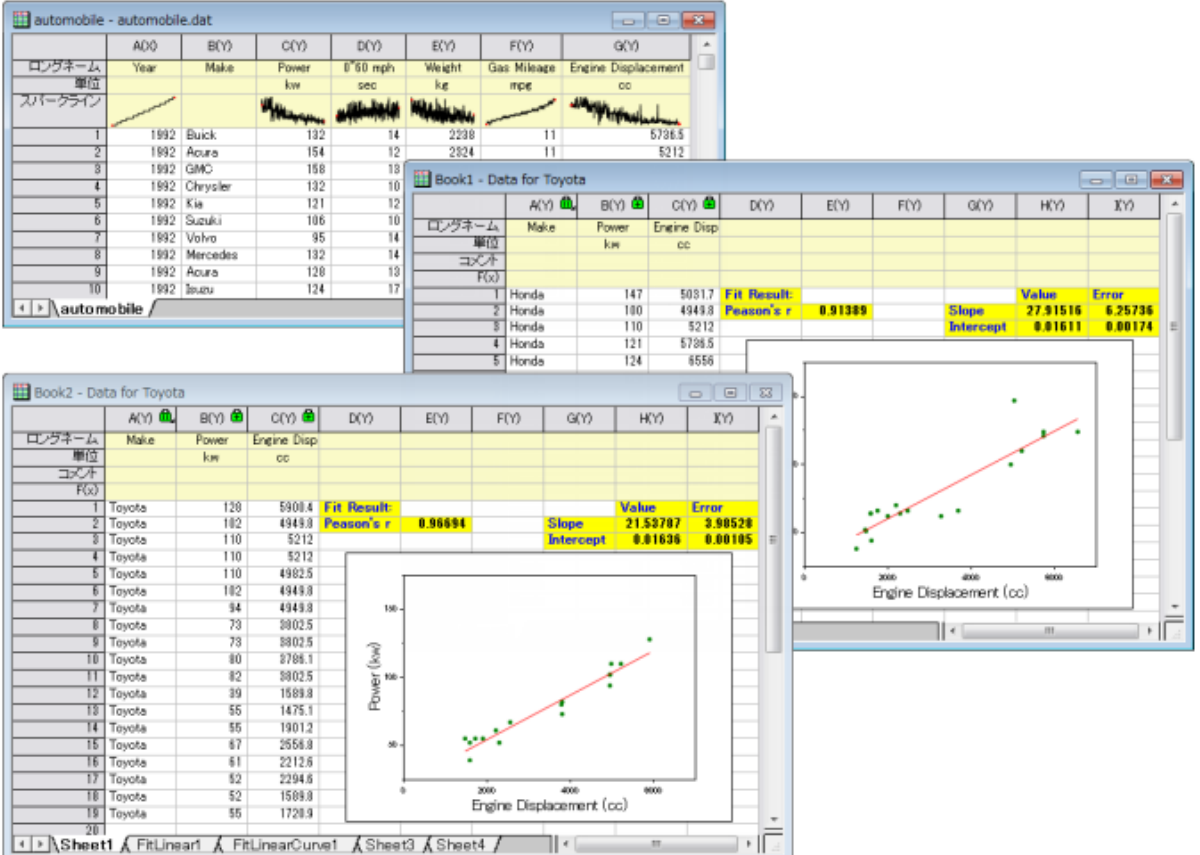

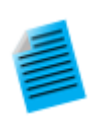

#### チュートリアル:コピーした列のフィルタ条件を固定する

- 1. \Samples\Statistics\automobile.dat ファイルをインポートします。
- 2. **Make** 列でクリックして、ワークシート操作ツールバーにあるデータフィルタの追加**/**削除ボタン アオクリックします。
- 3. 列に追加されたフィルタアイコン をクリックして、*Honda* 以外のチェックを外します(ヒント:全て 選択のチェックを外したあと、*Honda* にチェックを付けて **OK** をクリック)。
- 4. CTRL キーを押しながら、**Make**、**Power**、**Engine Displacement** 列を選択します。そし て、選択した列上で右クリックし、ショートカットメニューから列をコピーを選択します。
- 5. 開いたダイアログで、ラベルのコピーを開き、ロングネーム、単位にチェックを付けて、**OK** をクリッ クします。ワークブックに新しいシートが追加され、Honda データの *Power* および *Engine Displacement* 列のみが含まれていることがわかります。
- 6. 新しいワークシートのタブをマウスでつかみ、Orign ワークスペース内の空の箇所までドラックし て、分離したワークブックを作ります。
- 7. 分離したシートの列に付いている錠前アイコンをクリックし、ワークシートフィルタ:固定を選択しま す。これでフィルタ条件を固定することができ、元データシートでフィルタ条件を変更しても、この データシートは変更されません。
- 8. 元の **automobile** ブックに戻り、フィルタアイコンをクリックしてフィルタ条件を Toyota に修正 し、列のコピーを使って別のワークシートを作成することができます。
- 9. Honda ワークブックの列 B を選択して、右クリックし、列 **XY** 属性の設定**: X** を選択します。 Toyota ワークブックでも同様に行います。
- 10. Honda ワークブックで列 C を選択して、2D グラフツールバーの散布図ボタン •• おをクリックしま す。Toyota ブックでも同じ操作をします。これは、Power vs Engine Displacement の 2 つの プロットを作成し、1 つは Honda、もう 1 つは Toyota です。
- 11. Honda グラフをクリックして解析**:** フィット**:** 線形フィットを選択します。初期設定のまま、**OK** ボタ ンをクリックし、Toyota グラフでも同じ操作をします。両データに対して線形フィットが実行され、そ れぞれの分析レポートシートが作成されます。
- 12. 2 つの自動車メーカーのフィット結果を比較します。

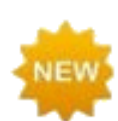

デフォルトで、分析操作の入力である列にデータフィルタがある場合、フィルタデータ(非表示の)行は分析 で無視されます。非表示行を含めるには、解析のカギのアイコンをクリックして**非表示の行を無視する**を*い* いえ にします。

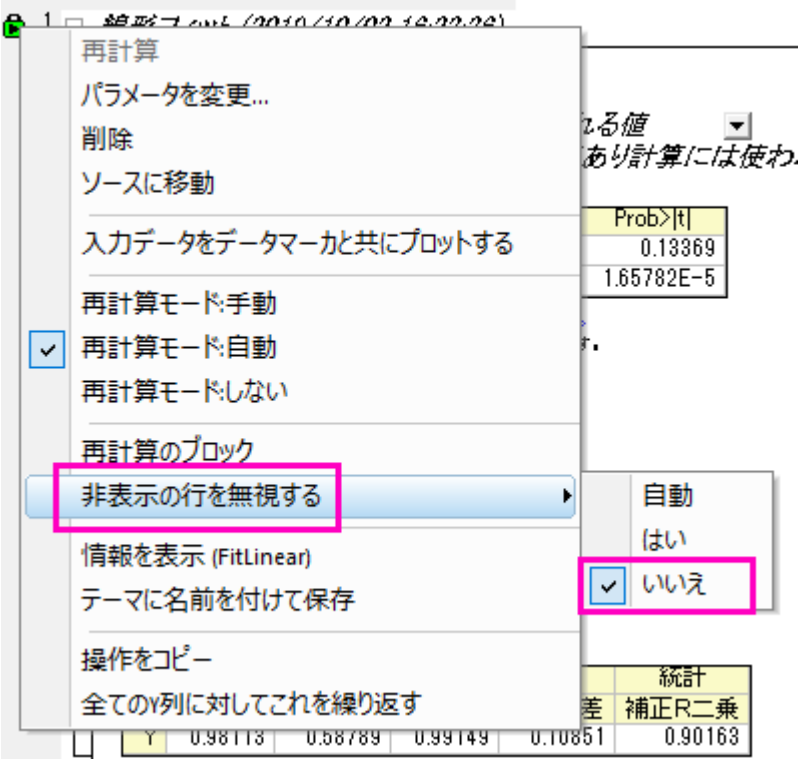

## **16.8.**プログラミングによる自動化

これまで説明したような、インターフェースによる自動化手法 Origin の自動化に加え、グラフ作成と分析機能は **LabTalk** スク リプトや **Origin C** からもアクセスすることができます。グラフテーマやテンプレートにアクセスして、分析テンプレートを組み込 むこともできます。例えば、最初にユーザインタフェースを使用して、いくつかの処理について手動でテンプレートを作成し、必 要に応じてこのテンプレートを呼び出すようなコードを記述することができます。

このユーザーガイドのプログラミングの章を参照して、Origin でどのプログラミングオプションが有効かを、見つけることができ ます。 プログラミングに関するさらに詳しい情報については、その章にあるリンクで確認できます。

**CriginLab®** 

# 出版とエクスポート

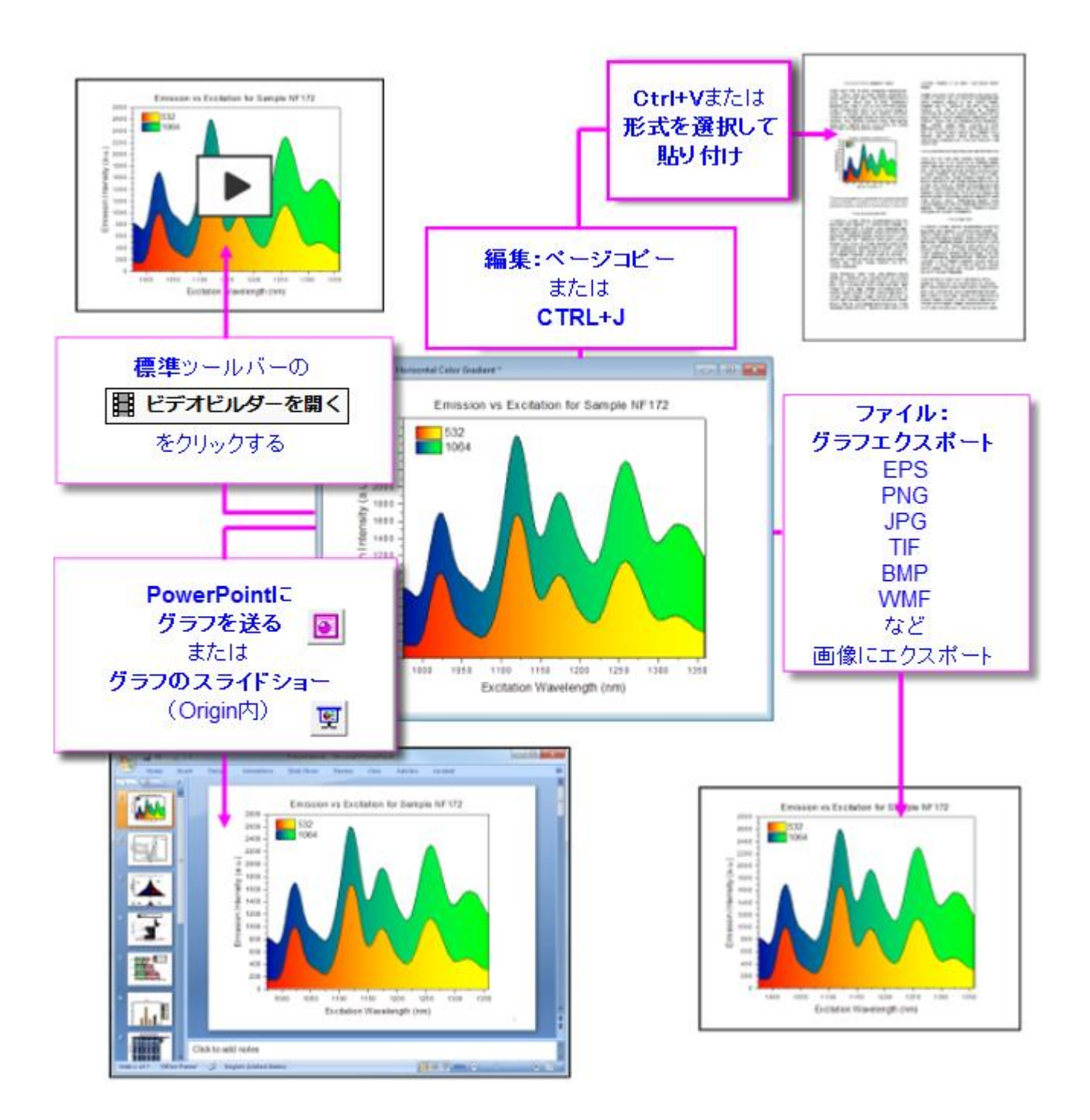

[マスターページ](#page-297-0)

[エクスポートの余白ダイアログボックス](#page-299-0)

[ページをレイヤサイズ、レイヤをページサイズに合わせる](#page-299-1)

[グラフのコピーと他のアプリケーションへの貼り付け](#page-300-0)

[プレゼンテーション用グラフの編成やエクスポート](#page-301-0)

[画像ファイルへのグラフやレイアウトページのエクスポート](#page-301-1)

PowerPoint [にグラフを送る](#page-303-0)

[グラフのスライドショー](#page-303-1)

[グラフ動画を作成](#page-304-0)

[ワークシートと行列のエクスポート](#page-304-1)

10.1 [ワークシートをエクスポート](#page-304-2)

10.2 [行列をエクスポート](#page-305-0)

[ノートウィンドウからの](#page-306-0) HTML レポート

11.1 HTML [レポートの使い方](#page-307-0)

[詳細情報](#page-307-1)

### <span id="page-297-0"></span>**17.1.**マスターページ

マスターページの機能は グラフのエクスポートおよび印刷で1つ以上の共通オブジェクトを追加するために使用します。マス ターページを使ってプロジェクト内の選択されたグラフウィンドウにプロパティやオブジェクトのセット(カスタム背景、企業ロゴ、 テキストラベル、画像など)を追加できます。

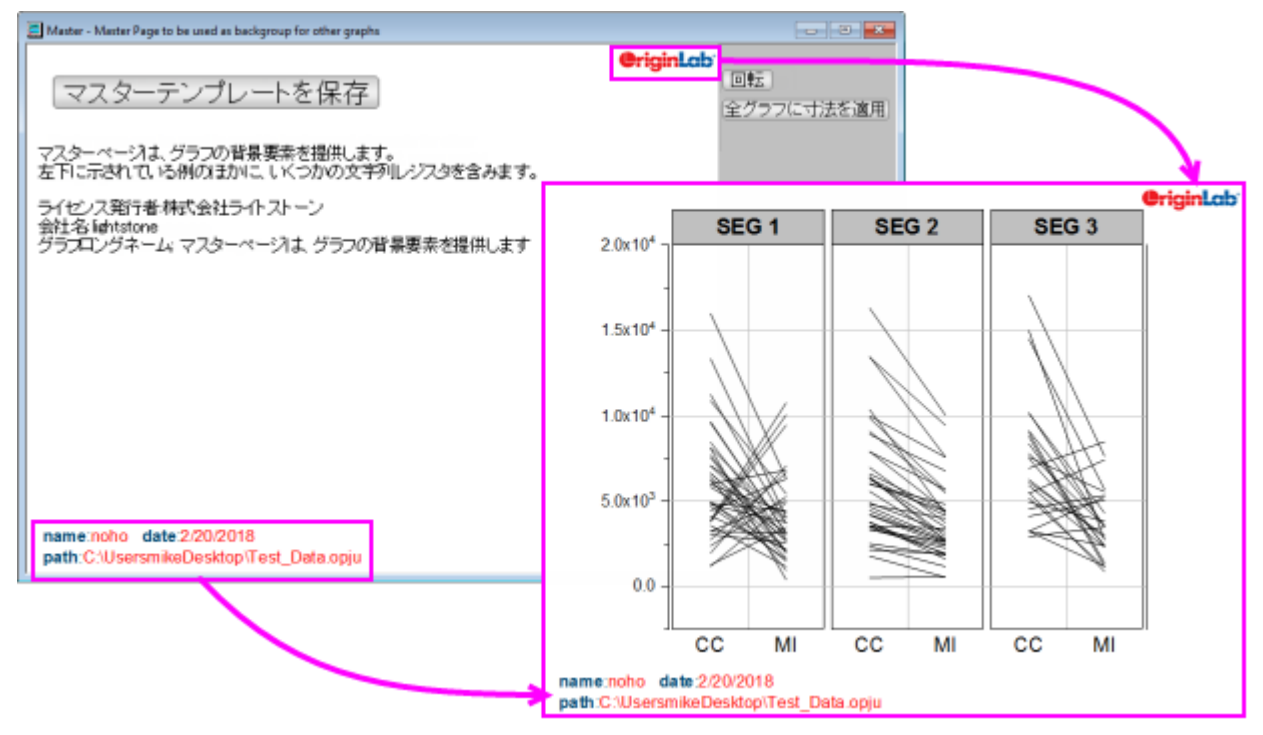

この機能を使用するためには、最初にマスターページを作成する必要があります。マスターページは他のグラフウィンドウで表 示したいプロパティやオブジェクトのみを含みます。

- 1. メニューからファイル**:** 新規作成**:** マスターページを選びます。このメニュー項目を選択したときにプロジェクトのルート フォルダにいない場合、プロジェクトルードフォルダに切り替えるか尋ねられます。
- 2. マスターテンプレートを編集します。マスターテンプレートを保存ボタンの下に表示されるコメントは「非表示」で、グラ フウィンドウには適用されません。
- 3. マスターテンプレートを保存ボタンをクリックします。保存すると、マスターテンプレートが、"アクティブウィンドウ名 ".otpu (例: "C:\Users\*YourName*\Documents\OriginLab\User Files\Master.otpu")という名前でユーザ ファイルフォルダに保存されます。

#### マスターページについて知っておくべきこと*:*

- マスター項目は、テンプレートと同じ寸法のグラフページでのみ表示されます。全**グラフに寸法を適用**ボタンは、マス ターテンプレートのページ寸法を同じ方向のグラフ全てに適用します。
- グラフを作成してページサイズを変更する場合は、**ファイル:新規:マスターページ**を選択し、マスターテンプレートを ワークスペースにロードすると、変更されたグラフページのページディメンションがマスターテンプレートにロードされま す。
- 回転ボタンはマスターテンプレートのページ寸法を入れ替えます(横と縦の向きを切り替え)。
- 全てのグラフに寸法を適用をクリックすると、同じアスペクト比のグラフ、または同じ方向(縦または横)のすべてのグ ラフにのみ寸法を適用するかどうかを確認するメッセージが表示されます。
- 縦向きグラフのマスターページ項目は、横向きのグラフには表示されず、*逆もまた同様*です。
- 編集**:** ページコピーは通常、Origin グラフオブジェクトをクリップボードにコピーします。オブジェクトが MS Word 文 書に貼り付けられ、グラフオブジェクトをダブルクリックすると、グラフは Origin の OLE インスタンスで開き、編集でき ます。マスター項目がグラフに存在するとき、編集**:** ページコピーは、通常のグラフオブジェクトと異なり、画像オブジェ クト(EMF)をクリップボードに置きます。
- **PowerPoint** にグラフを送信すると、グラフにマスターアイテムが含まれている場合は、埋め込みオブジェクトとし てグラフを挿入できません(前の箇条参照)。グラフを画像として挿入すると、マスターアイテムがサポートされます。
- ワークスペースおよびエクスポートまたは印刷ページでマスター項目を選択的に除外するメカニズムがあります。エク スポート/印刷されたページに表示したくないオブジェクトは、「NoExport」で始まる必要があります(たとえば、矢印 オブジェクトのプロパティダイアログを開き、プログラミングタブで名前を「NoExport\_Arrow」に変更します)。
- マスターページをカスタマイズしてユーザファイルフォルダに保存すると、次回ファイル**:** 新規作成**:** マスターページを 選択したときに、編集したテンプレートがロードされます。
- ワークスペースでマスター項目を表示したくない場合、表示**:** 表示様式**:** マスター項目の画面表示を選択してチェック を外します。エクスポートグラフはマスター項目を含みます(ワークスペースでのみ非表示)。
- ワークスペースとエクスポートグラフの両方でマスター項目を表示しないようにするには、フォーマット**:** ページの表示 指定タブでマスター項目を使うのチェックを外します。

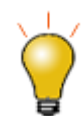

テキストツールを使用してプロジェクトやシステム情報を静的テキストオブジェクトとしてマスターテンプレート に追加することもできますが、再利用できるテンプレートを作成することが目的であるため、情報を「ソフト コーディング」したテキストラベルを検討してください。詳細は、以下のトピックを参照してください。

- テキストトラベルの置換変数値
- LabTalk 文字列レジスタ

## <span id="page-299-0"></span>**17.2.**エクスポートの余白ダイアログボックス

コピーまたはエクスポートグラフの余白は、デフォルトでは、ツール: オプションのページタブにあるページコピーの設定グルー プの、環境設定:オプション の、余白の制御(コピーの場合)または、グラフエクスポートダイアログのエクスポート設定(エクス ポートの場合)によって決定されます。エクスポート余白幅ダイアログボックスを使って、デフォルトの余白を動的に調整できま す。

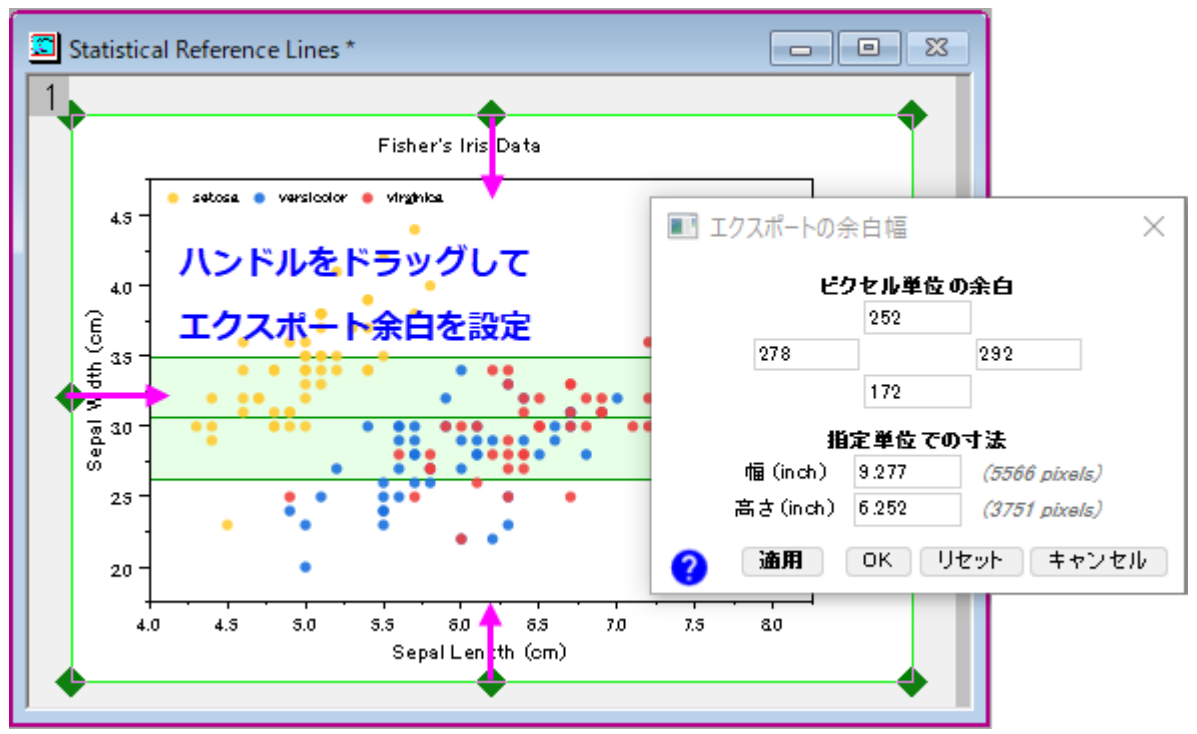

- 1. グラフウィンドウをクリックしてアクティブにし、編集**:** エクスポートの余白を選択します。すると、「エクスポート余白幅」 ダイアログボックス が開きます。
- 2. ページ上に表示される緑の選択ハンドルをドラッグ、または、ダイアログの編集ボックスに値を入力して適用をクリック します。

# <span id="page-299-1"></span>**17.3.**ページをレイヤサイズ、レイヤをページサイズに合わせる

エクスポートする前に空白を削除したり、グラフの周りに余白を置いたりするのに便利です。

- ページにレイヤサイズを合わせる:グラフ操作:ページにレイヤサイズを合わせるを選択して、**pfit2l** ダイアログボッ クスを開きます。
- レイヤにページサイズを合わせる:グラフ操作:レイヤにページサイズを合わせるを選択して、**gfitpl** ダイアログボッ クスを開きます。

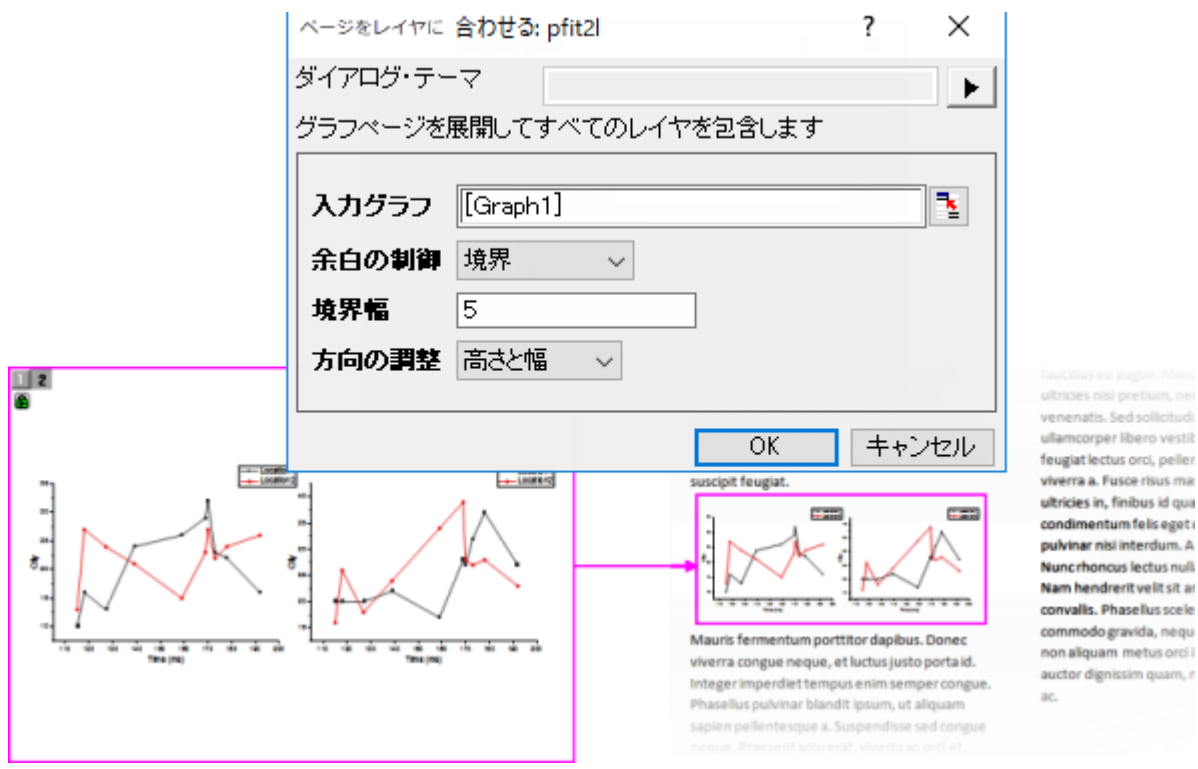

両方のダイアログを使用して余白を削除できます。両方とも、グラフのアスペクト比を変更してもしなくてもサイズ変更を実行で きます。両方のドキュメントを参照して、どちらが最適なのかを判断できますが、基本的には、特定のページサイズ(レイヤに ページサイズを合わせる)を維持する必要があるかどうかを判断します。 もしそうでなければ、いずれかのツールを使用しま す。

## <span id="page-300-0"></span>**17.4.**グラフのコピーと他のアプリケーションへの貼り付け

Microsoft Word など他のアプリケーションに Origin のグラフを挿入するには、画像による方法と **Origin** グラフオブジェクト OLE (Object Linking and Embedding)による方法の 2 つの方法があります。

- 1. グラフをクリックして、これをアクティブにします。
	- 画像としてグラフをコピーするには、編集:画像としてグラフをコピーを選択します。
	- 編集可能な Origin グラフオブジェクトとしてグラフをコピーするには、編集:ページコピーを選択します。
- 2. 目的のアプリケーションで貼り付けを選択するか、「CTRL+V」を押します。

画像として貼り付けた場合、グラフは画像として挿入されます。例えば、MS Word でイメージをダブルクリックすると、Word の イメージ編集ツールが起動しますが、この方法では、Origin 内でさらにグラフ編集をすることができません。

グラフオブジェクトとして貼り付けた場合、貼り付け先のアプリケーション内のオブジェクト上でダブルクリックすると Origin が起 動します。開いた Origin で、グラフや関連するデータシートを編集可能です。編集が終わったら、メニューからファイル:終了し て文書**…**に戻るを選択して、埋め込みオブジェクトを更新し、Origin を閉じてから、アプリケーションに戻ります。

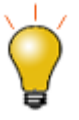

オプションダイアログ(環境設定**:** オプションのページタブ)には、どのようにグラフページをコピーするか決 定するいくつかの設定があります。この設定は、エクスポート余白ダイアログとともに、グラフコピーサイズ やページ余白などの決定のために使用されます。ページコピーの設定およびエクスポート余白編集ダイア ログボックスを参照してください。

**Note:** 詳細については、次のヘルプ文書を参照して下さい。

ヘルプ:**Origin**:**Origin** ヘルプ **>** グラフのエクスポートと出版 **>** 他のアプリケーションでのグラフのリンクや埋め込み

## <span id="page-301-0"></span>**17.5.**プレゼンテーション用グラフの編成やエクスポート

Origin のプロジェクトファイルに、エクスポートしたり Origin のスライドショーで使ったりするグラフがたくさんある場合、プロジェ クトエクスプローラのお気に入りフォルダーにグラフのショートカットを作成しておき、そこで操作すると作業が簡単になります。

- プロジェクトエクスプローラでウィンドウを右クリックし、ショートカットをお気に入りに追加を選択します。この操作で、 それぞれのグラフウィンドウのショートカットを、新しいお気に入りサブフォルダ(プロジェクトエクスプローラで表示)に 追加できます。
- PowerPoint にグラフを送ったり、Origin のスライドショーを作成したりする場合、(1)ダイアログボックスに応じてス ライド順を設定したり、(2)この手順に沿ってスライド順を設定したりできます。

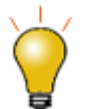

出版用の原稿を作成する場合は、次を参照してください。FAQ-441 出版社から指定されたサイズおよび解 像度でグラフをエクスポートするにはどうしたらよいでしょうか?

## <span id="page-301-1"></span>**17.6.**画像ファイルへのグラフやレイアウトページのエクスポート

グラフやレイアウトページをイメージファイルをとしてエクスポートする場合、メニューのファイル:グラフエクスポートを選択しま す。**expGraph** ダイアログボックスが開きます。**expGraph** ダイアログでは、高さや幅を指定した出力サイズのオプションや、 ファイル形式に応じた各種設定、画像ファイルの名前設定、複数ファイルのエクスポートなどを利用できます。

Origin は、14 種類の画像形式にエクスポートすることができます。

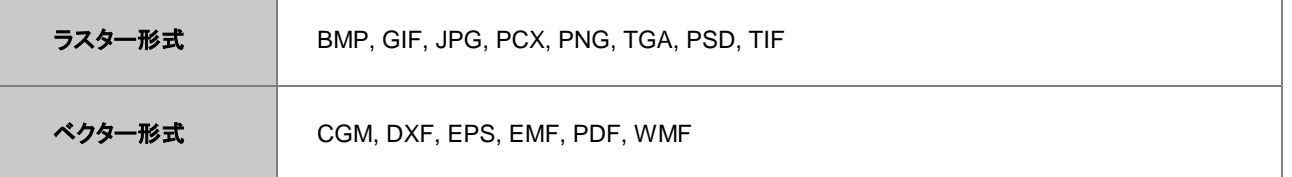

ほとんどの Origin のダイアログボックスの場合と同様に、カスタムした設定をテーマファイルに保存して繰り返し使用できま す。設定を変更したら以下の操作をします。

ダイアログテーマの右にある矢印をクリックしてテーマ保存オプションの一つを選択します。

 任意のカスタム設定グループを使用すると、**<**前回どおり**>**という一時的なデフォルトテーマが作成されます。この テーマは、**expGraph** ダイアログボックスまたはファイル**:** 最近エクスポートしたファイルメニューからアクセスでき、 前回の設定をロードします。

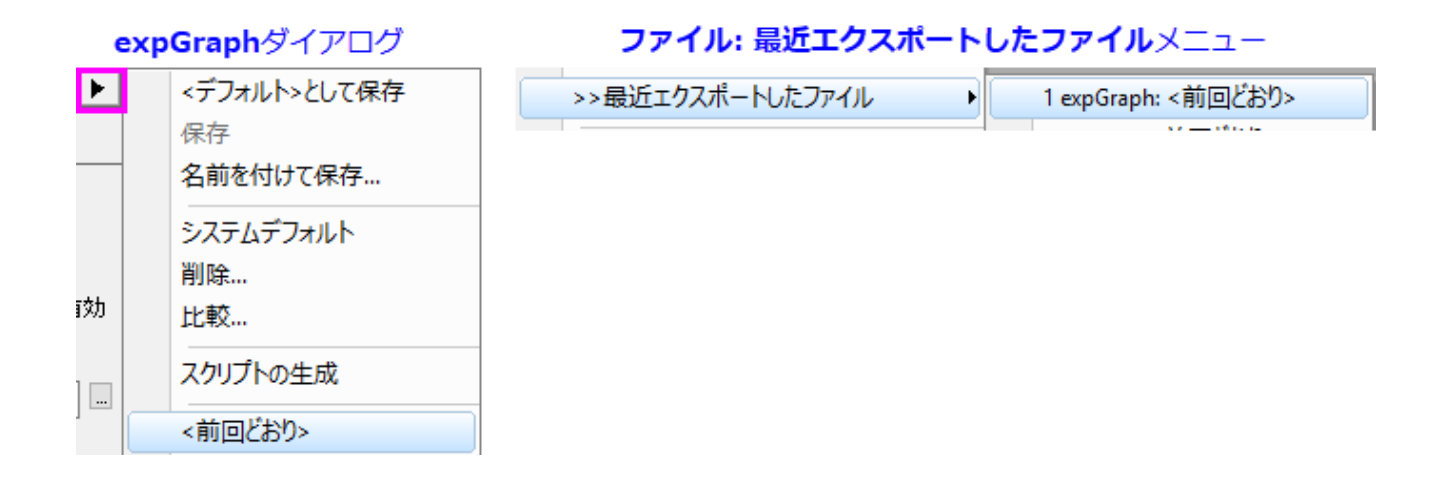

**Note:** 詳細については、次のヘルプ文書を参照して下さい。

ヘルプ:**Origin**:**Origin** ヘルプ **>** グラフのエクスポートと出版 **>** グラフやレイアウトページの画像ファイルへのエクス ポート

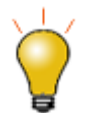

ページサイズにもよりますが、TIFF などのラスター形式ファイルとしてエクスポートする際、DPI 解像度 600 以上など高い値に設定していると出力ファイルサイズが大きくなります。 ファイルサイズを削減するには、エ クスポートの前にページサイズを減らすことを考慮に入れてください。出版用の場合、担当編集者に実際の 幅などをご確認ください。

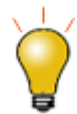

フォルダ内の全グラフやプロジェクト内の全グラフといった複数のグラフをマルチページ PDF ファイル 1 つ にエクスポートできます。ファイル**:** グラフエクスポートを選択してダイアログボックスを開きます。画像の種 類を **Portable Document Format (\*.pdf)**にし、グラフを選択でオプションの一つを選択するとマルチペー ジ **PDF** ファイルとしてエクスポートのチェックボックスを使用できます。

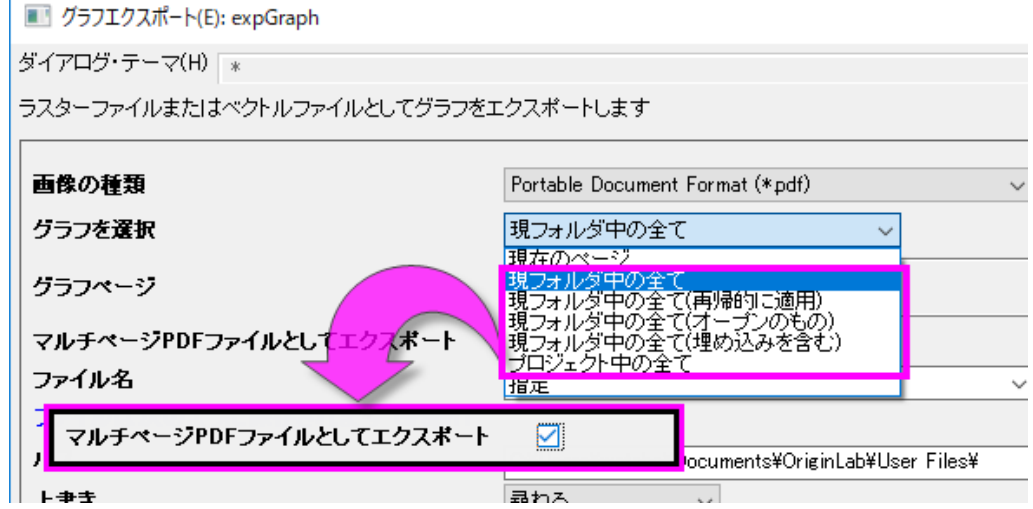

# <span id="page-303-0"></span>**17.7.**グラフをパワーポイントに送る

グラフのグループを MS PowerPoint に画像や埋め込みオブジェクトとして送信することができます(上述した埋め込みオブ ジェクトと**マスターアイテム**の制限を参照)。埋め込みオブジェクトとして挿入されたグラフは、必要に応じて Origin ソフトウェア で編集できます。PowerPoint のグラフをダブルクリックして、Origin の OLE インスタンスでグラフを開きます。

**PowerPoint** にグラフを送信するツールは 2 つあります。これは、古いバージョンの Origin にインストールされている古い組 み込みツールと、より新しいバージョンで利用できる **Send Graphs to PowerPoint** アプリがあります。このアプリは大変好 評ですので、ここでご説明しましょう。古い組み込みツールのドキュメントは こちら と こちら をご覧ください。

アプリを開くには、Origin のワークスペース右側にあるアプリギャラリー内の **Send Graphs to PowerPoint** アイコンをクリッ クしてください。アプリギャラリーが表示されていない時は表示:アプリを選択、またはキーボードで ALT + 9 を押します。

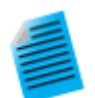

#### チュートリアル:**PowerPoint** にグラフを送る

- 1. Origin を起動し、サンプルファイル<Origin EXE Folder> \ Samples \ Graphing \ Column and Bar.opju を開きます。
- 2. **Send Graphs to PowerPoint** アプリアイコンをクリックして実行します。
- 3. グラフを選択 ボタンを押して、個別指定を選択します。
- 4. 左側のパネルで Graph5B 以外のすべてを選択し、ダイアログボックスの中央にある クして、右側のパネルに移動します。**OK** をクリックします。スクロール可能なグラフのリストがアプ リケーションの左側のパネルに追加されます。
- 5. グラフの挿入形式 を画像 に設定します。
- 6. スライドの余白の最上部の寸法を *8*%に設定し、他の寸法は 0 のままにします。
- 7. タイトル行 を スライドの上部に設定し、タイトル を ウィンドウロングネーム に設定します。
- 8. スライドインデックスの開始 を *3* に設定し、 スライドモード を 今すぐ開始 に設定します。
- 9. < Origin EXE Folder> \ Samples \ Import and Export \ Column\_Plots\_in\_Sample\_OPJ.pptx ファイルをロードするには、ファイル**/**テンプレートの ロード(オプション)の横にある参照ボタンを使用します。
- 10.作成された PPTX ファイルの保存パスとして(オプション)出力パスを指定します。

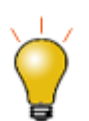

また、OriginLab ファイル交換の場から無償で利用可能な、**[Send Graphs to Word](https://www.originlab.com/fileExchange/details.aspx?fid=238)** アプリ もあります。こ のアプリは、ブックマーク済みの MS Word 文書にバッチ式にエクスポートする場合に特に便利です。

## <span id="page-303-1"></span>**17.8.**グラフのスライドショー

Origin には、グラフを表示したり、プレゼンするためのスライドショーの機能が備わっています。以下の 2 通りの方法でスライド ショーを開始可能です。

● プロジェクトエクスプローラを開き、対象のフォルダレベルで右クリックしてグラフのスライドショーを選択

#### または

標準ツールバーより、**グラフのスライドショー**ボタン <mark>(男</mark>をクリックします。

ダイアログボックスが開き、スライドショーの順番やスライドの間隔、サブフォルダないのグラフを含めるかどうかなどを設定で きます。また、このダイアログでは、スライドショーの間使用できるショートカットキーをリスト(例えば、G=グラフに行く)が表示 されます。

チュートリアル:グラフのスライドショー

- 1. F11 キーを押してサンプルプロジェクトを開きます。
- 2. 標準ツールバーより、グラフのスライドショーボタン をクリックします。
- 3. ダイアログが開いたら、デフォルトのまま **OK** ボタンをクリックするとスライドショーが開始します。
- 4. 上下の矢印キーやマウスのホイールを回してスライドをめくることができます。

### <span id="page-304-0"></span>**17.9.**グラフ動画を作成

Origin には**ビデオビルダー**ツールがあり、標準ツールバーのビデオビルダーを開くボタン 日 からアクセス可能です。この ツールを使用すると、一連のグラフウィンドウを手動でキャプチャし、これらを動画ファイル(.AVI)として 1 つのフレームにまと めることができます。

LabTalk スクリプトや OriginC コードを使用すれば、計算され、更新されるデータをステップごとにキャプチャし、動画を作成可 能です。

**Note:** 詳細については、次のヘルプ文書を参照して下さい。

ヘルプ:**Origin**:**Origin** ヘルプ **>** グラフのエクスポートと出版 **>** グラフアニメーションを作成する

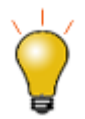

プログラミングにより動画を作成するための、コードや Origin プロジェクトを含むサンプルが利用可能です。 [www.originlab.com/animation](http://www.originlab.com/animation)

<span id="page-304-1"></span>**17.10.** ワークシートと行列のエクスポート

### <span id="page-304-2"></span>**17.10.1.** ワークシートをエクスポート

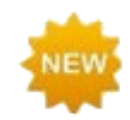

Origin のワークブックを複数ページの MS Excel ワークブックとしてエクスポートします。

ワークシートがアクティブなとき、メインメニューのファイル:エクスポートを選択すると以下のオプションが使用可能です:

#### **ASCII**、**NI TDM (TDM, TDMS)**、サウンド **(WAV)**

このオプションはデータ列を含むシートに対して利用可能ですが、フィット機能により出力されたレポートシートなどには使用で きません。ワークシート列からデータのみがエクスポートの対象です。ワークシート上に貼り付けたグラフや埋め込んだグラフ などはエクスポートされません。

**Excel**

テキストと数値データを含むワークシート列の書籍を MS Excel ファイル(XLS、XSLX、XSLM)にエクスポートします。階層 テーブルを含む分析レポートシート、および埋め込まれたグラフや画像などは、Excel ファイルにエクスポートされません。通 常の Origin ワークシートに出力された解析結果はエクスポートされます。

#### マルチページ **PDF** 形式

このオプションはデータ列を含むシートに対して有効です。レポートシートでは使用できません。メニューの表示:改ページプレ ビューラインを選択すると、エクスポート時それぞれのページにどの行、列までを含むかが確認できます。エクスポートしたイ メージには、ワークシート上に貼り付けたグラフや埋め込んだグラフなども含まれます。

#### イメージファイル形式

データシート、レポートシートの両方で使用可能なオプションです。開いたダイアログでは、シートすべてをエクスポートする か、指定した範囲をエクスポートするか指定可能です。PDF 形式を含む画像ファイルフォーマットをサポートしています。エク スポートしたイメージには、ワークシートトに貼り付けたグラフや埋め込んだグラフなども含まれます。

#### **PDF** ファイルとして†

データシート、レポートシートの両方で使用可能なオプションです。開いたダイアログで、シートすべてをエクスポートするか、 指定した範囲をエクスポートするか指定可能です。貼り付けたグラフや埋め込みグラフを含めた PDF がエクスポートされま す。

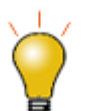

数値データやグラフ等を組み合わせて作成したカスタムレポートをエクスポートする場合には、PDF ファイ ルか、マルチページ PDF ファイルとしてエクスポートすることをお勧めします。

### <span id="page-305-0"></span>**17.10.2.** 行列をエクスポート

Origin の行列データは以下の 2 つの方法でエクスポート可能です。

#### **ASCII**

アクティブな行列オブジェクト内のデータから ASCII ファイルを作成します。

イメージ

このオプションを選択すると、アクティブな行列オブジェクトをラスター形式のイメージファイルとしてエクスポートできます。

**Note:** 詳細については、次のヘルプ文書を参照して下さい。

ヘルプ:**Origin**:**Origin** ヘルプ **>** データのインポートとエクスポート **>** ワークシートと行列のエクスポート

## <span id="page-306-0"></span>**17.11.** ノートウィンドウからの **HTML** レポート

**Origin2019b** から、ノートウィンドウで HTML レポートを作成することができます。メタデータ、統計結果、グラフなどのレポー トシート要素にリンクするプレースホルダを使用して HTML レポートを作成できます。結果の HTML レポートは印刷またはエク スポートできます。または分析テンプレートに組み込むこともできます。

HTML の代わりに Markdown 構文を使用してレポートを作成することもできます。Markdown 構文を使用する場合は、高度な カスタマイズのためにオプションの HTML 構文を含めることができます。

この機能を使用するには、ユーザーは HTML または Markdown についてある程度の基本的な知識を持っている必要があり ます。ほとんどの場合と同様に、ユーザーが熟練しているほど、プロ並みの出力を簡単に作成できます。ただし、基本的なレ ポートを作成するために必要なスキルは簡単に習得できます。この OriginLab [ブログの投稿記事を](http://blog.originlab.com/publishing/creating-html-reports-and-documents-in-origin-2019b)参照してください。

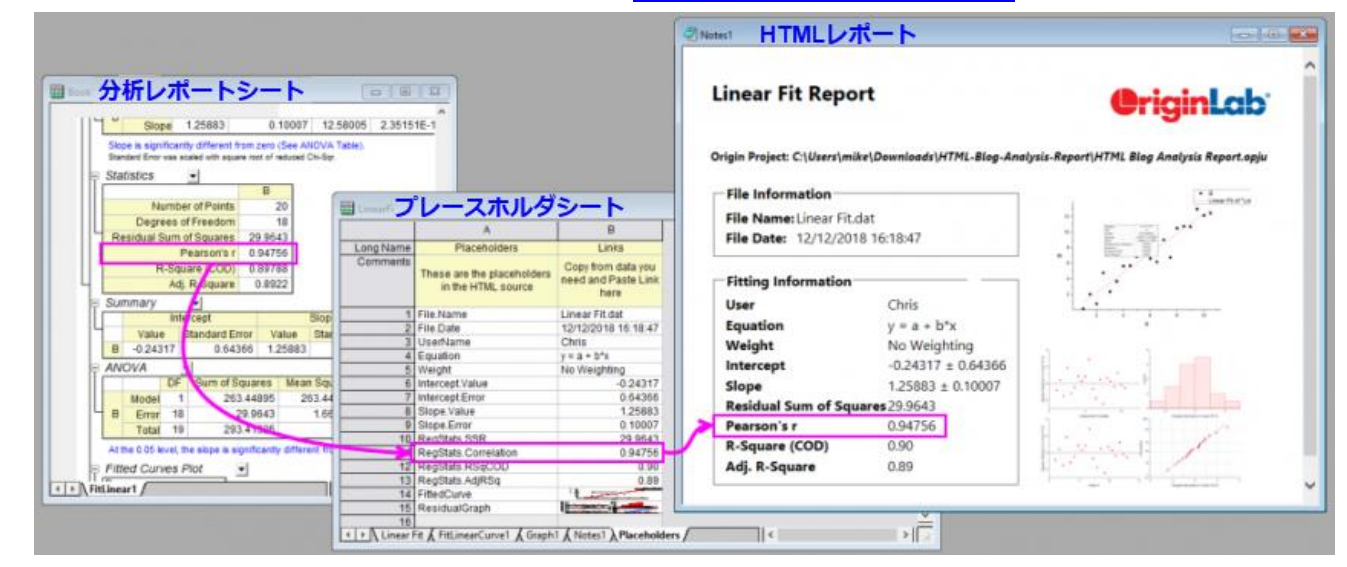

#### ノートウィンドウを使ってレポートを作成する基本的な手順は以下の通りです。

- 1. グラフ作成と分析結果を含めるようにプロジェクトを作成します。
- 2. 新規ノートウィンドウ ボタン <sup>2 </sup> をクリックして、ノートウィンドウを追加します。
- 3. メニューから **HTML**:構文 を選択し、次に **HTML** またはマークダウンを選択します。(ヒント:**Ctrl + M** キーを押 すとテキスト/ビューモードとマークアップモードを切り替えることができます。LabTalk システム変数**@NPS** を設定し てデフォルトの構文を選択できます)。
- 4. コードをノートウィンドウのマークアップモードで作成するか、Notepad ++などのテキストエディタを使用して、それを ノートウィンドウにコピーして貼り付けることができます。HTML またはマークダウンの使用経験がない場合は、ノート ウィンドウをアクティブにして **HTML**:サンプルのロードをクリックしてサンプルを読み込むことをお勧めします。
- 5. 現在のプロジェクトのグラフ化と分析の結果をレポートに取り込むことをお勧めします。これを行う最も簡単な方法は、 レポートに含める予定の各 Origin オブジェクトの「プレースホルダ」をコードに挿入することです。プレースホルダは、

意味のある任意の文字列を使用して命名することができ、それらは二重中括弧で囲まれる必要があります(例: {{MyR-SquareValue}})。

- 6. Notes ウィンドウのタイトルバーを右クリックして、プレースホルダを編集を選択します。コードに組み込んだプレース ホルダが選択され、ワークブックのプレースホルダ ワークシートに追加されます。シートの A 列に、コード内にあるす べてのプレースホルダが一覧表示されます。2 番目の列(B 列)は空白で、レポートに含めたい関連する Origin オブ ジェクト(変数、分析結果、グラフ結果など)を追加することができます。
- 7. A 列の各プレースホルダーについて、関連付けられている Origin オブジェクトを見つけてクリップボードにコピーしま す(例:統計分析の結果、シート内の数値である場合は、セルの数量を選択して右クリックしコピーを選択するか、 キーボードの Ctrl + C キーを押します)。
- 8. プレースホルダシートに戻り、関連するプレースホルダの横の B 列を右クリックしてリンクの貼り付けを選択します。こ れにより目的の Origin オブジェクトがプレースホルダに関連付けられます。
- 9. 分析テンプレートに HTML レポートを含める場合は、分析テンプレートのワークブックタブを右クリックしてシートにメ モを追加を選択できます。これによりノートウィンドウがワークブックに挿入されます。その後、ファイル:ワークブックを 分析テンプレートとして保存を選択します。

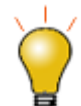

ノートウィンドウがアクティブなときは、**HTML** メニューをクリックしてサンプル HTML ファイルをノートウィンドウ にロードできます。

HTML(H) ツール(I) 環境設定(P) 接続(C) ウィンドウ(W) ヘルプ(H)

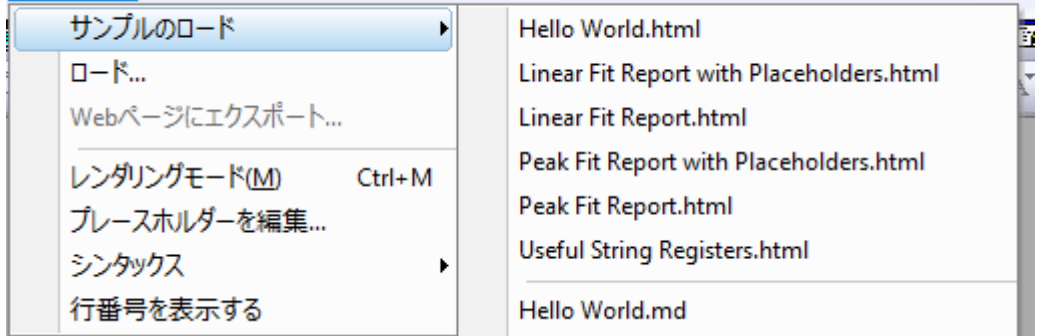

### <span id="page-307-0"></span>**17.11.1. HTML** レポートの使い方

プレースホルダシートに記入すると、HTML レポートがノートウィンドウに表示されます。完成したら、HTML レポートで次のよう なさまざまなことを実行できます:

- ハードコピーまたは PDF に印刷(ファイル:印刷)
- ウィンドウを Web ページにエクスポート (**HTML: Web** ページにエクスポート)
- <span id="page-307-1"></span> ノートウィンドウの右上隅にある埋め込みボタンをクリックして内容をワークブックに埋め込んでから、そのワークブッ クを分析テンプレートとして保存(ファイル:ワークブックを分析テンプレートとして保存)

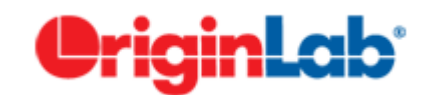

# **18 Origin** アプリ

**Origin** アプリのツールは、Origin のワークシートにドロップして簡単にインストールできます。このアドオンツールの拡充によ り、Origin のすでにあるグラフ作成と解析機能がさらに便利になっています。

アプリは、特定の問題を解決するための自己完結型で、簡単に配布できるツールであるため、新しい Origin 製品のリリースを 待つ必要なく、迅速に開発して配布することができます。さらに、Origin の基本的なプログラミングの知識があれば、だれでも アプリを開発することができ、社内やユーザ同士でツールを共有できる点も便利です。

2019 年秋現在[、アプリは](http://www.originlab.com/fileExchange/)フリーでダウンロードできます。いくつかのアプリは、OriginPro バージョンを必要とします。このこと は、アプリの説明に PROシンボルで表記されています。

1 [アプリはどこにありますか?](#page-308-0)

1.1 [解析及び統計メニューからアプリを探す](#page-309-0)

2 [どのようにアプリをインストールしたらよいですか?](#page-310-0)

3 [どのようにアプリを実行したらよいですか?](#page-311-0)

4 [アプリの管理](#page-311-1)

5 [アップデートするには?](#page-313-0)

6 [アプリをアンインストールする方法は?](#page-315-0)

7 [アプリについてのフィードバック方法は?](#page-315-1)

8 [アプリをリクエストできますか?](#page-316-0)

## <span id="page-308-0"></span>**18.1.**どこにアプリはありますか?

アプリは、OriginLab 社 Web [サイトのファイル交換の場に](http://originlab.com/fileexchange/index.aspx)あります。Web ブラウザを使用してファイル交換の場からアプリを ダウンロードすることもできますが、Origin ソフトウェア上のアプリセンターからアプリを入手して管理する方が簡単です。

新しいアプリの参照およびダウンロード、アプリ検索、既存のアプリ更新、アプリのリクエストあるいは OriginLab Web サイト からアプリを送信するなど、アプリセンターひとつでアプリの管理が可能です。

アプリセンターを開くには、アプリギャラリーのすべてのタブに表示されるアプリの追加ボタンをクリックします。

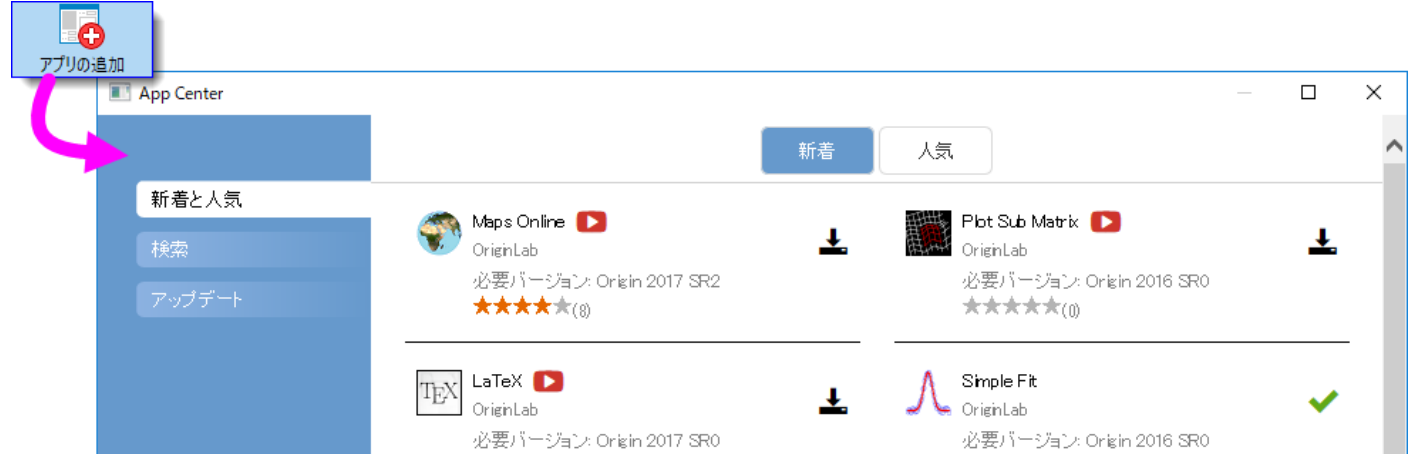

#### アプリセンターの見方:

- インストール済のアプリに最新バージョンアイコン ▼ が付いていたらそのアプリは最新版です。
- **ダウンロードとインストール**アイコン ┻ は、まだインストールされていないことを示します。このアイコン をクリックするとインストールできます。
- **アップデート**アイコン → は、そのアプリの利用可能なアップデートがあることを示しています。このアイ コンをクリックするとアップデートできます。
- 新着と人気タブで、利用可能なものを簡単に確認できます。アプリのダウンロードと更新
- 検索タブではカテゴリーや必要バージョンでアプリを検索できます。アプリのダウンロードと更新
- 1つ以上の更新できるアプリがある場合には、アップデート タブに赤い丸印が表示されます。改善とバ グ修正についてもそれぞれリスト表示されます。

### <span id="page-309-0"></span>**18.1.1. 1.1** 解析及び統計メニューからアプリを探す

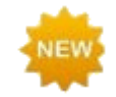

Origin のメインメニューからアプリ検索**...**をクリックして、特定のアプリを検索することができます。

- 解析**:** フィット
- 解析**:** ピークと基線
- 統計

これらメニューコマンドでアプリセンターの検索 タブが開き、OriginLab のファイル交換の場から利用可能な関連アプリのみが **表示されます。各アプリのダウンロードとインストールボタン <del>ー</del> をクリックしてインストールします。** 

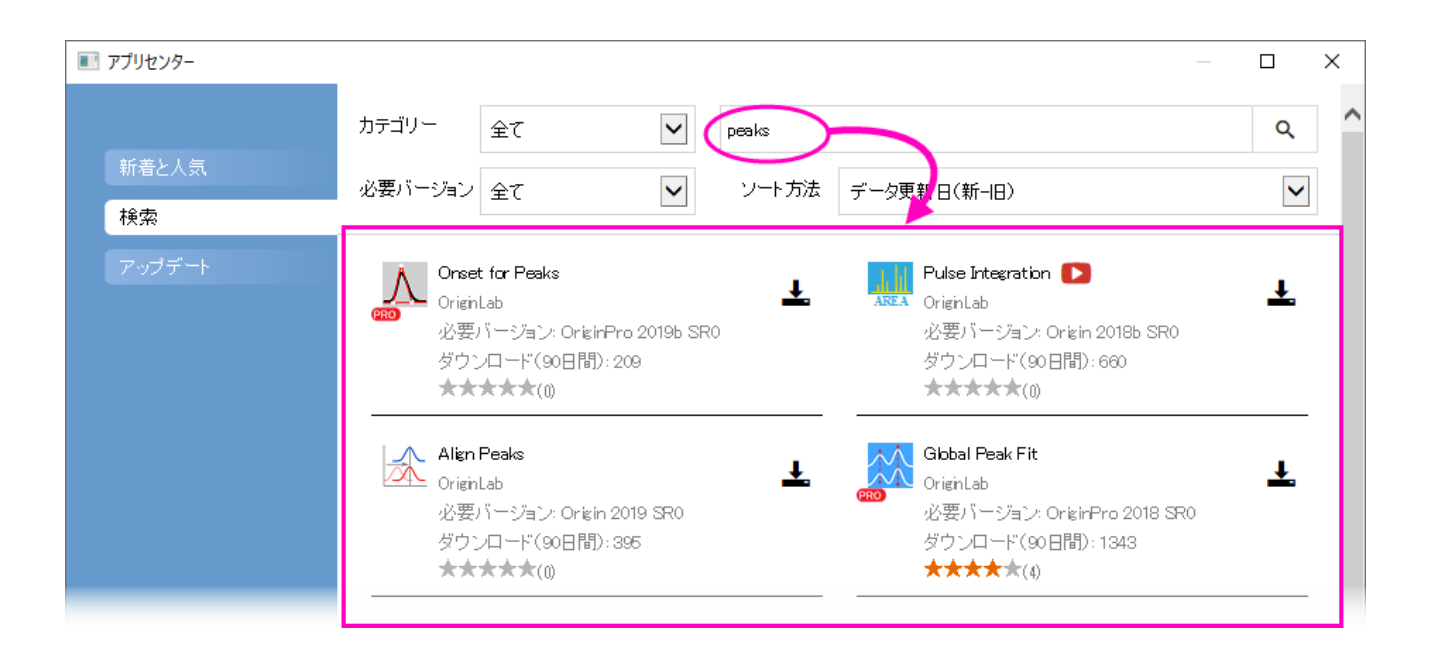

# <span id="page-310-0"></span>**18.2.**どのようにアプリをインストールしたらよいですか?

アプリセンターダイアログの ダウンロードとインストールボタンでインストールを行う場合は、特に何もする必要はありません。 アプリは自動でダウンロードされ、インストールまで完了します。アプリのアップデートが利用可能になった場合、アプリセン

ターの更新ボタン ◆ を使用して、インストール済みアプリのアップデートが可能です。

#### インターネット接続がない場合

How to Install

インターネットに接続していない場合、インターネットを利用できる他の PC で、アプリを OriginLab 社 Web [サイトのファイル交](http://originlab.com/fileexchange/index.aspx) [換の場か](http://originlab.com/fileexchange/index.aspx)ら USB メモリ等にダウンロードし、作業 PC でアプリをインストールします。

- 1. インターネット接続のある PC にて、ブラウザで、**originlab.com/fileExchange** を開きます。
- 2. アプリのリストから、各アプリの説明とダウンロードのページを開き、ダウンロードファイルボタンをクリックして、ファイ ルを USB メモリ等にコピーします。
- 3. 作業 PC に戻り、USB メモリ等を接続して Origin を起動します。Windows エクスプローラを開き、USB メモリ等を 参照して、アプリのファイル(拡張子.opx)を、Origin のワークスペース内にドラッグ&ドロップします。「管理者として 実行」で起動した Origin ではドラッグ&ドロップ操作ができないので注意してください。アプリがインストールされ、 Origin ワークスペースの左側にあるアプリギャラリーにアプリのアイコンが表示されます。

ご不明な点がある場合は、アプリの説明とダウンロードページのダウンロードファイルボタンの下にあるインストール方法のリ ンクをクリックしてください。

File Exchange > DataAnalysis > Sequential Fit Download File

## <span id="page-311-0"></span>**18.3.**どのようにアプリを実行したらよいですか?

- インストールしたアプリは、デフォルトで Origin ワークスペースの右端にドックされているアプリギャラリーに表示され ています。
- アプリの操作はウィンドウ固有になります。アプリが薄い色(灰色)になっている場合、アプリは、アクティブウィンドウで 操作できません。必要なウィンドウタイプをチェックしてください。(アプリギャラリーでアプリのアイコンの上にカーソル を合わせて確認できます。)
- Origin のウィンドウタイプ(ワークシート、グラフ、など)がアプリと一致すると、アプリギャラリーでアプリをダブルクリッ クして、アプリを起動できます。
- アプリをツールバーボタンから起動したい場合、カスタマイズダイアログボックス(表示**:** ツールバー)を使用します。ボ タングループタブのグループでアプリを選択し、表示されたボタンを Origin のワークスペースまたは既存のツール バーにドラッグします。ダイアログボックスを閉じます。
- 特別な利用方法についての記載は、それぞれのアプリの説明とダウンロードページにあります。

## <span id="page-311-1"></span>**18.4.**アプリの管理

**The Common Street** 

 $\overline{\phantom{0}}$ 

アプリセンターをアプリギャラリーと組み合わせて使用してアプリを管理できます。

 上述のアプリセンターを使用して、アプリの追加および更新、アプリの検索、アプリのリクエスト、アプリの評価の送信 ができます。

.アプリセンターを開くには、アプリギャラリーのアプリの追加ボタンをクリックします。

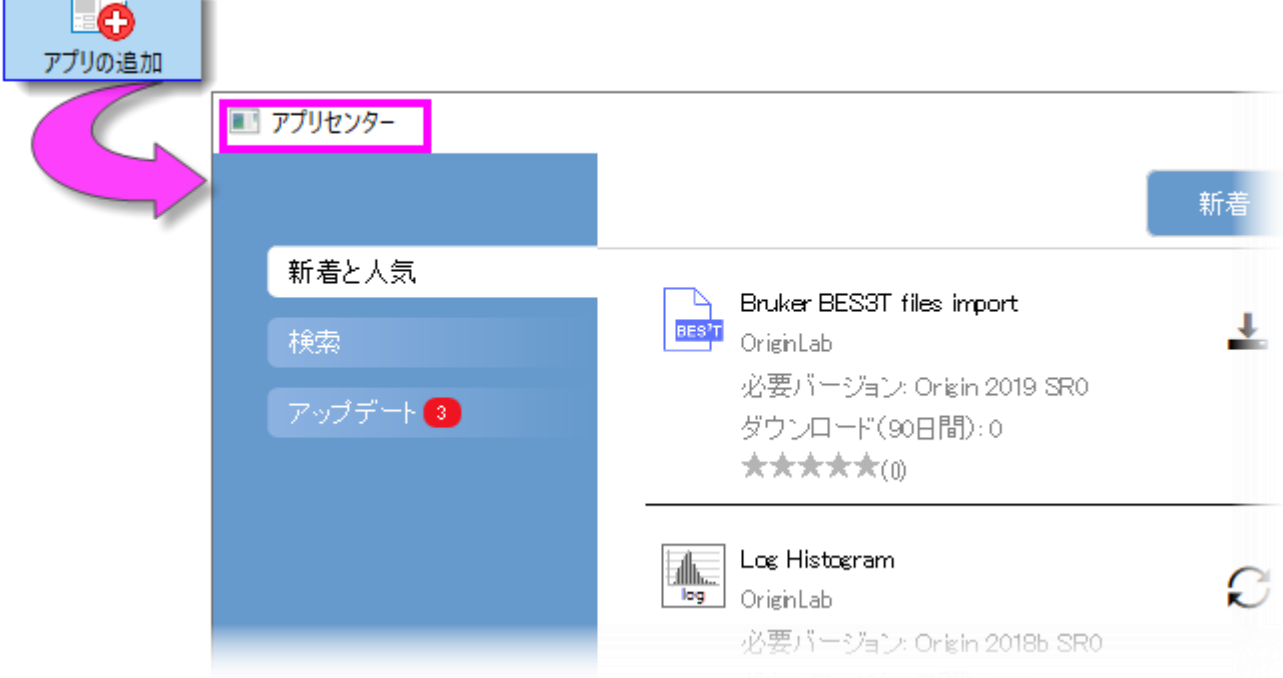

• ギャラリーにタブを追加してアプリを管理します。ギャラリーの空白部分で右クリックして、新しいタブを選択します。デ フォルトのタブ名の上でダブルクリックして、使いやすいタブの名前に変更します。また、アプリのソートを選択してギャ ラリーをアルファベット順やインストール順にソートすることができます。

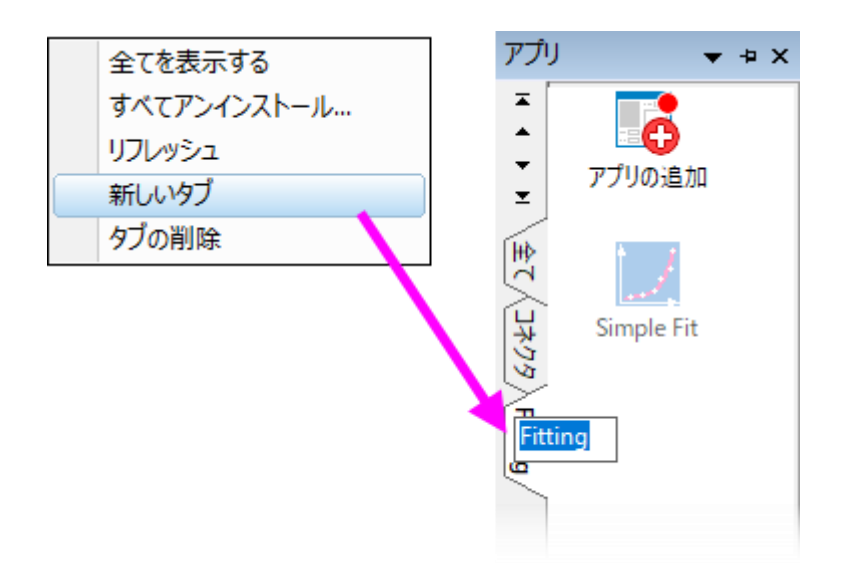

 ギャラリー内のアプリアイコンを右クリックしてショートカットメニューから選択することで、多くのアプリ固有のアクション を実行できます。

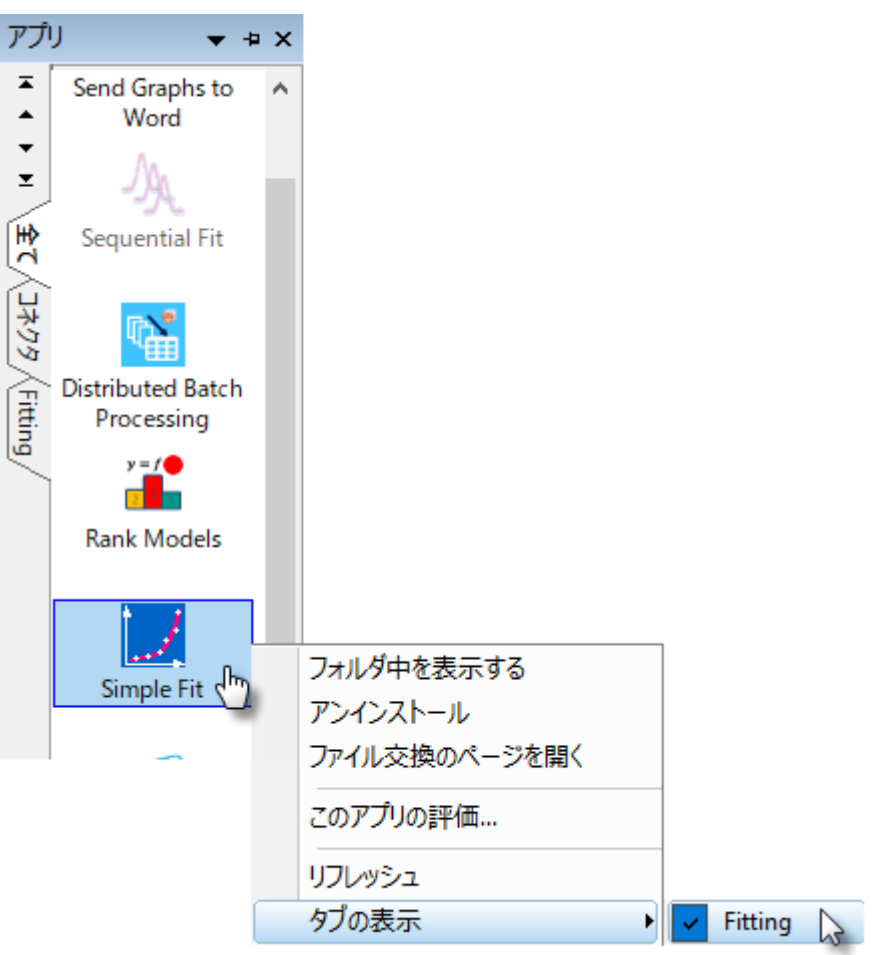

- フォルダ中を表示する: アプリがインストールされている\AppData\Local\OriginLab\Apps\フォル ダーを開きます。
- アンインストール: 選択したアプリをアンインストールします。
- ファイル交換のページを開く: OriginLab のファイル交換のアプリの詳細とダウンロードページを開きま す。
- フィードバックを送信**...**: 評価ダイアログボックスを開き、評価を送信できます。
- 全てを表示する:(ユーザが追加したタブのみ)全てのアプリをアクティブタブに表示します。
- リフレッシュ: タブ表示をリフレッシュします。
- タブの表示: どのタブにアプリを表示するのかを指定するため、アプリの横のチェックマークを付けたり 外したりします。

## <span id="page-313-0"></span>**18.5.**アプリのアップデートが可能なとき、その通知を受け取れます か?

アプリのアップデートが利用可能なときには、いくつかの方法で示されます。

 アプリのアップデートがあると、アプリギャラリー(ワークスペースの右側にドッキングしています)のアプリの追加 アイコンの右上に赤の丸印が表示されます。さらに、アップデートが可能なそれぞれのアプリアイコンにも赤い丸 印が表示されます。

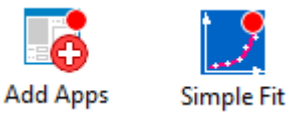

• アプリセンターでは、「アップデート」アイコンが表示されます。

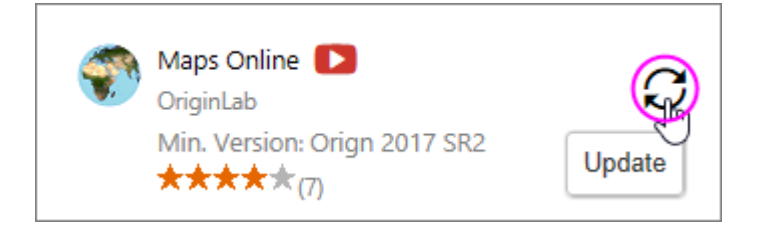

● アプリセンターのアップデートタブに、アップデート可能なアプリの数を示す赤いアイコンが表示されます。このタ ブには更新されたアプリがリストされ、各アプリまたはすべてのアプリのアップデートを適用できます。

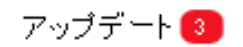

#### アプリのアップデート方法

- アプリセンターでは、アプリの横のアップデートアイコンをクリックします。
- アプリギャラリーでアプリを右クリックして、アップデートを選択します。
- アプリセンターのアップデートタブで、すべて更新を選択します。または、各アプリの「Update」アイコンをクリックしま す。
- アプリギャラリーでアプリの追加アイコンを右クリックして、すべて更新を選択します。

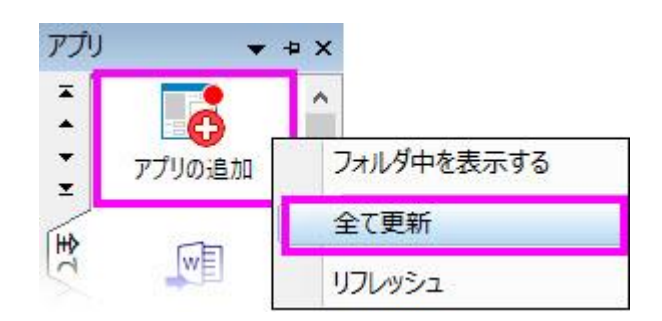

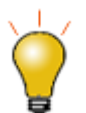

アプリギャラリーのアプリにカーソルを合わせて、インストールしたアプリのバージョンを変更できます。

## <span id="page-315-0"></span>**18.6.**アプリをアンインストールする方法は?

アンインストールの方法は簡単です。アプリギャラリーにあるアプリのアイコンを右クリクして、アンストールを選択します。

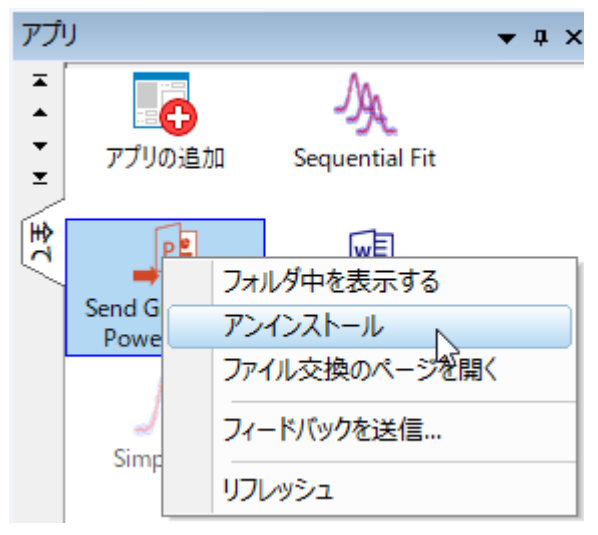

# <span id="page-315-1"></span>**18.7.**アプリについてのフィードバック方法は?

OriginLab は、お客様からの声をもとにソフトウェア製品の改善を行っています。アプリギャラリーのアプリアイコンを右クリック してフィードバックを送信を選択するとアプリのついてご意見いただけるようになっています。是非ご協力ください。

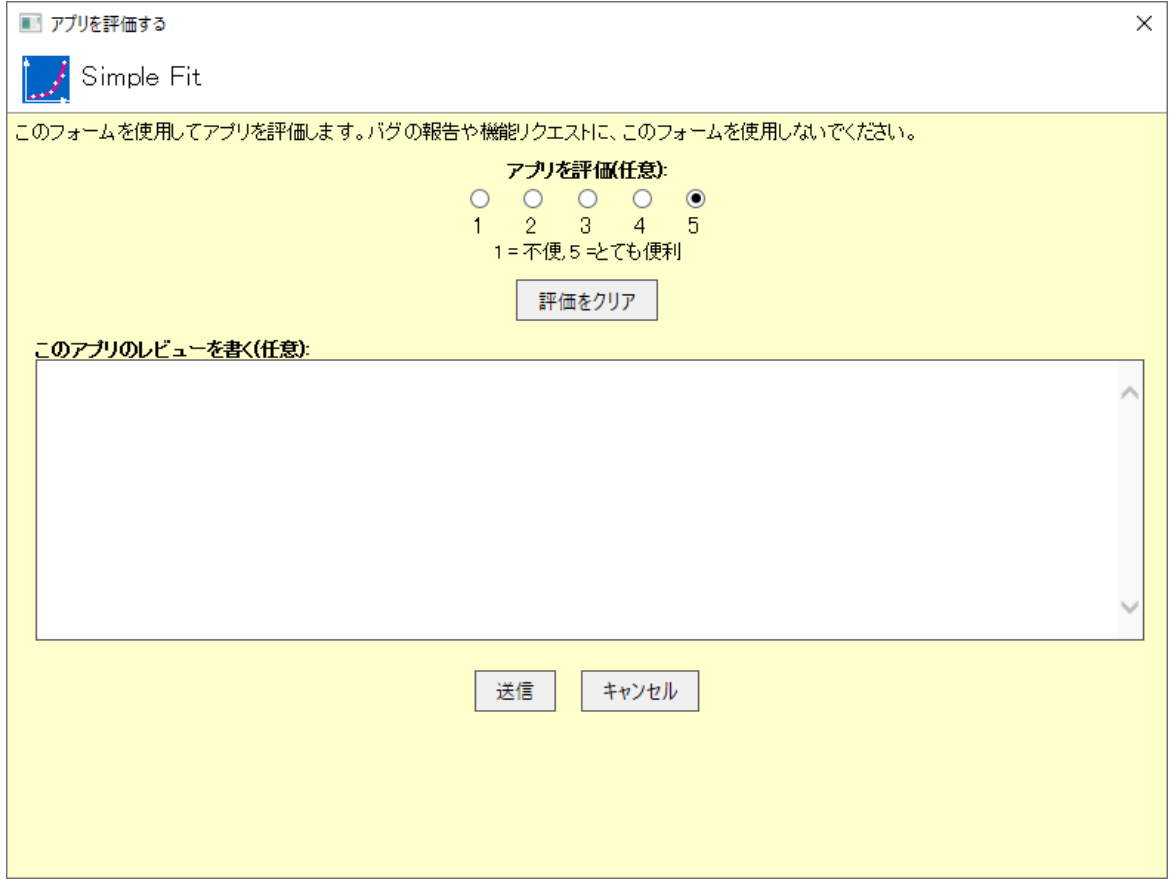

# <span id="page-316-0"></span>**18.8.**アプリをリクエストできますか?

アプリは Origin のプログラミングの知識があればだれでも開発できます。また、プログラミングはできないが、Origin にはない 特別な機能を知っているような場合、OriginLab のウェブサイトを通してアプリをリクエストすることができます。OriginLab は継 続的に新しいアプリを開発し、「ファイル交換の場」にアップロードしています。

1. アプリをリクエストするには、アプリセンターを開き、ダイアログボックスの左下隅にあるアプリのリクエストボタンをク

リックします。すると、www.originlab.com のページが開きます。

- 2. 何に関するご質問でしょうか**?**で、**Request an App** を選択します。
- 3. フォームを入力し、ページの下にある **Submit Inquiry** をクリックしてください。

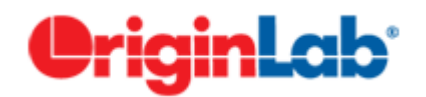

# **19 Origin** のプログラミング

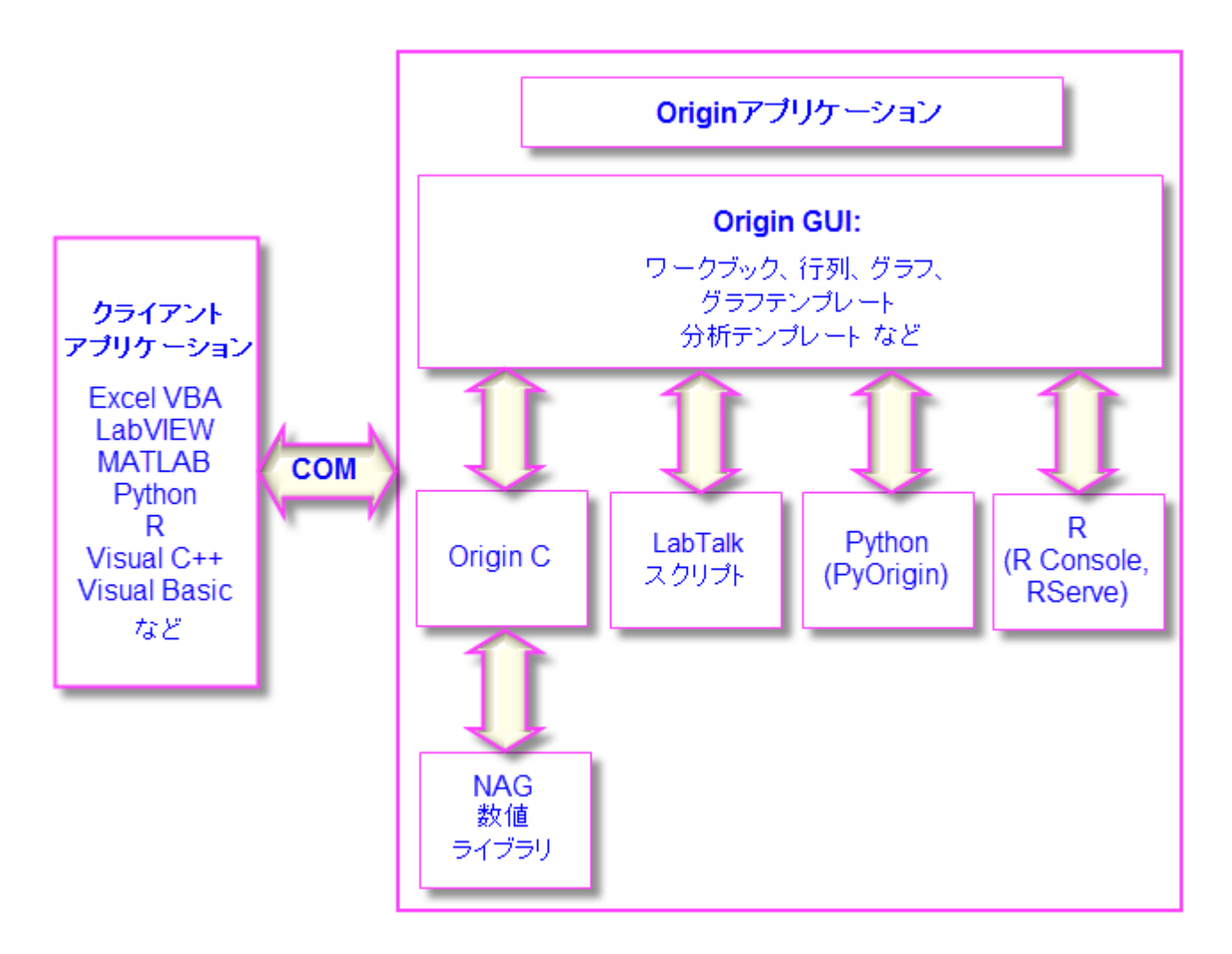

Origin の使用が広範囲になると、プログラミングによって既存機能にアクセスしたり、自分で作成したルーティンやツールを追 加したり、他のアプリケーションと連携したり、といった要望があるかもしれません。この章では Origin のプログラミング機能で 実現可能なオプションの概要を説明しています。詳細な情報については、Origin のプログラミングに関連するリソースを確認し てください。

- プログラミングのガイドや言語リファレンス、サンプルコードなどのドキュメントは Origin 製品のヘルプメニューから利 用可能です。
- オンラインでプログラミングドキュメントが利用できます(**www.originlab.com/doc**)。
- 以下のようなキーワードをインターネットブラウザで検索すれば、該当するオンラインドキュメントを表示可能です:

**labtalk importing**、**originc interpolate**、**labview origin send data**

- Origin のプログラミングフォーラム(**www.originlab.com/forum**)
- LabTalk、Python、COM サーバとクライアントなどのサンプルファイルを Origin のサンプルフォルダで確認できま す。

1 [LabTalk](#page-319-0) 2 [Python](#page-320-0) 3 [R](#page-320-1) 4 [Origin C](#page-321-0) 5 X [ファンクション](#page-321-1) 6 [オートメーションサーバ](#page-322-0)

- 7 [LabVIEW](#page-322-1)
- 8 [Orglab](#page-322-2)

### <span id="page-319-0"></span>**19.1.LabTalk**

**LabTalk** は、Origin のほとんどの機能にアクセスできるスクリプト言語です。LabTalk ではワークシート列、グラフレイヤ、デー タプロットなどの Origin オブジェクトのプロパティを読み取ったり、変更することができます。LabTalk スクリプトは、高度なデー タ分析処理を実行する X ファンクションを呼び出すこともできます。

LabTalk スクリプトの実行には、多くのオプションが用意されています。複数行のスクリプトはファイル内のセクションとすること ができ、これらの独立したセクションは、スクリプトウィンドウやコマンドウィンドウのコマンドプロンプトにあるユーザインター フェース、あるいは、ワークシートやグラフに追加したボタン、ユーザが作成したツールバーボタン、カスタムメニューコマンドか ら実行できます。

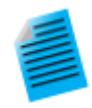

以下のミニチュートリアルでは、ワークシートにボタンオブジェクトを追加し、このボタンに、基本的な統計処 理を実行して結果をワークシートに出力する LabTalk スクリプトを組み込んで実行する方法を示します。

- 1. Origin を起動し、標準ツールバーの新規プロジェクトボタン まクリックして、新しいプロジェクト を作成します。
- 2. メニューからデータ:ファイルからインポート:単一 **ASCII** ファイルを選択し、 \Samples\Graphing\Box Chart.dat ファイルを選択します。そして、開くボタンをクリックしま す。ファイルはアクティブなワークシートウィンドウにインポートされます。
- 3. ワークシートウィンドウをアクティブにして、メインメニューからフォーマット: ワークシートの表示属 性を選択します。ワークシートプロパティダイアログで、サイズタブを開き、上からのギャップの項目 を *25* にして **OK** をクリックします。これで、ワークシートウィンドウの上部にギャップが追加されま  $1.1 -$
- 4. プロット操作・オブジェクト作成ツールバー上のテキストツールボタンをクリックします。追加した ギャップの内部でクリックして、テキストオブジェクトに "Add Mean Label Row" と入力します。 入力したらテキストオブジェクトの外側をクリックして編集モードを終了します。

5. テキストラベル上で右クリックしてプロパティを選択します。プログラミングタブを開き、のあとでスク リプトを実行をボタンアップにします。以下のスクリプトをコピーして、テキストボックスに貼り付けま す。

```
wks.userParam1 = 1;
wks.userParam1$ = "Mean";
for (int ii = 2; ii \le wks.ncols; ii++)
{
        range rr = \frac{1}{2}(ii);
        Col($(ii))[D1]$ = $(mean(rr), .2^*);}
```
- 6. **OK** をクリックして設定を適用し、テキストオブジェクトダイアログを閉じます。テキストオブジェクト の見た目がボタンのようになりました。
- 7. ボタンをクリックします。ワークシートに "Mean" というラベルの新しい行が追加され、各列のデー タの平均がこのセルに入力されます。

**Note:** Origin の組み込みスクリプト言語である LabTalk についての詳細は、ヘルプ**:** プログラミング**: LabTalk** のドキュメ ントを参照してください。

また、サンプルファイルは、Origin のインストールフォルダの \Samples\LabTalk Script Examples フォルダにあります。

### <span id="page-320-0"></span>**19.2.Python**

Origin 内で Python を実行するために、埋め込み Python 環境を提供しています。Origin は、スクリプトウィンドウや、.py ファ イルの実行によるコマンドラインの実行をサポートしています。Python から Origin にアクセスするには、**PyOrigin** モジュール を使用します。

Origin 内に現在組み込まれた Python [はバージョン](https://www.python.org/downloads/release/python-372/) 3.7.2 [とバージョン](https://www.python.org/downloads/release/python-2712/) 2.7.12 です。

**Note:** Origin と Python の統合された使用法の詳細については、次の LabTalk スクリプトガイドを参照してください: ヘル

プ**:** プログラミング**: LabTalk > LabTalk Scripting Guide >Working with Python**。

また、サンプルファイルは、Origin のインストールフォルダの \Samples\Python フォルダにあります。

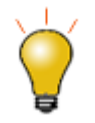

Python から Origin を呼び出す API があります。詳細は次のオートメーションサーバーご覧ください。

### <span id="page-320-1"></span>**19.3.R**

Origin の環境内での R コマンドの実行をサポートしています。スクリプトウィンドウで、あるいは、組み込みの R コンソールか ら、R コマンドを実行することができます。または、.R ファイルを実行することができます。R のすべてのリリースは、バージョン **3.6** までサポートされています。

Origin から、2 つの方法で R に接続することができます。

- **R**。 ローカルコンピュータにインストール
- **Rserve**。リモート PC にインストール

**Note:** Origin と R の連携に関する詳細な情報は、Origin ヘルプファイル(**R** コンソールと **Rserve**)および LabTalk スク リプトガイド(**Origin** での **R** の実行、**R** オブジェクト、**Rserve** オブジェクト)をご参照ください。

また、サンプルファイルは、Origin のインストールフォルダの \Samples\R folder フォルダにあります。

## <span id="page-321-0"></span>**19.4.Origin C**

**Origin C** は、ANSI C プログラミング言語のシンタックスに基づく高度なプログラミング言語です。また、Origin C は、多くの C++の機能や C#の一部の機能をサポートしています。Origin C は、データインポート、データハンドリング、グラフ作成/編集、 分析、エクスポートといった Origin の機能に対してプログラミングすることができます。Origin C 関数は、ボタン、ツールバー、 メニューといったユーザインターフェースや X ファンクションベースのダイアログから利用できます。

Origin C のコードは、さまざまな Origin のオブジェクトを含む引数の受け渡しをサポートする関数として作成します。Origin C 関数は、オブジェクトコードにコンパイルされ、Origin の内部でロードされて実行します。Origin C はより高い信頼性と管理能 力があり、より広範囲で複雑なコードを開発したりデバッグすることができます。

また、Origin C から **NAG** 数値ライブラリ関数を呼び出すことが可能です。NAG 関数は簡単な統計とフーリエ変換などから、 線形代数や多変量解析に至るまで、幅広い計算アルゴリズムを提供しています。

**Origin 2020** で、NAG ライブラリのバージョンは **Mark 26.1** に更新されました。

**Note:** Origin C についての詳細は、プログラミングヘルプファイルを参照してください。

ヘルプ**:** プログラミング**: Origin C**

このドキュメントには、使用方法や言語リファレンス、開発者への注意、サンプルなどが用意されています。

また、サンプルファイルは、Origin のインストールフォルダの \Samples\Origin C フォルダにあります。

### <span id="page-321-1"></span>**19.5.X** ファンクション

X ファンクションとは、特別なタイプのグローバル関数として Origin にロードされる XML ファイルです。また、Origin C は X ファンクションを作成する際に使用する事ができます。X ファンクションは、カスタムデータ処理機能を追加して、Origin に機能 の拡張を提供します。既存の Origin ツールのほとんどが X ファンクションに基づいています。X ファンクションが作成される と、スクリプトウィンドウはもちろん、ツールバーのボタンやカスタムメニューなどのインターフェースからアクセスして実行できま す。

**Note:** X ファンクションについての詳細情報は、次のプログラミングヘルプファイルを参照してください。

#### ヘルプ**:** プログラミング**: X** ファンクション

このドキュメントには、X ファンクションの作成と使用、言語リファレンス、チュートリアルが用意されています。

### <span id="page-322-0"></span>**19.6.**オートメーションサーバ

Origin は、オートメーションサーバとしてご利用可能です。クライアントのアプリケーション、例えば National Instruments™ **LabVIEW™**、Microsoft **Excel**、**Python**、自作の VB/VC/C#アプリケーションは Origin とデータをやり取りしたり、Origin で実 行できるコマンドを送信できます。 株式会社ライトストーンでは、データ処理の自動化やシステムの一部として Origin を利用 するといったカスタマイズ作業を承っております。お気軽にお問い合わせください。

**Note:** Origin のオートメーションサーバ機能に関する詳細情報は、次のプログラミングヘルプファイルを参照してくださ い。

ヘルプ**:** プログラミング**:** オートメーションサーバ.

このドキュメントでは、サンプルや言語リファレンスの情報が用意されています。 また、サンプルファイルは、Origin のイ ンストールフォルダの \Samples\COM Server and Cliant フォルダにあります。

### <span id="page-322-1"></span>**19.7.LabVIEW**

National Instruments™ LabVIEW™は、データ収集に幅広く使用されているソフトウェアです。例えば、多くの計測機器やセ ンサーのベンダーがデータ取得のため、LabVIEWLabVIEW™ドライバを提供しています。データ収集後、エンドユーザはグラ フ作成や解析を行い、プレゼンテーション用のレポートを作成します。Origin は、複数データによる繰り返し解析が可能な分析 テンプレート機能を含む、強力なデータ解析機能とグラフ作成ツールを提供します。LabVIEW と Origin を連携して使用するこ とで、取り込んだ集積データの解析と、グラフ作成の効率を大幅に向上させることができます。

Origin には LabVIEW のサブ VI が標準で組み込まれています。LabVIEW ユーザは、LabVIEW アプリケーションで、このカ スタムサブ VI を用いるだけで Origin とのシームレスな連携が可能です。

**Note:** Origin と LabVIEW の連携関する詳細情報は、次のヘルプドキュメントを確認してください。

ヘルプ**: LabVIEW VI**

サンプルとチュートリアルが利用可能です。

### <span id="page-322-2"></span>**19.8.Orglab**

Orglab は、Origin プロジェクト(.opj)やその他のファイルタイプ(.ogg, .ogw and .ogm)のダイレクトな作成や読み込みのため の、配布可能な DLL コンポーネントです。これは、ダウンロードして利用可能です。Orglab 使用の際には、Origin のライセン スは必要ありません。一般に、OrgLab は、計測機器に使用され、サードパーティベンダーがフロントエンドのソフトウェアで Origin ファイルの出力を可能にします。

Orglab モジュールは、32bit/64bit システム双方で利用可能です。Orglab についての情報とモジュールのダウンロード については、OriginLab 社の Web サイト **www.originlab.com** の **Products > [Orglab](http://originlab.com/index.aspx?go=Products/Orglab)** をご覧ください。
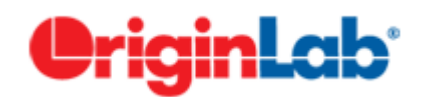

# **20 Origin** のカスタマイズ

```
1 初期設定をカスタマイズ
    1.1 オプションダイアログボックスによるユーザ独自の設定
    1.2 システム変数を設定ダイアログ
    1.3 3D OpenGL の設定
2 メニューのカスタマイズ
    2.1 メニューの折り畳み
    2.2 カスタムメニューオーガナイザ
    2.3 アイコンをメニューに表示
3 ツールバーとボタンのカスタマイズ
    3.1 ツールバーボタンの表示/非表示と移動
    3.2 ツールバーボタンの外観表示をカスタマイズする
    3.3 ツールバーの表示/非表示
    新たなビットマップイメージを使用してツールバーを作成する
    3.5 ウィンドウタイトルバーにカスタムボタンを追加
4 ステータスバーのカスタマイズ
5 Origin ワークスペースのカスタマイズ
6 テンプレートとテーマ
    6.1 テンプレート
         6.1.1 ワークブックテンプレートと分析テンプレート
         2 グラフテンプレート
```

```
6.2 テーマ
```

```
7 詳細情報
```
# <span id="page-324-0"></span>**20.1.**初期設定をカスタマイズ

## <span id="page-324-1"></span>**20.1.1.** オプションダイアログボックスによるユーザ独自の設定

オプションダイアログボックスでは、数値表示、ファイルパス、テキストフォント、Origin プログラムを開く/閉じる際の動作など に関する Origin 全体の設定を制御できます。 オプションダイアログボックスを開くには:

- メニューから環境設定:オプションを選択します。(どの Origin ウィンドウがアクティブでも可)
- メニューからウィンドウ:**Origin** オプションを選択します。(Excel ワークブックがアクティブの場合)

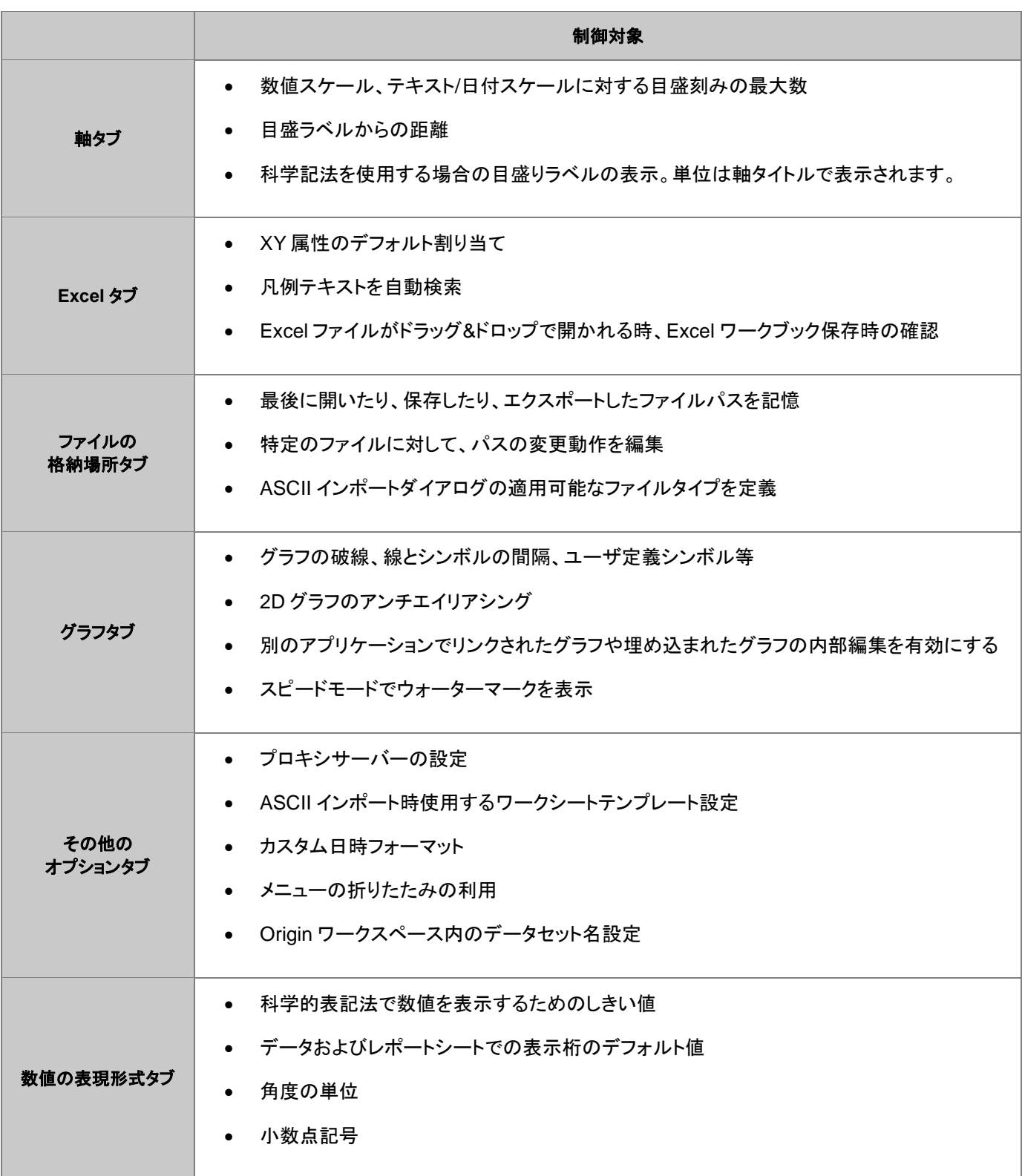

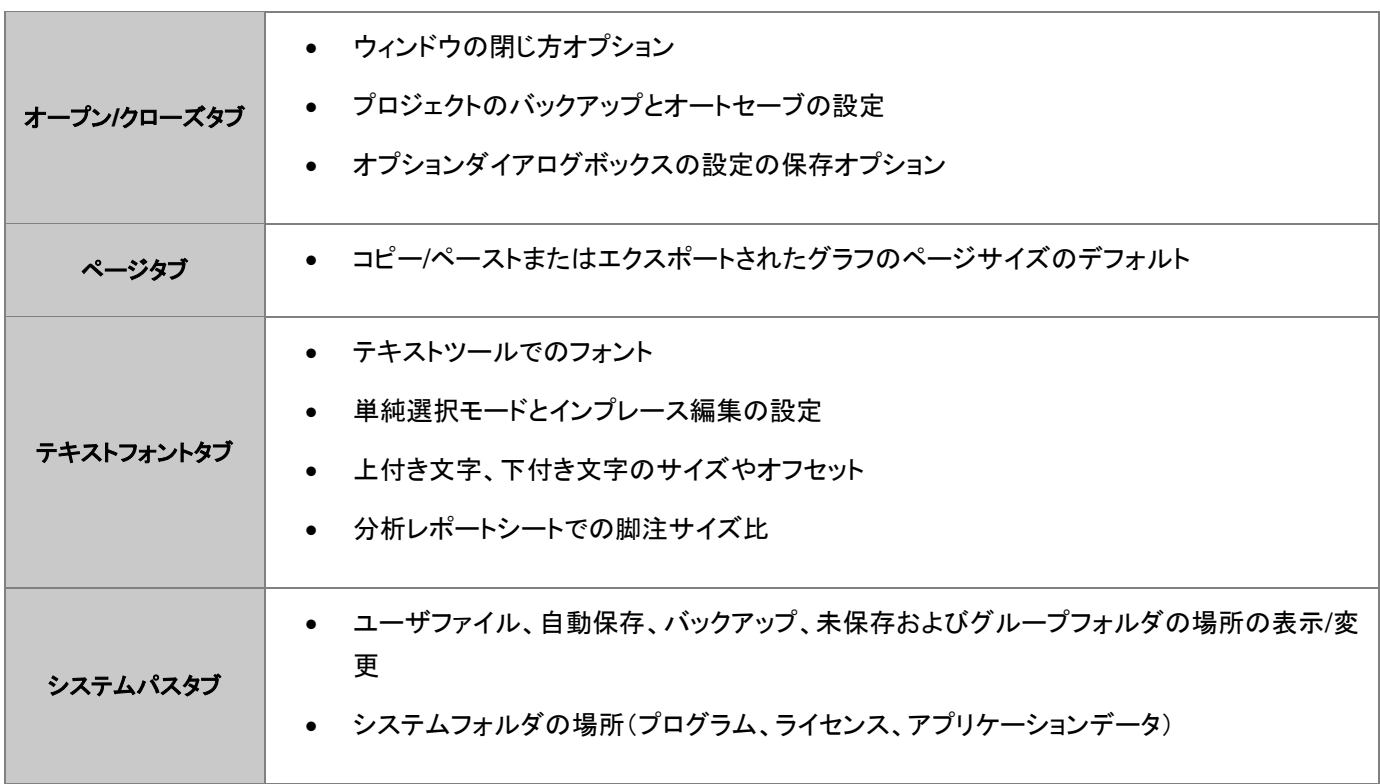

### <span id="page-326-0"></span>**20.1.2.** 「システム変数を設定」ダイアログ

システム変数は、広範囲な調整を可能にする Origin の内部設定です。Origin の**システム変数を設定**ダイアログ(**環境設定:** システム変数)でシステム変数の値を確認、設定できます。ダイアログで、システム変数一覧というリンクをクリックすると Web ページが開きます。システム変数全てのリスト、デフォルト値、解説をご確認いただくことができます。

システム変数をカスタマイズするには、

- 1. システム変数の設定の最初の列に、@記号なしでシステム変数名を入力します。例えば、分析ダイアログボックスの 再計算モードを「種類:DAM」で、全体を変更したい場合、
- 2. 2 番目の列をクリックして現在の値を表示し、新しい値を直接入力します。例えば、DAM で再計算を自動に設定し、 値を **1** と入力します。
- 3. 3 番目の列には任意でコメントを入力し、**OK** ボタンをクリックしてダイアログを閉じます。

これで値が記憶され、Origin 起動の度に新しい値が使用されます。

スクリプトウィンドウ(ウィンドウ:スクリプトウィンドウ)で、@*systemVariable*=を入力すると、書き込み可能なシステム変数値 の確認や設定ができます。

 $@$ DAM $=$ 

ENTER を押します。この方法でシステム変数の値を設定する場合、スクリプトウィンドウでの入力は現在のセッションの変数 値のみを設定することに注意してください。

### <span id="page-326-1"></span>**20.1.3. 3D OpenGL** 設定ダイアログ

Orign の 3D グラフは **OpenGL**(Open Graphics Library) ベースで作図されます。OpenGL により、素早い描画、スムーズな 回転やズーム、透過性設定、ライト効果などの、より強化されたパフォーマンスを提供します。

最適なパフォーマンスを得るためには、ビデオカードが 3.0 以上の OpenGL のバージョンをサポートしている必要がありま す。ローカルコンピュータの OpenGL サポート情報を確認するには、Origin を起動し、環境設定:**3D OpenGL** の設定を選択 してダイアログを開きます。**OpenGL** 情報の項目にサポートしているバージョンが表示されます。

3.0 よりも低い場合、グラフの透過やアンチエイリアシングの設定等がサポートされないことがあります。このダイアログの設定 ノードで透明度を無効にするなどの設定変更が可能です。また、ダイアログには OpenGL の設定をオフにする方法も提供し ています。

<span id="page-327-0"></span>OpenGL についての詳細は、この章の最後にある「詳細情報」の下のリンクをご覧ください。

### **20.2.**メニューのカスタマイズ

#### <span id="page-327-1"></span>**20.2.1.** 折り畳みメニュー**:**

多くのソフトウェア製品と同様に、Origin は自動拡張「折りたたみ可能な」メニュー機能を使用し、長いメニューを開くとメニュー コマンドの一部のリストのみを表示します。開いたときにすべてのコマンドを表示する場合は、環境設定:オプションをクリック し、その他のオプションタブをクリックし、メニューの折りたたみの利用のチェックボックスをオフにします。

> □ツールバー・スペーサの利用(T) ☑ アイコンをメニューに表示(D) □メニューの折りたたみの利用

#### <span id="page-327-2"></span>**20.2.2.** カスタムメニューオーガナイザ

頻繁に使用するスクリプトがあれば、それにアクセスできるように、メニューに配置することができます。カスタムメニューオー ガナイザを使うと、以下のことが可能です。

- 最大 3 つのメインメニューと対応するサブメニューを作成
- LabTalk スクリプトや X ファンクションをメニューアイテムに割り当て
- メニュー項目の利用可否を、指定したウィンドウタイプがアクティブなときのみに制限
- 使用しないビルトインメニューアイテムを非表示にして、ワークスペースを活用する

カスタムメニューオーガナイザを開くには、メニューの環境設定:カスタム・メニューオーガナイザを選択します。F1 キーを押す か、ダイアログ右上にある<mark>・1</mark>ボタンをクリックしてこのダイアログに対するヘルプファイルを開くことができます。

新たなメニュー設定ファイル(.ocm)を保存すると、環境設定:メニューからこの設定を選択可能です。複数の OCM ファイルを 作成可能で、ひとつの設定から他の設定へ簡単に切り替えできます。メニューの「環境設定:メニュー」でデフォルトを使用す れば、デフォルトのメニュー設定に戻すことができます。設定ファイルを同僚間で共有して、共通のメニューコマンドを使用する ことができます。

#### <span id="page-327-3"></span>**20.2.3.** アイコンをメニューに表示

いくつかのメニュー項目の左側にはビットマップイメージがアイコンとして付いています。このアイコンがある場合、同じメニュー コマンドを実行するボタンがツールバーにあることを示しています。

仮想環境やターミナルサービスのようなシステムの場合、アイコンにより、メニューを開く際に時間がかかることがあります。メ ニューのアイコンを表示しないようにするには、

- 1. メニューの環境設定:オプションを選択し、オプションダイアログボックスを開きます。
- 2. その他のオプションタブを選択し、アイコンをメニューに表示チェックボックスのチェックを外し、**OK** をクリックします。

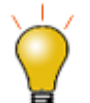

システム変数**@PPS** を使用して、作図メニューアイコンのサイズを変更できます。システム変数の変更につ いては、システム変数を使って Origin を設定を参照してください。

### <span id="page-328-0"></span>**20.3.**ツールバーとボタンのカスタマイズ

標準の Windows OS のツールバーカスタマイズに加え、Origin は、カスタムツールバ―ボタンの作成、プログラミング、配布 のために、便利で使いやすいツールを提供しています。複雑で反復的な Origin のルーチンを実行している場合は、カスタム ツールバーを作成し、また共有して使用すると良いでしょう。 ツールバーとボタン, カスタマイズ ボタンとツールバーのカスタマ イズ ツールバーの変更

#### <span id="page-328-1"></span>**20.3.1.** ツールバーボタンの表示**/**非表示と移動

- ツールバーの右端に配置されている、下向きの矢印をクリックし、コンテキストメニューからボタンの表示**/**非表示を選 択。表示されたサブメニューでチェックまたはチェックをはずし、ボタンの表示/非表示を制御。リセットオプションも利 用可能です。
- ALT キーを押しながら、ボタンをドラッグして他のツールバーに移動可能
- ALT キーを押しながら、ボタンを Origin のワークスペースにドラッグして新しいツールバーを作成
- ALT キーを押しながら、X マークが表示されるまでボタンをドラッグして離し、削除

#### <span id="page-328-2"></span>**20.3.2.** ツールバーボタンの外観表示をカスタマイズする

オプションタブ(表示:ツールバー)を使用すると以下が可能です。

- ツールチップとショートカットキーの表示
- ツールバーとツールバーボタンのサイズを大きくする
- ツールバーボタンを平らまたは 3D に切り替える

#### <span id="page-328-3"></span>**20.3.3.** ツールバーの表示**/**非表示

- ドッキングされたツールバーの左端でダブルクリックしてドッキング解除。フローティングツールバーのタイトルをダブ ルクリックしてドッキングします。
- フローティング時は、X ボタンをクリックしてツールバーを非表示に設定します。ドラッグして新しい場所に配置できま す。また、Origin ワークスペースの端にドラッグしてドッキング可能です。
- ドッキング時は、ツールバー左/上端をつかんでドラッグして配置変更できます。
- 複数のツールバーの表示/非表示を設定するには、メインメニューの**表示:ツールバー**から行います。ツールバータブ のチェックボックスを使用してツールバーの表示/非表示を制御します。新規作成ボタンをクリックして新たなツール バーを追加し、ボタングループタブにあるボタンをドラッグしてツールバーに追加できます。
- リセット、すべてリセットボタンでツールバーの設定をリセットします。

### <span id="page-329-0"></span>**20.3.4.** 新たなビットマップイメージを使用してツールバーを作成する

Origin では、LabTalk スクリプトで、新たなツールバーボタンを作成し、クリックするとスクリプト(組み込み、ユーザ定義ともに) が実行されるようにすることができます。メインメニューの表示:ツールバーと選択して、ボタングループタブで新しいボタング ループを作成します。

- Origin にはデフォルトで3つのユーザ定義用ボタングループを用意しています。
- ボタンをひとつ選択し、設定ボタンをクリックして、新しいボタンにリンクした OGS ファイル(スクリプトファイル)を指定 します。
- ボタンを Origin のワークスペースにドラッグしてツールバーボタンを作成します。
- もし、自身で用意したビットマップイメージを使用したボタンを作成したい場合、Origin では 16 色で 16 × 16 ピクセ ルのビットマップイメージを使用した新たなボタングループを作成できます。
- ボタングループを.OPX ファイルとしてエクスポートすると、他の Origin ユーザと共有することができます。エクスポー トしたボタングループを使用できるようにインストールするには、Origin のワークスペースに OPX ファイルをドラッグ アンドドロップします。

**Note**:ユーザ定義ツールバーの作成とエクスポートについての詳細は、下記を確認してください。

ヘルプ:**Origin**:**Origin** ヘルプ **>** カスタマイズと自動化 **>** ツールバーのカスタマイズ

#### <span id="page-329-1"></span>**20.3.5.** ウィンドウタイトルバーにカスタムボタンを追加

ウィンドウタイトルバーの最小化ボタンの左に、システムボタンを追加することができます。このボタンにはカスタム LabTalk ス クリプトを対応させることができます。

**Note:** 詳細は、次のプログラミングのヘルプファイルをご覧ください。

ヘルプ:プログラミング:**LabTalk > Language Reference > Object Reference > Alphabetical Listing of** 

**Objects > String**

# <span id="page-329-2"></span>**20.4.**ステータスバーのカスタマイズ

Origin のワークスペース下部に配置されたステータスバーでは、その時の操作や選択箇所、ウィンドウに応じたソフトウェアヒ ントや、基本統計量などの便利な情報が表示されます。

ステータスバー上で右クリックすると、表示する項目をカスタムできます。

ALT を押しながら、ステータスバーに沿って項目をドラッグします。

## <span id="page-330-0"></span>**20.5.Origin** ワークスペースのカスタマイズ

Origin では、プロジェクトエクスプローラやクイックヘルプ、メッセージウィンドウなどのドッキング可能なウィンドウのカスタムを サポートしています。

- これらのウィンドウのタイトルバー上で右クリックし、非表示、自動的に隠すなどの設定が可能です。
- 自動的に隠すにチェックが付いていなければ、タイトルバーでダブルクリックすればウィンドウをフロートできます。
- タイトルバーをドラッグして移動し、新たな場所にドッキング可能です。
- ワークスペースの縁に沿って複数のタブとしてドッキング可能なウィンドウを配置すれば、画面のスペースを節約でき ます。
- メニューの表示:ツールバーを選択し、ツールバータブで、
	- 再初期化ボタンをクリックすると、ツールバーとドッキング可能なウィンドウの配置がデフォルトの設定に戻り ます。
	- o エクスポートボタンをクリックすると、現在のメニューやツールバー、ウィンドウの設定が.OPX ファイルにエク スポートされます。エクスポートした設定の OPX ファイルは、Origin のワークスペース内にドラッグアンドド ロップすれば保存した設定を適用できます。

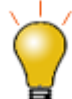

場合によっては、Origin ワークスペースの要素が「欠落」することがあります(例えばプロジェクトエクスプ ローラのパネルの 1 つであるデータ表示ウィンドウなど)。このような場合、表示**:** ツールバー**:** 再初期化の 操作でワークスペースをリセットできます。この操作の欠点は、ワークスペースのカスタマイズとツールバー の設定をリセットしてしまうことです。Origin 2018 から、再初期化ボタンをクリックすると、以前のバージョン のワークスペース設定を復元するか、2018 のシステムデフォルトを使用するかを尋ねる警告メッセージが 表示されます。

## <span id="page-330-1"></span>**20.6.**テンプレートとテーマ

グラフページのような Origin オブジェクトは、広範囲なオブジェクトプロパティの組合せであり、繰り返し使用するためのカスタ ム設定を作成するのに役立ちます。 カスタム設定はテンプレートおよびテーマとして保存でき、以下のセクションにて簡単に説 明します。

**Note:** 詳細については、Origin のヘルプをご覧ください。

ヘルプ:**Origin**:**Origin** ヘルプ **> Origin** の基本 **> Origin** のテンプレートファイル **(OTW, OTP, OTM)** 

### <span id="page-330-2"></span>**20.6.1.** テンプレート

テンプレートのコンセプトは、グラフやワークブック、行列、分析テンプレート™にまで通じています。テンプレートは、プロパ ティーや管理の設定を選択したり、繰り返して使うためにそれらの設定を保存したりできます。

#### <span id="page-331-0"></span>ワークブックテンプレートと分析テンプレート

フォント、色、表示形式、カスタムヘッダ行、シートに結びついているワークシート、次元や座標の設定といったワークブックや 行列ブックの設定を、「otw (ワークブックテンプレート)」や 「.otm (行列テンプレート)」ファイルに保存することができます。

ワークブックまたは行列ウィンドウがアクティブなときに、ファイル:テンプレートの新規保存 を選択すると、保存時にウィンドウ に存在する可能性のあるすべてのデータをテンプレートファイルに保存します。テンプレートファイルを使用して、必要に応じて データの保存と分析のための新しいウィンドウを作成することができます。

Origin 2019 以降では、ワークブックテンプレート及び、組み込みテンプレート(システムテンプレート)とカスタムテンプレート (ユーザテンプレート)の両方を管理するために、新しいワークブック ダイアログボックスを使用することができます。このダイ アログでは、プレビュー画像と同様に説明付きのカスタムテンプレートを保存することができ、さまざまなワークブックテンプ レートを整理して使用できます。

同じ新しいワークブックダイアログを使用して、分析テンプレート™を整理して開くことができます。分析テンプレートはワーク ブックから始まりますが、分析テンプレート(ファイル:ワークブックを分析テンプレートとして保存)として保存すると、保存時に ワークブック内に存在する分析操作と関係するグラフ操作で保存されます。バッチ処理 での分析テンプレートについての詳 細は、このガイドのバッチ処理と繰り返し処理の制御方法の章で説明しています。

分析テンプレートについての詳細は、以下の項目もご覧ください。

- 分析テンプレート
- Tutorial: 分析テンプレートの作成と利用
- チュートリアル:レポート用 Word テンプレートでのバッチ処理

#### <span id="page-331-1"></span>グラフテンプレート

Origin には 100 以上の組込グラフテンプレートがあり、様々な種類のグラフを作ることができます。これらのグラフテンプレー トをひとつ選択して、レイヤを追加したり、レイヤのスケールや大きさを設定して、データプロパティを変更することで、カスタマ イズしたグラフに作り変えることができます。さらに、ファイル:テンプレートの新規保存**...**と操作して、このカスタマイズしたグラ フをユーザ定義グラフテンプレートファイル (.otp)として保存することができます。

組み込みのブックや行列テンプレートと同様に、組み込み(システム)グラフテンプレートは上書きできません。組み込みのグラ フテンプレートをカスタマイズしてからファイル:テンプレートの新規保存を選択すると、ファイルはデフォルトで **User Files** フォ ルダ(UFF)に保存されます。この UFF コピーは、与えられたプロットメニューコマンドまたはグラフツールバーボタンに関連付 けられたデフォルトのテンプレートになります(例:メニューの「作図:基本の **2D** グラフ:散布図」や散布図ツールバーボタン

)。それらを組込テンプレートに戻したい場合は、UFF からカスタムテンプレートを削除(または移動)してください。

グラフテンプレートの重要なものに、「クローンテンプレート」があります。クローンテンプレートでは、ワークシートまたは行列に 特定のデータ配置が必要です。クローンテンプレートを作成しておくと、 ワークシート・データセット、行列オブジェクトなどと、グ ラフ内のレイヤやパネルなどの複雑な配置を作成した場合でも、その設定を再度行う必要はありません。クローンテンプレート は、テンプレート名またはプレビュー画像の横に「ヒツジ」アイコンが表示されることで、テンプレートライブラリで識別できます。 ヒツジのアイコンが青色の場合、クローンテンプレートは現在アクティブなブック/行列と互換性があります。 グレーの場合、ク ローンテンプレートは、現在アクティブなブック/行列と互換性がありません。クローンテンプレートについての詳細は、Origin ヘ ルプファイルのグラフテンプレートの基本をご覧ください。

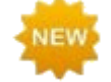

**Origin 2020** からはリストモードに切り替えボタンがテンプレートライブラリに追加され、プレビューとリスト ビューの切り替えができるようになりました。

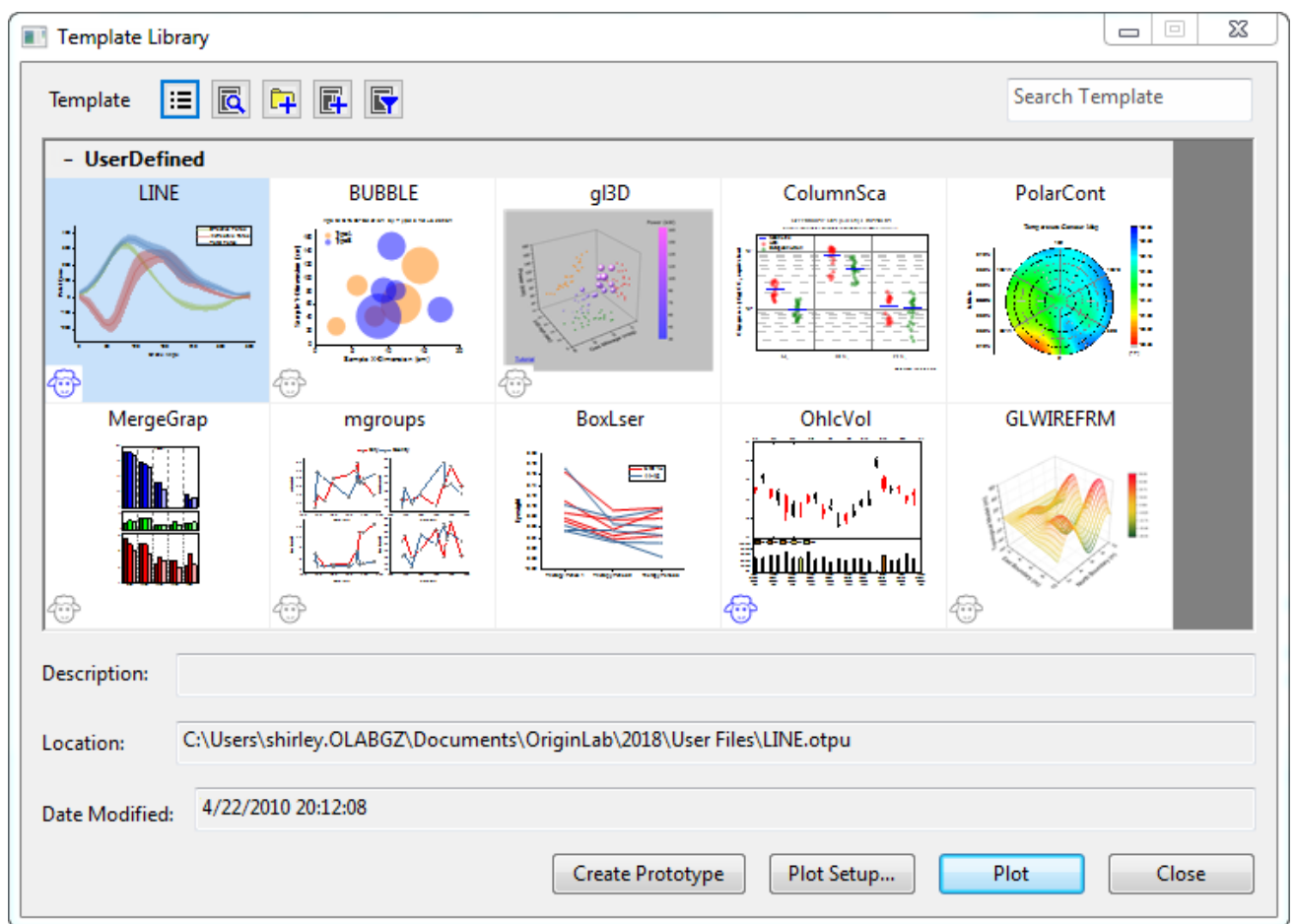

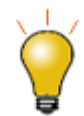

テンプレートライブラリで検索を行うことができます。テンプレート検索ボックスにキーワードを入力するか、 ボックスをクリアにして全てのテンプレートを表示します。また、特定のカテゴリのテンプレートが不要な場合 は、個々のカテゴリを折りたたむ(または展開する)ようになりました。

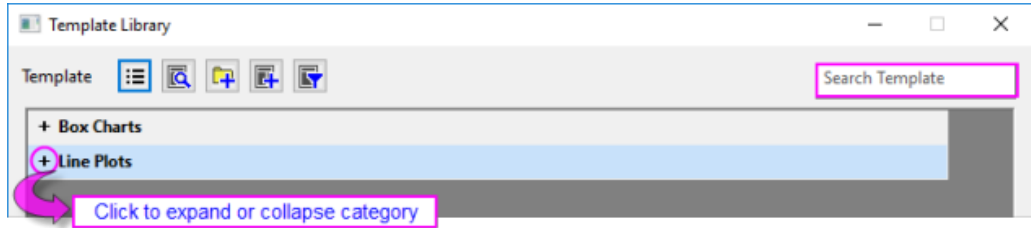

### <span id="page-332-0"></span>**20.6.2.** テーマ

テーマはオブジェクトのプロパティやダイアログの設定を保存したファイルです。例えば、編集したグラフの設定や、ダイアログ で設定した項目をテーマとして保存することができます。テーマオーガナイザ(下記参照)には、グラフ、ワークシート、ダイアロ グ、関数、システム推移リストのタブがあります。

保存したテーマはグラフ等のオブジェクトに素早く適用できます。例えば、カラーのグラフに白黒テーマを適用すれば、すぐに 出版用のグラフを準備できます。また、同じプロジェクトにあるグラフすべてに対して、一つのオブジェクトプロパティを適用する ことも可能です。

グラフのプロット、レイヤ、オブジェクトなどの上で右クリックして、あるいは、グラフで何も選択しないで右クリックして、フォー マットのコピーコンテキストメニューを選択します。どこで右クリックするかに依存して、その対応する選択フォーマットをコピー することができます。対応する選択を右クリックしたり、目的のグラフ内で右クリックしてから フォーマットの貼り付けをクリックし て、目的とする選択やグラフに、コピー設定を適用します。編集:フォーマットの貼り付けを選択して、複数の目的とするグラフ に貼り付けることが出来ます。

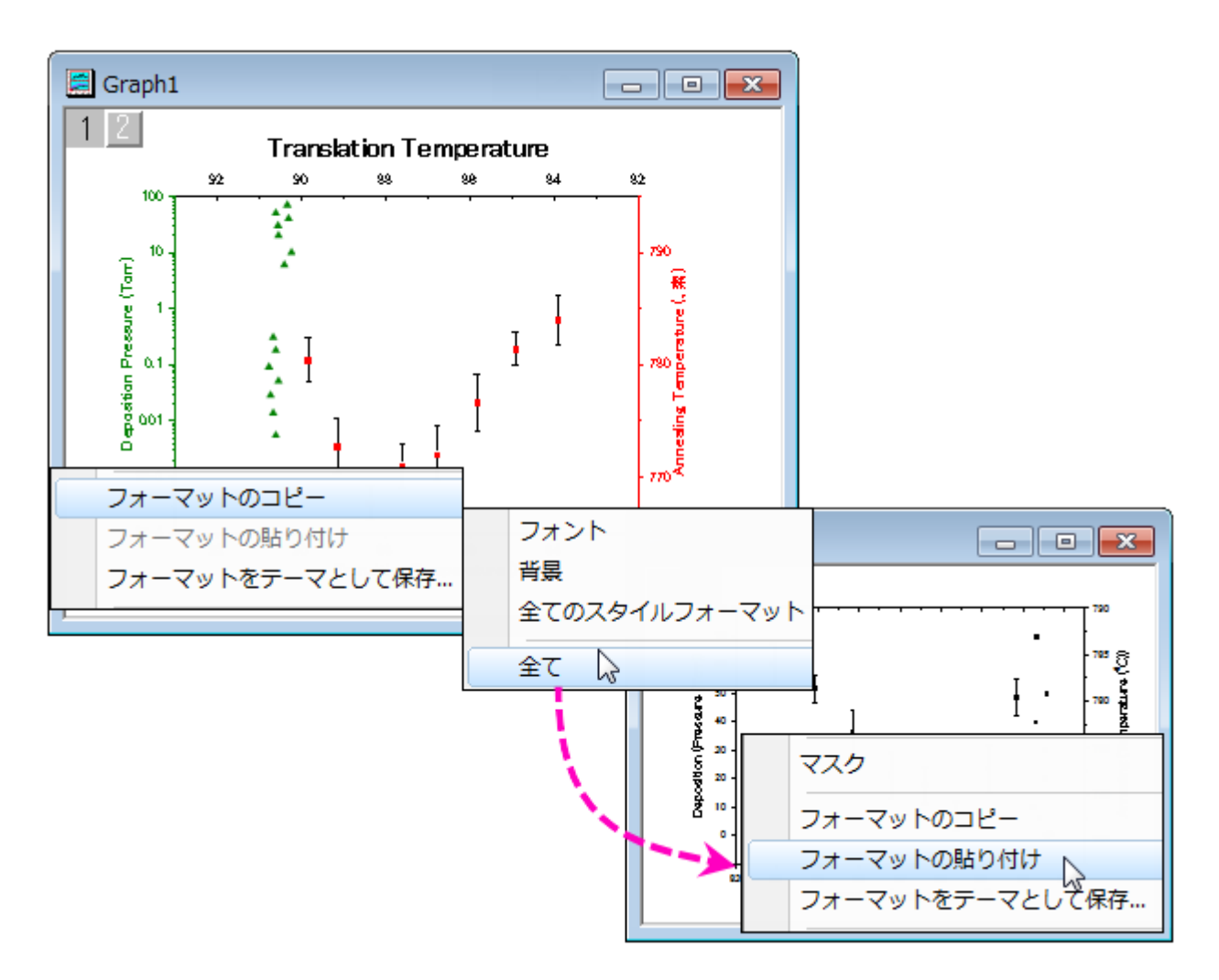

環境設定メニューからテーマ・オーガナイザダイアログを開きます。 このダイアログは、グラフ、ワークシート、ダイアログの テーマを管理するのに使用します。

また、このダイアログを使って、特定のグラフテーマを複数のグラフに適用し、一貫した見た目にすることができます。複数の テーマをテーマオーガナイザダイアログで統合するには、テーマを選択する際に **Ctrl** キーを押しながら選択し、右クリックをし てコンテキストメニューから統合を選んでください。 ツール内のコンテキストメニューには、テーマを編集するオプションもあり、 ユーザが既存のテーマのプロパティを追加・削除できます。グラフテンプレートがシステムテーマの上書きを許可していれば、 新規作成グラフに自動で適用するシステムテーマとして、設定します(グラフテンプレート編集ダイアログのシステムテーマ・推 移リストを優先させるチェックボックスをご覧ください)。

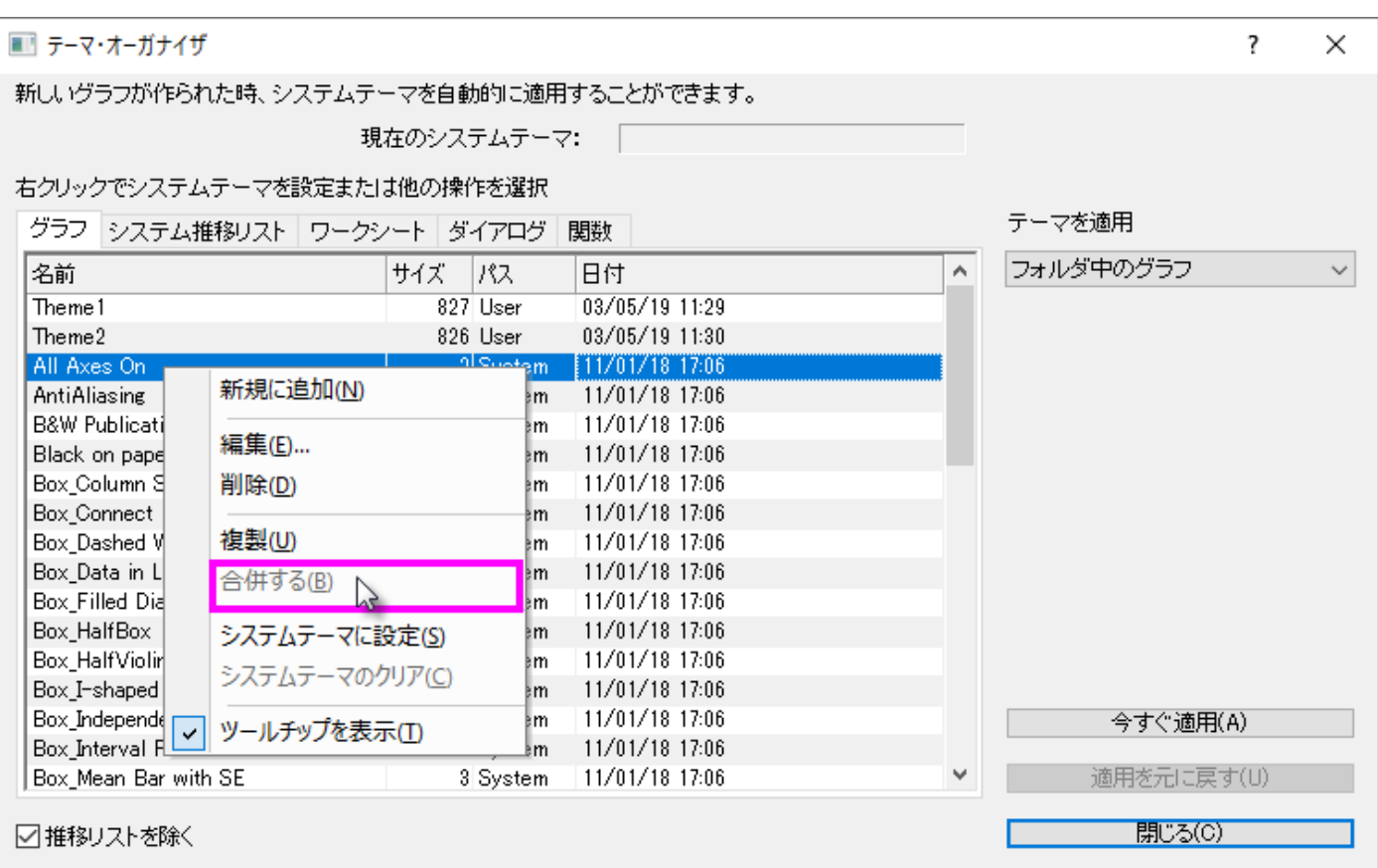

テーマのコンセプトはダイアログボックスの設定にも拡張しています。例えば、線形フィット(解析:フィット:線形フィット)のダイ アログで設定した項目を、名前を付けてテーマファイルとして保存し、次に同じ設定で解析したいときに使用可能です。 複数の テーマファイルを各ダイアログごとに設定し、必要に応じてダイアログから呼び出すことができます。ダイアログボックスのダイ アログ・テーマドロップダウンリストを使用します。複数のダイアログテーマを保存することで、異なる実験データを解析する際 に、それぞれのデータに応じた設定を呼び出して使用できるようになります。

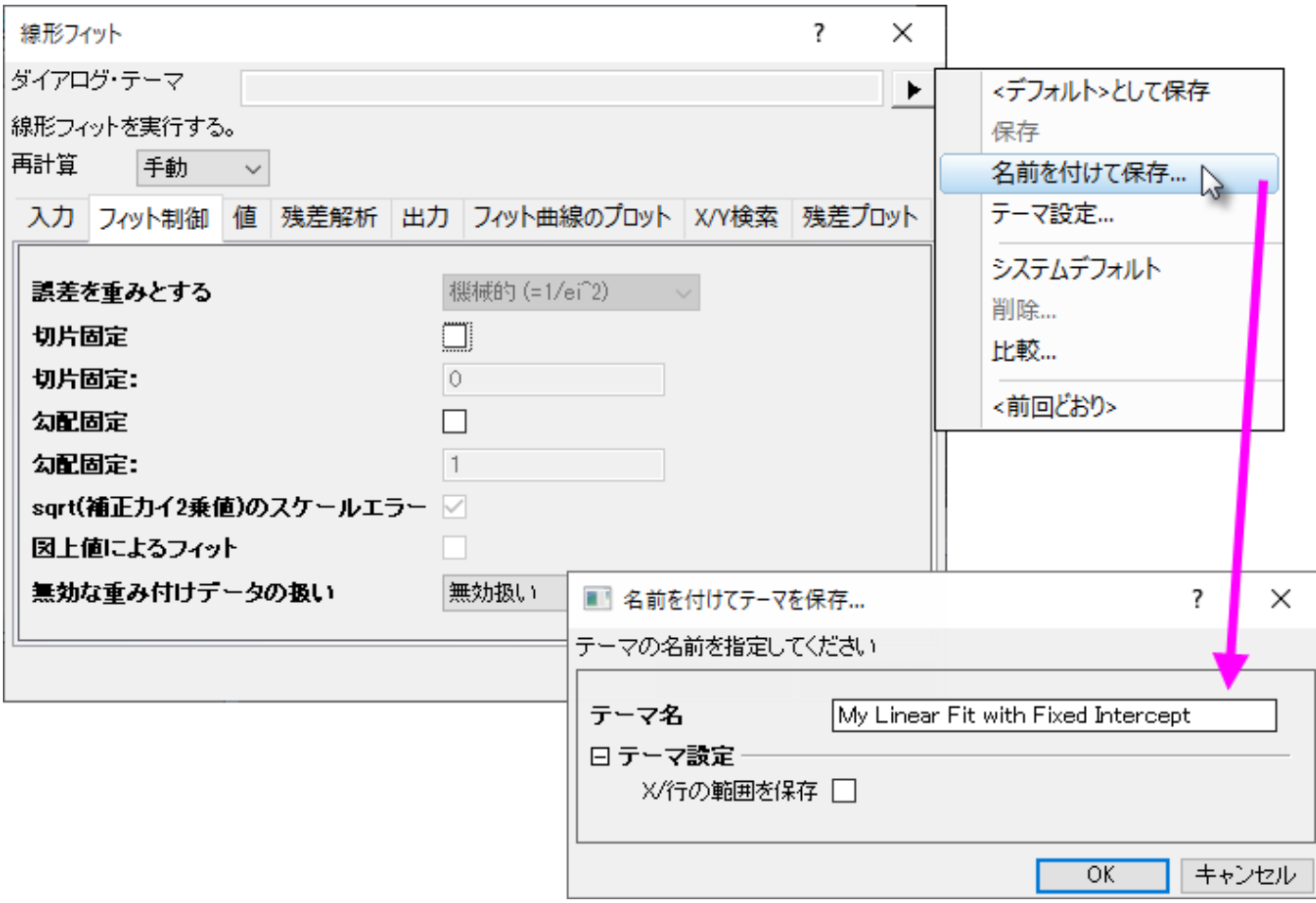

<span id="page-335-0"></span>ダイアログテーマについての詳細は、このガイドの<mark>繰り返し処理の方法</mark>の章で説明しています。

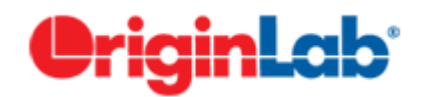

# **21 Origin** ファイルを共有する

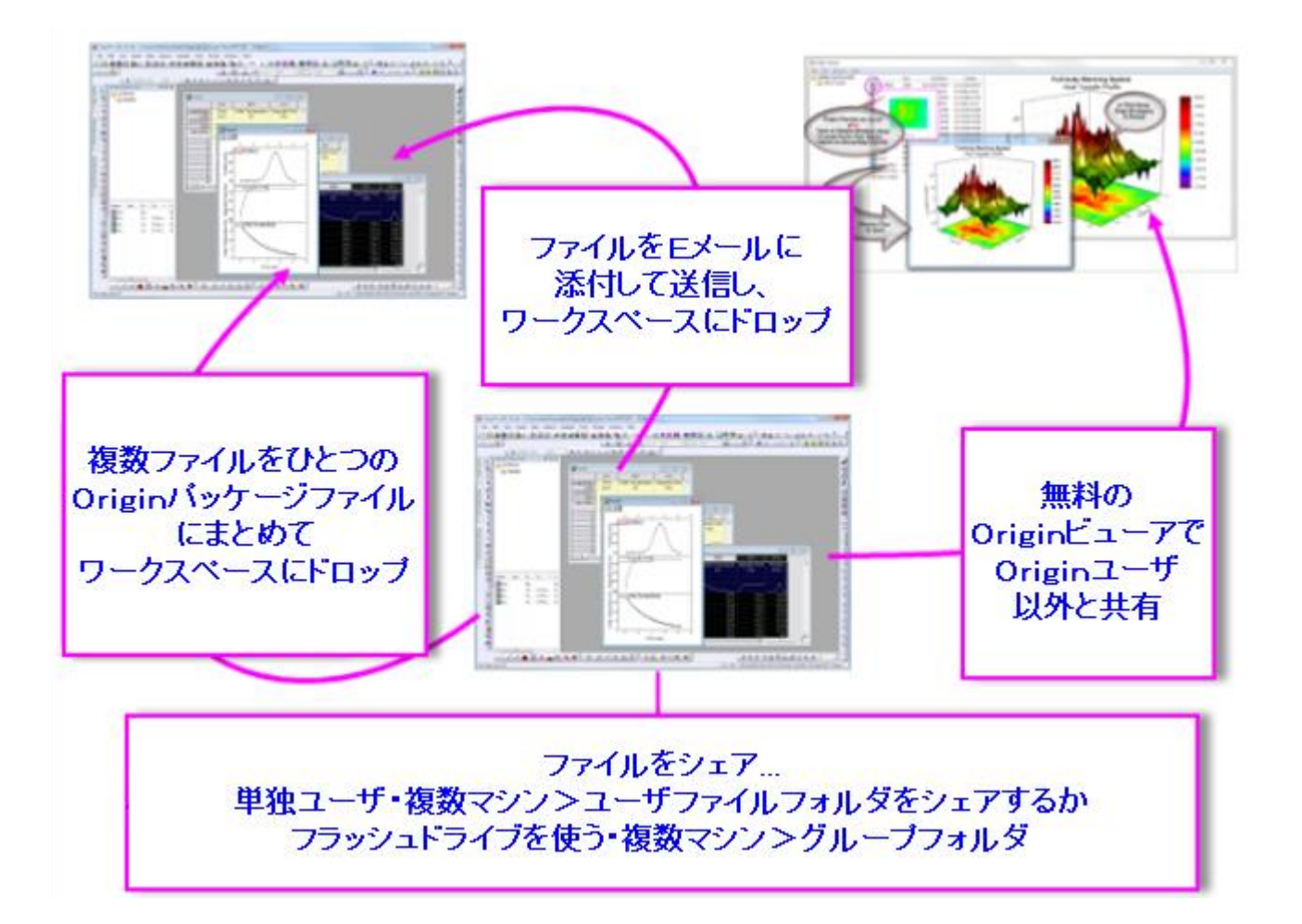

インストールした Origin を特定の用途に合わせてカスタマイズし、それを他のユーザと共有する事ができます。 このようなカ スタマイズファイルは、グラフテンプレート(.otpu)とテーマ(.oth)、分析テンプレート(.ogwu または .opju)、ダイアログテーマ、 曲線フィット関数、インポートウィザードフィルタ、LabTalk スクリプトファイル(.ogs)、X ファンクションなど、多くのファイル形式 で可能です。

- 1 ドラッグ&[ドロップによる共有](#page-337-0)
- 21人のユーザが複数 PC [でファイルを共有する](#page-337-1)
- 3 [ネットワークで他のユーザとファイルを共有する](#page-337-2)
- 4 [ファイルのパック](#page-337-3)
- 5 Origin [ビューア](#page-338-0)
- 6 [詳細情報](#page-338-1)

# <span id="page-337-0"></span>**21.1.**ドラッグ**&**ドロップによる共有

Origin ファイルの共有ファイルを E メールに添付して送信すると、簡単かつ素早く、他のユーザとファイルを共有することがで きます。 受信側はそのファイルを Origin のワークスペースにドラッグ&ドロップして開きます。

ドラッグ&ドロップは、ほとんどの Origin ファイルにサポートされています。 Origin のプロジェクト(.opju)とグラフテンプレート (.otpu)ファイルはワークスペースにドロップされると自動的に開きます。それ以外のファイルは、ユーザファイルフォルダ (UFF)の適当なサブフォルダ内にコピーされます。例えば、フィット関数(.fdf)を Origin のワークスペースにドロップして開いた ダイアログで、その関数を追加したいカテゴリー名を入力します。

## <span id="page-337-1"></span>**21.2.1** 人のユーザが複数 **PC** でファイルを共有する

Origin を 1 人で使用していて、複数の PC に Origin をインストールしている場合、カスタム設定をそれらの PC で共有できま す。 ユーザファイルフォルダ(UFF)をネットワークドライブ、あるいは USB メモリなど共有の場所に作成し、各インストール環 境で同じ UFF を使用してください。

**Note:** ユーザファイルフォルダのパスを変更するための情報は次のドキュメントを確認してください。

ヘルプ**: Origin: Origin** ヘルプ **>** カスタマイズと自動化 **>** ユーザ独自の設定 **> User Files** フォルダ

# <span id="page-337-2"></span>**21.3.**ネットワークで他のユーザとファイルを共有する

複数ユーザとファイルのシェアグループフォルダをセットアップして使い、 ユーザ間でファイルをシェアします。複数グループを 作成することができます。また、それぞれのグループではグループリーダーとして、パワーユーザを指定できます。グループ リーダーはグループフォルダマネージャツールを使用してカスタムファイルを他のグループメンバーと共有できます。グループ メンバーが Origin を起動すると、公開ファイルが Origin に自動的にコピーされ、使用できる状態になります。

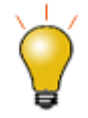

複数のグループフォルダに対応しました。これで、グループ間で様々なファイルを共有することができます。 グループリーダマシンでは複数のグループをセットアップし、グループごとに異なるファイルを発行すること ができます。グループメンバーマシンでは、複数のグループに所属し、それぞれのグループリーダのファイ ルを受け取ることができます。

**Note:** グループフォルダについての詳細は、次のドキュメントを確認してください。

ヘルプ**: Origin: Origin** ヘルプ **> Origin** ファイルを他の人と共有する **>** 複数クライアントでファイルを共有する **>** グ ループフォルダの場所を設定

## <span id="page-337-3"></span>**21.4.**ファイルのパック

Origin には パッケージマネジャツールがあり、複数ファイルを1つの Origin パッケージファイル (.opx)にまとめることができま す。このツールは、ツールメニューから利用でき、テンプレート、X ファンクション、LabTalk スクリプトなどの複数の Origin ファ イルを含むカスタムアプリケーションを配布するのに便利です。 OPX ファイルは Origin にドラッグ&ドロップするとアンパックさ れインストールされます。

パッケージマネージャーにアクセスするためには、ツールメニューのパッケージマネージャーを選択します。

.opx ファイルの内容をインストールするには、Origin のワークスペースにドラッグアンドドロップするだけです。

**Note:** パッケージファイルについての詳細は、次のドキュメントを確認してください。

ヘルプ**: Origin: Origin** ヘルプ **> Origin** ファイルを他の人と共有する **>** 複数ファイルを **OPX** ファイルとしてパック

# <span id="page-338-0"></span>**21.5.Origin** ビューア

**Origin** ビューアは、Origin プロジェクトファイルや、Origin のインストールされていない PC にある Origin ウィンドウファイル (グラフ、ワークブック、行列)に含まれる情報の表示およびコピーを可能にする無料配布アプリケーションです。

- Origin ビューアは単一 EXE ファイルとして配布されています。インストールは不要です。
- 32 ビットまたは 64 ビットの Windows アプリケーション、またはネイティブの Mac アプリケーションとして入手できま す。
- マウスカーソル上でのグラフプレビューでプロジェクトエクスプローラのようなフォルダ表示、アイコンや詳細ウィンドウ 表示、X 拡大アイコン表示オプションがあります。
- グラフをよく見えるようにするには、ポップアップウィンドウでグラフを開きます。
- Origin の OpenGL3 次元グラフの表示と回転をサポートしています。

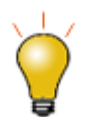

<span id="page-338-1"></span>Origin 2018 は、新しい Unicode 準拠のプロジェクトファイルタイプ(OPJU)を導入しました。Origin ビュー ア **9.6.5** を使用すると、新しい Unicode 準拠の OPJU プロジェクトファイルを 2018 年以前の OPJ 形式に 保存して、古いバージョンの Origin のユーザーとプロジェクトを共有することができます。

Origin を現在使っていないメンバーと Origin のグラフやデータを共有したい場合には、Origin ビューアのページ [\(www.originlab.com/viewer\)](http://www.originlab.com/viewer/) を開いて、詳細をご覧いただき、EXE をダウンロードしてください。

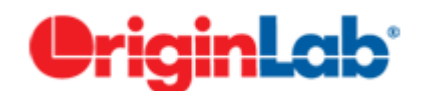

# **22 Origin** のツールバー

Origin のツールバーおよびボタングループのボタンのリストです。ツールバーはデフォルト設定で表示されます。いくつかのボ タンはデフォルトのツールバーには表示されていません。これは、そのボタンが非推奨だったり(**Excel** を開くボタンなど)、他 のツールバーと重複していたり、単にあまり使われないボタンであるためです。

ツールバーボタンの追加または削除方法

- 1. 表示**:** ツールバー**...**を選択して、カスタマイズダイアログを開きます。
- 2. ボタングループタブを開き、希望のボタンをツールバーまたはワークスペースの何もない領域にドラッグして追加しま す。
- 3. ボタン/ツールバーを削除するには、ツールバーからボタンをドラッグしてボタンリストに戻すか、ツールバーの右上に ある「x」ボタンをクリックしてツールバーをワークスペースから削除します。

ツールバーボタンには下向きの矢印ボタンがついているものもあります。このようなボタンをそのままクリックすると、表示され たツールに関連するアクションが実行されます。ボタン横の矢印をクリックすると、他のツールを選択できます。このボタンは最 後に使用したツールを表示します。

操作対象のオブジェクトがアクティブでない場合、ツールバーのボタンはアクセス不能(グレーアウト表示)になります。 例え ば、「3D 回転操作」ツールバーは、3D グラフがアクティブな時のみ利用できます。

1 [標準ツールバー](#page-341-0)

2 [インポートツールバー](#page-342-0)

3 [編集ツールバー](#page-342-1)

4 [グラフ操作ツールバー](#page-343-0)

5 2D [グラフギャラリーツールバー](#page-344-0)

6 [グラフにオブジェクトを追加ツールバー](#page-347-0)

7 3D [および等高線グラフツールバー](#page-347-1)

8 3D [回転操作ツールバー](#page-348-0)

9 [ワークシートデータ操作ツールバー](#page-349-0)

10 [ワークシート列操作ツールバー](#page-350-0)

11 [レイアウト](#page-350-1)

12 [マスク操作ツールバー](#page-350-2)

13 [プロット操作・オブジェクト作成ツールバー](#page-351-0)

14 [オブジェクト操作ツールバー](#page-352-0)

15 [矢印の操作ツールバー](#page-353-0)

- 16 [スタイルツールバー](#page-353-1)
- 17 [書式ツールバー](#page-354-0)
- 18 [自動更新ツールバー](#page-355-0)
- 19 [データベースアクセスツールバー](#page-355-1)
- 20 [マーカーと錠前アイコンツールバー](#page-355-2)

### <span id="page-341-0"></span>**22.1.**標準ツールバー

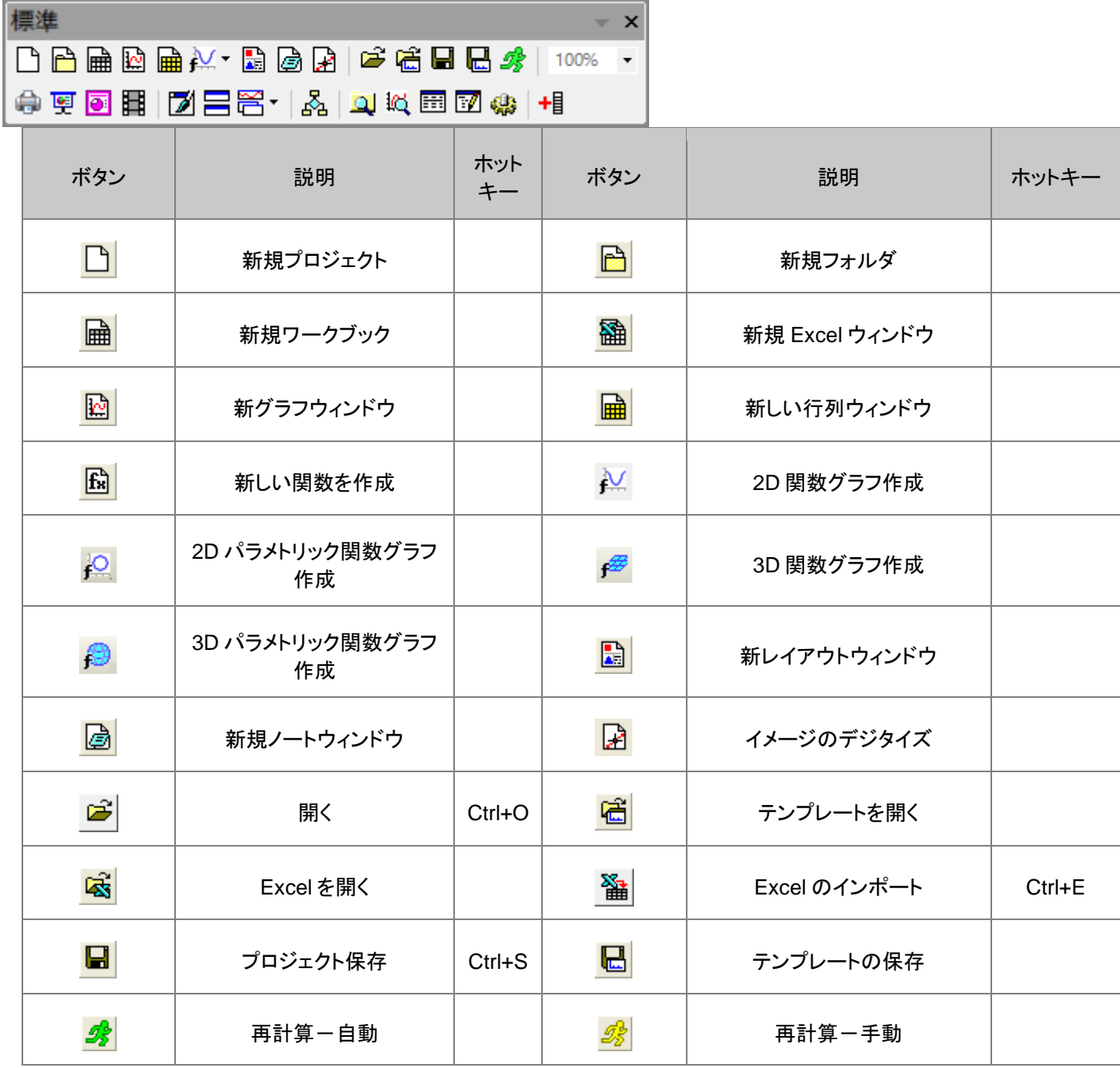

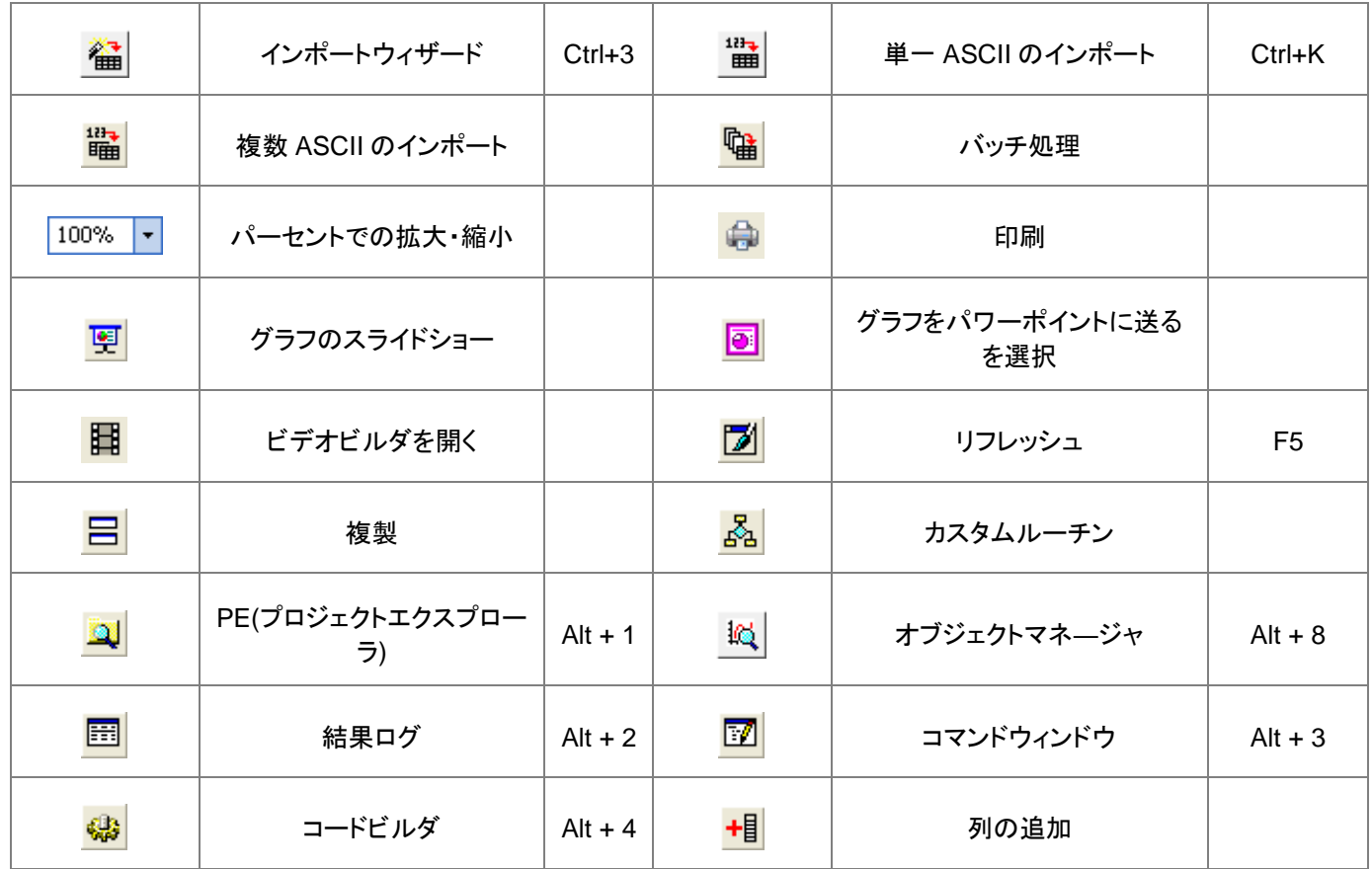

# <span id="page-342-0"></span>**22.2.**インポート

<span id="page-342-1"></span>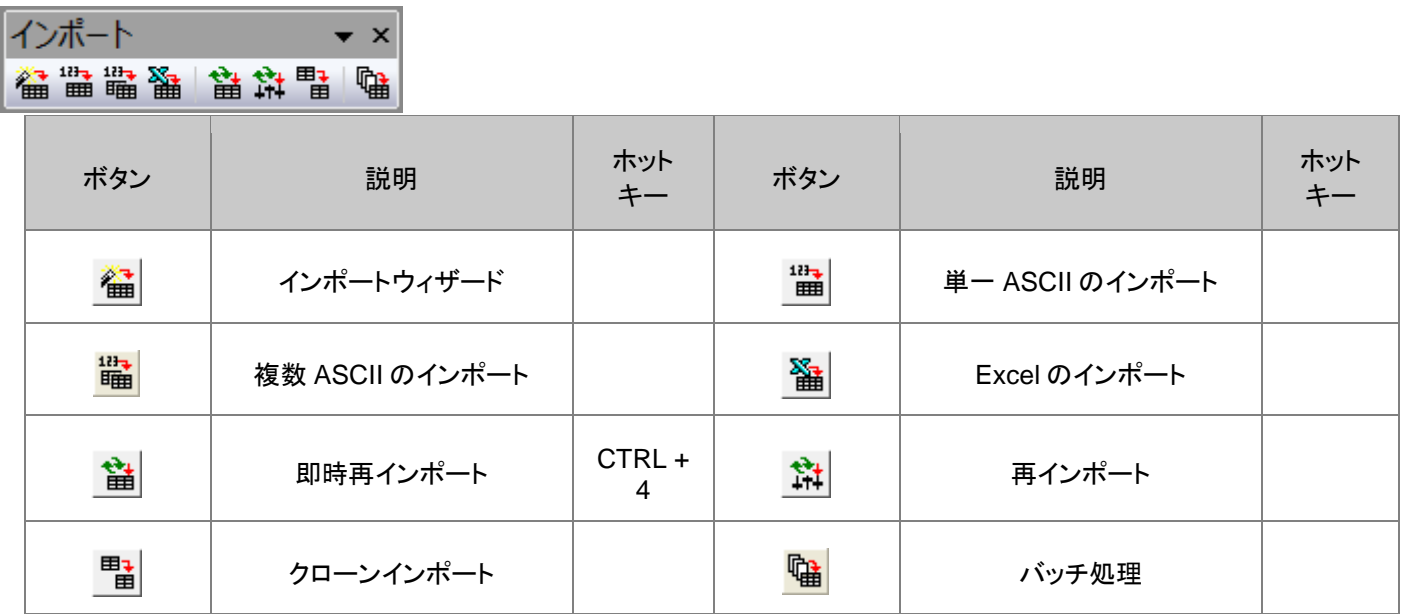

# **22.3.**編集ツールバー

編 ▼ ×  $X \rightarrow \mathbb{R}$ 

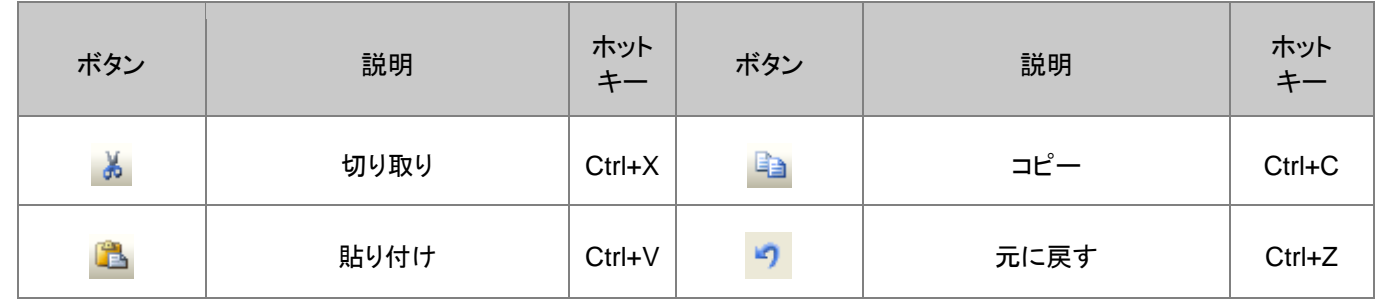

# <span id="page-343-0"></span>**22.4.**グラフ

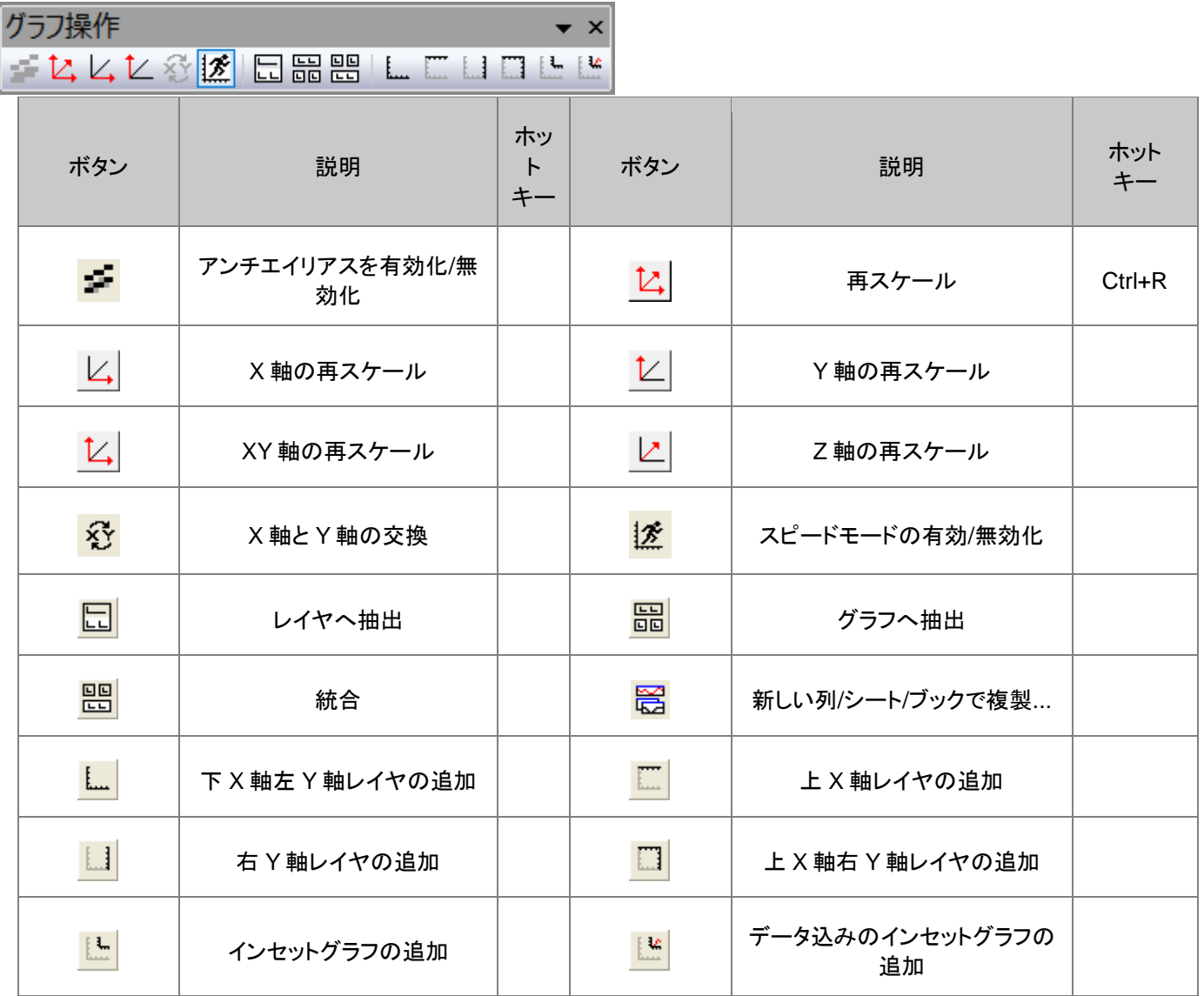

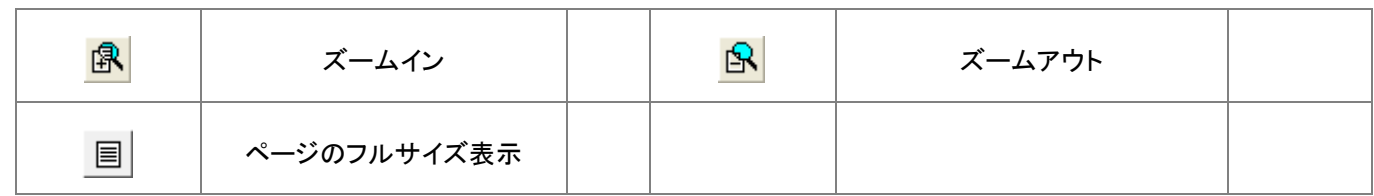

## <span id="page-344-0"></span>**22.5.2D** グラフ

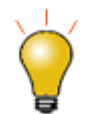

ツールバーボタンのないグラフタイプもあります。作図メニューは、Origin のグラフタイプを完全にカバーして います。

2Dグラフギャラリー  $\bullet$  x <mark>╱╴・・╱╶⋔</mark>┌翻╴┋⋷<u>⋈</u>┌Ю╭ဖ┆ҁ ◎

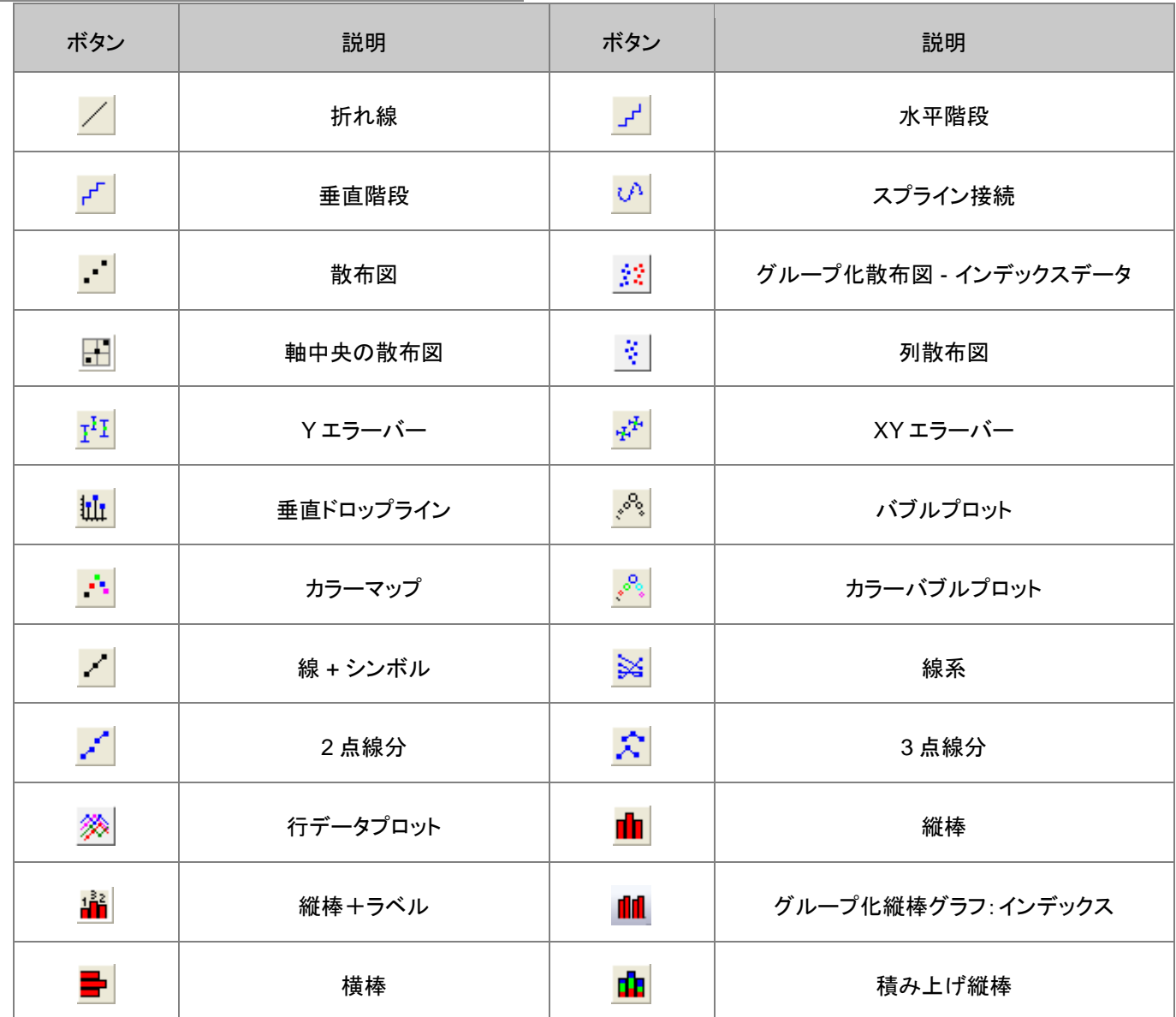

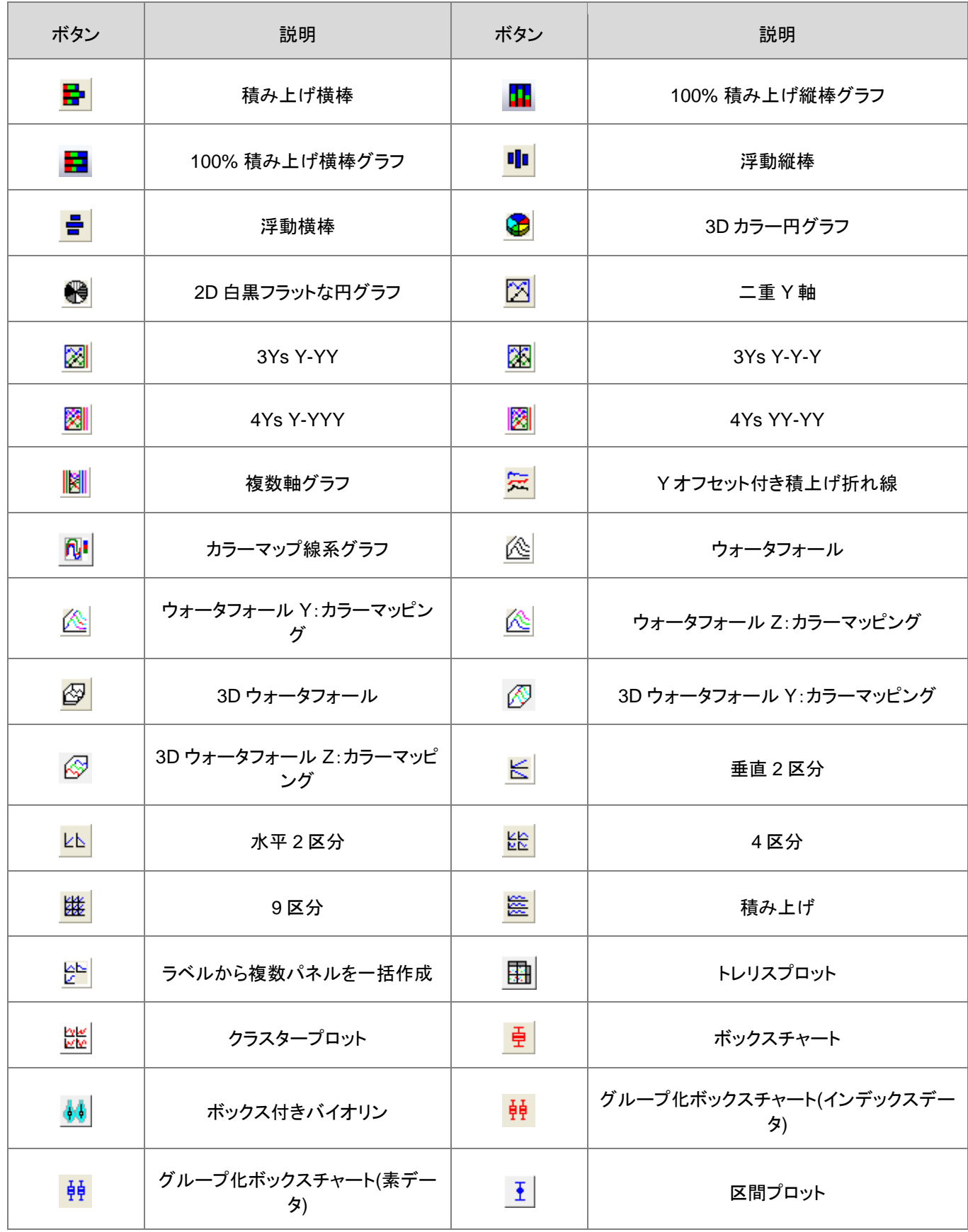

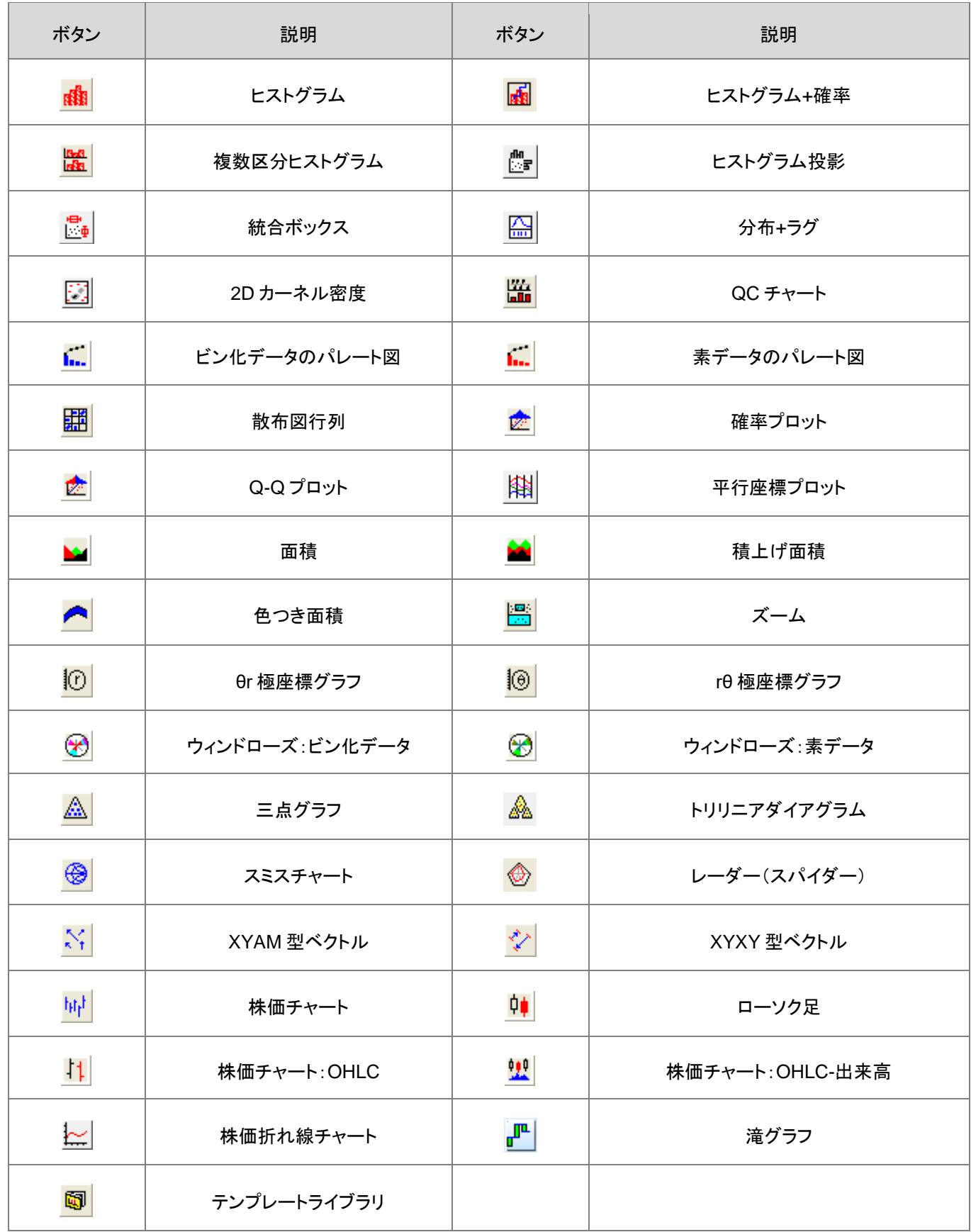

# <span id="page-347-0"></span>**22.6.**グラフにオブジェクトを追加

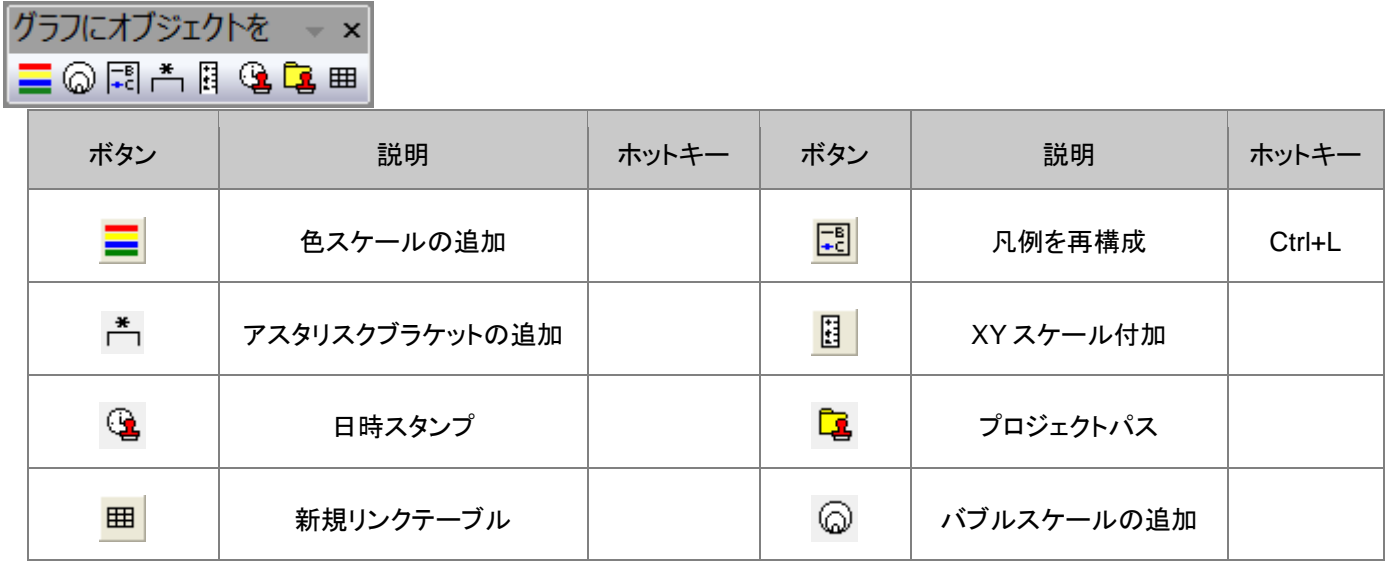

## <span id="page-347-1"></span>**22.7.3D** および等高線グラフツールバー

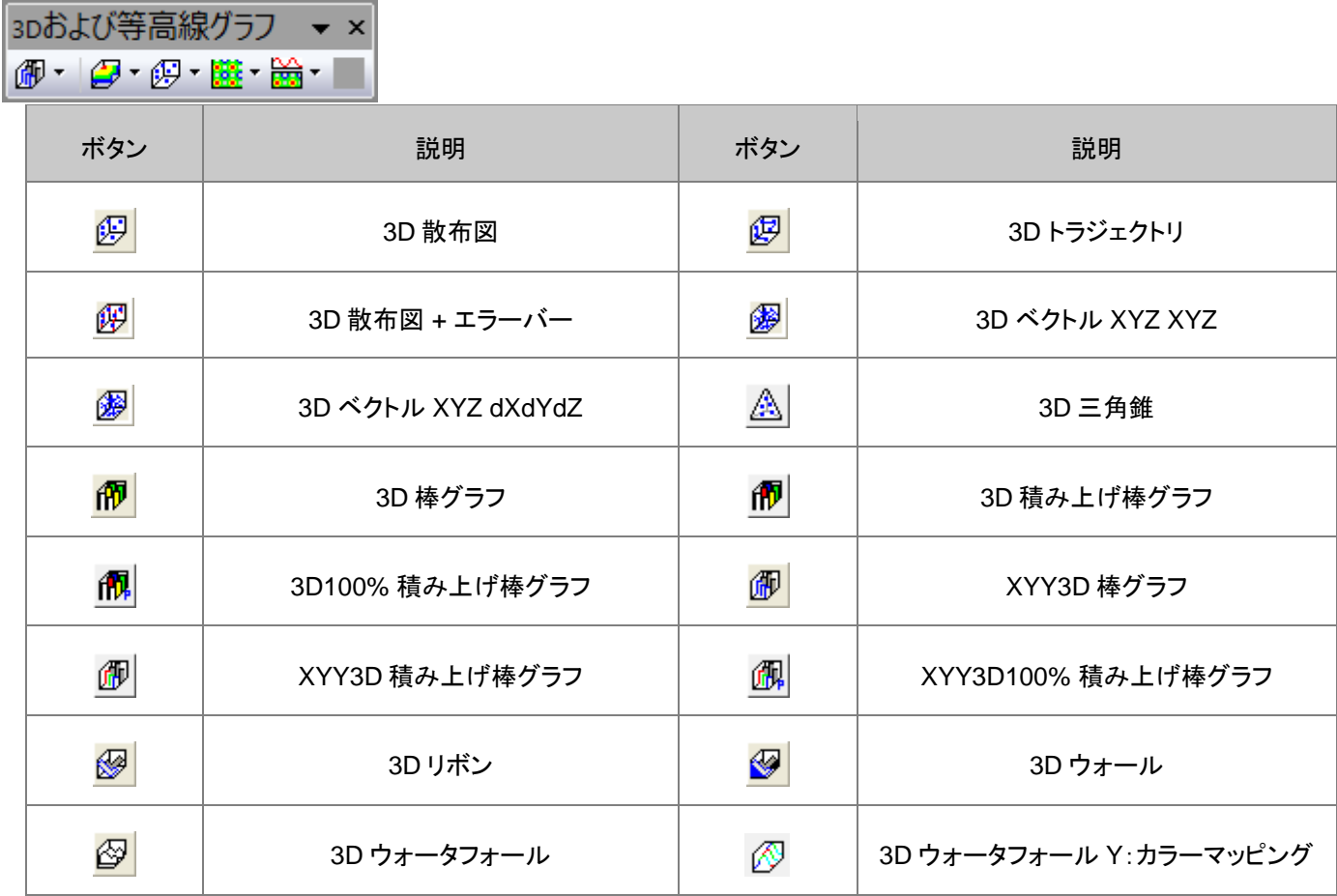

<span id="page-348-0"></span>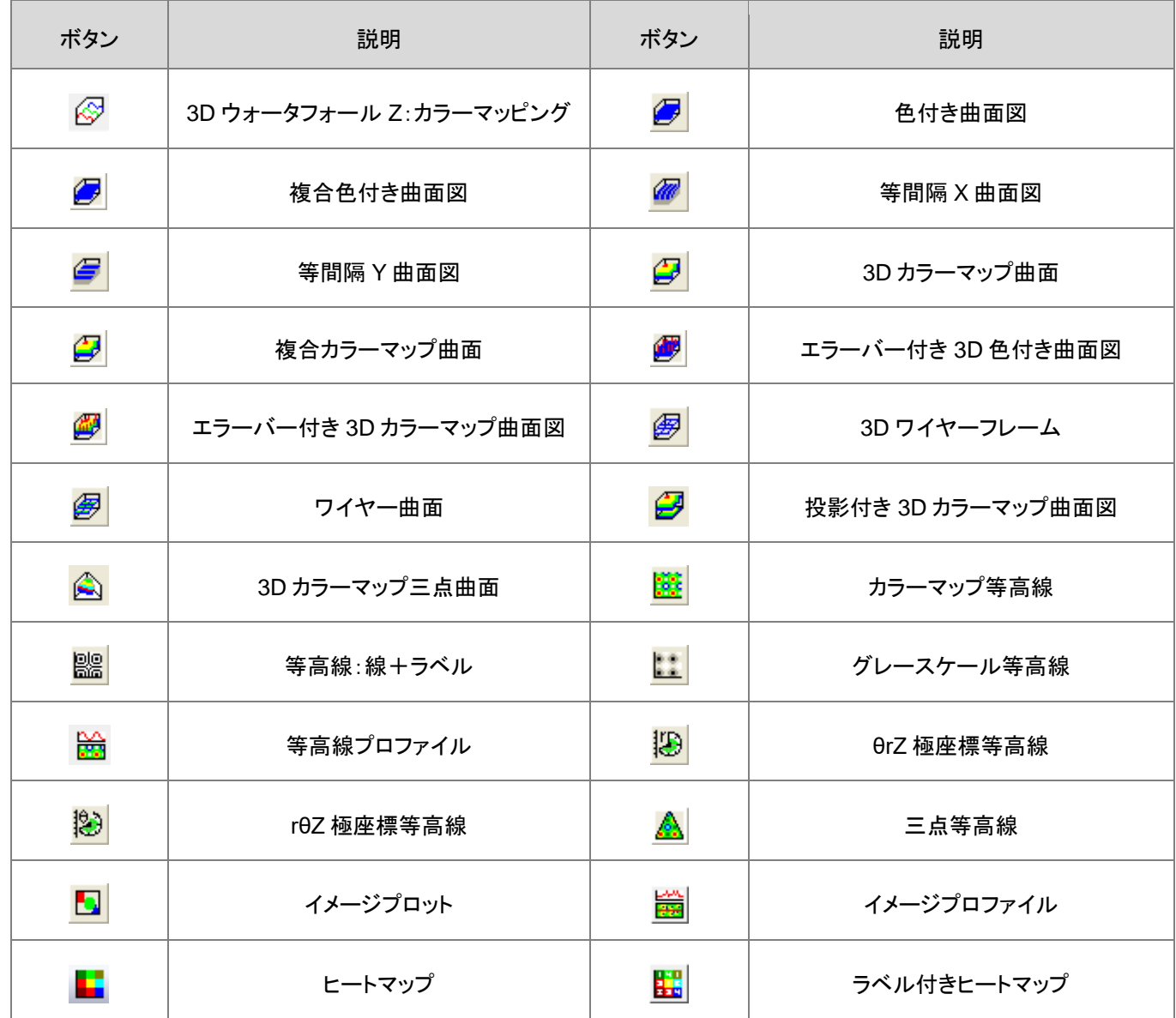

## **22.8.3D** 回転操作ツールバー

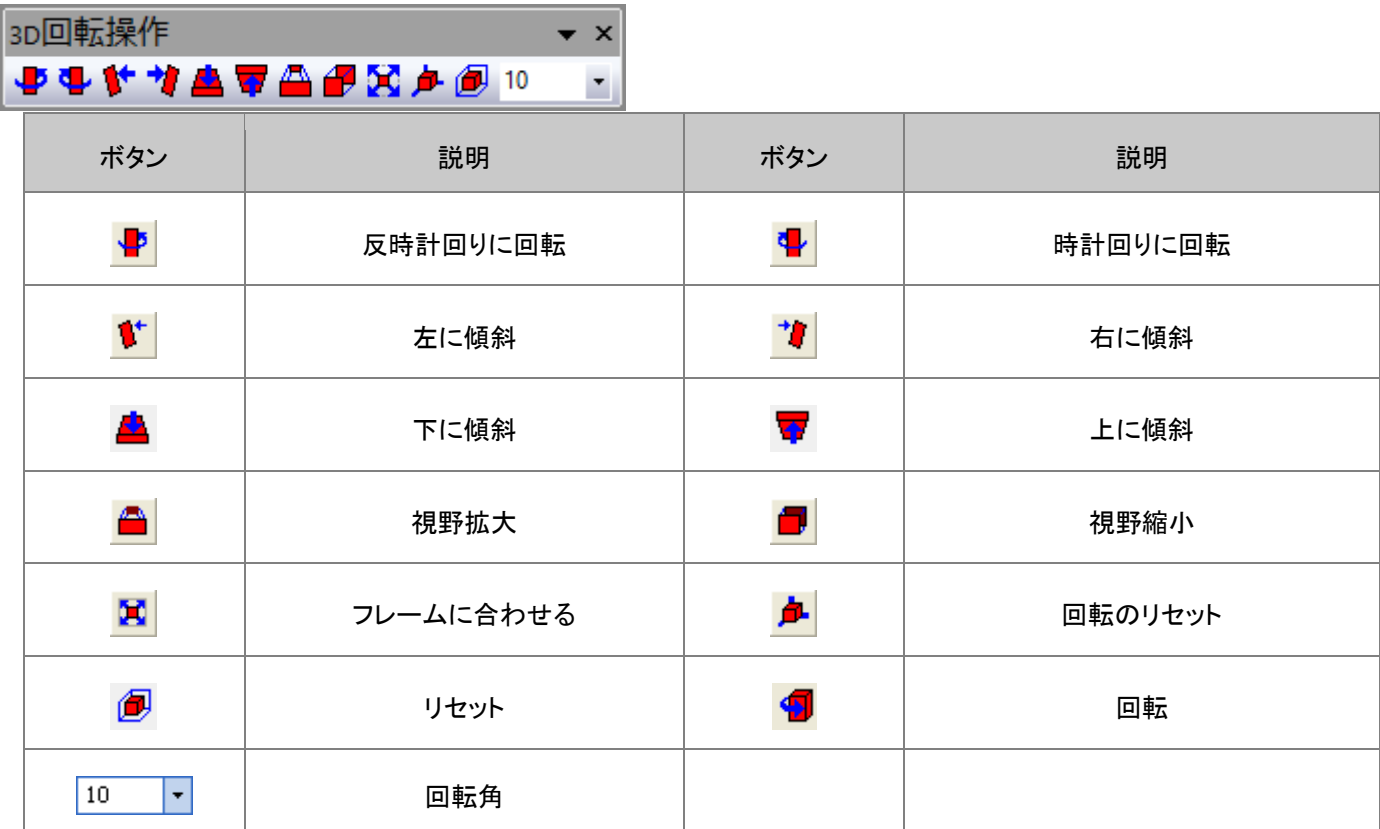

# <span id="page-349-0"></span>**22.9.**ワークシートデータ操作

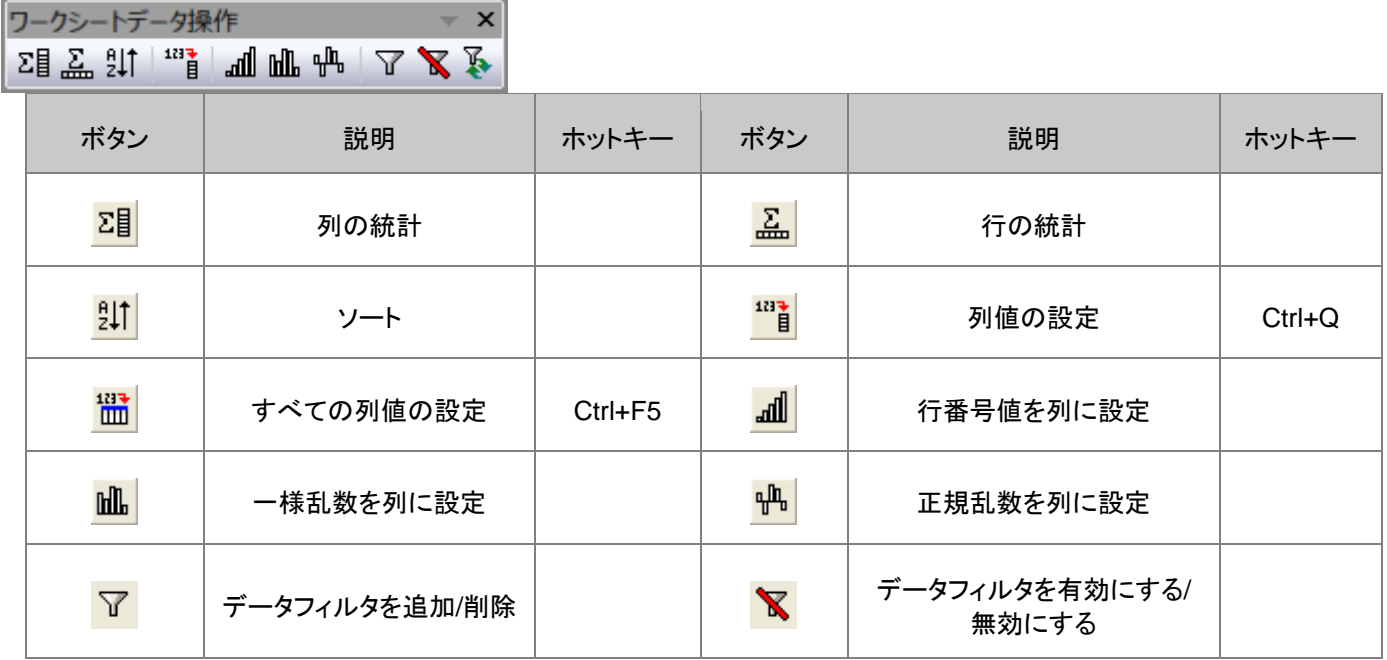

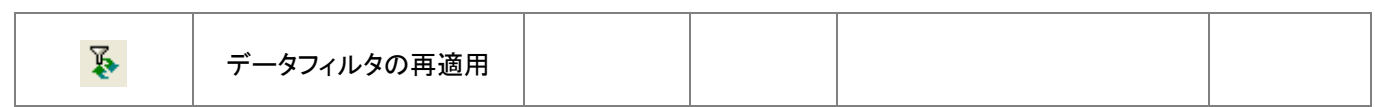

# <span id="page-350-0"></span>**22.10.** ワークシート列操作

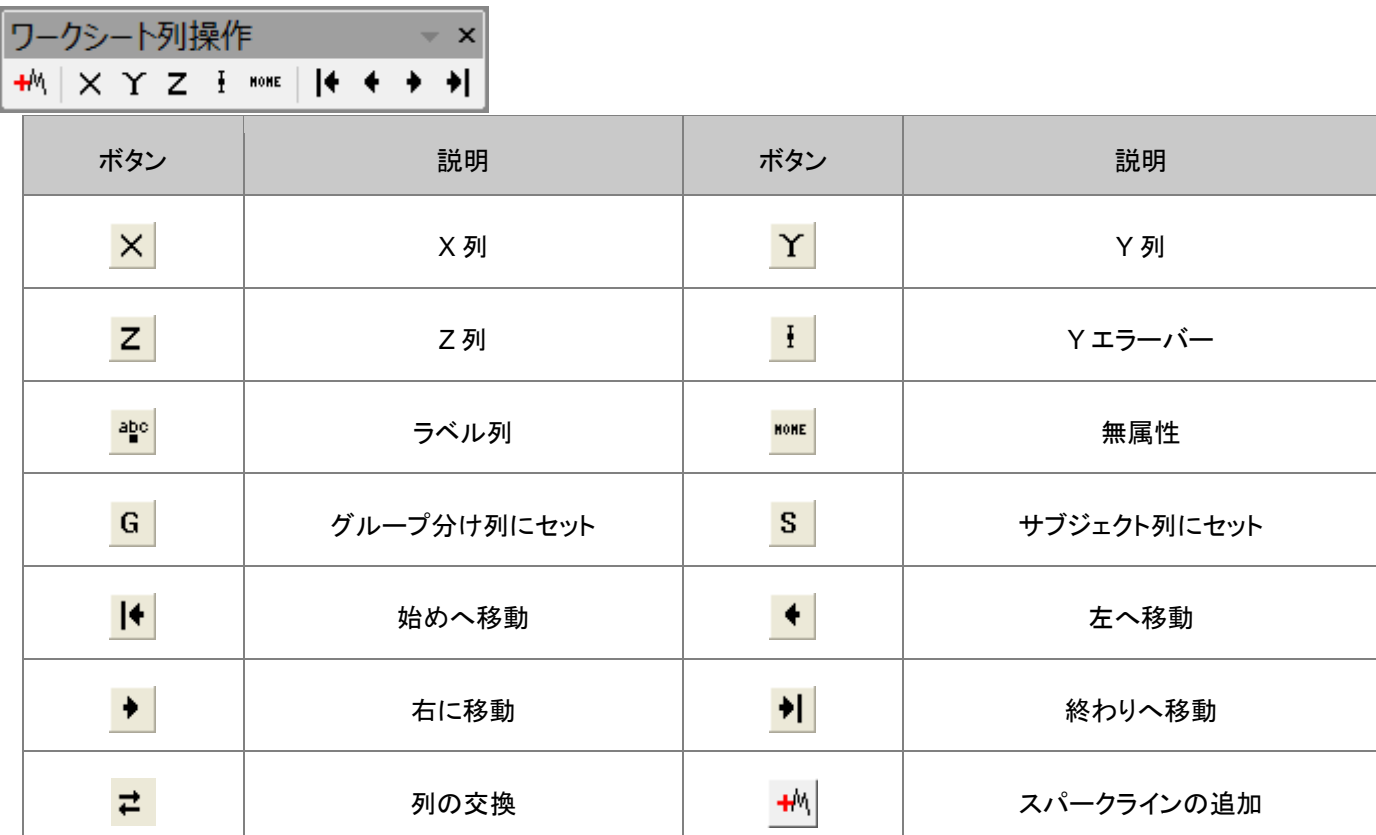

## <span id="page-350-1"></span>**22.11.** レイアウト

 $L = X$  $\sqrt{2}$ 

<span id="page-350-2"></span>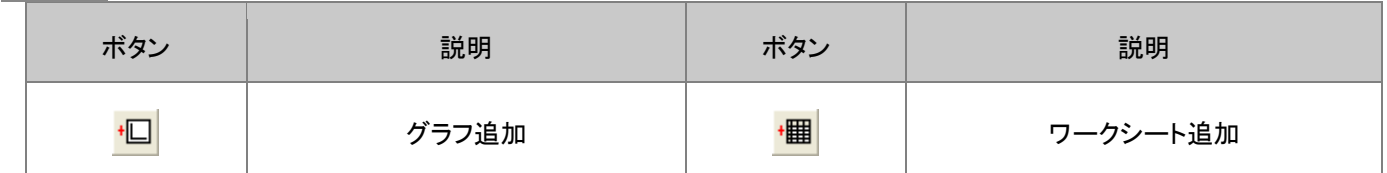

# **22.12.** マスク操作

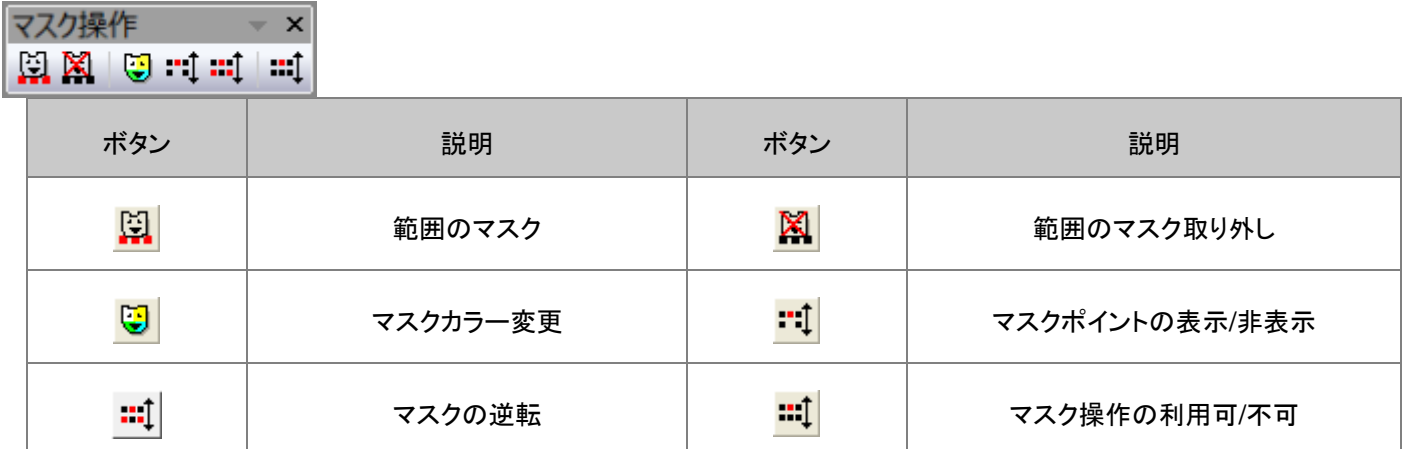

# <span id="page-351-0"></span>**22.13.** プロット操作・オブジェクト作成

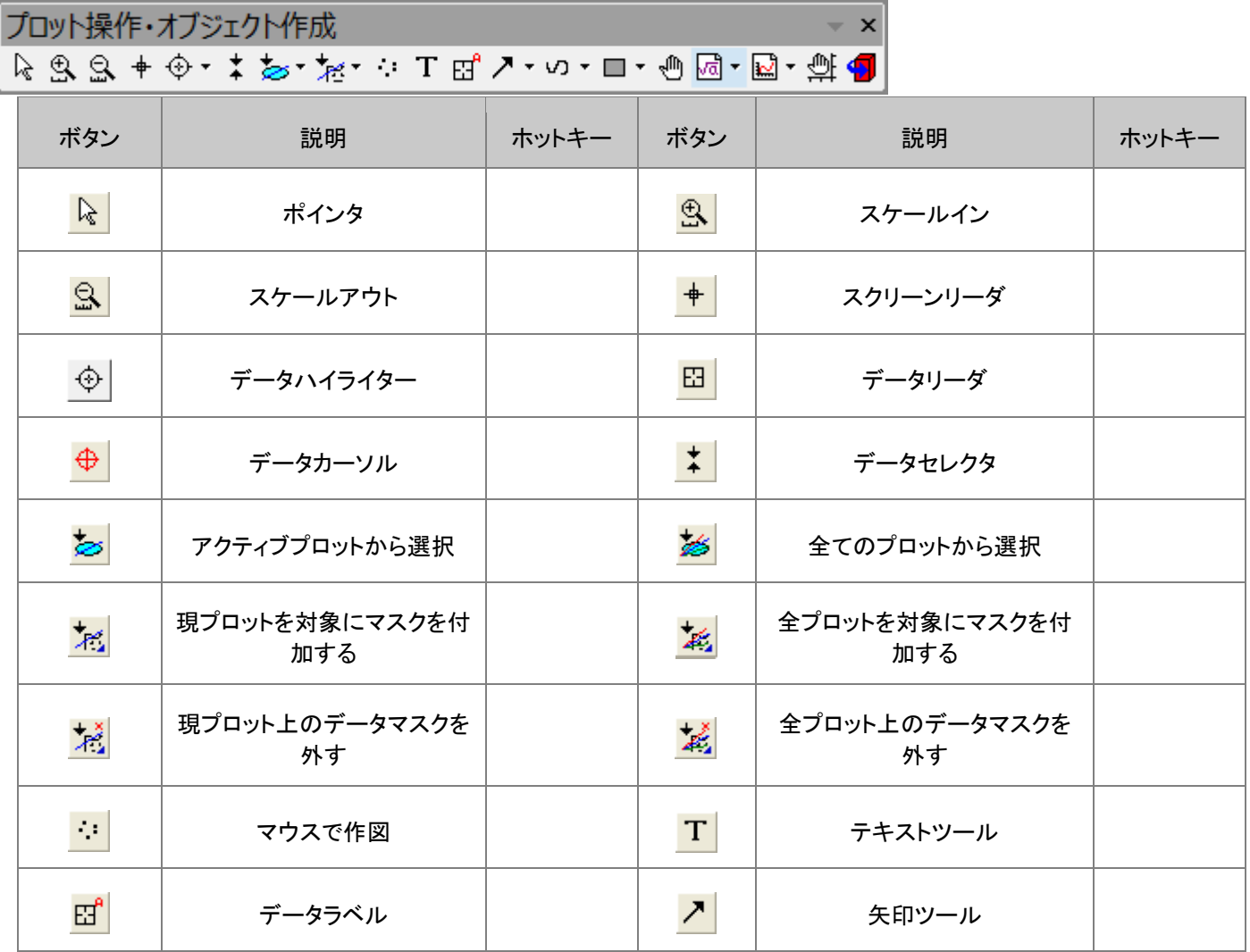

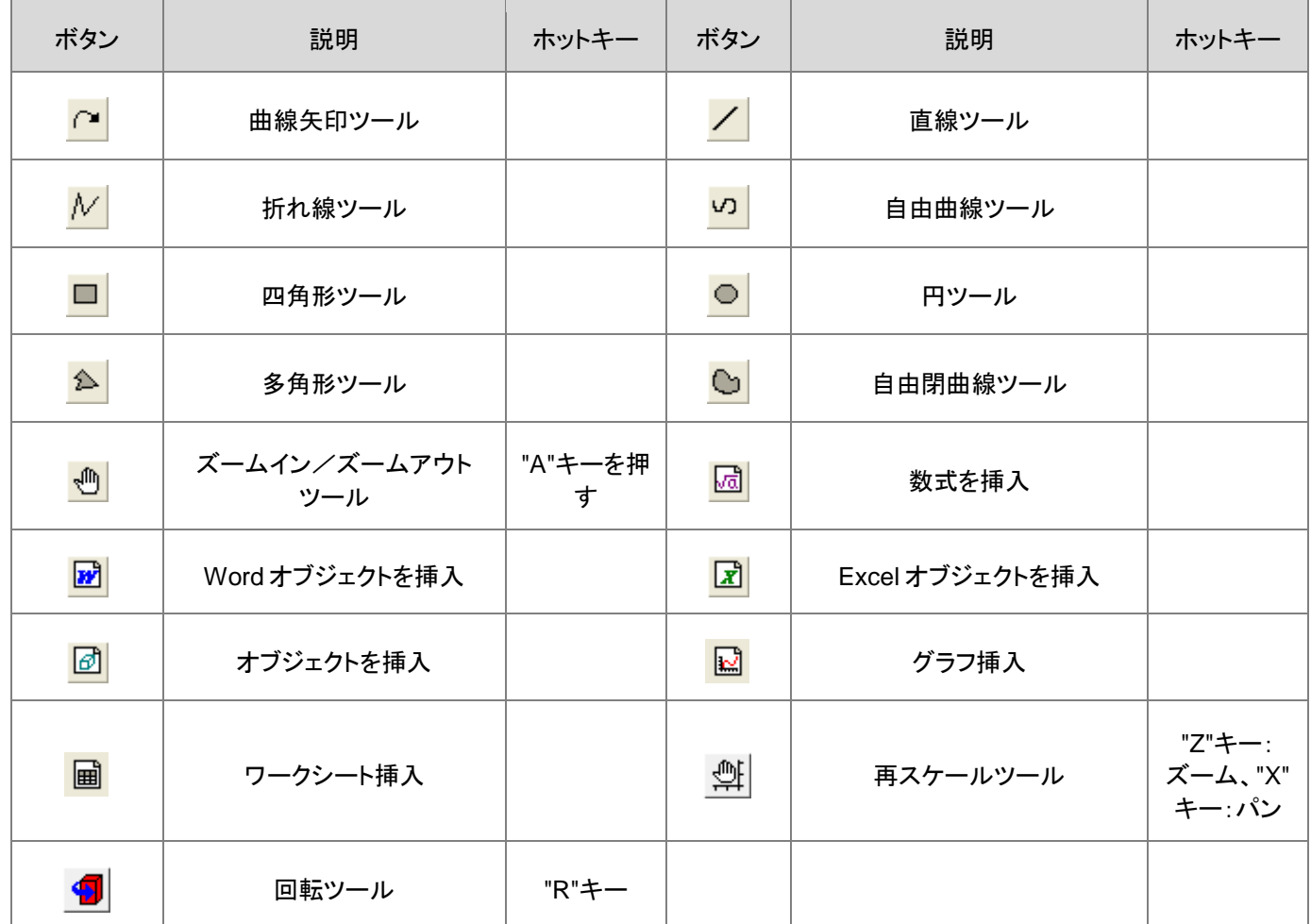

# <span id="page-352-0"></span>**22.14.** オブジェクト操作ツールバー

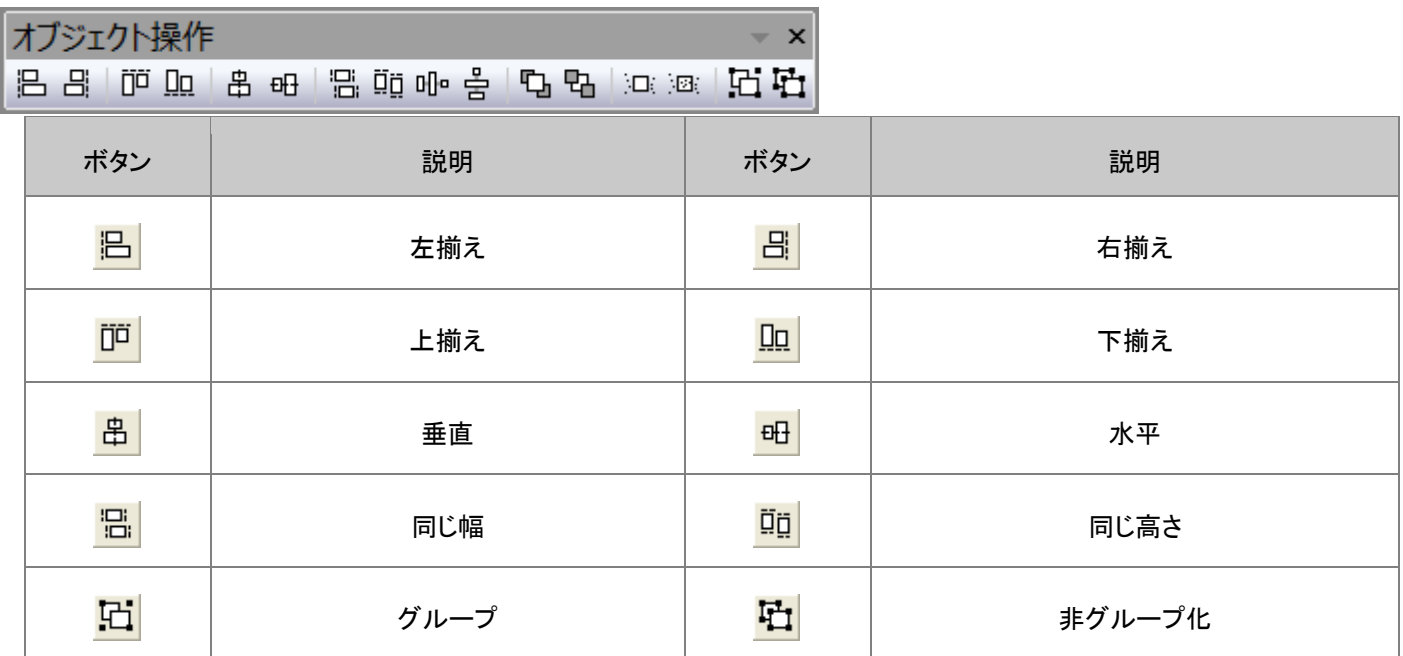

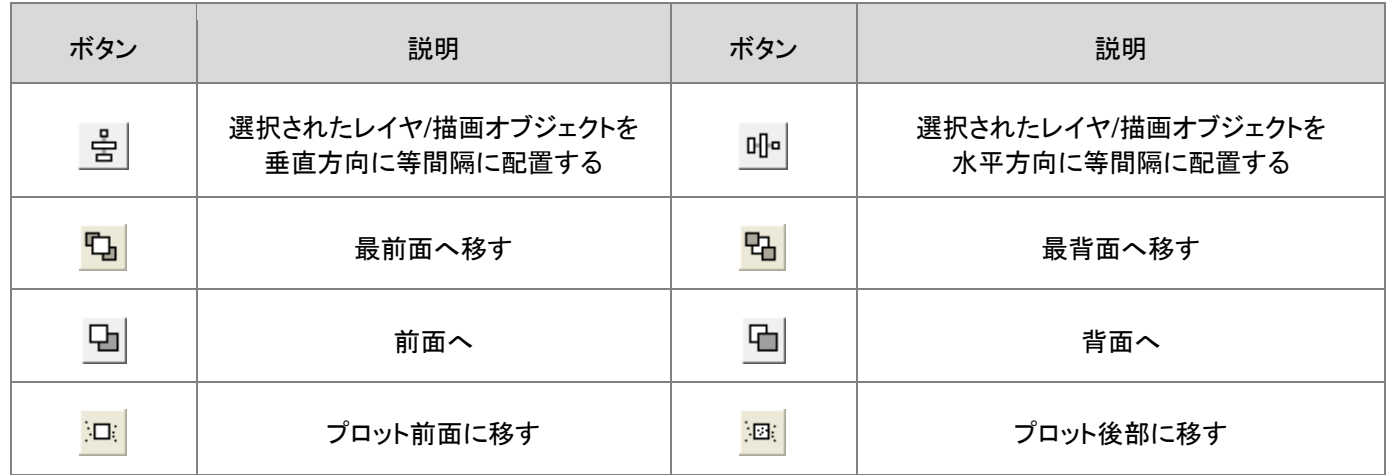

# <span id="page-353-0"></span>**22.15.** 矢印

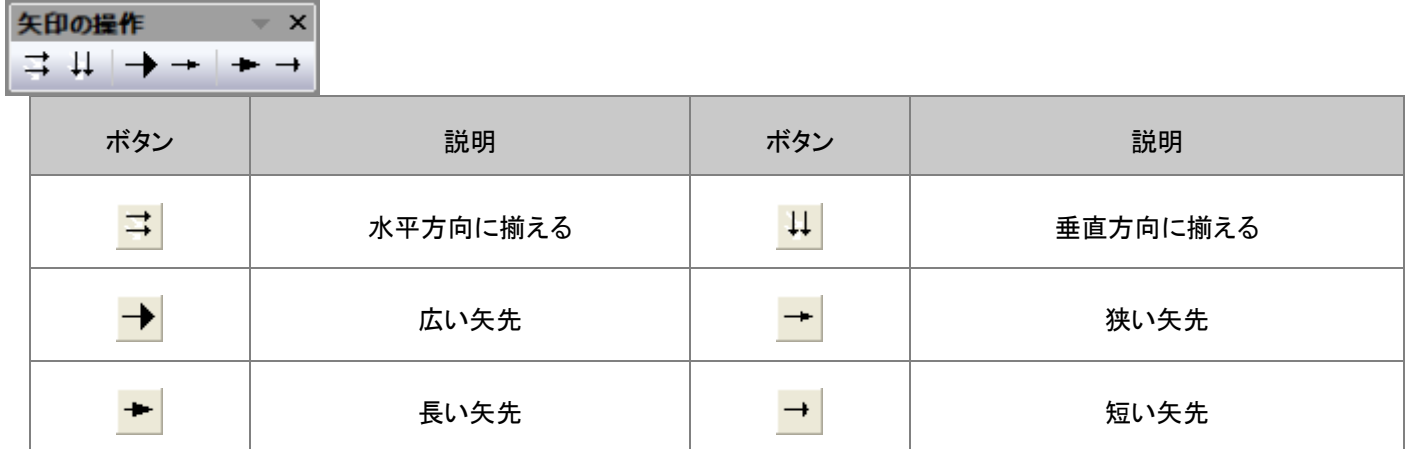

## <span id="page-353-1"></span>**22.16.** スタイル

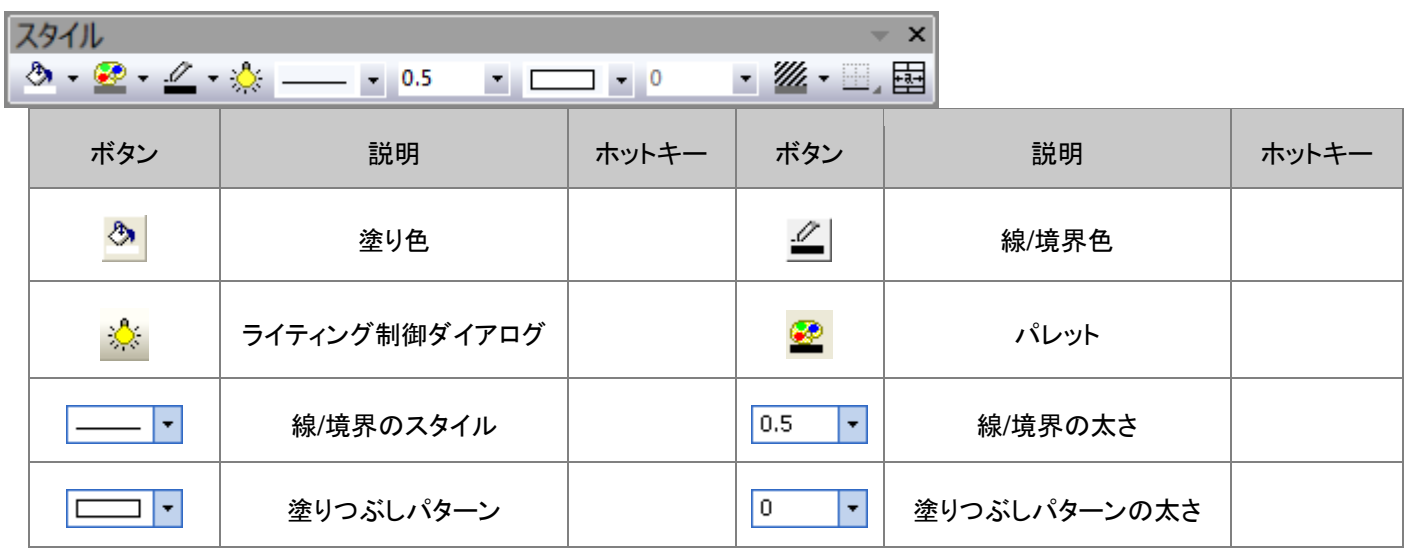

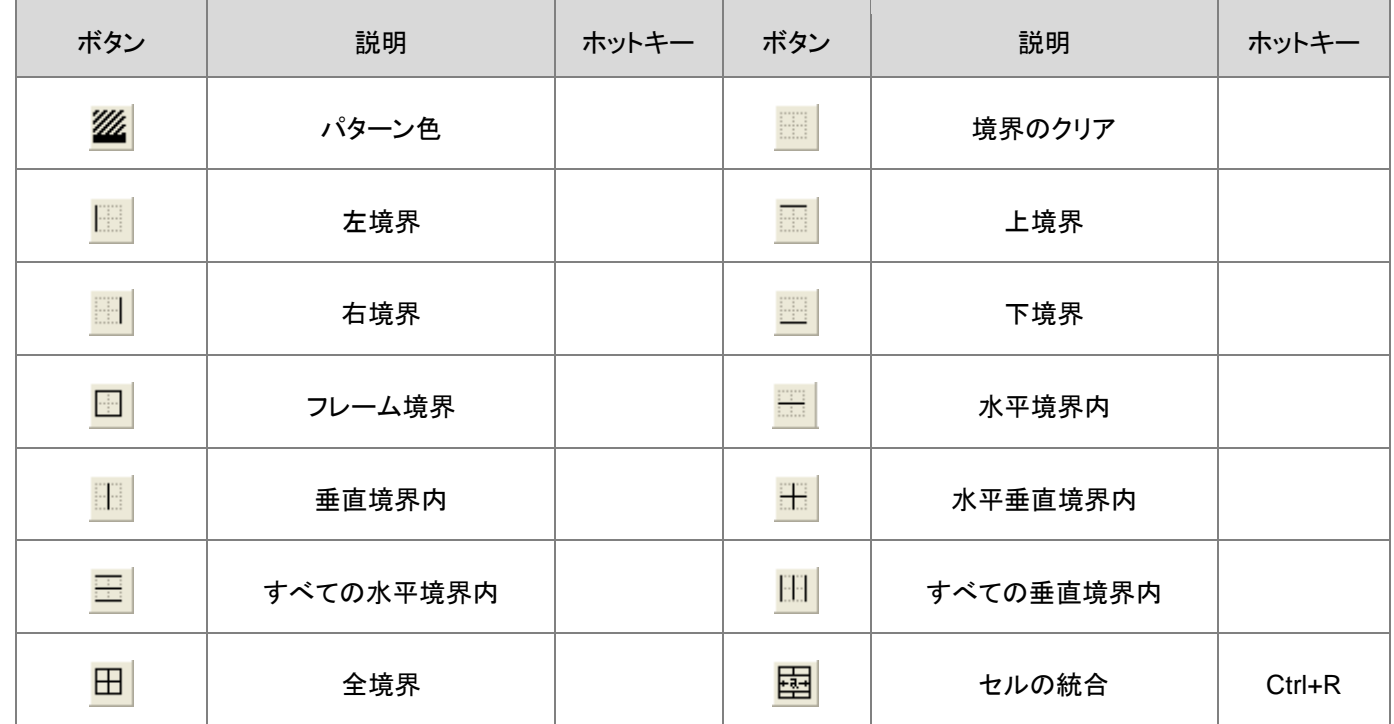

## <span id="page-354-0"></span>**22.17.** フォーマット

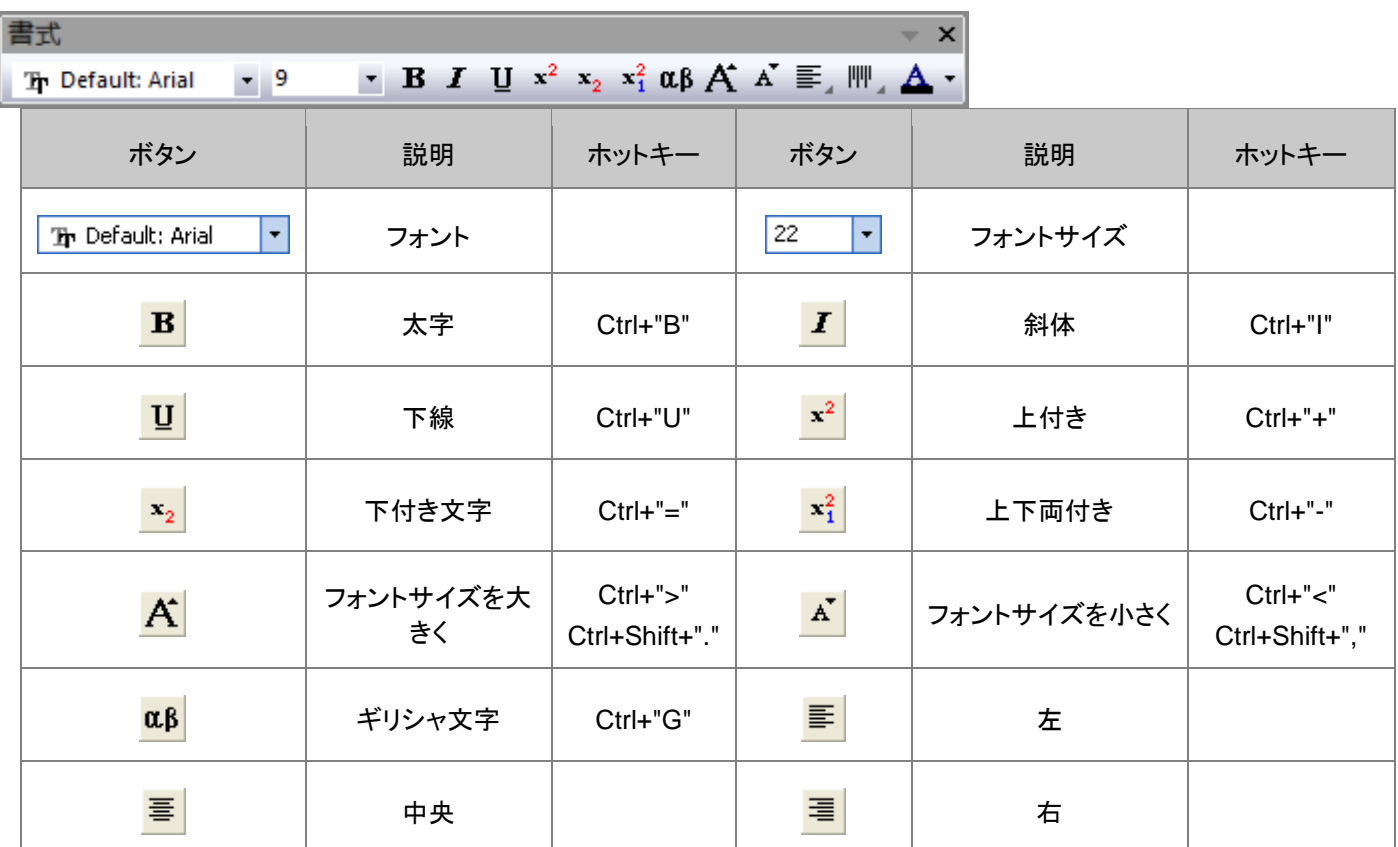

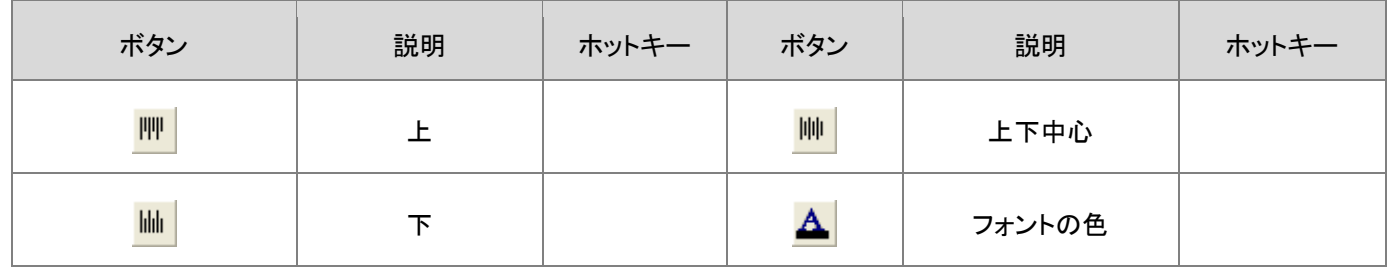

## <span id="page-355-0"></span>**22.18.** 自動更新

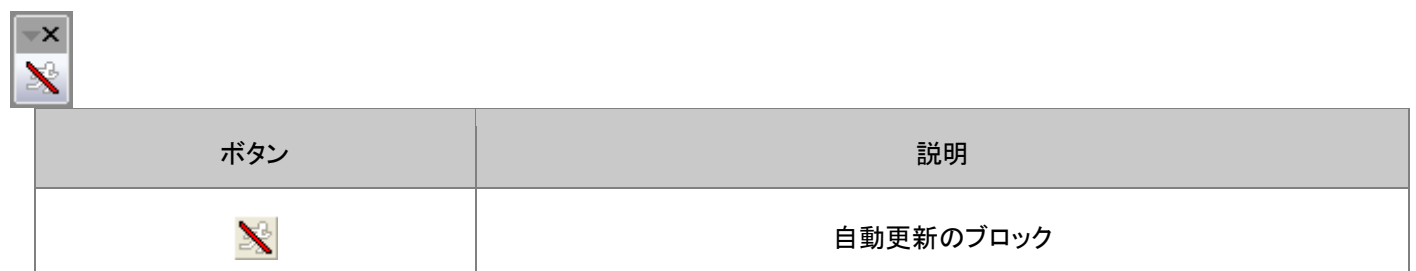

# <span id="page-355-1"></span>**22.19.** データベースアクセスツールバー

<span id="page-355-2"></span>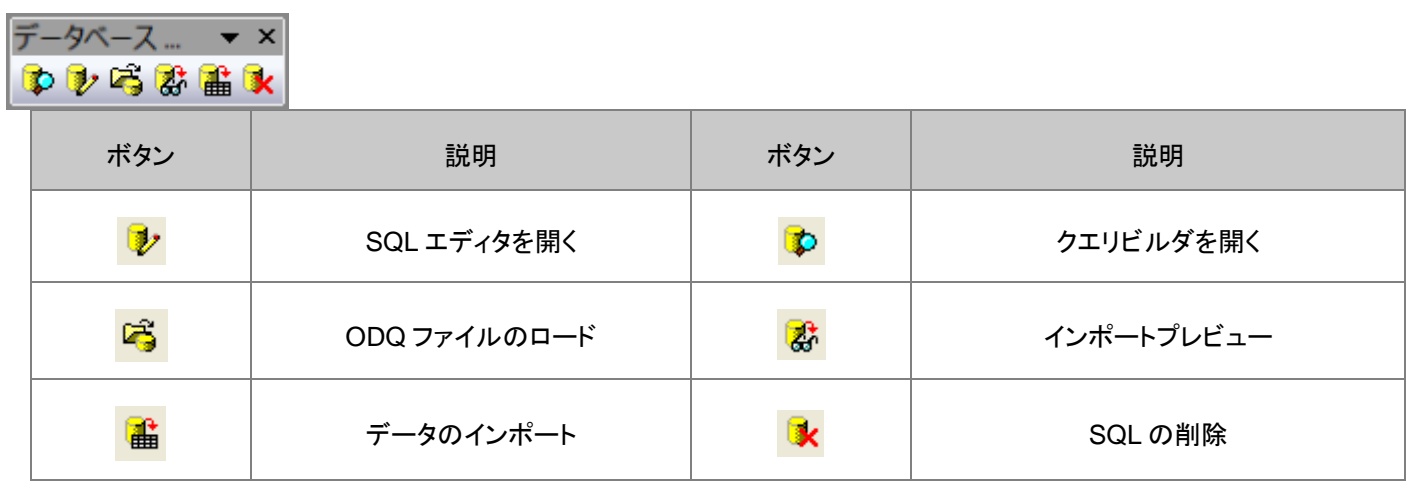

## **22.20.** マーカーと錠前アイコンツールバー

マーカーと錠... ~ ×  $|M| X|$   $\leftrightarrow$   $\leftrightarrow$   $|a|$ ボタン | 説明 | ホットキー | ボタン | 説明 | ホットキー  $|\mathsf{M}|$ データマーカーの追加 Ctrl+Alt+M | | | | データマーカーの消去 | Ctrl+Alt+N 解析マーカーのサイズ変  $\ddagger \ddagger$  $\ddagger \ddagger$ 解析マーカーの表示/非表示 更  $|\mathbf{a}|$ 錠前アイコンの位置変更

#### 索引

#### O

Origin2020 の新機能 23 OriginPro 17 Origin アプリ 297 Origin のインストールとアップデート 5 Origin のインターフェース 35 Origin のカスタマイズ 313 Origin のツールバー 329 Origin のファイルの種類 59 Origin のプログラミング 307 Origin のリソース 13 Origin ファイルを共有する 325

#### か

ガジェット 229

#### く

グラフィカルなデータ探索 209

#### グラフの編集 169 グラフ作成 129 て

データのインポート 61 データ分析 233

#### は

はじめに 3

#### わ

ワークブック、ワークシート、列 81

#### 漢字

繰り返し処理の方法 267 行列ブック、行列シート、行列オブジェクト 115 出版とエクスポート 285 統計 257